# Novell ZENworks® 桌面管理

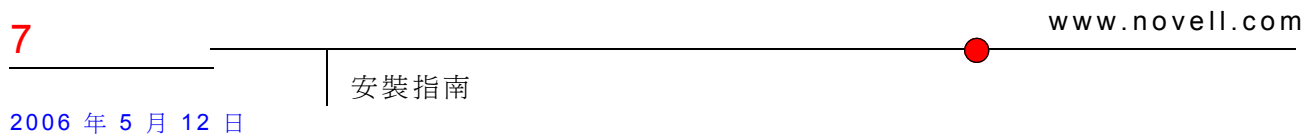

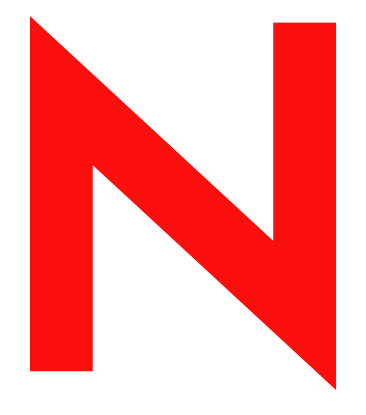

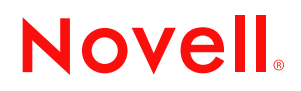

#### 法律聲明

Novell, Inc. 對本說明文件的內容或使用不作任何陳述或保證,並且特別否認對任何特定用途的銷售性或適 用性上作任何明示或暗示的保證。此外,Novell, Inc. 有權隨時修訂本文件或更改內容,而無義務向個人或 個體通知此項修訂或更改。

此外,Novell,Inc. 對任何軟體不作任何陳述或保證,並且特別否認對任何特定用途的銷售性或適用性上作 任何明示或暗示的保證。此外,Novell, Inc. 有權隨時對任一或所有 Novell 軟體部份進行修改,而無義務通 知任何個人或個體有關此項修改。

此合約下提到的任何產品或技術資訊均可能受美國出口管制法與其他國家 / 地區之貿易法的限制。您同意 遵守所有出口管制規定並取得出口、再出口或進口產品所需的一切授權或類別。您同意不向目前美國出口 排除清單上的實體,或美國出口法中指定之任何禁運的或恐怖主義國家 / 地區進行出口或再出口。您同意 不將本產品用於禁止的核武器、導彈或生化武器研製。請參閱 www.novell.com/info/exports/ 以取得有關出口 Novell 軟體的更多資訊。若您未能取得必要的出口許可,Novell 不會為此承擔任何責任。

版權 © 2006 Novell, Inc. 版權所有。未經出版公司的書面同意,本出版品的任一部份皆不可複製、影印、傳 送,或是儲存於可再回取的系統上。

Novell, Inc. 擁有與本文件所述產品包含之技術相關的智慧財產權。尤其是 ( 但不限於此 ),這些智慧財產權 可能包含一項或多項列於 http://www.novell.com/company/legal/patents/ 的美國專利,及一項或多項在美國和 其他國家 / 地區的其他專利或申請中專利。

Novell, Inc. 404 Wyman Street, Suite 500 Waltham, MA 02451 U.S.A. www.novell.com

線上文件:若要存取本產品或其他 Novell 產品的線上文件,以及取得更新,請參閱 www.novell.com/ documentation。

#### **Novell** 商標

如需 Novel 商標的清單,請參閱 http://www.novell.com/company/legal/trademarks/tmlist.html (http:// www.novell.com/company/legal/trademarks/tmlist.html)。

協力廠商材料

所有協力廠商商標均為其相關擁有者的財產

# 關於本指南

本 《*Novell ZENworks 7* 桌面管理安裝指南》包含有關計劃、安裝、設定和測試等程序的資 訊,它們是 Novell® ZENworks® 7 Desktop Management (Novell® ZENworks® 7 桌面管理 ) 客 戶在使用本產品時常用的程序。

本指南中的資訊分為以下幾個部分:

- [「綜覽」,第](#page-6-0) 13 頁
- [「準備」,第](#page-22-0) 29 頁
- 「在 Windows [平台中的安裝方式」,第](#page-60-0) 67 頁
- 「在 Linux 上安裝 ZENworks [桌面管理服務」,第](#page-264-0) 271 頁
- [「安裝後工作」,第](#page-308-0) 315 頁
- [「升級」,第](#page-320-0) 327 頁
- [「互通性」,第](#page-426-0) 433 頁
- 「解除安裝 / [重新安裝」,第](#page-448-0) 455 頁
- [「附錄」,第](#page-472-0) 479 頁

#### 適用對象

本指南適用於要在 NetWare® 、Windows\* 或 Linux\* 伺服器上安裝 ZENworks 7 桌面管理軟 體 ( 或搭配 Support Pack 1 的 ZENworks 7 桌面管理軟體 ) 的系統管理員。這些使用者應該熟 悉他們自己的網路 (包括要在其上安裝本產品的伺服器硬體,以及要在其上配送規則和應用 程式、從遠端管理工作站或從工作站收集資產資訊的 Windows 桌上型電腦 )。他們應具有有 關 Novell eDirectory® 和 Novell ConsoleOne® 的工作知識。

#### 回饋

我們希望您能夠對本手冊以及本產品隨附的其他文件提出意見和建議。請使用線上文件每一 頁底部的 「使用者意見」功能,或者移至 www.novell.com/documentation/feedback.html 並輸 入您的意見。

#### 文件更新

如需 《*ZENworks 7* 桌面管理安裝指南》的最新更新版本,請造訪 Novell ZENworks 7 文件網 站 (http://www.novell.com/documentation/zenworks7)。

#### 文件慣例

在 Novell 文件中,大於符號 (>) 用於分隔某個步驟中的動作,或分隔交互參考路徑中的項 目。

商標符號 (® 、™ 等 ) 表示 Novell 的商標。星號 (\*) 表示協力廠商的商標。

若書寫單一路徑名稱時可以在某些平台上使用反斜線,而在其他平台上使用正斜線,則該路 徑名稱以反斜線表示。對要求使用正斜線之平台 (Linux 或 UNIX\* ) 的使用者應該依照軟體需 要使用正斜線。

#### 其他文件

ZENworks 7 包含可以協助您管理 ZENworks 系統的其他手冊:

- 《*Novell ZENworks 7* 桌面管理管理指南》
- 《*Novell ZENworks 7* 伺服器管理安裝指南》
- 《*Novell ZENworks 7* 伺服器管理管理指南》
- 《*Novell ZENworks 7 Linux* 管理安裝指南》
- 《*Novell ZENworks 7 Linux* 管理管理指南》
- 《*Novell ZENworks 7* 手提式裝置管理安裝指南》
- 《*Novell ZENworks 7* 手提式裝置管理管理指南》

<span id="page-6-0"></span><sup>I</sup> 綜覽

本小節包含以下資訊:

- 第 1 章 「何為 ZENworks [桌面管理?」](#page-8-0) , 第 15 頁
- 第 2 章 [「桌面管理基礎結構的平台支援」](#page-12-0) , 第 19 頁

I

# <span id="page-8-3"></span><span id="page-8-0"></span><sup>1</sup> 何為 **ZENworks** 桌面管理?

Novell® ZENworks® 7 Desktop Management (Novell® ZENworks® 7 桌面管理 ) 是 ZENworks 7 套件的核心元件之一。其使用根據規則進行的自動化來減少並在某些情況下消除桌面管理 任務,例如,設備之整個生命週期中的軟體配送、軟體修復、桌面組熊、工作站影像、遠端 管理以及工作站庫存。

- [「自動工作站輸入與移除」,第](#page-8-1) 15 頁
- [「工作站管理」,第](#page-8-2) 15 頁
- [「應用程式管理」,第](#page-9-0) 16 頁
- [「工作站影像」,第](#page-9-1) 16 頁
- [「遠端管理」,第](#page-10-0) 17 頁
- [「工作站庫存」,第](#page-10-1) 17 頁
- $\bullet$  「Sybase[」,第](#page-11-0)18頁

附註:本小節中的資訊也適用於搭配 Support Pack 1 的 ZENworks 7 桌面管理。

# <span id="page-8-1"></span>**1.1** 自動工作站輸入與移除

自動工作站輸入服務和自動工作站移除服務提供了簡化且自動化的使用者工作站管理。

自動工作站輸入可將工作站輸入 eDirectory 炕 A 並自動將其整合。由自動工作站輸入建立的 工作站物件為您提供了一種使用 Novell Application Launcher™ (Novell Application 應用程式 啟動器 ™) (NAL) 和 ZENworks 桌面管理規則將軟體和電腦設定下推至工作站的方法。

自動工作站移除可從目錄和庫存資料庫中移除過時的工作站資料。

## <span id="page-8-2"></span>**1.2** 工作站管理

工作站管理可協助您降低在網路中設定及維護工作站桌面的總成本及複雜性。ZENworks 規 則可讓您自動管理伺服器、使用者以及工作站組態、程序和行為,即您無需造訪網站中的每 個工作站,即可以設定使用者設定和工作站。使用工作站管理, 您可以:

- 為使用者啟用巡視設定檔並設定預設桌面優先設定
- 使用可擴充規則控制在 Windows 登錄中設定的所有應用程式功能
- 為 Windows 2000/XP 工作站和使用者,以及 Windows 2000/2003 終端機伺服器使用者設 定群組規則
- 設定用於遠端管理使用者工作站 ( 包括遠端控制、遠端檢視、診斷、檔案傳送、遠端執 行和線上醒機 ) 的參數
- 設定用於為工作站建立影像的參數
- 設定用於指定要收集之庫存資訊的參數
- 設定用於自動將新工作站輸入至 eDirectory 樹狀結構中的參數
- ◆ 設定用於使用 Novell iPrint 的參數,Novell iPrint 除了為使用者提供網頁瀏覽器介面以 便在其工作站上安裝印表機外,還有助於配送 iPrint 用戶端和印表機

1

# <span id="page-9-0"></span>**1.3** 應用程式管理

應用程式管理可協助您管理將應用程式配送至 Windows 工作站上的使用者。使用應用程式 管理,您可以:

- 配送傳統 Windows 應用程式和 Microsoft\* Windows 安裝程式應用程式。傳統 Windows 應用程式包括其本身的安裝程式。Windows 安裝程式應用程式使用 Windows 安裝程式 和 .msi 檔案進行安裝。
- 配送 Web 應用程式。Web 應用程式在 Web 伺服器上執行,因此,該配送通常包括讓使 用者可以使用 URL。
- 透過網路 ( 連接至 eDirectory 後 ) 或抽取式媒體 ( 例如 CD、Jaz\* 磁碟機或 Zip\* 磁碟機 ) ( 即使已與 eDirectory 解除連接 ) 配送應用程式。
- 決定將應用程式配送給哪些使用者。您必須透過 eDirectory 將應用程式與使用者相關 聯,才可將應用程式配送給使用者。您還可以將應用程式與工作站相關聯,以便可以在 工作站上使用這些應用程式,而不論登入的是哪個使用者。
- ◆ 建立應用程式相依。透過應用程式相依,您可以要求在已安裝應用程式 B 且其正在執 行時,才能啓動應用程式 A。
- 決定在使用者工作站上如何將配送的應用程式顯示給使用者。

對於要接收您已在 eDirectory 中設定並與其相關聯之應用程式的使用者,Novell 應用程 式啟動器必須正在使用者工作站上執行。應用程式啟動器會存取 eDirectory,以瞭解哪 些應用程式與該使用者相關聯,並執行應用程式的所有配送程序 ( 包括安裝和解除安裝 )。

應用程式啓動器提供了三種檢視窗,透過它們可以顯示應用程式: 1) Application Window,一種獨立視窗,其中顯示配送之應用程式的圖示,2) Application Explorer,一 個元件,其中包含 Application Window 之類的獨立視窗,以及 Windows 檔案總管整合, 因此配送的應用程式圖示可以顯示在 Windows 桌面、「開始」功能表、系統匣,以及 「快速啓動」列中,3) 應用程式瀏覽器,一種網頁瀏覽器檢視窗,其中顯示配送之應用 程式的圖示。安裝應用程式啟動器時,會使這三種檢視窗均可由使用者使用。

- ◆ 將應用程式作爲影像建立程序的一部分配送至新建立影像的工作站。
- 控制哪些未配送的應用程式可以在工作站上執行。例如,如果您不希望使用者能夠啟動 Microsoft 小算盤 ( 因為您希望使用者使用您已為其配送的小算盤應用程式 ), 則可以停 用其啓動小算盤的能力 ( 即使其未透過應用程式啓動器進行配送 )。
- 解除安裝任何配送的應用程式。解除安裝包括刪除所有非共享的檔案、.ini 項目,以及 與應用程式配送相關聯的登錄項目。

## <span id="page-9-1"></span>**1.4** 工作站影像

使用工作站影像,您可以執行以下影像作業:

- ◆ 取得工作站影像,並將其儲存在同一工作站 ( 本地 ) 或影像 ( 代理 ) 伺服器上。
- 建立所選檔案的 「附加」影像。
- 自訂影像。
- 壓縮影像,以最小化儲存空間。
- ◆ 取回已儲存至工作站 ( 本地 ) 或影像 ( 代理 ) 伺服器中的影像,並將其還原至工作站。您 可以在每個工作站手動完成此作業,或透過 ConsoleOne® 自動完成此作業。
- 使用工作站或伺服器規則定義影像作業。
- 建立程序檔,以自訂和自動化如何執行影像作業。
- 在多路廣播會期中將影像同時還原至多個工作站。
- 檢視有關工作站上之分割區和儲存設備的資訊。
- 建立、刪除和啟動分割區。

## <span id="page-10-0"></span>**1.5** 遠端管理

遠端管理可讓您從遠端管理主控台對工作站 ( 稱為受管理工作站 ) 進行遠端管理。遠端管理 可讓您執行以下任務:

- 從遠端喚醒已關閉電源的受管理工作站
- 從遠端控制受管理工作站
- 從遠端檢視受管理工作站
- 使用系統權限從遠端執行在受管理工作站上找到的可執行檔 ( 即使登入的使用者不是本 地管理員群組的成員 )
- 在遠端管理主控台與受管理工作站之間傳送檔案
- 顯示用於診斷受管理工作站上之問題的資訊
- 記錄有關在受管理工作站上執行之遠端管理會期的稽核記錄資訊
- 在遠端控制會期中,清空受管理工作站螢幕
- 在遠端控制會期中,鎖定受管理工作站的鍵盤與滑鼠控制

重要:您無法使用 ZENworks 7 桌面管理取得伺服器上的遠端管理功能。ZENworks 伺服器 管理的遠端管理功能可用於從遠端管理 Windows 2000/2003 伺服器。如需更多資訊,請參閱 ZENworks 伺服器管理文件 (http://www.novell.com/documentation)。

# <span id="page-10-1"></span>**1.6** 工作站庫存

ZENworks 桌面管理可讓您收集和管理連接至您網路之所有工作站的完整硬體與軟體資訊。 透過 ConsoleOne,您可以檢視工作站的完整硬體與軟體庫存。您還可以查詢工作站的集中 式資料庫並產生報告。桌面管理還可為大型網路提供跨伺服器、防火牆和 eDirectory 樹狀結 構的庫存資訊上捲。

以下的簡短辭彙表提供了工作站庫存術語的基本定義:

- 保存工作站:您要在中央儲存機制中掃描和維護其硬體與軟體資料的 Windows 工作站。 若要收集工作站的完整硬體與軟體庫存,您必須在該工作站上安裝庫存代辦 (ZENworks 桌面管理代辦的一部分 )。
- 庫存伺服器:您在其中執行庫存服務的 NetWare® 、Windows 或 Linux 伺服器。該伺服 器也可以執行任何其他桌面管理服務。庫存伺服器可從關聯的保存工作站收集庫存資 料,並將其儲存在庫存中。
- 庫存資料庫:所有保存工作站之庫存資訊的儲存機制。庫存資料庫可以是 Sybase\* 、 Oracle<sup>\*</sup>或 MS SQL。
- 資料庫伺服器:執行庫存資料庫的 NetWare、Windows 或 Linux (Open Enterprise Server (OES) 版本的 Linux 或 SUSE\* Linux Enterprise Server (SLES) 版本的 Linux) 伺服器。

 管理主控台:執行安裝有桌面管理工作站庫存 ConsoleOne 嵌入程式之 Novell ConsoleOne 的 Windows 工作站或伺服器。管理主控台提供了用於管理庫存系統的介 面。

《安裝指南》的重點是設定測試系統,以便您可以更好的瞭解工作站庫存。測試系統由管理 主控台、庫存伺服器、執行 Sybase 的庫存資料庫,以及一個或多個保存工作站組成,如下 所示。

特性 *1-1* 工作站庫存測試系統

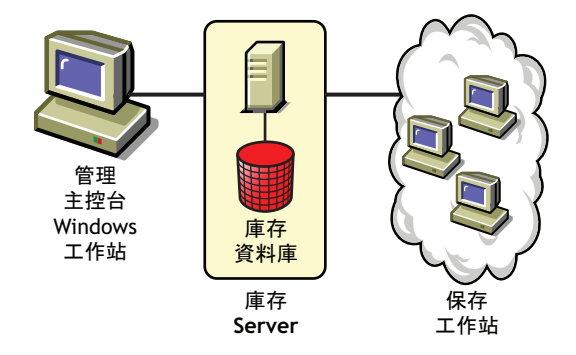

該設定具有以下特性:

- 庫存伺服器和保存工作站位於同一 Novell eDirectory 樹狀結構中。
- 庫存伺服器連接有保存工作站。
- ◆ 庫存伺服器連接有庫存資料庫。

庫存掃描週期如下:

- 1. 庫存掃描器根據掃描排程將硬體與軟體資訊從保存工作站傳送至庫存伺服器。
- 2. 庫存伺服器將庫存資訊儲存在庫存資料庫中。
- 3. 在管理主控台上,您可以使用庫存工具 ( 例如 「報告」和 「摘要」 ) 從庫存資料庫中檢 視和取回庫存資訊。

若要在生產環境中安裝工作站庫存,您必須計劃和確定公司庫存伺服器的樹狀結構階層。而 且,您應該根據網路和資訊要求來組織庫存部署。如需詳細資訊,請參閱 《*Novell ZENworks 7* 桌面管理管理指南》中的 「工作站庫存」。

# <span id="page-11-0"></span>**1.7 Sybase**

Sybase Adaptive Server\* Anywhere (ASA) 是 ZENworks 桌面管理隨附的網路資料庫伺服器。 桌面管理可讓您將 Sybase ASA 作為資料庫平台安裝,以在 NetWare、Windows 和 Linux 上 裝上工作站庫存和 Novell 應用程式啟動器資料庫。

# <span id="page-12-2"></span><span id="page-12-0"></span><sup>2</sup> 桌面管理基礎結構的平台支援

Novell® ZENworks® 7 Desktop Management (Novell® ZENworks® 7 桌面管理 ) 已在 NetWare® 6、NetWare 6.5、Windows 2000 Advanced server、Windows Server 2003、Novell Open Enterprise Server (OES) Linux 1.0 和 SUSE® Linux Enterprise Server (SLES) 9 Support Pack 1 (SP1) 或更高版本上經過測試。

本小節包含有關已測試並受支援之 ZENworks 7 伺服器組態的詳細資訊︰

- 「已測試的 Windows 與 NetWare [伺服器平台組合」,第](#page-12-1) 19 頁
- ◆ 「適用於 ZENworks 7 的已測試 Linux [與其他伺服器平台組合」,第](#page-17-0) 24 頁
- ◆ 「適用於 SP1 之其他已測試的 Linux [與其他伺服器平台組合」,第](#page-18-0) 25 頁

本小節還包含有關 ZENworks 7 桌面管理和搭配 Support Pack 1 的 ZENworks 7 桌面管理支援 之工作站和設備的資訊︰

[「支援的工作站平台和設備」,第](#page-20-0) 27 頁

# <span id="page-12-1"></span>**2.1** 已測試的 **Windows** 與 **NetWare** 伺服器平台組合

下表顯示了 Windows 和 NetWare 伺服器的 ZENworks 桌面管理組合 ( 即 ZENworks Middle Tier Server [ZENworks 中間層伺服器 ] 平台與桌面管理伺服器平台相連接 ), 這些組合已經 過 Novell ZENworks 7 桌面管理和搭配 SP1 之 ZENworks 7 桌面管理的全面測試並完全受其 支援:

- 「已測試的 ZENworks 7 [桌面管理平台」,第](#page-13-0) 20 頁
- ◆「其他適用於搭配 SP1 之 ZENworks 7 [桌面管理的已測試平台組合」,第](#page-16-0) 23 頁

### <span id="page-13-0"></span>**2.1.1** 已測試的 **ZENworks 7** 桌面管理平台

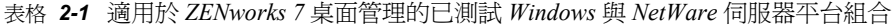

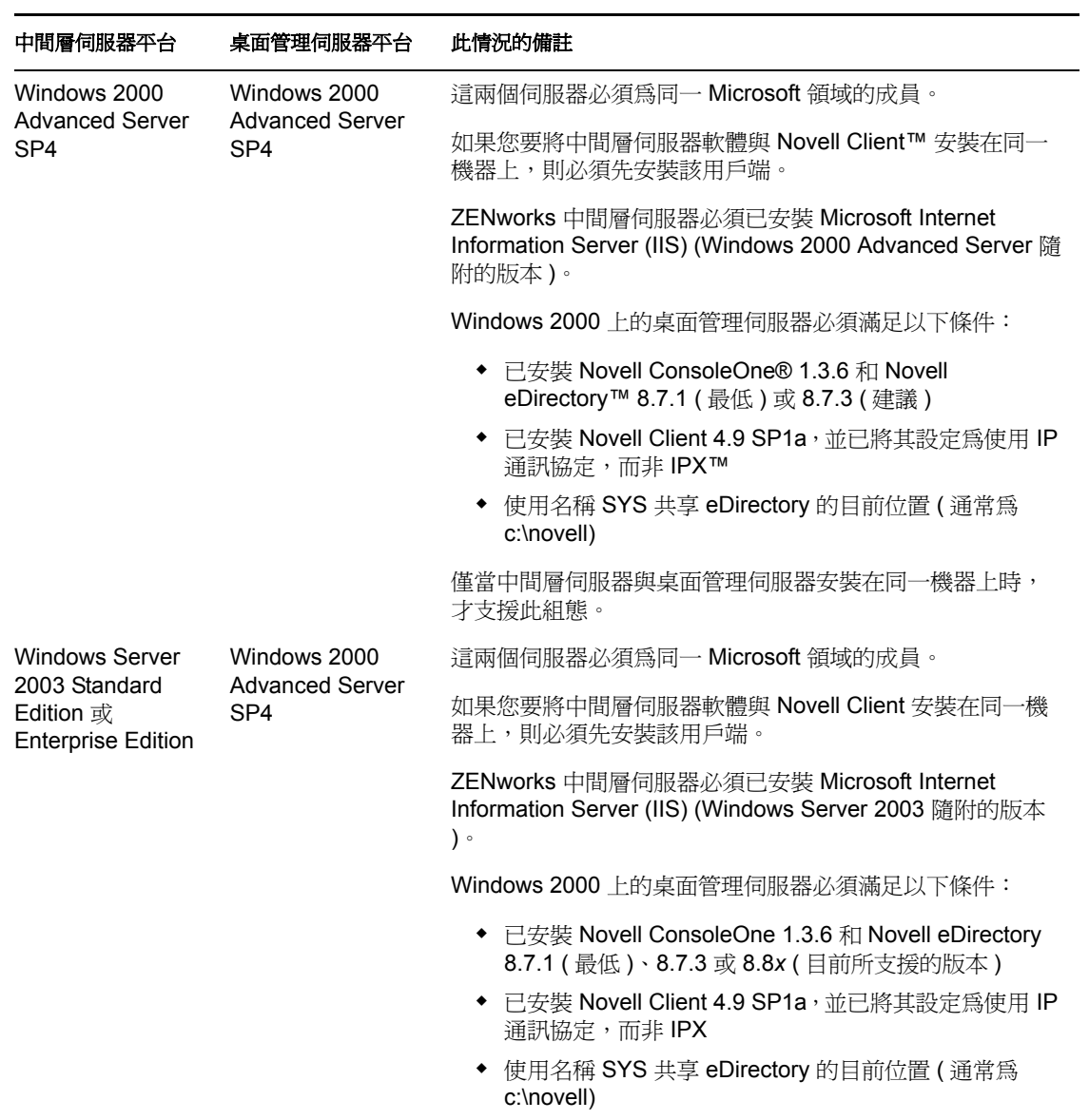

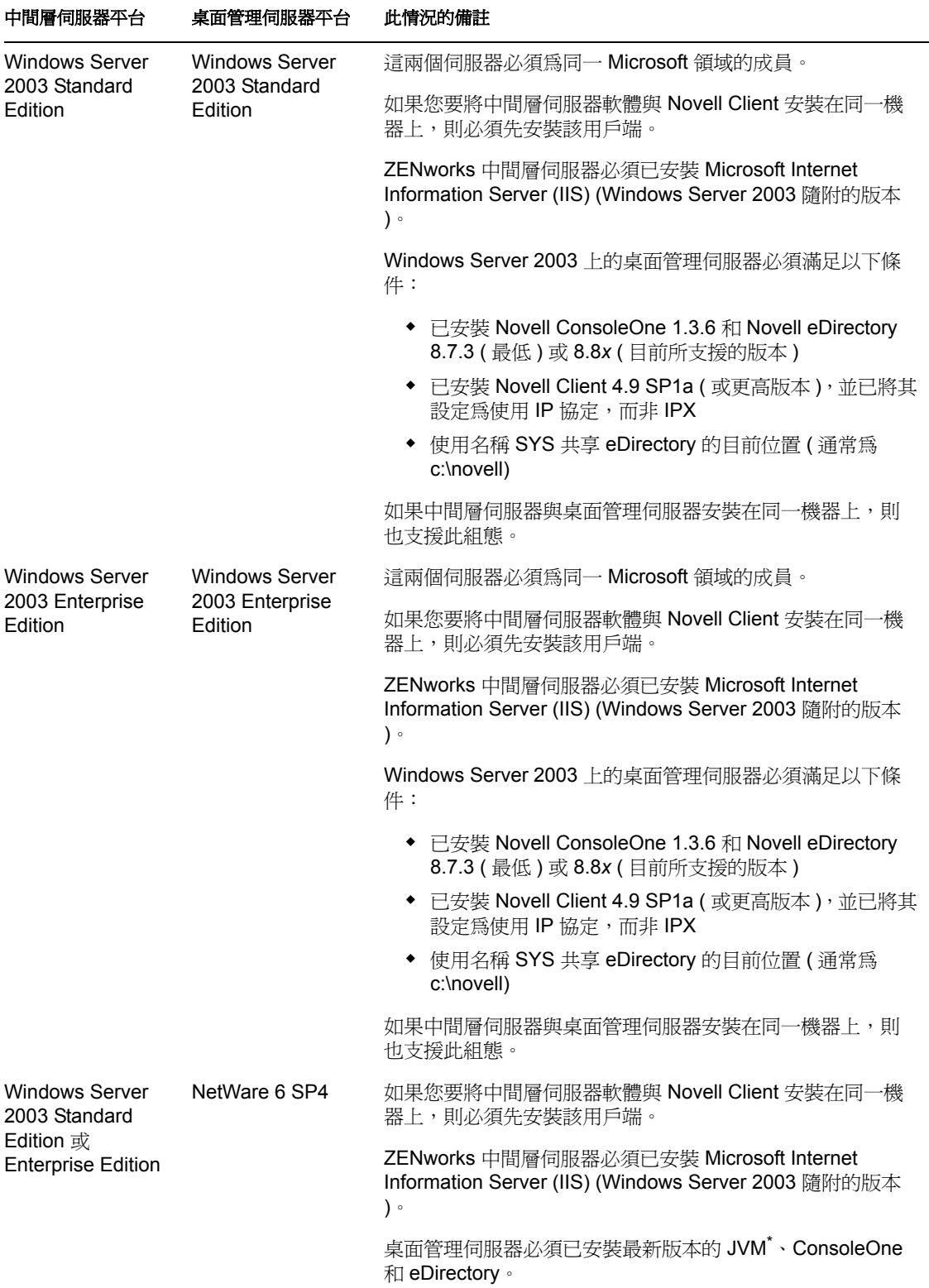

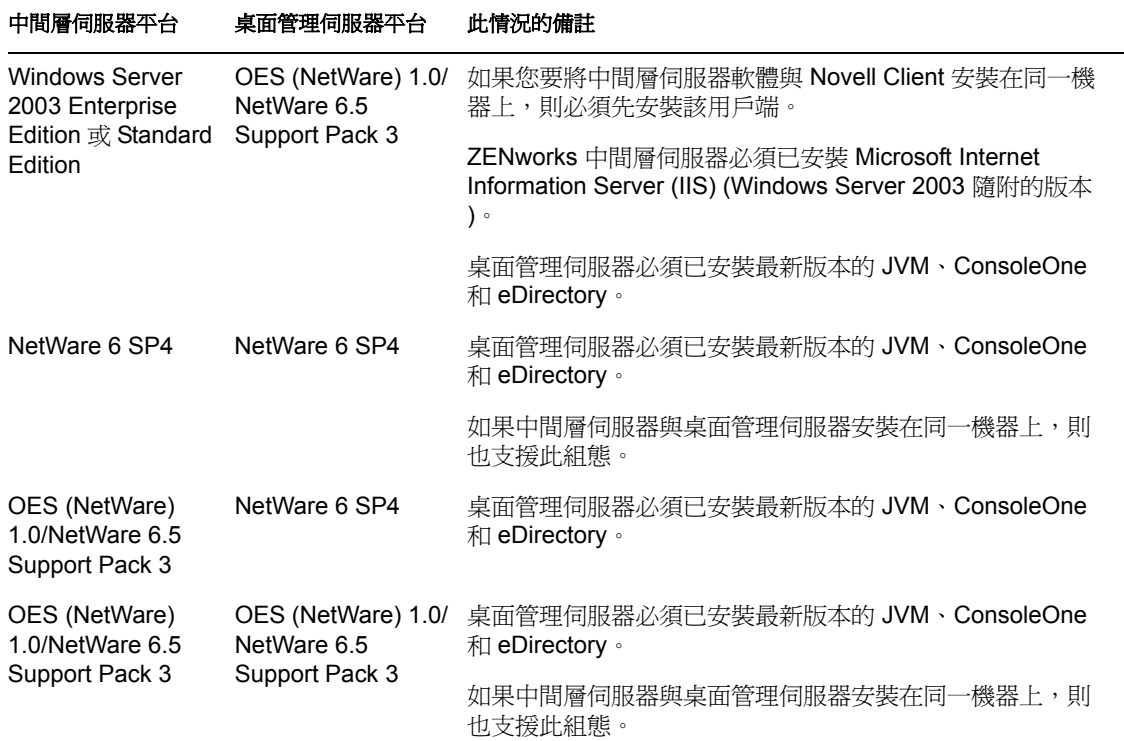

Novell ConsoleOne 1.3.6 和 Novell eDirectory 8.7.3 包含在 *Novell ZENworks 7 Companion 1* CD 中。您可以從 Novell eDirectory 8.7.*x* 試用授權下載 (http://www.novell.com/products/edirectory/ licenses/eval\_87.html) 網站取得建立 eDirectory 8.7.*x* 試用授權磁片所必需的檔案。

Novell ConsoleOne 1.3.6e 和 Novell eDirectory 8.8.1 包含在 *Novell ZENworks 7 with Support*  Pack 1 Companion 1 CD 中。如果您購買的是搭配 Support Pack 1 的 ZENworks 7,則無需 eDirectory 8.8.1 的授權。

可以從 Novell 產品下載 (http://download.novell.com/index.jsp) 網站取得最新的 Novell Client ( 版本 4.9 SP2 或更高版本 )。

可以從 Novell 支援連接網站的 「最小升級檔清單」 (http://support.novell.com/produpdate/ patchlist.html) 中取得 NetWare 的支援套件檔案。

ZENworks 中間層伺服器和 ZENworks 桌面管理伺服器可以安裝在同一機器上。

重要:在您考慮平台支援時,以下項目特別重要:

- 如果 NetWare 6.5 SP2 或更高版本安裝在您驗證工作站是否具有 ZENworks 功能的伺服 器上,則在將機器上安裝的 Novell Client 之版本升級至 4.9 SP2 之前,您無法使用 ConsoleOne 1.3.6 管理 eDirectory 樹狀結構或伺服器。
- ◆ 如果您計劃安裝 ZENworks 升級檔管理 (PatchLink),則應該計劃網路資源的使用。安裝 升級檔管理需要以下 Windows 伺服器組態︰
	- 已安裝新的且未修改的 Windows XP、2000、或搭配 IIS 的 Server 2003 和 asp.net
	- ◆ 已使用 Service Pack 2 升級 Windows 2000 Advanced server ( 在 PatchLink 應用程式之 後套用的其他升級 )
	- 系統上未安裝其他任何應用程式軟體

ZENworks 升級檔管理必須安裝在專屬機器上。

### <span id="page-16-0"></span>**2.1.2** 其他適用於搭配 **SP1** 之 **ZENworks 7** 桌面管理的已測試平台 組合

除在 ZENworks 7 桌面管理中測試的平台之外,搭配 Support Pack 1 之 ZENworks 7 桌面管理 已進行下表中所列的平台組合測試。

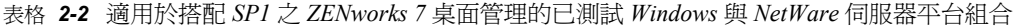

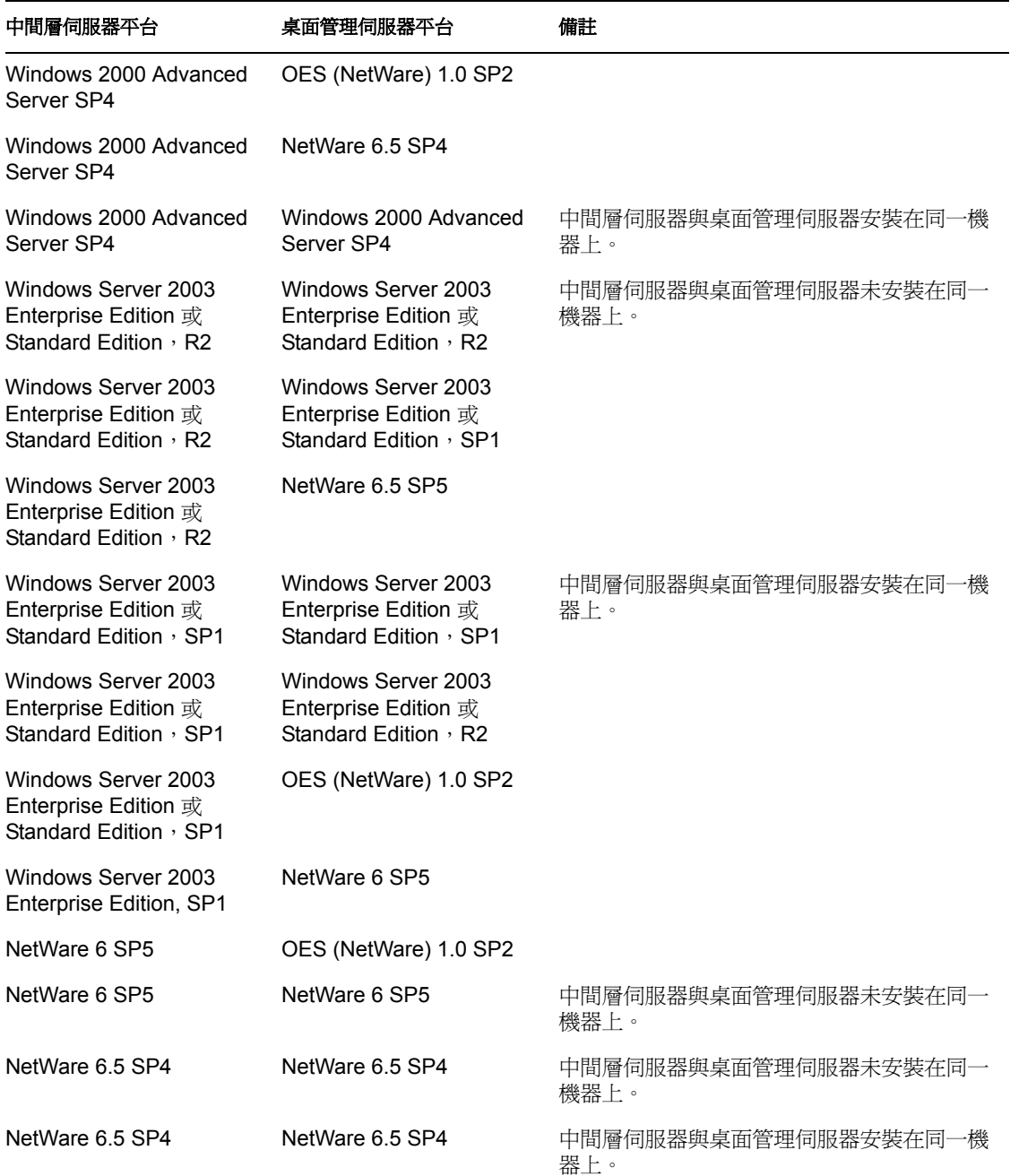

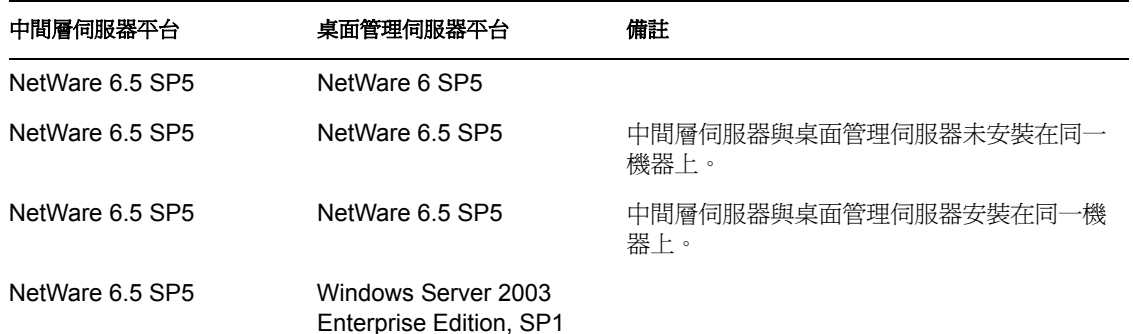

## <span id="page-17-0"></span>**2.2** 適用於 **ZENworks 7** 的已測試 **Linux** 與其他伺服 器平台組合

下表顯示了桌面管理組合 ( 即 ZENworks 中間層伺服器平台與桌面管理伺服器平台相連接 ), 這些組合已經過 Novell ZENworks 7 桌面管理的全面測試並完全受其支援:

- [「沒有網路防火牆」,第](#page-17-1) 24 頁
- [「現地網路防火牆」,第](#page-18-1) 25 頁

如需適用於搭配 SP1 之 ZENworks 7 桌面管理的已測試 Linux 和其他平台組合的相關資訊, 請參閱

### <span id="page-17-1"></span>**2.2.1** 沒有網路防火牆

表格 *2-3 ZENworks 7* ︰未安裝網路防火牆之已測試的 *Linux* 和其他伺服器平台組合

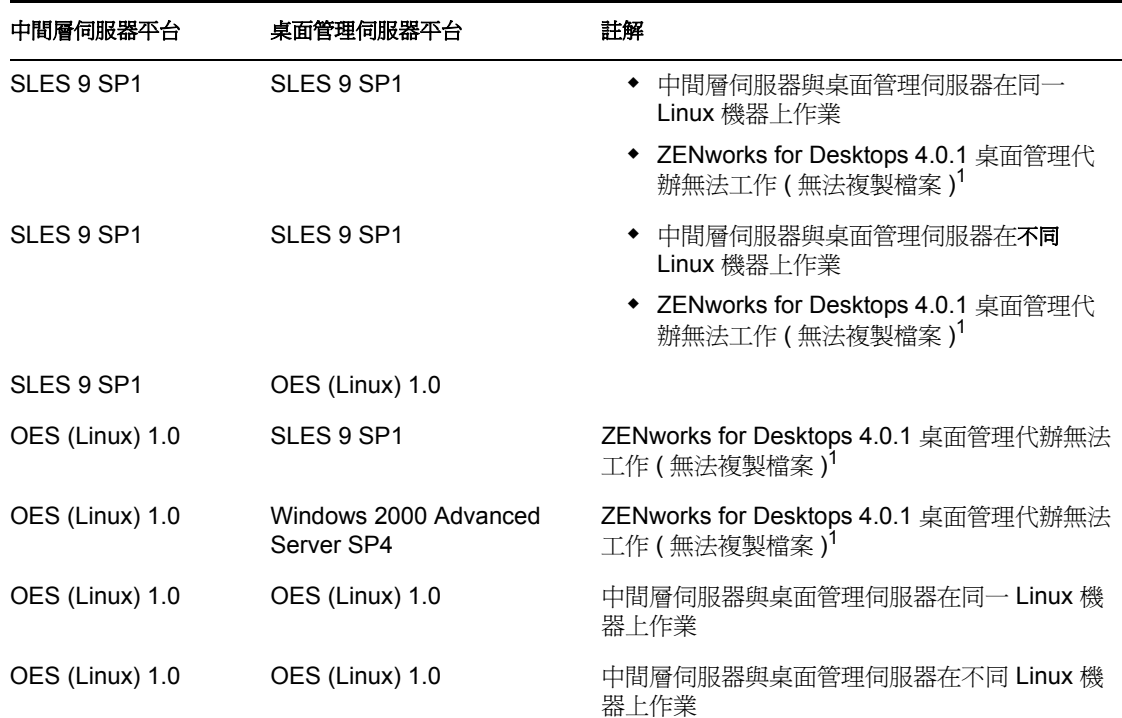

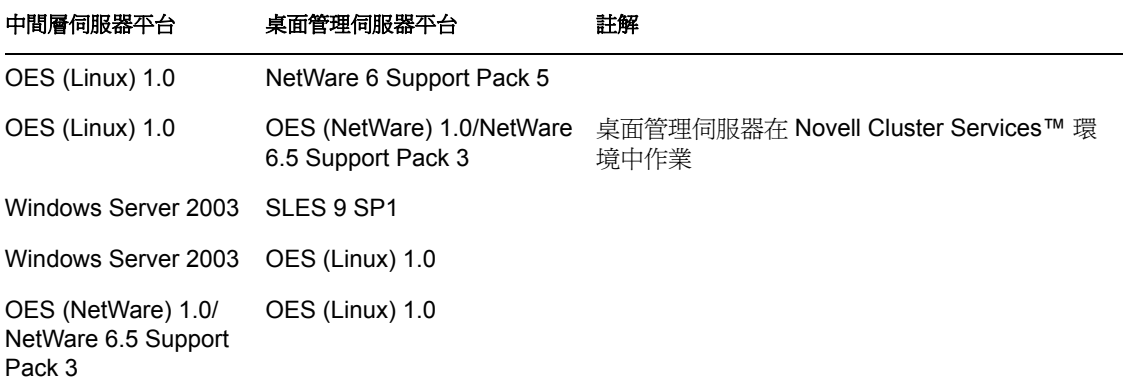

<sup>1</sup> 若要解決此問題,請參閱 Novell 支援知識庫 (http://support.novell.com/search/kb\_index.jsp) 的 TID 10099065 中的步驟。

### <span id="page-18-1"></span>**2.2.2** 現地網路防火牆

表格 *2-4 ZENworks 7* ︰已安裝網路防火牆之已測試的 *Linux* 和其他伺服器平台組合

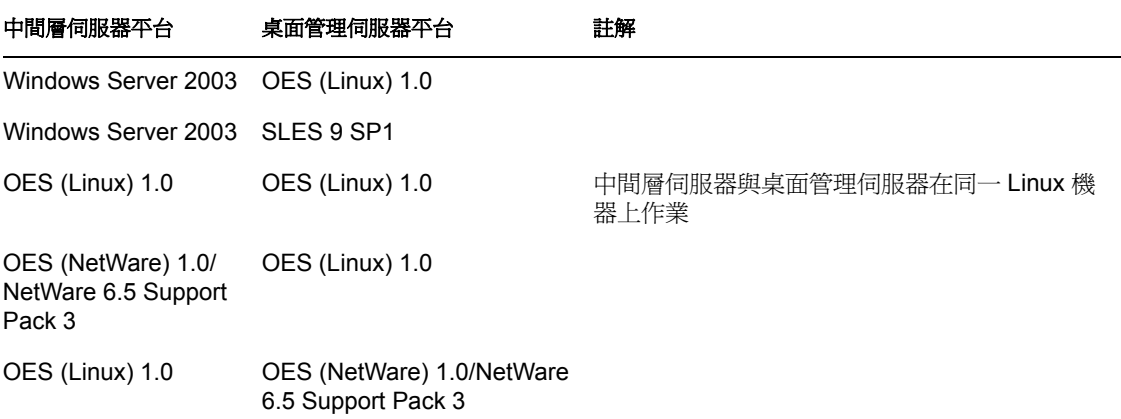

## <span id="page-18-0"></span>**2.3** 適用於 **SP1** 之其他已測試的 **Linux** 與其他伺服 器平台組合

下表顯示了桌面管理組合 (即 ZENworks 中間層伺服器平台與桌面管理伺服器平台相連接), 這些組合已經過搭配 SP1 之 Novell ZENworks 7 桌面管理的全面測試並完全受其支援:

表格 *2-5* 搭配 *SP1* 的 *ZENworks 7* ︰未安裝網路防火牆之已測試的 *Linux* 和其他伺服器平台組合

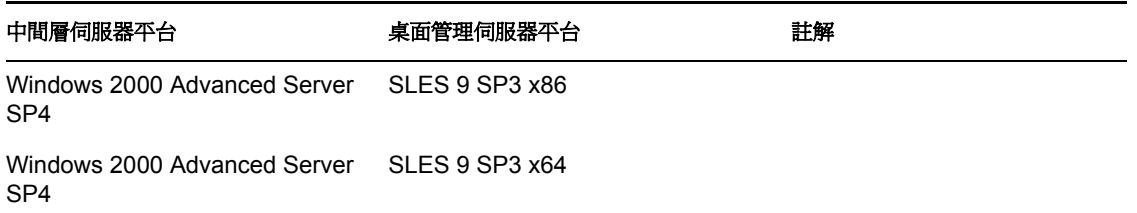

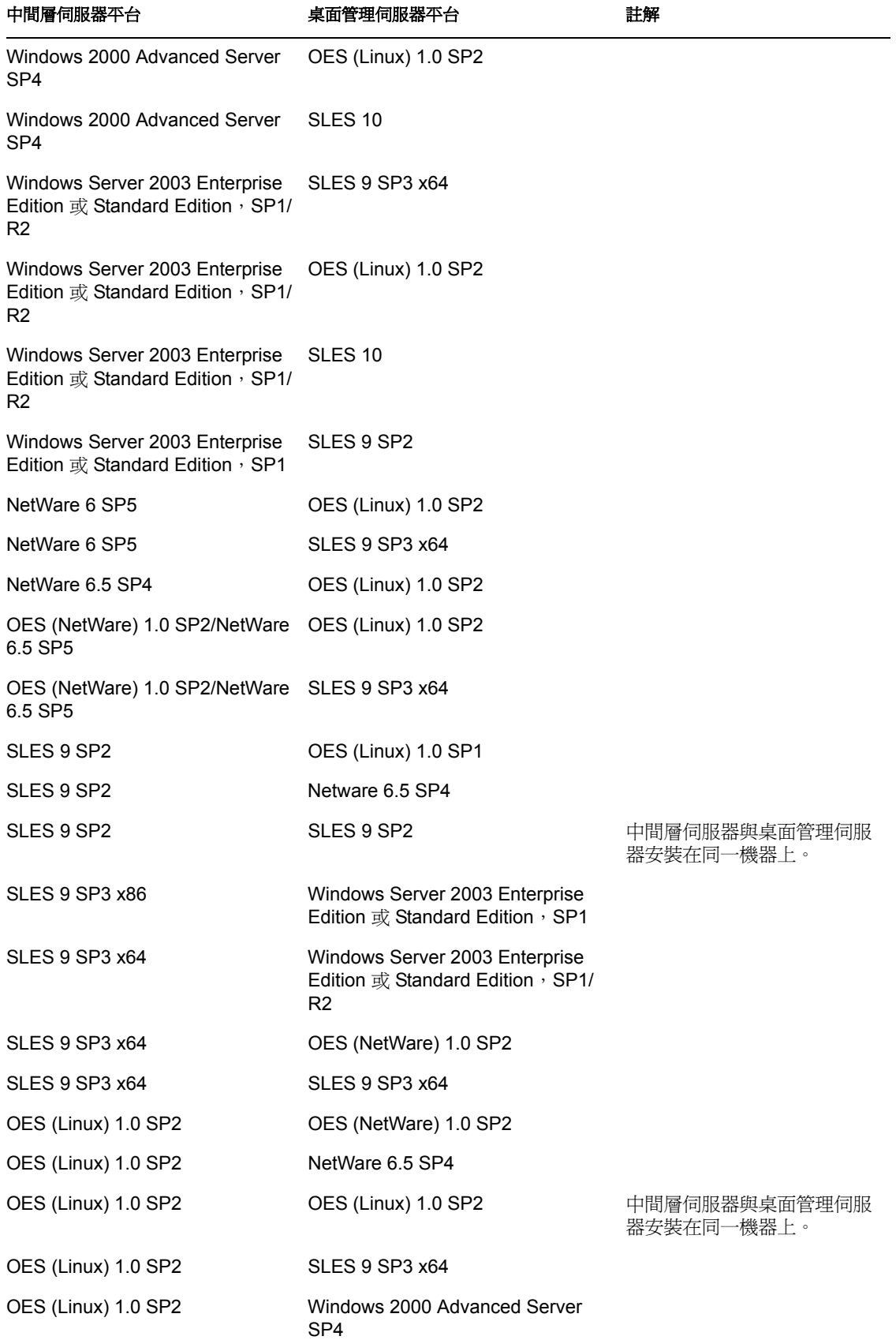

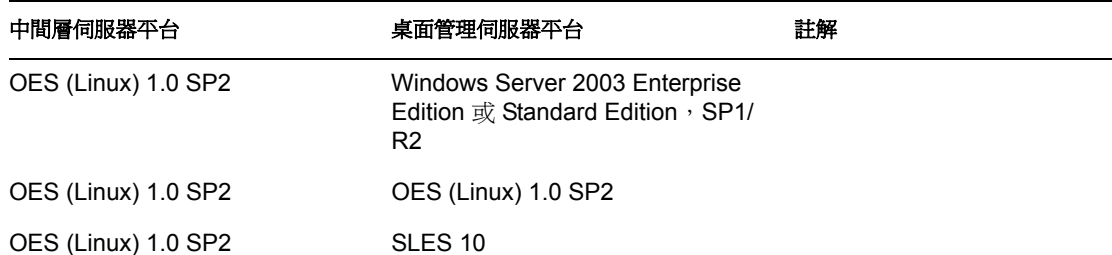

# <span id="page-20-0"></span>**2.4** 支援的工作站平台和設備

ZENworks 7 桌面管理經廣泛測試可管理以下桌面平台:

- ◆ 套用了 Service Pack 4 的 Windows 2000 Professional
- ◆ Windows NT 4 SP6a (如需更多資訊,請參閱「與 Windows NT 4 [工作站的互通性」,第](#page-430-0) [437](#page-430-0) 頁 )。
- ◆ 套用了 Service Pack 1 ( 最低 ) 的 Windows XP Professional
- Windows 98 SE

除這些平台之外,ZENworks 7 桌面管理還支援將規則和應用程式配送至執行 Windows XP Tablet PC Edition 的 Tablet PC。

ZENworks 7 桌面管理還支援將規則和應用程式配送至以下終端機伺服器平台:

- Citrix Presentation Server\* 3
- Windows 2000 終端機伺服器
- Windows 2003 終端機伺服器

### **2.4.1** 新增的 **SP1** 工作站平台和設備支援

除原始 ZENworks 7 版本中的平台支援之外,搭配 Support Pack 1 之 ZENworks 7 桌面管理經 測試可管理以下桌面平台:

◆ 搭配 Service Pack 2 的 Windows XP Professional

搭配 Support Pack 1 之 ZENworks 7 桌面管理還支援將規則和應用程式配送至執行 Windows XP Tablet PC 2005 Edition 的 Tablet PC。其還支援使用 Citrix Presentation Server 4 進行配送。

<span id="page-22-0"></span>II 準備

II

本小節包含在安裝之前以及使用 Novell® ZENworks® 7 Desktop Management (Novell® ZENworks®7桌面管理)主要元件之安裝程式時需要的重要資訊,包括:

- 第 3 章 [「工作站執行安裝的必要條件」](#page-24-0) , 第 31 頁
- 第 4 章 「安裝 ZENworks [桌面管理伺服器的必要條件」](#page-26-0) , 第 33 頁
- 第 5 章 「為 [ZENworks](#page-36-0) 功能準備 Linux 伺服器」 , 第 43 頁
- 第 6 章「安裝 [ZENworks Middle Tier Server \(ZENworks](#page-46-0) 中間層伺服器 ) 的必要條件」, 第 [53](#page-46-0) 頁
- 第 7 章 [「使用者工作站要求」](#page-54-0) , 第 61 頁
- 第 8 章 [「準備管理工作站或伺服器」](#page-56-0) , 第 63 頁

# <span id="page-24-0"></span><sup>3</sup> 工作站執行安裝的必要條件

下表列出了在 Windows 或使用 Windows 機器的 NetWare® 伺服器上安裝桌面管理服務和中 間層伺服器軟體時,您所使用之工作站的軟體要求。

在 Linux 伺服器上安裝這些服務僅可透過 Linux 伺服器完成。

表格 *3-1* 安裝工作站的軟體要求

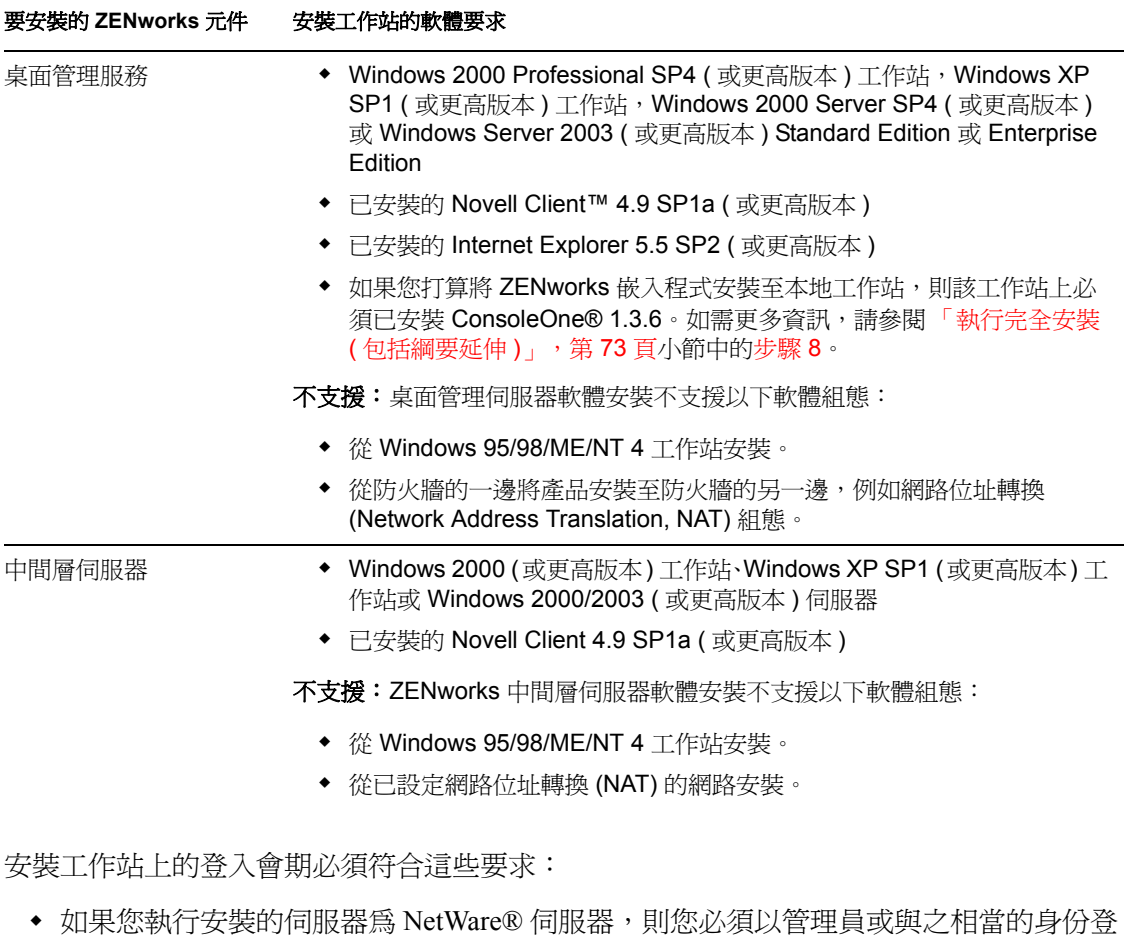

入。這可讓安裝程式延伸 eDirectory™ 綱要並瀏覽 eDirectory 樹狀結構和 NetWare 伺服 器。

附註:桌面管理伺服器安裝程式和中間層伺服器安裝程式都僅能讓您從一個 eDirectory 樹狀結構中選取伺服器。如果從 Windows 伺服器執行任一安裝程式,而且該伺服器不 屬於您選取的樹狀結構,則您無法在本地安裝桌面管理伺服器。

◆ 如果要安裝至 Windows 2000 伺服器或 Windows Server 2003,您必須以管理員身份 ( 或 與之相當的身份) 登入, 以便通過您要執行安裝之伺服器的驗證。

將執行 ConsoleOne 的工作站或伺服器上必須已安裝 Novell Client, 以用於管理 ZENworks 7 桌面管理。這是因為 ConsoleOne 依賴於用戶端的 NetWare 文件庫。

如需有關安裝桌面管理伺服器的更多資訊,請參閱「安裝 ZENworks [桌面管理伺服器」,](#page-62-0) 第 [69](#page-62-0) 頁。

# <span id="page-26-0"></span><sup>4</sup>安裝 **ZENworks** 桌面管理伺服器的必 要條件

#### 本小節包含以下資訊:

- [「桌面管理伺服器硬體要求」,第](#page-26-1) 33 頁
- [「桌面管理伺服器軟體要求」,第](#page-29-0) 36 頁
- [「桌面管理伺服器安裝的必要條件」,第](#page-33-0) 40 頁

附註:本小節中的資訊也適用於搭配 Support Pack 1 (SP1) 的 ZENworks 7 桌面管理。如需有 關適用於 SP1 之已測試平台的更多詳細資訊,請參閱第 2 章 [「桌面管理基礎結構的平台支](#page-12-2) [援」](#page-12-2) , 第 19 頁。

# <span id="page-26-1"></span>**4.1** 桌面管理伺服器硬體要求

儘管 Novell® Novell® ZENworks® 7 Desktop Management Services (ZENworks® 7 桌面管理服 務) 可以全部安裝在同一機器上,但您的網路資源或設計可能要求您在不同的伺服器上安裝 某些元件。本小節列出了這些伺服器的硬體要求。

- [「安裝合併元件的硬體要求」,第](#page-26-2) 33 頁
- [「開機前服務次安裝硬體要求」,第](#page-27-0) 34 頁
- [「工作站庫存次安裝硬體要求」,第](#page-28-0) 35 頁
- [「資料庫次安裝硬體要求」,第](#page-28-1) 35 頁

### <span id="page-26-2"></span>**4.1.1** 安裝合併元件的硬體要求

為了獲得完整的功能和效能,在將安裝它們的伺服器上,桌面管理服務對於處理能力、**磁碟** 空間和 RAM 有以下最低要求:

表格 *4-1 ZENworks* 桌面管理伺服器硬體要求

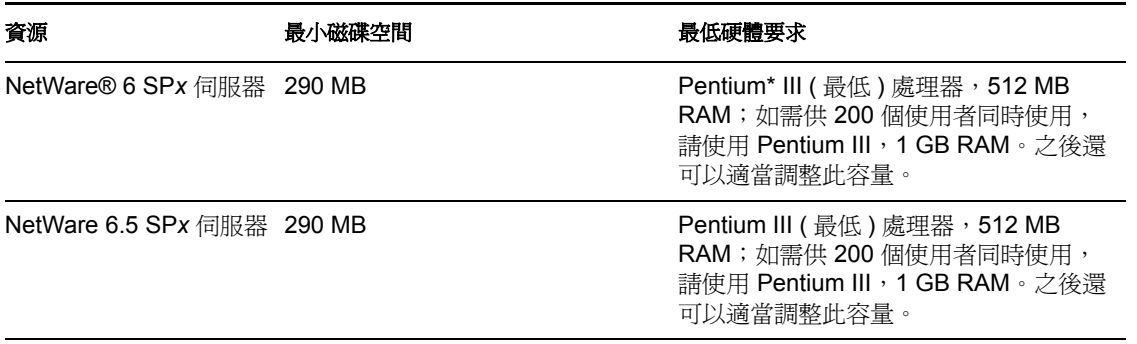

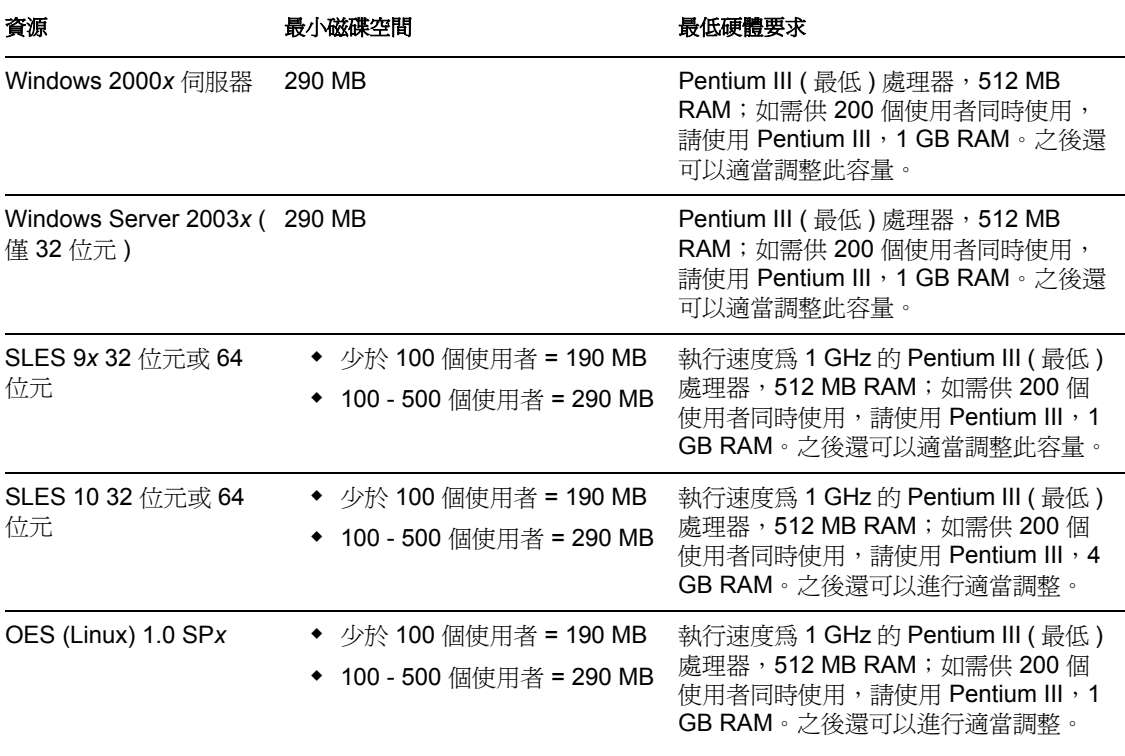

重要:Windows 伺服器會保留磁碟空間以供作業系統使用。若要安裝 ZENworks 桌面管理, 請確定您擁有大於為伺服器所保留之容量的足夠空間。

在可用於 SLES 9 *x* 安裝的四個預先建立的軟體 「集」中 ( 即最低系統安裝、最低圖形系統 安裝、完全安裝與預設系統安裝),只有用於 SLES 9 x 的預設系統安裝模式支援 ZENworks 7 桌面管理。用於 SLES 9 *x* 安裝的所有其他模式均會導致後續 ZENworks 7 桌面管理安裝失 敗。

#### <span id="page-27-0"></span>**4.1.2** 開機前服務次安裝硬體要求

若要正常運作,桌面管理開機前服務要求具有 IP 層支援的區域網路 (local area network, LAN)。另外還需滿足以下條件:

#### 表格 *4-2* 桌面管理開機前服務伺服器硬體要求

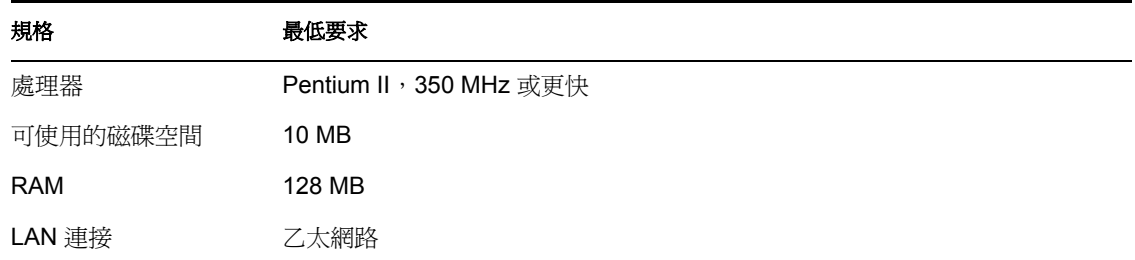

如需瞭解工作站的開機前服務硬體要求,請參閱 「使用者工作站硬體要求」, 第 61 頁。

### <span id="page-28-0"></span>**4.1.3** 工作站庫存次安裝硬體要求

如果您選擇安裝桌面管理服務的工作站庫存元件,則可以將其安裝在具有以下硬體組態之一 的單獨 NetWare 6、NetWare 6.5、Windows 2000 或 Windows Server 2003 機器上︰

#### 表格 *4-3* 工作站庫存伺服器硬體要求

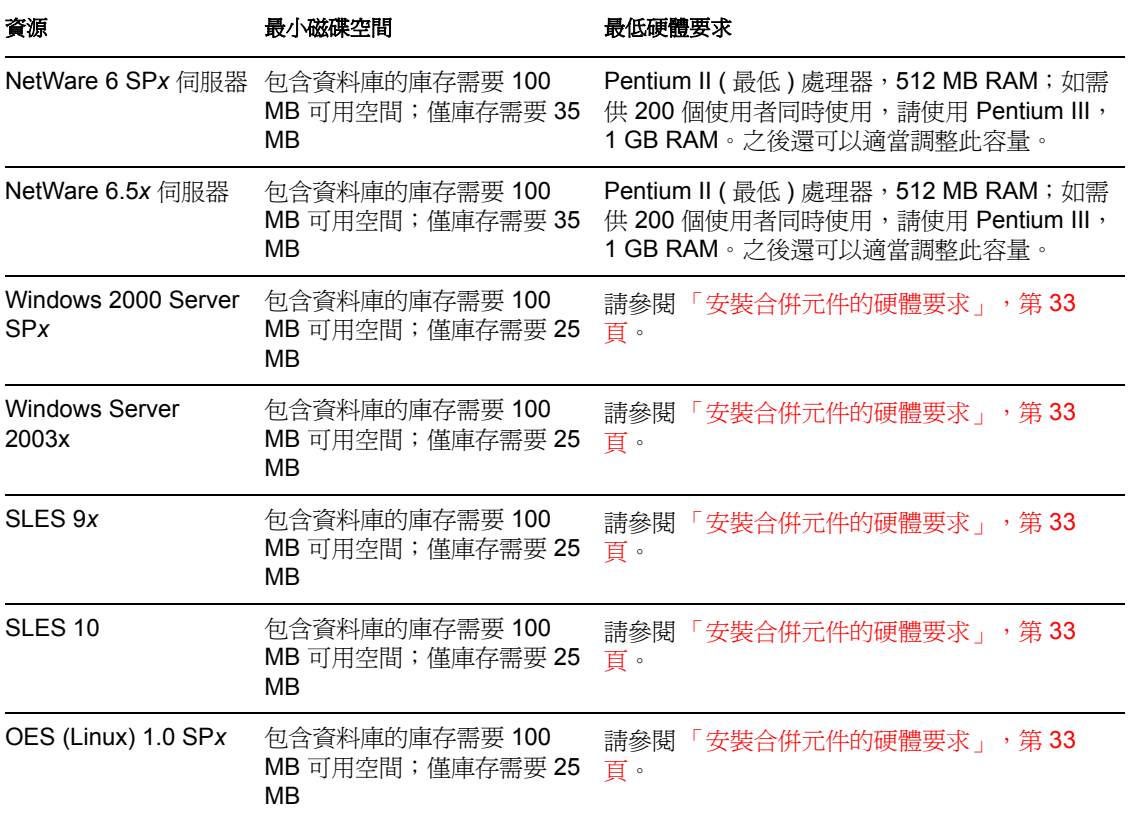

### <span id="page-28-1"></span>**4.1.4** 資料庫次安裝硬體要求

如果您選擇安裝桌面管理服務的庫存資料庫元件,則可以將其安裝在具有以下硬體的單獨 NetWare 6、NetWare 6.5、Windows 2000 或 Windows Server 2003 機器上:

表格 *4-4* 工作站庫存資料庫伺服器硬體要求

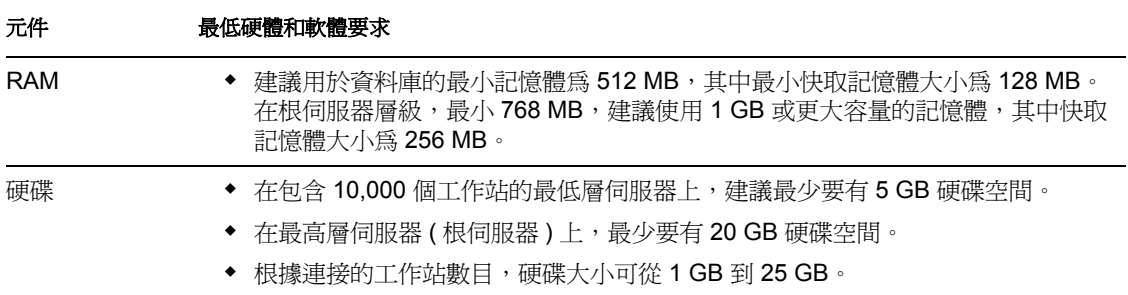

## <span id="page-29-0"></span>**4.2** 桌面管理伺服器軟體要求

儘管可以將所有的桌面管理服務安裝在同一機器上,但您的網路資源或設計可能要求您在不 同的伺服器上安裝某些元件。本小節列出了這些伺服器的軟體要求。

- [「安裝所有元件的軟體要求」,第](#page-29-1) 36 頁
- [「僅安裝工作站庫存的軟體要求」,第](#page-31-0) 38 頁
- 「僅安裝 ZENworks [資料庫的軟體要求」,第](#page-32-0) 39 頁

### <span id="page-29-1"></span>**4.2.1** 安裝所有元件的軟體要求

下表列出了安裝桌面管理伺服器軟體之機器上所需的軟體組態。

表格 *4-5* 安裝所有 *ZENworks* 桌面管理元件的伺服器軟體要求

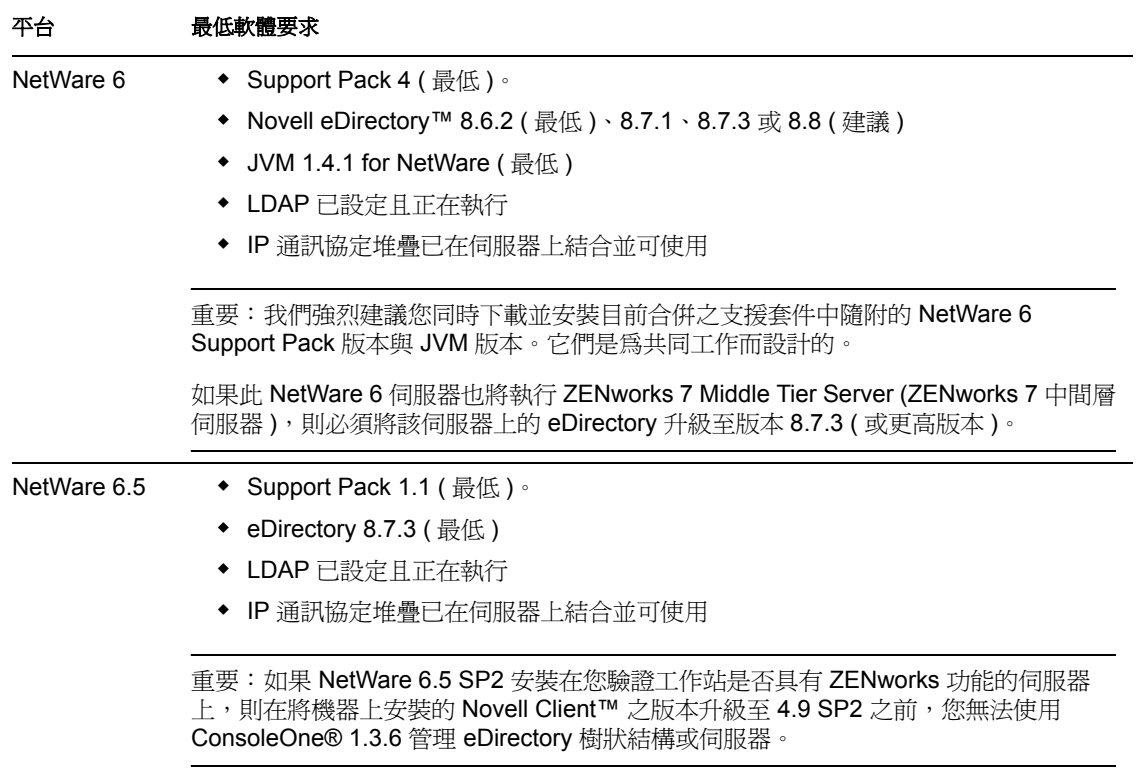

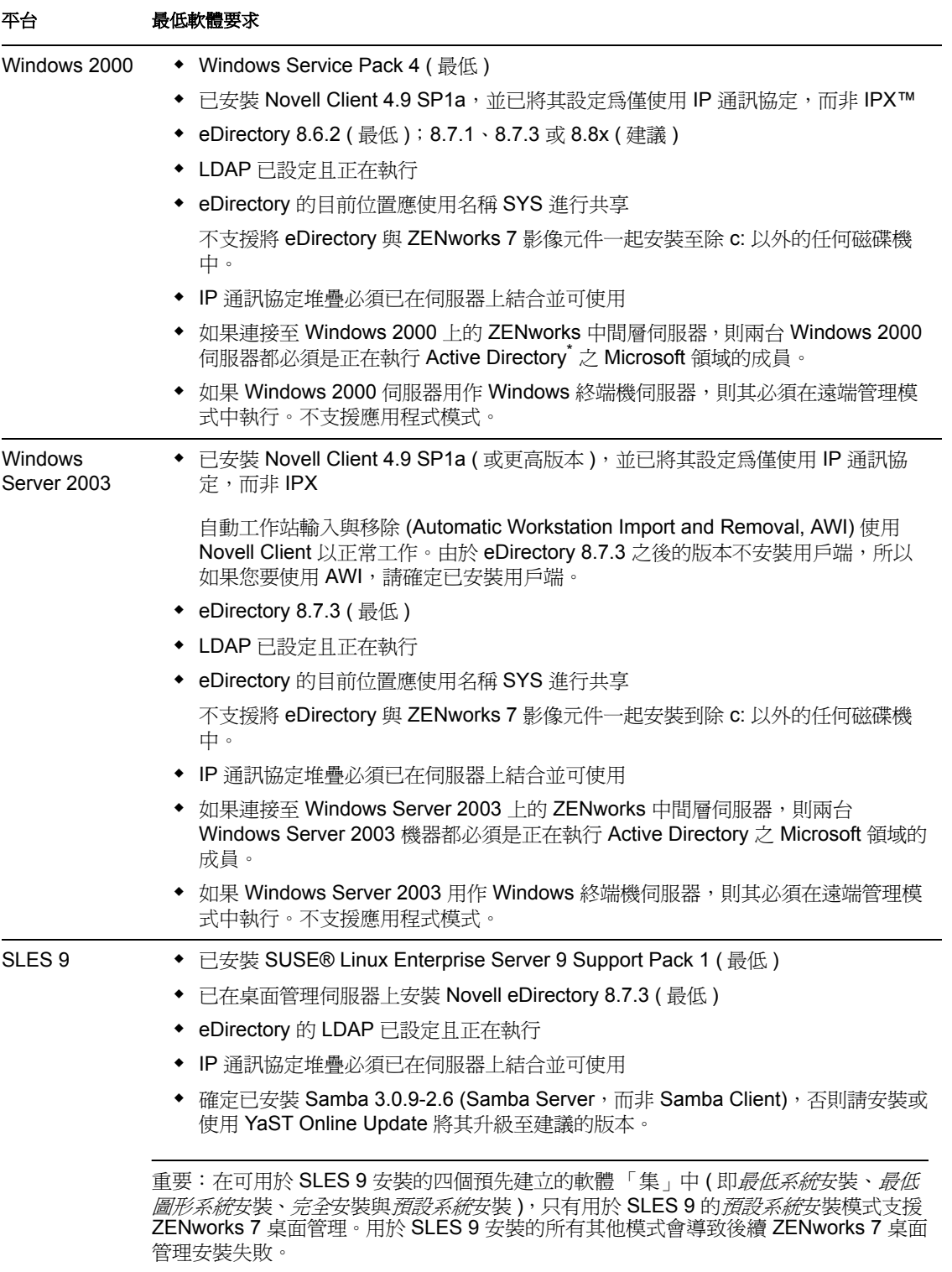

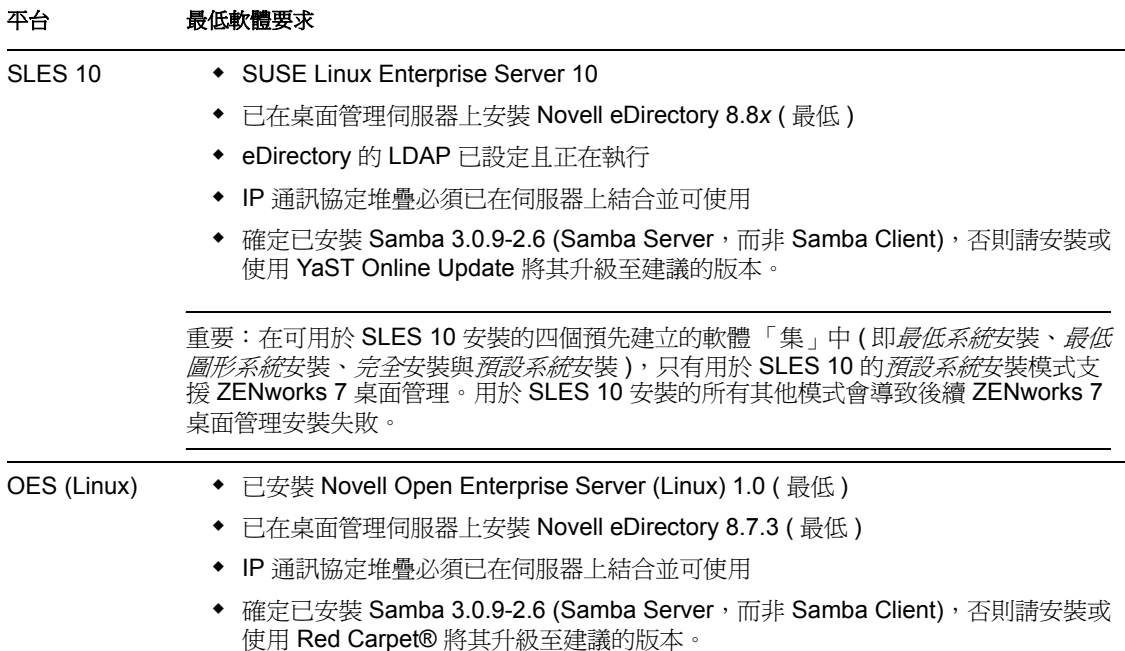

Novell ConsoleOne 1.3.6 和 Novell eDirectory 8.7.3 包含在 *Novell ZENworks 7 Companion 1* CD 中。您可以從 Novell eDirectory 8.7.*x* 試用授權下載 (http://www.novell.com/products/edirectory/ licenses/eval\_87.html) 網站取得建立 eDirectory 8.7.*x* 試用授權磁片所必需的檔案。

Novell ConsoleOne 1.3.6e 和 Novell eDirectory 8.8.1 包含在 *Novell ZENworks 7 with Support Pack 1 Companion 1* CD 中。如果您購買的是搭配 Support Pack 1 的 ZENworks 7 桌面管理, 則無需 eDirectory 8.8.1 授權。

可以從 Novell 產品下載 (http://download.novell.com/index.jsp) 網站取得最新的 Novell Client ( 版本 4.91 SP2 或更高版本 )。

可以從 Novell 支援連接網站的 「最小升級檔清單」 (http://support.novell.com/produpdate/ patchlist.html) 中取得 NetWare 的支援套件檔案。

可以從 Novell 支援連接網站的最新 「合併的支援套件下載」 (http://support.novell.com/tools/ csp/csplist.html) 中下載 JVM 1.4.1 版本的 NetWare 6。

在套用任何 NetWare 支援套件後,必須安裝 ConsoleOne 1.3.6 ( 或更高版本 )。

重要:桌面管理伺服器在 IP 至 IP 閘道或 IPX 至 IP 閘道環境中無法運作。

### <span id="page-31-0"></span>**4.2.2** 僅安裝工作站庫存的軟體要求

如果您選擇安裝桌面管理服務的工作站庫存元件,則可以將其終端服務安裝在下表中所列的 伺服器平台上:

#### 表格 *4-6* 安裝工作站庫存的伺服器軟體要求

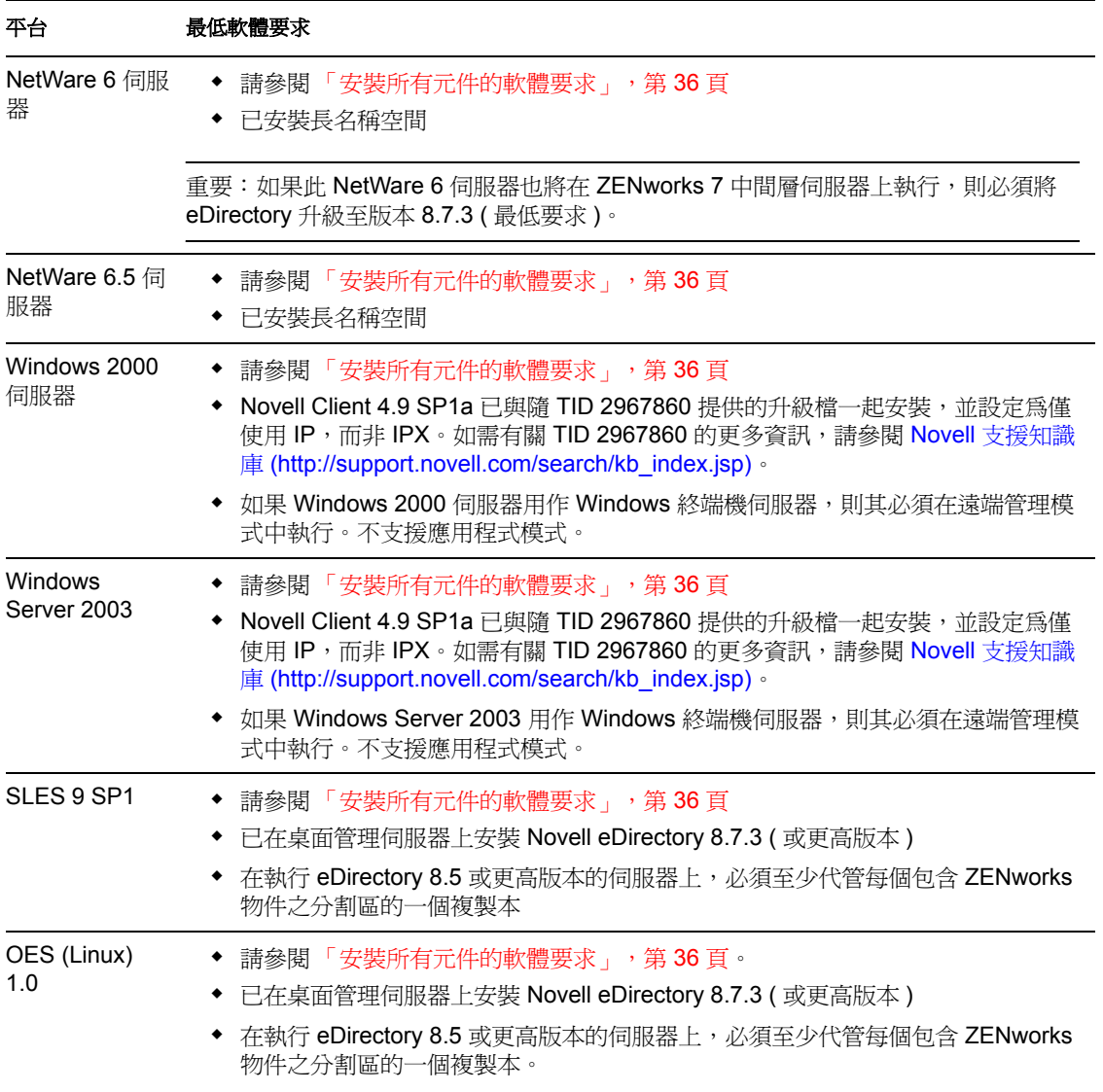

重要:對於 Windows 伺服器, 伺服器的 DNS 簡稱必須與伺服器名稱相同。在執行安裝之前 重新命名伺服器名稱與其 DNS 簡稱不相符的 Windows 伺服器, 或不選取這些伺服器來安裝 工作站庫存。

### <span id="page-32-0"></span>**4.2.3** 僅安裝 **ZENworks** 資料庫的軟體要求

如果您選擇安裝桌面管理伺服器軟體的資料庫元件,則可以將其安裝在單獨的 NetWare、 Windows 或 Linux 機器上。

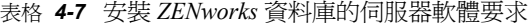

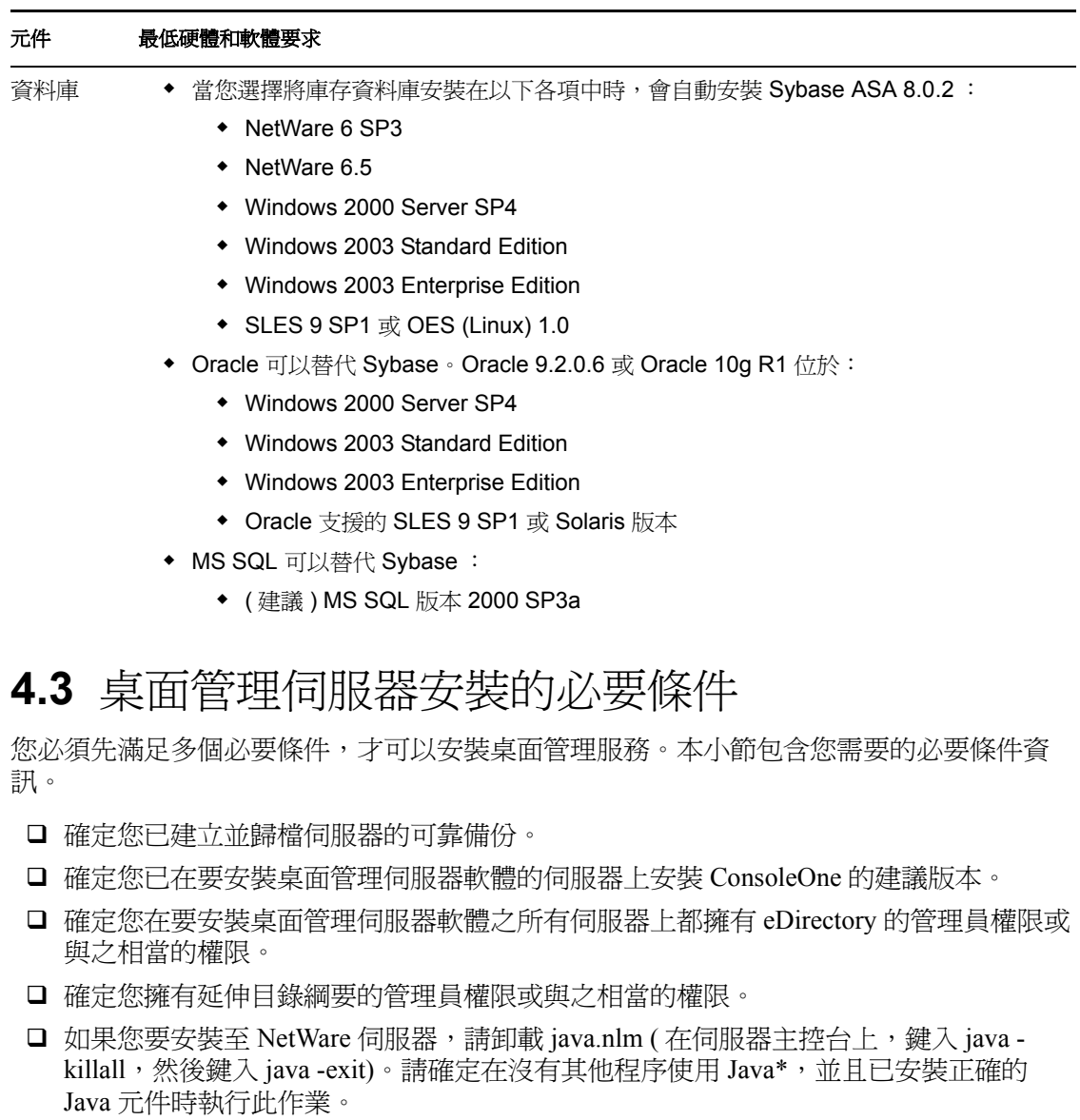

- <span id="page-33-0"></span>□ 在要安裝桌面管理伺服器軟體的任何伺服器上,結束使用 sys:public 目錄中檔案的所有 程式。
- □ 您用於安裝或管理桌面管理伺服器軟體之工作站顯示器的解析度必須設定為 1024 x 768。在顯示器設定為 800 x 600 時進行安裝會使用於顯示重要資訊之安裝螢幕和 ConsoleOne 螢幕的解析度過大。
- □ 如果您選擇在 Windows 伺服器上安裝桌面管理伺服器軟體,請確定先關閉「服務控制 管理員」視窗。
- 如果您選擇將桌面管理伺服器軟體從 Windows 2000 工作站或 Windows 2000 XP SP1 工 作站安裝至 Windows 2000/2003 伺服器,則該工作站必須通過兩個 eDirectory 驗證,並 作為您要安裝至之 Windows 伺服器的本地或領域管理員。
- □ 如果您要安裝庫存伺服器元件,請確定您要安裝庫存伺服器之伺服器的名稱和該伺服器 所駐留的樹狀結構中都不包含 「#」。

桌面管理伺服器安裝程式可讓您在選取的伺服器上,個別 ( 或以選擇的群組 ) 安裝任何桌面 管理元件。如需有關這些元件的更多資訊,請參閱第 1 章 「 何爲 ZENworks 桌面管理 ? 」 , 第 [15](#page-8-3) 頁。

附註:桌面管理伺服器安裝程式和中間層伺服器安裝程式都僅能讓您從一個 eDirectory 樹狀 結構中選取伺服器。如果您從 Windows 伺服器上執行這些安裝程式之一並且該伺服器不屬 於您選取的樹狀結構,則您將無法在本地安裝桌面管理伺服器。

如果您確定僅要使用特定的桌面管理元件,則可節省時間和伺服器空間。以下元件可個別選 取︰

#### 桌面管理服務

- 應用程式管理
- 工作站管理公用元件
- 遠端管理

#### 其他選項

- 桌面管理資料庫
- ◆ 庫存資料庫
- ◆ 庫存伺服器
- 庫存代理伺服器
- 影像伺服器
- PXE 伺服器
- 工作站輸入 / 移除伺服器
- 桌面管理服務嵌入程式

如果您選擇安裝遠端管理,請︰

□ 確定您擁有安裝遠端管理代辦的管理員權限。

如果您選擇安裝工作站庫存,請:

□ 停止 Sybase Adaptive Server Anywhere。

在 **NetWare** 上︰ 在 Sybase 主控台提示下,輸入 Q。

在 **Windows 2000** 上:在 「控制台」中,連按兩下 「系統管理工具」 > 「服務」,選取 「*Novell* 資料庫— Sybase 」, 然後按一下 「停止」。

在 **Linux** 上:在 Sybase 主控台提示下,輸入 /etc/init.d/novell-zdm-sybase stop。

- □ 使用由上至下部署進行庫存安裝。安裝程序總是從最上層伺服器開始,然後繼續向較低 層級的伺服器進行。例如,在進行根伺服器和葉伺服器的庫存安裝時,會先完成根伺服 器的庫存安裝,然後再執行葉伺服器上的安裝。
- 請確定您要安裝桌面管理庫存伺服器和資料庫元件的伺服器已設定有效的 DNS 名稱。 另外,請確定您要用於安裝桌面管理伺服器軟體的工作站已正確設定為執行 DNS 查 詢。

如果伺服器沒有 DNS 名稱,則您必須在桌面管理庫存規則組態期間為該伺服器選取 IP 位址。如需有關設定伺服器 IP 位址或 DNS 名稱的更多資訊,請參閱「在 [NetWare](#page-310-0) 伺 [服器上設定庫存資料庫物件」,第](#page-310-0)317頁。

□ 如果選取的伺服器已安裝 ZENworks for Servers 3.0.2 ( 或更早版本 ) 的伺服器庫存元件, 則您必須在安裝 ZENworks 7 桌面管理之前將該元件升級至 ZENworks 7 伺服器管理。 如需有關如何升級至 ZENworks 7 伺服器管理的更多資訊,請參閱《Novell ZENworks 7 伺服器管理安裝指南》中 「升級」中的 「從 ZENworks for Servers 3.x 升級」。
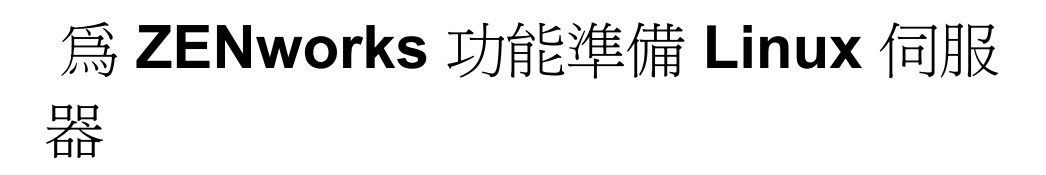

在 Linux 伺服器上安裝 Novell® ZENworks® 7 Desktop Management (Novell® ZENworks® 7 桌面管理)時,可能需要進一步設定此 Linux 伺服器以容納 ZENworks 功能。本節包含可協 助您進行這些設定的資訊。本節包含下列內容:

- 「設定 Linux 伺服器以進行 ZENworks [檔案存取」,第](#page-36-0) 43 頁
- 「準備 Linux [庫存伺服器」,第](#page-45-0) 52 頁

附註:本小節中的資訊也適用於搭配 Support Pack 1 的 ZENworks 7 桌面管理。

# <span id="page-36-0"></span>**5.1** 設定 **Linux** 伺服器以進行 **ZENworks** 檔案存取

當您將 Linux 伺服器用作 「終端」以進行 ZENworks 檔案儲存和存取時,您需要對其進行設 定 ( 可以在安裝 ZENworks 桌面管理伺服器之前設定, 也可以在安裝完成後設定 ), 以便 ZENworks 可以稍後存取此處儲存的檔案。

附註:設定 Linux 伺服器以進行檔案存取是可選的;您可以在仍使用 Linux 終端伺服器的同 時設定 NetWare® 或 Windows 伺服器來提供檔案存取權限。

本節包含有關設定 SUSE® Linux Enterprise Server (SLES) 伺服器以進行 ZENworks 檔案存取 而不是設定 Novell Open Enterprise Server (OES) 伺服器以進行 ZENworks 檔案存取的資訊。 OES Linux 已包含 Novell eDirectory 炕 A 並可為 Novell 儲存服務 (Novell Storage Services, NSS) 提供存取其檔案系統的權限。因此,儲存在 OES Linux 伺服器上的規則或應用程式檔 案只要使用 UNC 樣式路徑 ( 即 \\*OES\_server\_name*/sys/public/....) 即可為不必要的 ZENworks 檔案存取進行進一步設定。

設定 SLES 伺服器以進行檔案存取,需要您設定 Samba 伺服器軟體以從 Active Directory<sup>\*</sup> 領 域或 eDirectory 樹狀結構獲得驗證資訊,然後在伺服器上建立一個或多個 Samba 共享。這樣 即可讓目錄來管理共享。

本節旨在介紹展示如何完成必要驗證的基本方法。設定 Samba 的方式有多種;如需更多資 訊,請參閱 Samba 文件集合 (http://samba.org/samba/docs/man/)。

本小節包含以下資訊:

- ◆ 「在 [Active Directory](#page-36-1) 環境中設定 Linux 伺服器」,第43頁
- ◆ 「在 eDirectory 環境中設定 Linux 伺服器」, 第 46 頁

### <span id="page-36-1"></span>**5.1.1** 在 **Active Directory** 環境中設定 **Linux** 伺服器

如果您計劃在要安裝 ZENworks 管理伺服器的 SLES 9 或 SLES 10 伺服器上使用 Active Directory,則需要使目錄式 CIFS 可以存取您要儲存在此伺服器上以供 ZENworks 使用的應 用程式和其他檔案。

重要:儘管不建議您這樣做,使用者可以從安裝有 Novell Client™ 的 Windows 工作站來存 取 OES 伺服器 /Samba 共享,但是您需要設定 Samba 以提供不同於 OES 伺服器名稱的 netBIOS 名稱。

本小節包含以下資訊。

- 「設定 Samba 以使用 Kerberos」,第 44 頁
- 「設定 Samba 共享」,第 45 頁

#### 設定 **Samba** 以使用 **Kerberos**

請使用下列步驟設定 SLES 9 伺服器以使用 Kerberos\* 進行驗證:

- **1** 編輯 Kerberos (heimdal-lib 版本 0.6 或更新版本 ) 組態檔案,以指示您要加入的 Active Directory 領域的名稱。
	- **1a** 使用文字編輯器在 Linux 伺服器上開啟 /etc/krb5.conf。
	- **1b** 在檔案中尋找下列行:

```
[libdefaults]
default realm = YOUR.KERBEROS.REALM
```

```
[realms]
YOUR.KERBEROS.REALMS = {
kdc = your.kerberos.server
      }
```
**1c** 按如下所示修訂下列行:

```
[libdefaults]
default_realm = DOMAIN_NAME
```

```
[realms]
DOMAIN_NAME = {
kdc = wins_name
admin_server = wins_name
kpasswd_server = wins_name
      }
```
範例中顯示的 *DOMAIN\_NAME* 值是您要加入的 Active Directory 領域之完全合格的 名稱 ( 例如 RESEARCH.MYLOCATION.DIGITALAIRLINES.COM)。請確定使用大 寫字元輸入此名稱。

修訂後的 kdc 行、新增的 admin\_server 與 kpasswd\_server 行中顯示的 *wins\_name* 值 是領域中的主要領域控制器或任意領域控制器 ( 例如 DC1)。

**2** 編輯 Samba 伺服器組態檔案,以指示 Kerberos 用於將使用者驗證到 Active Directory 領 域。

- **2a** 使用文字編輯器在 Linux 伺服器上開啟 /etc/samba/smb.conf。
- **2b** 在檔案的 「全域」區段中尋找下列行:

```
security = user
```
**2c** 按如下所示修訂此行並新增更多行:

```
security = ADS
realm = YOUR.KERBEROS.REALM
encrypt passwords = yes
netbios name = advertised_name
```
範例中顯示的 *YOUR.KERBEROS.REALM* 值是在 krb5.conf 檔案中指定的領域名稱 ( 請參閱步驟 1c, 第 44 頁)。

netbios name 行中顯示的 *advertised\_name* 值是您的 Samba 伺服器之通告網路名稱及 其在 Active Directory 中的名稱 (例如 myserver\_smb)。

**3** 將伺服器名稱放置在 Active Directory 容器中:

**3a** 在 Linux 伺服器指令行中,鍵入下列指令:

```
kinit administrator@YOUR.KERBEROS.REALM
```
本範例中顯示的 *YOUR.KERBEROS.REALM* 值是在 krb5.conf 檔案中指定的領域名 稱。

**3b** 在 Linux 伺服器指令行中,輸入以下指令:

```
net ads join
```
#### 設定 **Samba** 共享

需要建立 Samba 共享,以便 Windows 工作站可以存取 SLES 9 或 SLES 10 伺服器上的檔案。

**1** 使用文字編輯器在 Linux 伺服器上開啟 /etc/samba/smb.conf,然後將下列行新增至檔 案:

```
[sharename]
path = local_directory
guest ok = no
read only = no
```
第一行中顯示的 *sharename* 值是 Samba 共享的通告網路名稱 ( 例如 zenfiles)。

第二行中顯示的 *local\_directory* 值是您希望共享常駐伺服器上的本地目錄。

- **2** 將存取共享的所有使用者映射至單一 Linux 帳戶。
	- **2a** 在 Linux 伺服器指令行中,鍵入下列指令:

```
/usr/sbin/useradd new_account_name
```
*new\_account\_name* 參數是您正在建立的 Linux 帳戶 ( 例如 smbuser)。

- **2b** 在 Linux 伺服器上尋找 /etc/samba/smbusers 檔案。
- **2c** 將下列行新增至檔案︰

```
new_account_name = *
```
此行中的 *new\_account\_name* 值是您在步驟 2a, 第 45 頁 中建立的帳戶名稱。 **3** 在 Linux 伺服器指令行中,鍵入下列指令以變更共享路徑之擁有權:

```
mkdir -p directory_name
chown -R Linux_account_name directory_name
chmod 755 directory_name
```
*directory\_name* 值是您在步驟 1, 第 45 頁 中指定的本地目錄路徑。

*Linux\_account\_name* 值是您在步驟 2a, 第 45 頁 中指定的 「新帳戶名稱」。

**4** 在 Linux 伺服器指令行中,輸入以下指令以重新啟動 Samba 伺服器,以便透過其新參 數執行組態檔案:

/etc/init.d/smb restart

### <span id="page-39-0"></span>**5.1.2** 在 **eDirectory** 環境中設定 **Linux** 伺服器

如果您計劃在要安裝 ZENworks 管理伺服器的 SLES 9 或 SLES 10 伺服器上使用 eDirectory, 則需要使目錄式 CIFS 可以存取您要儲存在此伺服器上以供 ZENworks 使用的應用程式和其 他檔案。

本節包含您需要瞭解的用於設定在 eDirectory 環境中與 ZENworks 桌面管理配合使用的 SLES 9 或 SLES 10 伺服器的資訊:

- ◆ 「設定 Linux 以使用 LDAP 驗證到 eDirectory」, 第 46 頁
- ◆ 「為任何使用者建立 Samba 身分證明」,第50頁
- ◆ 「設定 Samba 共享」, 第 50 頁
- ◆ 「在 SLES 9 伺服器上存取與工作站相關聯的 ZENworks 檔案 ( 選項 A) 」, 第 51 頁
- ◆ 「在 SLES 9 或 SLES 10 伺服器上存取與工作站相關聯的 ZENworks 檔案 ( 選項 B) 」, 第 51 頁
- 「定義受限制的使用者」,第 51 頁

#### 設定 **Linux** 以使用 **LDAP** 驗證到 **eDirectory**

本節介紹設定 SLES 9 或 SLES 10 伺服器 ( 作為 LDAP 用戶端 ) 和 Novell eDirectory ( 作為 LDAP 伺服器 ) 以透過 LDAP 將驗證重新導向至 Novell eDirectory 所需的步驟。此內容假設 Novell eDirectory 8.7.3 ( 或更高版本 ) 已安裝在 SLES 9 或 SLES 10 伺服器上。

設定伺服器後,任何使用者均可以使用其 eDirectory 身分證明登入 SLES 9 或 SLES 10 伺服 器。

按照以下所列順序使用下列程序:

- 1. 「延伸 eDirectory 綱要以進行 Linux 帳戶驗證」,第 47 頁
- 2. 「爲 Samba 延伸 eDirectory 綱要」,第 47 頁
- 3. 「建立代理使用者以進行匿名連結」,第 48 頁
- 4. 「設定 SLES 9 或 SLES 10 伺服器 (LDAP 用戶端)」,第49頁
- 5. 「設定 eDirectory 帳戶以進行 Linux 驗證」,第 49 頁

延伸 eDirectory 綱要以進行 Linux 帳戶驗證

設定 SLES 9 或 SLES 10 伺服器以進行 eDirectory 驗證,需要延伸現有的 eDirectory 綱要 (OES 伺服器上的綱要已由 ZENworks 安裝延伸 )。

可以使用 ndsschema 公用程式或 ICE 公用程式延伸綱要。這兩個公用程式均常駐於 SLES 9 或 SLES 10 伺服器上。本節提供這兩個公用程式的指令行語法。

重要:在使用 ICE 公用程式之前,您需要確定使用 ConsoleOne 在您將使用的 eDirectory 樹 狀結構中檢查 LDAP 群組物件的內容。

在 LDAP 群組物件上按一下滑鼠右鍵,依次按一下 「內容」、「一般」,然後不選 「需要 *TLS* 簡易連結密碼」。

為 Linux 帳戶驗證定義的綱要將在 RFC 2307 (http://www.faqs.org/rfcs/rfc2307.html) 中定義。 Novell 會以用於延伸 Novell eDirectory 綱要之傳統 eDirectory 綱要格式與輕量資料互換格式 (Lightweight Data Interchange Format, LDIF) 提供綱要輸入檔案。

請使用下列步驟在您的環境中延伸 eDirectory 綱要:

- **1** 以根部使用者的身分登入執行 Novell eDirectory 的 Linux 伺服器。
- 2 在 Bash 提示下,輸入 cd /usr/lib/nds-schema。
- **3** 執行公用程式以延伸綱要。
	- **ndsschema** 方法:在 Bash 提示下,輸入以下指令以延伸綱要:

```
ndssch cn=admin_name.o=admin_container_name rfc2307-
usergroup.sch
```
◆ ICE 方法:在 Bash 提示下,輸入以下指令以延伸綱要:

```
ice -S LDIF -f rfc2307-usergroup.ldif -D LDAP -s localhost -d 
cn=admin_name,o=admin_container_name -W
```
#### 為 Samba 延伸 eDirectory 綱要

**1** 在 Bash 提示下,輸入以下指令:

```
cd /usr/share/doc/packages/samba/examples/LDAP
```
此位置由 samba-doc RPM 套件提供。或者,您可以使用下列指令在 samba-client RPM 套件中尋找綱要檔案:

cd /usr/share/samba/LDAP

**2** 輸入以下指令以使用 ICE 公用程式為 Samba 延伸 eDirectory 綱要:

```
ice -S LDIF -f samba-nds.schema -D LDAP -s localhost -d 
cn=admin_name,o=admin_container_name -W
```
#### 建立代理使用者以進行匿名連結

請使用下列步驟在 eDirectory 中設定代理使用者以進行匿名連結:

- **1** 在 ConsoleOne 中,建立新的使用者帳戶並將密碼設定為空。系統提示時,請勿按 「取 消」而應按一下 「確定」,以便產生公用 / 私密金鑰。
- **2** 在新的使用者物件上按一下滑鼠右鍵,依次按一下 「內容」、「密碼限制」,然後不選 「允許使用者變更密碼」。
- 3 在樹狀結構的根物件上按一下滑鼠右鍵,選取「此物件的託管者」,授予新使用者瀏覽 項目的權限,然後授予新使用者對下列屬性的讀取及比較內容權限:

*CN* 描述 *O OU* 物件類別 *dc gecos gidNumber homeDirectory loginShell memberUid uidNumber uniqueID*

確定在設定每一個屬性時,均為其選取「可承襲」。

- **4** 從此使用者物件的屬性清單中移除 *[* 所有屬性權限 *]*。
- **5** 在 LDAP 群組物件上按一下滑鼠右鍵,並依次按一下 「內容」、「一般」,然後選取這 個新使用者作為代理使用者。

```
提示: 您無法從 ZENworks 7 Companion 1 CD 上包含的 ConsoleOne 版本存取 「一般」
索引標籤。為了正確使用 ZENworks 桌面管理,您需要從 Novell 下載網站下載適用於
ConsoleOne 1.3.6 的 ZENworks 7 桌面管理嵌入程式 (http://download.novell.com/
Download?buildid=6kuY0YcDGdc~)。
```
請遵循下載網站上的說明來安裝嵌入程式。

**6** 在 LDAP 伺服器物件上按一下滑鼠右鍵,並依次按一下 「內容」、「一般」,然後選取 「立即重新整理 *NLDAP* 伺服器」。

設定 SLES 9 或 SLES 10 伺服器 (LDAP 用戶端 )

**1** 啟動 YaST2 控制中心。

**1a** 執行 /sbin/yast2

**1b** 輸入 menu。

- **2** 在功能表中,依次選取 「網路服務」、「*LDAP* 用戶端」與 「使用 *LDAP*」。 作為以上步驟 1 與步驟 2 的替代,您只要從指令行執行 /sbin/yast2 ldap 即可開啓 LDAP 用戶端組態視窗。
- **3** 在伺服器欄位中新增 LDAP 伺服器,並搜尋使用者所在的基礎。例如: 基本 **DN**:ou=*users*,ou=*novell*

**LDAP** 伺服器的位址:*127.0.0.1*

4 選取「LDAP TLS/SSL」,然後按一下「完成」以儲存您的變更。

設定 eDirectory 帳戶以進行 Linux 驗證

請使用下列步驟新增 posixAccount 輔助類別至使用者帳戶,並設定必要的欄位:

- **1** 在 ConsoleOne 中,選取使用者帳戶並在其上按一下滑鼠右鍵。
- **2** 選取 「此物件的延伸」。
- **3** 按一下 「新增延伸」。
- **4** 在清單中,選取 「*posixAccount*」,然後按一下 「確定」。
- **5** 在 「一般編輯」對話方塊中,按一下 「確定」。
- **6** 在 「新 posixAccount」對話方塊中,填寫欄位。下表顯示欄位名稱及其目的,以及您 將填寫之資料的範例。

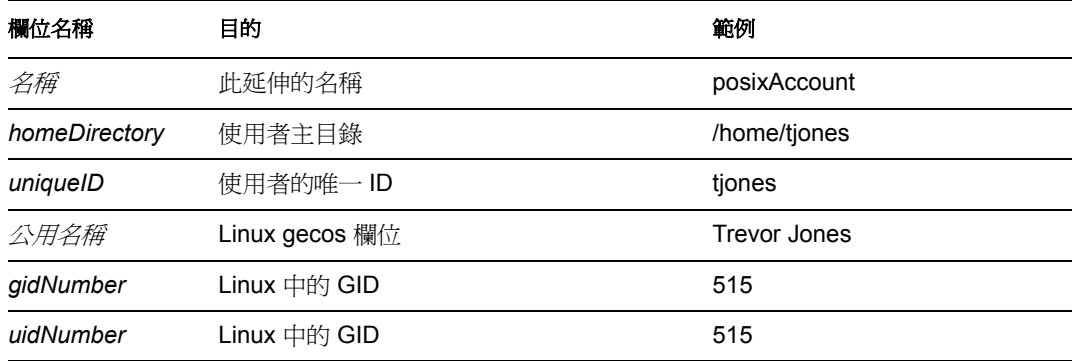

所需的其他屬性以及可以在使用者物件的 「其他」頁上新增的屬性包含下列內容:

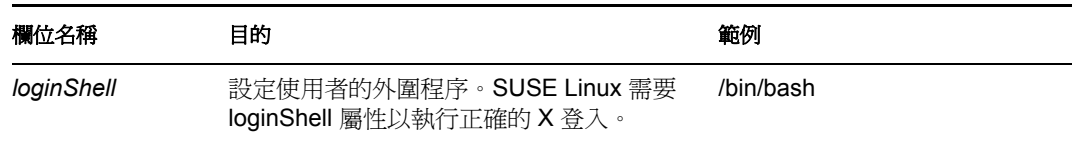

**7** 按一下 「確定」以儲存變更。

#### 為任何使用者建立 **Samba** 身分證明

可從標準 Linux 身分證明單獨維護任何受管理使用者的 Samba 身分證明。請使用下列步驟 為任何使用者帳戶新增 Samba 身分證明。

**1** 在 SLES 9 或 SLES 10 伺服器上以 Root 身分登入,然後在 Bash 提示下輸入以下指令:

smbpasswd -a *username*

此組態會提示登入伺服器的使用者輸入伺服器的 Samba 密碼。在此語法中,*username* 是使用者的 eDirectory 使用者名稱。使用者需要處於將其設定為 LDAP 用戶端時指定為 基本 DN 的網路位置。如需更多資訊,請參閱「設定 SLES 9 或 SLES 10 伺服器 (LDAP 用戶端 )」,第 49 頁。

附註:此為建立 Samba 帳戶的基本方法。您可以使用若干公用程式和方法透過一個指 令維護 Linux 與 Samba 密碼。如需更多資訊,請參閱 Samba 文件集合 (http://samba.org/ samba/docs/man/)。

#### 設定 **Samba** 共享

需要建立 Samba 共享,以便 Windows 工作站可以存取 SLES 9 或 SLES 10 伺服器上的檔案。

**1** 使用文字編輯器在 Linux 伺服器上開啟 /etc/samba/smb.conf,然後將下列行新增至檔 案:

```
[sharename]
path = local_directory
guest ok = no
read only = no
```
第一行中顯示的 *sharename* 值是 Samba 共享的通告網路名稱 ( 例如 zenfiles)。

第二行中顯示的 *local\_directory* 值是您希望共享常駐伺服器上的本地目錄。

**2** 在 Linux 伺服器指令行中,輸入以下指令以變更共享路徑之擁有權:

mkdir -p *directory\_name*

chown -R *admin\_user\_name*

chmod 755 *directory\_name*

*admin\_user\_name* 值是您在 ZENworks 中建立規則和應用程式時所使用的使用者名稱。 此使用者名稱可用於存取 Samba 共享。

*directory\_name* 值表示您在步驟 1, 第 50 頁 中指定的本地目錄路徑。

**3** 在 Linux 伺服器指令行中,輸入以下指令以重新啟動 Samba 伺服器,以便透過其新參 數執行組態檔案:

/etc/init.d/smb restart

#### 在 **SLES 9** 伺服器上存取與工作站相關聯的 **ZENworks** 檔案 **(** 選項 **A)**

如果您需要使用 eDirectory 方法在 SLES 9 伺服器上存取與工作站相關聯的規則和應用程式 檔案,則必須標示 Samba 共享以允許訪客存取。請使用下列步驟標示 Samba 共享:

- **1** 使用文字編輯器在伺服器上開啟 /etc/samba/smb.conf。
- **2** 在檔案的 [*sharename*] 區段中找到下列行: guest o $k = no$

*sharename* 值是 Samba 共享的通告網路名稱 ( 例如 zenfiles)。

**3** 按如下所示修改此行: guest o $k = yes$ 

#### 在 **SLES 9** 或 **SLES 10** 伺服器上存取與工作站相關聯的 **ZENworks** 檔案 **(** 選項 **B)**

如果您使用的是 Windows 中間層伺服器以使用 eDirectory 方法在 SLES 9 或 SLES 10 伺服器 上存取與工作站相關聯的規則和應用程式檔案,則無需將 Samba 共享標示為 「全部讀取」 ( 請參閱以上步驟 3) 以允許訪客存取。請使用下列步驟以允許存取檔案:

- **1** 確保在安裝期間建立中間層時已輸入 Windows 中間層伺服器 ( 共享身分證明 )。也可以 使用 NSAdmin 公用程式 (LMAUTH 身分證明 ) 在中間層上對其進行設定。
- **2** 確定中間層伺服器在本地有相同的身分證明。

即使您擁有防火牆,中間層也可以代表工作站存取 ZENworks 檔案。

#### 定義受限制的使用者

您可以修改 smb.conf 檔案以允許您定義要限制其檔案修改權限的使用者。請使用下列步驟 定義受限制的使用者。

- **1** 使用文字編輯器在伺服器上開啟 /etc/samba/smb.conf。
- **2** 在檔案的 [*sharename*] 區段中找到下列行:
	- read only  $=$  no

*sharename* 值是 Samba 共享的通告網路名稱 ( 例如 zenfiles)。

**3** 按如下所示修改此行:

read only  $=$  yes

**4** 在 Bash 提示下,輸入以下指令: write list = *admin\_user\_name* 

附註:*admin\_user\_name* 值是僅具有讀取 Samba 共享上檔案之權限的使用者名稱 ( 或以逗號 分隔的使用者名稱清單 )。

## <span id="page-45-0"></span>**5.2** 準備 **Linux** 庫存伺服器

如果您要在 Linux 伺服器上安裝 ZENworks 7 桌面管理的工作站庫存元件,請在安裝前執行 下列任務:

- □ 確保 Samba 伺服器已經啓動並在執行中。
- □ 如果尙未安裝 Novell Client 的工作站向 OES Linux 庫存伺服器傳送掃描, 則要確保 OES 伺服器名稱與 DNS 名稱相同。
- 如果您希望 LDAP 存取在 ZENworks 7 庫存伺服器與 Novell eDirectory 之間使用安全連 接,則需要在 ZENworks 7 桌面管理安裝期間啟用安全插槽層 (Secure Socket Layer, SSL)。

在安裝期間啓用 SSL 之前,您必須輸出信任的根部證書。請使用下列步驟輸出證書:

- **1** 在 ConsoleOne 中,瀏覽 eDirectory 樹狀結構以為您要在其上安裝 ZENworks 7 庫存伺服 器的 Linux 伺服器尋找 NCP™ 伺服器物件的容器,在 *SSL* 證書物件 (SSLCertificateDNS-*server\_name*) 上按一下滑鼠右鍵,然後按一下 「內容」。
- **2** 依次按一下 「證書」索引標籤、「信任的根部證書」子選項與 「輸出」。 將顯示 「輸出證書」對話方塊。
- **3** 按一下 「輸出」以選取預設設定。

證書的預設路徑與檔名為 c:\rootcert.der。您可以變更證書的預設路徑與檔名。

- **4** 按一下 「套用」,然後按一下 「關閉」。
- **5** 將證書複製到您將在其上安裝 ZENworks 7 庫存伺服器的 Linux 伺服器 ( 任何位置 )。
- **6** 記下證書在 Linux 伺服器上的位置,因為您需要在 ZENworks 7 桌面管理伺服器安裝期 間指定此位置。

如需有關在安裝期間啓用 SSL 的更多資訊,請參閱 「 在 Linux 上安裝 [ZENworks](#page-264-0) 桌面管理 [服務」,第](#page-264-0) 271 頁中的在 Linux [伺服器上安裝所有的](#page-266-0) ZENworks 功能、在 Linux [伺服器上僅](#page-272-0) [安裝桌面管理伺服器](#page-272-0)或在 Linux 伺服器上自訂 [ZENworks Desktop Management \(ZENworks](#page-284-0) 桌 [面管理](#page-284-0) ) 安裝。

# <sup>6</sup> 安裝 **ZENworks Middle Tier Server (ZENworks** 中間層伺服器 **)** 的必要條 件

如果您執行安裝的伺服器為 NetWare® 伺服器,則您必須以管理員或以與之相當的身份登 入。這可讓安裝程式瀏覽 eDirectory™ 樹狀結構和 NetWare 伺服器。

如果您要在 Windows 2000 伺服器執行安裝,則必須以管理員身份 ( 或與之相當的身份 ) 登 入。

本小節包含以下資訊:

- 「ZENworks [中間層伺服器限制」,第](#page-46-0) 53 頁
- 「ZENworks [中間層伺服器硬體要求」,第](#page-47-0) 54 頁
- 「ZENworks [中間層伺服器軟體要求」,第](#page-48-0) 55 頁
- 「為中間層 Web [伺服器和桌面管理代辦設定連接埠」,第](#page-50-0) 57 頁
- [「為中間層伺服器最佳化](#page-52-0) Apache Web 伺服器」,第 59 頁

## <span id="page-46-0"></span>**6.1 ZENworks** 中間層伺服器限制

在安裝 ZENworks® 中間層伺服器之前,您應瞭解以下限制:

- ZENworks 7 Desktop Management (ZENworks 7 桌面管理 ) 不支援在 Windows NT\* 4 伺服 器上安裝 ZENworks 中間層伺服器。
- ZENworks 7 桌面管理不支援在以應用程式模式執行之 Windows 終端機伺服器上安裝 ZENworks 中間層伺服器。為使 Windows 終端機伺服器作為 ZENworks 中間層伺服器, 其必須在遠端管理模式中執行。
- ZENworks 7 桌面管理不支援在 Novell Clustering Services™ 環境中安裝 ZENworks 中間 層伺服器。如需更多資訊,請參閱附錄 B 「在 [Novell Cluster Services](#page-484-0) 環境中進行安 [裝」,第](#page-484-0) 491 頁 。
- ◆ 依預設,Apache Web 伺服器設定為在連接埠 80 (HTTP) 和 443 (HTTPS) 上進行通訊, 但如果 NetWare 6 上最初還安裝了其他 NetWare 6 元件 ( 例如 Novell iFolder® 和 iPrint), 則 NetWare 連接埠解析器可能已將連接埠 80 和 443 指定至 HTTP 堆疊,而不是 Apache。

Novell iFolder 也使用 Apache 進行作業。如果將 iFolder 1.3 中的 Apache 伺服器載入受保 護的記憶體空間 ( 而非核心記憶體 ) 中,則它會建立不同的 HTTP 堆疊實例。桌面管理 代辦使用為 Apache 和桌面管理代辦設定的連接埠與 ZENworks 中間層伺服器進行通 訊。如需有關設定連接埠的更多資訊,請參閱「為中間層 Web [伺服器和桌面管理代辦](#page-50-0) [設定連接埠」,第](#page-50-0) 57 頁。

 ZENworks 中間層伺服器不支援在 NetWare 6 上具有啟用多處理器的 Apache Web 伺服器 版本。在包含啟用多處理器之 Apache 版本的 NetWare 6 伺服器上安裝 ZENworks 中間 層伺服器會導致伺服器異常結束。

對於在 NetWare 6.5 或更高版本上安裝中間層,則無此類限制。

6

- NetWare 6 上安裝的 ZENworks 7 中間層伺服器不支援 Novell NetStorage。如果您要使用 NetStorage 之桌面管理功能以外的其他功能,建議您在單獨的伺服器上安裝 NetStorage。
- Novell NetStorage 與 ZENworks 7 中間層伺服器一起安裝。如果您要頻繁使用 ZENworks 中間層,並且要使用 NetStorage 之桌面管理功能以外的其他功能,建議您也在單獨的伺 服器上安裝 NetStorage 以避免中間層效能下降。
- ◆ 如果您先在 Windows 2000/2003 伺服器上安裝 Novell Client 炕 A 之後在同一機器上安裝 中間層伺服器,隨後又從該伺服器上解除安裝 Novell Client,則中間層伺服器將失敗。 用戶端解除安裝程式會移除 ZENworks 中間層伺服器所需的重要檔案。

在同一軟體組合情況下,如果您隨後將用戶端升級至 4.9 SP2,則會安裝不同版本的 nicm.sys。如果您未使用 ZENworks 7 中間層伺服器中包含的 nicm.sys, 則中間層伺服器 會失敗。

若要解決此問題,您可以使用以下兩種方法:

- 1) 在用戶端升級之前,儲存 ZENworks 7 中間層伺服器安裝中包含的 nicm.sys 檔案,然 後在用戶端升級後將其重新複製 ( 這也可透過在用戶端升級後重新安裝中間層伺服器 來完成 )。
- 2) 在用戶端升級後,從 Novell 支援知識庫 (http://support.novell.com/search/kb\_index.jsp) 的 TID 10093371 中下載 nicm.sys,並將其複製以覆寫更新的 nicm.sys 用戶端版本。
- 如果您嘗試透過 ZENworks 中間層伺服器進行 Windows 2000/2003 機器 ( 已安裝 Active Directory [ 由於桌面管理伺服器作為主要領域控制器而安裝 ] 和 eDirectory [ 安裝以用於 容納 ZENworks 桌面管理 ]) 上安裝之桌面管理伺服器的驗證,則除非使用者透過完整的 網路位置登入,否則驗證將失敗。

失敗的原因是 Active Directory 與 eDirectory LDAP 偵聽器相互爭奪預設 LDAP 連接埠。 若要解決此連接埠衝突,請在 eDirectory 安裝期間,選擇預設連接埠之外的 LDAP 連接 埠,然後使用 ZENworks 中間層伺服器中的 NSAdmin 公用程式將 ZENworks 中間層伺 服器設定為透過該連接埠進行通訊。

使用 NSAdmin 設定 LDAP 連接埠的步驟︰

**1** 在 Internet Explorer 的 「網址」方塊中,鍵入 NSADMIN 公用程式的 URL。例如:

http://*Middle\_Tier\_IP\_address*/oneNet/nsadmin

**2** 在 LDAP 連接埠組態參數的 「值」欄位中,指定您已在 eDirectory 中設定且 ZENworks 中間層伺服器將用於與桌面管理伺服器進行通訊的 LDAP 連接埠號碼,然後按一下 「提交」。

### <span id="page-47-0"></span>**6.2 ZENworks** 中間層伺服器硬體要求

您安裝 ZENworks 中間層伺服器軟體的網路伺服器要求以下硬體組態:

表格 *6-1 ZENworks* 中間層伺服器的硬體要求

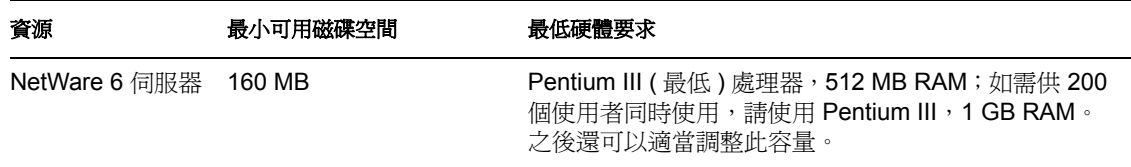

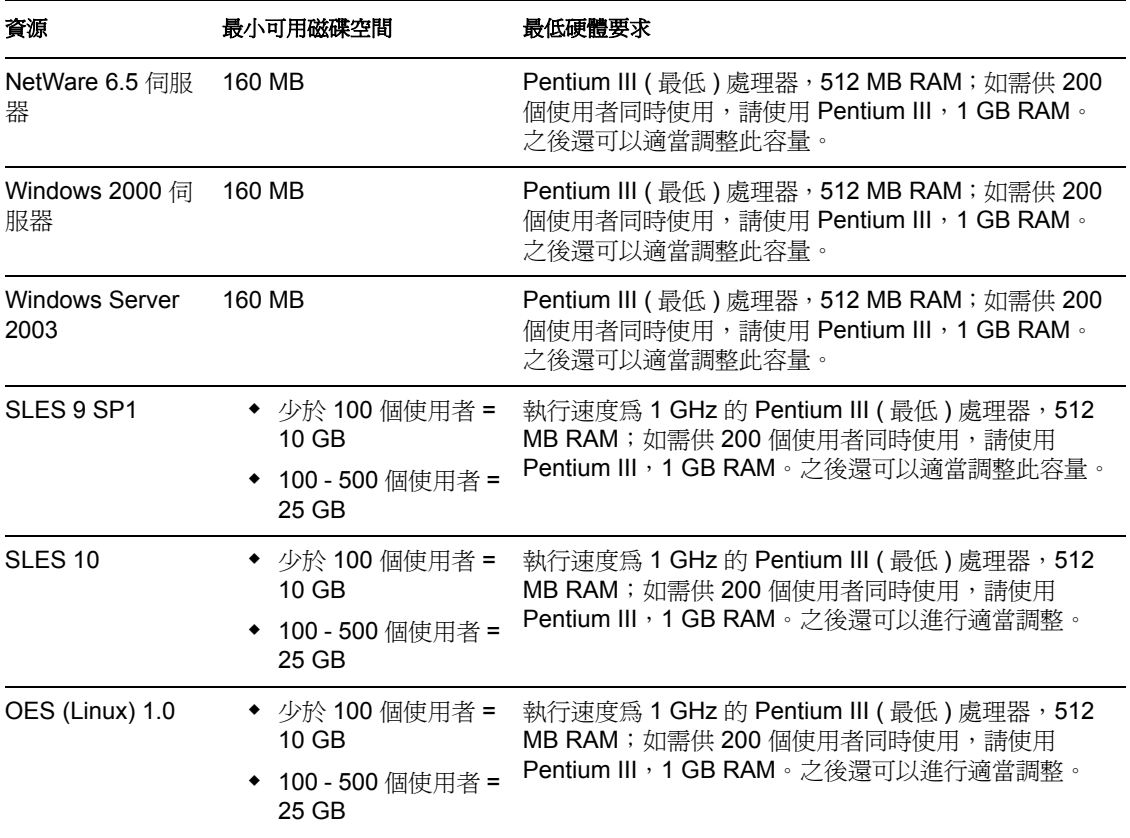

附註:Windows NT 4 伺服器上不支援 ZENworks 中間層伺服器軟體。已安裝 IIS 的 Windows 2000 Professional 工作站上也不支援該軟體。

在可用於 SUSE® Linux Enterprise Server (SLES) 9 安裝的四個預先建立的軟體 「集」中 ( 即 最低系統安裝、最低圖形系統安裝、完全安裝與預設系統安裝),只有用於 SLES 9 的預設 系統安裝模式支援 ZENworks 7 桌面管理。用於 SLES 9 安裝的所有其他模式均會導致後續 ZENworks 7 桌面管理安裝失敗。

## <span id="page-48-0"></span>**6.3 ZENworks** 中間層伺服器軟體要求

您安裝 ZENworks 中間層伺服器軟體的網路伺服器要求以下軟體組態:

表格 *6-2 ZENworks* 中間層伺服器的軟體要求

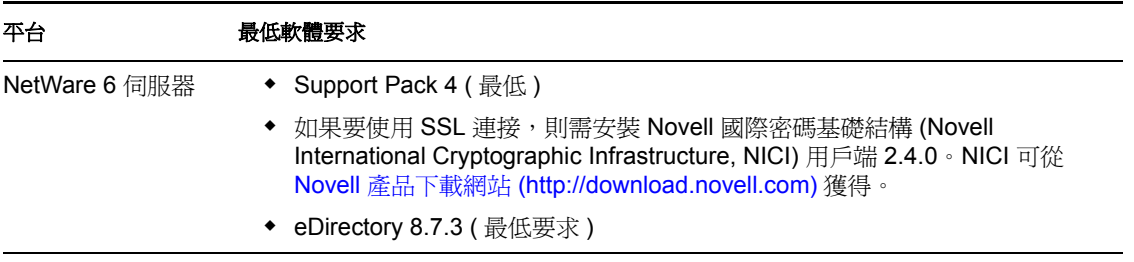

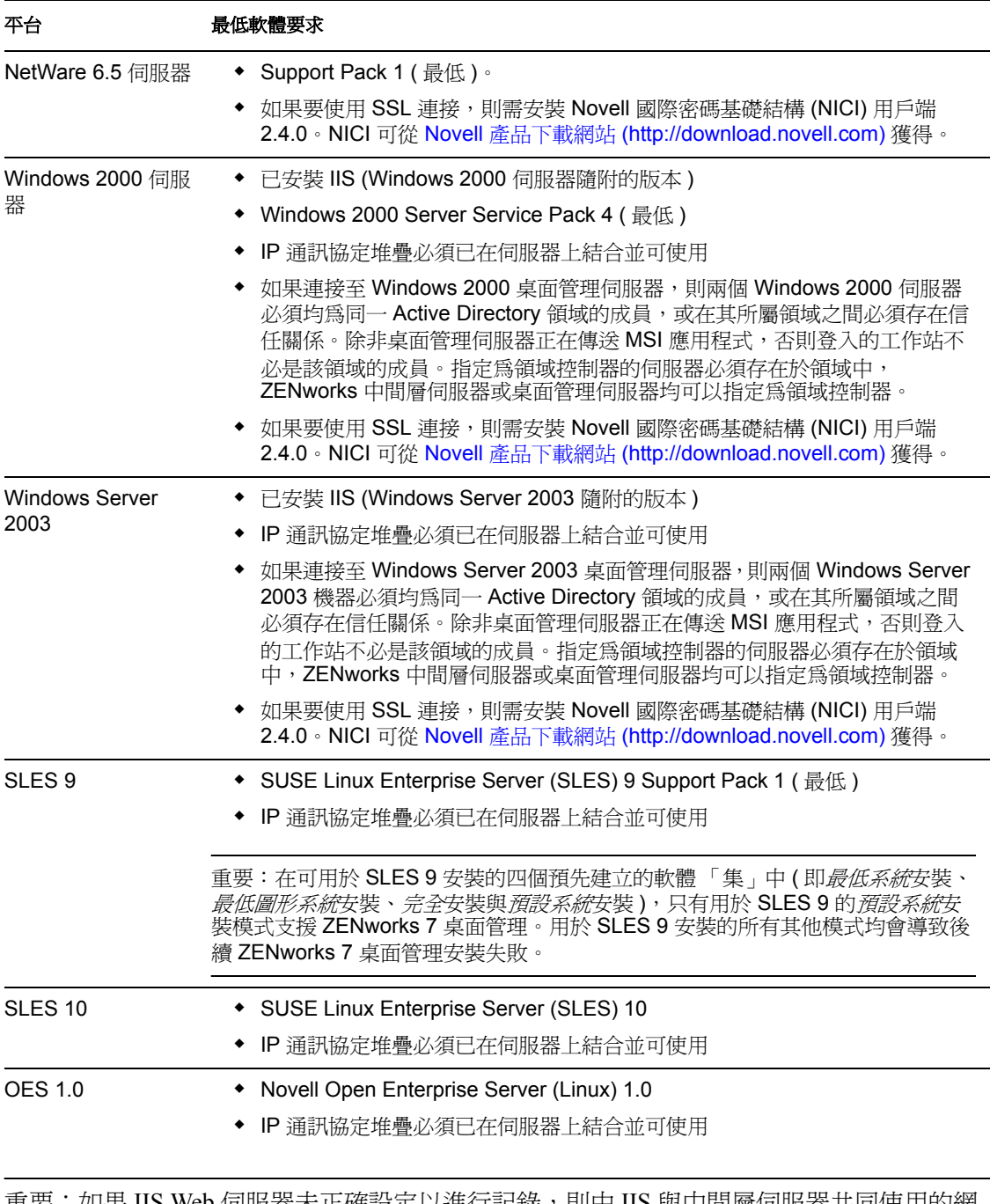

重要:如果 IIS Web 伺服器未正確設定以進行記錄,則由 IIS 與中間層伺服器共同使用的網 站記錄檔案 (C:\windows\system32\logfiles w3svc1\*yymmdd.*log) 可能會增至非常大, 並在 Windows 伺服器上使用無法接受的磁碟空間容量。

如需有關如何設定 Windows Server 2003 之網站記錄的資訊,請參閱 Microsoft 知識庫網站上 的 Microsoft 知識庫文章 324279 (http://support.microsoft.com/default.aspx?scid=kb;enus;324279)。

中間層伺服器還用於代管透過 Novell Application Explorer 的網頁瀏覽器檢視窗 ( 稱為 myapps.html) 獲得的應用程式。如需有關安裝 myapps.html 的更多資訊,請參閱第 [13](#page-138-0) 章 「安裝 Novell [應用程式啟動器外掛程式」](#page-138-0) , 第 145 頁。如需有關設定與使用 myapps.html 的

資訊,請參閱 《*Novell ZENworks 7* 桌面管理管理指南》中 「Novell 應用程式啟動器:自訂 檢視窗」中的 「自訂應用程式檢視窗」。

### <span id="page-50-0"></span>**6.4** 為中間層 **Web** 伺服器和桌面管理代辦設定連接 埠

如果安裝在 ZENworks 中間層伺服器機器 (NetWare 上的 Apache HTTP Server 與 Windows 上 的 Internet Information Server [IIS]) 上的桌面管理代辦和 Web 伺服器軟體設定為在同一連接 埠上進行通訊,則當工作站位於企業防火牆內部或外部時,桌面管理代辦可與 ZENworks 中 間層伺服器進行通訊。

如果安裝 Web 伺服器會變更預設連接埠指定 80 和 443、如果您要變更或指定預設連接埠之 外的其他連接埠,或者如果您要變更桌面管理代辦連接埠以與 Web 伺服器連接埠相符,則 您需要瞭解如何設定通訊連接埠。

附註:如需可設定連接埠的清單,請參閱 NetWare 6 文件網站 (http://www.novell.com/ documentation/lg/nw6p/index.html) 上 「管理 *Web* 伺服器與其他 *Web* 工具」中 「使用 *Novell Web* 伺服器與工具」中的 「連接埠號碼指定」附錄。

本小節包含以下資訊:

- ◆ 「在 NetWare 6.x 上為 Apache Web 伺服器設定連接埠」, 第 57 頁
- 「在 Linux 上為 Apache Web [伺服器設定連接埠」,第](#page-50-2) 57 頁
- 「在 Windows 上為 IIS [設定連接埠」,第](#page-51-0) 58 頁
- ◆ 「變更已安裝 eDirectory 8.7.3 之 Windows 2000 伺服器上的 DHost 連接埠指定 」, 第 58 [頁](#page-51-1)
- [「為桌面管理代辦設定連接埠」,第](#page-52-1) 59 頁

### <span id="page-50-1"></span>**6.4.1** 在 **NetWare 6.***x* 上為 **Apache Web** 伺服器設定連接埠

若要在 NetWare 6.*x* 上為 Apache Web 伺服器設定連接埠,請開啟並編輯 sys:\apache\conf 目 錄中的 adminserv.conf。搜尋具有目前連接埠指定的行。您可以變更連接埠號碼,或新增其 他連接埠號碼。也可以指定連接埠是否為用於偵聽的安全連接埠。如果為不安全連接埠建立 新的連接埠指定,請使用現有的連接埠組熊行作為樣板。指定安全 (HTTPS) 連接埠時,必 須使用連接埠 443。如需有關在 NetWare 6.5 上之 Apache 2 中設定連接埠的其他資訊,請參 閱 《適用於 *NetWare 6.5* 的 *Apache Web* 伺服器管理指南》中的 「管理偵聽連接埠 (http:// www.novell.com/documentation/nw65/web\_apache/data/aichue2.html#aichue2)」。

如果要使用 Novell 應用程式啓動器 ® 的網頁瀏覽器檢視窗 myapps.html,您還需要編輯其連 接埠號碼,以與 Apache Web 伺服器上的連接埠相符。在 NetWare 6.*x* 伺服器上, myapps.html 位於 sys:\apache\nwdocs 目錄中。

### <span id="page-50-2"></span>**6.4.2** 在 **Linux** 上為 **Apache Web** 伺服器設定連接埠

若要在 OES Linux 伺服器上為 Apache Web 伺服器設定連接埠,請開啟並編輯 /etc/init.d/ apache2 目錄中的 httpd.conf。搜尋具有目前連接埠指定的行。您可以變更連接埠號碼,或新 增其他連接埠號碼。也可以指定連接埠是否為用於偵聽的安全連接埠。如果為不安全連接埠 建立新的連接埠指定,請使用現有的連接埠組態行作為樣板。指定安全 (HTTPS) 連接埠時, 必須使用連接埠 443。

若要在 SLES 9 SP1 伺服器上為 Apache Web 伺服器設定連接埠,請開啟並編輯 /etc/init.d/ apache2 目錄中的 listen.conf。搜尋具有目前連接埠指定的行。您可以變更連接埠號碼,或新 增其他連接埠號碼。也可以指定連接埠是否為用於偵聽的安全連接埠。如果為不安全連接埠 建立新的連接埠指定,請使用現有的連接埠組態行作為樣板。指定安全 (HTTPS) 連接埠時, 必須使用連接埠 443。

如果要使用 Novell 應用程式啓動器的網頁瀏覽器檢視窗 myapps.html,您還需要編輯其連接 埠號碼,以與 Linux 上之 Apache2 Web 伺服器上的連接埠相符。您可以在 DocumentRoot ( 例如在 /srv/www/htdocs 目錄中 ) 中找到 myapps.html。如果中間層伺服器上未安裝 Apache2,則不會安裝 myapps.html 檔案。

### <span id="page-51-0"></span>**6.4.3** 在 **Windows** 上為 **IIS** 設定連接埠

- **1** 在伺服器的桌面上,按一下 「程式集」 > 「系統管理工具」 > 「網際網路服務管理員」 > 「網際網路資訊服務」,以開啟 「網際網路資訊服務」視窗。
- **2** 按一下中間層伺服器圖示上的 + 符號,以展開其階層。
- **3** 在 「預設網站」上按一下滑鼠右鍵,然後按一下 「內容」,以開啟 「預設網站內容」 對話方塊。
- **4** 在該對話方塊的 「網站」頁 ( 依預設開啟的頁 ) 上,變更 「*TCP* 連接埠」欄位中的連 接埠號碼。如果您指定安全 (HTTPS) 連接埠,則必須使用連接埠 443。 或者

在 「網站」頁上,按一下 「進階」並依照畫面上的指示新增多個連接埠號碼。

如果您要使用 Novell 應用程式啓動器的網頁瀏覽器檢視窗 myapps.html,您還需要編輯其連 接埠號碼以與 IIS 上的連接埠相符。在 Windows 伺服器上, myapps.html 位於 c:\inetpub\wwwroot 目錄中。

### <span id="page-51-1"></span>**6.4.4** 變更已安裝 **eDirectory 8.7.3** 之 **Windows 2000** 伺服器上的 **DHost** 連接埠指定

如果您在 Windows 2000 伺服器上安裝 eDirectory 8.7.3,則其 DHost 服務會設定爲連接埠 80 並於此處開始執行。如果您隨後在同一 Windows 2000 伺服器上安裝 ZENworks 中間層伺服 器,則 IIS Web 伺服器也會嘗試使用連接埠 80。這將導致連接埠衝突並顯示以下訊息:

Address already in use.

在您將 DHost 連接埠指定變更為連接埠 80 以外的其他連接埠之前,ZENworks 中間層伺服 器無法啓動。請使用以下步驟變更 DHost 連接埠指定:

- **1** 開啟 ConsoleOne® ,然後連按兩下您安裝 eDirectory 的根容器。
- 2 開啓 Http Server-server\_name 的內容,然後按一下「其他<sub>」</sub>索引標籤。
- **3** 在 「其他」頁上,連按兩下 「*httpDefaultClearPort*」,之後連按兩下 「*80*」,然後將連 接埠號碼變更為 80 以外的其他連接埠號碼。
- 4 按一下「確定」,關閉 ConsoleOne,然後將 Windows 伺服器重新開機。

### <span id="page-52-1"></span>**6.4.5** 為桌面管理代辦設定連接埠

在安裝期間,依預設為桌面管理代辦指定連接埠 80。如果 Web 伺服器連接埠 ( 在 Apache 或 IIS 上) 已變更, 或您要為已設定以用於 Web 伺服器的桌面管理代辦選取替代連接埠, 則您 可能需要變更該指定。如需有關如何為桌面管理代辦指定連接埠號碼的詳細資訊,請參閱步 驟 8, 第 126 頁。

即使已於安裝後將該連接埠指定給桌面管理代辦,使用者仍可以指定要連接的不同連接埠。 如需更多資訊,請參閱 [「自訂代辦登入」,第](#page-161-0) 168 頁。

## <span id="page-52-0"></span>**6.5** 為中間層伺服器最佳化 **Apache Web** 伺服器

若要在 NetWare 上獲得 ZENworks 中間層伺服器的最佳效能,您必須將 Apache Web 伺服器 ThreadsPerChild 組態參數從預設 50 變更為 512。

若要最佳化 NetWare 6 x 上的 Apache Web 伺服器,您需要編輯 adminserv.conf 中的 ThreadsPerChild 參數。您可以在 sys:\apache\conf 資料夾中找到該檔案。檔案中的前幾個組 熊參數如下所示:

```
ServerType standalone
ServerRoot "sys:/apache"
PidFile logs/httpd.pid
ScoreBoardFile logs/apache_status
Timeout 300
KeepAlive On
MaxKeepAliveRequests 100
KeepAliveTimeout 15
ThreadsPerChild 50
```
將 ThreadsPerChild 參數中的值從 50 變更為 512。

# <sup>7</sup> 使用者工作站要求

Novell® ZENworks® Desktop Management (Novell® ZENworks® 桌面管理 ) 專用於在 「無用 戶端」環境中工作;即,一般使用者的工作站無需完全依賴 Novell Client™ 來與桌面管理伺 服器軟體進行通訊。

這並不表示 Novell Client 不能存在。事實上,即使已安裝包含桌面管理代辦之 ZENworks 桌 面管理的更新工作站功能,使用者仍可以繼續使用 Novell Client ( 版本 3.34/4.9 或更高版本 )。

本小節包含以下資訊:

- [「支援的工作站平台和設備」,第](#page-54-0) 61 頁
- [「使用者工作站硬體要求」,第](#page-54-1) 61 頁
- [「使用者工作站軟體要求」,第](#page-55-0) 62 頁

如需有關在桌上型電腦上安裝桌面管理代辦軟體的更多資訊,請參閱 [「安裝與設定桌面管](#page-116-0) [理代辦」,第](#page-116-0) 123 頁。

## <span id="page-54-0"></span>**7.1** 支援的工作站平台和設備

ZENworks 桌面管理經廣泛測試可管理以下桌面平台:

- ◆ 套用了 Service Pack 4 的 Windows 2000 Professional
- ◆ 套用了 Service Pack 1 ( 最低 ) 的 Windows XP Professional
- Windows 98 SE

除這些平台之外,ZENworks 7 桌面管理還支援將規則和應用程式配送至執行 Windows XP Tablet PC Edition 的 Tablet PC。

## <span id="page-54-1"></span>**7.2** 使用者工作站硬體要求

為了獲得完整的功能和效能,在將安裝桌面管理代辦的桌上型電腦上,要由 ZENworks 桌面 管理所管理的工作站對於處理能力、磁碟空間和 RAM 有以下最低要求:

表格 *7-1* 使用者工作站硬體要求

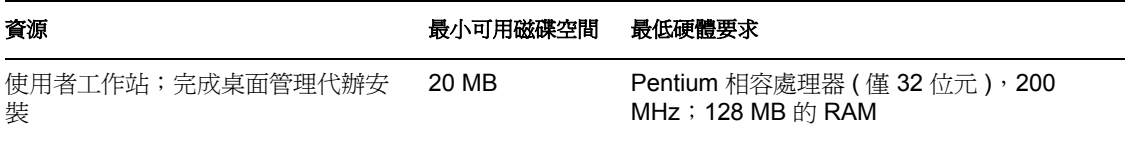

重要:NEC\* 9800 ( 也稱為 PC98) 系列個人電腦不支援 ZENworks 桌面管理。

將安裝開機前服務的工作站具有以下要求:

7

表格 *7-2* 將安裝 *ZENworks* 開機前服務之使用者工作站的硬體要求︰

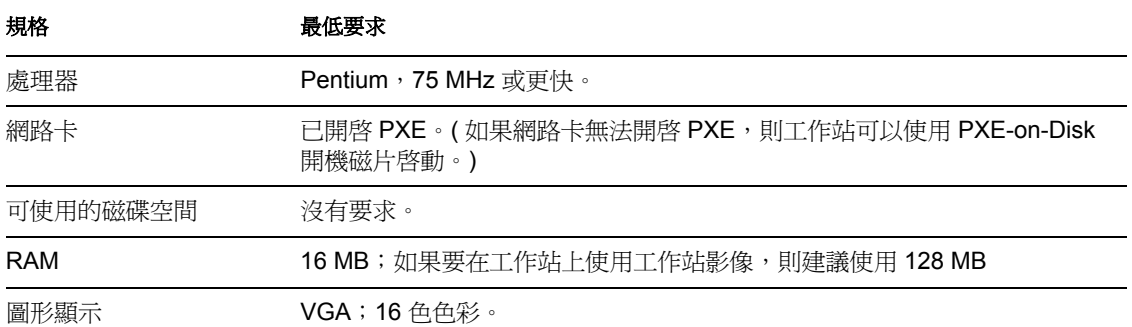

必須已在您要安裝開機前服務的同一伺服器上或網路中的其他伺服器上,於安裝開機前服務 之前安裝標準 DHCP 伺服器。

如果標準 DHCP 伺服器在您要安裝開機前服務 ( 特別是代理 DHCP 元件 ) 的同一伺服器上, 您必須在 DHCP 服務中設定選項標籤 60。如需更多資訊,請參閱 《*Novell ZENworks 7* 桌面 管理管理指南》中的 「NetWare 6.x DHCP Server」和 「Windows 2000 Advanced Server」。

### <span id="page-55-0"></span>**7.3** 使用者工作站軟體要求

必須在使用者工作站上安裝特定軟體,以使桌面管理代辦正常工作。下表列出了對該軟體的 要求。

表格 *7-3* 使用者工作站軟體要求

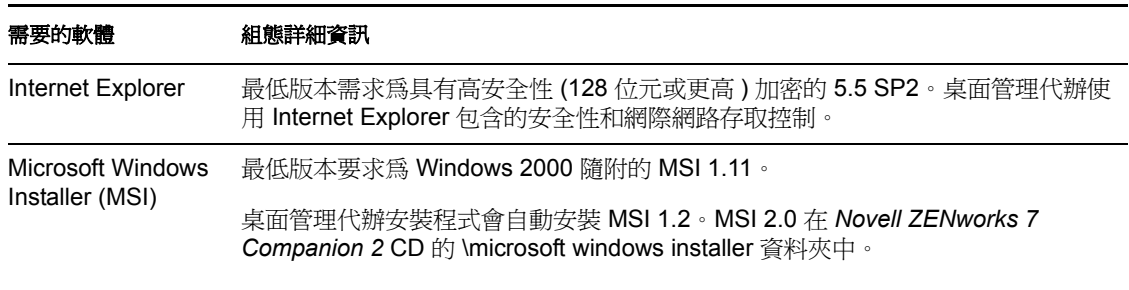

附註: 如果您選擇在安裝 ZENworks 桌面管理代辦的機器上使用 Novell Client, 您應該知道 4.9 SP1a 版本 ( 或更高版本 ) 的用戶端已使用 ZENworks 7 桌面管理進行測試。

# <sup>8</sup> 準備管理工作站或伺服器

若要在 Novell eDirectory™ 中檢視、管理或建立 Novell® ZENworks® 桌面管理物件,您需使 用 ConsoleOne®, 它是一種以 Java 為基礎的圖形介面管理工具,可以在您通過驗證的 Windows 或 NetWare® 伺服器上,或在可映射到執行 eDirectory 的伺服器上的本地 Windows 工作站上安裝並執行。ConsoleOne 可以檢視您通過驗證的樹狀結構中 ZENworks 的 eDirectory 物件 ( 例如,工作站物件、應用程式物件、規則和資料庫物件 ) 和網路資源 ( 例 如,綱要、分割區、複製本 )。

安裝桌面管理伺服器時,您可以延伸 eDirectory 綱要,包含數個在桌面管理中唯一的目錄物 件,包括工作站、應用程式、資料庫和規則套件。這些物件會作為 .jar 檔案安裝在您選取的 一個或多個伺服器的 \consoleone 目錄中。

如果您要設定 ZENworks 7 桌面管理的任何元件,則需要使用 ConsoleOne 來識別與該元件關 聯的物件,並使用 ConsoleOne 「嵌入程式」 ( 在物件內容中顯示為索引標籤或組態頁 ) 來進 行所需的調整。

本小節中的資訊向您介紹需要在管理 ZENworks 7 桌面管理的機器 (Windows 伺服器或工作 站 ) 上安裝的程式。

- 「安裝 [Novell Client](#page-56-0)」,第 63 頁
- 「安裝 [ConsoleOne](#page-56-1)」,第 63 頁
- 「安裝 ConsoleOne [嵌入程式」,第](#page-57-0) 64 頁

附註:桌面管理伺服器安裝程式和中間層伺服器安裝程式都僅能讓您從一個 eDirectory 樹狀 結構中選取伺服器。如果從 Windows 伺服器執行任一安裝程式,而且該伺服器不屬於您選 取的樹狀結構,則您無法在本地安裝桌面管理伺服器。

## <span id="page-56-0"></span>**8.1** 安裝 **Novell Client**

Novell Client™ 必須安裝在執行 ConsoleOne 以管理 ZENworks 的 Windows 工作站或伺服器 上。這是因為 ConsoleOne 依賴於用戶端的 NetWare 文件庫。若需更多資訊,請參閱 Novell 產品文件網站上的 《ConsoleOne 1.3x 使用指南 (http://www.novell.com/documentation/lg/ consol13/index.html?page=/documentation/lg/consol13/c1\_enu/data/hk42s9ot.html)》。

如果您使用的是 ZENworks 7 桌面管理,則可以在 *ZENworks 7 Companion 1* CD 上找到 Novell Client 安裝程式。若需有關 Novell Client 安裝程序和功能的更多資訊,請參閱 Novell 產品文件網站 (http://www.novell.com/documentation/a-z.html)。

如果您使用的是搭配 Support Pack 1 的 ZENworks 7 桌面管理,則需從 Novell 下載網站下載 Novell Client。

## <span id="page-56-1"></span>**8.2** 安裝 **ConsoleOne**

需要使用 ConsoleOne 1.3.6 來管理 ZENworks 7 元件。*ZENworks 7 Companion 1* CD 上的 ConsoleOne 安裝程序可讓您將 ConsoleOne 檔案安裝到 Windows 工作站的本地硬碟機上,或 者所需的 Windows 或 NetWare 伺服器 ( 如果這些伺服器滿足最低要求 ) 上。

附註:尚未在 Linux 伺服器或桌面上安裝的 ConsoleOne 1.36d 上測試 ZENworks 7 桌面管 理。 ZENworks 嵌入程式專門用來與 Windows 配合使用。

您將 ZENworks 7 桌面管理安裝在 Windows 伺服器上並從同一伺服器對其進行管理,這樣不 會出現任何問題。

建議您使用 ConsoleOne 1.3.6e 來管理搭配 Support Pack 1 的 ZENworks 7 元件。*ZENworks 7 with Support Pack 1 Companion 1* CD 上的 ConsoleOne 安裝程序可讓您將 ConsoleOne 檔案安 裝到 Windows 工作站的本地硬碟機上,或者所需的 Windows 或 NetWare 伺服器 ( 如果這些 伺服器滿足最低要求 ) 上。

本小節包含以下資訊:

- ◆ 「在 NetWare 伺服器上安裝 ConsoleOne [時的注意事項」,第](#page-57-1) 64 頁
- 「將 ConsoleOne [安裝到本地工作站硬碟機時的注意事項」,第](#page-57-2) 64 頁

### <span id="page-57-1"></span>**8.2.1** 在 **NetWare** 伺服器上安裝 **ConsoleOne** 時的注意事項

如果您要在 NetWare 伺服器上安裝 ConsoleOne 1.3.6 ( 或 1.3.6e),則應注意以下事項:

- ◆ 確保藉由映射磁碟機字母來指定安裝路徑,而不要使用 UNC 路徑。
- ◆ 如果您安裝或更新 NetWare 伺服器卷冊上的 ConsoleOne, 則安裝程式會將 ConsoleOne 檔案自動安裝到該卷冊上的 public\mgmt\consoleone\1.2 目錄,因為它認爲該磁碟機映射 到卷冊的根目錄。
- ConsoleOne 的安裝目錄名為 1.2,然而這只會讓人誤解。安裝目錄名稱和 ConsoleOne 版本 ( 其為適用於 ZENworks 7 桌面管理的 1.3.6 版 ) 之間沒有關係。
- ◆ 如果您映射根目錄磁碟機至卷冊下的子資料夾,安裝程式會建立預設路徑,並將其附加 到映射的根路徑。從而導致 ConsoleOne 忽略安裝的嵌入程式 ( 例如桌面管理的嵌入程 式 ),因為這些程式未安裝在 ConsoleOne 的執行路徑中。
- 在 NetWare 伺服器主控台上無法正確載入 ZENworks 嵌入程式。建議您不要使用伺服器 主控台,來執行 ConsoleOne 以管理桌面管理嵌入程式。而要在本地 Windows 工作站上 安裝和執行 ConsoleOne,或使用管理工作站 (Windows 工作站) 上的捷徑,從安裝 ConsoleOne 的網路伺服器上啟動它。

### <span id="page-57-2"></span>**8.2.2** 將 **ConsoleOne** 安裝到本地工作站硬碟機時的注意事項

儘管 ConsoleOne 安裝程式可讓您將 ConsoleOne 檔案安裝到本地 Windows 工作站的硬碟機 上,但是安裝不包括 ZENworks 7 桌面管理 ( 或 SP1) 嵌入程式。若要在本地管理工作站上管 理 ZENworks,您需要在安裝 ConsoleOne 之後安裝嵌入程式。如需更多資訊,請參閱[「安](#page-57-0) 裝 ConsoleOne 嵌入程式 , , 第 64 頁。

## <span id="page-57-0"></span>**8.3** 安裝 **ConsoleOne** 嵌入程式

如果您將 ZENworks 桌面管理伺服器安裝到 NetWare 或 Windows 伺服器,則 ZENworks 桌面 管理嵌入程式會依預設安裝到適當的位置。如果您將桌面管理伺服器安裝到 Linux 伺服器 ( 即 OES 或 SLES 9 伺服器),則無法將 ConsoleOne 和 ZENworks 嵌入程式安裝到該伺服器。 您需要將 ConsoleOne 安裝到本地 Windows 工作站的硬碟機上,然後可以從中管理 ZENworks 桌面管理。

安裝 ConsoleOne 後,您可以從 *ZENworks 7 Companion 2* CD 或 Novell 下載網頁 (http:// download.novell.com) 取得嵌入程式。本小節包含以下資訊:

- [「下載嵌入程式」,第](#page-58-0) 65 頁
- [「複製嵌入程式」,第](#page-58-1) 65 頁
- [「安裝嵌入程式」,第](#page-58-2) 65 頁

附註:本小節中的資訊也適用於搭配 Support Pack 1 的 ZENworks 7 桌面管理。

### <span id="page-58-0"></span>**8.3.1** 下載嵌入程式

在您準備將 ZENworks 7 桌面管理嵌入程式安裝到本地 Windows 工作站上的 ConsoleOne 時, 可以使用以下說明從 Novell 下載網頁 (http://download.novell.com) 下載。

- 1 請先閱讀[「安裝嵌入程式」,第](#page-58-2) 65 頁,然後再下載 ZENworks 7 桌面管理嵌入程式 .zip 檔案。
- **2** 在本地工作站上建立暫存目錄,用以下載 .zip 檔案。
- **3** 在 Novell ZENworks 7 桌面管理嵌入程式下載頁上,按一下 「進行下載」。
- 4 依照提示下載所需的 .zip 檔案,並將其複製到暫存目錄。

現在,您即可將 ZENworks 7 桌面管理嵌入程式安裝到 ConsoleOne。繼續 [「安裝嵌入程](#page-58-2) [式」,第](#page-58-2) 65 頁。

### <span id="page-58-1"></span>**8.3.2** 複製嵌入程式

當您準備將 ZENworks 7 桌面管理嵌入程式安裝到 ConsoleOne 時,請使用以下說明從 *ZENworks 7 Companion 2* CD 複製這些程式。

- 1 請先閱讀[「安裝嵌入程式」,第](#page-58-2) 65 頁,然後再複製 ZENworks 7 桌面管理嵌入程式 .zip 檔案。
- 2 在本地工作站上建立暫存目錄,用以下載.zip 檔案。
- **3** 將嵌入程式 .zip 檔案複製到暫存目錄。

現在,您即可將 ZENworks 7 桌面管理嵌入程式安裝到 ConsoleOne。繼續 [「安裝嵌入程](#page-58-2) [式」,第](#page-58-2) 65 頁。

### <span id="page-58-2"></span>**8.3.3** 安裝嵌入程式

使用以下說明,從下載或複製嵌入程式 .zip 檔案的暫存目錄,安裝 ZENworks 7 桌面管理嵌 入程式。

- **1** 完成 [「下載嵌入程式」,第](#page-58-0) 65 頁或 [「複製嵌入程式」,第](#page-58-1) 65 頁。
- **2** 確保您要更新的 ConsoleOne 實例並未執行。
- **3** 在 WinZip 中開啟嵌入程式 .zip 檔案,並瀏覽工作站上安裝 ConsoleOne 的目錄,然後將 檔案解壓縮至該目錄。

依預設,ConsoleOne 安裝在 ...\consoleone\1.2 目錄中。當您指定解壓縮 .zip 檔案的位置 時,請勿省略路徑中的 \1.2 部分。

重要:您必須將嵌入程式 .zip 檔案解壓縮至 *ConsoleOne\_installation* 路徑,否則嵌入程 式會複製到錯誤目錄結構,將無法正常作業。例如,您可能將 ConsoleOne 安裝到其他 目錄路徑,而不是 ...\consoleone\1.2。

- **4** 如果提示您覆寫目標目錄中現有的同名檔案,請選擇 「全部皆是」,無論檔案日期如 何。
- **5** 為您要更新的每個 ConsoleOne 實例,重複步驟 2 至步驟 4。

II 在 **Windows** 平台中的安裝方式

Novell® ZENworks® 7 Desktop Management (Novell® ZENworks® 7 桌面管理 ) 可以安裝在 Windows 伺服器、Novell NetWare® 伺服器和 Novell Open Enterprise Server (OES) 或 SUSE® Open Enterprise Server (SLES) 9 (Linux) 伺服器上。在 Windows 或 NetWare 伺服器上進行安 裝時,您需要使用在 Windows 平台中的安裝程式。本小節包含有關以下在 Windows 平台中 的安裝程式之資訊:

- 桌面管理伺服器:此軟體可讓您在 Windows 網路、NetWare 網路或混合網路上集中建立 並管理使用者和工作站的規則與設定檔。這些規則和設定檔可讓您配送、管理和更新應 用程式,執行進階庫存和遠端管理功能,以及自動在您網路中的 Windows 工作站上安 裝作業系統。
- **ZENworks** 中間層伺服器:此軟體與 NetWare 伺服器或 Windows 伺服器上安裝的 Web 伺服器軟體配合使用,以設定公司防火牆內部桌面管理伺服器和公司防火牆外部工作站 之間的驗證和通訊。此通訊可讓行動使用者在旅行時獲得桌面管理服務。它還可讓未安 裝 Novell Client™ 的工作站進行通訊。
- 桌面管理代辦:此軟體包含從遠端管理工作站、接收應用程式或將規則推送到工作站所 需的功能。它還能夠讓工作站透過 ZENworks 中間層伺服器進行桌面管理伺服器驗證, 而無需使用傳統的 Novell Client。

僅當安裝桌面管理代辦之後,才能使用 ZENworks 桌面管理元件提供的工作站功能。即 使目前該工作站上安裝有 Novell Client, 也會如此。桌面管理代辦安裝程式會移除先前 由 Novell Client 安裝的桌面管理功能,並代之以所選的 ZENworks 工作站功能。

附註:ZENworks 7 桌面管理軟體僅可管理 Windows 工作站。如需有關管理 Linux 工作 站的資訊,請參閱 《*Novell ZENworks 7 Linux* 管理安裝指南》或 《*Novell ZENworks 7 Linux* 管理管理指南》。

- **Novell** 應用程式啟動器外掛程式:( 可選 ) 此軟體是 Novell Application Launcher™ (Novell 應用程式啟動器炕 A 隨桌面管理代辦一起安裝 ) 的簡化版本,它可以從中間層 伺服器安裝以便能夠向使用者配送應用程式。
- **ZENworks** 啟動顯示裝置:( 可選 ) 此軟體可讓使用者從 Novell exteNd Director™ 4.1 SE 入口網站啓動應用程式。

以下各節中的資訊會協助您在 Windows、NetWare 或混合的 Windows/NetWare 網路環境中安 裝這些元件。

- 第 9 章 「安裝 ZENworks [桌面管理伺服器」](#page-62-0) , 第 69 頁
- 第 10 章 「安裝 ZENworks [中間層伺服器」](#page-92-0) , 第 99 頁
- 第 11 章 [「在同一機器上安裝桌面管理伺服器和中間層伺服器」](#page-112-0) , 第 119 頁
- 第 12 章 [「安裝與設定桌面管理代辦」](#page-116-1) , 第 123 頁
- 第 13 章 「安裝 Novell [應用程式啟動器外掛程式」](#page-138-1) , 第 145 頁
- ◆ 第 14 章 「安裝 ZENworks 啓動顯示裝置」, 第 151 頁
- 第 15 章 [「設定終端機伺服器應用程式支援」](#page-148-0) , 第 155 頁
- 第 16 章 [「設定驗證」](#page-158-0) , 第 165 頁
- 第 17 章 「設定 Windows 或 NetWare [中間層伺服器上的安全措施」](#page-166-0) , 第 173 頁

III

第 18 章 「在 Windows [網路環境中進行安裝」](#page-174-0) , 第 181 頁

這些小節還包含有關安裝搭配 Support Pack 1 (SP1) 之 ZENworks 7 桌面管理的資訊。如需有 關準備安裝 SP1 的更多資訊,請參閱第 33 章 「考慮更新搭配 SP1 的 ZENworks 7 Desktop [Management \(ZENworks 7](#page-400-0) 桌面管理 )」 , 第 407 頁或第 34 章 [「使用伺服器軟體套件升級為](#page-402-0) [Support Pack 1](#page-402-0)」 , 第 409 頁。如需有關從其他版本之 ZENworks 桌面管理升級到搭配 SP1 之 ZENworks 7 桌面管理的更多資訊,請參閱[「升級」,第](#page-320-0) 327 頁。

如需有關在 [Linux](#page-264-0) 伺服器上安裝 ZENworks 7 桌面管理服務的資訊,請參閱「 在 Linux 上安 裝 ZENworks [桌面管理服務」,第](#page-264-0) 271 頁。

如需有關在 OES Linux 叢集上安裝搭配 Support Pack 1 之 ZENworks 7 桌面管理的資訊,請 參閱「在 OES Linux [叢集環境中安裝搭配](#page-505-0) SP1 的 ZENworks 7 桌面管理」,第 512 頁。

<span id="page-62-0"></span><sup>9</sup> 安裝 **ZENworks** 桌面管理伺服器

9

本小節包含以下資訊:

- [「桌面管理伺服器安裝程序」,第](#page-62-1) 69 頁
- 「SP1 [桌面管理伺服器安裝」,第](#page-76-0) 83 頁
- [「檢查安裝」,第](#page-90-0) 97 頁

# <span id="page-62-1"></span>**9.1** 桌面管理伺服器安裝程序

如果能夠滿足安裝的硬體和軟體要求與必要條件 ( 請參閱 「 準備 」 , 第 29 頁 ) , 請使用下 列步驟,在 NetWare® 或 Windows 伺服器上啓動並執行 Novell® ZENworks® Desktop Management Server (Novell® ZENworks® 桌面管理伺服器 )。

重要:完成桌面管理伺服器安裝時,請確保您完成了 Windows、NetWare 和 Linux 伺服器所 需的安裝後任務。如需更多資訊,請參閱「 安裝後工作 」,第 315 頁。

- **1** 選取 Windows 2000/XP 工作站 ( 或 Windows 2000/2003 伺服器 ),以執行桌面管理伺服 器安裝程式。工作站或伺服器必須滿足安裝工作站的要求。如需詳細資料,請參閱 [「工作站執行安裝的必要條件」,第](#page-24-0) 31頁。
- **2** 在 Windows 工作站中,插入 *Novell ZENworks 7 Desktop Management* CD。

winsetup.exe 程式將自動執行。如果無法自動執行,請從 CD 的根目錄啓動該程式。 如果您從複製 ZENworks 桌面管理 ISO 檔案的位置執行安裝,請確保將所有這些檔案複 製到執行 winsetup.exe 的同一位置。

重要:如果您在安裝過程中從光碟機中移除 *Novell ZENworks 7 Desktop Management* CD,或與您要安裝的目標伺服器失去連接,則安裝程式會停止,無法繼續執行。若要 終止安裝程序,請開啟 「Windows 工作管理員」,按一下 「處理程序」,選取 javaw.exe,然後按一下「結束處理程序」。

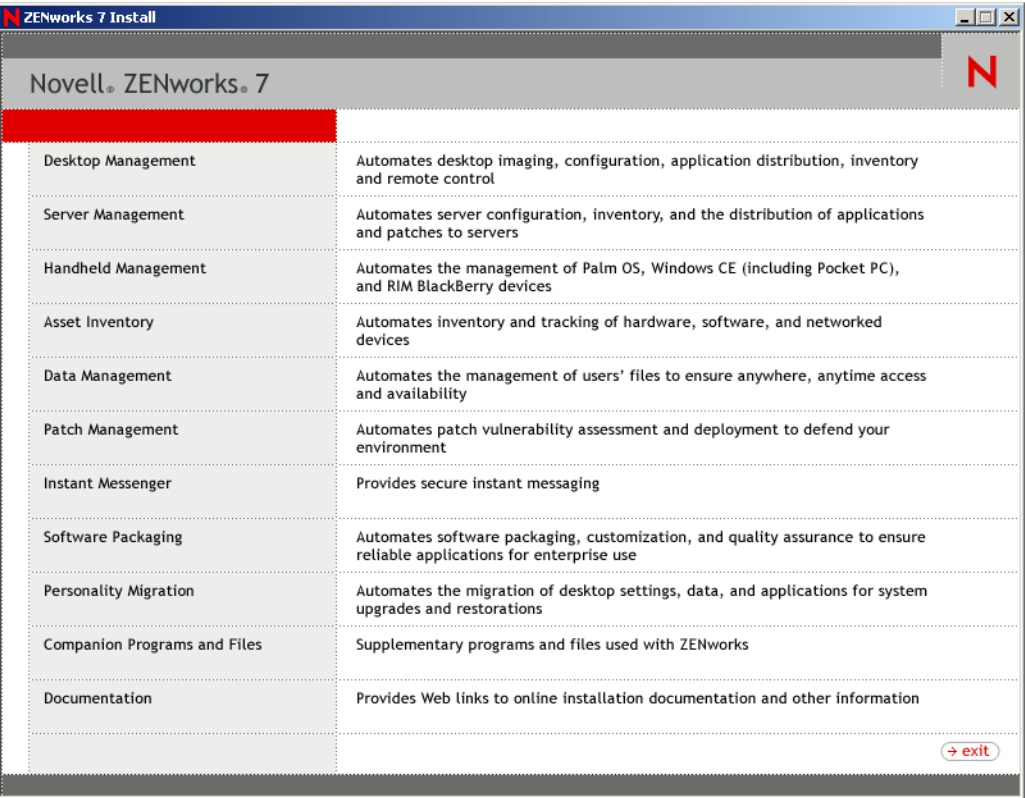

按一下 「桌面管理」,以顯示可選擇以不同語言進行安裝的頁面。

**4** 按一下 「英語」以顯示包含桌面管理安裝選項的頁面。

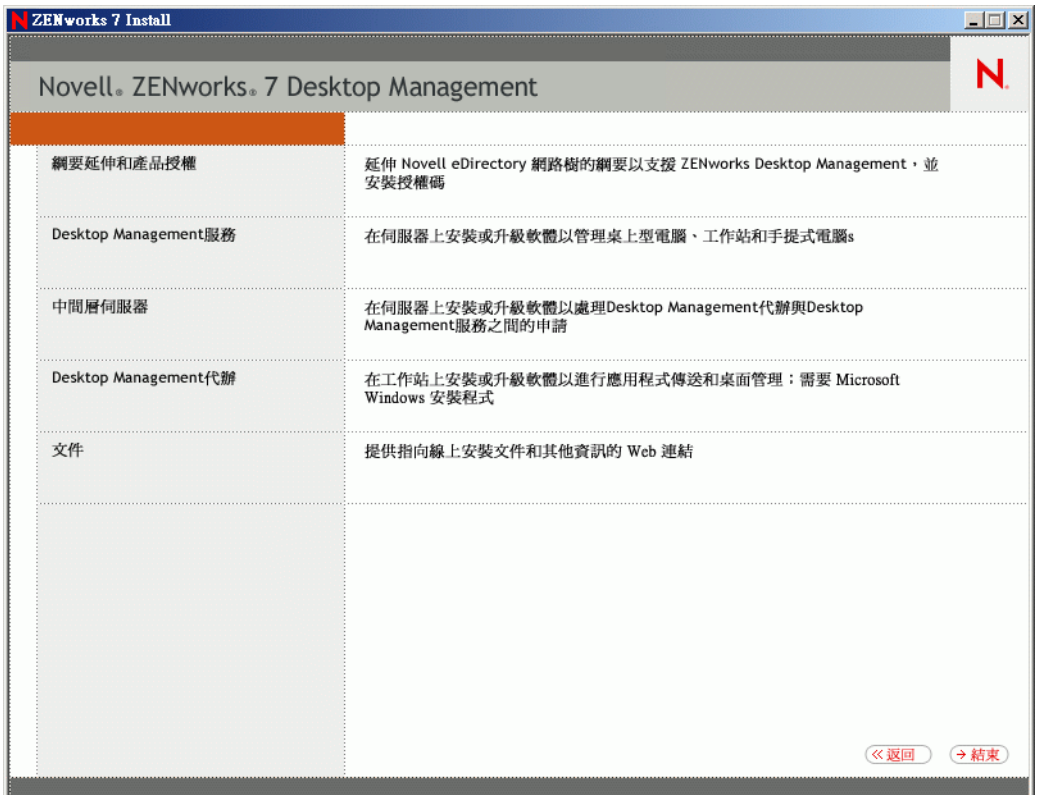

在此頁中,您可以選擇在實際安裝新的桌面管理產品之前延伸綱要,也可以選擇隨安裝 程序延伸綱要。

- ◆ 「在安裝之前延伸綱要」, 第 71 頁
- [「執行完全安裝](#page-66-0) (包括綱要延伸)」,第73頁

### <span id="page-64-0"></span>**9.1.1** 在安裝之前延伸綱要

如果您要安裝桌面管理伺服器的網路環境是大型樹狀結構,您可能要在實際安裝新的桌面管 理產品之前,延伸綱要並使 Novell eDirectory™ 樹狀結構保持穩定。首先延伸綱要的步驟:

**1** 選取 「綱要延伸和產品授權」以啟動 「ZENworks 桌面管理綱要延伸和產品授權」精 靈。

**2** 接受授權合約條款並按一下 「下一步」,然後瀏覽至您要新增 ZENworks 桌面管理綱要 延伸的 eDirectory 樹狀結構,或輸入該結構的名稱,來完成精靈之 「用於建立物件的 eDirectory 樹狀結構,頁,選取「延伸綱要」,然後按一下「下一步」。

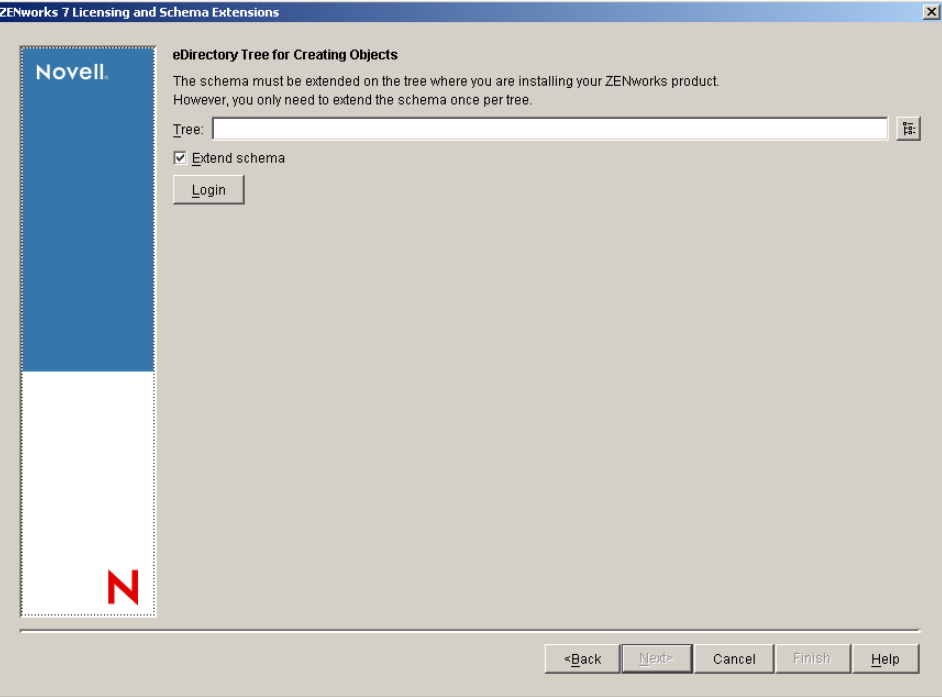

您僅需在樹狀結構上延伸綱要一次。您可以透過按一下 「登入」按鈕並輸入具有適當 權限的使用者 ID 和密碼,來進行樹狀結構驗證。

綱要延伸作業的持續時間取決於樹狀結構的大小及複雜程度。

桌面管理伺服器安裝程式和中間層伺服器安裝程式都僅能讓您從一個 eDirectory 樹狀結 構中選取伺服器。如果您從 Windows 伺服器上執行這些安裝程式之一並且該伺服器不 屬於您選取的樹狀結構,則您將無法在本地安裝桌面管理伺服器。

**3** 在 「ZENworks 授權」頁上,輸入作為 SmartCert 產品註冊套件的一部分透過電子郵件 傳送給您的授權碼,然後按一下 「下一步」。

如果不在此頁上輸入授權碼,精靈會將此 ZENworks 桌面管理安裝視為試用版本。如果 您安裝的是試用版本,則系統會定期提醒您對該產品進行授權。90 天後,產品試用版 本將無法繼續作業。

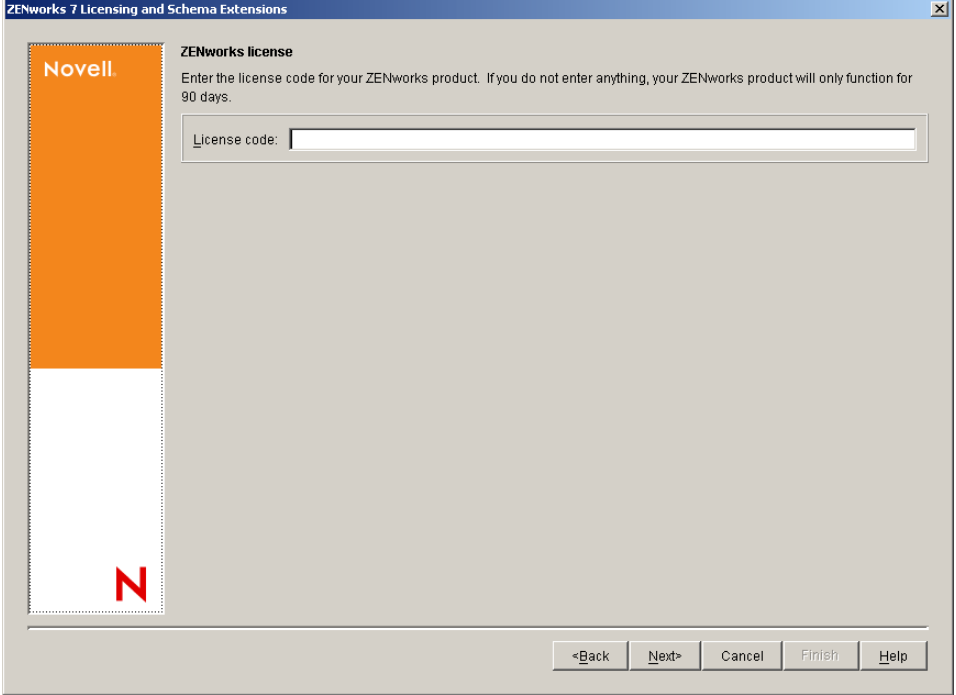

綱要延伸作業完成後,您可以檢視儲存在 c:\novell\zfdtemp\zwextsch.log 中的記錄檔案。

### <span id="page-66-0"></span>**9.1.2** 執行完全安裝 **(** 包括綱要延伸 **)**

如果您要在延伸綱要後再安裝桌面管理伺服器軟體,或者要隨安裝延伸樹狀結構的綱要,請 使用下列步驟:

- **1** 按一下 「桌面管理服務」以啟動桌面管理伺服器安裝精靈。
- **2** 在第一個安裝頁中,請閱讀有關執行安裝程式的詳細資料,然後按一下 「下一步」。
- **3** 閱讀授權合約,如果您同意其中的條款,請按一下 「接受」。 如果您不同意授權合約中的條款,請不要安裝此軟體。
- 4 在「安裝要求」頁上,閱讀安裝桌面管理伺服器軟體的要求,確定您計劃安裝軟體的 伺服器符合所列的要求,然後按一下 「下一步」。
- 5 在「樹狀結構選項」頁上,鍵入您要安裝桌面管理伺服器的 Novell eDirectory 樹狀結構 名稱,或瀏覽至該結構名稱。如果您尚未為此安裝延伸綱要(請參閱[「在安裝之前延](#page-64-0) [伸綱要」,第](#page-64-0) 71 頁 ),請選取「延伸綱要」以在您將安裝桌面管理伺服器軟體的樹狀 結構上延伸綱要,然後按一下 「下一步」。

您無法同時在多個樹狀結構上安裝桌面管理伺服器軟體。

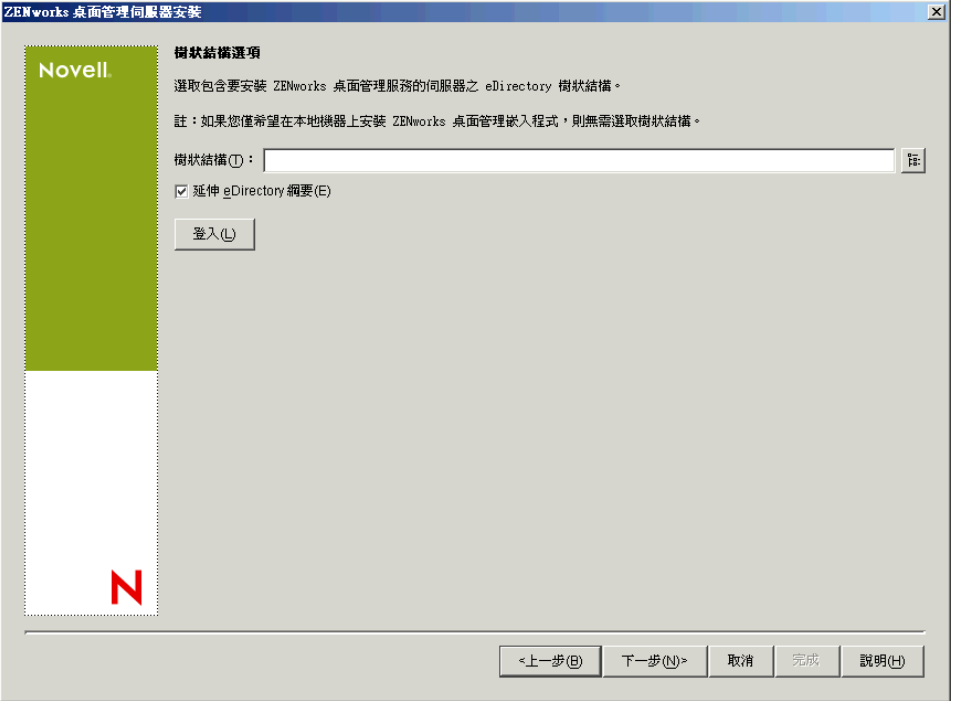

您僅需在樹狀結構上延伸綱要一次。您可以透過按一下 「登入」按鈕並輸入具有適當 權限的使用者 ID 和密碼,來進行樹狀結構驗證。

桌面管理伺服器安裝程式和中間層伺服器安裝程式都僅能讓您從一個 eDirectory 樹狀結 構中選取伺服器。如果您從 Windows 伺服器上執行這些安裝程式之一並且該伺服器不 屬於您選取的樹狀結構,則您將無法在本地安裝桌面管理伺服器。

**6** 在 「ZENworks 桌面管理授權」頁上,指定作為 SmartCert 產品註冊套件的一部分透過 電子郵件傳送給您的授權碼。

如果您不在該頁上指定授權碼,則該精靈會將本次安裝的 ZENworks 桌面管理視為試用 版本。如果您安裝的是試用版本,則系統會定期提醒您對該產品進行授權。90天后, 產品試用版本將無法再正常運作。

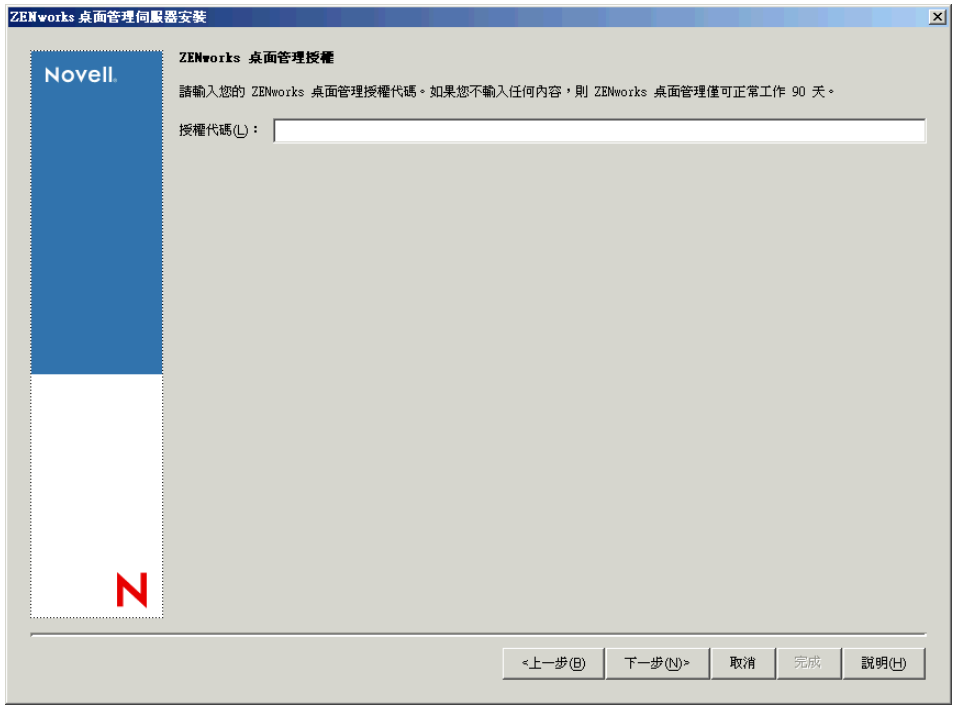

**7** 在 「伺服器選項」頁上,按一下 「新增伺服器」以瀏覽至您要安裝桌面管理伺服器軟 體的伺服器名稱。

您只能從步驟 5 中選取的樹狀結構中選取伺服器。您一次最多可以在 7 個伺服器上進行 安裝。

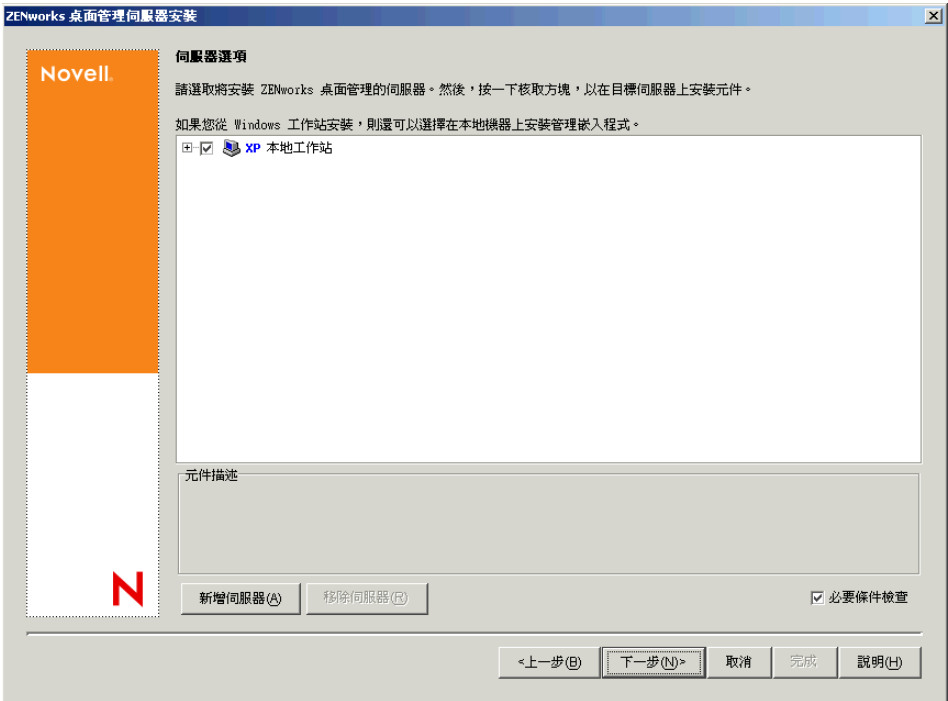

**7a** ( 可選 ) 在 「新增伺服器」對話方塊中,您可以依伺服器的 eDirectory 樹狀結構名 稱列出伺服器。若要安裝至某伺服器,請選取 「*eDirectory* 樹狀結構」,瀏覽至您 要安裝的伺服器名稱並按一下,或按一下「新增所有伺服器」以選取容器中的所 有伺服器,然後按一下右箭頭按鈕將您選取的伺服器移至「選取的伺服器」窗格, 然後按一下 「確定」。

如果要新增您可能無法進行驗證的 Window 伺服器,您可以連按兩下伺服器圖示以 顯示一個對話方塊,您可以在此對話方塊中輸入認證,以允許進行 Windows 驗證。

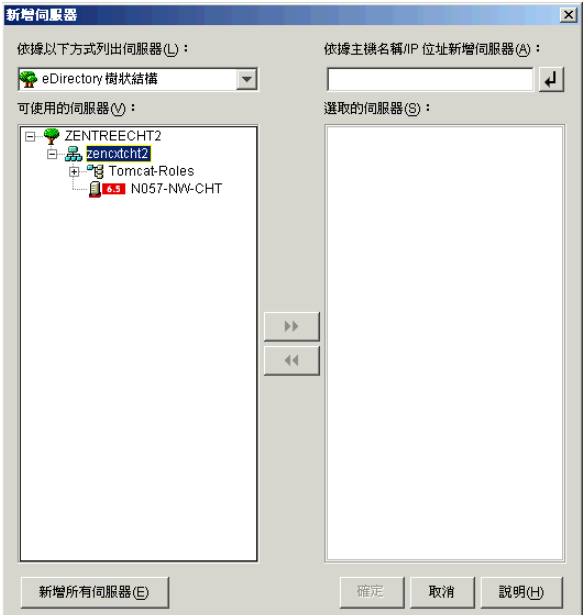

**7b** ( 可選 ) 在 「新增伺服器」對話方塊中,您可以在 「依據主機名稱 */IP* 位址新增伺 服器」欄位中指定伺服器的主機名稱或 IP 位址。您提供的值必須可解析為伺服器 的名稱。

按一下 • • 可開始名稱解析程序,並將伺服器新增至 「 選取的伺服器 」 清單。

**8** 在現在填入的 「伺服器選項」頁,您可以進一步指定要為您先前選取之桌面管理元件 安裝的服務,然後按一下「下一步」以儲存您的設定。

設定清單包括:

本地工作站:雖然 ConsoleOne® 1.3.6 安裝程式可讓您將 ConsoleOne 檔案安裝在本地硬 碟機上 ( 這麼做可稍微增強效能 ), 但是此類安裝不包含桌面管理服務嵌入程式。

您可以透過在 「本地工作站」選項下選取 「桌面管理服務嵌入程式」,將桌面管理服 務嵌入程式安裝到您的本地工作站。必須先在工作站上安裝 ConsoleOne,然後才能新 增嵌入程式。

桌面管理服務:桌面管理服務 ( 統稱為 「桌面管理伺服器」 ) 為一些常用的檔案和程 式,這些檔案和程式可啓用工作站應用程式與規則的組態和配送。這些服務可讓您自動 管理 Windows 應用程式、使用者和工作站組態、程序及行為。

- 應用程式管理:選取此選項可安裝啟用應用程式、更新及升級檔之自動配送、修復 和追蹤功能的軟體。
- 工作站管理公用元件:選取此選項可安裝工作站常駐模組,這些模組用於驗證工作 站和網路的使用者,並用於從 eDirectory 傳送組態資訊以及將組態資訊傳送至 eDirectory。
- 遠端管理:選取此元件可以安裝透過中央主控台啟用工作站遠端管理的檔案和程 式。請確定選取的伺服器尚未安裝 ZENworks for Servers 3.0.2 ( 或更舊版本 ) 遠端 管理元件。

其他選項:如果要自訂桌面管理服務的部署,有多種服務可供您選擇,每項服務都有其 專門的用途。

- 桌面管理資料庫:如果您要安裝網路資料庫,以由 Novell Application Launcher™ (Novell 應用程式啟動器 ) 用作所發生應用程式事件 ( 安裝、啟動、快取等 ) 之相關 資料的儲存機制,請選取此選項。
- ◆ 庫存資料庫:如果您要安裝網路資料庫,以由工作站庫存用作從保存工作站所收集 硬體和軟體庫存資訊的儲存機制,請選取此選項。

重要: 如果您要將庫存資料庫與現有的 Oracle 或 MS SQL 設定配合使用,請勿在 伺服器庫存安裝期間選取此選項。請依照 《*Novell ZENworks 7* 桌面管理管理指 南》的 「設定庫存資料庫」中的步驟執行。

- 庫存伺服器:如果您要安裝可啟用受管理工作站之硬體和軟體庫存資訊收集和檢視 功能的檔案和程式,請選取此選項。 如果選取的伺服器已安裝 ZENworks for Servers 3.0.2 ( 或更舊版本 ) 的伺服器庫存 元件,則您必須將元件升級至 ZENworks 7 伺服器管理。
- 庫存代理伺服器:如果您要安裝可啟用將庫存掃描資料上捲至網路防火牆內之庫 存伺服器的代理服務,請選取此選項。請確定選取的伺服器尙未安裝 ZENworks for Servers 3.0.2 ( 或更舊版本 ) 庫存元件。
- 影像伺服器:如果您要安裝 Linux 影像環境以用於建立、儲存、傳送工作站影像 檔或將其還原至工作站,請選取此選項。 您應在同一伺服器上安裝影像伺服器服務和 PXE 伺服器服務;請勿單獨安裝 PXE 伺服器服務。

 **PXE** 伺服器:如果您要安裝開機前執行環境 (PXE) 通訊協定和程式,以由伺服器 用來與啓用了 PXE 的工作站進行涌訊,並使影像任務可傳送到該工作站,請選取 此選項。

當您安裝開機前服務時,安裝的元件之一為代理 DHCP 伺服器。如果標準 DHCP 伺服器在您要安裝代理 DHCP 伺服器的同一伺服器上,您必須在 DHCP 服務中設 定選項標籤 60。

您應在同一伺服器上安裝影像伺服器服務和 PXE 伺服器服務;請勿單獨安裝 PXE 伺服器服務。

- 工作站輸入 **/** 移除伺服器:如果您要安裝可將工作站物件新增至 eDirectory ( 工作 站物件可在此得到管理以接收應用程式或電腦設定 ) 或從中移除已新增的工作站物 件之檔案和程式,請選取此選項。
- 桌面管理服務嵌入程式:如果要為 ConsoleOne 安裝其他元件以使您能夠啟動桌面 管理工具和公用程式、在 eDirectory 中檢視桌面管理物件內容頁以及瀏覽和設定這 些物件,請選取此選項。

您可以透過選取一個或多個伺服器,並按一下滑鼠右鍵,來顯示快顯功能表 ( 包含 用於將資料庫服務、庫存服務或影像服務新增至您選取的所有伺服器的選項 ), 以 執行「自訂選取」。「預設」選項會將選取還原為其啓始狀態。「自訂選取」將啓 動另一對話方塊,您可以使用該對話方塊來為所有選取的伺服器選取特定元件。此 選取會置換您所做的其他任何選取。

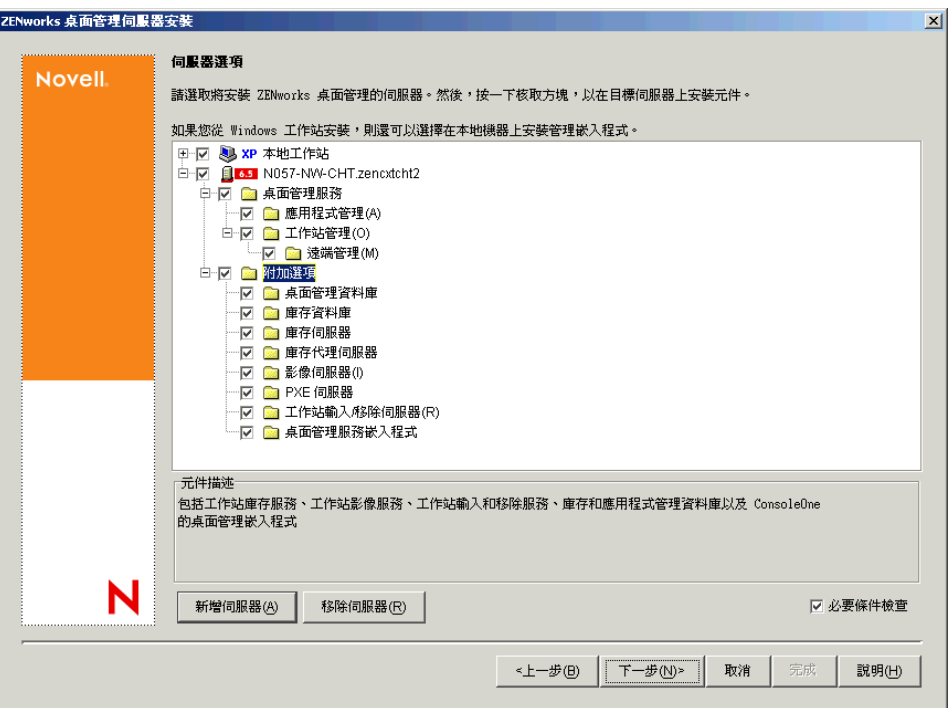

**9** ( 可選 ) 依預設已選取 「必要條件檢查」核取方塊。如果您要讓安裝程式驗證伺服器是 否滿足 ZENworks 桌面管理服務的安裝要求,請保留此選取。這樣,安裝程式將會檢查 伺服器的網路作業系統 ( 包括所有所需的服務或支援套件 ) 版本、Windows 伺服器和正 安裝的工作站上是否存在 Novell Client (4.9 SP1a) 及其版本為何,以及是否存在 ConsoleOne (1.3.6) 及其版本為何。

如果伺服器作業系統和支援套件 /Service Pack 的版本不正確,則安裝會顯示警告訊息, 並且直到已安裝並偵測到所需的軟體或您不選此核取方塊,其才會繼續。
**10** ( 如果已選取工作站庫存或遠端管理,則此選項為選擇性的。) 在 「檔案安裝位置」頁 上,從 「選取的伺服器」清單中選取一個或多個目標伺服器,然後瀏覽至或輸入您要 安裝工作站庫存或遠端管理檔案的卷冊或磁碟機。對於 Novell NetWare,預設為 SYS:; 對於 Windows 伺服器, 預設為 C:。

如果在機器上偵測到先前安裝的 ZENworks 7 工作站庫存或遠端管理元件,則會顯示現 有的路徑且顯示為灰色。目前的安裝會將所有檔案安裝在同一路徑中。

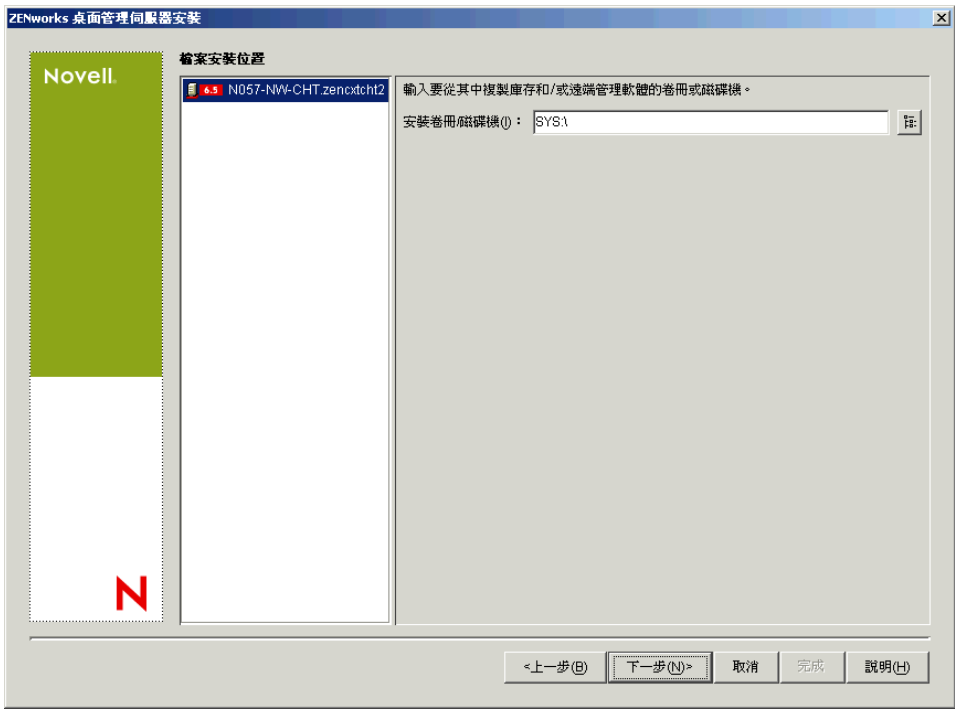

**11** ( 可選 ) 如果您選擇安裝庫存資料庫或桌面管理資料庫,則會顯示 「資料庫位置安裝」 頁。在左側窗格中選取先前指定的伺服器,然後在 「資料庫路徑」欄位中瀏覽至或鍵 入將安裝資料庫檔案的卷冊或磁碟機名稱,然後按一下「下一步」。

您可以為每個資料庫伺服器提供不同的卷冊或磁碟機。例如,卷冊名稱可能依不同的 NetWare 伺服器而有所不同。但是,您不能在同一伺服器上擁有資料庫檔案的多個例 證,因為您只能在一台伺服器上執行一個資料庫引擎例證。對於 NetWare 伺服器,此路 徑不能包含延伸字元或雙位元組字元。

SYS: 為 NetWare 伺服器的預設。我們建議您不要在 NetWare 伺服器上選取 SYS:, 因為 這樣會使資料庫檔案變得很大。

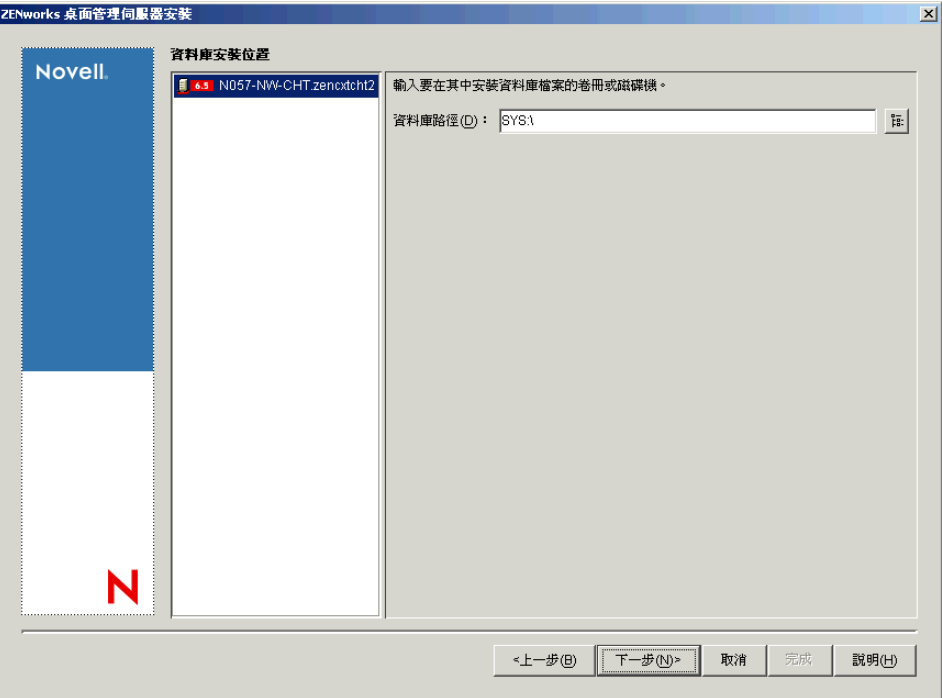

12 (可選) 如果您選擇將庫存伺服器與庫存資料庫安裝在同一伺服器上,則會顯示「庫存 獨立組態」頁。如果您希望安裝程式可以在伺服器套件內自動建立伺服器套件與資料庫 位置規則,並在伺服器上啟動庫存服務,請在 「庫存獨立組態」頁上進行設定。

選取「獨立設定」,選擇您希望指向公用資料庫位置搜尋規則的伺服器,鍵入名稱或瀏 覽至您要於其中建立並設定包含此規則之伺服器套件的樹狀結構容器,然後按一下 「下一步」。

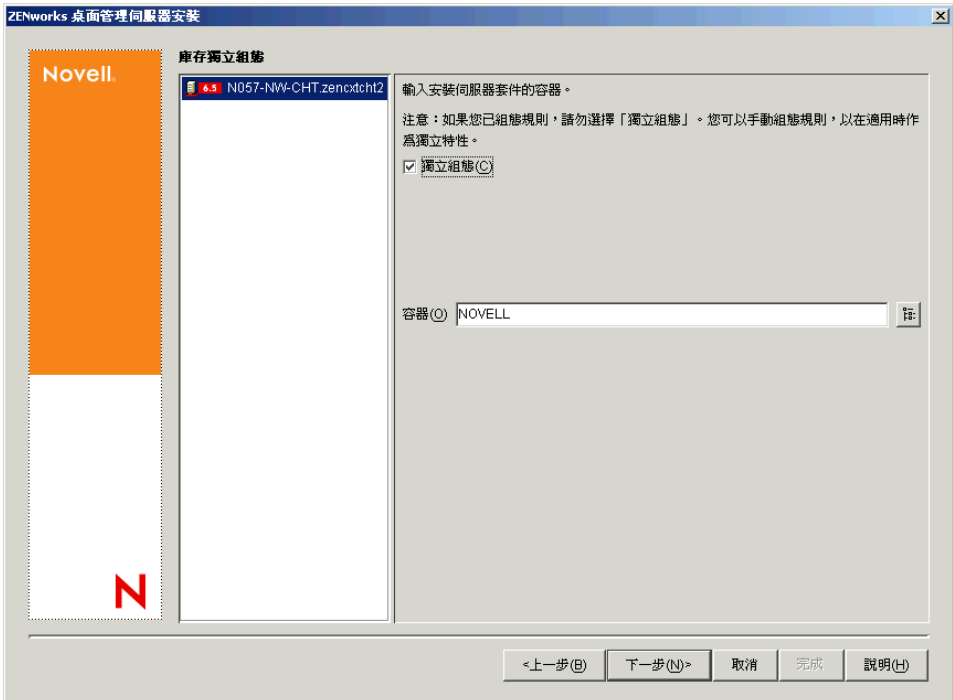

**13** ( 可選 ) 在 「庫存代理服務組態」頁上,選取帶有特定連接埠的伺服器 ( 您要將該連接 埠指定為允許 XMLRPC 請求通過並到達庫存代理服務的連接埠),然後在「代理連接 埠」欄位中指定您要使用的連接埠。

您可以透過選取所有伺服器來為其設定相同的連接埠號碼,也可以透過一次選取一個伺 服器來單獨定義值。如果您要變更預設的連接埠 65000,請指定介於 0 與 65535 之間的 值。請確定連接埠號碼未由伺服器上的其他服務使用。

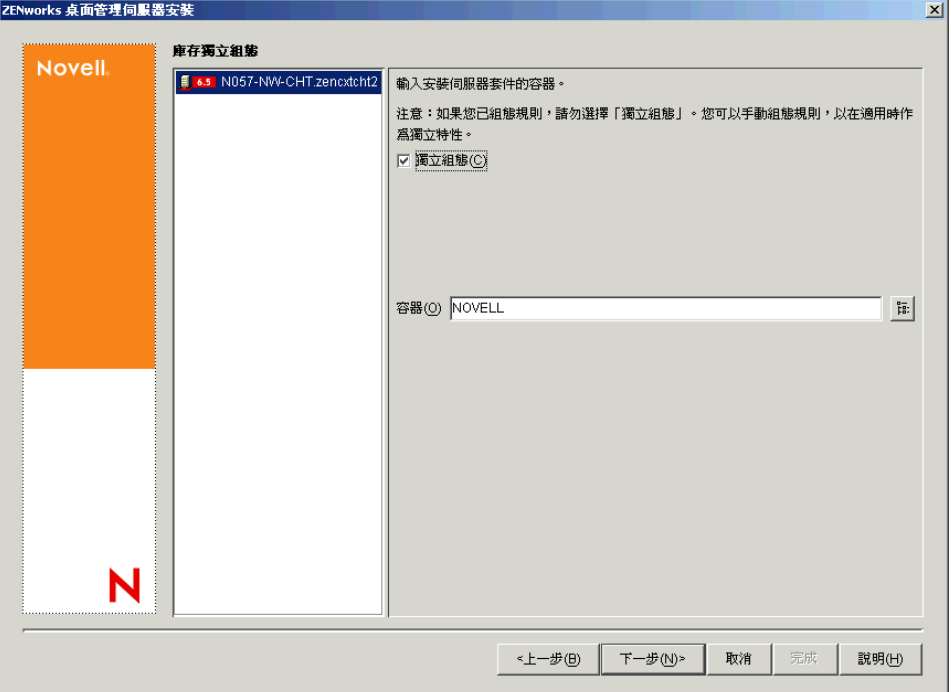

**14** 在 「摘要」頁上,查看要安裝元件及其部分的清單。如果摘要正確,請按一下 「完 成」以啟動安裝程式。

您可以依需要多次按 「上一步」以進行變更。

如果您按一下 「取消」,則不會儲存任何安裝資訊。

安裝宗成後,您可以查看安裝記錄檔案。記錄檔案名稱為 datestamp\_timestamp\_zdmserver\_install.log ( 例如: 20040304\_024034\_zdmserver\_install.log)。它位於您執行安裝所在機器上的 \novell\zfdtemp 目錄中。此記錄檔案可指明是否有元件安裝失敗。

您還可以查看安裝摘要,以查看您所做的選取。該摘要儲存於名為 datestamp\_timestamp\_zdmserver\_installsummary.log 的記錄檔案中 ( 例如: 20040304\_024034\_zdmserver\_installsummary.log)。亦位於 c:\novell\zfdtemp 中。

**15** 在 ConsoleOne 中,選取您安裝了桌面管理伺服器軟體的樹狀結構與容器,然後在 「*LDAP* 群組」上按一下滑鼠右鍵 > 依次按一下 「內容」 > 「*LDAP* 群組一般」。

對於用作 ZENworks 中間層伺服器之驗證領域的每個伺服器,請確保不選 「需要 *TLS*  以與密碼簡單結合」選項。如果需要在安裝桌面管理伺服器後設定此參數,請務必在變 更該設定後將 ZENworks 中間層伺服器重新開機。

如果您要安裝到 Active Directory 領域中的 Windows 伺服器,請將要用作驗證領域伺服 器的 LDAP 群組物件設定為使用替代連接埠號碼,這是因為 Active Directory 使用連接 埠 389 與 636。

## **9.2 SP1** 桌面管理伺服器安裝

如果能夠滿足安裝的硬體和軟體要求與必要條件(請參閱[「準備」,第](#page-22-0) 29 頁),請使用下 列步驟,在 NetWare 或 Windows 伺服器上啟動並執行搭配 Support Pack 1 (SP1) 的 ZENworks 7 桌面管理伺服器。

重要:完成桌面管理伺服器安裝時,請確保您完成了 Windows、NetWare 和 Linux 伺服器所 需的安裝後任務。如需更多資訊,請參閱[「安裝後工作」,第](#page-308-0) 315 頁。

- **1** 選取 Windows 2000/XP 工作站 ( 或 Windows 2000/2003 伺服器 ),以執行桌面管理伺服 器安裝程式。工作站或伺服器必須滿足安裝工作站的要求。如需詳細資料,請參閱 「工作站執行安裝的必要條件 」,第 31 頁。
- **2** 在 Windows 工作站中,插入 *Novell ZENworks 7 Desktop Management with Support Pack 1* 程式 CD。

winsetup.exe 程式將自動執行。如果無法自動執行,請從 CD 的根目錄啓動該程式。 如果您從複製 ZENworks 桌面管理 ISO 檔案的位置執行安裝,請確保將所有這些檔案複 製到執行 winsetup.exe 的同一位置。

重要:如果您在安裝過程中從光碟機中移除 *Novell ZENworks 7 Desktop Management with*  Support Pack 1 程式 CD, 或與您要安裝的目標伺服器失去連接,則安裝程式會停止,無 法繼續執行。若要終止安裝程序,請開啟 「Windows 工作管理員」,按一下 「處理程 序」,選取 javaw.exe,然後按一下 「結束處理程序」。

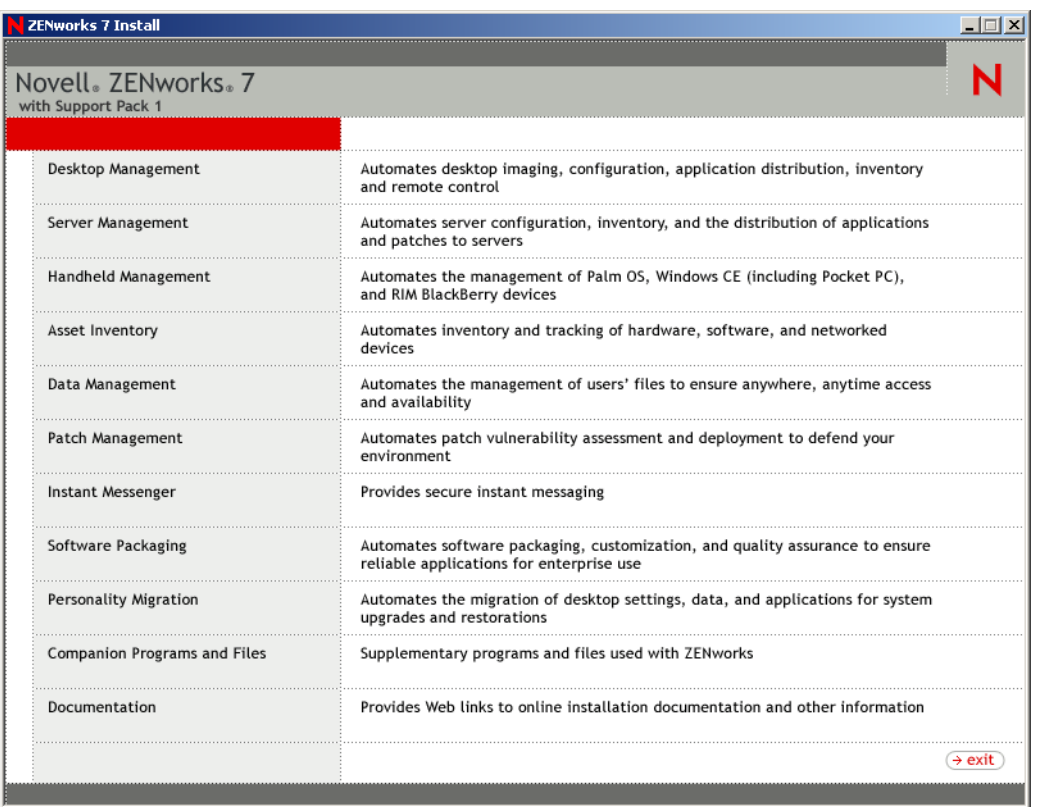

按一下 「桌面管理」,以顯示可選擇以不同語言進行安裝的頁面。

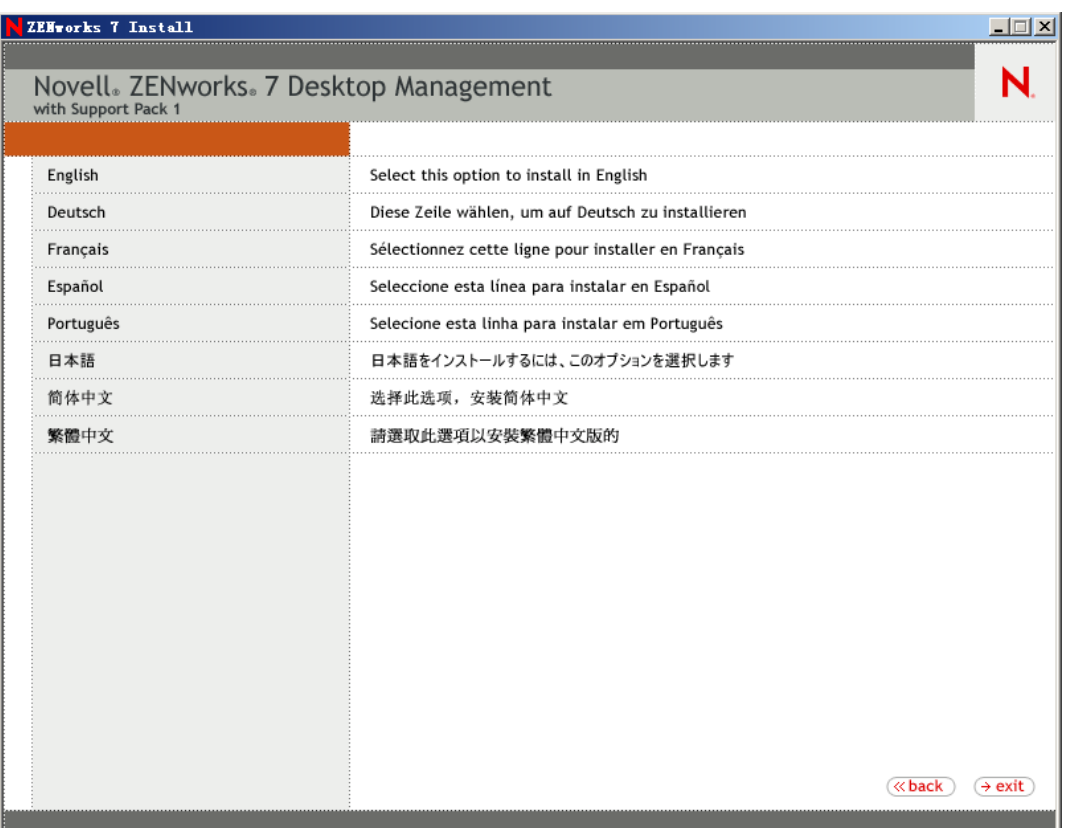

**4** 按一下 「英語」以顯示包含桌面管理安裝選項的頁面。

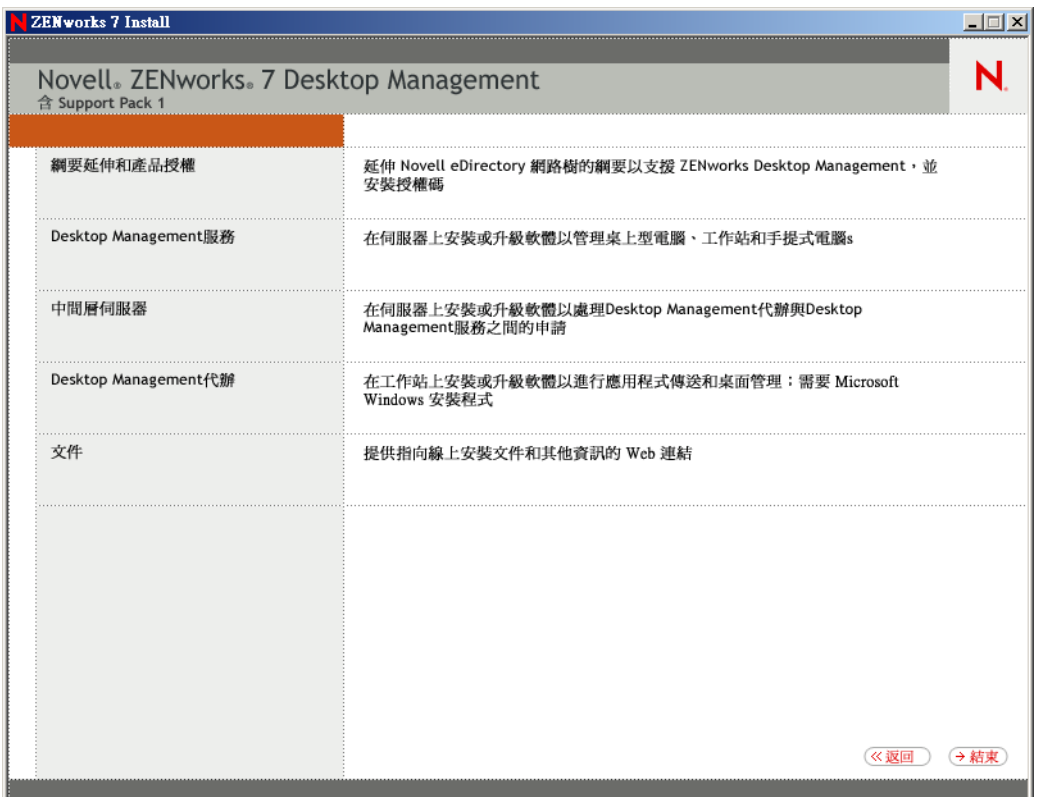

在此頁中,您可以選擇在實際安裝新的桌面管理產品之前延伸綱要,也可以選擇隨安裝 程序延伸綱要。

- [「在安裝之前延伸綱要」,第](#page-78-0) 85 頁
- [「執行完全安裝](#page-80-0) ( 包括綱要延伸 )」,第 87 頁

#### <span id="page-78-0"></span>**9.2.1** 在安裝之前延伸綱要

如果您要安裝桌面管理伺服器的網路環境是大型樹狀結構,您可能要在實際安裝 SP1 產品 之前,延伸綱要並使 Novell eDirectory™ 樹狀結構保持穩定。首先延伸綱要的步驟:

**1** 選取 「綱要延伸和產品授權」以啟動 「ZENworks 桌面管理綱要延伸和產品授權」精 靈。

**2** 接受授權合約條款並按一下 「下一步」,然後瀏覽至您要新增 ZENworks 桌面管理綱要 延伸的 eDirectory 樹狀結構,或輸入該結構的名稱,來完成精靈之 「用於建立物件的 eDirectory 樹狀結構,頁,選取「延伸綱要」,然後按一下「下一步」。

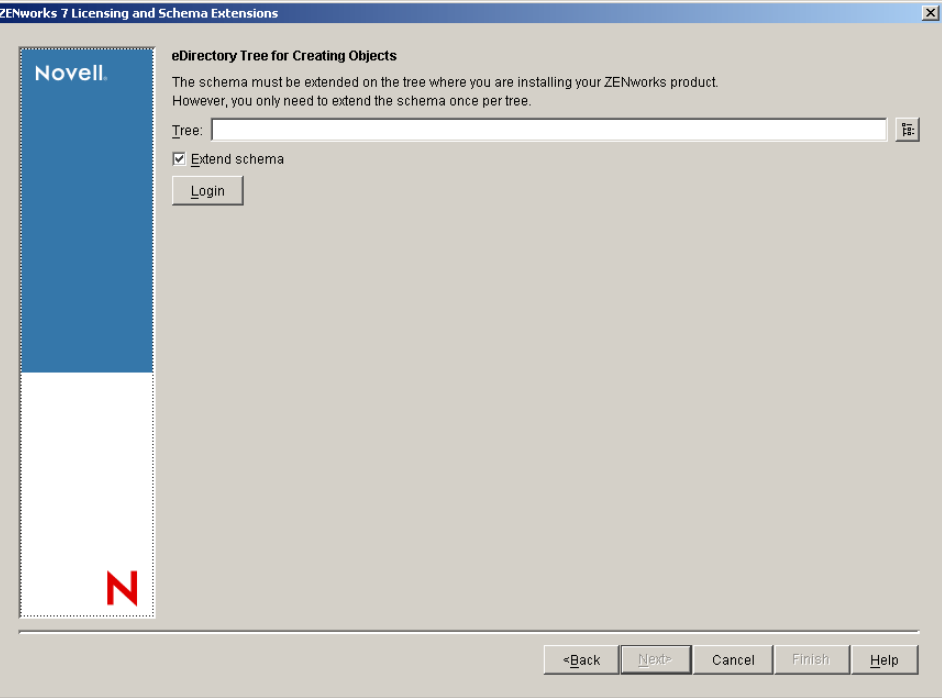

您僅需在樹狀結構上延伸綱要一次。您可以透過按一下 「登入」按鈕並輸入具有適當 權限的使用者 ID 和密碼,來進行樹狀結構驗證。

綱要延伸作業的持續時間取決於樹狀結構的大小及複雜程度。

桌面管理伺服器安裝程式和中間層伺服器安裝程式都僅能讓您從一個 eDirectory 樹狀結 構中選取伺服器。如果從 Windows 伺服器執行任一安裝程式,而且該伺服器不屬於您 選取的樹狀結構,則您無法在本地安裝桌面管理伺服器。

**3** 在 「ZENworks 授權」頁上,輸入作為 SmartCert 產品註冊套件的一部分透過電子郵件 傳送給您的授權碼,然後按一下 「下一步」。

如果不在此頁上輸入授權碼,精靈會將此 ZENworks 桌面管理安裝視為試用版本。如果 您安裝的是試用版本,則系統會定期提醒您對該產品進行授權。90 天後,產品試用版 本將無法繼續作業。

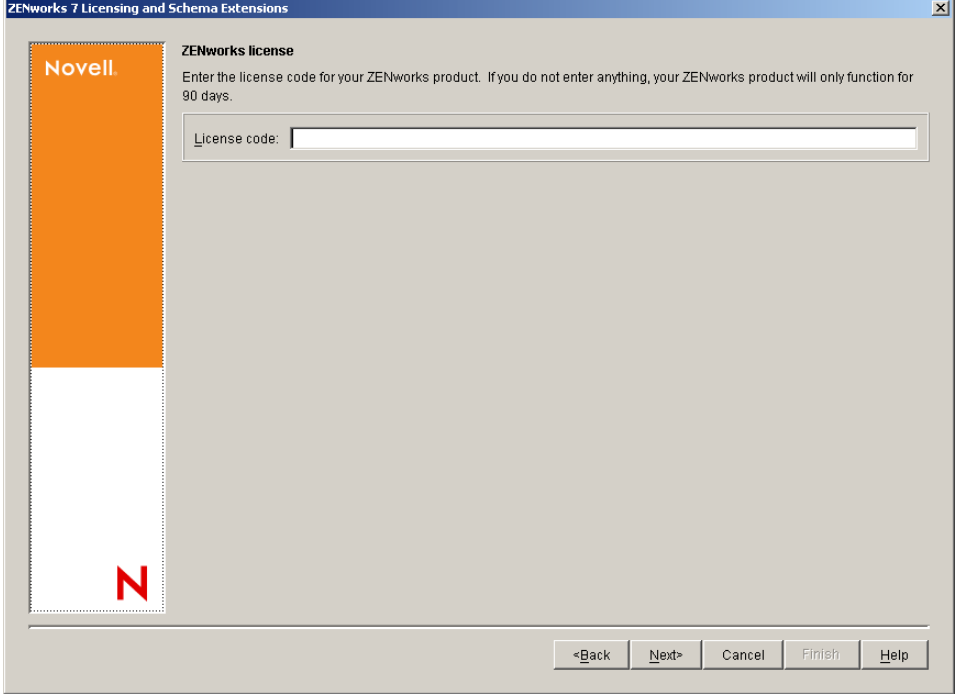

綱要延伸作業完成後,您可以檢視儲存在 c:\novell\zfdtemp\zwextsch.log 中的記錄檔案。

#### <span id="page-80-0"></span>**9.2.2** 執行完全安裝 **(** 包括綱要延伸 **)**

如果您要在延伸綱要後再安裝桌面管理伺服器軟體,或者要隨安裝延伸樹狀結構的綱要,請 使用下列步驟:

- **1** 按一下 「桌面管理服務」以啟動桌面管理伺服器安裝精靈。
- **2** 在第一個安裝頁中,請閱讀有關執行安裝程式的詳細資料,然後按一下 「下一步」。
- **3** 閱讀授權合約,如果您同意其中的條款,請按一下 「接受」。 如果您不同意授權合約中的條款,請不要安裝此軟體。
- 4 在「安裝要求」頁上,閱讀安裝桌面管理伺服器軟體的要求,確定您計劃安裝軟體的 伺服器符合所列的要求,然後按一下 「下一步」。
- 5 在「樹狀結構選項」頁上,鍵入或瀏覽至您要安裝桌面管理伺服器的 Novell eDirectory 樹狀結構名稱。如果您尙未爲此安裝延伸綱要(請參閱[「在安裝之前延伸綱要」,第](#page-78-0) [85](#page-78-0) 頁 ),請選取 「延伸綱要」以在您將安裝桌面管理伺服器軟體的樹狀結構上延伸綱 要,然後按一下 「下一步」。

您無法同時在多個樹狀結構上安裝桌面管理伺服器軟體。

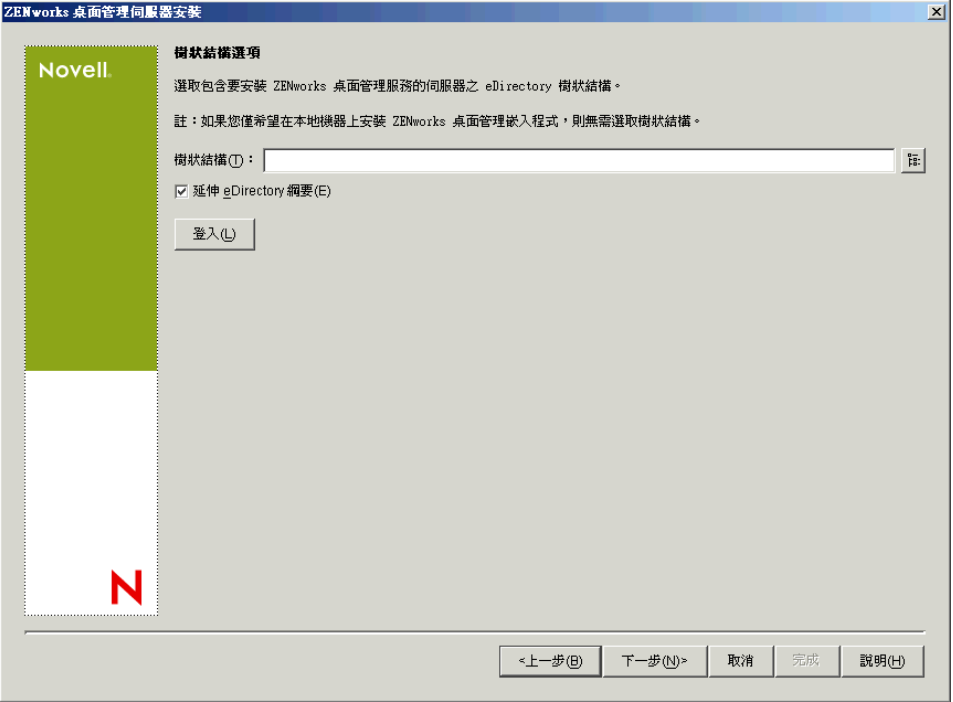

您僅需在樹狀結構上延伸綱要一次。您可以透過按一下 「登入」按鈕並輸入具有適當 權限的使用者 ID 和密碼,來進行樹狀結構驗證。

桌面管理伺服器安裝程式和中間層伺服器安裝程式都僅能讓您從一個 eDirectory 樹狀結 構中選取伺服器。如果從 Windows 伺服器執行任一安裝程式,而且該伺服器不屬於您 選取的樹狀結構,則您無法在本地安裝桌面管理伺服器。

**6** 在 「ZENworks 桌面管理授權」頁上,指定作為 SmartCert 產品註冊套件的一部分透過 電子郵件傳送給您的授權碼。

如果您不在該頁上指定授權碼,則該精靈會將本次安裝的 ZENworks 桌面管理視為試用 版本。如果您安裝的是試用版本,則系統會定期提醒您對該產品進行授權。90天后, 產品試用版本將無法再正常運作。

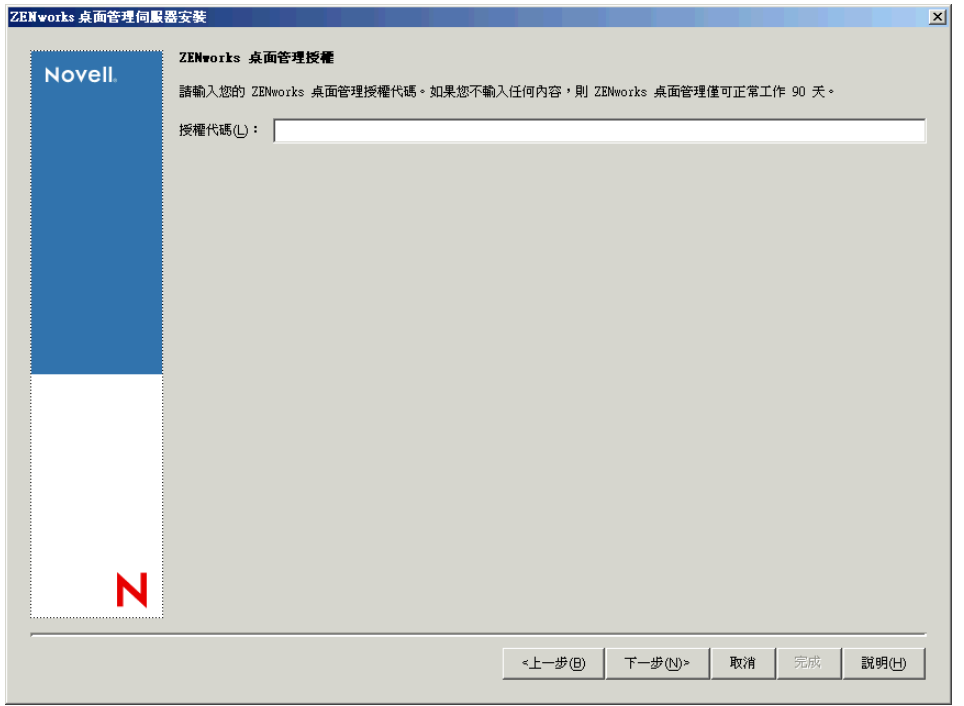

**7** 在 「伺服器選項」頁上,按一下 「新增伺服器」以瀏覽至您要安裝桌面管理伺服器軟 體的伺服器名稱。

您只能從步驟 5 中選取的樹狀結構中選取伺服器。您一次最多可以在 7 個伺服器上進行 安裝。

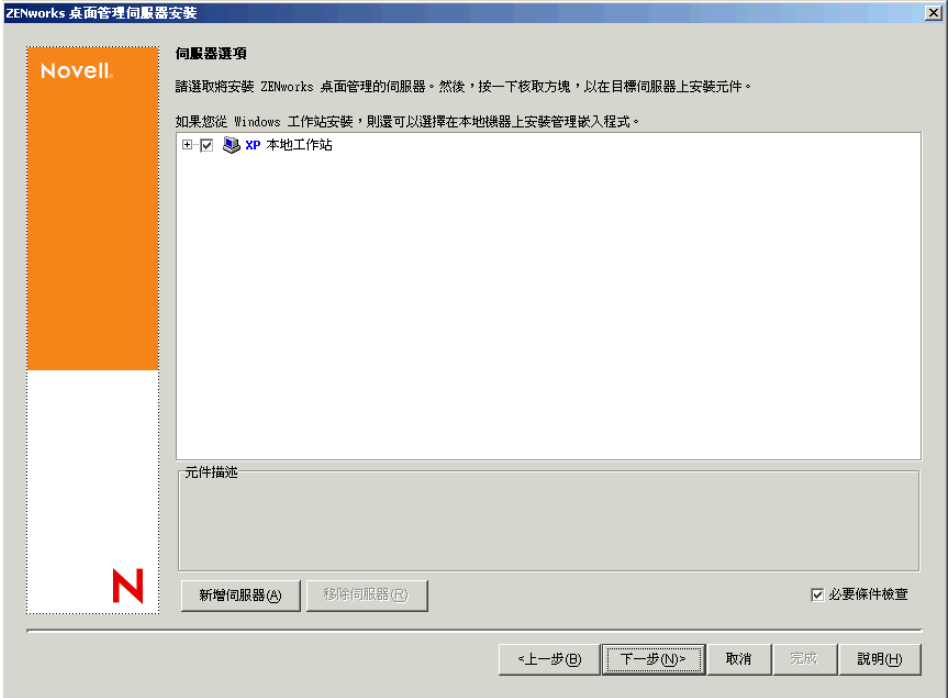

**7a** ( 可選 ) 在 「新增伺服器」對話方塊中,您可以依伺服器的 eDirectory 樹狀結構名 稱列出伺服器。若要安裝至某伺服器,請選取 「*eDirectory* 樹狀結構」,瀏覽至您 要安裝的伺服器名稱並按一下,或按一下「新增所有伺服器」以選取容器中的所 有伺服器,然後按一下右箭頭按鈕將您選取的伺服器移至「選取的伺服器」窗格, 然後按一下 「確定」。

如果要新增您可能無法進行驗證的 Window 伺服器,您可以連按兩下伺服器圖示以 顯示一個對話方塊,您可以在此對話方塊中輸入認證,以允許進行 Windows 驗證。

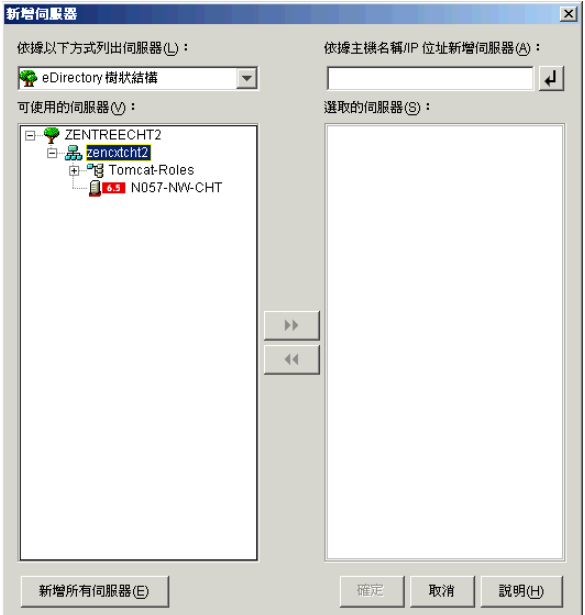

**7b** ( 可選 ) 在 「新增伺服器」對話方塊中,您可以在 「依據主機名稱 */IP* 位址新增伺 服器」欄位中指定伺服器的主機名稱或 IP 位址。您提供的值必須可解析為伺服器 的名稱。

按一下 • • 可開始名稱解析程序,並將伺服器新增至 「 選取的伺服器 」 清單。

**8** 在現在填入的 「伺服器選項」頁,您可以進一步指定要為您先前選取之桌面管理元件 安裝的服務,然後按一下「下一步」以儲存您的設定。

設定清單包括:

本地工作站:雖然 ConsoleOne 1.3.6 安裝程式可讓您將 ConsoleOne 檔案安裝在本地硬 碟機上 ( 這麼做可能稍微增強效能 ), 但是此類安裝不會包含桌面管理服務嵌入程式。 您可以透過在 「本地工作站」選項下選取 「桌面管理服務嵌入程式」,將桌面管理服 務嵌入程式安裝到您的本地工作站。必須先在工作站上安裝 ConsoleOne,然後才能新

增嵌入程式。

桌面管理服務:桌面管理服務 ( 統稱為 「桌面管理伺服器」 ) 為一些常用的檔案和程 式,這些檔案和程式可啓用工作站應用程式與規則的組態和配送。這些服務可讓您自動 管理 Windows 應用程式、使用者和工作站組態、程序及行為。

- 應用程式管理:選取此選項可安裝啟用應用程式、更新及升級檔之自動配送、修復 和追蹤功能的軟體。
- 工作站管理公用元件:選取此選項可安裝工作站常駐模組,這些模組用於驗證工作 站和網路的使用者,並用於從 eDirectory 傳送組態資訊以及將組態資訊傳送至 eDirectory。
- 遠端管理:選取此元件可以安裝透過中央主控台啟用工作站遠端管理的檔案和程 式。請確定選取的伺服器尚未安裝 ZENworks for Servers 3.0.2 ( 或更舊版本 ) 遠端 管理元件。

其他選項:如果要自訂桌面管理服務的部署,有多種服務可供您選擇,每項服務都有其 專門的用途。

- ◆ 桌面管理資料庫:如果您要安裝網路資料庫,以由 Novell 應用程式啓動器用作所 發生應用程式事件 ( 安裝、啓動、快取等 ) 之相關資料的儲存機制,請選取此選 項。
- 庫存資料庫:如果您要安裝網路資料庫,以由工作站庫存用作從保存工作站所收集 硬體和軟體庫存資訊的儲存機制,請選取此選項。

重要:如果您要將庫存資料庫與現有的 Oracle 或 MS SQL 設定配合使用,請勿在 伺服器庫存安裝期間選取此選項。請依照 《*Novell ZENworks 7* 桌面管理管理指 南》的 「設定庫存資料庫」中的步驟執行。

- 庫存伺服器:如果您要安裝可啟用受管理工作站之硬體和軟體庫存資訊收集和檢視 功能的檔案和程式,請選取此選項。 如果選取的伺服器已安裝 ZENworks for Servers 3.0.2 ( 或更舊版本 ) 的伺服器庫存 元件,則您必須將元件升級至 ZENworks 7 伺服器管理。
- 庫存代理伺服器:如果您要安裝可啟用將庫存掃描資料上捲至網路防火牆內之庫存 伺服器的代理服務,請選取此選項。請確定選取的伺服器尚未安裝 ZENworks for Servers 3.0.2 ( 或更舊版本 ) 庫存元件。
- 影像伺服器:如果您要安裝 Linux 影像環境以用於建立、儲存、傳送工作站影像檔 或將其還原至工作站,請選取此選項。 您應在同一伺服器上安裝影像伺服器服務和 PXE 伺服器服務;請勿單獨安裝 PXE 伺服器服務。

 **PXE** 伺服器:如果您要安裝開機前執行環境 (PXE) 通訊協定和程式,以由伺服器 用來與啓用了 PXE 的工作站進行涌訊,並使影像任務可傳送到該工作站,請選取 此選項。

當您安裝開機前服務時,安裝的元件之一為代理 DHCP 伺服器。如果標準 DHCP 伺服器在您要安裝代理 DHCP 伺服器的同一伺服器上,您必須在 DHCP 服務中設 定選項標籤 60。

您應在同一伺服器上安裝影像伺服器服務和 PXE 伺服器服務;請勿單獨安裝 PXE 伺服器服務。

- 工作站輸入 **/** 移除伺服器:如果您要安裝可將工作站物件新增至 eDirectory ( 工作 站物件可在此得到管理以接收應用程式或電腦設定 ) 或從中移除已新增的工作站物 件之檔案和程式,請選取此選項。
- 桌面管理服務嵌入程式:如果要為 ConsoleOne 安裝其他元件以使您能夠啟動桌面 管理工具和公用程式、在 eDirectory 中檢視桌面管理物件內容頁以及瀏覽和設定這 些物件,請選取此選項。

您可以透過選取一個或多個伺服器,並按一下滑鼠右鍵,來顯示快顯功能表 ( 包含 用於將資料庫服務、庫存服務或影像服務新增至您選取的所有伺服器的選項 ), 以 執行「自訂選取」。「預設」選項會將選取還原為其啓始狀態。「自訂選取」將啓 動另一對話方塊,您可以使用該對話方塊來為所有選取的伺服器選取特定元件。此 選取會置換您所做的其他任何選取。

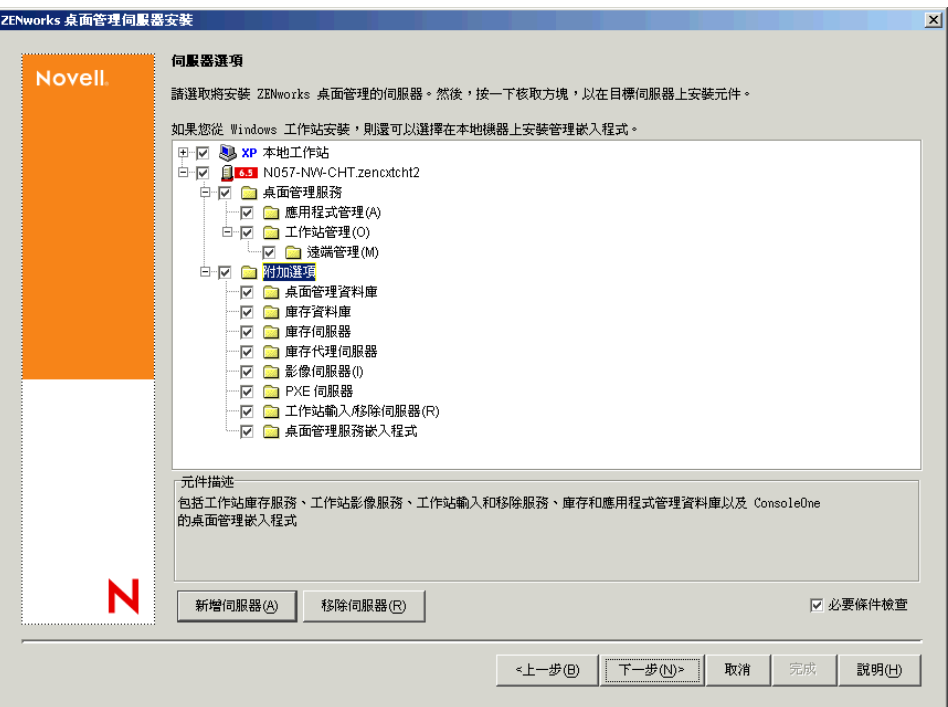

**9** ( 可選 ) 依預設已選取 「必要條件檢查」核取方塊。如果您要讓安裝程式驗證伺服器是 否滿足 ZENworks 桌面管理服務的安裝要求,請保留此選取。這樣,安裝程式將會檢查 伺服器的網路作業系統 ( 包括所有所需的服務或支援套件 ) 版本、Windows 伺服器和正 安裝的工作站上是否存在 Novell Client (4.9 SP1a) 及其版本為何,以及是否存在 ConsoleOne (1.3.6) 及其版本為何。

如果伺服器作業系統和支援套件 /Service Pack 的版本不正確, 則安裝會顯示警告訊息, 並且不再繼續。安裝將顯示警告,並且直到已安裝並偵測到所需的軟體或您不選此核取 方塊,其才會繼續。

**10** ( 如果已選取工作站庫存或遠端管理,則此選項為選擇性的。) 在 「檔案安裝位置」頁 上,從「選取的伺服器」清單中選取一個或多個目標伺服器,然後瀏覽至或輸入您要 安裝工作站庫存或遠端管理檔案的卷冊或磁碟機。對於 Novell NetWare,預設為 SYS:; 對於 Windows 伺服器, 預設為 C:。

如果在機器上偵測到先前安裝的 ZENworks 7 工作站庫存或遠端管理元件,則會顯示現 有的路徑且顯示為灰色。目前的安裝會將所有檔案安裝在同一路徑中。

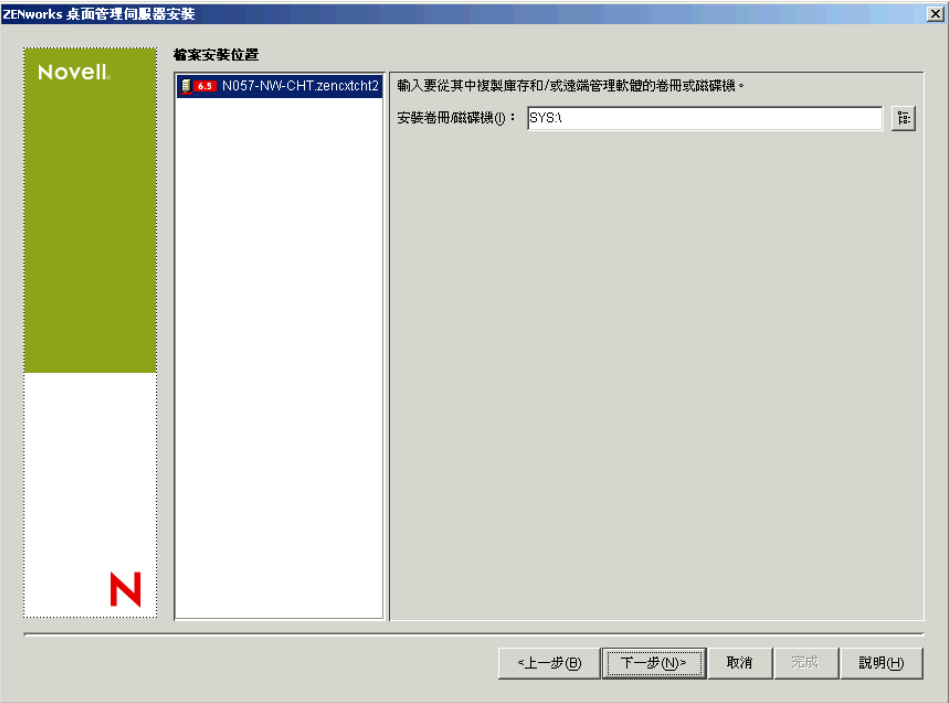

**11** ( 可選 ) 如果您選擇安裝庫存資料庫或桌面管理資料庫,則會顯示 「資料庫位置安裝」 頁。在左側窗格中選取先前指定的伺服器,然後在 「資料庫路徑」欄位中瀏覽至或鍵 入將安裝資料庫檔案的卷冊或磁碟機名稱,然後按一下「下一步」。

您可以為每個資料庫伺服器提供不同的卷冊或磁碟機。例如,卷冊名稱可能依不同的 NetWare 伺服器而有所不同。但是,您不能在同一伺服器上擁有資料庫檔案的多個例 證,因為您只能在一台伺服器上執行一個資料庫引擎例證。對於 NetWare 伺服器,此路 徑不能包含延伸字元或雙位元組字元。

SYS: 為 NetWare 伺服器的預設。我們建議您不要在 NetWare 伺服器上選取 SYS:, 因為 這樣會使資料庫檔案變得很大。

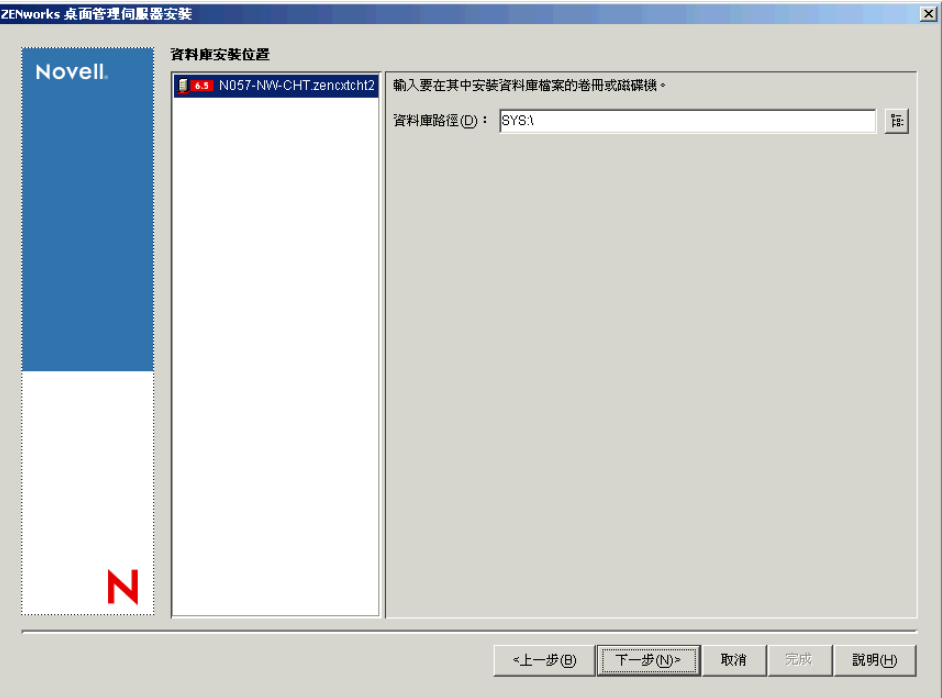

12 (可選) 如果您選擇將庫存伺服器與庫存資料庫安裝在同一伺服器上,則會顯示「庫存 獨立組態」頁。如果您希望安裝程式可以在伺服器套件內自動建立伺服器套件與資料庫 位置規則,並在伺服器上啟動庫存服務,請在 「庫存獨立組態」頁上進行設定。

選取「獨立設定」,選擇您希望指向公用資料庫位置搜尋規則的伺服器,鍵入名稱或瀏 覽至您要於其中建立並設定包含此規則之伺服器套件的樹狀結構容器,然後按一下 「下一步」。

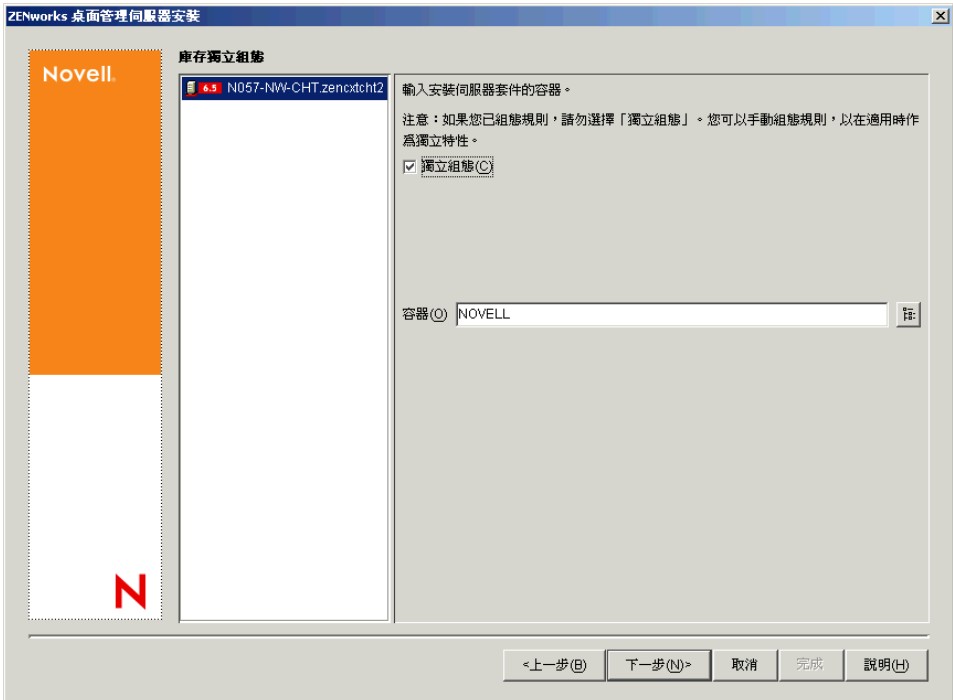

**13** ( 可選 ) 在 「庫存代理服務組態」頁上,選取帶有特定連接埠的伺服器 ( 您要將該連接 埠指定為允許 XMLRPC 請求通過並到達庫存代理服務的連接埠),然後在「代理連接 埠」欄位中指定您要使用的連接埠。

您可以透過選取所有伺服器來為其設定相同的連接埠號碼,也可以透過一次選取一個伺 服器來單獨定義值。如果您要變更預設的連接埠 65000,請指定介於 0 與 65535 之間的 值。請確定連接埠號碼未由伺服器上的其他服務使用。

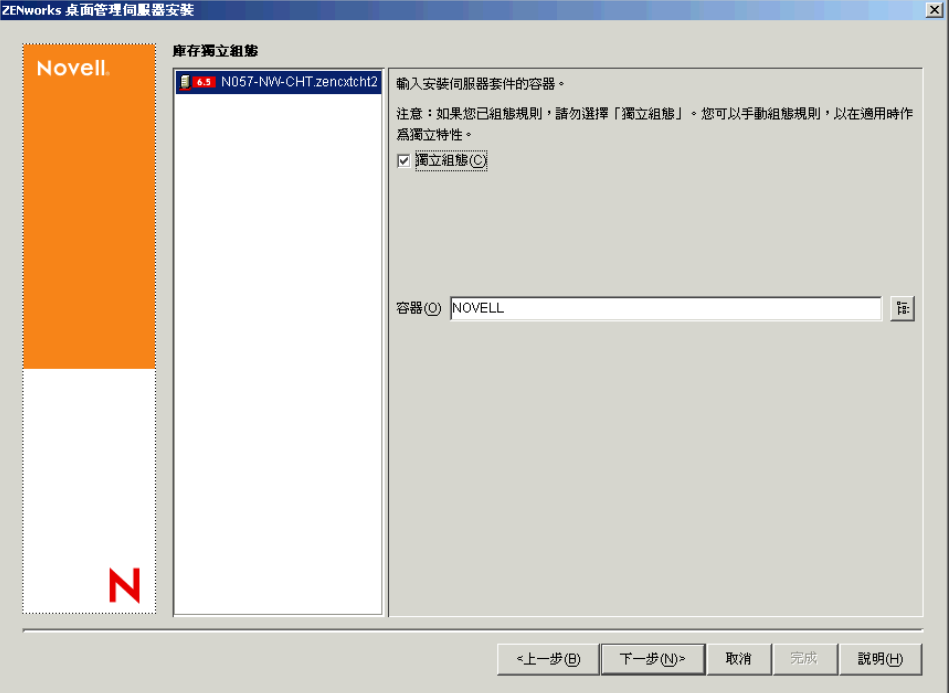

**14** 在 「摘要」頁上,查看要安裝元件及其部分的清單。如果摘要正確,請按一下 「完 成」以啟動安裝程式。

您可以依需要多次按 「上一步」以進行變更。

如果您按一下 「取消」,則不會儲存任何安裝資訊。

安裝完成後,您可以查看安裝記錄檔案。記錄檔案名稱為 datestamp\_timestamp\_zdmserver\_install.log ( 例如: 20040304\_024034\_zdmserver\_install.log)。它位於您執行安裝所在機器上的 \novell\zfdtemp 目錄中。此記錄檔案可指明是否有元件安裝失敗。

您還可以查看安裝摘要,以查看您所做的選取。該摘要儲存於名為 datestamp\_timestamp\_zdmserver\_installsummary.log 的記錄檔案中 ( 例如: 20040304\_024034\_zdmserver\_installsummary.log)。亦位於 c:\novell\zfdtemp 中。

**15** 在 ConsoleOne 中,選取您安裝了桌面管理伺服器軟體的樹狀結構與容器,然後在 「*LDAP* 群組」上按一下滑鼠右鍵 > 依次按一下 「內容」 > 「*LDAP* 群組一般」。

對於用作 ZENworks 中間層伺服器之驗證領域的每個伺服器,請確保不選 「需要 *TLS*  以與密碼簡單結合」選項。如果需要在安裝桌面管理伺服器後設定此參數,請務必在變 更該設定後將 ZENworks 中間層伺服器重新開機。

如果您要安裝至 Active Directory 領域中的 Windows 伺服器中,請將要用作驗證領域之 伺服器的 LDAP 群組物件設定為使用替代連接埠號碼,這是因為 Active Directory 將使 用連接埠 389 與 636。

### **9.3** 檢查安裝

當桌面管理伺服器安裝完成時,您可以檢查安裝是否成功、檢查元件版本,或啓始並檢查除 錯記錄。如果您要執行其中任一任務,請參閱 《*Novell ZENworks 7* 桌面管理管理指南》中 「檢查 ZENworks 桌面管理安裝 」 中的 「檢查伺服器上桌面管理元件的安裝 」,以取得更多 資訊。

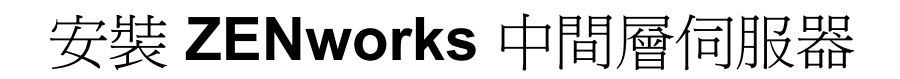

# 10

本小節包含以下資訊:

- 「ZENworks [中間層伺服器安裝程序」,第](#page-92-0) 99 頁
- 「SP1 [中間層伺服器安裝程序」,第](#page-101-0) 108 頁
- [「中間層代理使用者帳戶需要的權限」,第](#page-110-0) 117 頁
- ◆ 「在 [NetWare 6 ZENworks](#page-110-1) 中間層伺服器上編輯 Autoexec.ncf」,第 117 頁
- [「檢查安裝」,第](#page-111-0) 118 頁

## <span id="page-92-0"></span>**10.1 ZENworks** 中間層伺服器安裝程序

如果能夠滿足安裝的硬體和軟體要求與必要條件 ( 請參閱 「安裝 [ZENworks Middle Tier](#page-46-0)  Server (ZENworks 中間層伺服器) [的必要條件」,第](#page-46-0) 53 頁),請使用下列步驟,在 NetWare® 或 Windows 伺服器上啓動並執行 ZENworks® Middle Tier Server (ZENworks® 中間 層伺服器 )。

- **1** 選取 Windows 2000/XP 工作站 ( 或 Windows 2000/2003 伺服器 ),以執行中間層伺服器 安裝程式。工作站或伺服器必須滿足安裝工作站的要求。如需詳細資料,請參閱[「工](#page-24-0) [作站執行安裝的必要條件」,第](#page-24-0)31頁。
- **2** 在 Windows 工作站中,插入 *Novell ZENworks 7 Desktop Management* CD。

如果您從複製 ZENworks 桌面管理 ISO 檔案的位置執行安裝,請確保將所有這些檔案複 製到執行 winsetup.exe 的同一位置。

重要:如果您在安裝過程中從光碟機中移除 *Novell ZENworks 7 Desktop Management* CD,或與您要安裝的目標伺服器失去連接,則安裝程式會停止,無法繼續執行。若要 終止安裝程序,請開啓「Windows 工作管理員」, 按一下「處理程序」,選取 javaw.exe,然後按一下「結束處理程序」。

winsetup.exe 程式將自動執行。如果無法自動執行,請從 CD 的根目錄啓動該程式。

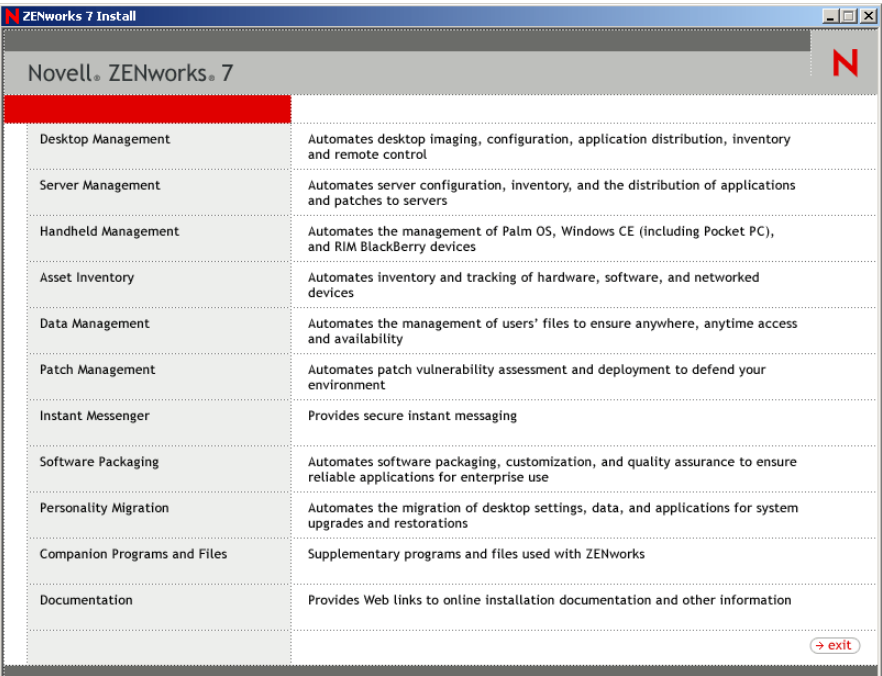

- 按一下 「桌面管理」,以顯示可選擇以不同語言進行安裝的頁面。
- 按一下 「英語」以顯示包含桌面管理安裝選項的頁面。

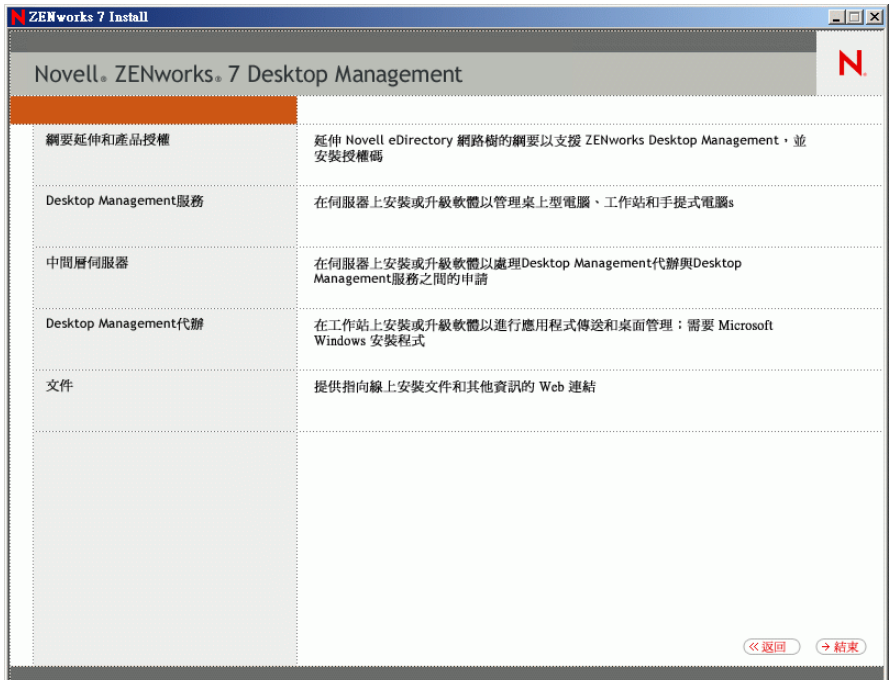

按一下 「中間層伺服器」,以啟動中間層伺服器安裝程式。

6 在第一個安裝頁中,請閱讀有關執行安裝程式的詳細資料,然後按一下「下一步」。

- **7** 閱讀授權合約,如果您同意其中的條款,請按一下 「接受」。 如果您不同意授權合約中的條款,請不要安裝此軟體。
- 8 在「安裝要求」頁上,閱讀安裝中間層伺服器軟體的要求,確保您要安裝的伺服器符 合列出的要求,然後按一下 「下一步」。
- 9 在 「eDirectory 位置和認證, 頁中, 選取之前是否已設定中間層伺服器, 然后填寫以下 欄位:

**DNS/IP** 位址:指定安裝 eDirectory 的伺服器之 DNS 名稱或 IP 位址。

使用者名稱 ( 完整 DN):指定中間層代理使用者帳戶 ( 例如, midtier-proxy.org-unit.org) 完全合法的可辨識使用者名稱。若要確保這些認證安全,您可以設定專屬使用者具有特 定管理權限。

如需有關所需權限的描述,請參閱 [「中間層代理使用者帳戶需要的權限」,第](#page-110-0) 117 頁。 密碼:指定中間層代理使用者的 eDirectory™ 密碼。

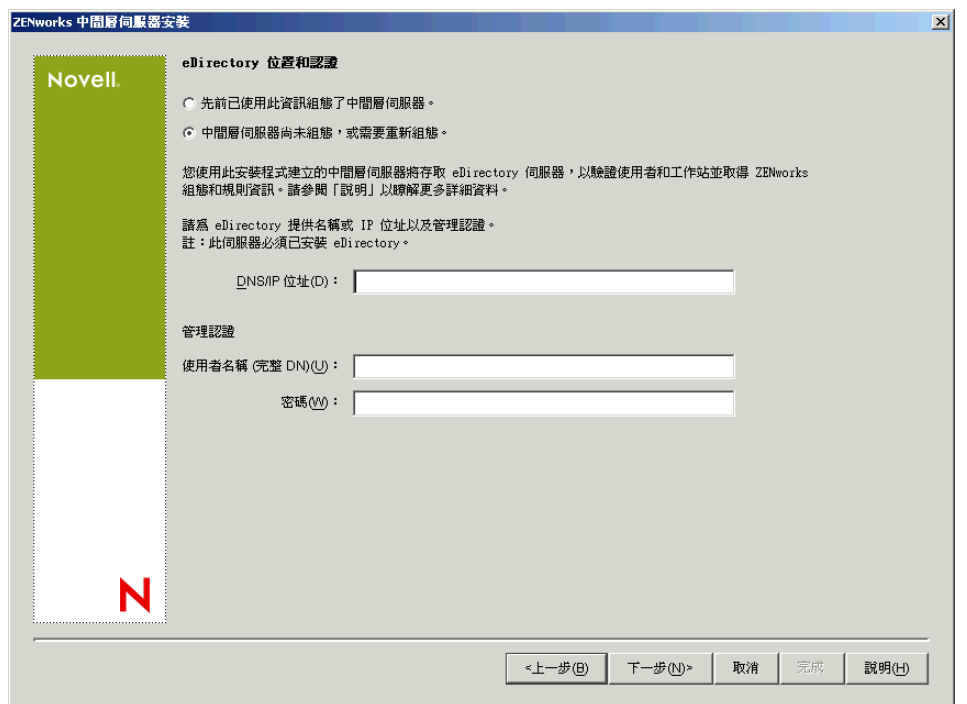

**10** ( 如果您先前未設定中間層,則依條件而定 ) 在 「ZENworks 使用者網路位置」頁上 ( 「使用者網路位置」欄位 ),指定 eDirectory 網路位置,從而中間層伺服器可以從中尋 找要由桌面管理使用的使用者物件。

您應使用使用者物件所在的最高層級容器的網路位置。此值會傳送至 ZENworks 中間層 伺服器,該伺服器將其作為搜尋使用者的起點。

例如,如果使用者存在於多個子容器中,請指定包含所有這些子容器的容器之網路位 置。當使用者透過中間層伺服器登入時,該伺服器將開始在指定的 eDirectory 容器中搜 尋使用者,然後搜尋該容器的子容器,直到找到正確的使用者。

對於在此安裝過程中指定的任何中間層伺服器,將由包含此處指定的網路位置的單一驗 證領域取代目前設定的驗證領域 ( 例如,爲 NetStorage 設定的驗證領域 )。

宗成安裝後,您可以使用 NSAdmin 公用程式重新設定此驗證領域網路位置。您可以在 網頁瀏覽器中開啓此公用程式 (http://middle tier server name/oneNet/nsadmin)。

安裝程式會驗證網路位置 ( 即容器 ) 是否存在,然後再繼續執行。

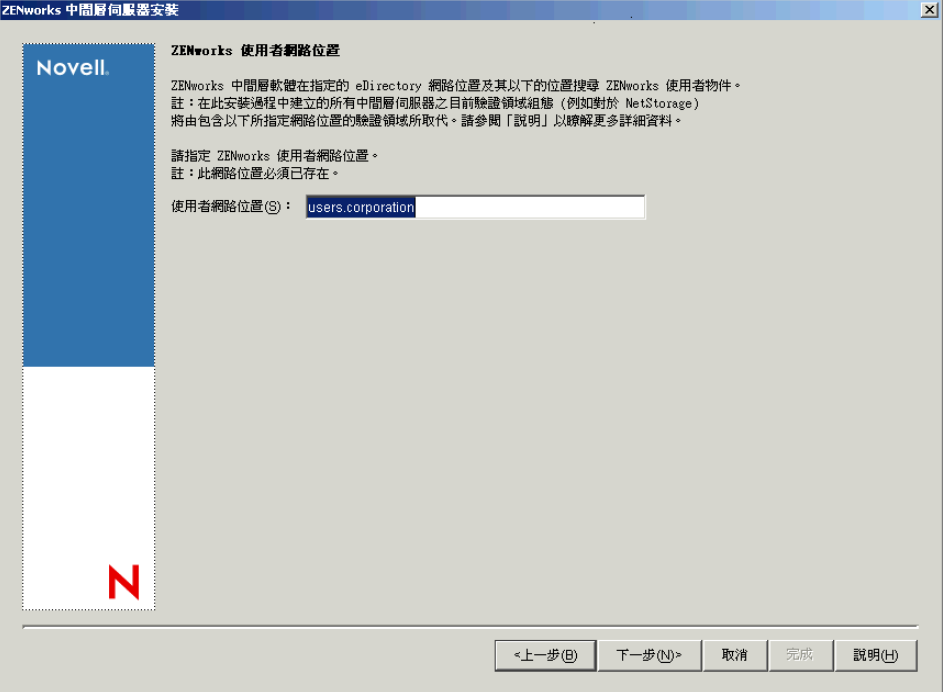

**11** ( 如果您先前未設定中間層,則依條件而定 ) 在 「ZENworks 檔案位置」頁上,選取您 要從中存取由 ZENworks 管理的應用程式和規則檔案的網路位置。

ZENworks 中間層伺服器需要存取安裝於網路其他位置的 ZENworks 檔案。作為 ZENworks 管理員,您可以在建立配送規則或應用程式時定義這些檔案的位置。您於本 頁上提供的資訊將用於協助中間層伺服器判斷如何存取不同的檔案系統。即使您尚未建 立任何 ZENworks 檔案,現在安裝也需要此決定。

- 如果 ZENworks 管理的應用程式和規則檔案將僅位於 NetWare 伺服器上,請選取第 一個選項按鈕。
- 如果 ZENworks 管理的部分或全部應用程式和規則檔案將位於 Microsoft Windows 伺服器上,請選取第二個選項按鈕。

如果 ZENworks 檔案位於 Windows 檔案系統中,則中間層伺服器可能無法使用 Novell eDirectory 的使用者名稱和密碼來存取它們,而是需要 Windows 領域認證來存取這些檔 案。

如果檔案位於不屬於領域的伺服器上,請輸入伺服器特定的認證。

領域使用者名稱:指定 Microsoft 領域中具有 ZENworks 檔案位置的 Windows 檔案系統 權限之任何使用者的使用者名稱。

密碼:指定 Microsoft 領域中具有 ZENworks 檔案之檔案系統權限的使用者密碼。

確認密碼:指定相同密碼,以確認密碼輸入正確。

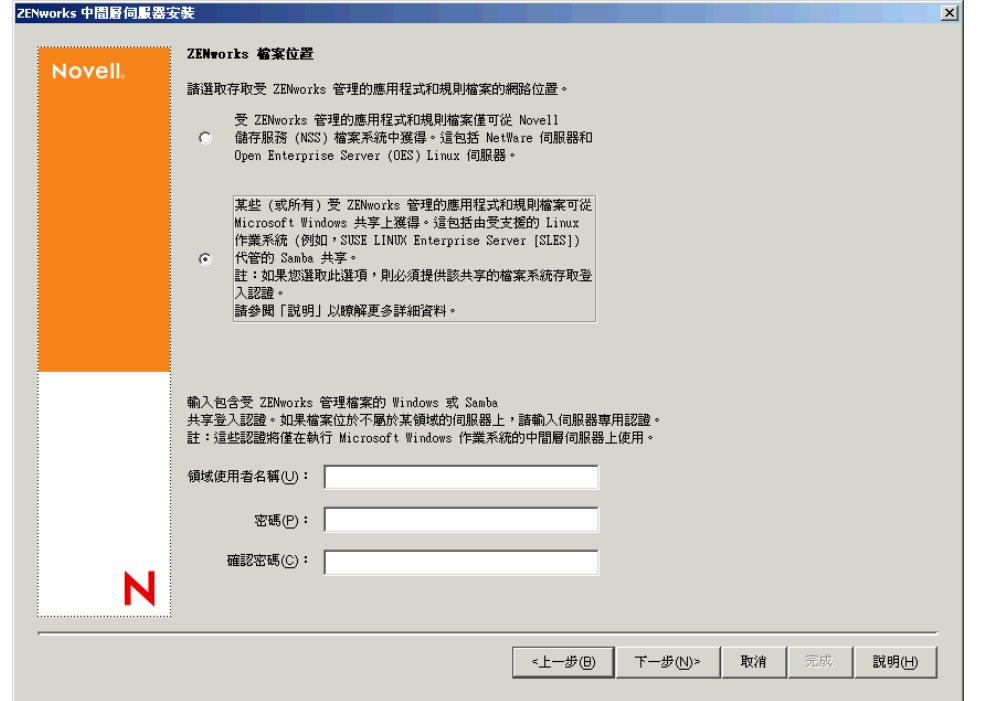

**12** 在 「伺服器選項」頁上,您需要建立要將其用作中間層伺服器的目標伺服器之清單。 「新增伺服器」按鈕會呼叫一個對話方塊,用以尋找伺服器並將其新增至清單中。「移 除伺服器」按鈕可讓您在新增伺服器後,從目標清單中刪除伺服器。按一下 「新增伺 服器」。

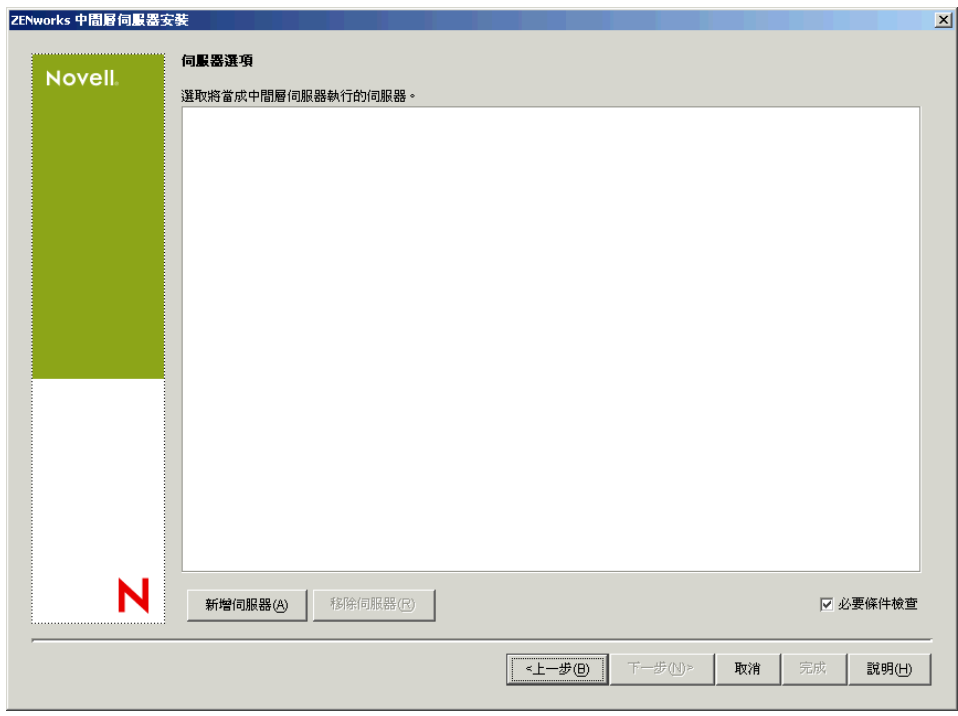

**13** ( 可選 ) 依預設已選取 「必要條件檢查」。如果您要讓安裝程式驗證伺服器是否滿足 ZENworks 中間層伺服器的安裝要求,請保留此選取。

安裝程式會檢查任何先前安裝的中間層伺服器軟體的版本、伺服器的網路作業系統 ( 包 括任何所需的服務或支援套件 )、Windows 伺服器上是否存在 IIS 網路伺服器及其版 本、NetWare 伺服器上是否存在適當的網路伺服器及其版本、目標伺服器上是否存在 NetStorage (2.6.0) 及其版本。

如果伺服器作業系統和支援套件 /Service Pack 版本不正確,則會在安裝過程中顯示警告 訊息,但仍可繼續安裝。如果未滿足其他要求,則會在安裝過程中顯示警告訊息,且直 到安裝並偵測到所需的軟體,才能繼續安裝。

14 在 「新增伺服器」對話方塊中,開啓 「依據以下方式列出伺服器」下拉清單, 以顯示 根據伺服器在 Novell eDirectory 樹狀結構、Microsoft Windows 網路結構或 Microsoft Active Directory 樹狀結構中的位置列出這些伺服器之選項。

您可以在安裝過程中將 ZENworks 中間層伺服器軟體安裝至多個伺服器。將伺服器新增 至清單後,按一下 「確定」。

桌面管理伺服器安裝程式和中間層伺服器安裝程式都僅能讓您從一個 eDirectory 樹狀結 構中選取伺服器。如果從 Windows 伺服器執行任一安裝程式,而且該伺服器不屬於您 選取的樹狀結構,則您無法在本地安裝桌面管理伺服器。

**14a** ( 如果您要列出 eDirectory 樹狀結構中的伺服器,則依條件而定。) 在 「依據以下 方式列出伺服器」下拉方塊中,選取 「*eDirectory* 樹狀結構」以列出所有您目前通 過驗證的 eDirectory 樹狀結構,然後瀏覽該樹狀結構找到所需伺服器,按一下雙右 箭頭,將其移至 「選取的伺服器」清單方塊。

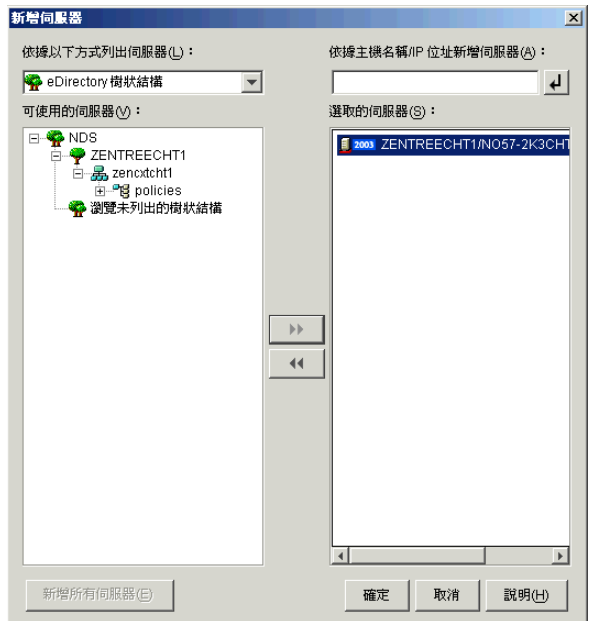

此對話方塊中的其他選項包括:

- ◆ 您可以按一下「瀏覽未列出的樹狀結構」,開啓一個對話方塊,可列出網路中 所有的樹狀結構。即使您未通過樹狀結構驗證,也可以連按兩下該樹狀結構, 將其移至 「可使用的伺服器」清單。
- 您可以在 「依據主機名稱 */IP* 位址新增伺服器」欄位中指定伺服器的主機名稱 或 IP 位址。您輸入的值必須可解析為伺服器的名稱。

按一下 回可開始名稱解析程序,並將伺服器新增至「選取的伺服器」清單。

◆ 如果您選取尙未通過驗證的伺服器,則會提示您提供該樹狀結構的 eDirectory 認證。

- 完成驗證後,按一下 「新增所有伺服器」可新增所選樹狀結構或容器中的所 有伺服器。選取高層級容器會選取該容器及其所有從屬容器中的所有伺服器。
- 若要從 「選取的伺服器」清單中移除伺服器,並將其移回 「可使用的伺服 器 」清單方塊中,請於 「選取的伺服器 」方塊中按一下該伺服器名稱,然後 按一下雙左箭頭。您可以使用 Shift 鍵和 Ctrl 鍵選取多個伺服器,然後將其從 「選取的伺服器」清單中移除。
- **14b** ( 如果您要列出 Microsoft Windows 網路結構中的伺服器,則依條件而定。) 在 「依 據以下方式列出伺服器」下拉清單中,選取 「*Microsoft Windows* 網路」以列出所 有您目前通過驗證的 Windows 工作群組和 Microsoft 領域,瀏覽該結構找到所需的 伺服器,然後按一下雙右箭頭,將其移至 「選取的伺服器」清單。

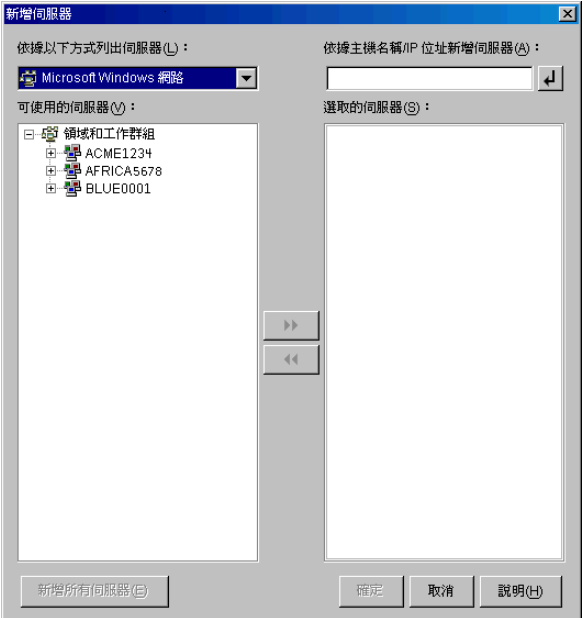

此對話方塊中的其他選項包括:

- 您必須是伺服器的管理使用者,才能將其新增至 「選取的伺服器」清單。若 您尚未通過該伺服器驗證,則物件將以問號表示。您可以連按兩下問號以進行 伺服器驗證,然後按一下雙右箭頭將伺服器移至 「選取的伺服器」清單中 ( 假定它是 ZENworks 7 桌面管理支援的伺服器平台 )。
- 由於無法透過安裝於 NetWare 上的中間層伺服器取得位於 Windows 伺服器上 的 ZENworks 檔案,因此當您列出 Microsoft 領域中的伺服器時,不會列出 NetWare 伺服器以供瀏覽。
- 您可以在 「依據主機名稱 */IP* 位址新增伺服器」欄位中指定伺服器的主機名稱 或 IP 位址。您輸入的值必須可解析為位於指定作業環境中的伺服器之名稱。 按一下 2 可開始名稱解析程序,並將伺服器新增至 「選取的伺服器」清單。 如果您針對 Windows 伺服器使用多個主機名稱別名,則第一個別名必須是 Windows 伺服器的實體名稱。
- ◆ 如果您提供用於伺服器驗證的認證 ( 請參閱步驟 11) 不是管理認證,則您可以 將其新增為目標伺服器,但當您關閉「新增伺服器」對話方塊時,系統將再 次提示您輸入管理認證。
- 按一下 「新增所有伺服器」以新增所選領域或工作群組中的所有伺服器。選 取領域或工作群組會選取該領域或工作群組中所有已驗證的伺服器。
- 若要從 「選取的伺服器」清單中移除伺服器,並將其移回 「可使用的伺服 器」清單中,請於「選取的伺服器」清單中按一下該伺服器名稱,然後按一 下雙左箭頭。您可以使用 Shift 鍵和 Ctrl 鍵選取多個伺服器,然後將其從「選 取的伺服器」清單中移除。
- 14c (如果您要列出 Microsoft Active Directory 中的伺服器,則依條件而定。) 在 「依據 以下方式列出伺服器」下拉清單中,選取 「*Microsoft Active Directory*」。如果您的 工作站為 Active Directory 成員,則會顯示 Active Directory 樹狀結構中的領域。您 可以瀏覽至 Active Directory 中列出的所有伺服器 ( 依據每個領域 ),瀏覽該結構找 到所需伺服器,然後按一下雙右箭頭將其移至 「選取的伺服器」清單。

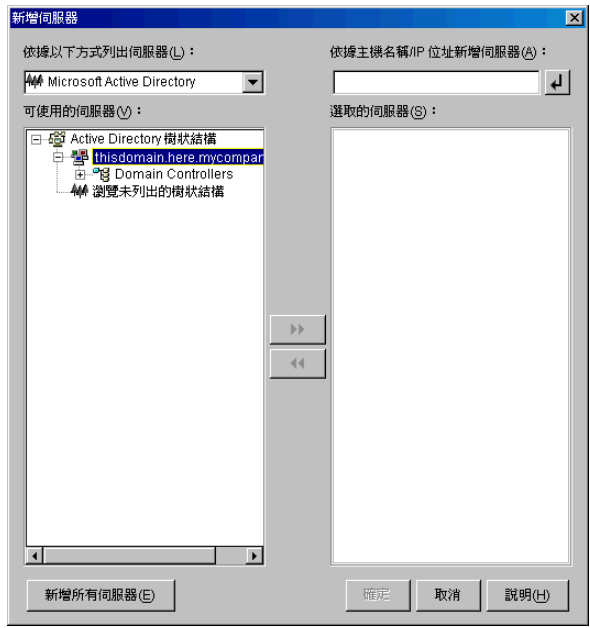

此對話方塊中的其他選項包括:

• 您還可以按一下「瀏覽未列出的樹狀結構」以開啓一個對話方塊, 您可以從 中指定您要新增的領域的名稱,然後藉由適當的認證進行驗證,即可在「 依 據以下方式列出伺服器」下拉清單中顯示其伺服器。

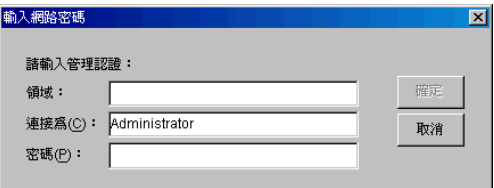

- 您可以在 「依據主機名稱 */IP* 位址新增伺服器」欄位中指定伺服器的主機名稱 或 IP 位址。您輸入的值必須可解析為位於指定作業環境中的伺服器之名稱。 按一下 2 可開始名稱解析程序,並將伺服器新增至 「選取的伺服器」清單。
- 於領域物件上按一下滑鼠右鍵可選取三種搜尋方法之一: 搜尋標準位置:列出領域根目錄處的電腦和領域控制器。這是預設的搜尋方 法。

搜尋整個目錄:列出電腦所在的所有目錄容器。

瀏覽目錄階層:列出目錄中的所有容器,您可以每次顯示並瀏覽一個容器的次 目錄,以找到所需電腦。若您的電腦位於大型目錄的非標準位置,此搜尋方式 將十分有用。

- 按一下 「新增所有伺服器」以新增所選領域或容器中的所有伺服器。選取領 域或容器會選取該領域或容器中的所有伺服器。
- 若要從 「選取的伺服器」方塊中移除伺服器,並將其移回 「可使用的伺服 器 」清單方塊中,請於 「選取的伺服器 」方塊中按一下該伺服器名稱,然後 按一下雙左箭頭。您可以使用 Shift 鍵和 Ctrl 鍵選取多個伺服器,然後將其從 「選取的伺服器」方塊中移除。
- **15** 在 「摘要」頁中,查看您選擇要安裝 ZENworks 中間層伺服器軟體及與之相關聯的桌 面管理伺服器的位置,如果摘要正確,請按一下 「完成」開始安裝程序。 中間層伺服器安裝精靈會啓動其他安裝程式。請等待,直到此程式完成。

重要:安裝完成後,您可以查看安裝記錄檔案。記錄檔案名稱為 datestamp\_timestamp\_zdmmidtier\_install.log ( 例如: 20040304\_024034\_zdmmidtier\_install.log)。它位於您執行安裝所在機器上的 \novell\zfdtemp 目錄中。此記錄檔案可指明是否有元件安裝失敗。

您還可以查看安裝摘要,以查看您所做的選取。該摘要儲存於名為 datestamp\_timestamp\_zdmmidtier\_installsummary.log 的記錄檔案中 ( 例如: 20040304\_024034\_zdmmidtier\_installsummary.log)。亦位於 c:\novell\zfdtemp 中。

- **16** 在桌面管理伺服器上指向 eDirectory 的 ConsoleOne 中,請確保您已設定桌面管理伺服 器,允許純文字密碼。如需更多資訊,請參閱步驟 15, 第 82 頁。
- **17** ( 僅 NetWare 6 安裝。) 編輯 NetWare 6 ZENworks 中間層伺服器上的 autoexec.ncf 檔案, 以便 Apache Web 伺服器可以正確地載入並結合。如需更多資訊,請參閱 「在 [NetWare](#page-110-1)  6 ZENworks [中間層伺服器上編輯](#page-110-1) Autoexec.ncf」,第 117 頁。
- **18** 將安裝 ZENworks 中間層伺服器軟體的伺服器重新開機。
- **19** 透過在工作站上的瀏覽器中輸入以下 URL 之一,來驗證 ZENworks 中間層伺服器是否 已安裝及正在執行。

http:// 中間層伺服器 *DNS* 或 *IP*/oneNet/xtier-stats http://*Middle\_Tier\_Server\_IP\_address*/oneNet/zen

如果 ZENworks 中間層伺服器正在執行,則第一個 URL 會開啓顯示伺服器統計資料的 網頁。您可以透過在瀏覽器上按一下「重新整理」按鈕,來查看申請計數提高之處。

如果您未通過驗證,則第二個 URL 會啓動一個對話方塊,提示您輸入使用者認證。如 果您已通過驗證,則該 URL 會啓動一個網頁,顯示表明 XZEN ( 中間層伺服器中的 Xtier 模組 ) 正在執行的訊息。

重要:如果您先前在 OES NetWare 伺服器上安裝了 ZENworks 7 中間層伺服器,然後您又將 NetWare 伺服器升級至 OES Support Pack 1,則支援套件安裝程式會使用較新版本的 XTier ( 版本 3.01) 覆寫 ZENworks 7 中間層伺服器 ( 版本 2.0x)。此版本的 XTier 與其他 ZENworks 7 中間層元件不相容,並實際上停用中間層。

如果您必須藉由 OES Support Pack 1 來升級 OES 伺服器,則可以在 OES 升級後重新安裝 ZENworks 7 中間層伺服器來解決此問題。

### <span id="page-101-0"></span>**10.2 SP1** 中間層伺服器安裝程序

如果能夠滿足安裝的硬體和軟體要求與必要條件(請參閱「安裝 ZENworks Middle Tier Server (ZENworks 中間層伺服器)[的必要條件」,第](#page-46-0)53頁),請使用下列步驟,在 NetWare® 或 Windows 伺服器上啓動並執行搭配 Support Pack 1 的 ZENworks® 7 中間層伺服 器。

- **1** 選取 Windows 2000/XP 工作站 ( 或 Windows 2000/2003 伺服器 ),以執行中間層伺服器 安裝程式。工作站或伺服器必須滿足安裝工作站的要求。如需詳細資料,請參閱 [「工](#page-24-0) 作站執行安裝的必要條件 」,第 31 頁。
- **2** 在 Windows 工作站中,插入 *Novell ZENworks 7 Desktop Management with Support Pack 1* CD。

如果您從複製 ZENworks 桌面管理 ISO 檔案的位置執行安裝,請確保將所有這些檔案複 製到執行 winsetup.exe 的同一位置。

重要:如果您在安裝過程中從光碟機中移除 *Novell ZENworks 7 Desktop Management with*  Support Pack 1 CD, 或與您要安裝的目標伺服器失去連接,則安裝程式會停止,無法繼 續執行。若要終止安裝程序,請開啟 「Windows 工作管理員」,按一下 「處理程序」, 選取 javaw.exe,然後按一下「結束處理程序」。

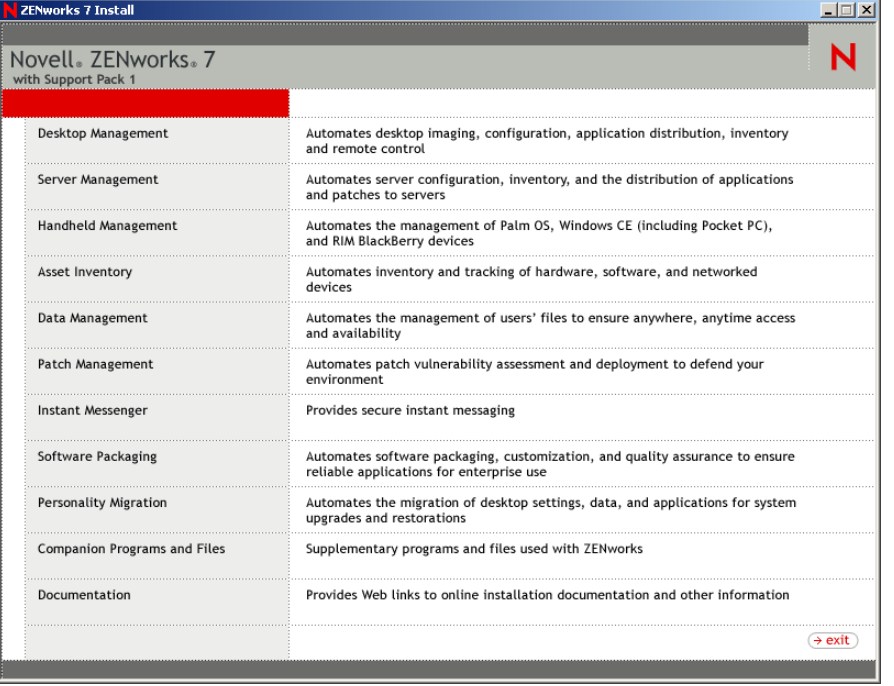

winsetup.exe 程式將自動執行。如果無法自動執行,請從 CD 的根目錄啓動該程式。

**3** 按一下 「桌面管理」,以顯示可選擇以不同語言進行安裝的頁面。

**4** 按一下 「英語」以顯示包含桌面管理安裝選項的頁面。

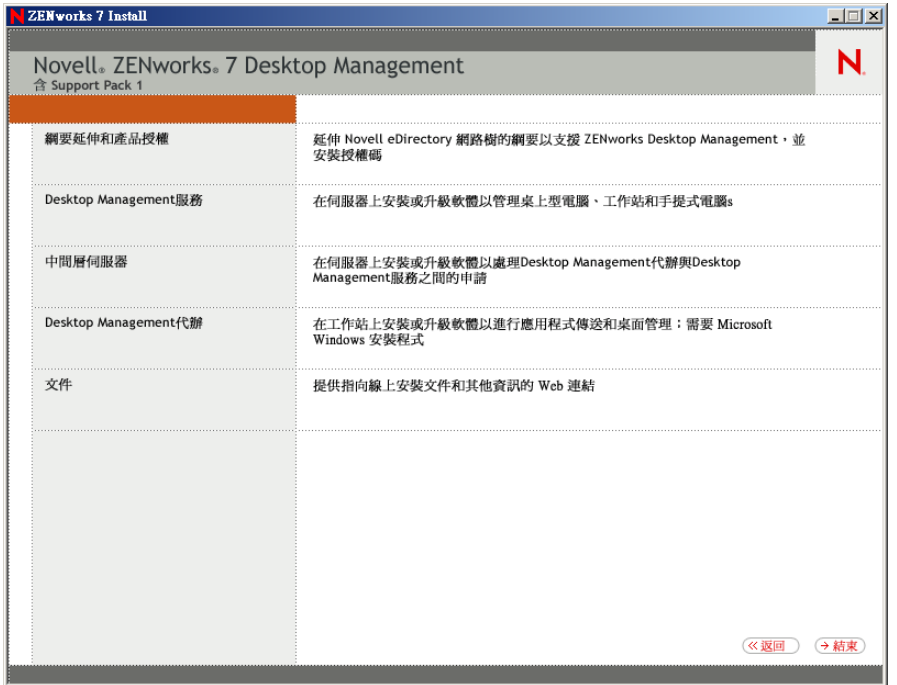

- **5** 按一下 「中間層伺服器」,以啟動中間層伺服器安裝程式。
- **6** 在第一個安裝頁中,請閱讀有關執行安裝程式的詳細資料,然後按一下 「下一步」。
- **7** 閱讀授權合約,如果您同意其中的條款,請按一下 「接受」。 如果您不同意授權合約中的條款,請不要安裝此軟體。
- 8 在「安裝要求」頁上,閱讀安裝中間層伺服器軟體的要求,確保您要安裝的伺服器符 合列出的要求,然後按一下 「下一步」。
- 9 在 「eDirectory 位置和認證, 頁中, 選取之前是否已設定中間層伺服器, 然后填寫以下 欄位:

**DNS/IP** 位址:指定安裝 eDirectory 的伺服器之 DNS 名稱或 IP 位址。

使用者名稱 ( 完整 DN):指定中間層代理使用者帳戶 ( 例如, midtier-proxy.org-unit.org) 完全合法的可辨識使用者名稱。若要確保這些認證安全,您可以設定專屬使用者具有特 定管理權限。

如需有關所需權限的描述,請參閱 [「中間層代理使用者帳戶需要的權限」,第](#page-110-0) 117 頁。 密碼:指定中間層代理使用者的 eDirectory™ 密碼。

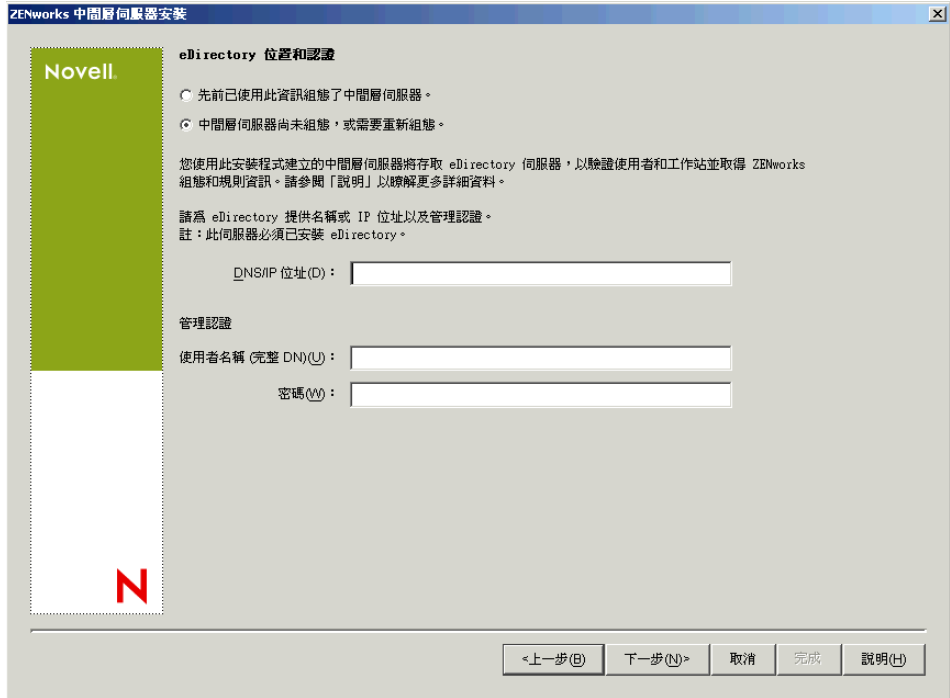

10 (如果您先前未設定中間層,則依條件而定)在「ZENworks 使用者網路位置」頁上 ( 「使用者網路位置」欄位 ), 指定 eDirectory 網路位置, 從而中間層伺服器可以從中尋 找要由桌面管理使用的使用者物件。

您應使用使用者物件所在的最高層級容器的網路位置。此值會傳送至 ZENworks 中間層 伺服器,該伺服器將其作為搜尋使用者的起點。

例如,如果使用者存在於多個子容器中,請指定包含所有這些子容器的容器之網路位 置。當使用者透過中間層伺服器登入時,該伺服器將開始在指定的 eDirectory 容器中搜 尋使用者,然後搜尋該容器的子容器,直到找到正確的使用者。

對於在此安裝過程中指定的任何中間層伺服器,將由包含此處指定的網路位置的單一驗 證領域取代目前設定的驗證領域 ( 例如, 為 NetStorage 設定的驗證領域 )。

完成安裝後,您可以使用 NSAdmin 公用程式重新設定此驗證領域網路位置。您可以在 網頁瀏覽器中開啓此公用程式 (http://middle\_tier\_server\_name/oneNet/nsadmin)。

安裝程式會驗證網路位置 ( 即容器 ) 是否存在, 然後再繼續執行。

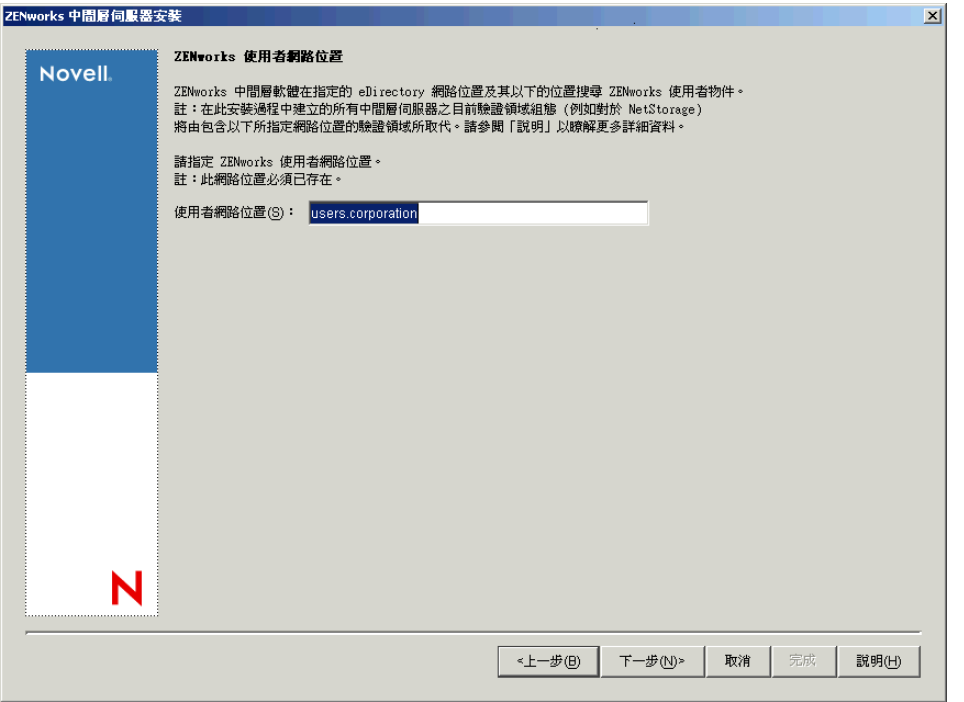

**11** ( 如果您先前未設定中間層,則依條件而定 ) 在 「ZENworks 檔案位置」頁上,選取您 要從中存取由 ZENworks 管理的應用程式和規則檔案的網路位置。

ZENworks 中間層伺服器需要存取安裝於網路其他位置的 ZENworks 檔案。作為 ZENworks 管理員,您可以在建立配送規則或應用程式時定義這些檔案的位置。您於本 頁上提供的資訊將用於協助中間層伺服器判斷如何存取不同的檔案系統。即使您尚未建 立任何 ZENworks 檔案,現在安裝也需要此決定。

- 如果 ZENworks 管理的應用程式和規則檔案將僅位於 NetWare 伺服器上,請選取第 一個選項按鈕。
- 如果 ZENworks 管理的部分或全部應用程式和規則檔案將位於 Microsoft Windows 伺服器上,請選取第二個選項按鈕。

如果 ZENworks 檔案位於 Windows 檔案系統中,則中間層伺服器可能無法使用 Novell eDirectory 的使用者名稱和密碼來存取它們,而是需要 Windows 領域認證來存取這些檔 案。

如果檔案位於不屬於領域的伺服器上,請輸入伺服器特定的認證。

領域使用者名稱:指定 Microsoft 領域中具有 ZENworks 檔案位置的 Windows 檔案系統 權限之任何使用者的使用者名稱。

密碼:指定 Microsoft 領域中具有 ZENworks 檔案之檔案系統權限的使用者密碼。

確認密碼:指定相同密碼,以確認密碼輸入正確。

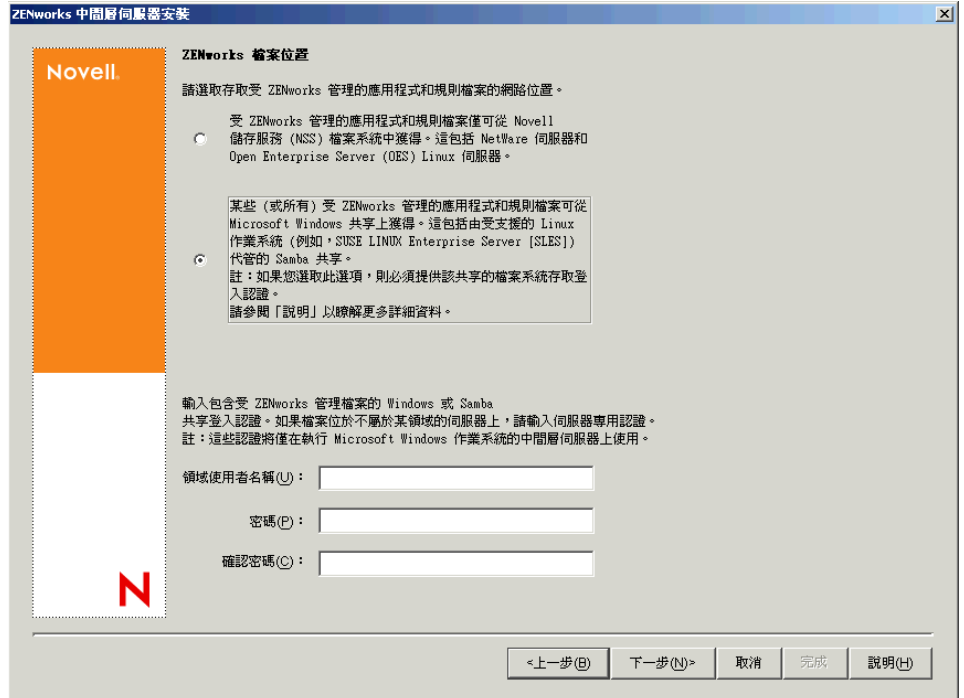

**12** 在 「伺服器選項」頁上,您需要建立要將其用作中間層伺服器的目標伺服器之清單。 「新增伺服器」按鈕會呼叫一個對話方塊,用以尋找伺服器並將其新增至清單中。「移 除伺服器」按鈕可讓您在新增伺服器後,從目標清單中刪除伺服器。按一下 「新增伺 服器」。

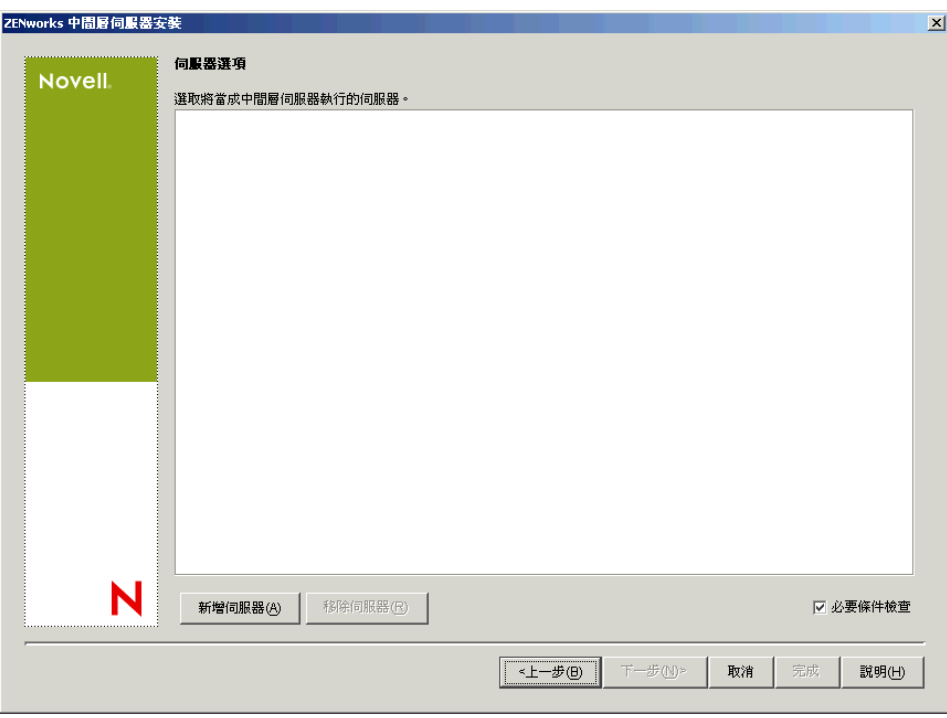

**13** ( 可選 ) 依預設已選取 「必要條件檢查」。如果您要讓安裝程式驗證伺服器是否滿足 ZENworks 中間層伺服器的安裝要求,請保留此選取。

安裝程式會檢查任何先前安裝的中間層伺服器軟體的版本、伺服器的網路作業系統 ( 包 括任何所需的服務或支援套件 )、Windows 伺服器上是否存在 IIS 網路伺服器及其版 本、NetWare 伺服器上是否存在適當的網路伺服器及其版本、目標伺服器上是否存在 NetStorage (2.6.0) 及其版本。

如果伺服器作業系統和支援套件 /Service Pack 版本不正確,則會在安裝過程中顯示警告 訊息,但仍可繼續安裝。如果未滿足其他要求,則會在安裝過程中顯示警告訊息,且直 到安裝並偵測到所需的軟體,才能繼續安裝。

**14** 在 「新增伺服器」對話方塊中,開啟 「依據以下方式列出伺服器」下拉清單,以顯示 根據伺服器在 Novell eDirectory 樹狀結構、Microsoft Windows 網路結構或 Microsoft Active Directory 樹狀結構中的位置列出這些伺服器之選項。

您可以在安裝過程中將 ZENworks 中間層伺服器軟體安裝至多個伺服器。將伺服器新增 至清單後,按一下 「確定」。

桌面管理伺服器安裝程式和中間層伺服器安裝程式都僅能讓您從一個 eDirectory 樹狀結 構中選取伺服器。如果從 Windows 伺服器執行任一安裝程式,而且該伺服器不屬於您 選取的樹狀結構,則您無法在本地安裝桌面管理伺服器。

**14a** ( 如果您要列出 eDirectory 樹狀結構中的伺服器,則依條件而定。) 在 「依據以下 方式列出伺服器」下拉方塊中,選取 「*eDirectory* 樹狀結構」以列出所有您目前通 過驗證的 eDirectory 樹狀結構,然後瀏覽該樹狀結構找到所需伺服器,按一下雙右 箭頭,將其移至 「選取的伺服器」清單方塊。

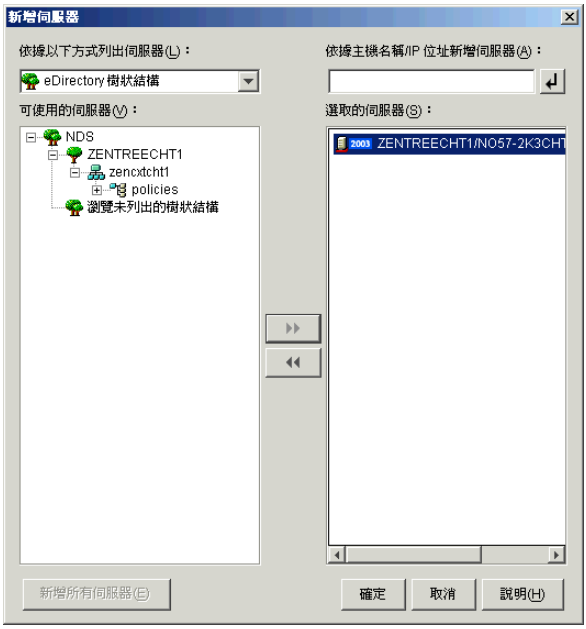

此對話方塊中的其他選項包括:

- ◆ 您可以按一下 「瀏覽未列出的樹狀結構」, 開啓一個對話方塊, 可列出網路中 所有的樹狀結構。即使您未通過樹狀結構驗證,也可以連按兩下該樹狀結構, 將其移至 「可使用的伺服器」清單。
- 您可以在 「依據主機名稱 */IP* 位址新增伺服器」欄位中指定伺服器的主機名稱 或 IP 位址。您輸入的值必須可解析為伺服器的名稱。 按一下 回 可開始名稱解析程序,並將伺服器新增至 「選取的伺服器」清單。
- ◆ 如果您選取尚未通過驗證的伺服器,則會提示您提供該樹狀結構的 eDirectory 認證。
- 完成驗證後,按一下 「新增所有伺服器」可新增所選樹狀結構或容器中的所 有伺服器。選取高層級容器會選取該容器及其所有從屬容器中的所有伺服器。
- 若要從 「選取的伺服器」清單中移除伺服器,並將其移回 「可使用的伺服 器 」清單方塊中,請於 「選取的伺服器 」方塊中按一下該伺服器名稱,然後 按一下雙左箭頭。您可以使用 Shift 鍵和 Ctrl 鍵選取多個伺服器,然後將其從 「選取的伺服器」清單中移除。
- **14b** ( 如果您要列出 Microsoft Windows 網路結構中的伺服器,則依條件而定。) 在 「依 據以下方式列出伺服器」下拉清單中,選取 「*Microsoft Windows* 網路」以列出所 有您目前通過驗證的 Windows 工作群組和 Microsoft 領域,瀏覽該結構找到所需的 伺服器,然後按一下雙右箭頭,將其移至 「選取的伺服器」清單。

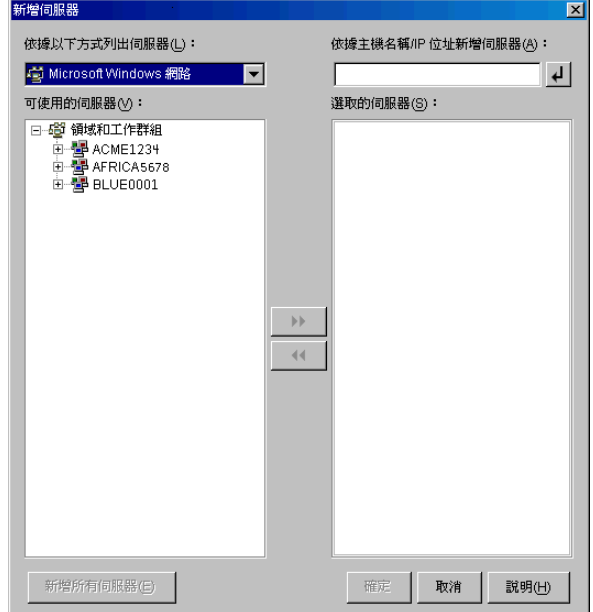

此對話方塊中的其他選項包括:

- 您必須是伺服器的管理使用者,才能將其新增至 「選取的伺服器」清單。若 您尚未通過該伺服器驗證,則物件將以問號表示。您可以連按兩下問號以進行 伺服器驗證,然後按一下雙右箭頭將伺服器移至 「選取的伺服器」清單中 ( 假定它是 ZENworks 7 桌面管理支援的伺服器平台 )。
- 由於無法透過安裝於 NetWare 上的中間層伺服器取得位於 Windows 伺服器上 的 ZENworks 檔案,因此當您列出 Microsoft 領域中的伺服器時,不會列出 NetWare 伺服器以供瀏覽。
- 您可以在 「依據主機名稱 */IP* 位址新增伺服器」欄位中指定伺服器的主機名稱 或 IP 位址。您輸入的值必須可解析為位於指定作業環境中的伺服器之名稱。 按一下 2 可開始名稱解析程序,並將伺服器新增至 「選取的伺服器」清單。 如果您針對 Windows 伺服器使用多個主機名稱別名,則第一個別名必須是 Windows 伺服器的實體名稱。
- ◆ 如果您提供用於伺服器驗證的認證 ( 請參閱步驟 11) 不是管理認證,則您可以 將其新增為目標伺服器,但當您關閉「新增伺服器」對話方塊時,系統將再 次提示您輸入管理認證。
- 按一下 「新增所有伺服器」以新增所選領域或工作群組中的所有伺服器。選 取領域或工作群組會選取該領域或工作群組中所有已驗證的伺服器。
- 若要從 「選取的伺服器」清單中移除伺服器,並將其移回 「可使用的伺服 器」清單中,請於「選取的伺服器」清單中按一下該伺服器名稱,然後按一 下雙左箭頭。您可以使用 Shift 鍵和 Ctrl 鍵選取多個伺服器,然後將其從「選 取的伺服器」清單中移除。
- 14c (如果您要列出 Microsoft Active Directory 中的伺服器,則依條件而定。) 在 「依據 以下方式列出伺服器」下拉清單中,選取 「*Microsoft Active Directory*」。如果您的 工作站為 Active Directory 成員,則會顯示 Active Directory 樹狀結構中的領域。您 可以瀏覽至 Active Directory 中列出的所有伺服器 ( 依據每個領域 ), 瀏覽該結構找 到所需伺服器,然後按一下雙右箭頭將其移至 「選取的伺服器」清單。

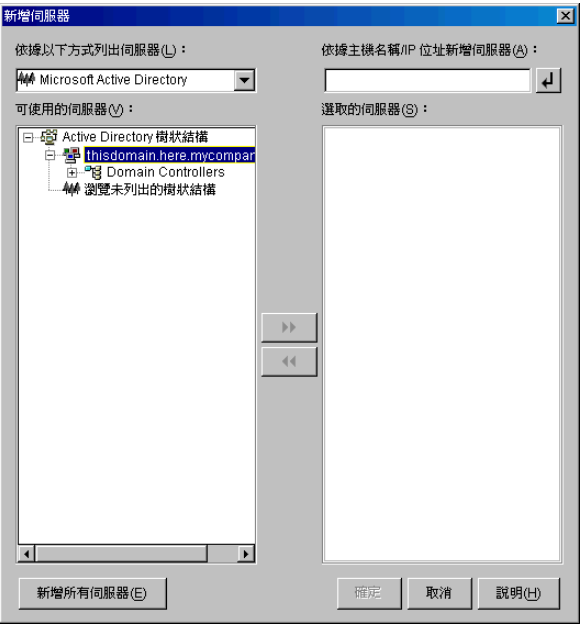

此對話方塊中的其他選項包括:

◆ 您還可以按一下 「 瀏覽未列出的樹狀結構 」 以開啓一個對話方塊,您可以從 中指定您要新增的領域的名稱,然後藉由適當的認證進行驗證,即可在「 依 據以下方式列出伺服器」下拉清單中顯示其伺服器。

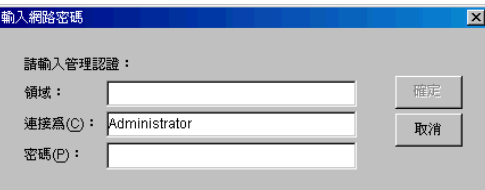

- 您可以在 「依據主機名稱 */IP* 位址新增伺服器」欄位中指定伺服器的主機名稱 或 IP 位址。您輸入的值必須可解析為位於指定作業環境中的伺服器之名稱。 按一下 2 可開始名稱解析程序,並將伺服器新增至 「選取的伺服器」清單。
- 於領域物件上按一下滑鼠右鍵可選取三種搜尋方法之一: 搜尋標準位置:列出領域根目錄處的電腦和領域控制器。這是預設的搜尋方 法。

搜尋整個目錄:列出電腦所在的所有目錄容器。

瀏覽目錄階層:列出目錄中的所有容器,您可以每次顯示並瀏覽一個容器的次 目錄,以找到所需電腦。若您的電腦位於大型目錄的非標準位置,此搜尋方式 將十分有用。

- 按一下 「新增所有伺服器」以新增所選領域或容器中的所有伺服器。選取領 域或容器會選取該領域或容器中的所有伺服器。
- 若要從 「選取的伺服器」方塊中移除伺服器,並將其移回 「可使用的伺服 器」清單方塊中,請於「選取的伺服器」方塊中按一下該伺服器名稱,然後 按一下雙左箭頭。您可以使用 Shift 鍵和 Ctrl 鍵選取多個伺服器,然後將其從 「選取的伺服器」方塊中移除。
- **15** 在 「摘要」頁中,查看您選擇要安裝 ZENworks 中間層伺服器軟體及與之相關聯的桌 面管理伺服器的位置,如果摘要正確,請按一下 「完成」開始安裝程序。 中間層伺服器安裝精靈會啓動其他安裝程式。請等待,直到此程式完成。

重要:安裝完成後,您可以查看安裝記錄檔案。記錄檔案名稱為 datestamp\_timestamp\_zdmmidtier\_install.log ( 例如: 20040304\_024034\_zdmmidtier\_install.log)。它位於您執行安裝所在機器上的 \novell\zfdtemp 目錄中。此記錄檔案可指明是否有元件安裝失敗。

您還可以查看安裝摘要,以查看您所做的選取。該摘要儲存於名為 datestamp\_timestamp\_zdmmidtier\_installsummary.log 的記錄檔案中 ( 例如: 20040304\_024034\_zdmmidtier\_installsummary.log)。亦位於 c:\novell\zfdtemp 中。

- **16** 在桌面管理伺服器上指向 eDirectory 的 ConsoleOne 中,請確保您已設定桌面管理伺服 器,允許純文字密碼。如需更多資訊,請參閱步驟 15, 第 82 頁。
- **17** ( 僅 NetWare 6 安裝。) 編輯 NetWare 6 ZENworks 中間層伺服器上的 autoexec.ncf 檔案, 以便 Apache Web 伺服器可以正確地載入並結合。如需更多資訊,請參閱 「 在 NetWare 6 ZENworks [中間層伺服器上編輯](#page-110-0) Autoexec.ncf」,第 117 頁。
- **18** 將安裝 ZENworks 中間層伺服器軟體的伺服器重新開機。
- **19** 透過在工作站上的瀏覽器中輸入以下 URL 之一,來驗證 ZENworks 中間層伺服器是否 已安裝及正在執行。

http:// 中間層伺服器 *DNS* 或 *IP*/oneNet/xtier-stats http://*Middle\_Tier\_Server\_IP\_address*/oneNet/zen

如果 ZENworks 中間層伺服器正在執行,則第一個 URL 會開啓顯示伺服器統計資料的 網頁。您可以透過在瀏覽器上按一下「重新整理」按鈕,來查看申請計數提高之處。

如果您未通過驗證,則第二個 URL 會啓動一個對話方塊,提示您輸入使用者認證。如 果您已通過驗證,則該 URL 會啓動一個網頁,顯示表明 XZEN ( 中間層伺服器中的 Xtier 模組 ) 正在執行的訊息。

重要:如果您先前在 OES NetWare 伺服器上安裝了 ZENworks 7 中間層伺服器,然後您又將 NetWare 伺服器升級至 OES Support Pack 1, 則支援套件安裝程式會使用較新版本的 XTier ( 版本 3.01) 覆寫 ZENworks 7 中間層伺服器 ( 版本 2.0x)。此版本的 XTier 與其他 ZENworks 7 中間層元件不相容,並實際上停用中間層。

如果您必須藉由 OES Support Pack 1 來升級 OES 伺服器,則可以在 OES 升級後重新安裝 ZENworks 7 中間層伺服器來解決此問題。

### **10.3** 中間層代理使用者帳戶需要的權限

因為管理員帳戶已具有所有所需的存取權限,所以您可以將該帳戶用作中間層代理使用者帳 戶,但這會導致重大的安全風險。或者,您也可以在 ConsoleOne 中建立使用者帳戶,並僅 向其指定 ZENworks 中間層代理使用者所需的權限。

請使用以下步驟為代理使用者指定權限。在本範例中,您已經建立的代理使用者 *zenpxyuser*,建立於 CN=*zenpxyuser*.OU=*zen*.OU=*Users*.O=*Company* 網路位置中,其密碼為 *test*:

- **1** 使 *zenpxyuser* 成為 OU=*Users*.O=*Company* 的託管者。
	- **1a** 選取 OU,然後按一下 「內容」。
	- **1b** 選取 「*NDS* 權限」索引標籤。
	- **1c** 按一下 「新增託管者」,然後將代理使用者新增為 OU 的託管者。
	- 1d 按一下「指定的權限」, 按一下「新增內容」, 選取「顯示所有內容」, 然後選取 表格 10-1 頁上 117 中列出的內容之一並指定相應的權限 ( 亦列於同一表中 )。
- **2** 使 *zenpxyuser* 成為擁有以下權限的 CN=*zenpxyuser*.OU=*zen*.OU=*Users*.O=*Company* 的託 管者。
	- **2a** 選取 *zenpxyuser* 使用者物件,按一下 「內容」。
	- **2b** 選取 「*NDS* 權限」索引標籤。
	- **2c** 按一下 「新增託管者」,然後將代理使用者新增為 *zenpxyuser* 物件的託管者。
	- 2d 按一下「指定的權限」, 按一下「新增內容」, 選取「顯示所有內容」, 然後選取 「等值於我」內容。
	- **2e** 為此內容指定 「比較」、「讀取」和 「寫入」權限。

指定這些權限後,您可在 ZENworks 中間層伺服器安裝過程中輸入代理使用者的網路位置和 密碼。使用上述範例時,您需要輸入 *zenpxyuser.zen.users.company* 作為代理使用者,並輸入 *test* 作為代理使用者密碼。

表格 *10-1* 代理使用者權限的摘要

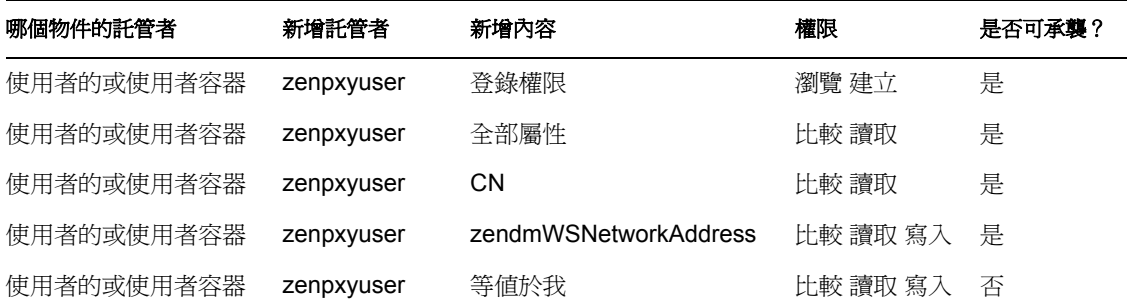

#### <span id="page-110-0"></span>**10.4** 在 **NetWare 6 ZENworks** 中間層伺服器上編輯 **Autoexec.ncf**

在安裝 NetWare 6 時,您可以選擇在 NetWare 伺服器主要 IP 位址之外的 IP 位址上執行 Apache ( 或其他 NetWare 服務 )。如需更多資訊,請參閱 《*NetWare 6* 綜覽與安裝指南 *(http:/* */www.novell.com/documentation/nw6p/setupenu/data/hz8pck9v.html)*》中的 「設定基於 IP 的服 務 ( 依條件而定 )」。

如果您選擇使用此選項來安裝 Apache Web 伺服器,則在伺服器的 autoexec.ncf 檔案中會新 增一行或多行,以將 Apache IP 位址識別為次要位址。這些 IP 位址指令行位於各種 NetWare 元件 ( 包括 Apache) 的載入指令行之上。因為載入的 Apache 伺服器正確結合至次要位址, 所以此組態可以正確工作。

但是,如果您接著安裝 ZENworks 中間層伺服器元件 ( 即 istorage.zip 和 storage.zip),Apache 載入指令將被傳送至 autoexec.ncf 檔案的底部。此順序會導致 Apache 雖然可以載入但無法 正確結合,因為次要位址行尚未執行。

我們建議您安裝 ZENworks 中間層伺服器後,編輯 autoexec.ncf,將 add secondary IP address 指令移至檔案頂部附近,然後重新啓動伺服器。

### **10.5** 檢查安裝

當 ZENworks 中間層伺服器安裝完成時,您可以檢查安裝是否成功、檢查元件版本,或啓始 並檢查除錯記錄。如果您要執行其中任一任務,請參閱 《*Novell ZENworks 7* 桌面管理管理 指南》中 「檢查 ZENworks 桌面管理安裝」中的 「檢查伺服器上桌面管理元件的安裝」, 以取得更多資訊。

# <sup>11</sup> 在同一機器上安裝桌面管理伺服器和 中間層伺服器

如果您的企業是中小型企業,則可能要在同一網路伺服器上安裝 Novell® ZENworks® Middle Tier Server (Novell® ZENworks® 中間層伺服器 ) 和 Novell® ZENworks® Desktop Management Server (Novell® ZENworks® 桌面管理伺服器 )。

本小節包含以下資訊:

- [「將桌面管理服務安裝至單一](#page-112-0) NetWare 伺服器」,第 119 頁
- ◆ [「將元件安裝至單一](#page-112-1) Windows 2000 伺服器」,第 119 頁
- [「檢查安裝」,第](#page-115-0) 122 頁

本小節中的資訊也適用於安裝搭配 Support Pack 1 之 ZENworks 7 桌面管理的元件。

如需有關在單一 Linux 伺服器上安裝桌面管理伺服器和中間層伺服器的資訊,請參閱第 19 章 「在 Linux [伺服器上安裝所有的](#page-266-0) ZENworks 功能」 , 第 273 頁。

## <span id="page-112-0"></span>**11.1** 將桌面管理服務安裝至單一 **NetWare** 伺服器

使用以下高層級程序安裝必要的元件,以在單一 NetWare® 6 或 NetWare 6.5 伺服器上執行 ZENworks 桌面管理:

- **1** 安裝 ZENworks 中間層伺服器軟體。如需相關資訊,請參閱 「ZENworks [中間層伺服器](#page-92-0) 安裝程序 出,第 99 頁或 「SP1 中間層伺服器安裝程序 」,第 108 頁。
- **2** 安裝桌面管理伺服器軟體。如需相關資訊,請參閱 [「桌面管理伺服器安裝程序」,第](#page-62-0) [69](#page-62-0) 頁或 「SP1 [桌面管理伺服器安裝」,第](#page-76-0) 83 頁。
- **3** 重新啟動伺服器。

重要:如果在安裝 ZENworks 中間層伺服器軟體後安裝 NetWare 6 SP4,則需要再次安裝 ZENworks 中間層伺服器軟體。某些 NetWare 6 SP1 和 SP2 檔案會錯誤地覆寫 ZENworks 中 間層伺服器上某些具有相同名稱的較新檔案。

## <span id="page-112-1"></span>**11.2** 將元件安裝至單一 **Windows 2000** 伺服器

附註:本小節中的資訊也適用於搭配 Support Pack 1 的 ZENworks 7 桌面管理。

使用以下高層級程序安裝必要的元件,以在單一 Windows 2000/2003 伺服器上執行 ZENworks 桌面管理:

- **1** 安裝 Novell eDirectory 炕 C 這還需要以下補充軟體:
	- ◆ 如果您使用的是原始版本的 ZENworks 7 桌面管理,則必須授權 eDirectory 8.7。您 可以從 Novell eDirectory 8.7.x 試用授權下載網站 (http://www.novell.com/products/ edirectory/licenses/eval\_87.html) 下載 eDirectory 8.7.x 試用授權所需的檔案。*Novell ZENworks 7 Companion 1* CD 上的 Novell eDirectory 8.7.3 包括授權精靈,其會在安 裝 eDirectory 期間提示您提供這些檔案。

如果您使用的是搭配 Support Pack 1 的 ZENworks 7 桌面管理,則可以透過購買 ZENworks 的授權來使用 eDirectory 8.8.1。您可從 *Novell ZENworks 7 with Support Pack 1 Companion 1* CD 上取得 Novell eDirectory 8.8.1。

 已安裝 Novell Client™ 4.9 Support Pack 1a ( 或更高版本 )。您可從 Novell 下載網站 (http://download.novell.com/index.jsp) 下載最新的 Novell Client ( 版本 4.91 SP2 或更 高版本 )。

重要: 如果您先在 Windows 2000/2003 伺服器上安裝 Novell Client, 之後在同一機 器上安裝中間層伺服器,隨後又從該伺服器上解除安裝 Novell Client,則中間層伺 服器將失敗。用戶端解除安裝程式會移除 ZENworks 中間層伺服器所需的重要檔 案。

在同一軟體組合情況下,如果您隨後將用戶端升級至 4.9 SP2,則會安裝不同版本 的 nicm.sys。如果您未使用 ZENworks 7 中間層伺服器中包含的 nicm.sys,則中間 層伺服器會失敗。

若要解決此問題,您可以使用以下兩種方法:

- 1) 在用戶端升級之前,儲存 ZENworks 7 中間層伺服器安裝中包含的 nicm.sys 檔 案,然後在用戶端升級後將其重新複製 ( 這也可透過在用戶端升級後重新安裝中 間層來完成 )。
- 2) 在用戶端升級後,從 Novell 支援知識庫 (http://support.novell.com/search/ kb\_index.jsp) 的 TID 10093371 中下載 nicm.sys, 並將其複製以覆寫更新的 nicm.sys 用戶端版本。
- ◆ 如果您使用的是原始版本的 ZENworks 7 桌面管理,請安裝 ConsoleOne® 1.3.6 如果您使用的是搭配 SP1 的 ZENworks 7 桌面管理,請安裝 ConsoleOne 1.3.6e ( 可 從 *ZENworks 7 with Support Pack 1 Companion 1* CD 中取得 )。
- **2** 如果 Active Directory 也安裝在此伺服器上 ( 即該伺服器是主要領域控制器 ) 上,請確定 設定 eDirectory LDAP,以偵聽預設連接埠 (389:不安全,以及 636:安全 ) 之外的連接 埠。
	- 2a 從 Novell Client 上,以管理員身份 ( 或與之相當的身份 ) 登入 eDirectory,以便具有 足夠的權限來修改 LDAP 伺服器物件。
	- **2b** 在 ConsoleOne 中,於 LDAP 伺服器物件上按一下滑鼠右鍵,然後選取 「內容」 > 「一般」。
	- **2c** 在 「*TCP* 連接埠」欄位中,將 TCP 連接埠變更為預設連接埠之外的某個連接埠 ( 連接埠 388 可能是很好的選擇 )。 此動作在較舊版本 eDirectory 中稍有不同。您可能需要開啟 LDAP 伺服器的 「其 他」頁,以尋找 TCP 連接埠內容並變更值。
	- **2d** 按一下 「*SSL* 組態」索引標籤,以開啟 「SSL 組態」頁。
	- **2e** 在 「*SSL* 連接埠」欄位中,將連接埠號碼值變更為 636 之外的值,然後按一下 「套用」。

如果在您套用連接埠變更後顯示錯誤,則可以將其忽略,並關閉錯誤對話方塊。

- **2f** 按一下 「立即重新整理 *NLDAP* 伺服器」按鈕。 如果在您重新整理 NLDAP 伺服器後顯示錯誤,則可以將其忽略,並關閉錯誤對話 方塊。
- 2g 在 Windows 桌面上,按一下「開始」 > 「設定」 > 「控制台」,然後連按兩下 「*NDS* 服務」。

2h 在 「NDS 服務<sub>」</sub>視窗中,選取 「*nldap.dlm*」,然後按一下 「啓動」,以接受對 TCP 連接埠的變更。 您可以透過在 「命令提示字元」視窗中輸入以下指令,來確認 LDAP 伺服器正在 偵聽的連接埠:

netstat -a -n

- **3** 如果 iMonitor 也安裝在此伺服器上,請對其進行設定,以在 80 之外的連接埠上執行:
	- **3a** 在 Windows 桌面上,按一下「開始」>「程式集」>「系統管理工具」>「網際網 路服務管理員」。
	- **3b** 在 「網際網路資訊服務」視窗中,按一下加號 (+),以展開主控台樹狀結構中的伺 服器節點。
	- **3c** 在 「預設網站」圖示上,檢查 ( 已停止 ) 描述。 如果該網站正在執行,則跳至步驟 3d。 如果該網站已停止,則跳至步驟 3e。
	- **3d** ( 依條件而定 ) 透過在 「命令提示字元」視窗中輸入以下指令,來停止 IIS Web 伺 服器:

iisreset /stop

**3e** 在桌面上,按一下 「開始」 > 「設定」 > 「控制台」 > 「*NDS* 服務」,選取 「*NDS iMonitor*」,然後按一下 「停止」以停止 iMonitor 服務。 螢幕可能不會重新整理以顯示服務已停止。您可能需要關閉 NDS® 服務,然後再 次將其開啓,以驗證服務是否已停止。 您可以透過在 「命令提示字元」視窗中輸入以下指令,來確認未在連接埠 80 上偵 聽任何服務:

netstat -a -n

- 3f 變更衝突的連接埠設定。從 ConsoleOne 上, 在與 eDirectory 伺服器相同的容器中, 於 Http 伺服器 ― 伺服器名稱物件上按一下滑鼠右鍵,然後按一下「 內容 」。
- **3g** 展開 「*httpDefaultClearPort*」和 「*httpDefaultTLSPort*」屬性。
- **3h** 在每個屬性下選取值,按一下 「修改」,然後輸入未指定的連接埠,以用於 DHost 主控台和 ndsimon。

例如,如果 「*httpDefaultClearPort*」預設値設定為 80,則可以將其變更為 9000, 如果 「*httpDefaultTLSPort*」值設定為 43,則應該將其變更為 443 ( 假設連接埠 9000 和 443 未由其他應用程式使用 )。

- 3i 關閉並重新啓動 eDirectory, 以使新的連接埠號碼生效。
- **3j** 啟動 iMonitor。在桌面上,按一下 「開始」 > 「設定」 > 「控制台」 > 「*NDS* 服 務」,選取 「*NDS iMonitor*」,然後按一下 「啟動」。

透過在 「命令提示字元」視窗中輸入以下指令,來確認 iMonitor 正在偵聽已設定 的連接埠:

netstat -a -n

**3k** 在 「命令提示字元」視窗中,輸入以下指令以啟動 IIS:

iisreset /start

- **4** 安裝桌面管理伺服器軟體。如需相關資訊,請參閱第 9 章 「安裝 [ZENworks](#page-62-1) 桌面管理 伺服器 」, 第 69 頁或 「SP1 桌面管理伺服器安裝 」, 第 83 頁。
- **5** 在伺服器上安裝 ZENworks 中間層伺服器軟體。如需相關資訊,請參閱第 10 章 [「安裝](#page-92-1) ZENworks 中間層伺服器 」, 第 99 頁或 「 SP1 中間層伺服器安裝程序 」,第 108 頁。
- **6** 如果伺服器上具有 Active Directory 且是主要領域控制器,則授予 IIS 修改中間層登錄項 目的權限:
	- 6a 在 Windows 桌面上,按一下「開始」 > 「執行」, 然後輸入 regedt32。
	- **6b** 在 Windows 登錄編輯器中,開啟 HKEY\_LOCAL\_MACHINE\SOFTWARE\Novell\Xtier,然後按一下 「安全性」 > 「許可」。
	- **6c** 在 「Xtier 許可」對話方塊中,按一下 「進階」。
	- **6d** 在 「Xtier 存取控制」對話方塊中,按一下 「新增」。
	- **6e** 在 「選取使用者、電腦或群組」對話方塊中的 「查看」欄位中,確定已選取安裝 ZENworks 中間層伺服器軟體的領域,從清單中選取 IUSR *server\_name* 使用者物 件,然後按一下 「確定」。
	- **6f** 在 「Xtier 許可項目」對話方塊中,針對以下各項許可選取 「允許」:
		- ◆ 杳詢値
		- 設定值
		- 建立子金鑰
		- 列舉子金鑰
		- 通知
		- ◆ 刪除
		- 讀取控制
	- **6g** 按一下 「確定」。
	- 6h 在 「Xtier 存取控制」對話方塊中,選取 「重設所有子物件的許可」,然後按一下 「套用」。
	- **6i** 在 「安全性警告」對話方塊中,按一下 「是」。
	- **6j** 在 「Xtier 存取控制」對話方塊中,按一下 「確定」。
	- **6k** 在 「Xtier 許可」對話方塊中,按一下 「確定」。
	- **6l** 關閉 Windows 登錄編輯器。
- **7** 開啟瀏覽器,輸入 NSAdmin 公用程式的位址 (http://*server\_IP\_address*/oneNet/nsadmin), 然後修改 ZENworks 中間層伺服器的 LDAP 連接埠組態。

#### <span id="page-115-0"></span>**11.3** 檢查安裝

安裝宗成後,您可以驗證安裝是否成功,檢查元件版本,或啓動並檢查除錯記錄。如果您要 執行以上任何任務,請參閱 《*ZENworks 7* 桌面管理管理指南》中 「檢查 ZENworks 桌面管 理安裝」中的 「檢查伺服器上桌面管理元件的安裝」,以取得更多資訊。

# <sup>12</sup> 安裝與設定桌面管理代辦

由 Novell® ZENworks® 7 Desktop Management (Novell® ZENworks® 7 桌面管理 ) 元件提供的 工作站功能僅在安裝桌面管理代辦後才可使用。即使該工作站上目前已安裝 Novell Client 炕 A 亦是如此。桌面管理代辦安裝會移除之前由 Novell Client 安裝的 ZENworks 功能,並將其 取代為選取的 ZENworks 工作站功能。

桌面管理代辦安裝可讓您一次安裝多種 ZENworks 功能;即如果您要新增或刪除由桌面管理 代辦在之前安裝中所安裝的任何功能,則可以使用桌面管理代辦設定之「維護」對話方塊 中的 「修改 」選項。如需更多資訊,請參閱 「修改桌面管理代辦設定 」,第 144 頁。

安裝程式使用 Microsoft Windows Installer 功能。如需有關 Microsoft Windows Installer 的詳細 資訊,請參閱 MSI 網站 (http://www.microsoft.com/windows2000/techinfo/administration/ management/wininstaller.asp)。

本小節包含:

- [「安裝必要條件」,第](#page-116-0) 123 頁
- [「手動安裝桌面管理代辦」,第](#page-116-1) 123 頁
- 「使用 Novell [應用程式啟動器來配送和安裝桌面管理代辦」,第](#page-122-0) 129 頁
- [「使用應用程式啟動器外掛程式配送代辦」,第](#page-126-0) 133 頁
- ◆[「使用桌面管理代辦配送程式將代辦部署至](#page-126-1) Microsoft 領域中的工作站」,第 133 頁
- ◆ [「使用桌面管理代辦配送程式將代辦部署至](#page-132-0) Windows 工作群組中的工作站」, 第 139 頁
- [「檢查安裝」,第](#page-137-1) 144 頁
- [「修改桌面管理代辦設定」,第](#page-137-0) 144 頁

本小節中的資訊也適用於搭配 Support Pack 1 的 ZENworks 7 桌面管理中的桌面管理代辦。

## <span id="page-116-0"></span>**12.1** 安裝必要條件

安裝過程中,桌面管理代辦安裝程式 zfdagent.msi 需要每個工作站上的 Microsoft Windows Installer (MSI) 版本最低為 1.11。

如果您要在已安裝 MSI 1.11 ( 或更高版本 ) 的工作站 ( 例如 Windows 2000 或 Windows XP 系 統) 上安裝桌面管理代辦,則代辦 MSI 安裝程式可正常執行。

## <span id="page-116-1"></span>**12.2** 手動安裝桌面管理代辦

本小節包含有關使用 *Novell ZENworks 7 Desktop Management* CD 或自下載的 zfdagent.msi 所 建立之影像來安裝桌面管理代辦的資訊。包含以下小節:

- [「手動安裝程序」,第](#page-117-0) 124 頁
- [「在手動安裝過程中新增功能」,第](#page-122-1) 129 頁

#### <span id="page-117-0"></span>**12.2.1** 手動安裝程序

如果您要從 *Novell ZENworks 7 Desktop Management* CD 將桌面管理代辦手動安裝到單個工作 站,請使用以下步驟。

**1** 在 Windows 工作站中,插入 *Novell ZENworks 7 Desktop Management* CD ( 或 *Novell ZENworks 7 Desktop Management with Support Pack 1* CD)。

如果您要從複製 ZENworks 桌面管理 ISO 檔案的目錄位置執行安裝,請確保將所有這些 ISO 檔案複製到執行 winsetup.exe 的位置。

重要:如果您在安裝過程中從光碟機中移除 *Novell ZENworks 7 Desktop Management* CD ( 或 *Novell ZENworks 7 Desktop Management with Support Pack 1* CD),或與要安裝的目標 伺服器失去連接,則安裝程式會停止,無法繼續執行。若要終止安裝程序,請開啓 「Windows 工作管理員」,按一下 「處理程序」 > 選取 「*javaw.exe*」 > 按一下 「結束處 理程序」。

winsetup.exe 程式將自動執行。如果無法自動執行,請從 CD 的根目錄啓動該程式。

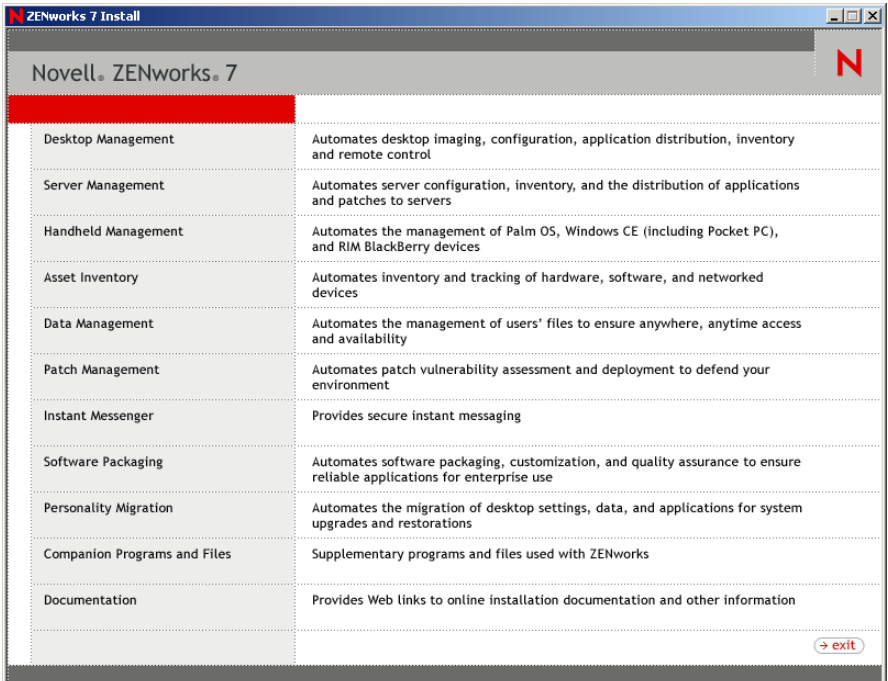

**2** 按一下 「桌面管理」,以顯示可選擇以不同語言進行安裝的頁面。

**3** 按一下 「英語」以顯示包含桌面管理安裝選項的頁面。

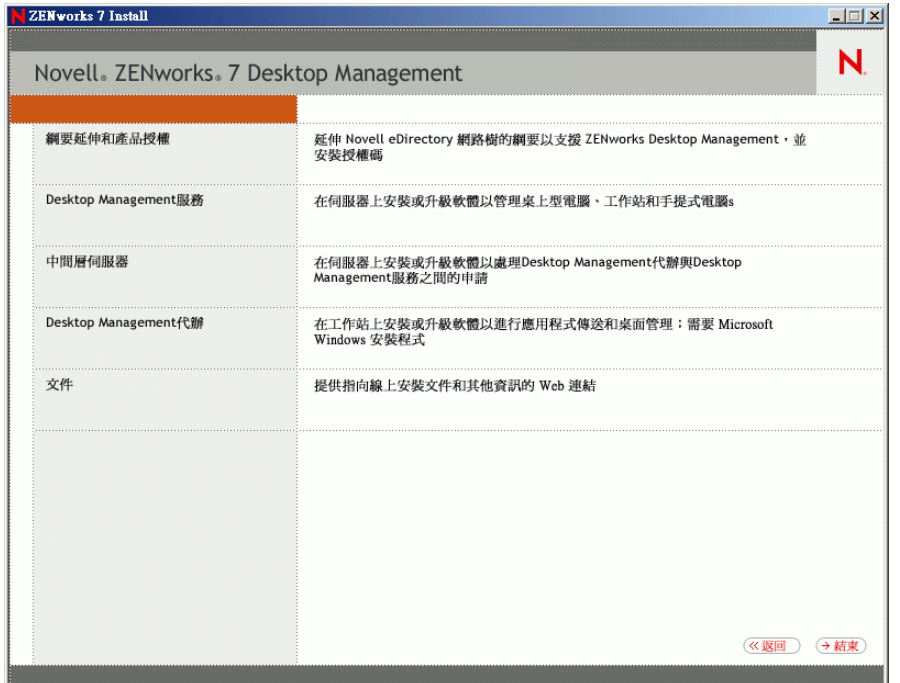

- **4** 按一下 「桌面管理代辦」,以啟動 ZENworks 桌面管理代辦安裝精靈。
- 5 在第一個安裝頁中,請閱讀有關執行安裝程式的詳細資料,然後按一下「下一步」。

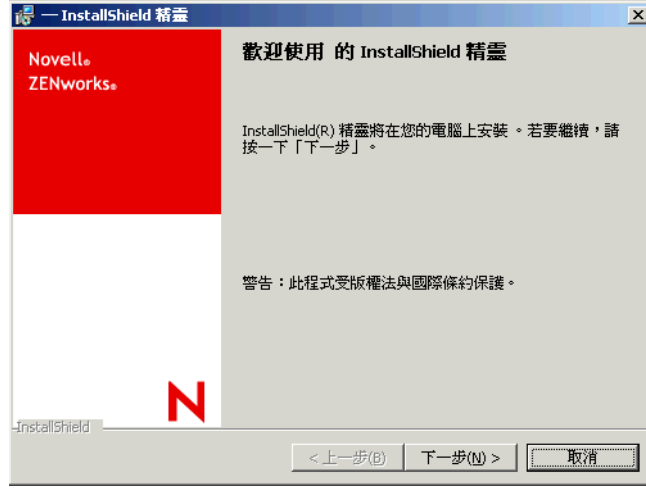

**6** 閱讀授權合約。如果您同意授權條款,請按一下 「我接受授權合約中的條款」。

或者

如果您不同意授權條款,請按一下 「我不接受授權合約中的條款」。這會關閉安裝程 式。

**7** 在 「自訂安裝」頁上,選取要安裝至工作站的功能,然後按一下 「下一步」。

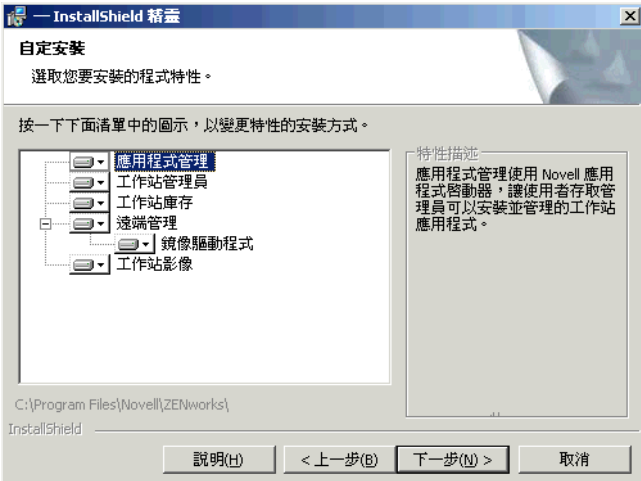

您可以安裝的功能包括:

- 應用程式管理:使用 Novell Application Launcher™ (Novell 應用程式啟動器 ) 可讓 使用者存取可由管理員安裝並進行管理的工作站應用程式。依預設將安裝應用程式 管理 ( 即使不選該功能 ), 以便將來更新桌面管理代辦。
- 工作站管理員:可讓管理員使用 Novell eDirectory™ 設定和管理工作站。
- 工作站庫存:協助管理員從掃描的工作站收集硬體和軟體庫存資訊。
- 遠端管理:可讓管理員從管理主控台管理遠端工作站。
- 鏡像複製驅動程式:此功能可提供獨立的視訊介面卡,並可與其他遠端控制解決方 案共存。如果選取此功能,則 MSI 安裝將置換視訊驅動程式檢查,並隱藏所有 Windows 訊息。如果您不需要此驅動程式,則可以不選它 ( 將停用最佳化 )。 鏡像複製驅動程式尚未經 Microsoft 簽署。
- 工作站影像:可讓管理員取得工作站硬碟機的影像,並透過網路將其置於其他工作 站上。
- **8** 在 「一般設定」頁中,填寫欄位,然後按一下 「下一步」。

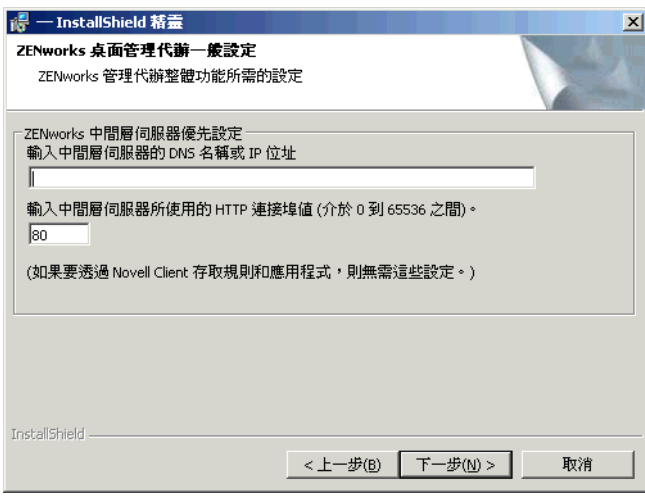

輸入中間層伺服器的 **DNS** 名稱或 **IP** 位址:指定代辦將連接的 ZENworks 中間層伺服器 的 DNS 名稱或 IP 位址。

重要:輸入通訊協定 ( 例如 http: 或 https:) 和 IP 位址將不允許桌面管理代辦連接至 ZENworks 中間層伺服器。

輸入中間層伺服器使用的連接埠值。指定 Apache Web 伺服器 (NetWare) 或 IIS Web 伺服 器 (Windows) 將用於偵聽代辦登入的 HTTP 或 HTTPS 連接埠號碼。

重要:指定安全 (HTTPS) 連接埠時,必須使用連接埠 443。

IP 位址或 DNS 名稱及連接埠號碼,可讓工作站存取隨中間層 ( 可將驗證認證傳送至桌 面管理伺服器) 一起執行的 Apache Web 伺服器。如果已安裝 Novell Client,則 IP 位址 或 DNS 名稱為選擇性的。

**9** ( 依條件而定。如果要安裝桌面管理代辦的工作站未安裝 Novell Client,則將顯示 「工 作站管理員設定」頁。)

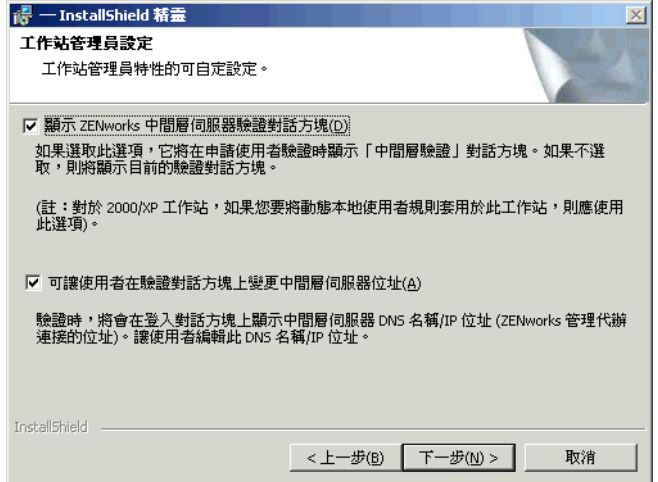

透過選取 「顯示 *ZENworks* 中間層伺服器驗證對話方塊」或 「允許使用者變更中間層 伺服器位址」,或二者均選取,按一下 「下一步」,然後再次按一下 「下一步」以顯示 「Novell 應用程式啟動器」 / 「Windows 啟動選項」頁,自訂工作站管理員功能的設定。

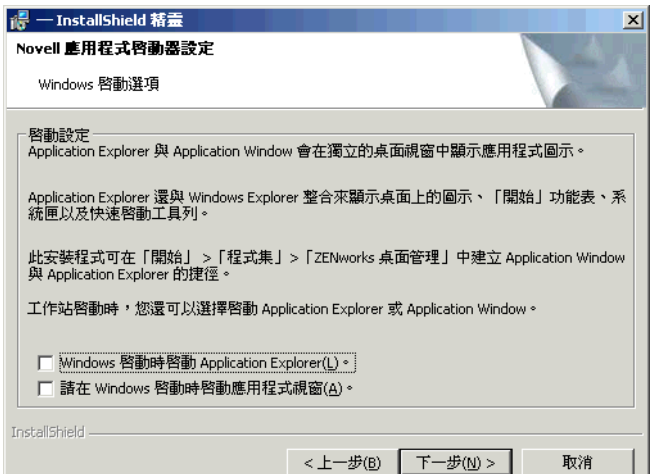

- **10** 選擇在啓動時啓動 Application Explorer 或 Application Window (或二者均不選),然後按 一下 「下一步」。
- **11** ( 依條件而定。如果您安裝工作站管理員或應用程式啟動器,則將顯示 「ZENworks 樹 狀結構」頁。)

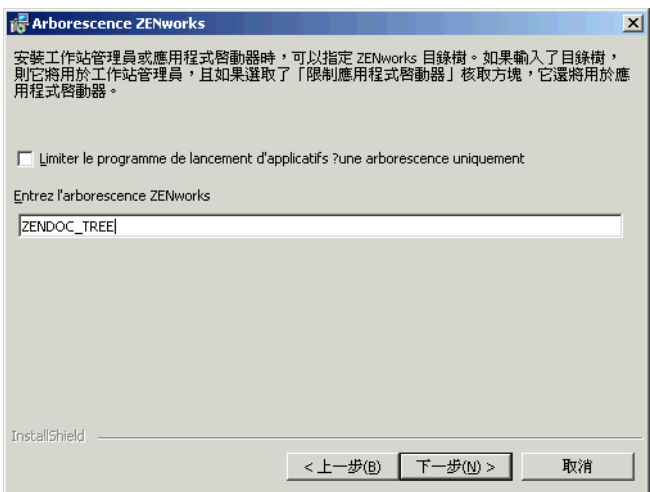

如果要限制該工作站的使用者存取您在欄位中指定的 eDirectory 樹狀結構上的應用程 式,請選取「將應用程式啓動器僅限於一個樹狀結構」。

如果您要限制使用者接收某一樹狀結構上的應用程式,請在 「*ZENworks* 目錄樹」欄位 中指定該 eDirectory 樹狀結構的名稱,然後按一下 「下一步」以顯示 「準備安裝程式」 頁。

#### 或者

如果您未選取 「將應用程式啟動器僅限於一個樹狀結構」,則仍可以在 「*ZENworks* 樹 狀結構」欄位中指定樹狀結構的名稱。工作站管理員會將此樹狀結構識別為在其中存取 規則並套用至工作站的樹狀結構。按一下 「下一步」以顯示 「準備安裝程式」頁。

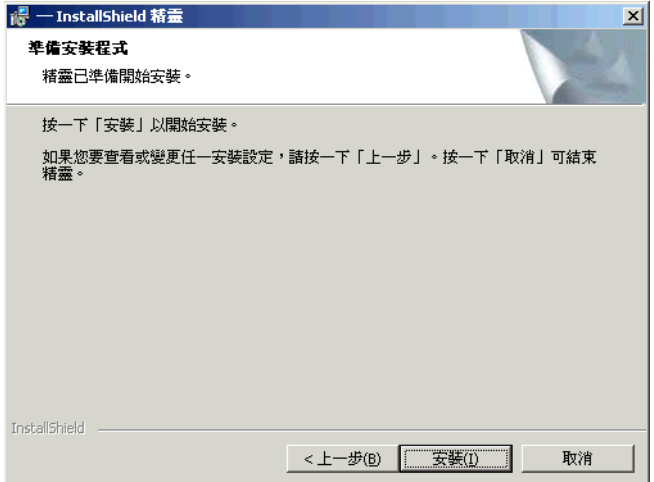

12 如果您要查看為桌面管理代辦安裝選取的設定,請按一下「上一步」。如果設定正確, 請按一下 「安裝」以啟動安裝程式。

**13** 於 「InstallShield 精靈已完成」頁上,按一下 「完成」。

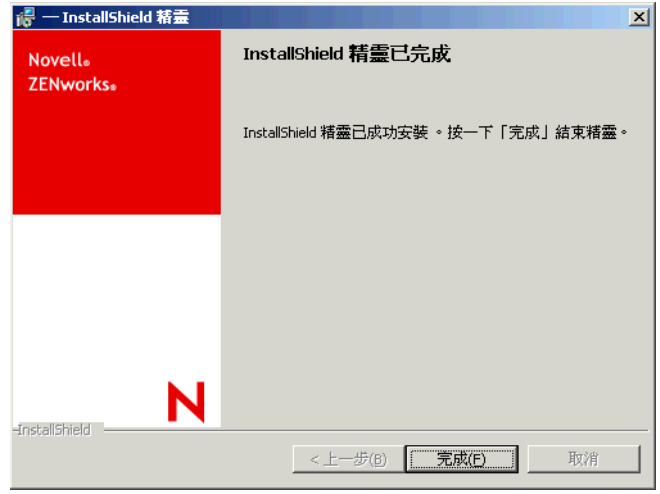

#### <span id="page-122-1"></span>**12.2.2** 在手動安裝過程中新增功能

在啟始安裝後執行安裝程式時,您可以透過選取 「修改」選項將功能新增至單個工作站中。 此程序要求安裝程式能夠存取完整的 zfdagent.msi ( 即從網路磁碟機、本地工作站,或從 *Novell ZENworks 7 Desktop Management* CD、*Novell ZENworks 7 Desktop Management with Support Pack 1* CD)。

### <span id="page-122-0"></span>**12.3** 使用 **Novell** 應用程式啟動器來配送和安裝桌面 管理代辦

zfdagent.msi 套件是一個複雜的應用程式,可在工作站上安裝許多檔案並進行許多組態變 更。安裝桌面管理代辦最有效的方法是,使用 Novell 應用程式啟動器將其作為 MSI 應用程 式配送至工作站。Novell 應用程式啓動器不僅會配送代辦 MSI 套件,還會呼叫 Windows Installer 在工作站上執行安裝。

本小節提供了設定 MSI 套件以透過應用程式啟動器進行配送的步驟,其中包括:

- ◆ 「儲存代辦 MSI [套件」,第](#page-122-2) 129 頁
- 「建立和設定 MSI [應用程式物件」,第](#page-123-0) 130 頁
- 「修改 MSI [應用程式物件中安裝的功能」,第](#page-123-1) 130 頁
- 「將內容新增至 MSI [應用程式物件」,第](#page-124-0) 131 頁

#### <span id="page-122-2"></span>**12.3.1** 儲存代辦 **MSI** 套件

當您瀏覽 *Novell ZENworks 7 Desktop Management* CD 的 \agentinstall 目錄時,將會看到以下 語言的資料夾和檔案:

english\zfdagent.msi ( 英語安裝檔案 ) portugue\zfdagent.msi ( 葡萄牙語安裝 ) francais\zfdagent.msi ( 法語安裝 ) deutsch\zfdagent.msi ( 德語安裝 )

espanol\zfdagent.msi ( 西班牙語安裝 ) nihongo\zfdagent.msi ( 日語安裝 )

您應該將所需 zfdagent.msi 檔案複製到稍後 Novell 應用程式啟動器可存取的網路伺服器位 置。

#### <span id="page-123-0"></span>**12.3.2** 建立和設定 **MSI** 應用程式物件

- **1** 在 ConsoleOne® 中,在要建立應用程式物件的容器上按一下滑鼠右鍵 > 按一下 「新 增」 > 按一下 「物件」,以顯示 「新物件」對話方塊。
- **2** 在 「新物件」對話方塊中,按一下 「應用程式」,然後按一下 「確定」以顯示 「新應 用程式物件」對話方塊。
- **3** 在 「新應用程式物件」對話方塊中,選取 「有 *.MSI* 檔案的應用程式」選項,然後按一 下 「下一步」。
- **4** 指定您複製 .msi 檔案之網路位置的路徑。
- 5 按一下「下一步」,然後依需要修改欄位,以自訂應用程式物件。
- 6 按一下「下一步」,然後定義將代辦 MSI 配送給工作站之前,工作站應滿足的系統要 求。
- **7** 按一下 「下一步」,然後關聯代辦 MSI 應用程式物件與要配送該物件的使用者。
- 8 按一下「下一步」,查看應用程式物件設定,然後按一下「完成」來建立應用程式物 件。

重要: 在使用 Novell 應用程式啓動器配送代辦 MSI ( 或任何 MSI 套件 ) 之前,請確定 已將代辦 MSI 應用程式物件設定為 「強制快取」,且本地工作站、eDirectory 和 Active Directory ( 如果使用 ) 中的使用者認證已同步化。

#### <span id="page-123-1"></span>**12.3.3** 修改 **MSI** 應用程式物件中安裝的功能

依預設,桌面管理代辦將安裝下列全部功能:

- 應用程式管理:使用 Novell 應用程式啟動器可讓使用者存取可由管理員安裝並進行管 理的工作站應用程式。
- 工作站管理員:可讓管理員使用 eDirectory 設定和管理工作站。
- 工作站庫存:協助管理員從掃描的工作站收集硬體和軟體庫存資訊。
- 遠端管理:可讓管理員從管理主控台管理遠端工作站。
- 鏡像複製驅動程式:提供獨立的視訊介面卡,並可與其他遠端控制解決方案共存。如果 選取此功能,則 MSI 安裝將置換視訊驅動程式檢查,並隱藏所有 Windows 訊息。如果 您不需要此驅動程式,則可以不選它 ( 將停用最佳化 )。

鏡像複製驅動程式尚未經 Microsoft 簽署。

 工作站影像:可讓管理員取得工作站硬碟機的影像,並透過網路將其置於其他工作站 上。

如果您要修改此預設安裝,則可以將 MSI 功能新增為 zfdagent.msi 應用程式物件的公用內 容。請使用以下步驟來修改安裝的功能之清單:

**1** 連按兩下應用程式物件的 「*MSI*」索引標籤,按一下 「內容」,然後按一下 「新增」 以顯示 「請選取要新增的內容」對話方塊。

- **2** 在 「值名稱」欄位中,輸入 ADDLOCAL 作為內容名稱,然後在 「值資料」欄位中指 定內容的值。使用以下一個或多個功能名稱作為內容值:
	- ApplicationLauncher
	- WorkstationManager
	- RemoteManagement
	- ◆ MirrorDriver ( 只有同時新增 RemoteManagement 內容, 此內容才起作用)
	- 影像
	- ◆ 庫存

您可以藉由逗號分隔各值 (無空格), 將多個值新增至清單中。例如, 如果您要將應用 程式啟動器和工作站管理員新增為功能,則可以鍵入 ADDLOCAL 作為內容,鍵入 ApplicationLauncher、WorkstationManager 作為該內容的值。

**3** 按一下 「確定」以將內容新增至 「內容」清單中。

#### <span id="page-124-0"></span>**12.3.4** 將內容新增至 **MSI** 應用程式物件

可以新增至 MSI 應用程式物件的內容及其值 ( 包括值的定義 ) 均在下表中列出。如果列出內 容但未列出其值,則該內容使用預設值。

#### 表格 *12-1* 可以新增至 *MSI* 應用程式物件的內容

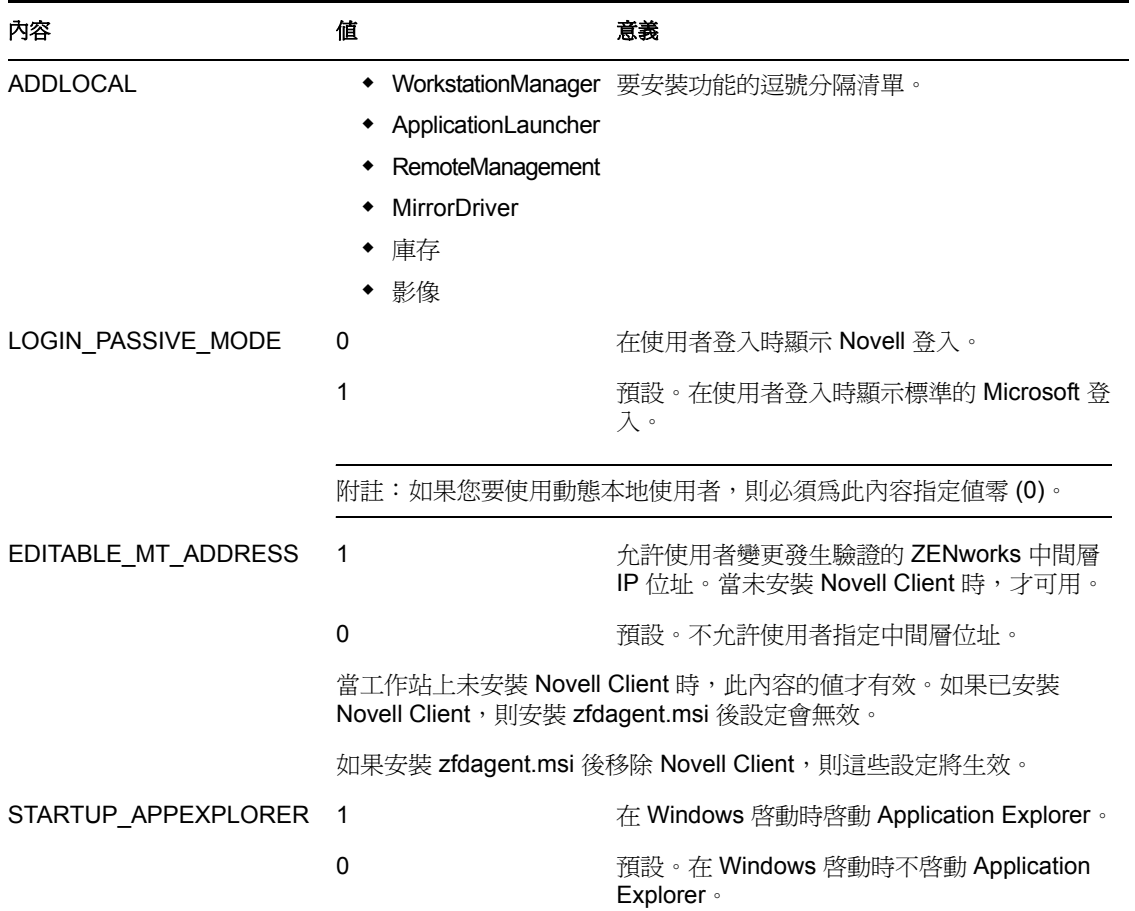

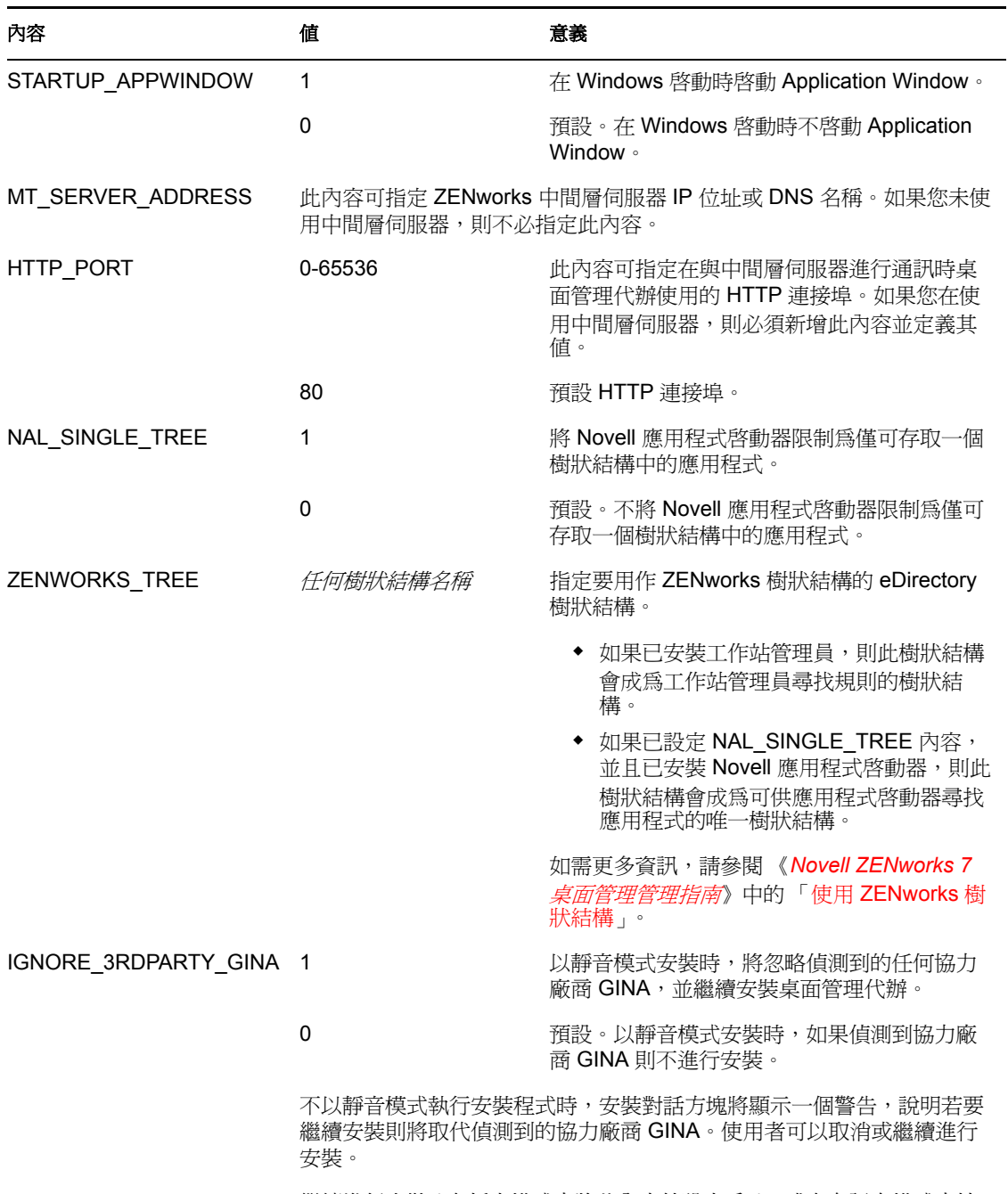

繼續進行安裝 ( 在靜音模式中將此內容值設定爲 1,或在有訊息模式中按 一下「*繼續*」 ) 會導致依賴協力廠商 GINA 的應用程式結束工作。

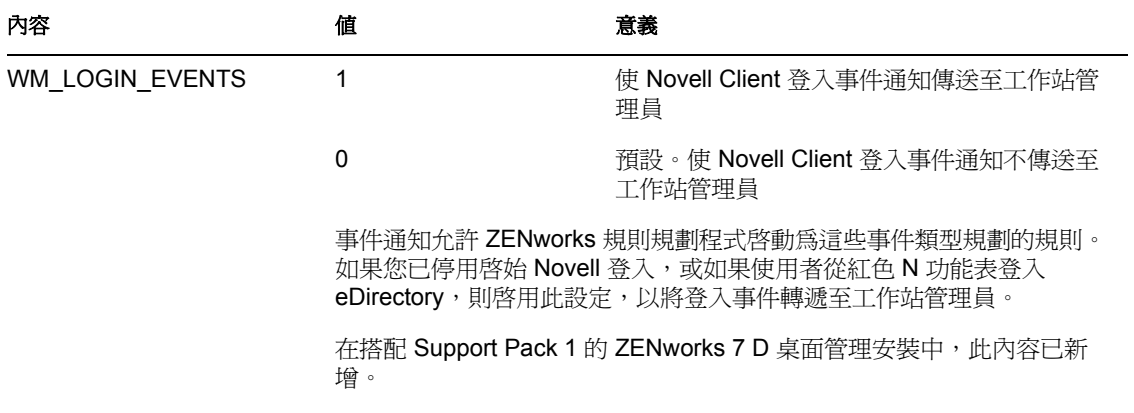

## <span id="page-126-0"></span>**12.4** 使用應用程式啟動器外掛程式配送代辦

Novell 應用程式啟動器外掛程式是 Novell 應用程式啟動器的簡化版本,它可經由 Web 安 裝,可以啟動與使用者關聯的應用程式。當使用者從未安裝桌面管理代辦 ( 或者舊版的代辦 或 Novell Client) 的工作站存取網頁 (myapps.html) 時, 即會安裝應用程式啓動器外掛程式。 在工作站上安裝應用程式啟動器外掛程式後,您便可以使用它將桌面管理代辦配送至工作 站。

如需有關安裝應用程式啟動器外掛程式的資訊,請參閱第 13 章 「安裝 Novell [應用程式啟](#page-138-0) [動器外掛程式」](#page-138-0) , 第 145 頁。

在使用者的工作站上安裝應用程式啟動器外掛程式後,使用者便可存取與使用者關聯的應用 程式。您可以設定 MSI 應用程式物件,以配送桌面管理代辦 (zfdagent.msi)。務必將 MSI 應 用程式物件的安全性層級設定為 「正常執行」。使用者還必須擁有管理員權限才能執行 zfdagent.msi。如需有關建立 MSI 應用程式物件的資訊,請參閱 《*Novell ZENworks 7* 桌面管 理管理指南》之 「應用程式管理」中的 「配送:簡單應用程式」。

## <span id="page-126-1"></span>**12.5** 使用桌面管理代辦配送程式將代辦部署至 **Microsoft** 領域中的工作站

桌面管理代辦配送程式可使用 Microsoft 領域和 Microsoft Active Directory 來簡化 ZENworks 桌面管理代辦的啓始部署和未來升級。依預設,在選取目標工作站和將桌面管理代辦部署至 相同的目標工作站時,代辦配送程式會使用 Microsoft 領域和 Active Directory。

本小節包含以下資訊:

- [「使用代辦配送程式的必要條件」,第](#page-127-0) 134 頁
- [「部署桌面管理代辦」,第](#page-127-1) 134 頁

附註:本小節中的資訊也適用於搭配 Support Pack 1 的 ZENworks 7 桌面管理。

#### <span id="page-127-0"></span>**12.5.1** 使用代辦配送程式的必要條件

在您使用代辦配送程式於 Microsoft 領域環境中部署桌面管理代辦之前,請確保滿足以下必 要條件:

- 代辦配送程式隨 ConsoleOne 一同安裝,能夠從可存取 ConsoleOne 且屬於 Microsoft 領 域和 Active Directory 的任何工作站執行。agentdistributor.exe 是獨立的公用程式,可將 其從 \sys\public\mgmt\consoleone\1.2\bin 目錄複製到本地配送工作站。代辦配送程式在 本地執行。
- 在 Windows 工作站登入的使用者必須為領域管理員群組中的成員。
- ZENworks 桌面管理代辦 MSI 安裝檔案 (zfdagent.msi) 位於 Windows 工作站或工作站可 用的網路位置中。zfdagent.msi 檔案位於 *Novell ZENworks 7 Desktop Management* CD ( 或 *ZENworks 7 Desktop Management with SP1* CD) 上的 \agentinstall\english 目錄中。
- 要部署桌面管理代辦的每個工作站都必須安裝 Microsoft Windows Installer。在 Windows 2000 和 Windows XP 工作站上已預先設定該安裝程式。

#### 避免發生 **Admin\$** 共享錯誤

如果未在目標工作站上啟用管理共享,則您將無法安裝代辦配送程式。下面清單中的資訊說 明了您將看到以下錯誤的一些原因:

Failed - Unable to map Admin\$ share drive.

- 網路工作站通常在登入時從網路伺服器接收時鐘時間。您網路環境中所有伺服器的時鐘 時間均應同步。為使用代辦配送程式公用程式配送代辦,您應驗證伺服器時鐘時間相差 不超過10分鐘。如果時鐘時間相差未在此範圍內,則無法配送 zfdagent.msi,並將顯示 錯誤訊息。
- $\bullet$  在 Windows 2000 工作站上,如果將登錄項目 HKLM\System\currentcontrolset\services\lanmanserver\parameters\AutoShareWrks 設定為 0 ( 停用 ),則會無法存取 Admin\$ 共享並顯示錯誤。

在某些 Windows 2000 機器上,此登錄項目並不存在,但是可以使用 Admin\$ 共享。測 試顯示,若要避免錯誤,AutoShareWrks 參數不應存在於登錄中,或者如果此參數存 在,則您需要啟用該參數。

◆ 在 Windows XP 工作站上,您可以停用簡易檔案共用特性來避免該錯誤。

#### <span id="page-127-1"></span>**12.5.2** 部署桌面管理代辦

將桌面管理代辦部署至 Microsoft 領域或 Active Directory 成員工作站的步驟:

- **1** 於 Windows 工作站中,以領域管理員群組成員的使用者身份登入該領域。
- **2** 於 Windows 工作站中啟動 ConsoleOne,然後按一下 「工具」 > 「*ZENworks* 公用程式」 > 「安裝代辦」。

或者

將 agentdistributor.exe 檔案從 sys\public\mgmt\ConsoleOne\1.2\bin 目錄複製到配送工作 站,並在本地工作站上執行該檔案。

如果您不是領域管理員群組成員,或者工作站不是該領域的成員,則代辦配送程式的主 對話方塊會等待輸入 ( 這可允許將代辦配送至 Windows 工作群組;請參閱 [「使用桌面](#page-132-0)

[管理代辦配送程式將代辦部署至](#page-132-0) Windows 工作群組中的工作站」,第 139 頁)。否則, 將顯示以下對話方塊:

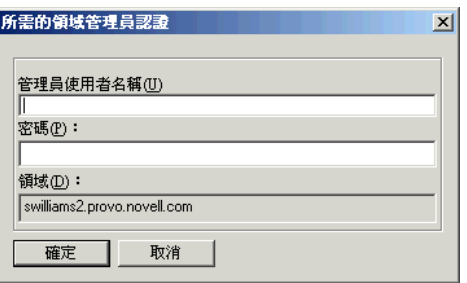

**3** 輸入您的領域管理員使用者名稱和密碼,然後按一下 「確定」以顯示以下對話方塊。

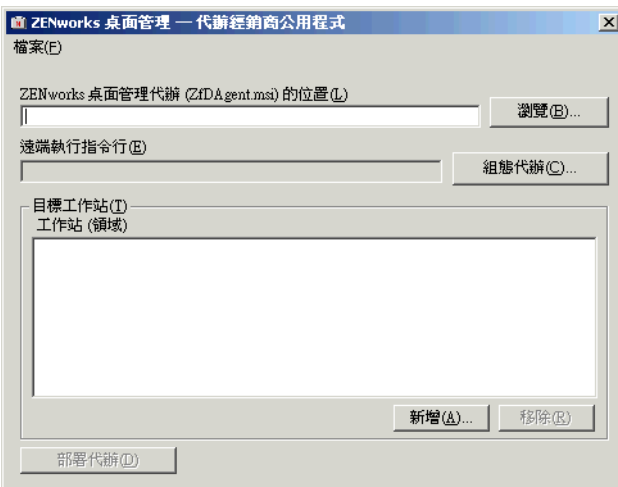

**4** 在 「*ZENworks* 桌面管理代辦 (*zfdagent.msi*) 的位置」欄位中,瀏覽至 zfdagent.msi 檔案 並將其選取。

如果 zfdagent.msi 檔案不在工作站的本地磁碟機或可用網路磁碟機中,請從 *Novell ZENworks 7 Desktop Management* CD 中的 \agentinstall\english 目錄複製。

**5** 設定管理代辦選項。執行此作業的步驟:

**5a** 按一下 「設定代辦」以顯示 「設定 ZENworks 桌面管理代辦」對話方塊。

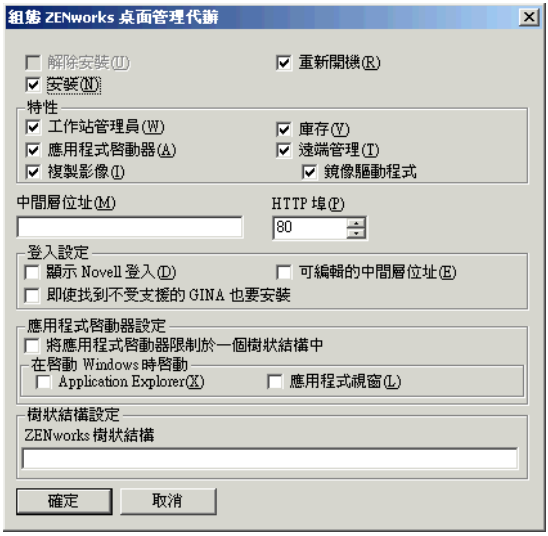

使用此對話方塊可設定桌面管理代辦選項。您選取的選項 ( 例如 「安裝」或 「解 除安裝」 ) 可決定其他選項的可用性。下面列出了每個選項的描述。

解除安裝 **/** 安裝 **/** 重新開機:選取您要安裝還是解除安裝桌面管理代辦。如果您希 望在作業完成後工作站重新開機,請選取 「重新開機」。

功能:選取您要安裝或解除安裝的功能。如果您選取 「解除安裝」並選取所有功 能,則將解除安裝 ZENworks 桌面管理代辦。

中間層位址和 **HTTP** 連接埠:如果您使用的是 ZENworks 中間層伺服器,請指定 將與桌面管理代辦連接的 ZENworks 中間層伺服器的 DNS 名稱或 IP 位址,然後指 定 Apache Web 伺服器 (NetWare) 或 IIS Web 伺服器 (Windows) 將用於傾聽代辦登入 的 HTTP 或 HTTPS 連接埠號碼。

如果您使用的是 Novell Client,則無需任何中間層位址。

如果未指定中間層位址,則代辦配送程式會在安裝時驗證是否已安裝 Novell Client。如果未指定中間層,則代辦配送程式不會安裝代辦。

登入設定:這些設定可決定在工作站管理員中可用的 ZENworks 中間層伺服器登入 選項。

- 顯示 **Novell** 登入:選取此選項,可允許工作站管理員顯示中間層伺服器登入。
- ◆ 可編輯的中間層位址:選取此選項,可允許使用者在登入過程中編輯中間層伺 服器位址。

應用程式啟動器設定:這些設定適用於 Novell 應用程式啟動器。

- 將應用程式啟動器限制於一個樹狀結構中:選取此選項,可限制 Novell 應用 程式啟動器僅存取一個樹狀結構中的應用程式。在 「*ZENworks for Desktops* 樹 狀結構」欄位中指定樹狀結構。
- 在 **Windows** 啟動時啟動:選取 Novell 應用程式啟動器檢視窗 ( 「*Application Explorer*」或 「*Application Window*」 ),其將新增至 Windows 啟動資料夾並在 Windows 啟動時啟動。如果您不想使用 Windows 啟動資料夾來啟動 Novell 應 用程式啟動器,請勿選取任何檢視窗。

樹狀結構設定:使用此欄位可指定要用作 ZENworks 樹狀結構的 eDirectory 樹狀結 構。如果已安裝工作站管理員,則此樹狀結構會成為其尋找規則的樹狀結構。如果 已選取「將應用程式啓動器限制於一個樹狀結構中」並已安裝應用程式啓動器, 則此樹狀結構會成為其尋找應用程式的樹狀結構。

- **5b** 完成設定桌面管理代辦選項後,按一下「確定」以儲存設定,並返回「ZENworks 桌面管理 --- 代辦配送程式公用程式」對話方塊。
- **6** 新增您要部署桌面管理代辦的工作站。執行此作業的步驟:
	- **6a** 在 「目標工作站」方塊中,按一下 「新增」以顯示 「瀏覽以尋找領域」對話方 塊。

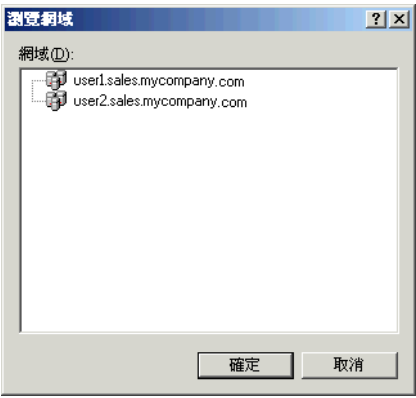

此對話方塊列出了您已通過管理員身份驗證的領域。如果與您工作站連接的領域具 有其他領域的託管,則還會列出其他領域。

6b 選取包含要新增的工作站的領域,然後按一下「確定」,顯示「使用 Active Directory 選取工作站」對話方塊。

如果您選取託管領域,則系統會提示您輸入領域管理員認證。

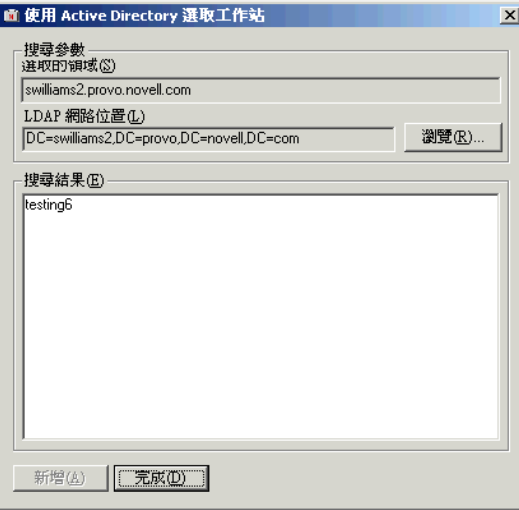

「搜尋結果」清單將顯示所有位於 「*LDAP* 網路位置」欄位中顯示的網路位置中的 工作站。您可以使用 「瀏覽」按鈕來變更網路位置。變更網路位置會顯示所選網 路位置中包含的工作站。

重要:代辦配送程式之 「搜尋結果」清單中的資料是從 Active Directory 取得的。 如果從領域或目錄移除了工作站,但未使用 Active Directory 管理工具從 Active Directory 移除工作站,則「搜尋結果」清單會不準確。

**6c** 在 「搜尋結果」清單中,選取要新增的工作站,然後按一下 「新增」。

6d 重複步驟 6a 至步驟 6c,新增所有要部署桌面管理代辦的工作站。

**7** 如果您要將設定儲存為專案檔 (.pad),以便在其他時間重複使用,請選取 「檔案」 > 「另存新檔」,指定檔名,然後按一下 「確定」。

專案檔儲存為可讀取的 .ini 格式。

**8** 按一下 「部署代辦」以將管理代辦部署至選取的工作站,並顯示 「將 ZENWorks 桌面 管理代辦配送至目標工作站」對話方塊。

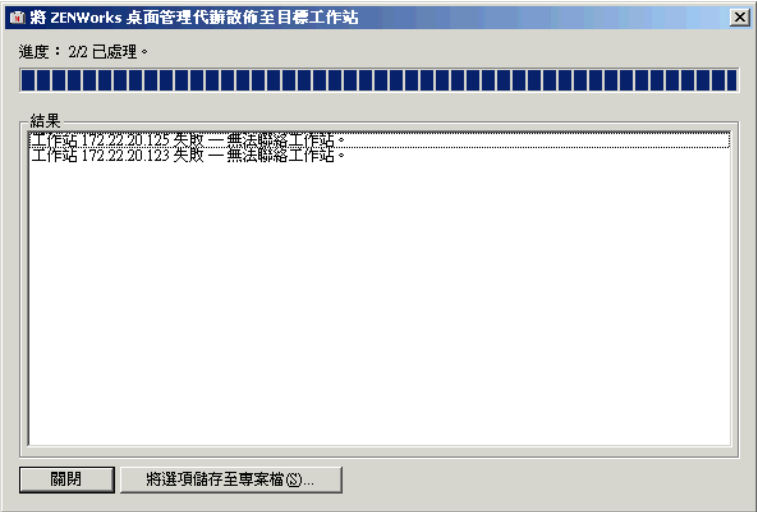

該對話方塊會顯示部署成功和失敗。您可以將失敗事件儲存至專案檔 (.pad),並在改正 失敗工作站的問題後從 「檔案」功能表將其開啟。

代辦配送程式還會保留記錄檔案 (lastrun.log),其中包含每次配送嘗試成功和失敗清單。記 錄檔案不但包含部署視窗中顯示的相同輸出,還包含開始和結束時間。該檔案與 agentdistributor.exe 儲存在相同目錄中。下面顯示了 lastrun.log 檔案範例。

============= Start time Thursday, April 01, 2004 11:32 AM ===========

Workstation SWILLIAMSDELL Successful

Workstation SWDESKPRO-W98 Successful

============= End time Tuesday, April 06, 2004 11:34 PM ===============

============= Start time Friday, April 09, 2004 12:49 PM =============

Workstation testing6 Failed - Unable to contact workstation.

Workstation WILLIAMS2KSP3 Failed - Unable to map \$Admin share drive.

============= End time Friday, April 09, 2004 12:49 PM ===============

代辦配送程式還會從每個工作站複製 MSI 除錯檔案,並將其儲存在 Windows 磁碟機根目錄 的 \workstationlogs 目錄下。此目錄僅包含最新的記錄檔案;所有檔案均會在下次嘗試配送 ZENworks 桌面管理代辦時刪除。此除錯檔案可協助您解決特定工作站上的部署失敗。檔名 由工作站名稱與 .log 副檔名組成 (例如, c:\workstationlogs\williams2ksp3.log)。

### <span id="page-132-0"></span>**12.6** 使用桌面管理代辦配送程式將代辦部署至 **Windows** 工作群組中的工作站

如果執行代辦配送程式的工作站不是 Microsoft 領域的成員,則可使用代辦配送程式將桌面 管理代辦配送到屬於該 Windows 工作群組成員的目標工作站。

- [「使用代辦配送程式的必要條件」,第](#page-132-1) 139 頁
- [「將桌面管理代辦配送至](#page-133-0) Windows 工作群組成員」,第 140 頁

附註:本小節中的資訊也適用於搭配 Support Pack 1 的 ZENworks 7 桌面管理。

#### <span id="page-132-1"></span>**12.6.1** 使用代辦配送程式的必要條件

在您使用代辦配送程式將桌面管理代辦配送至 Windows 工作群組中的目標工作站之前,請 確保滿足以下必要條件:

- 代辦配送程式隨 ConsoleOne 一同安裝,能夠從可存取 ConsoleOne 且為 Windows 工作 群組成員的任何工作站執行。agentdistributor.exe 是獨立的公用程式,可將其從 \sys\public\mgmt\consoleone\1.2\bin 目錄複製到本地配送工作站。代辦配送程式在本地 執行。
- ZENworks 桌面管理代辦 MSI 安裝檔案 (zfdagent.msi) 位於 Windows 工作站或配送工作 站可用的網路位置中。zfdagent.msi 檔案位於 *Novell ZENworks 7 Desktop Management* CD ( 或 *ZENworks 7 Desktop Management with Support Pack 1* CD) 上的 \agentinstall\english 目 錄中。
- 要部署桌面管理代辦的每個工作站都必須安裝 Microsoft Windows Installer。在 Windows 2000 和 Windows XP 工作站上已預先設定該安裝程式。

#### 避免發生 **Admin\$** 共享錯誤

如果未在目標工作站上啓用管理共享,則您將無法安裝代辦配送程式,代辦配送程式嘗試映 射至 Admin\$ 時您將看到以下錯誤,下面清單中的資訊說明了導致這些錯誤的一些原因:

Failed - Unable to map Admin\$ share drive.

- 網路工作站通常在登入時從網路伺服器接收時鐘時間。您網路環境中所有伺服器的時鐘 時間均應同步。為使用代辦配送程式公用程式配送代辦,您應驗證伺服器時鐘時間相差 不超過 10 分鐘。如果時鐘時間相差未在此範圍內,則無法配送 zfdagent.msi,並將顯示 錯誤訊息。
- 在 Windows 2000 工作站上,如果將登錄項目 HKLM\System\currentcontrolset\services\lanmanserver\parameters\AutoShareWrks 設定為 0 ( 停用 ),則會無法存取 Admin\$ 共享並顯示錯誤。

在某些 Windows 2000 機器上,此登錄項目並不存在,但是可以使用 Admin\$ 共享。測 試顯示,若要避免錯誤,AutoShareWrks 參數不應存在於登錄中,或者如果此參數存 在,則您需要啟用該參數。

◆ 在 Windows XP 工作站上,您可以停用簡易檔案共用特性來避免該錯誤。

#### <span id="page-133-0"></span>**12.6.2** 將桌面管理代辦配送至 **Windows** 工作群組成員

作為 ZENworks 7 桌面管理的一部分,您可以將桌面管理代辦部署至作爲相同 Windows 工作 群組成員的工作站:

- **1** 請以 Windows 工作群組的管理員身份,在本地登入 Windows 工作站。
- **2** 於 Windows 工作站中啟動 ConsoleOne,然後按一下 「工具」 > 「*ZENworks* 公用程式」 > 「安裝代辦」。

或者

將 agentdistributor.exe 檔案從 sys\public\mgmt\ConsoleOne\1.2\bin 目錄複製到配送工作 站,並在本地工作站上執行該檔案。

將顯示 「代辦配送程式公用程式」對話方塊。

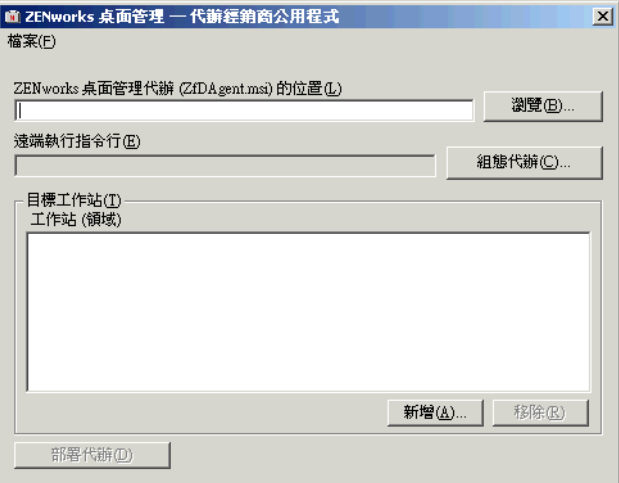

**3** 在 「*ZENworks* 桌面管理代辦 *(zfdagent.msi)* 的位置」欄位中,瀏覽至 zfdagent.msi 檔案 並將其選取。

如果 zfdagent.msi 檔案不在工作站的本地磁碟機或可用網路磁碟機中,請從 *Novell ZENworks 7 Desktop Management* CD 中的 \agentinstall\english 目錄複製。

- **4** 設定管理代辦選項。執行此作業的步驟:
	- **4a** 按一下 「設定代辦」以顯示 「設定 ZENworks 桌面管理代辦」對話方塊。

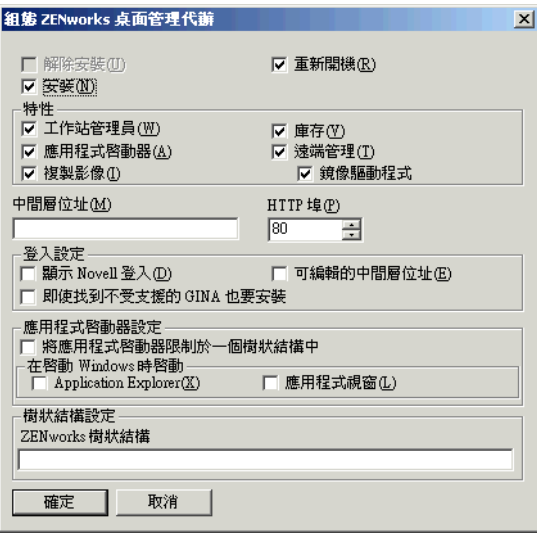

使用此對話方塊可設定桌面管理代辦選項。您選取的選項 ( 例如 「安裝」或 「解 除安裝」 ) 可決定其他選項的可用性。下面列出了每個選項的描述。

解除安裝 **/** 安裝 **/** 重新開機:選取您要安裝還是解除安裝桌面管理代辦。如果您希 望在作業完成後工作站重新開機,請選取 「重新開機」。

功能: 選取您要安裝或解除安裝的功能。如果您選取「解除安裝」及所有功能, 則將解除安裝 ZENworks 桌面管理代辦。

中間層位址和 **HTTP** 連接埠:如果您使用的是 ZENworks 中間層伺服器,請指定 將與桌面管理代辦連接的 ZENworks 中間層伺服器的 DNS 名稱或 IP 位址,然後指 定 Apache Web 伺服器 (NetWare) 或 IIS Web 伺服器 (Windows) 將用於傾聽代辦登入 的 HTTP 或 HTTPS 連接埠號碼。

如果您使用的是 Novell Client,則無需任何中間層位址。

如果未指定中間層位址,則代辦配送程式會在安裝時驗證是否已安裝 Novell Client。如果未指定中間層,則代辦配送程式不會安裝代辦。

登入設定:這些設定可決定在工作站管理員中可用的 ZENworks 中間層伺服器登入 選項。

- 顯示 **Novell** 登入:選取此選項,可允許工作站管理員顯示中間層伺服器登入。
- ◆ 可編輯的中間層位址:選取此選項,可允許使用者在登入過程中編輯中間層伺 服器位址。

應用程式啟動器設定:這些設定適用於 Novell 應用程式啟動器。

- 將應用程式啟動器限制於一個樹狀結構中:選取此選項,可限制 Novell 應用 程式啟動器僅存取一個樹狀結構中的應用程式。在 「*ZENworks for Desktops* 樹 狀結構」欄位中指定樹狀結構。
- 在 **Windows** 啟動時啟動:選取 Novell 應用程式啟動器檢視窗 ( 「*Application Explorer*」或 「*Application Window*」 ),其將新增至 Windows 啟動資料夾並在 Windows 啓動時啓動。如果您不想使用 Windows 啓動資料夾來啓動 Novell 應 用程式啟動器,請勿選取任何檢視窗。

樹狀結構設定:使用此欄位可指定要用作 ZENworks 樹狀結構的 eDirectory 樹狀結 構。如果已安裝工作站管理員,則此樹狀結構會成為其尋找規則的樹狀結構。如果 已選取「將應用程式啓動器限制於一個樹狀結構中」並已安裝應用程式啓動器, 則此樹狀結構會成為其尋找應用程式的樹狀結構。

- 4b 完成設定桌面管理代辦選項後,按一下「確定」以儲存設定,並返回「ZENworks 桌面管理 --- 代辦配送程式公用程式」對話方塊。
- **5** 新增您要部署桌面管理代辦的工作站。執行此作業的步驟:
	- **5a** 按一下 「新增」以顯示 「選取 IP 目標工作站」對話方塊。

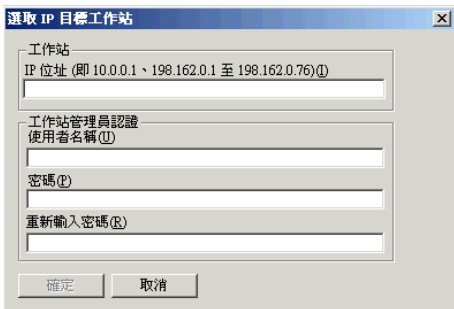

**5b** 填寫以下欄位:

工作站

**IP** 位址︰ 請指定要部署桌面管理代辦的各目標工作站的 IP 位址。您可以藉由逗號 來分隔此清單。您也可以在清單中將一定範圍內的 IP 位址作為單一項目進行指 定。

工作站管理員認證

使用者名稱:輸入工作群組管理員的使用者名稱。

密碼:輸入工作群組管理員的密碼。

重新輸入密碼:請重新輸入密碼以確認其為工作群組管理員的密碼。

您在 「*IP* 位址」欄位中指定的任何目標工作站均必須使用相同的認證 ( 即使用者 名稱和密碼 )。

**5c** 按一下 「確定」以儲存目標工作站的清單。

6 按一下「部署代辦」以將管理代辦部署至選取的工作站,並顯示「將 ZENWorks 桌面 管理代辦配送至目標工作站」對話方塊。

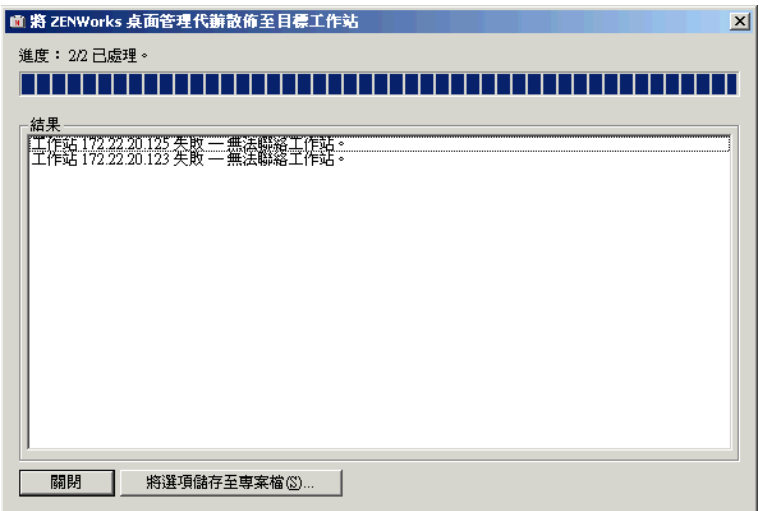

該對話方塊會顯示部署成功和失敗。您可以將失敗事件儲存至專案檔 (.pad),並在改正 失敗工作站的問題後從 「檔案」功能表將其開啟。

代辦配送程式還會保留記錄檔案 (lastrun.log), 其中包含每次配送嘗試成功和失敗清單。記 錄檔案不但包含部署視窗中顯示的相同輸出,還包含開始和結束時間。該檔案與 agentdistributor.exe 儲存在相同目錄中。下面顯示了 lastrun.log 檔案範例。

============= Start time Thursday, April 01, 2004 11:32 AM =========== Workstation USER2DELL Successful Workstation USER3DESKPRO-W98 Successful ============= End time Tuesday, April 06, 2004 11:34 PM ============== ============= Start time Friday, April 09, 2004 12:49 PM ============= Workstation testing6 Failed - Unable to contact workstation. Workstation TESTING8 Failed - Unable to map \$Admin share drive. ============= End time Friday, April 09, 2004 12:49 PM ==============

代辦配送程式還會從每個工作站複製 MSI 除錯檔案,並將其儲存在 Windows 磁碟機根目錄 的 \workstationlogs 目錄下。此目錄僅包含最新的記錄檔案;所有檔案均會在下次嘗試配送 ZENworks 桌面管理代辦時刪除。此除錯檔案可協助您解決特定工作站上的部署失敗。檔名 由工作站名稱與 .log 副檔名組成 (例如, c:\workstationlogs\testing8.log)。

## <span id="page-137-1"></span>**12.7** 檢查安裝

宗成桌面管理代辦安裝後,您可以檢查安裝是否成功、檢查元件版本,或啓始並檢查除錯記 錄。如果您要執行其中任一任務,請參閱 《*Novell ZENworks 7* 桌面管理管理指南》中 「檢 查 ZENworks 桌面管理安裝」中的 「檢查伺服器上桌面管理元件的安裝」,以取得更多資 訊。

## <span id="page-137-0"></span>**12.8** 修改桌面管理代辦設定

如果您需要變更使用者工作站上的桌面管理代辦,則可以透過再次執行桌面管理代辦安裝程 式在本地進行變更。當您啓動其他安裝時,將顯示桌面管理代辦維護對話方塊。

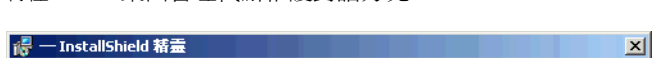

特性 *12-1* 桌面管理代辦維護對話方塊

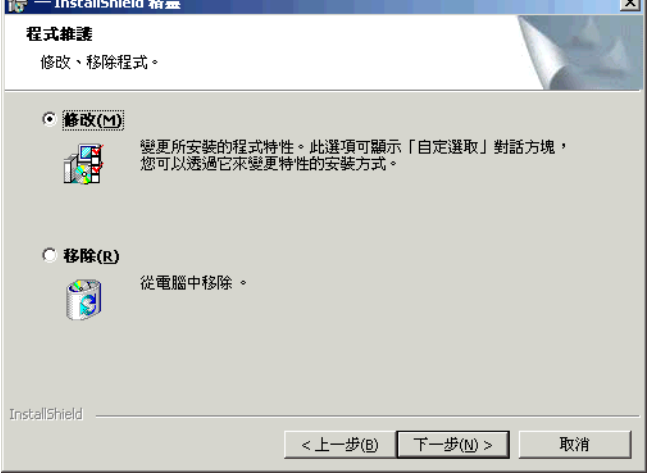

修改:選取此選項可開啓 「選取功能」頁。在此頁上,您可以新增或刪除要在桌面管理代 辦安裝中包含的功能。

移除:選取此選項可從工作站移除 ( 解除安裝 ) 桌面管理代辦檔案。

#### **12.8.1** 使用 **Novell** 應用程式啟動器來新增功能

如果您要在啟始配送後新增桌面管理代辦功能,則需要增加其 MSI 應用程式物件,以便 Novell 應用程式啟動器可將其辨識為新應用程式。然後您可以修改 MSI 應用程式物件中的 ADDLOCAL 內容,並重新配送物件。如需有關可用 ADDLOCAL 內容的更多資訊,請參閱 步驟 2, 第 131 頁。

# <span id="page-138-0"></span><sup>13</sup> 安裝 **Novell** 應用程式啟動器外掛程 式

Novell® Application Launcher™ (Novell® 應用程式啟動器 ™) 外掛程式是 Novell 應用程式啟 動器的簡化版本,在僅需要配送與使用者相關之應用程式的工作站上,可用來代替 ZENworks® Desktop Management Agent (ZENworks® 桌面管理代辦)。或者,可將其用於為 工作站提供管理代辦的 Web 式轉出。

Novell 應用程式啟動器外掛程式僅包含 「Application Explorer」檢視窗和 「應用程式瀏覽 器」檢視窗。它不包含 「Application Window」檢視窗、Novell Application Launcher Service for Windows (nalntsrv.exe) 或應用程式啟動器工作站輔助程式 (zenappws.dll)。

Novell 應用程式啟動器外掛程式也不包含任何其他 ZENworks 桌面管理代辦元件 ( 例如工作 站管理員、工作站庫存、遠端管理或工作站影像 )。

以下各節將說明您為何要使用 Novell 應用程式啟動器外掛程式以及如何安裝此外掛程式:

- ◆ 「爲何使用 Novell 應用程式啓動器外掛程式 ? 」, 第 145 頁
- 「Novell [應用程式啟動器外掛程式安裝的工作原理」,第](#page-139-0) 146 頁
- 「安裝 Novell [應用程式啟動器外掛程式」,第](#page-139-1) 146 頁
- ◆ 「重新安裝 Novell 應用程式啓動器外掛程式」,第 149 頁

本小節中的資訊也適用於搭配 Support Pack 1 的 ZENworks 7 桌面管理。

## <span id="page-138-1"></span>**13.1** 為何使用 **Novell** 應用程式啟動器外掛程式?

Novell 應用程式啟動器外掛程式主要用於提供啟動與使用者相關之應用程式時所需的基本應 用程式啟動器檔案,並透過 Web 式安裝程式執行此作業。您應該注意以下與 Novell 應用程 式啟動器外掛程式相關的限制:

- Windows 2000/XP 使用者必須擁有足夠的檔案存取權限才能安裝和啟動應用程式。若無 這些權限,則外掛程式的安裝管理員無法安裝外掛程式檔案,並且即使外掛程式完成安 裝後,也無法啓動應用程式。Novell 應用程式啓動器外掛程式不適用於鎖定的工作站。
- Novell 應用程式啟動器外掛程式僅顯示與使用者相關的應用程式。由於未安裝工作站管 理員和應用程式啓動器工作站輔助程式,因而不會顯示與工作站相關的應用程式。
- 未安裝工作站管理員,這表示未套用規則。
- ◆ 不支援資料庫報告。Novell 應用程式啓動器外掛程式無法將事件寫入至資料庫,因為此 外掛程式不包含執行此作業所需的 ODBC 驅動程式。
- ◆ Novell 應用程式啓動器外掛程式不支援啓動終端機伺服器應用程式。如需此項支援,使 用者必須安裝 ZENworks 桌面管理代辦。

除了啟動與使用者相關之應用程式的功能以外,如果使用者不需要其他任何桌面管理代辦功 能,則您可以讓他們將 Novell 應用程式啟動器外掛程式安裝在工作站上,即可繼續使用。 如果使用者需要使用全部的桌面管理代辦功能,則您可以在安裝 Novell 應用程式啓動器外 掛程式之後,透過應用程式物件將桌面管理代辦配送至工作站。

## <span id="page-139-0"></span>**13.2 Novell** 應用程式啟動器外掛程式安裝的工作原 理

Novell 應用程式啟動器外掛程式是透過 Novell 應用程式啟動器外掛程式安裝管理員安裝的。 在安裝 ZENworks 中間層伺服器的過程中,會將 Novell 應用程式啓動器外掛程式安裝管理 員、Novell 應用程式啟動器外掛程式和 Novell 應用程式啟動器外掛程式支援檔案複製到 Web 伺服器。在 NetWare® Middle Tier Server (NetWare® 中間層伺服器) 上, *web\_server\_root*\nwdocs 目錄為目標安裝目錄。在 Windows 中間層伺服器上,為 inetpub\wwwroot 目錄。這些檔案封裝在以下 .cab 檔案中:

- **zfdinstallmgr.cab**:包含用於管理安裝和更新 Novell 應用程式啟動器外掛程式檔案的 Novell 應用程式啟動器外掛程式安裝管理員 DLL。
- **zfdplugin.cab**:包含 Novell 應用程式啟動器外掛程式檔案。
- **netidentity.cab**:包含用於管理身份識別和使 Novell 應用程式啟動器外掛程式使用者安 全通過 ZENworks 中間層伺服器驗證的檔案。
- **instmsi.cab**、**instmsi9x.cab**、**instmsint.cab**:包含安裝 NetIdentity 檔案時所需的 Microsoft Windows Installer 2.0 版。僅當使用者未安裝 Windows Installer 2.0 版或更高版 本時才會安裝這些 .cab 檔案。

安裝至相同目錄的 myapps.html 頁會參考 Novell 應用程式啟動器外掛程式安裝管理員 .cab 檔 案 (zfdinstallmgr.cab)。使用者存取 myapps.html 頁時, 如果應用程式啓動器或 Novell 應用程 式啓動器外掛程式尙未安裝在該使用者的工作站上,則會將 Novell 應用程式啓動器外掛程 式安裝管理員 .dll 檔案 (zfdwebinstallmgr.dll) 從安裝管理員 .cab 檔案解壓縮至 Windows \system 目錄,然後再進行註冊。完全載入 myapps.html 檔案後,安裝管理員即會開始安裝 Novell 應用程式啓動器外掛程式及其支援檔案。

## <span id="page-139-1"></span>**13.3** 安裝 **Novell** 應用程式啟動器外掛程式

在工作站上安裝 Novell 應用程式啓動器外掛程式的步驟:

- **1** 確定您已經執行 ZENworks 中間層伺服器安裝程式,以確保已將 Novell 應用程式啟動 器外掛程式安裝管理員、Novell 應用程式啟動器外掛程式檔案和 myapps.html 檔案複製 到 Web 伺服器。如有必要,請參閱第 10 章 「 安裝 ZENworks 中間層伺服器 」, 第 99 [頁。](#page-92-1)
- **2** ( 可選 ) 修改 myapps.html 頁

除了啟動 Novell 應用程式啟動器外掛程式安裝管理員之外,myapps.html 頁還包含可確 定 「應用程式瀏覽器」檢視窗 ( 與 Novell 應用程式啟動器外掛程式和應用程式啟動器 配合使用 ) 之功能和外觀的參數。您可能需要使用這些參數自訂 「應用程式瀏覽器」 檢視窗,然後再將其配送至使用者。

重要:安裝中間層伺服器時,會將中間層伺服器的私人 ( 內部 ) 位址新增至 myapps.html 檔案。如果使用者將在防火牆之外執行應用程式瀏覽器,則您需要確定 myapps.html 檔案中列有中間層伺服器的公用 ( 外部 ) IP 位址 ( 如果這兩個位址不同 )。 myapps.html 檔案的 MiddleTierAddress 參數用於指定 IP 位址。

myapps.html 檔案會載入用於產生 「應用程式瀏覽器」檢視窗的 ActiveX\* 控制項 (axnalserver.dll)。您可以透過修改傳送至 ActiveX 控制項的參數來自訂 「應用程式瀏覽 器」檢視窗。有九個參數,如下所示。

<!--param name=\"SingleTree\" value=\"ZENWORKS\_TREE\"-->

```
<!--param name=\"PortalView\" value=\"false\"-->
<!--param name=\"BannerURL\" value=\"http://www.company.com/
banner.html\"-->
<!--param name=\"BannerHeight\" value=\"80\"-->
<!--param name=\"ShowTree\" value=\"true\"-->
<!--param name=\"ShowTasks\" value=\"false\"-->
<!--param name=\"AppDisplayType\" value=\"0\"-->
<!--param name=\"ShowAppFrameNavigation\" value=\"true\"-->
<!--param name=\"ShowIEToolbarButton\" value=\"true\"-->
```
此外,當使用 Novell 應用程式啟動器外掛程式安裝管理員從中間層伺服器下載 myapps.html 檔案時, 您可以自訂安裝管理員所使用的其他兩個參數:

<!--param name=\"MiddleTierAddress\" value=\"\$\$IPADDR\$\$\"--> <!--param name=\"Nt4PluginVersion\" value=\"4,0,1,0\"-->

依預設,這些參數均已加入註解,這樣即可使 ActiveX 控制項使用其預設的內部值。修 改參數的步驟:

**2a** 移除 !-- ( 開始處註解 ) 和 -- ( 結尾處註解 ) 以啟動參數。例如:

<param name=\"SingleTree\" value=\"novell\_tree\"

**2b** 修改參數的值。以下會分別描述每個參數。

SingleTree: 此參數可讓您指定單一的 Novell eDirectory™ 樹狀結構,您可以從此 樹狀結構中讀取應用程式資訊。如果使用此參數,則應用程式啓動器會忽略使用者 通過驗證的其他任何樹狀結構。

此參數僅在安裝時套用。完成安裝後,對此參數所做的變更不會產生任何影響。

PortalView: 此參數可讓您透過移除 「 應用程式瀏覽器 」檢視窗的標題頁區段, 提供入口網站更好的支援。值設定為 True 或 False。設定為 True 可移除標題頁區 段。

**BannerURL**:僅當 PortalView 參數設定為 False 時才會套用此參數。

您可以使用此參數指定替代標題頁。例如,您可使用包含您公司標誌而非 Novell 標誌的標題頁。值設定必須為 HTML 頁的 URL 或圖形檔案 (.gif、.jpg 等 )。如果您 指定 HTML 頁,則會將頁面剪裁至由 BannerHeight 參數指定的高度。如果您指定 圖形檔案,則標題頁區段會捲動以佈滿整個圖形檔案。除非您希望標題頁區段可以 捲動,否則您應該確定圖形的高度不超過由 BannerHeight 參數指定的高度。

**BannerHeight**:僅當 PortalView 參數設定為 False,並且 BannerView 參數會置換預 設 Novell 標題頁時才會套用此參數。

您可以使用此參數確定標題頁區段的高度。值設定必須介於 5 至 200 之間。任何小 於 5 的數字均四捨五入為 5;任何大於 200 的數字均四捨五入為 200。

**ShowTree**:此參數確定 「應用程式瀏覽器」檢視窗是否包含左窗格 ( 稱為資料夾 檢視窗 )。值設定為 True 和 False。設定為 True 會顯示資料夾檢視窗,而設定為 False 會移除資料夾檢視窗。

**ShowTasks**:此參數確定資料夾檢視窗 ( 左窗格 ) 是否包含 「線上工作」 / 「離線 工作」、「中間層登入」 / 「中間層登出」、「重新整理應用程式」和 「說明」選 項。值設定為 True 和 False。設定為 True 會顯示這些選項,而設定為 False 會移除 這些選項。

**AppDisplayType**:此參數確定應用程式在 「應用程式瀏覽器」檢視窗右窗格中的 顯示方式。值設定為 0 和 1。預設的設定為 0,可將應用程式圖示顯示為大圖示, 類似於 Windows 檔案總管中的 「大圖示」檢視窗。設定為 1 可以表格格式列示應 用程式,類似於 Windows 檔案總管中的「清單」檢視窗。

**ShowAppFrameNavigation**:此參數確定 「應用程式瀏覽器」檢視窗的右窗格中是 否包括導覽。值設定為 True 和 False。設定為 True 會在右窗格中包含導覽。導覽的 類型取決於 AppDisplayType 參數的設定:

- ◆ 如果 AppDisplayType 參數設定為 0 (大圖示 ),則導覽會顯示爲巡覽路徑 ( 例如 「ZENworks 樹狀結構」 > 「應用程式資料夾」 > 「應用程式 A」 )。
- 如果 AppDisplayType 參數設定為 1 ( 小型圖示 ),則導覽會在應用程式清單的頂 部顯示為向上箭頭。

如果將此參數值設定為 False,則會在啟動 「應用程式瀏覽器」檢視窗時開啟 「All」資料夾,表示在右窗格中顯示所有應用程式圖示。在 ConsoleOne® 中,如 果於使用者的「 啓動器組態 」設定中停用「 All 」 資料夾,則會忽略此參數 ( 換言 之,會使用預設值 True)。

**ShowIEToolbarButton**:此參數確定是否將 「應用程式瀏覽器」按鈕新增至 Internet Explorer 工具列。使用 「應用程式瀏覽器」按鈕可啟動 myapps.html 檔案的 本地版本。值設定為 True 和 False。True 設定為預設的設定,可將 「應用程式瀏覽 器」按鈕新增至工具列。設定為 False 可從工具列移除 「應用程式瀏覽器」按鈕。 無論何時變更此設定,使用者均必須關閉 Internet Explorer,然後再重新開啓它才 能使變更生效。

**MiddleTierAddress**:僅當您已經設定 ZENworks 中間層伺服器以存取 eDirectory 時 才會套用此參數。

MiddleTierAddress 參數可讓您指定使用者通過驗證之中間層伺服器的 IP 位址。僅 當 Windows 登錄中未包含中間層伺服器位址時才會使用此參數;如果使用者在執 行 ZENworks 桌面管理代辦安裝程式時輸入了此位址,則會將其包含在登錄中。

**Nt4PluginVersion**:從 ZENworks for Desktops 4.0.1 進行升級時才會套用此參數。此 參數僅適用於 Windows NT 4 工作站,並可以指定必須在工作站上執行的 ZENworks for Desktops 4.0.1 Novell 應用程式啟動器外掛程式的最低版本。例如, 如果工作站安裝有 4,0,1,0 版,而此參數指定 4,0,1,3,則僅當 Novell 應用程式啟動 器外掛程式安裝管理員可從 ZENworks 中間層伺服器下載 4,0,1,3 版或更高版本的 Novell 應用程式啓動器外掛程式 .cab 檔案 (zfd40.cab) 時,才會執行「應用程式瀏 覽器」檢視窗。另一方面,如果工作站安裝有 4,0,1,3 版,而此參數指定 4,0,1,0, 則即使外掛程式為較新版本 ( 例如 4,0,1,4) 安裝管理員也會從中間層伺服器下載 Novell 應用程式啓動器外掛程式。

- **2c** 儲存檔案。
- **3** 透過存取 myapps.html 頁來測試安裝。
	- ◆ 如果您從已安裝 Novell 應用程式啓動器或 Novell 應用程式啓動器外掛程式的工作 站上存取 myapps.html 頁,則會在網頁瀏覽器中顯示 「 應用程式瀏覽器」檢視窗。 不會下載任何檔案。
	- 如果您從未安裝 Novell 應用程式啓動器和 Novell 應用程式啓動器外掛程式的工作 站上存取 myapps.html 頁,則會安裝並註冊 Novell 應用程式啓動器外掛程式安裝管 理員。然後,它會開始安裝 Novell 應用程式啓動器外掛程式檔案。

安裝過程中使用的每個 .cab 檔案均包含 Novell 簽署的證書。系統會先提示您接受 此證書,然後才會繼續執行安裝。您可以個別接受每個證書,也可以選取隨第一個 證書顯示的 「自動信任來自 *Novell, Inc.* 的內容」選項來接受隨後所有 Novell 簽署 的證書。

完成安裝後,您可以透過「 應用程式瀏覽器」檢視窗 ( 再次存取 myapps.html 頁 ) 和 「Application Explorer」檢視窗 ( 從 「開始」功能表將其啟動 ) 來存取與使用者 相關的應用程式。

 如果您從已安裝 (或之前安裝的) 舊版應用程式啟動器的工作站上存取 myapps.html 頁,則安裝程式可能會顯示以下錯誤訊息:

```
Error: Install Error
An installation error has prevented you from obtaining the 
ZENworks
for Desktops plugin. Please contact your system administrator 
for
help. You must first uninstall any previous versions of 
ZENworks for
Desktops.
```
若要解決此問題,請從工作站的 Windows \system32 目錄 ( 通常為 c:\winnt\system32 或 c:\windows\system32) 中刪除 naldesk.exe,確定工作站沒有映射到伺服器的搜尋 磁碟機或包含 naldesk.exe 的目錄,然後再次存取 myapps.html 頁。

**4** 為使用者提供 myapps.html 頁的 URL。

## <span id="page-142-0"></span>**13.4** 重新安裝 **Novell** 應用程式啟動器外掛程式

如果您需要在工作站上重新安裝 Novell 應用程式啓動器外掛程式,請執行以下作業:

**1** 在 「命令提示字元」視窗中輸入以下指令,以取消註冊 zfdwebinstallmgr.dll 和 axnalserver.dll:

```
regsvr32 -u zfdwebinstallmgr.dll
regsvr32 -u axnalserver.dll
```
- **2** 刪除位於 Windows 系統目錄 ( 例如 c:\winnt\system32) 中的 zfdwebinstallmgr.dll。
- 3 (視情況而定)如果您要將外掛程式重新安裝到 Windows NT 工作站,請從工作站登錄 中刪除以下值:

HKey Local Machine\software\novell\zenworks\installpath

**4** 在網頁瀏覽器中,存取 myapps.html 頁。
<span id="page-144-1"></span><sup>14</sup> 安裝 **ZENworks** 啟動顯示裝置

Novell® ZENworks® Desktop Management (Novell® ZENworks® 桌面管理 ) 包括 ZENworks 啟動顯示裝置,可用於從 Novell exteNd Director™ 4.1 SE 入口網站內啟動與使用者相關的應 用程式。在使用者的工作站上無需使用桌面管理代辦。以下各節將提供相關說明:

- ◆「將 ZENworks 啓動顯示裝置安裝至您的入口網站 」,第 151 頁
- 「將 Citrix [檔案複製到您的入口網站」,第](#page-145-0) 152 頁
- 「將 Citrix ICA 用戶端和 Microsoft RDP [用戶端安裝到工作站」,第](#page-145-1) 152 頁

附註:本小節中的資訊也適用於搭配 Support Pack 1 的 ZENworks 7 桌面管理。

# <span id="page-144-0"></span>**14.1** 將 **ZENworks** 啟動顯示裝置安裝至您的入口網 站

**1** 確定您已安裝 Novell exteNd Director 4.1 Standard Edition 並且在 NetWare® 6.x 或 Windows 2000/2003 Server 上執行。

如需安裝資訊,請參閱 《Novell exteNd Director 4.1 Standard Edition 安裝指南 (http:// www.novell.com/documentation/lg/nedse41)》。

**2** 在您可以管理 exteNd Director 4.1 入口網站的 Windows 工作站上,將 *Novell ZENworks 7 Companion 2* CD ( 或 *Novell ZENworks 7 with Support Pack 1 Companion 2* CD) 插入光碟 機。

*Novell ZENworks 7 Companion 2* CD ( 或 *Novell ZENworks 7 with Support Pack 1 Companion 2* CD) 包含入口網站模組檔案 zenworks.npm,此檔案中包含要安裝到入口網 站的 ZENworks 啟動顯示裝置。此檔案位於 \zenworks launch gadget 目錄中。

- **3** 以管理員的身份登入您的入口網站。
- **4** 按一下 「入口網站管理」 > 「管理入口網站」以顯示 「入口網站管理」頁。
- **5** 按一下 「模組」以顯示 「模組」頁。
- **6** 按一下 「安裝」以顯示 「安裝新模組」頁。
- 7 在「模組檔案套件的路徑」欄位中,按一下「瀏覽」,然後瀏覽至 zenworks.npm 檔案 並選取該檔案。

.npm 檔案位於 *Novell ZENworks 7 Companion 2* CD ( 或 *Novell ZENworks 7 with Support Pack 1 Companion 2* CD) 上的 \zenworks launch gadget 目錄中。

- **8** 按一下 「安裝」以顯示 「精簡電腦支援」選項,如果您需要同時支援 ICA 和 RDP 用 戶端,請選取 「*ICA* 和 *RDP*」;如果您僅需要支援 RDP 用戶端,請選取 「*RDP*」,然 後按一下 「下一步」。
- **9** ( 視情況而定 ) 如果您已選取 「*ICA* 和 *RDP*」以支援精簡電腦,請填寫以下欄位,然後 按一下 「下一步」。

**Citrix XML Service** 位址:指定 Citrix\* IMA 資料庫所在伺服器的 DNS 名稱或 IP 位址。 如果您擁有多個 Citrix 集合,請輸入 IMA 資料庫所在每台伺服器的位址,並用逗號隔 開。

**Citrix XML Service** 連接埠:指定 Citrix XML Service 所使用的連接埠號碼。它通常為 連接埠 80。若要檢查 MMC 中的連接埠號碼,請按一下 「伺服器」 > 「伺服器內容」 > 「*MetaFrame XP* 設定」,然後檢查 「*TCP/IP* 連接埠」欄位。

- **10** 安裝完成後,請結束入口網站。
- 11 如果入口網站位於 NetWare 6.x 伺服器上,請重新啓動該伺服器。

或者

如果入口網站位於 Windows 2000 伺服器上,請重新啓動該伺服器或重新啓動 Tomcat。

如需有關變更 ZENworks 啓動顯示裝置設定 ( 例如顯示裝置存取的終端機伺服器 ) 的資訊, 請參閱 《*Novell ZENworks 7* 桌面管理管理指南》之 「應用程式管理」中的 「ZENworks 啟 動顯示裝置:對設定進行設定」。

# <span id="page-145-0"></span>**14.2** 將 **Citrix** 檔案複製到您的入口網站

如果您將 Citrix 伺服器用於終端機伺服器環境,則必須將多個 Citrix 檔案複製到 exteNd Director 入口網站。啟動顯示裝置會在啟動 ICA 用戶端會期時使用這些檔案。

**1** 使用 *Citrix MetaFrame XP Presentation Server* CD 將整個 \metaframe\w2k\program files\citrix\application\nfuse 目錄複製到以下入口網站目錄:

*tomcat*\webapps\nps\portal\gadgets\com.novell.ondemand.gadgets.zenlaunchgadget

所產生的目錄為:

*tomcat*\webapps\nps\portal\gadgets\com.novell.ondemand.gadgets.zenlaunchgadget\nfuse

**2** 將 \*.properties 檔案從 com.novell.ondemand.gadgets.zenlaunchgadget\nfuse 目錄移至以下 入口網站目錄:

*tomcat*\webapps\nps\portal\web-inf\classes

如果目錄中已存在其中任何檔案,請保留最新的檔案。

**3** 將 \*.jar 檔案從 com.novell.ondemand.gadgets.zenlaunchgadget\nfuse 目錄移至以下入口網 站目錄:

*tomcat*\webapps\nps\portal\web-inf\classes

如果目錄中已存在其中任何檔案,請保留最新的檔案。

# <span id="page-145-1"></span>**14.3** 將 **Citrix ICA** 用戶端和 **Microsoft RDP** 用戶端 安裝到工作站

若要讓 ZENworks 啓動顯示裝置啓動終端機伺服器應用程式,則工作站上必須已安裝 Citrix ICA 用戶端和 Microsoft RDP 用戶端。

### **ICA** 用戶端

ZENworks 啟動顯示裝置需要工作站上安裝有 ICA 程式芳鄰 (Program Neighborhood, PN) 用 戶端或 ICA Web 用戶端。如果您使用者的工作站上尚未安裝 PN 用戶端或 Web 用戶端,請 執行以下作業:

**1** 從 Citrix 下載用戶端網站 (http://www.citrix.com/site/SS/downloads/ downloads.asp?dID=2755) 下載 PN 用戶端檔案或 Web 用戶端檔案。

- **2** 將用戶端檔案配送至每個工作站。執行此作業的步驟:
	- 2a 對於 Web 用戶端,將 wficat.cab 檔案複製到入口網站伺服器上的以下位置: *tomcat*\webapps\nps\portal\gadgets\com.novell.ondemand.gadgets.zenlaunchgadget\bin

當使用者啓動您已經設定為在 ICA 用戶端會期中執行的終端機伺服器應用程式時, 啟動顯示裝置會使用 .cab 檔案安裝 Web 用戶端。

**2b** 對於 PN 用戶端,請依照 《*Citrix* 管理員指南》中的安裝說明執行作業,或使用 Novell 應用程式啓動器配送用戶端檔案。

或者

將 PN 用戶端檔案重新命名為 wficat.cab 並將其複製到入口網站伺服器上的以下位 置:

*tomcat*\webapps\nps\portal\gadgets\com.novell.ondemand.gadgets.ZENLaunchGadget\bi n

**RDP** 用戶端

Microsoft RDP 5.1 用戶端 (msrdp.ocx) 包含在 ZENworks 啟動顯示裝置中。當使用者啟動您已 設定為在 RDP 用戶端會期中執行的終端機伺服器應用程式時, 啓動顯示裝置會將 msrdp.ocx 檔案安裝到使用者工作站上的 c:\program files\novell\zenworks 目錄,並註冊 .ocx 檔案。

# 設定終端機伺服器應用程式支援

Novell® ZENworks® Desktop Management (Novell® ZENworks® 桌面管理 ) 中的應用程式管 理功能提供透過 ICA 或 RDP 用戶端會期從 Citrix MetaFrame<sup>\*</sup> Server (Citrix MetaFrame<sup>\*</sup> 伺服 器 ) 或 Microsoft Windows 終端機伺服器啟動應用程式的功能。若要支援終端機伺服器應用 程式,您需要查看要求並完成以下各節中的任務:

- [「終端機伺服器要求」,第](#page-148-0) 155 頁
- 「使用 ZENworks [工作站管理員管理本地使用者帳戶」,第](#page-149-0) 156 頁
- 「使用非 ZENworks [方法管理本地使用者帳戶」,第](#page-155-0) 162 頁
- ◆ 「將 Citrix ICA 用戶端和 Microsoft RDP [用戶端安裝至工作站」,第](#page-156-0) 163 頁

本小節中的資訊也適用於搭配 Support Pack 1 的 ZENworks 7 桌面管理。

完成以上任務後,您就可以設定終端機伺服器應用程式,以透過 Novell Application Launcher™ (Novell 應用程式啓動器 ™) 向使用者進行配送。如需有關資訊,請參閱《*Novell ZENworks 7* 桌面管理管理指南》之 「應用程式管理」中的 「配送:簡單應用程式」。

# <span id="page-148-0"></span>**15.1** 終端機伺服器要求

下表列出了 Windows 終端機伺服器或 Citrix MetaFrame 伺服器的最低要求。

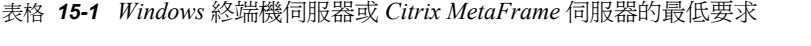

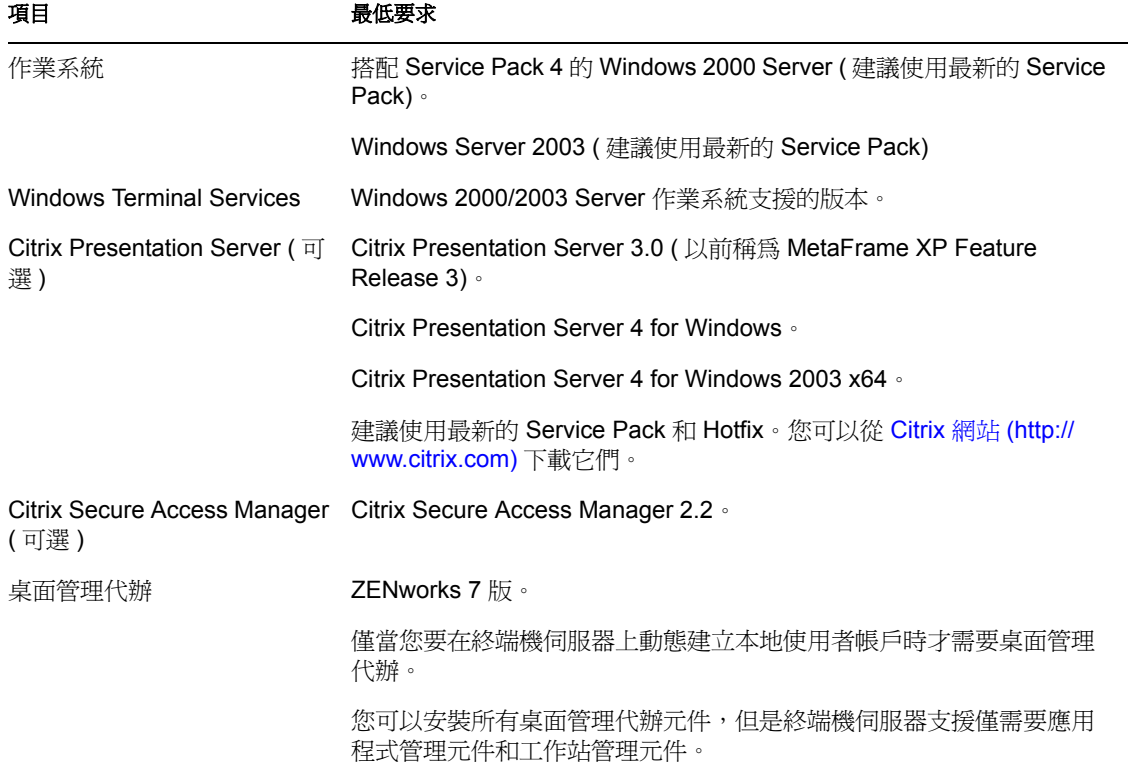

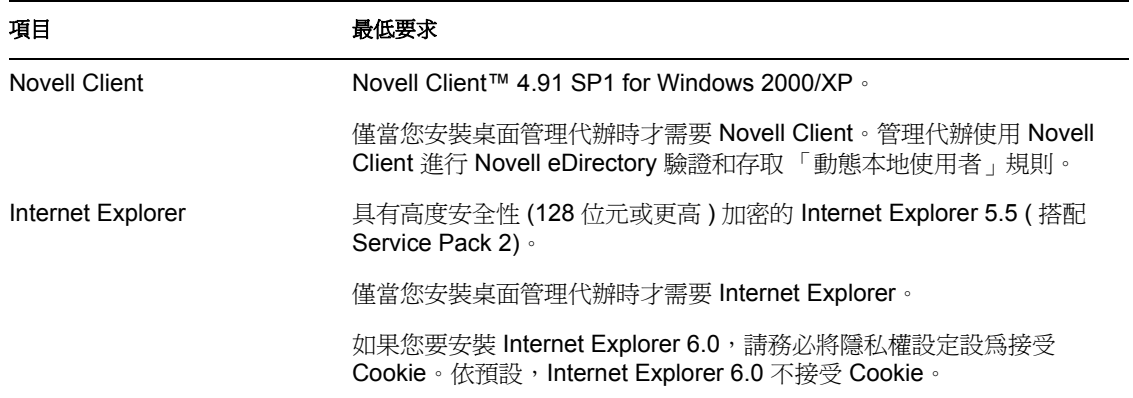

# <span id="page-149-0"></span>**15.2** 使用 **ZENworks** 工作站管理員管理本地使用者 帳戶

若要在終端機伺服器上執行應用程式,使用者需要在終端機伺服器上擁有本地使用者帳戶。 您可以使用工作站管理員 ( 隨桌面管理代辦一起安裝 ) 和使用者規則來動態管理終端機伺服 器使用者帳戶。如果您計劃使用工作站管理員,請完成以下各節中的任務。如果您未計劃使 用工作站管理員,請參閱 「使用非 ZENworks [方法管理本地使用者帳戶」,第](#page-155-0) 162 頁,以 瞭解使用其他使用者管理的可能性。

- 「安裝 Novell Client [和桌面管理代辦」,第](#page-149-1) 156 頁
- [「設定工作站管理員」,第](#page-149-2) 156 頁
- [「設定通過驗證」,第](#page-150-0) 157 頁
- [「設定動態本地使用者帳戶」,第](#page-151-0) 158 頁

### <span id="page-149-1"></span>**15.2.1** 安裝 **Novell Client** 和桌面管理代辦

您必須在希望 ZENworks 動態管理終端機伺服器帳戶的每台終端機伺服器上安裝 Novell Client 和桌面管理代辦。

桌面管理代辦包含能夠在終端機伺服器上動態建立本地使用者帳戶的工作站管理員元件。管 理代辦使用 Novell Client 進行 Novell eDirectory™ 驗證和存取 「動態本地使用者」規則。

- **1** 從 Novell 下載網站 (http://download.novell.com) 下載 Novell Client 4.91 SP1 ( 或更高版本 ) 並在終端機伺服器上安裝用戶端。
- 2 安裝桌面管理代辦,務必要安裝工作站管理員元件和應用程式管理元件;其他元件均為 選擇性的。

如需有關安裝桌面管理代辦的資訊,請參閱第 12 章 「 安裝與設定桌面管理代辦 」, 第 [123](#page-116-0) 頁。

### <span id="page-149-2"></span>**15.2.2** 設定工作站管理員

ZENworks 桌面管理包含可讓您輕鬆管理終端機伺服器上之本地使用者帳戶和設定檔的 eDirectory 使用者規則。使用者登入終端機伺服器後,在終端機伺服器上執行的工作站管理 員會套用這些規則。本小節可協助您確定是否已安裝並正確設定工作站管理員。如需有關建 立和使用使用者規則的資訊,請參閱[「設定動態本地使用者帳戶」,第](#page-151-0) 158 頁。

安裝桌面管理代辦時,工作站管理員也會同時安裝。透過在 「服務」視窗中檢查是否存在 工作站管理員服務,您可以驗證是否已安裝工作站管理員以及其是否在終端機伺服器上執 行。

如果您擁有多個 eDirectory 樹狀結構,則您還應該確定已將工作站管理員設定為可讀取使用 者物件所在的 eDirectory 樹狀結構。執行此作業的步驟:

- **1** 按一下 「開始」功能表 > 「設定」 > 「控制台」 > 「網路識別」。
- **2** 在 「Novell 網路識別」對話方塊中,按一下 「設定」。
- **3** 驗證已選取 「啟用工作站管理員」並且已正確設定樹狀結構。
- **4** ( 可選 ) 驗證 Windows 登錄中的 Tree 值 ( 在 HKEY\_LOCAL\_MACHINE/SOFTWARE/ NOVELL/Workstation Manager/Identification 登錄機碼下 )。

### <span id="page-150-0"></span>**15.2.3** 設定通過驗證

為了簡化啟動終端機伺服器應用程式的程序,ZENworks 桌面管理提供了通過驗證。透過通 過驗證,只要使用者的 eDirectory 帳戶和 Windows 使用者帳戶具有相同的使用者名稱和密 碼,當使用者啓動終端機伺服器應用程式時,系統便不會提示使用者輸入使用者名稱和密 碼。

依預設,會在將桌面管理安裝到終端機伺服器過程中自動設定通過驗證。但是,若要驗證組 態是否正確,建議您執行以下作業:

- **1** 開啟終端機伺服器的 「使用用戶端提供的登入資訊」設定,並關閉 「始終提示輸入密 碼」設定:
	- **1a** 在終端機伺服器上,按一下 「開始」 > 「程式集」 > 「系統管理工具」 > 「終端機 服務組態」。
	- **1b** 連按兩下連接類型 ( 預設為 「*RDP-Tcp*」 ) 以輸入內容。
	- **1c** 在 「登入設定」索引標籤中,選取 「使用用戶端提供的登入資訊」設定並且不選 「始終提示輸入密碼」設定。
	- **1d** 為每種連接類型重複執行步驟 1b 和步驟 1c。
- **2** 驗證終端機伺服器 Novell Client 的預設設定檔組態:
	- **2a** 在終端機伺服器上,於工作列狀態區域中的 Novell 圖示 (N 圖示 ) 上按一下滑鼠右 鍵,然後按一下 「*Novell Client* 內容」。
	- **2b** 按一下 「位置設定檔」索引標籤。
	- **2c** 在 「位置設定檔」清單中,選取 「預設」,然後按一下 「內容」,以顯示 「位置 設定檔內容」對話方塊。
	- **2d** 在 「服務」清單中選取 「登入服務」,在 「服務實例」清單中選取 「預設」,然 後按一下 「內容」,以顯示 「Novell 登入」對話方塊。
	- **2e** 不選 ( 關閉 ) 「成功登入後儲存設定檔」選項。
	- **2f** 按一下 「*NDS*」索引標籤。
	- **2g** 在 「樹狀結構」欄位中,選取在其中將終端機伺服器應用程式設定為應用程式物 件的 eDirectory 樹狀結構。
	- **2h** 從 「網路位置」和 「伺服器」欄位中刪除任何資訊。
	- **2i** 若要儲存組態設定,請按一下 「確定」,直至您關閉所有對話方塊。

### <span id="page-151-0"></span>**15.2.4** 設定動態本地使用者帳戶

在終端機伺服器上安裝並設定工作站管理員之後,您需要啓用並設定用於控制本地使用者帳 戶的規則。以下各節將提供相關說明:

- 「建立使用者規則套件」,第 158 頁
- 「設定動態本地使用者帳戶」,第 161 頁
- 「將使用者套件與使用者關聯」,第 162 頁

### 建立使用者規則套件

您可以使用使用者規則套件中提供的 「Windows 2000-2003 終端機伺服器」規則來管理動態 本地使用者帳戶。您可以使用現有的使用者規則套件,也可以專門為 「Windows 2000-2003 終端機伺服器」規則建立新的使用者規則套件。如果您已經擁有要使用的使用者規則套件, 請跳至「設定動態本地使用者帳戶」,第 161 頁。否則,請完成以下步驟以建立使用者規 則套件:

**1** 在 ConsoleOne 中,於要建立使用者規則套件物件的容器中按一下滑鼠右鍵,按一下 「新增」,然後按一下 「規則套件」以顯示 「規則套件精靈」。

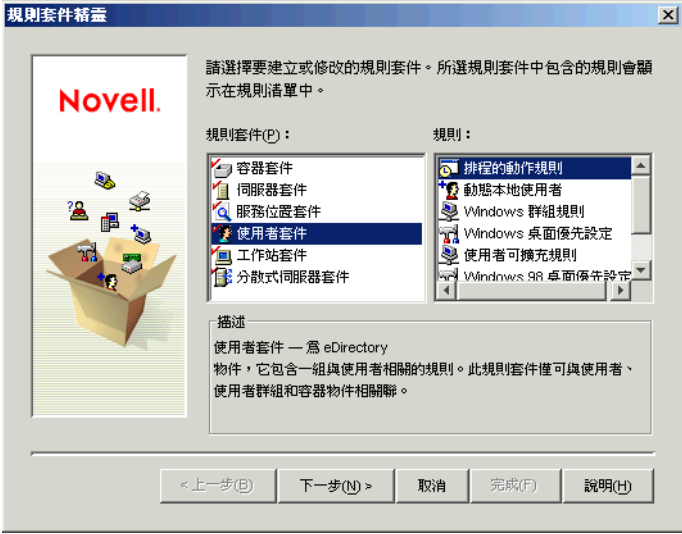

**2** 在 「規則套件」清單中,選取 「使用者套件」,然後按一下 「下一步」。

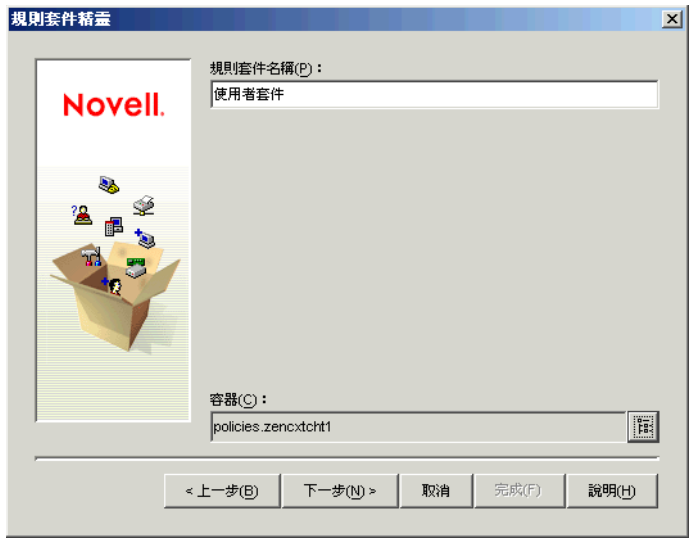

套件物件名稱在要建立該套件的容器中必須是唯一的。如果您計劃建立多個使用者規則 套件,則您可能需要使用更具描述性的名稱 ( 例如 「 Win2000-2003 TS 使用者套件 」 )。 或者,您可能需要在規則使用者所在的同一容器中建立規則。

3 如有必要,請變更套件的物件名稱以及要在其中建立套件的容器,然後按一下「下一 步」。

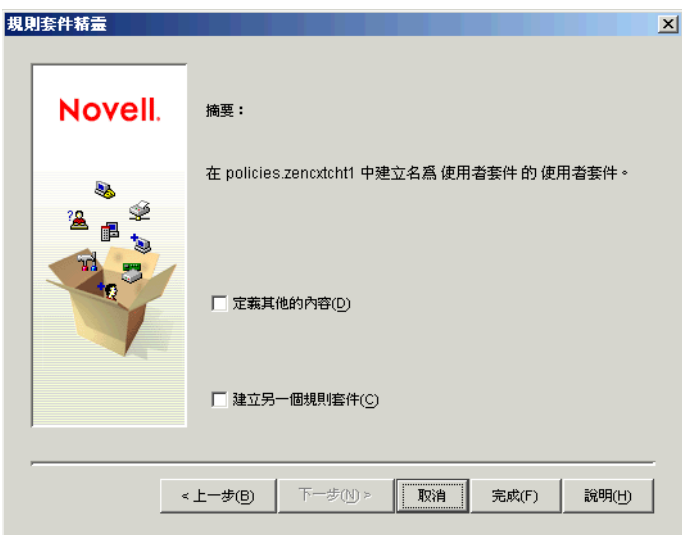

 在 「摘要」頁中,選取 「定義其他內容」,然後按一下 「完成」,以建立使用者套件 物件並顯示物件的內容頁。

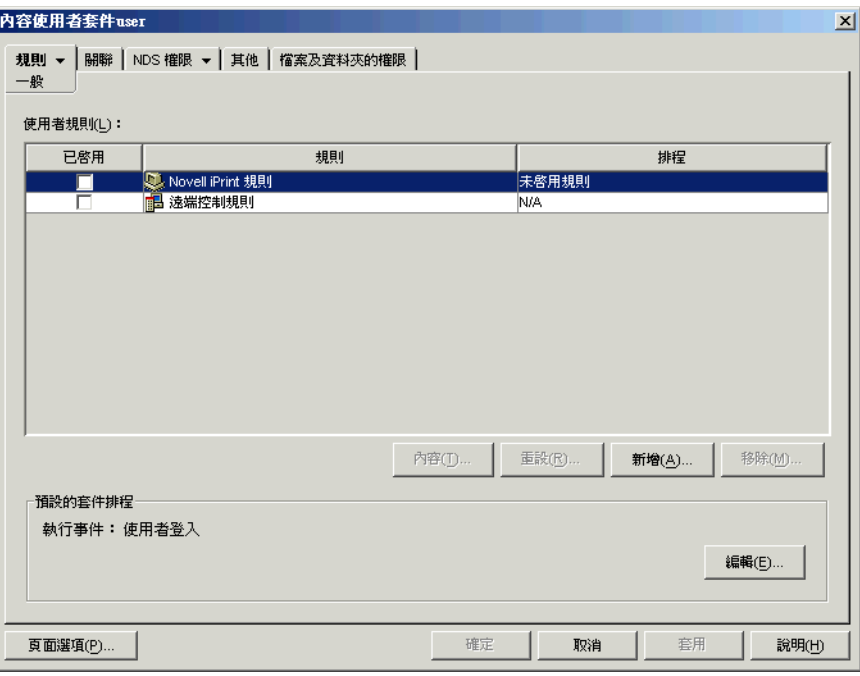

 按一下 「規則」索引標籤,然後按一下 「Windows 2000-2003 終端機伺服器」以顯示 「Windows 2000-2003 終端機伺服器」規則頁。

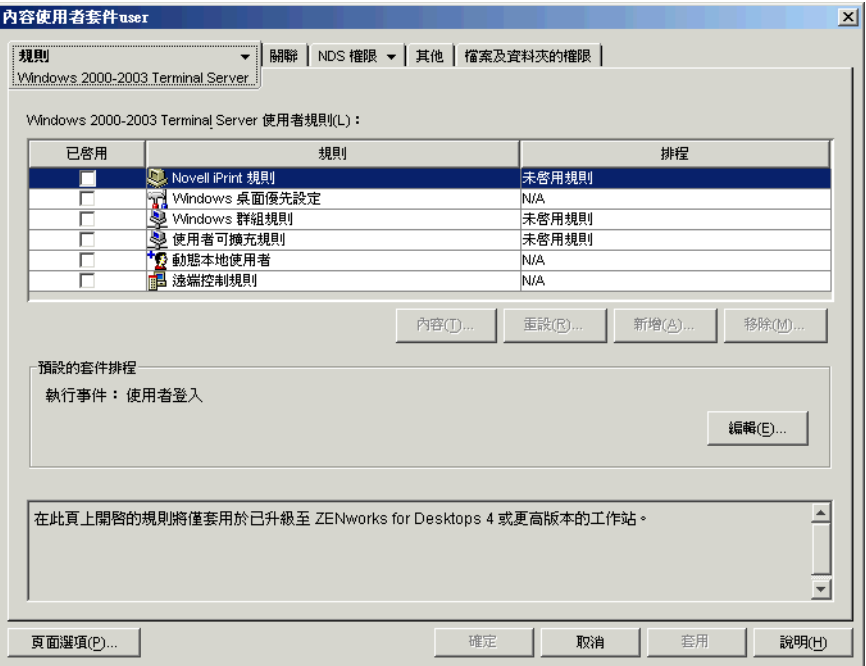

繼續執行下一小節設定動態本地使用者帳戶。

#### 設定動態本地使用者帳戶

您可以使用動態本地使用者 (Dynamic Local User, DLU) 規則來設定工作站管理員在終端機伺 服器上建立使用者帳戶的方式。

**1** 在 「Windows 2000-2003 終端機伺服器」平台頁上,選取 「動態本地使用者規則」左 側的核取方塊以啟用規則,然後按一下 「內容」以顯示動態本地使用者內容頁。

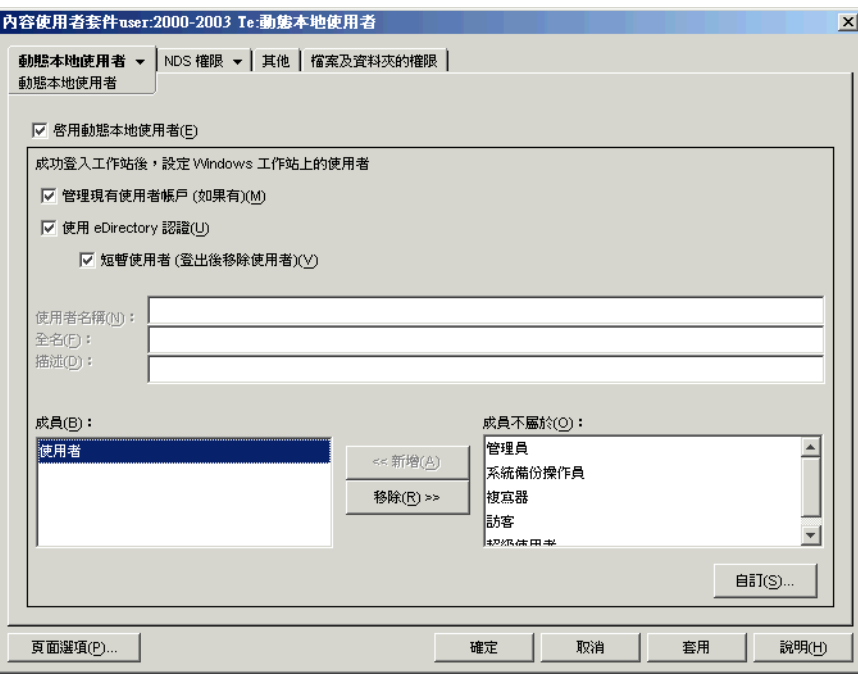

**2** 設定以下欄位:

啟用動態本地使用者:選取此選項可讓工作站管理員動態建立使用者帳戶。

管理現有使用者帳戶 **(** 如果有 **)**:如果您要讓工作站管理員將 DLU 規則套用至現有使用 者帳戶,請選取此選項。否則,DLU 規則僅會套用於新使用者帳戶。

使用 **eDirectory** 認證:選取此選項可為本地使用者帳戶使用 eDirectory 使用者名稱和密 碼。透過將使用者的 eDirectory 認證和 Windows 認證同步化並設定通過驗證 ( 請參閱 [「設定通過驗證」,第](#page-150-0) 157 頁 ),使用者從終端機伺服器啓動應用程式時,系統不會提 示使用者提供任何認證。

短暫使用者 **(** 登出後移除使用者 **)**:如果您要在使用者結束應用程式和關閉會期後移除 使用者的帳戶,請選取此選項。會移除所有使用者帳戶資訊。如果您要保留使用者設定 檔,則可以設定巡視設定檔。《*Novell ZENworks 7* 桌面管理管理指南》之 「工作站管 理」中的 「Windows 桌面優先設定規則 ( 使用者套件 )」提供有相關說明。

成員 **/** 成員不屬於:在 「成員不屬於」清單中,選取您要讓使用者成為其成員的群組, 然後按一下 「新增」。群組成員資格可確定使用者在終端機伺服器上的存取權限。如果 所列群組未提供您要指定給使用者帳戶的準確檔案系統權限,您可以使用 「檔案權限 」 頁 ( 「動態本地使用者」索引標籤 > 「檔案權限」頁 )。

- **3** 按一下 「確定」以儲存變更並關閉動態本地使用者內容頁。
- **4** 請繼續執行下一小節將使用者套件與使用者關聯。

將使用者套件與使用者關聯

在其生效之前,您必須將使用者規則套件與使用者相關聯。

- **1** 如果使用者套件物件的內容頁未開啟,請在 「使用者套件」上按一下滑鼠右鍵,然後 按一下 「內容」。
- **2** 按一下 「關聯」索引標籤以顯示 「關聯」頁。

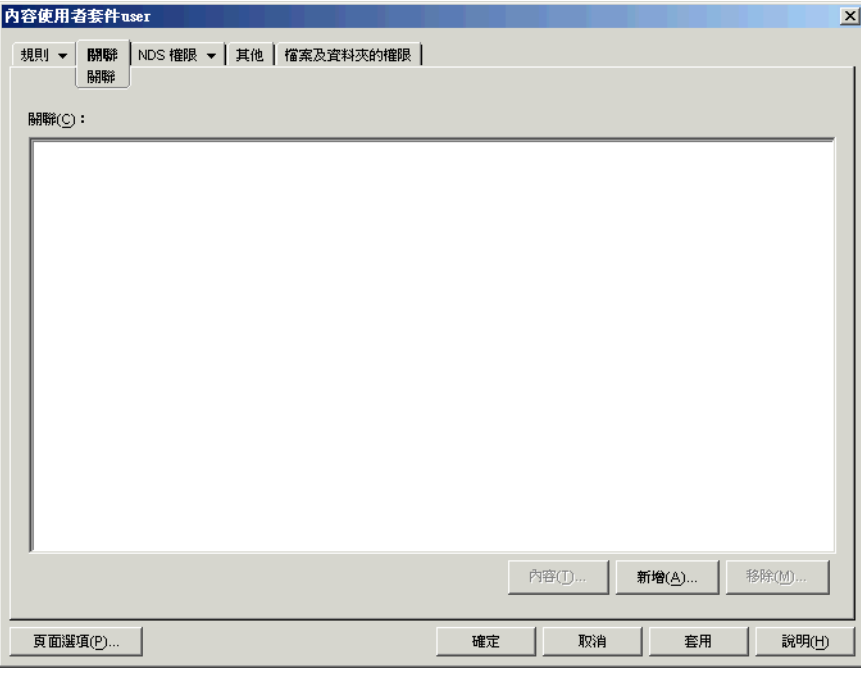

- **3** 按一下 「新增」,然後瀏覽至您要套用規則套件的使用者並選取該使用者。您可以新增 使用者、使用者群組或容器。
- **4** 完成新增使用者後,按一下 「確定」以儲存您的資訊。

# <span id="page-155-0"></span>**15.3** 使用非 **ZENworks** 方法管理本地使用者帳戶

如果您不使用工作站管理員和使用者規則在終端機伺服器上動態建立使用者帳戶,則您需要 以其他方式建立帳戶 (例如在每台終端機伺服器上手動建立靜態帳戶或使用 Microsoft Active Directory 建立帳戶 )。如需有關建立使用者帳戶的資訊,請參閱您的 Windows 文件。建立使 用者帳戶時,請注意以下事項:

- ◆ 若要讓通過驗證對 RDP 應用程式起作用,使用者的 Windows 帳戶必須與其 eDirectory 帳戶具有相同的使用者名稱和密碼。
- ◆ 通過驗證對 ICA 應用程式不起作用;啓動 ICA 應用程式時,系統會始終提示使用者提 供登入認證。如果您希望 ICA 應用程式也可以使用通過驗證,則您必須使用工作站管 理員和使用者規則。
- 不論透過群組成員資格或個別使用者權限,必須為使用者帳戶指定足夠的檔案系統存取 權限,才能從終端機伺服器執行應用程式。

# <span id="page-156-0"></span>**15.4** 將 **Citrix ICA** 用戶端和 **Microsoft RDP** 用戶端 安裝至工作站

只要 Novell Application Launcher™ (Novell 應用程式啟動器 ™)、Novell 應用程式啟動器外掛 程式或 ZENworks 啓動顯示裝置啓動終端機伺服器應用程式,它即會透過終端機伺服器使用 Citrix ICA 用戶端或 Microsoft RDP 用戶端建立用戶端會期。這需要在每個使用者工作站上 均安裝 ICA 用戶端和 RDP 用戶端。

### **ICA** 用戶端

工作站上必須安裝有 ICA 程式芳鄰 (Program Neighborhood, PN) 用戶端或 ICA Web 用戶端。 如果您使用者的工作站上尚未安裝 PN 用戶端或 Web 用戶端,請執行以下作業:

- **1** 從 Citrix 下載用戶端網站 (http://www.citrix.com/site/SS/downloads/ downloads.asp?dID=2755) 下載 PN 用戶端檔案或 Web 用戶端檔案。
- **2** 將用戶端檔案配送至每個工作站。執行此作業的步驟:
	- **2a** 請依照 《*Citrix* 管理員指南》中的安裝說明執行作業,或使用 Novell 應用程式啟動 器配送用戶端檔案。
	- **2b** ( 視情況而定 ) 如果您使用的是 ZENworks 啟動顯示裝置,請將 Web 用戶端 (wficat.cab) 檔案複製到您入口網站伺服器上的以下位置:

*tomcat*\webapps\nps\portal\gadgets\com.novell.ondemand.gadgets.zenlaunchgadget\bin

或者

對於 PN 用戶端,將檔案重新命名為 wficat.cab 並將其複製到上述位置。

當使用者啓動您已經設定為在 ICA 用戶端會期中執行的終端機伺服器應用程式時, 啟動顯示裝置會使用 .cab 檔案安裝 Web 用戶端。在這之後,使用者即可從 Novell 應用程式啟動器、Novell 應用程式啟動器外掛程式和 ZENworks 啟動顯示裝置啟動 ICA 應用程式。

如需有關使用 [ZENworks](#page-144-1) 啓動顯示裝置的資訊,請參閱第 14 章 「安裝 ZENworks [啟動顯示裝置」](#page-144-1) , 第 151 頁

**RDP** 用戶端

Microsoft RDP 5.1 用戶端 (msrdp.ocx) 包含在 ZENworks 桌面管理代辦和 ZENworks 啓動顯示 裝置中。在安裝桌面管理代辦過程中,會將 msrdp.ocx 安裝到 c:\program files\novell\zenworks 目錄。透過 ZENworks 啓動顯示裝置,當使用者啓動您已設定爲在 RDP 用戶端會期中執行的終端機伺服器應用程式時,啓動顯示裝置會將 msrdp.ocx 檔案安裝到 c:\program files\novell\zenworks 目錄。

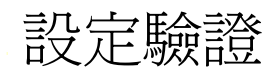

使用者在工作站登入對話方塊中提供授權的使用者 ID 和密碼 ( 也稱爲 「認證 」) 後,此工 作站與該網路中由 Novell eDirectory™ 管理的 Novell® ZENworks® Desktop Management (Novell® ZENworks® 桌面管理 ) 元件之間會建立安全網路連接。此連接 ( 也稱為 「驗證」 ),可在多種組態環境中進行。

本小節包含有關在以下環境中驗證方式的資訊:

- 「使用 Novell Client [進行驗證」,第](#page-158-0) 165 頁
- ◆ 「使用桌面管理代辦和 ZENworks 中間層伺服器涌過驗證」,第 166 頁

本小節中的資訊也適用於搭配 Support Pack 1 的 ZENworks 7 桌面管理。

# <span id="page-158-0"></span>**16.1** 使用 **Novell Client** 進行驗證

如果在安裝桌面管理代辦的工作站上先前安裝了 Novell Client 炕 A 則 Novell Client 會繼續在 登入時啓動。將 Novell Client 留在原處,即會假設工作站位於防火牆之內,並且不需要經由 ZENworks 中間層伺服器驗證。但是,當您安裝桌面管理代辦時,工作站會藉由新 ZENworks 7 桌面管理功能 ( 包括更新的功能 ) 進行升級。

如需有關 ZENworks 桌面管理如何使用 Novell Client 的更多資訊,請參閱《*Novell ZENworks 7* 桌面管理管理指南》。

本小節列出了當使用者的工作站上安裝的是傳統 Novell Client 時 ( 無論是否安裝了桌面管理 代辦 ),ZENworks 使用者和工作站規則通過 eDirectory 驗證所需的認證 ( 即使用者 ID 和密 碼 )。

此資訊應有助於您瞭解在安裝期間提供這些認證集的原因。本小節包括:

- [「使用者規則所需的認證」,第](#page-158-1) 165 頁
- [「工作站規則所需的認證」,第](#page-159-1) 166 頁

### <span id="page-158-1"></span>**16.1.1** 使用者規則所需的認證

下表顯示 ZENworks 桌面管理使用者規則使用 Novell Client 通過 eDirectory 驗證所需的認 證。

表格 *16-1* 桌面管理使用者規則使用 *Novell Client* 通過驗證所需的認證

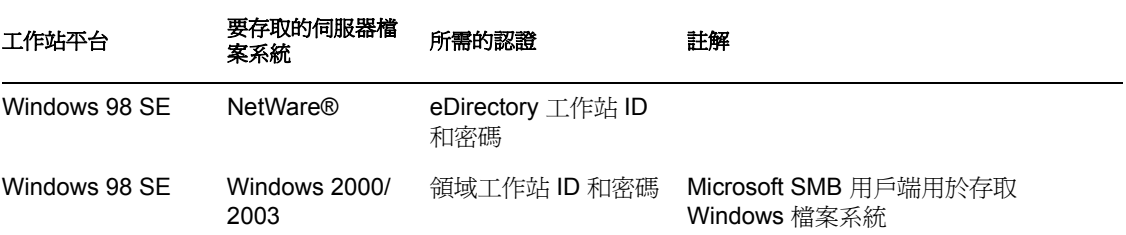

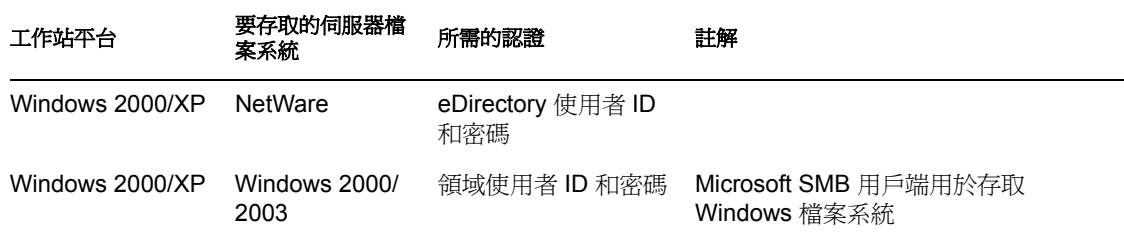

### <span id="page-159-1"></span>**16.1.2** 工作站規則所需的認證

下表顯示 ZENworks 桌面管理工作站規則使用 Novell Client 通過 eDirectory 驗證所需的認 證。

表格 *16-2* 桌面管理工作站規則使用 *Novell Client* 通過驗證所需的認證

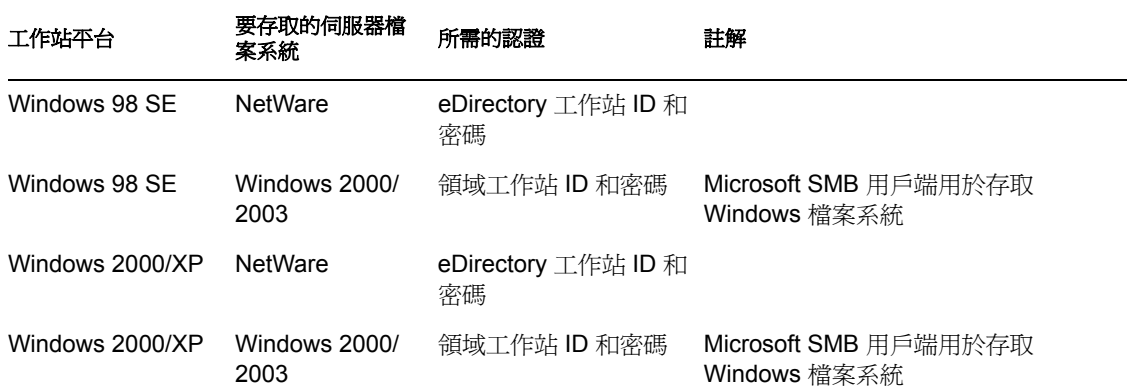

# <span id="page-159-0"></span>**16.2** 使用桌面管理代辦和 **ZENworks** 中間層伺服器 通過驗證

如果您希望使用者經由桌面管理代辦登入對話方塊來登入網路,則需要瞭解可以如何自訂桌 面管理代辦,以及必須執行其他哪些準備工作才能自訂出您希望使用者體驗到的登入。

本小節包含下列資訊:

- [「桌面管理規則所需的認證」,第](#page-159-2) 166 頁
- [「自訂代辦登入」,第](#page-161-0) 168 頁
- [「同步傳遞登入」,第](#page-162-0) 169 頁
- 「登入 Windows [網路環境」,第](#page-163-0) 170 頁

### <span id="page-159-2"></span>**16.2.1** 桌面管理規則所需的認證

本小節列出了當使用者的工作站上安裝的是桌面管理代辦並經由 ZENworks 中間層伺服器進 行通訊時,桌面管理使用者和工作站規則通過 eDirectory 驗證所需的認證。

此資訊應有助於您瞭解在安裝期間提供這些認證集的原因。本小節包括:

「使用者規則所需的認證」,第 167 頁

### 「工作站規則所需的認證」,第 167 頁

#### 使用者規則所需的認證

下表顯示桌面管理使用者規則使用桌面管理代辦和 ZENworks 中間層伺服器通過 eDirectory 驗證所需的認證。假設使用者的工作站已安裝桌面管理代辦。

表格 *16-3* 桌面管理使用者規則使用桌面管理代辦和 *ZENworks* 中間層伺服器通過驗證所需的認證

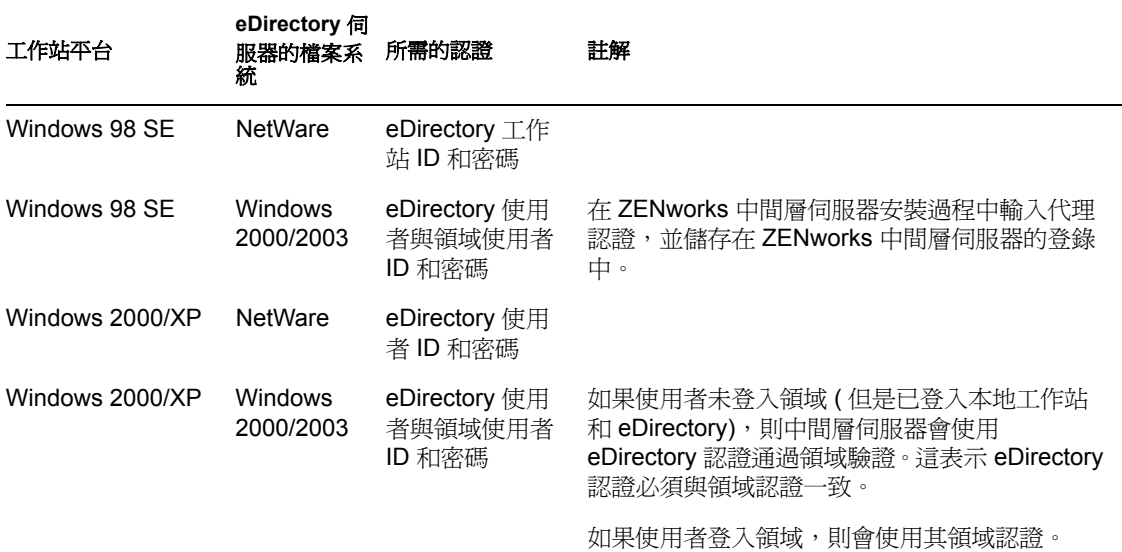

#### 工作站規則所需的認證

下表顯示桌面管理工作站規則使用桌面管理代辦和 ZENworks 中間層伺服器通過 eDirectory 驗證所需的認證。假設使用者的工作站已安裝桌面管理代辦。

表格 *16-4* 桌面管理工作站規則使用桌面管理代辦和 *ZENworks* 中間層伺服器通過驗證所需的認證

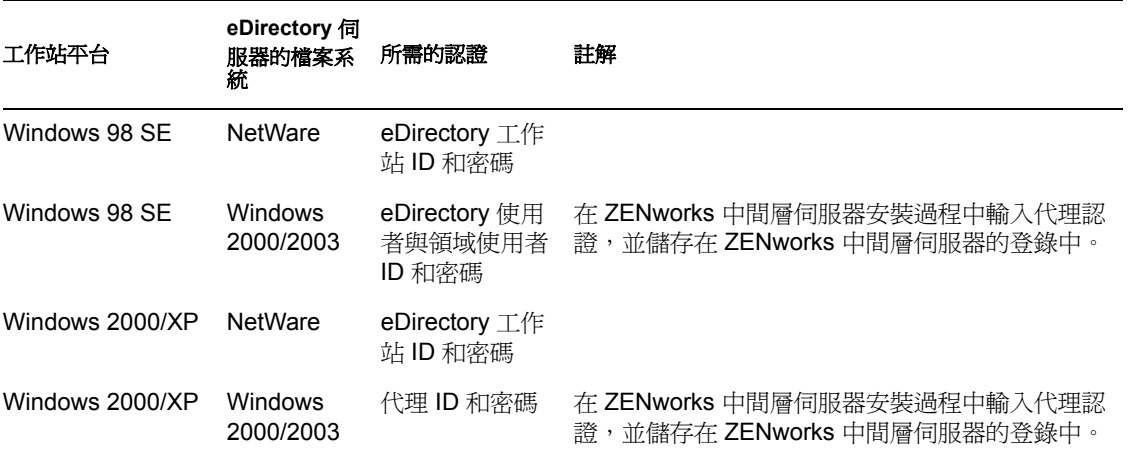

# <span id="page-161-0"></span>**16.2.2** 自訂代辦登入

安裝桌面管理代辦時,如果工作站上沒有 Novell Client,則安裝程式會顯示「工作站管理員 設定」頁。此頁可讓您自訂使用者登入時會看到的內容。

特性 *16-1* 代辦安裝精靈的 「工作站管理員設定」頁

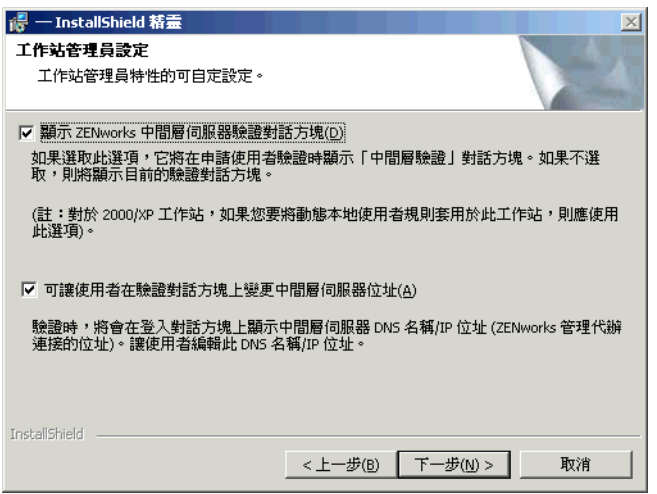

如果您選取 「顯示 *ZENworks* 中間層伺服器驗證對話方塊」,則永遠向使用者顯示自訂的 Novell 登入對話方塊。

如果您計劃在網路中安裝多個中間層伺服器,供使用者用以通過桌面管理伺服器的驗證,則 您可以選取此選項。

附註:如果使用者工作站是 Windows 2000/XP 平台,而且您要將動態本地使用者規則套用 至該工作站,則您應該使用此選項。

#### 特性 *16-2 ZENworks* 中間層伺服器驗證對話方塊

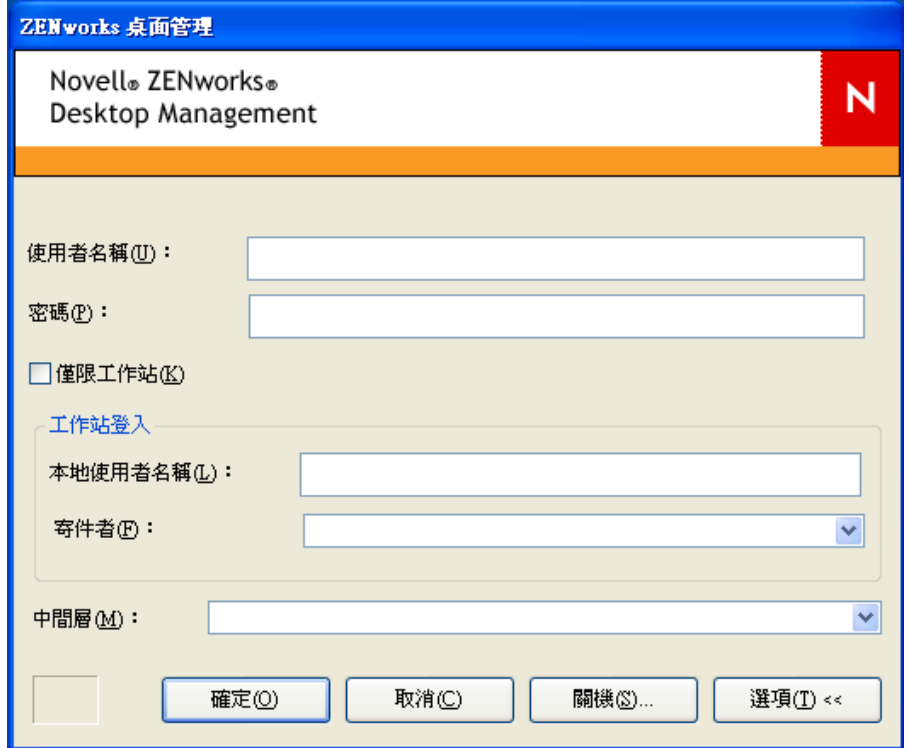

此登入對話方塊要求使用者輸入桌面管理伺服器的使用者 ID 和密碼 ( 即 「驗證認證」 )。這 些認證與使用者用來連接網路 ( 即連接 eDirectory) 所慣用的認證相同。

安裝程式期間,如果您選取 「允許使用者在驗證對話方塊上變更 *ZENworks* 中間層伺服器位 址」,則此工作站上的使用者可以編輯用於通過 eDirectory 驗證的 ZENworks 中間層伺服器 的 DNS 名稱 /IP 位址。使用者也可以指定用於進行 Apache Web 伺服器 (NetWare® ) 或 IIS Web 伺服器 (Windows) 驗證的替代連接埠。透過在桌面管理代辦登入對話方塊上按一下 「選項」按鈕,使用者即可執行此作業。

透過在 IP 位址或 DNS 名稱的末尾輸入一個冒號和連接埠號碼,使用者即可指定替代連接 埠。例如:

151.155.155.000:5080

重要:輸入通訊協定 ( 例如 http: 或 https:) 和 IP 位址將不允許桌面管理代辦連接至 ZENworks 中間層伺服器。

### <span id="page-162-0"></span>**16.2.3** 同步傳遞登入

如果您不想讓使用者看到 Novell 登入對話方塊,換言之,您想讓使用者「傳遞」桌面管理 代辦和 ZENworks 檔案位置的驗證,則您應首先確保使用者的本地工作站認證與 eDirectory 認證相同。這也稱為 「被動模式」登入。

如果同步準備就緒,則以下列方式進行驗證:

- 1. 使用者在 Windows 登入對話方塊中輸入其本地 Windows 登入認證。
- 2. 桌面管理代辦 ( 雖然並未顯示 ) 會將 Windows 工作站認證傳送至中間層伺服器,
- 3. 中間層伺服器會對照 eDirectory 使用者檢查認證,如果存在相符項,則通過 eDirectory 驗證。
- 4. 使用者通過 eDirectory 驗證, eDirectory 會指向可傳送至使用者登入的工作站的規則檔 案。

若要設定桌面管理代辦傳遞驗證,只需接受 「工作站管理員設定」對話方塊中的預設設定 即可。如需更多資訊,請參閱「 自訂代辦登入 」,第 168 頁。

如果使用者登入 Windows 所使用的認證在 eDirectory 中無效,則將顯示 Novell 桌面管理代 辦登入對話方塊。

### <span id="page-163-0"></span>**16.2.4** 登入 **Windows** 網路環境

如果您要安裝 ZENworks 桌面管理的伺服器是 Windows 網路環境的一部分 ( 即無 Novell NetWare 伺服器之網路 ),則該網路可能會安裝 Microsoft Active Directory 且使用者是 Microsoft 領域的成員。如[「桌面管理伺服器軟體要求」,第](#page-29-0) 36 頁中所述,在要安裝 ZENworks 桌面管理的網路 ( 在此範例中為 Microsoft 領域 ) 中,安裝 Novell eDirectory 8.7.3 或更高版本 ( 建議 ) 也是一個必要條件。

下列情況提供了有關登入 Windows 網路環境後,ZENworks 桌面管理所用驗證方式的資訊:

- 「同步登入 eDirectory」,第 170 頁
- 「Microsoft 領域登入」,第 170 頁
- 「下班時間工作站認證」,第 171 頁

#### 同步登入 **eDirectory**

如果您希望使用者使用桌面管理代辦登入對話方塊和本地機器認證來登入,則您必須確保本 地工作站認證與 eDirectory 認證同步。如果同步準備就緒,則以下列方式進行驗證:

- 1. 在工作站啓動時,Windows 2000/XP 作業系統會開啓桌面管理代辦登入對話方塊。
- 2. 在此對話方塊中,使用者按一下 「選項」按鈕可顯示可選的登入欄位。
- 3. 在 「使用者名稱」和 「密碼」欄位中,使用者輸入其 eDirectory 使用者名稱和密碼。
- 4. 在 「來源」下拉清單中,使用者可以選擇要登入 Windows 網路的 Windows 工作站名 稱。
- 5. 桌面管理代辦會將 eDirectory 認證集傳送至 ZENworks 中間層伺服器。
- 6. ZENworks 中間層伺服器會對照 eDirectory 使用者檢查認證,如果存在相符項,則通過 eDirectory 驗證。
- 7. 使用者通過 eDirectory 驗證, eDirectory 會指向可傳送至使用者登入的工作站的規則檔 案。

#### **Microsoft** 領域登入

如果您希望使用者使用桌面管理代辦登入對話方塊和 Microsoft 領域認證來登入,則安裝 ZENworks 中間層伺服器軟體的 Windows 2000/2003 伺服器和安裝桌面管理伺服器軟體的 Windows 2000/2003 必須屬於同一 Microsoft 領域或託管關係。使用者的工作站無法登入該領 域,除非桌面管理伺服器要向該領域傳送 MSI 應用程式。

以下列方式進行驗證:

- 1. 工作站啓動時, Windows 2000 作業系統會開啓桌面管理代辦登入對話方塊。
- 2. 在此對話方塊中,使用者按一下 「選項」按鈕可顯示可選的登入欄位。
- 3. 在 「來源」下拉清單中,使用者可以從 Microsoft 領域中選擇登入選項。
- 4. 在 「使用者名稱」和 「密碼」欄位中,使用者輸入其領域認證。這些認證不必與 eDirectory 認證同步。
- 5. 桌面管理代辦會將認證集傳送至 ZENworks 中間層伺服器。
- 6. ZENworks 中間層伺服器會對照領域使用者來檢查認證,然後通過領域驗證。
- 7. 使用者通過領域驗證後,可以存取規則檔案。可透過領域儲存和存取這些檔案,還可傳 送至使用者登入的工作站。

下班時間工作站認證

如果您在工作站上已安裝了桌面管理代辦,並且該工作站的工作站管理員已排程接收工作站 群組規則,則該工作站仍可通過 Windows 網路的驗證,並在群組規則執行時間到達時接收 規則檔案,即使使用者並未登入。這有時稱爲「下班時間」認證。以下列方式進行驗證:

- 1. 當規則執行時間到達時,桌面管理代辦使用在其安裝期間提供的 DNS 名稱或 IP 位址, 連接至 ZENworks 中間層伺服器。此資訊儲存在工作站上的 Windows 登錄中。
- 2. ZENworks 中間層伺服器使用儲存在登錄程式中的領域使用者認證 ( 由 ZENworks 中間 層安裝程式提供),來驗證領域使用者是否具有適當檔案的檔案權限。
- 3. 規則檔案經由 ZENworks 中間層伺服器複製到使用者的工作站。

# <sup>17</sup>設定 **Windows** 或 **NetWare** 中間層伺

服器上的安全措施

本小節中的資訊詳細說明有關為安裝有 Novell ZENworks® Middle Tier Server (Novell ZENworks® 中間層伺服器 ) 的 Microsoft Windows Web 伺服器或 Novell® NetWare® 伺服器 獲取證書和設定 SSL 的步驟。

包含以下小節:

- ◆ 「在 Windows [中間層伺服器上設定](#page-166-0) SSL 和證書」,第 173 頁
- $\bullet$  「  $\bar{r}$  NetWare [中間層伺服器上設定](#page-168-0) SSL 和證書」,第 175 頁
- ◆「設定 Windows 工作站以使用 SSL [與證書」,第](#page-170-0) 177 頁
- ◆ 「設定 [NetIdentity](#page-172-0) 驗證」,第 179 頁

# <span id="page-166-0"></span>**17.1** 在 **Windows** 中間層伺服器上設定 **SSL** 和證書

當您為 Windows 2000 機器上的中間層伺服器設定 SSL 時,將透過網際網路服務管理員和 ConsoleOne® 執行所有的管理工作。主要的設定程序包括:

- [「產生證書簽署申請」,第](#page-166-1) 173 頁
- ◆ 「使用 eDirectory 根 CA [發出證書」,第](#page-167-0) 174 頁
- [「在中間層伺服器上安裝根](#page-168-1) CA」,第 175 頁
- ◆ 「處理有關 IIS 的待處理證書申請 」, 第 175 頁

### <span id="page-166-1"></span>**17.1.1** 產生證書簽署申請

在安裝於 Windows 2000 伺服器上之中間層伺服器上產生證書申請的步驟:

- **1** 在伺服器的桌面上,按一下 「程式集」 > 「系統管理工具」 > 「網際網路服務管理員」 > 「網際網路資訊服務」以開啟 「網際網路資訊服務」視窗。
- **2** 按一下中間層伺服器圖示旁邊的 「+」符號,以展開其階層。
- **3** 在 「預設網站」上按一下滑鼠右鍵,然後按一下 「內容」,以開啟 「預設網站內容」 對話方塊。

如果尙未設定 SSL 證書,則 SSL 連接埠欄位將會顯示為灰色。

- **4** 按一下 「目錄安全設定」以開啟 「目錄安全設定」頁。
- **5** 按一下 「伺服器憑證」以啟動 Web 服務憑證精靈。
	- **5a** 在精靈的歡迎頁上,按一下 「下一步」以開啟 「伺服器憑證」頁。
	- **5b** 在 「伺服器憑證」頁上,選取 「建立新憑證」,然後按一下 「下一步」。
	- **5c** 在精靈的 「延遲或立即<sub>」</sub>頁上,選取 「準備要求,但於稍後傳送 」,然後按一下 「下一步」。
	- **5d** 在 「名稱及安全設定」頁上,指定證書名稱 ( 例如 DaveMiddleTier Web Site),將 位元長度變更爲 1024,然後按一下「下一步」。
- **5e** 在精靈的 「公司資訊」頁上,於 「組織」和 「組織單位」欄位中指定組織和組織 單位的名稱,然後按一下 「下一步」。
- **5f** 在精靈的 「您網站的一般名稱」頁上,如果您使用的是 DNS 表格,則指定您的完 整 DNS 名稱 ( 例如 zztop1.zenworks.provo.novell.com),然後按一下 「下一步 」。 如果 IP 位址為靜態且所有存取均透過 IP 位址進行,則還可指定您的 IP 位址。 如果您的伺服器受防火牆保護,請指定 DNS 名稱,以供外界識別該伺服器。
- **5g** 在精靈的 「地理資訊」頁上,於 「國家 */* 地區」、「州 */* 省」和 「城市」欄位中輸 入正確的資訊,然後按一下 「下一步」。
- **5h** 在精靈的 「憑證要求檔案名稱」頁上,將證書申請儲存於可存取的位置,然後按 一下 「下一步」。
	- 此申請是要提交至信任證書授權單位 (Certificate Authority, CA) 進行簽署的檔案。
- **5i** 在精靈的 「要求的檔案摘要」頁上,查看所有資訊。如有必要,您可以使用 「上 一步」按鈕在相應頁面上進行變更。按一下 「下一步」。
- **5j** 在精靈的 「正在完成網頁伺服器憑證精靈」頁上,按一下 「完成」。
- **6** 將證書申請提交至相應的信任證書授權單位。當信任 CA 發出證書後,請繼續執行 「處理有關 IIS 的待處理證書申請 」,第 175 頁中概述的步驟。

### <span id="page-167-0"></span>**17.1.2** 使用 **eDirectory** 根 **CA** 發出證書

eDirectory 根 CA 可以用於為有效的證書簽署申請 (Certificate Signing Request, CSR) 發出證 書。如果您使用此方法,則此根部不是託管根部。如需更多資訊,請參閱步驟 4, 第 174 頁。

此機器應已安裝 Novell Client™ 4.83 或更高版本、ConsoleOne 1.3.3 或更高版本以及 Novell International Cryptographic Infrastructure (NICI) client 2.4.0 或更高版本。

- 1 在伺服器桌面上,啓動 ConsoleOne。
- **2** 在樹狀結構中選取伺服器物件所在的容器。
- **3** 選取 「工具」 > 「發出證書」以啟動發出證書精靈。
	- **3a** 在 「檔名」欄位中,指定包含證書申請的檔案之名稱,然後按一下 「下一步」。
	- **3b** 在 「組織證書授權」頁上,按一下 「下一步」。
	- **3c** 在 SSL 或 TLS 頁上,按一下 「下一步」。
	- **3d** 在精靈的下一個頁面上,按一下 「下一步」以接受預設值。
	- **3e** 在 「儲存證書」頁上,將檔案儲存為預設 ( 即儲存為 .der 格式 )。
- **4** 從證書授權單位輸出自行簽署的證書。

由於根部並非託管根部,所以您需要從根 CA 將自行簽署的證書輸入至將連接到中間層 伺服器的所有工作站。如果不輸入自行簽署的證書,則此 CA 發出之所有證書的證書驗 證均會失敗。

- **4a** 在 ConsoleOne 中,瀏覽至樹狀結構中的 「安全性」容器。「安全性」容器以掛鎖 圖示標示。
- **4b** 在 「伺服器名稱組織 *CA*」上按一下滑鼠右鍵,然後選取 「內容」。
- **4c** 按一下 「證書」,然後選取 「自行簽署的證書」。
- **4d** 按一下 「輸出」。
- **4e** 在隨後的頁面上接受預設,直至您需要儲存至某個位置。

### <span id="page-168-1"></span>**17.1.3** 在中間層伺服器上安裝根 **CA**

如果是由非信任 CA ( 例如 eDirectory 根 CA) 簽署證書申請,則您需要在中間層伺服器上安 裝來自該 CA 的自行簽署證書:

- **1** 找到並連按兩下包含來自該 CA 之自行簽署證書的檔案。
- **2** 在 「證書」頁上,按一下 「安裝證書」以啟動精靈。
	- **2a** 在精靈的首頁上,按一下 「下一步」。
	- **2b** 在精靈的第二頁上,當您看到 「自動選取證書儲存區」訊息時,按一下 「下一 步」。
	- **2c** 在精靈的第三頁上,按一下 「完成」。
	- **2d** 在 「根證書儲存」訊息方塊中,選取 「是」。
	- **2e** 在 「成功輸入」對話方塊中,按一下 「確定」。 將會顯示 「輸入成功」訊息。

### <span id="page-168-2"></span>**17.1.4** 處理有關 **IIS** 的待處理證書申請

當信任 CA 發出證書後,您可以使用網際網路服務管理員來處理該申請。

- **1** 在伺服器的桌面上,按一下 「程式集」 > 「系統管理工具」 > 「網際網路服務管理員」 > 「網際網路資訊服務」以開啟 「網際網路資訊服務」視窗。
- **2** 按一下中間層伺服器圖示旁邊的 「+」符號,以展開其階層。
- **3** 在 「預設網站」上按一下滑鼠右鍵,然後按一下 「內容」,以開啟 「預設網站內容」 對話方塊。
- **4** 按一下 「目錄安全設定」以開啟 「目錄安全設定」頁。
- **5** 按一下 「伺服器憑證」以啟動 Web 服務憑證精靈。
- **6** 使用 Web 服務憑證精靈處理 「憑證要求」:
	- **6a** 在 「歡迎」頁上,按一下 「下一步」。
	- **6b** 在 「伺服器憑證」頁上,選取 「「處理擱置要求及安裝憑證」,然後按一下 「下 一步」。
	- **6c** 在下一頁上,輸入從證書授權單位收到的已簽署證書之完整路徑。 這可以是 .der 檔案或 .cer 檔案,也可以是具有某些其他副檔名的檔案 ( 取決於證書 授權單位使用的命名慣例 )。
	- **6d** 在精靈的下一頁上,按一下 「下一步」。
	- **6e** 在精靈的最後一頁上,按一下 「完成」。
- **7** 關閉 「內容」頁。
- **8** 在樹狀結構中的伺服器圖示上按一下滑鼠右鍵,然後選取 「重新啟動 *IIS*」。
- 9 IIS 重新啓動後,開啓預設網站的內容以驗證 SSL 連接埠是否可以使用。

# <span id="page-168-0"></span>**17.2** 在 **NetWare** 中間層伺服器上設定 **SSL** 和證書

為 NetWare 機器上的中間層伺服器設定 SSL 時,將透過 ConsoleOne 完成所有管理工作。請 記住 NetWare 伺服器必須已安裝 NICI client 2.4.0 ( 或更高版本 )。

請使用以下步驟在 NetWare 伺服器上設定 SSL:

- **1** 在 ConsoleOne 中,瀏覽至您安裝中間層伺服器軟體的樹狀結構,並於最高層容器 ( 通 常爲 「組織 」 ) 上按一下滑鼠右鍵,然後按一下 「新增 」 > 「物件 」,以開啓 「新物 件」對話方塊。
- **2** 按一下 「*NDSPKI*:*Key Material*」物件以啟動建立精靈。
	- **2a** 指定憑證名稱 ( 此為證書及相關公開金鑰與私密金鑰的金鑰組名稱 ),並選取 「自 訂」安裝,然後按一下 「下一步」。
	- 2b 選取「外部證書授權」,然後按一下「下一步」。
	- **2c** 將金鑰大小變更爲 1024,並保留所有其他欄位的預設,然後按一下「下一步」。 預設金鑰大小為 2048,但 1024 已足夠。
	- **2d** 在 「標題名稱」欄位中,將 CN= 變更為您的完整可辨識名稱,並保留所有其他欄 位的預設,然後按一下 「下一步」。
	- **2e** 按一下 「完成」以建立證書簽署申請 (Certificate Signing Request, CSR)。
	- 2f 另存為 Base64,然後指定稍後可以存取的路徑與檔名。
- **3** 讓信任 CA 從您在步驟 2 中產生的 CSR 建立伺服器證書。 如果願意,您可以使用 eDirectory 根 CA 來發出證書。如需更多資訊,請參閱 [「使用](#page-167-0) eDirectory 根 CA [發出證書」,第](#page-167-0) 174 頁。
- 4 發出證書後,開啓 ConsoleOne,然後開啓安裝中間層伺服器軟體的樹狀結構。
- **5** 開啟您建立的 「*NDSPKI*:*Key Material*」物件 (Key Material object, KMO),並依次按一 下 「證書」、「託管根部證書」及 「輸入」,以啟動輸入精靈並輸入證書。
	- **5a** 在 「託管根部證書」頁上,按一下 「從檔案讀取」,選取 「託管根部證書」,然 後按一下 「下一步」。
	- **5b** 在 「伺服器證書」頁上,按一下 「從檔案讀取」,並選取您在步驟 3 中建立的證 書,按一下 「下一步」,然後按一下 「完成」。
- **6** ( 依條件而定 ) 修改 NetWare 6 中的 Apache 組態檔案以反映在 ConsoleOne 中建立之證書 的名稱:
	- **6a** 開啟並編輯 adminserv.conf,它位於 sys:\apache\conf 目錄中。
	- **6b** 搜尋具有目前連接埠指定的行。該行可能類似於:

SecureListen *10.0.1.1:443* "SSL CertificateDNS"

**6c** 使用您剛才在 ConsoleOne 中建立的證書之名稱取代 「SSL CertificateDNS」。例 如:

SecureListen *10.0.1.1:443* "Dave Cert"

當精靈建立伺服器證書後,它會將 「*-* 伺服器名稱」新增至證書名稱的末尾 ( 例如 Dave Cert - DaveServer)。請勿將此區段新增至 .conf 檔案。

您還可以使用新證書名稱編輯 .conf 檔案的 「Web 管理員」區段。

**7** 重新啟動 NetWare 伺服器。

# <span id="page-170-0"></span>**17.3** 設定 **Windows** 工作站以使用 **SSL** 與證書

本小節包含有關設定 Windows 98/NT/2000/XP 工作站以使用 SSL 和安全性證書的資訊。包 含以下小節:

- 「在 Windows [工作站上輸入證書」,第](#page-170-1) 177 頁
- [「設定桌面管理代辦以查詢證書」,第](#page-172-1) 179 頁

## <span id="page-170-1"></span>**17.3.1** 在 **Windows** 工作站上輸入證書

如果您要使用的 SSL 證書是由託管根部清單之外的 CA 發出,則您需要在工作站上安裝來 自該 CA 的自行簽署證書。這可讓工作站信任由該 CA 發出的任何證書。您可以在安裝桌面 管理代辦之前或之後執行此作業。

您可以在 Windows 工作站上將證書輸入至使用者帳戶、電腦帳戶或服務帳戶。如需有關輸 入證書的其他資訊,請參閱位於 Windows XP Professional 產品文件網站 (http:// www.microsoft.com/resources/documentation/windows/xp/all/proddocs/en-us/ sag\_cmprocsimport.mspx) 上的 「匯入憑證」。

### 範例 **SSL** 設定

請使用以下步驟作為將證書輸入至工作站的範例:

- **1** 驗證 SSL 正於已安裝 ZENworks 中間層伺服器的 Web 伺服器上運行。
	- **1a** 在已安裝 ZENworks 桌面管理代辦的工作站上開啟 HTML 瀏覽器。
	- **1b** 在瀏覽器中,使用 https 通訊協定存取安全網站 (https:// *Middle\_Tier\_Server\_DNS\_Name*)。 根據之前的工作站組態及對此網站的存取,可能會顯示「安全性警示」對話方塊:

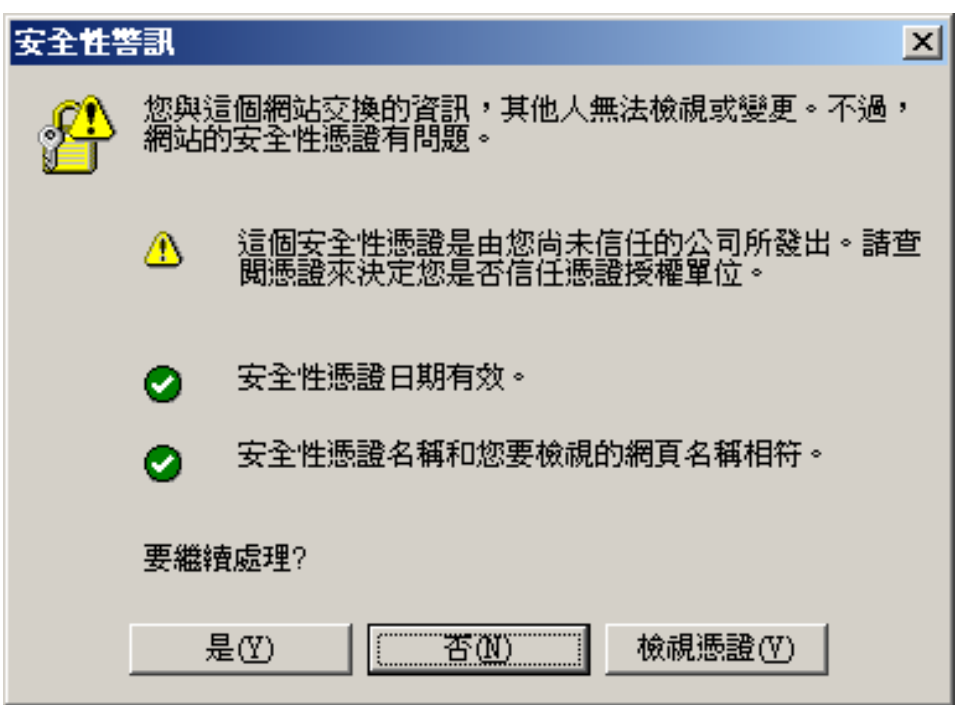

- **1c** 根據您之前是否存取過此網站,執行以下某項作業:
	- 如果您之前未存取過該網站,則安全性警示會標註三項安全性檢查,這些檢查 將在允許存取安全網站之前由瀏覽器執行。第一個項目的狀態應顯示警告,而 其他兩個項目的狀態應顯示綠色核取標記。如果警示與此狀態不符,請在繼續 執行步驟 2 之前使用證書解決此問題。
	- 如果您之前接受了伺服器的安全性證書 ( 即您已驗證了證書的日期和名稱,並 表示您信任證書授權單位 ),則不會顯示此安全性警示。這並不表示已針對桌 面管理代辦正確設定了工作站。如果代辦未通過中間層伺服器驗證 ( 請參閱步 驟 5),則您需要刪除工作站上已有的根證書,然後繼續執行步驟 2。
- **2** 驗證桌面管理代辦是否通過連接埠 80 進行驗證和連接。( 代辦登入預設為連接埠 80, 因此中間層位址僅需要 DNS 名稱。)
- **3** 將協力廠商的根證書作為電腦帳戶輸入至工作站。

透過瀏覽器將根證書輸入至預設位置還不足以讓桌面管理代辦找到該證書。以下子步驟 顯示的範例說明如何將協力廠商根證書從 NetWare 6.5 中間層伺服器輸入至代辦可存取 的位置。

- **3a** 與步驟 1 相同,使用 https 通訊協定來存取安全性網站 (https:// *Middle\_Tier\_Server\_DNS\_Name*),以顯示 「安全性警示」對話方塊。
- **3b** 在該對話方塊中,依次按一下 「檢視憑證」、「憑證路徑」,選取 「組織 *CA*」, 然後按一下 「檢視憑證」。
- **3c** 選取 「安裝憑證」以啟動憑證匯入精靈。
- **3d** 在憑證匯入精靈中,依次按一下 「下一步」、「將所有憑證放入以下的存放區」、 「瀏覽」,然後選取 「顯示實體存放區」核取方塊。
- **3e** 捲動至視窗頂部,並顯示 「信任的根憑證授權」清單項目的次目錄。
- 3f 選取 「本地雷腦」,然後依次按一下 「確定」、「下一步」以及 「完成」。
- **4** 透過關閉並重新開啟瀏覽器以及移至 https://*Middle\_Tier\_Server\_DNS\_Name* 網站來測試 輸入。

不應顯示 「安全性警示」對話方塊。如果顯示了安全性警示,則可能是您的 Web 伺服 器與 SSL 出現問題。

**5** 針對 SSL 設定桌面管理,並驗證代辦是否可以對使用者進行驗證。

**5a** 將 :443 新增至中間層伺服器的 DNS 名稱。例如:

如果將桌面管理代辦設定為不允許變更中間層位址,則您可能需要使用 regedit.exe 變更中間層伺服器的設定。

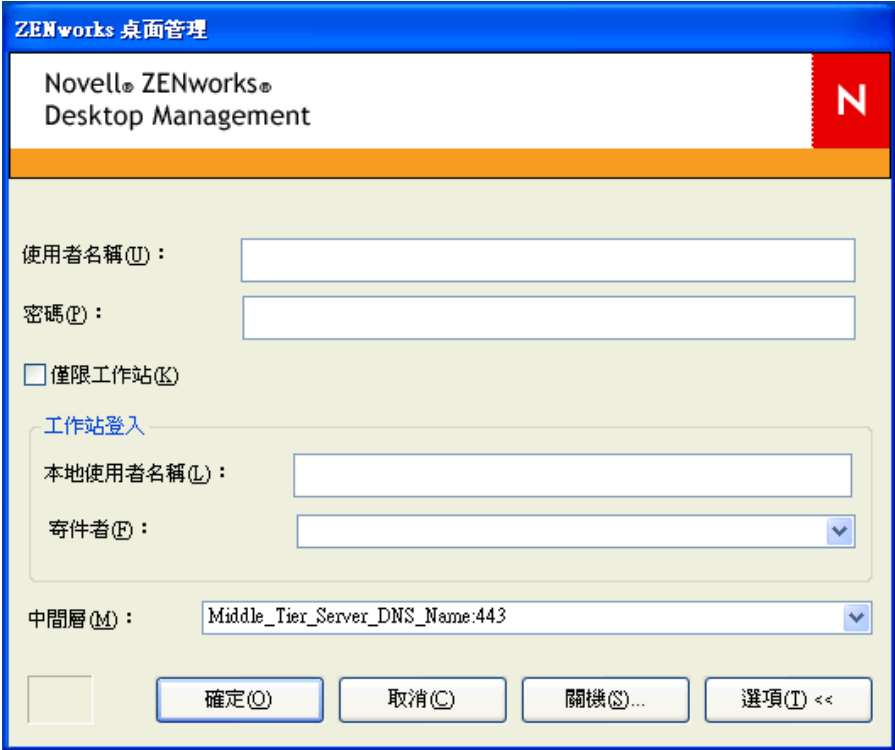

**5b** 需要時將工作站重新開機。

### <span id="page-172-1"></span>**17.3.2** 設定桌面管理代辦以查詢證書

當桌面管理代辦安裝程式需要輸入中間層伺服器的 IP 位址或 DNS 名稱時,您需要輸入在建 立「憑證要求」時使用的公用名稱。如需更多資訊,請參閱步驟 5f, 第 174 頁。

# <span id="page-172-0"></span>**17.4** 設定 **NetIdentity** 驗證

從桌面管理代辦進行的中間層伺服器驗證以處理安全回應機制為依據。當中間層伺服器要求 代辦進行驗證時,它會傳送 X.509 證書。代辦會驗證該證書的完整性和可信度,並會使用公 開金鑰 / 私密金鑰和會期金鑰加密技術交換機密。

在安裝過程中,NetIdentity 證書會安裝於中間層伺服器上。在 NetWare 上,此證書由包含伺 服器之樹狀結構的證書授權單位 (CA) 簽署。在 Windows 2000 上,此證書為自行簽署的虛構 證書。雖然這些證書在密碼方面有效,但它們並非由託管根部權限簽署,並且不應在受控制 環境之外受信任。依預設,桌面管理代辦安裝程式接受這種自行簽署的證書,但這是一種可 設定的安裝參數。在受控制網路之外進行部署時,必須使用由託管根部證書授權單位簽署的 證書設定中間層伺服器。還必須將其設定為強制執行嚴格可信度檢查。

### **17.4.1** 使用有效的 **NetIdentity** 證書設定中間層伺服器

如果伺服器上已存在有效的 SSL 證書 ( 即由託管根部權限簽署的證書 ),則 NetIdentity 驗證 程序可以使用相同的證書。

- **1** 如果伺服器為 NetWare 伺服器,請建立 SSL 證書的金鑰組名稱 ( 這是 ConsoleOne 中可 見的證書物件之名稱 ) 附註。對於 Windows 2000 伺服器,請建立證書的易於使用名稱 註記。
- **2** 使用瀏覽器,載上中間層伺服器的 「NSAdmin」頁 (http://ip-address/oneNet/nsadmin)。
- **3** 在 「一般」組態頁上,將 「證書名稱」的值設定為步驟 1 中的名稱。
- **4** 提交變更。
- **5** 重新啟動中間層伺服器。

如果未向伺服器提供有效的 SSL 證書,則需要爲伺服器設定有效的 X.509 證書 ( 即由託管根 部 CA 簽署的證書 )。

- 1 獲取由託管根部 CA 簽署的證書。針對相應的平台執行「 產生證書簽署申請 」, 第 173 [頁和](#page-166-1) [「在中間層伺服器上安裝根](#page-168-1) CA」,第 175 頁中概述的步驟。
- **2** 如果金鑰組名稱或易於使用的名稱 ( 取決於平台 ) 不同於 「NetIdentity」,請使用相應 的名稱設定中間層伺服器。請參閱上述程序中的步驟 1 至步驟 4。
- **3** 重新啟動中間層伺服器。

附註:在任一種情況下,如果證書是由託管根部 CA 清單之外的 CA 簽署,則必須在每個工 作站上輸入該 CA 的自行簽署證書。如需更多資訊,請參閱「 在 Windows [工作站上輸入證](#page-170-1) [書」,第](#page-170-1) 177 頁。

### **17.4.2** 將桌面管理代辦設定為強制執行嚴格可信度驗證

在使用由託管根部 CA 簽署的證書設定了中間層伺服器後,可以將桌面管理代辦設定爲對 NetIdentity 證書強制執行嚴格可信度驗證。請修改以下的登錄機碼設定:

HKEY\_LOCAL\_MACHINE\Software\Novell\Client\Policies\NetIdentity "Strict Trust"= dword:0x00000001

依預設,「嚴格可信度」值為 0 ( 零 )。保留該值為空或將其設定為 0x0 ( 零 ) 可允許接受所 有證書。將其設定為 0x1 可將桌面管理代辦設定為拒絕無法完全驗證其可信度的證書。

# <sup>18</sup> 在 **Windows** 網路環境中進行安裝

無論網路中的伺服器環境為何,Novell® ZENworks® 都可在 Windows 工作站上工作。桌面 管理可在執行 Novell eDirectory™ 的任何 IP 網路中工作,包括具有 Windows 2000/2003 伺服 器的網路、具有 NetWare® 6.*x* 伺服器的網路或具有這兩種伺服器組合的網路。

通常,已將 ZENworks 部署在 NetWare 環境或 NetWare 與 Windows 的混合環境中。舊版的 ZENworks 依賴於 NetWare LAN 中的許多特性與功能。然而隨著產品的日臻成熟,這些特性 已發展到允許 ZENworks 7 在非混合的 Windows 網路環境中提供重要功能。

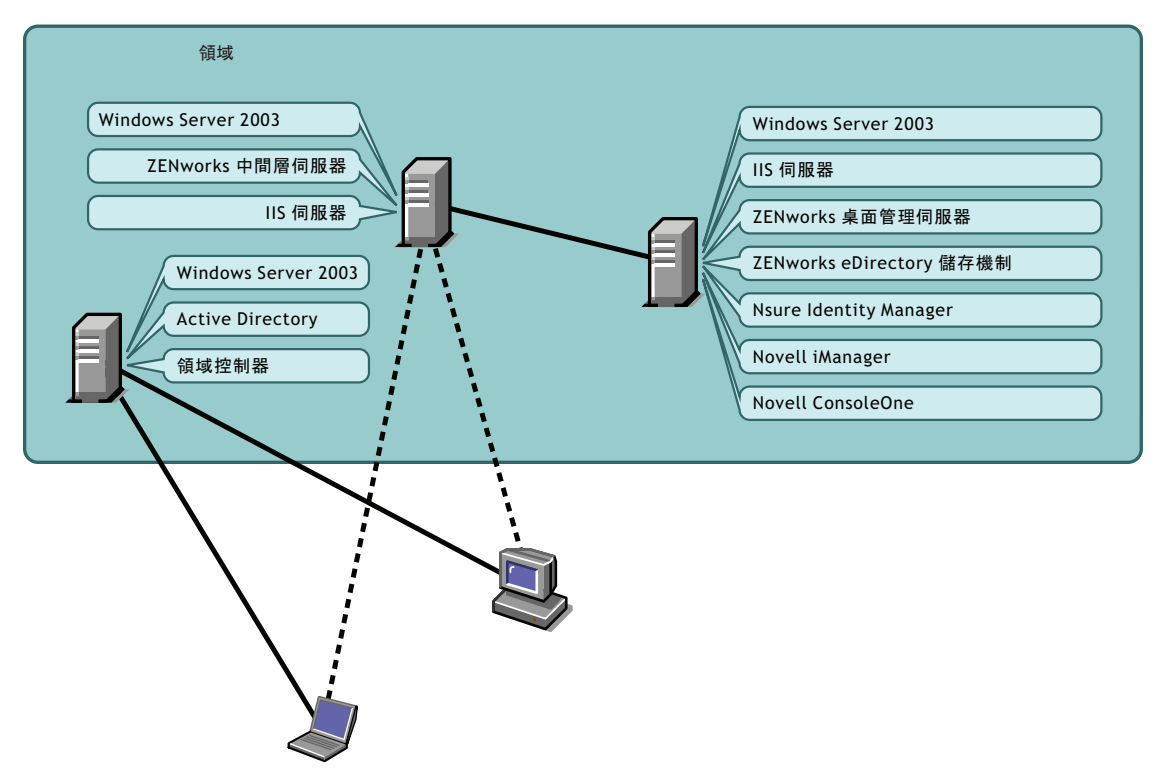

特性 *18-1* 在 *Active Directory* 領域中部署的 *ZENworks* 桌面管理元件

如上圖所示,ZENworks 可以部署至 Active Directory 領域,选透過 Windows 2003 伺服器和 IIS Web 伺服器提供 ZENworks 服務。在使用 eDirectory 作為獨立於 Active Directory 之外的 儲存機制來管理應用程式、桌面與規則的同時,您可以繼續透過領域管理使用者帳戶。

ZENworks 7 隨附了其他 Novell 產品,可讓您在 Active Directory ( 或 NT 領域 ) 與 eDirectory ZENworks 儲存機制之間同步化使用者和密碼。ZENworks 使用代辦,不要求在使用者工作 站或筆記型電腦上安裝 Novell Client 炕 CZENworks 會通過 eDirectory 的驗證並取回應用程 式和規則,然後使用瀏覽器、Windows 「開始」功能表、應用程式視窗或桌面圖示將應用 程式和規則傳輸至使用者的桌上型電腦。

在適用於 Windows 環境的 ZENworks 7 桌面管理安裝和適用於 Windows 環境之搭配 SP1 的 ZENworks 7 桌面管理 SP1 安裝之間存在明顯差異。在安裝這些版本的任何一種時,您可以 參考以下小節:

◆ 「在 Windows 環境中安裝 ZENworks 7 [桌面管理」,第](#page-175-0) 182 頁

◆ 「在 Windows [環境中安裝搭配](#page-217-0) SP1 的 ZENworks 7 桌面管理」,第 224 頁

# <span id="page-175-0"></span>**18.1** 在 **Windows** 環境中安裝 **ZENworks 7** 桌面管 理

本小節提供了如何在範例 Windows 網路環境中部署 ZENworks 7 桌面管理的範例。文中還針 對安裝程式和可以使 Windows 網路使用者獲益的重要 ZENworks 特性進行了論述。其中包 括以下資訊:

- ◆ 「準備在 Windows [網路環境中安裝](#page-175-1) ZENworks 7 桌面管理」, 第 182 頁
- ◆ 「在 Windows [網路環境中安裝](#page-178-0) ZENworks 7 桌面管理」,第 185 百

附註:如需有關在 Windows 環境中安裝搭配 SP1 之 ZENworks 7 桌面管理的資訊,請參閱  $\bar{a} \pm \bar{b}$  Windows [環境中安裝搭配](#page-217-0) SP1 的 ZENworks 7 桌面管理  $_1$  ,第 224 頁。

<span id="page-175-1"></span>**18.1.1** 準備在 **Windows** 網路環境中安裝 **ZENworks 7** 桌面管理

- 「最低網路要求」,第 182 頁
- 「預期的網路設定」,第 183 頁
- 「建立 eDirectory 試用授權磁片」,第 184 頁
- ◆ 「Nsure Identity Manager DirXML 引擎與驅動程式」, 第 184 百

### 最低網路要求

在此範例 Windows 網路中,ZENworks 需要以下其他軟體:

- ◆ Microsoft IIS Web 伺服器,安裝在領域中的某台 Windows Server 2003 伺服器上
- eDirectory ( 版本 8.7.3 或更高版本 ),在第二台 Windows Server 2003 伺服器上使用 ( 此安 裝會將 Novell Client 置於在 Windows 2003 伺服器上安裝 ZENworks 時所需的伺服器上 )。

*Novell ZENworks 7 Companion 1* CD 中包含 eDirectory 8.7.3。

警告:請勿安裝 eDirectory 8.7.3 隨附的 Novell Client (4.90.0 SP1a) 版本。此版本需要安 裝其他升級檔才能與 Windows Server 2003 配合使用。但是我們建議您安裝 *Novell Client for Windows 4.91*,您可從 Novell 產品下載網站 (http://download.novell.com/ Download?buildid=2ss2JIYshRc~) 下載此版本。如需有關安裝此用戶端的資訊,請參閱 「安裝 Novell Client」, 第 186 頁。

◆ Novell Nsure™ Identity Manager 2.0.1 Bundle Edition,用於將 eDirectory 資源與 Active Directory<sup>。</sup>

*Novell ZENworks 7 Companion 2* CD 中包含 Nsure Identity Manager 2.02 Bundle Edition。 如需有關此軟體套件的更多資訊,請參閱 Novell Open Enterprise Server 文件的 「Identity Management 服務 (http://www.novell.com/documentation/oes/implgde/data/ idm2.html)」一節。

- ◆ Novell iManager 2.5, 用於設定和管理 Nsure Identity Manager DirXML® 驅動程式。 *Novell ZENworks 7 Companion 1* CD 中包含 Novell iManager 2.5。
- ◆ Novell ConsoleOne® 1.3.6,用於在 eDirectory 中管理 ZENworks 資源。

*Novell ZENworks 7 Companion 1* CD 中包含 Novell ConsoleOne 1.3.6。

#### 預期的網路設定

假定此範例 Windows 環境使用以下 Windows 網路設定:

- Active Directory 領域。
- ◆ ZENworks 7 桌面管理伺服器,安裝在具有 Novell eDirectory、Nsure Identity Manager 2 Bundle Edition 和 Novell iManager 2.5 的 Windows Server 2003 上。此伺服器必須與 Active Directory 領域控制器位於同一領域中,但不能是領域控制器。
- ZENworks 7 中間層伺服器,安裝在已安裝 Microsoft IIS 的 Windows Server 2003 伺服器 上。此伺服器必須與 Active Directory 領域控制器位於同一領域中。它可以是安裝 ZENworks 軟體的同一伺服器,但您應考量單獨安裝 IIS 伺服器,以儘量減少效能問 題。您還必須使它位於與 Nsure Identity Manager 中密碼同步化模組所在伺服器不同的伺 服器上。

如需有關如何使用 ZENworks 在 Windows 網路中設定工作站的資訊,請參閱 「ZENworks 桌 面管理使用者工作站組態選項」,第 183 頁。

#### ZENworks 桌面管理使用者工作站組態選項

ZENworks 桌面管理可以使用 Novell Client 或透過使用其他兩種非用戶端模式在使用者工作 站上執行:

- 應用程式瀏覽器檢視窗模式
- 完全桌面管理代辦模式

假定 Windows 網路環境中未使用 Novell Client;因此,您需要決定網路中所需的特性, 並在 某種非用戶端模式中為使用者設定 ZENworks 桌面管理。

#### 應用程式瀏覽器檢視窗模式

在此模式中,當使用者連接至 IIS 並開啓 ZENworks 桌面管理提供的應用程式頁 (myapps.html) 時,會傳送單一應用程式瀏覽器檢視窗。如果使用者具有在本地安裝應用程 式的權限,則會在工作站上自動安裝 Web 檢視窗。

僅當使用者連接至個人化的應用程式網頁時,應用程式瀏覽器模式才可將應用程式傳送至工 作站。此模式中不包括建立動態本地使用者帳戶、硬體與軟體庫存、自動建立影像服務以及 遠端管理功能。

#### 完全桌面管理代辦模式

在完全桌面管理代辦模式中,所有桌面管理元件都作為影像的一部分由管理員或使用者安裝 在工作站上。透過將所有桌面管理元件包含在桌面管理代辦安裝中,您可為使用者提供 ZENworks 桌面管理所具有的所有功能。

如果要在工作站上建立動態本地使用者帳戶,您可以將桌面管理代辦設定為提示使用者在本 地登入 Windows 之前登入 eDirectory。如果代辦具有此組態,系統將提示使用者輸入 eDirectory 使用者名稱與密碼 ( 使用者名稱和密碼應與 Active Directory 帳戶相同, 因為 DirXML 將同步化這兩個帳戶 ), 然後 ZENworks 桌面管理會在工作站上建立本地帳戶 (如 果該帳戶不存在 ),並使用所提供的使用者名稱與密碼將使用者登入 Windows。

如果您不需要建立動態本地使用者帳戶,則當使用者在工作站上具有帳戶時,ZENworks 會 在該使用者登入工作站時靜態地將 Novell 使用者認證傳送至 Windows ( 如果使用者登入 Active Directory 並且該工作站為 Active Directory 領域的一部分,則該使用者無需在工作站 上具有帳戶 )。然後,桌面管理代辦會使用提供的使用者名稱和密碼連接至 eDirectory,將 應用程式配送至使用者。

附註:即使工作站上已安裝桌面管理代辦,您仍然可以選擇僅透過瀏覽器檢視窗傳送應用程 式。

#### 建立 **eDirectory** 試用授權磁片

ZENworks 會提供適用於 Windows 的一對一 eDirectory 授權。您可以從 Novell eDirectory 8.7.x 試用授權下載網站 (http://www.novell.com/products/edirectory/licenses/eval\_87.html) 取得 eDirectory 8.7.*x* 試用授權。您需要完成某些聯絡資訊以便 Novell 向您傳送附有以下兩個檔案 的電子郵件:.nfk 檔案與 .nlf 檔案。

儘管未作要求,但我們仍建議您格式化一張磁片,並在該磁片的根目錄下建立 \license 目 錄,然後將這兩個檔案儲存在此目錄中。在安裝產品的過程中,系統將提示您提供此磁片檔 案。

#### **Nsure Identity Manager DirXML** 引擎與驅動程式

Nsure Identity Manager (IDM) 引擎提供了將 eDirectory 資料與任何外部資料服務同步化的功 能。IDM 引擎具有若干用於描述應如何在資料來源之間傳送輸出和輸入的 DirXML 驅動程 式。

適用於 Active Directory 的 DirXML 驅動程式專用於同步化 Novell eDirectory 與 Microsoft Active Directory 之間的資料。同步化是雙向的;您可以決定資訊應在兩個目錄之間雙向流 動,或者資訊應僅從一個目錄流向另一個目錄。

許多 Nsure Identity Manager DirXML 驅動程式可安裝在 Windows Server 2003 上,以便與其 他資料來源 (例如 PeopleSoft\*、JDBC\*、任何 LDAP 目錄、Lotus Notes\*、SAP\* HR 以及 WebSphere<sup>\*</sup> MQ) 進行同步化。如需有關其他驅動程式的資訊,請參閱 Novell Nsure Identity Manager 網站 (http://www.novell.com/products/nsureidentitymanager/)。

IDM 結構使用發行者 / 訂閱者模式。在此模式中,發行者的職責是將資訊置入 eDirectory 中,而訂閱者將 eDirectory 的變更置入外部同步化的資料來源中。發行者與訂閱者的行為以 及屬性映射將由一組規則來決定,這些規則是 DirXML 驅動程式的一部分。可以透過 XML 規則自訂 DirXML 驅動程式以傳送您需要的幾乎所有資料組態。

如需有關如何設定 IDM 的更多詳細資料,請參閱 DirXML 文件網站提供的 Novell Nsure Identity Manager 2.0.1 (http://www.novell.com/documentation/dirxml20/index.html)。

如需有關如何授權 IDM 的更多詳細資料,請參閱 「授權 NSure Identity Manager 2 Bundle Edition $\frac{\pi}{6}$ , 第 184 頁。

#### 授權 NSure Identity Manager 2 Bundle Edition

*Novell ZENworks 7 Companion 2* CD 中包含 Nsure IDM 2.02 Bundle Edition。如需有關此軟體 套件的更多資訊,請參閱 Novell Open Enterprise Server 文件的 「Identity Management 服務 (http://www.novell.com/documentation/oes/implgde/data/idm2.html)」一節。

授權 IDM 2 的步驟:

- **1** 在網際網路瀏覽器中移至 ZENworks 上 IDM 2 的 Novell 註冊頁 (http://www.novell.com/ reg/zenworks7.jsp)。
- **2** 輸入您的 ZENworks 7 桌面管理授權代碼,然後按一下 「提交」以開啟 「IDM 2.02 的 產品註冊和存取」。
- **3** 按一下 「下載相關檔案」以授權 IDM 2.02。

### <span id="page-178-0"></span>**18.1.2** 在 **Windows** 網路環境中安裝 **ZENworks 7** 桌面管理

在 Windows 網路環境 /Active Directory 測試環境中安裝 ZENworks 時, 您需要按順序執行以 下任務:

- 1. 「設定測試實驗室」,第 185 頁
- 2. 「存取 ZENworks 7 Companion CD 上的軟體」,第186頁
- 3. 「安裝 Novell Client」,第186頁
- 4. 「安裝 eDirectory」, 第187頁
- 5. 「安裝並設定 iManager 2.5」,第 190 頁
- 6. 「驗證目錄樹的可用性」,第 191頁
- 7. 「安裝 Nsure Identity Manager 2.02 Bundle Edition」, 第 192 頁
- 8. 「設定 DirXML 驅動程式」,第194頁
- 9. 「安裝密碼同步化與啓用通用密碼」,第 203 頁
- 10. 「完成 DirXML 驅動程式組態」,第 206 頁
- 11. 「驗證 eDirectory、DirXML 和通用密碼是否在正常工作」,第 210 頁
- 12. 「安裝桌面管理伺服器」,第 210 頁
- 13. 「安裝 ZENworks 中間層伺服器」,第 216 頁
- 14. 「為 Sybase 安裝 ODBC 驅動程式」,第 223 頁
- 15. 「將桌面管理代辦部署至使用者工作站」,第 224 頁

### 設定測試實驗室

實際的企業環境可能會包含許多伺服器,用於各種目的 ( 例如應用程式執行、終端機服務等 )。本小節使用以下小型 Windows 網路組態作為測試實驗室環境範例:

- ◆ Windows Server 2003,用作 ZENDEMO 領域的 Active Directory 領域控制器。將此伺服 器指定為 SRV-01。
- 亦安裝了 IIS Web 伺服器的 Windows Server 2003。此伺服器還需要安裝 Novell eDirectory、ZENworks 桌面管理伺服器、Novell iManager 以及 Nsure Identity Manager 2 Bundle Edition ( 包括密碼同步化 )。此伺服器是 ZENDEMO 領域的成員。將其指定為 SRV-02。
- 安裝 ZENworks 中間層伺服器的 Windows Server 2003。將其指定為 SRV-03。
- ◆ Windows XP Professional SP1a ( 或更高版本) 工作站,其將在桌面管理代辦模式中作業 ( 即桌面管理代辦所有元件均安裝的模式 )。將此伺服器指定為 WKS-01。

◆ Windows XP Professional SP1a (或更高版本)工作站, 安裝有 Novell Application Launcher™ (Novell 應用程式啟動器 ™) 應用程式瀏覽器檢視窗。將此伺服器指定為 WKS-02。

附註:這是一種僅用作測試環境的組態範例。如需有關受支援之伺服器平台與使用者工作站 的資訊,請參閱第2章[「桌面管理基礎結構的平台支援」](#page-12-0),第19頁和第7章[「使用者工作](#page-54-0) [站要求」](#page-54-0) , 第 61 頁。

### 存取 **ZENworks 7 Companion CD** 上的軟體

在 Windows 網路環境中安裝 ZENworks 7 時,兩張 *Novell ZENworks 7 Companion* CD 都需要 使用。

您可以透過安裝程式存取 *Companion* CD 的內容。若要如此,請將任何一張 *Novell ZENworks 7* CD 插入 Windows 工作站的光碟機中。安裝程式應可自動執行。如果無法自動 執行,請從該 CD 的根目錄執行 winsetup.exe。按一下「伴隨程式與檔案」,插入提示您插 入的 CD (如果需要),然後在兩個功能表頁上瀏覽您需要的元件。

您需要 *Companion* CD 上的以下元件:

- ◆ Novell Nsure Identity Manager 2.02 Bundle Edition, 位於 *Novell ZENworks 7 Companion 2*  $CD \not\vDash \circ$
- Novell eDirectory 8.7.3 SP6 for Windows Server 2003 eDirectory 8.7.3 SP6 (edir8736.exe) 位於 *Novell ZENworks 7 Companion 1* CD 的 \novell edirectory for windows 2k 目錄中。
- Novell iManager 2.5,位於 *Novell ZENworks 7 Companion 1* CD 的 \novell imanager\program files\installs\win 目錄中。

#### 安裝 **Novell Client**

警告:我們建議您不要安裝 eDirectory 8.7.3 隨附的 Novell Client (4.90.0 SP1a) 版本。此版本 需要安裝其他升級檔才能與 Windows Server 2003 配合使用。但是我們建議您安裝 *Novell Client for Windows 4.91*,您可從 Novell 產品下載網站 (http://download.novell.com/ Download?buildid=2ss2JIYshRc~) 下載此版本。

下載用戶端的步驟:

- **1** 將用戶端自行解壓縮檔案下載至暫存目錄。
- **2** 在暫存目錄中,連按兩下該檔案,並指定要將該檔案解壓縮至的路徑。 在您指定的路徑中將建立特定目錄結構。
- **3** 按一下 「解壓縮」並依照畫面上的說明操作。

若要安裝用戶端,請依照以下說明操作:

- **1** 連按兩下 *download\_location*\winnt\I386 目錄中的 setupnw.exe。
- **2** 在 Novell Client 授權合約對話方塊中,按一下 「是」。 ( 依條件而定 ) 如果您不同意授權合約條款,請不要安裝該軟體。按一下 「取消」。
- **3** 選取 「自訂安裝」,然後按一下 「下一步」。
- **4** 驗證是否在模組清單中僅選取了用戶端,然後按一下 「下一步」。
- **5** 驗證是否已選取 「*NMAS*」和 「*NICI*」,並且未選 「*NetIdentity*」,然後按一下 「下一 步」。
- **6** 選取 「僅 *IP*」與 「移除 *IPX*」 ( 如果存在 ),然後按一下 「下一步」。
- **7** 選取 「*NDS*」以指示用戶端將使用 NDS® 連接作為預設,然後依次按一下 「下一 步」、「完成」。
- **8** 完成安裝後,選取 「重新開機」。

## 安裝 **eDirectory**

在 Windows 網路環境測試系統中為 SVR-02 伺服器啟動 eDirectory 安裝程式的步驟:

- **1** 以管理員身份登入 SVR-02 Windows Server 2003,並從 *Novell ZENworks 7 Companion 1* CD 啟動 eDirectory 安裝程式 ( 請參閱 「存取 ZENworks 7 Companion CD 上的軟體」, 第 186 頁 )。此 CD 應可自動執行。如果無法自動執行,請執行位於該 CD 根目錄中的 winsetup.exe。
- **2** 依次選取 「伴隨程式與檔案」、「*Novell eDirectory*」以啟動可將 eDirectory 安裝檔案解 壓縮至指定目錄的程式,指定將檔案解壓縮至 c:\edir873 目錄,然後在完成解壓縮檔案 後按一下 「關閉」。
- 3 瀏覽至 c:\edir873\nt 目錄並啓動 setup.exe。選取 「安裝 Novell eDirectory」, 然後按一下 「安裝」。

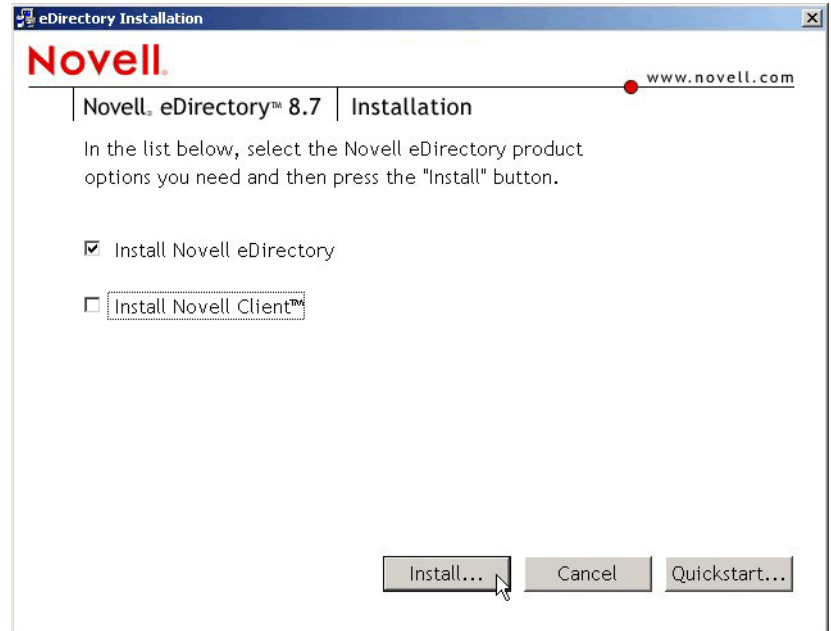

啟動主安裝程式後,將執行數個次安裝程式:

- 「eDirectory 授權次安裝程式」,第 188 頁
- 「eDirectory 次安裝程式」,第 188 頁
- 「ConsoleOne 次安裝程式」,第 189 頁

eDirectory 授權次安裝程式

安裝 Novell Client 後, Novell eDirectory 授權安裝精靈會協助您安裝 eDirectory 的伺服器授 權。

- **1** 在授權安裝精靈的歡迎頁上,按一下 「下一步」以檢視授權合約。
- **2** 閱讀授權合約,如果您同意授權合約中的條款,請按一下 「我接受」。

( 依條件而定 ) 如果您不同意授權合約條款,請不要安裝該軟體。按一下 「取消」。

- **3** 在磁碟機 A: 中,插入您在 「建立 eDirectory 試用授權磁片」,第 184 頁中建立的授權 磁片。
- **4** 選取 「指定授權檔案的路徑」,瀏覽至您在磁片上所建目錄中的 .nfk 授權檔案並選取 該檔案,然後按一下 「下一步」。
- **5** 在 「授權成功」對話方塊中,按一下 「關閉」。

## eDirectory 次安裝程式

安裝 Novell Client、eDirectory 授權和 NICI 後,會繼續 eDirectory 的安裝。

- **1** 在 「eDirectory 安裝」歡迎對話方塊中,按一下 「下一步」。
- **2** 閱讀授權合約,如果您同意授權合約條款,請按一下 「我接受」。 ( 依條件而定 ) 如果您不同意授權合約條款,請不要安裝該軟體。按一下 「取消」。
- **3** 選取安裝所用的語言,然後按一下 「下一步」。
- **4** 按一下 「下一步」以接受預設安裝路徑。
- **5** 按一下 「是」以建立一個新目錄。
- 6 選取「建立新的 eDirectory 樹狀結構」,然後按一下「下一步」。
- **7** 設定對新樹狀結構和伺服器的存取。
	- **7a** 指定新樹狀結構的名稱,例如 ZENTREE。
	- **7b** 指定伺服器物件網路位置,例如 SVR-02.SERVICES.ZEN。

此文件假設您在 eDirectory 中建立名為 ZEN 的組織容器、SVR-02 常駐之名為 SERVICES 的組織單位容器,以及管理使用者物件常駐之名為 USERS 的組織單位 容器。

- **7c** 指定管理使用者物件的名稱,例如 Admin。
- 7d 指定管理使用者物件的密碼 ( 例如 Novell), 然後按一下「下一步」。
- **8** 在 「HTTP 伺服器連接埠組態」頁上,接受預設 HTTP 堆疊連接埠 ( 這樣此伺服器上不 會有衝突的連接埠 ),然後按一下 「 下一步 」。

**9** 在 「LDAP 組態」頁上,指定要使用的 LDAP 連接埠。

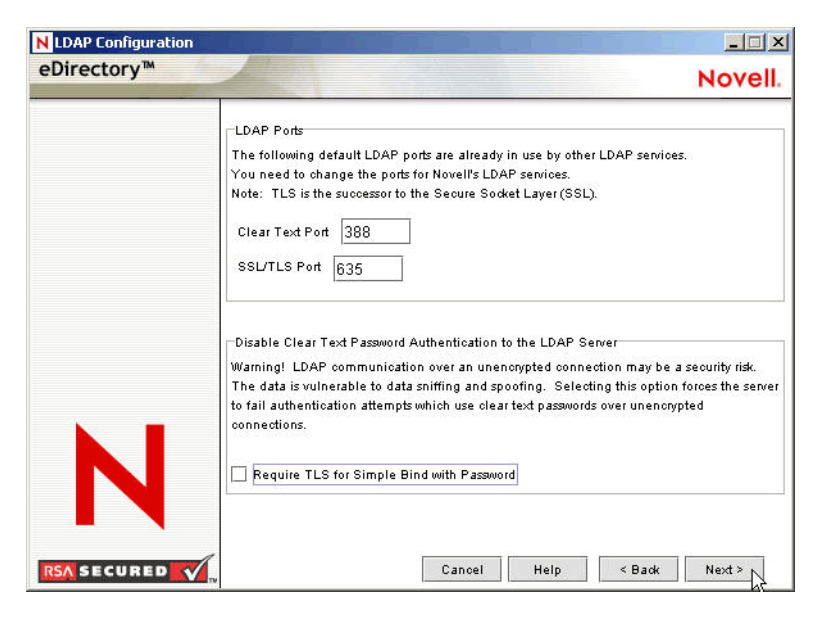

當 Active Directory 和 eDirectory 安裝在同一 Windows 伺服器上時, 您需要選擇其他 LDAP 連接埠,因爲 eDirectory 不得與預設 Active Directory 連接埠 389 和 636 相衝突。

- **9a** 將 「純文字連接埠」號碼變更為 388,然後將 「*SSL* 連接埠」變更為 635。
- **9b** 不選 「需要 *TLS* 以與密碼簡單結合」,以允許密碼同步化正常運作,然後按一下 「下一步」。
- **10** 按一下 「下一步」以接受預設 NMAS™ 登入方法。

**11** 按一下 「完成」以完成 eDirectory 安裝。

eDirectory 安裝程式在 SRV-02 伺服器上執行安裝。如需有關從 *Companion 1* CD 中存取軟體 的資訊,請參閱 「存取 ZENworks 7 Companion CD 上的軟體 」,第 186 頁。該程式成功完 成後,按一下 「成功」對話方塊中的 「關閉」。

#### ConsoleOne 次安裝程式

eDirectory 安裝完成後,您需要手動在 SRV-02 上安裝 ConsoleOne。

- **1** 將 *Novell ZENworks 7 Companion 1* CD 插入 SRV-02 的光碟機。如果該 CD 無法自動執 行,請從該 CD 的根目錄執行 winsetup.exe。
- **2** 選取 「伴隨程式與檔案」,然後選取 「*Novell ConsoleOne*」。
- 3 在 WinZip 自行解壓縮程式對話方塊中,按一下「安裝」以啓動解壓縮並啓動 ConsoleOne 安裝程式。
- **4** 在 「ConsoleOne 安裝精靈」歡迎頁上,按一下 「下一步」。
- **5** 閱讀授權合約,如果您同意授權合約條款,請按一下 「我接受」。 ( 依條件而定 ) 如果您不同意授權合約條款,請不要安裝該軟體。按一下 「取消」。
- **6** 接受預設安裝路徑,然後按一下 「下一步」。
- **7** 接受預設安裝元件,然後按一下 「下一步」。
- **8** 在 「其他語言」頁上,選取您要安裝的任何其他語言,然後按一下 「下一步」。
- **9** 閱讀 「JInfoNet 授權合約」頁,如果您同意授權合約條款,請按一下 「我接受」。

( 依條件而定 ) 如果您不同意授權合約條款,請不要安裝該軟體。按一下 「取消」。

- **10** 在 「ConsoleOne 安裝摘要」頁上,按一下 「完成」以在 SRV-02 伺服器上安裝 ConsoleOne。
- **11** 在 「ConsoleOne 安裝成功」頁上,按一下 「關閉」。

### 安裝並設定 **iManager 2.5**

需要使用 iManager 工具來設定 NSure Identity Manager DirXML 驅動程式, 該驅動程式用於 同步化 Active Directory 與 eDirectory。

附註:我們建議您在安裝了 Microsoft IIS Web 伺服器的伺服器上安裝 Novell iManager。儘管 iManager 可以在未安裝 IIS 的 Windows 2003 伺服器上執行,但沒有 IIS,會要求安裝帶有 Tomcat 伺服器常式的 Apache Web 伺服器。

eDirectory 安裝完成後,您需要手動在 SRV-02 上安裝並設定 Novell iManager 2.5。

- **1** 將 *Novell ZENworks 7 Companion 1* CD 插入 SRV-02 的光碟機。如果該 CD 無法自動執 行,請從該 CD 的根目錄執行 winsetup.exe。
- **2** 選取 「伴隨程式與檔案」,然後選取 「*Novell iManager*」。
- **3** 在 「Novell iManager 安裝精靈」歡迎頁上,按一下 「確定」。
- 4 在「iManager 簡介」頁上, 按一下「下一步」。
- **5** 閱讀授權合約,如果您同意授權合約條款,請按一下 「我接受」,然後按一下 「下一 步」。

( 依條件而定 ) 如果您不同意授權合約條款,請不要安裝該軟體。按一下 「取消」。

- **6** 在 「偵測摘要」頁上,確保已安裝 IIS Web 伺服器 ( 在 Windows Server 2003 上安裝版 本 6),並直接查看其他預設值,然後按一下 「下一步」。 如果尙未安裝 IIS Web 伺服器,iManager 安裝程式會安裝帶有 Tomcat 伺服器常式的 Apache Web 伺服器。
- **7** 在 「選擇安裝資料夾」頁上,接受預設的安裝路徑,然後按一下 「下一步」。
- **8** 在 「取得使用者名稱與樹狀結構名稱」頁上,填寫以下欄位: 使用者名稱:指定用以設定 iManager 及其模組的管理帳戶之使用者名稱與網路位置 ( 例如 admin.users.novell)。 樹狀結構名稱:指定 iManager 將主要管理的 eDirectory 樹狀結構之名稱 ( 例如 ZENTREE)。
- **9** 在 「預先安裝摘要」頁上,按一下 「安裝」。
- **10** 在 「安裝完成」頁上,按一下 「完成」以在 SRV-02 伺服器上完成 iManager 安裝。

# 設定 **iManager** 啟動

使用以下步驟來完成 iManager 啓動的設定:

**1** 在 Windows 桌面上,連按兩下 Novell iManager 捷徑以啟動 Internet Explorer 並顯示 「Novell iManager 入門」說明頁。

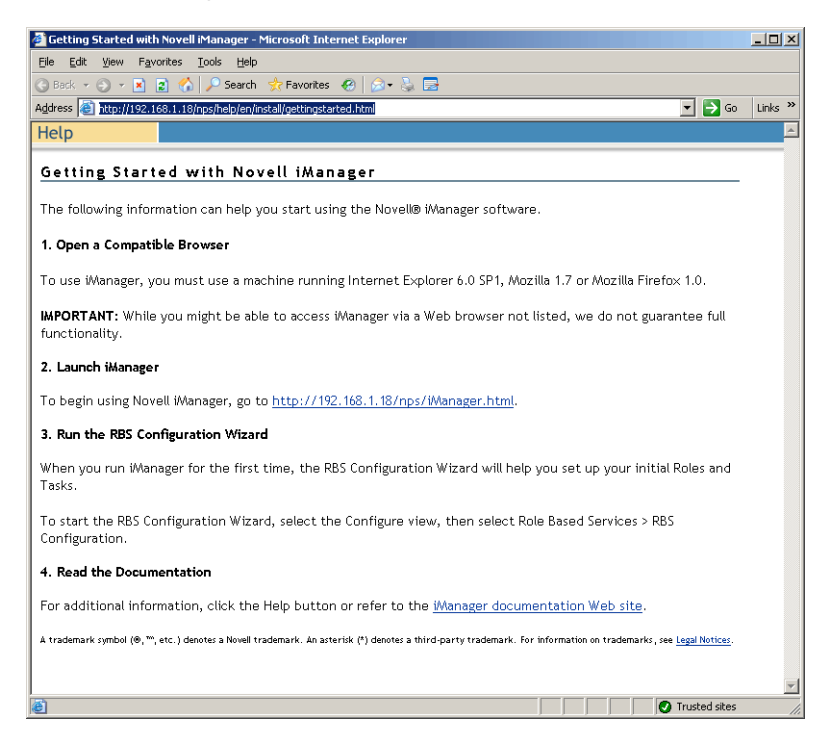

- **2** 在 Internet Explorer 中,依次按一下 「工具」 > 「網際網路選項」以開啟 「網際網路選 項」對話方塊。
- **3** 在 「網際網路選項」對話方塊中,依次按一下 「安全性」、「信任的網站」、「網站」 以開啟 「信任的網站」對話方塊。
- **4** 在 「信任的網站」對話方塊之 「將此網站加到該區域」欄位中,指定 SRV-02 的 URL ( 例如, http:http://server\_IP\_address),然後依次按一下「新增」、「關閉」、「確定」以 開啟 「iManager 登入」頁。
- **5** 在 「iManager 登入」頁上,確保已提供 「使用者名稱」、「樹狀結構名稱」或 「*IP*」, 然後輸入使用者密碼以啓動 iManager。
- **6** 在 「iManager 首頁」頁上,按一下 「檢視物件」圖示,然後按一下左窗格中的 「瀏 覽」索引標籤以找到樹狀結構(ZENTREE),並驗證管理物件和伺服器是否存在。

#### 驗證目錄樹的可用性

完成 eDirectory 與 iManager 的安裝後,驗證樹狀結構是否可用:

- **1** 登入 eDirectory。
	- **1a** 在 Windows 伺服器桌面上,於工作列中的紅色 N 上按一下滑鼠右鍵,然後選取 「*NetWare* 登入」。
	- **1b** 在 「使用者名稱」欄位中鍵入 Admin。
	- **1c** 在 「密碼」欄位中鍵入 novell。
- **1d** 按一下 「進階」以開啟登入對話方塊的 NDS 頁。
- **1e** 在 「樹狀結構」欄位中鍵入 ZENTREE。
- **1f** 在 「網路位置」欄位中鍵入 USERS.ZEN。
- 1g 在 「伺服器」欄位中鍵入 SRV-02,然後按一下 「確定」以登入 eDirectory。

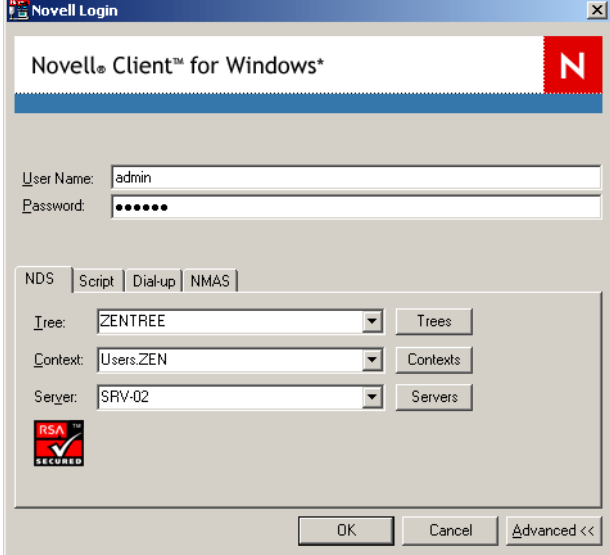

**2** 若要驗證您是否以 Admin 身份登入樹狀結構,請在工作列中的紅色 N 上按一下滑鼠右 鍵,然後選取 「*NetWare* 連接」,驗證是否為 ZENTREE 與使用者名稱列出資源 (CN=Admin)。

此連接的驗證狀態應列為 「目錄服務」。

- **3** 按一下 「關閉」以關閉 「NetWare 連接」對話方塊。
- **4** 在您的伺服器上為 c:\novell\nds\ndscons.exe 建立捷徑。

NDSConsole 是一種公用程式,可讓您檢視 eDirectory 樹狀結構的狀態以及正在執行的 服務。

5 按一下 NDSConsole 捷徑,然後驗證至少 ds.dlm 和 nldap.dlm 正在執行。

現在您的 Windows Server 2003 上有 eDirectory 樹狀結構正在執行。

### 安裝 **Nsure Identity Manager 2.02 Bundle Edition**

當 eDirectory 正在執行且穩定時,您需要安裝 Nsure Identity Manager 2.02 Bundle Edition (IDM 2) 和適當的驅動程式,以便可以在 Active Directory 領域與 eDirectory 之間同步化使用 者。

在安裝 IDM 2 之前,請確保您已閱讀並理解附錄 C [「使用適用於](#page-518-0) ZENworks 7 桌面管理的 [Identity Manager Bundle 2 Edition](#page-518-0) , , 第 525 頁 中包含的資訊。

重要:請確保在安裝 IDM 2 時,Windows 伺服器上未執行任何 ZENworks 服務。

- 1 以管理員身份登入 SRV-02 Windows Server 2003, 以 Admin 身份登入 eDirectory。
- 2 將 *Novell ZENworks 7 Companion 2 CD* 插入 SRV-02 的光碟機,然後使用 Windows 檔案 總管瀏覽至 Nsure Identity Manager 2 Bundle Edition 資料夾。
- **3** 連按兩下 setup.bat 以啟動 IDM2 安裝程式。
- 4 在 DirXML 歡迎頁上, 按一下「下一步」。
- 5 閱讀授權合約,如果您同意授權合約中的條款,請按一下「我接受」。 ( 依條件而定 ) 如果您不同意授權合約條款,請不要安裝該軟體。按一下 「取消」。
- **6** 在 「DirXML 綜覽」頁上,按兩次 「下一步」。
- **7** 在元件選項頁上,依次選取 「*DirXML* 伺服器」、「*DirXML Web* 元件」,不選 「公用程 式」,然後按一下 「下一步」。

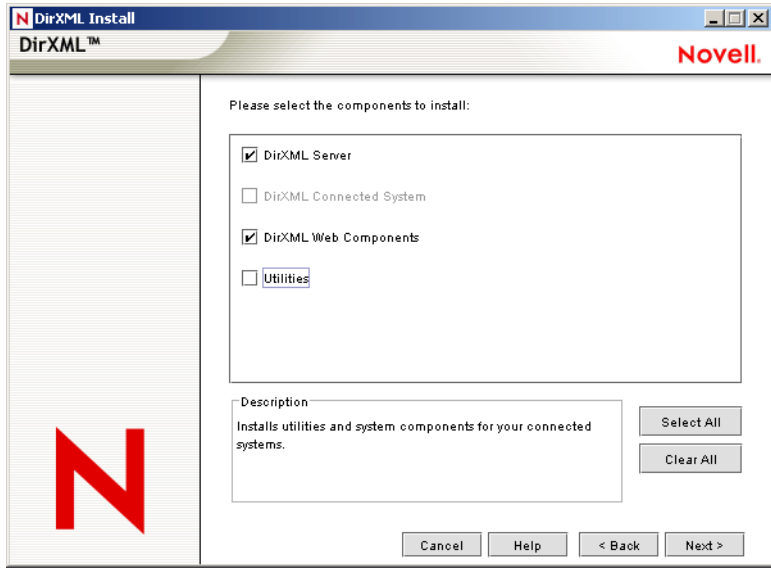

**8** 在 「選取用於安裝引擎的驅動程式」頁上,按一下 「全部清除」,依次選取 「*DirXML*  引擎」、「*Active Directory*」 ( 在 「*DirXML* 驅動程式」清單中 ),然後按一下 「下一 步」。

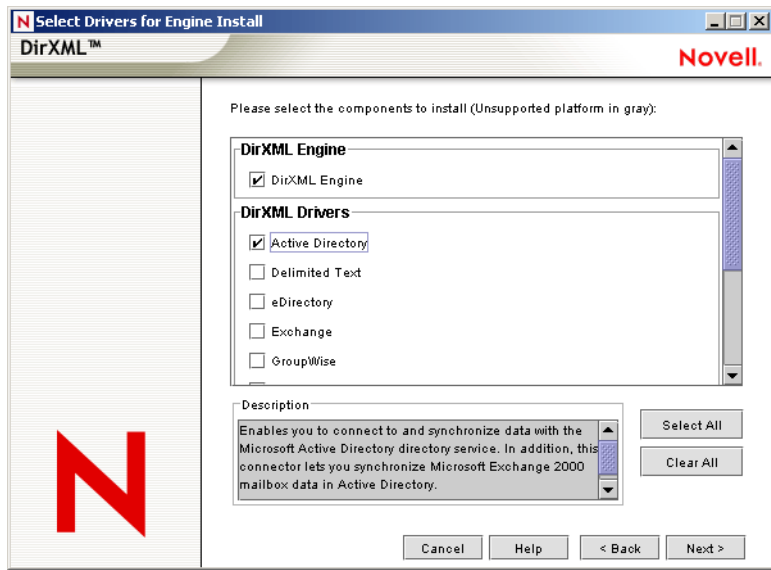

9 (依條件而定)在「DirXML 警告:啓動通知」對話方塊中,將提醒您授權 DirXML。 按一下 「下一步」。

如果未啟用授權而繼續安裝,則這些元件僅在 90 天試用期內可用。DirXML 引擎與 Active Directory 驅動程式的授權包含在 ZENworks 7 整體授權中。如果現在想跳過此步 驟,可以稍後返回並啟用授權。

- **10** ( 依條件而定 ) 在 「密碼同步化升級警告」對話方塊中,系統將通知您密碼同步化需要 升級。閱讀對話方塊中的資訊 ( 若適用 ), 然後按一下「 確定 」。
- 11 在「綱要延伸」頁上,驗證樹狀結構是否正確 (ZENTREE),鍵入或瀏覽並選取管理使 用者的完整可辨識名稱及使用者密碼 ( 管理使用者名稱為 CN=admin,OU=Users,O=ZEN),然後按一下「下一步」。
- **12** 在 「選取要安裝的元件」頁上,保留所選的預設選項,然後按一下 「下一步」。

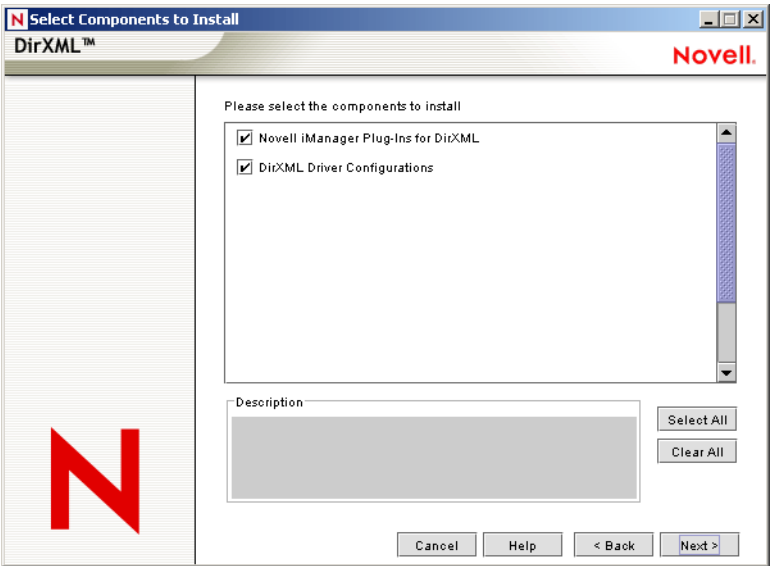

- **13** 閱讀 「摘要」頁,然後按一下 「完成」。
- **14** 在 「安裝完成」對話方塊中,按一下 DirXML 的 「關閉」以完成安裝。
- **15** 將伺服器重新開機,以正確註冊驅動程式。

完成安裝 Nsure Identity Manager 2.02 Bundle Edition 後,您必須設定 DirXML 驅動程式才能 進行同步化。如需更多資訊,請參閱「設定 DirXML 驅動程式」,第 194 頁。

## 設定 **DirXML** 驅動程式

在 SRV-02 伺服器上完成安裝 eDirectory 與 DirXML 之後,您需要設定 DirXML 驅動程式才 能開始在 Active Directory 領域與 eDirectory 之間進行同步化。

**1** 以 Active Directory 管理員身份登入 SRV-01 伺服器。

**2** 將 *ZENworks 7 Companion 2* CD 插入伺服器的光碟機,瀏覽至 nsure identity manager 2 bundle edition\nt\dirxml\utilities\ad\_disc 資料夾,然後連按兩下 admanager.exe 以執行 Active Directory 驅動程式準備工具。

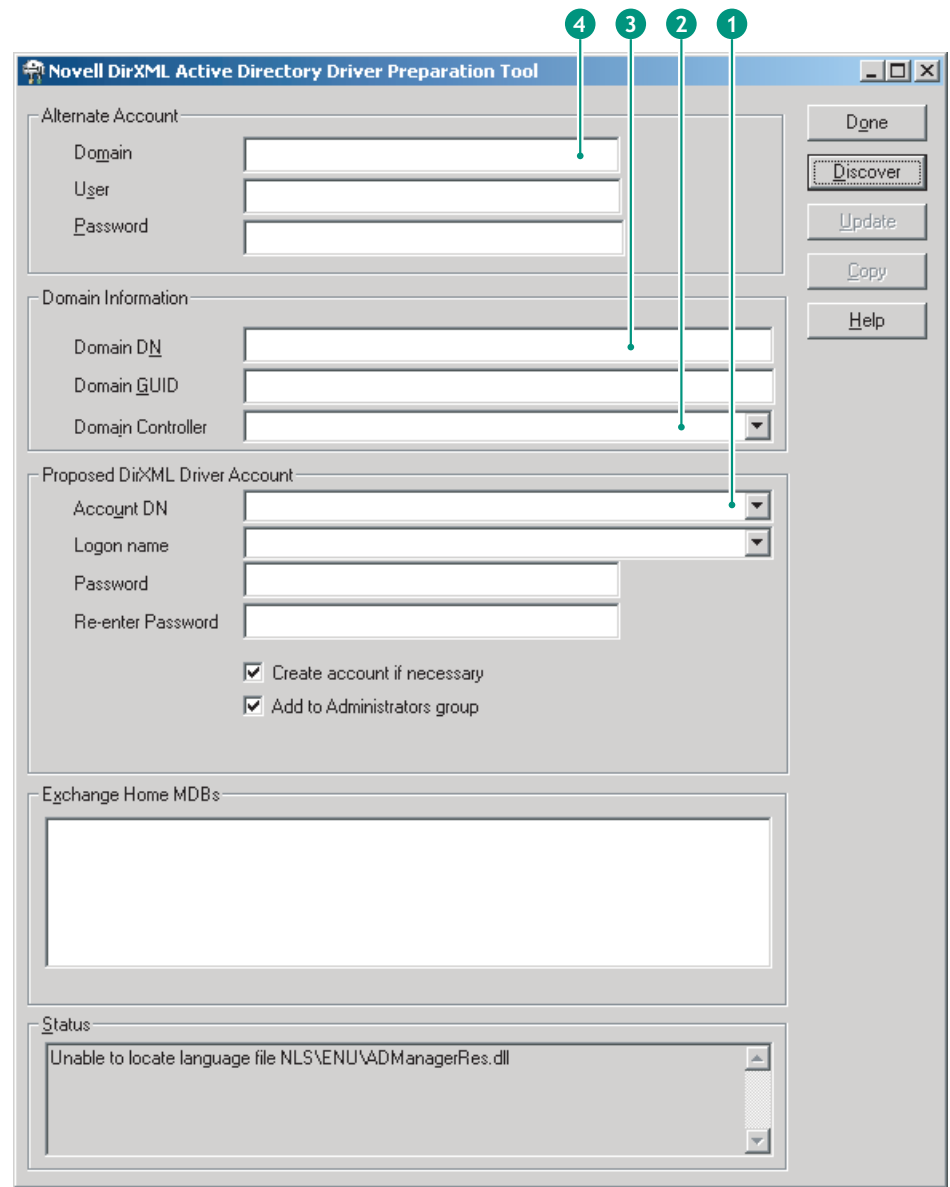

**2a** 按一下 「探查」。

工具將執行,並探查工具視窗中的欄位資料。

- **2b** 在工具視窗中的 「申請的 *DirXML* 驅動程式帳戶」群組中,找到 「密碼」欄位並 鍵入密碼,找到 「再次鍵入密碼」欄位並再次鍵入密碼,然後按一下 「更新」。
- **2c** 在 「建立帳戶通知」對話方塊中,按一下 「確定」。
- **2d** 複製 「領域」、「領域 *DN*」、「領域控制器」和 「帳戶 *DN*」,並貼到文字檔中, 然後將此檔案儲存至桌面,以供將來存取。

提示:如果您願意的話,可以讓工具繼續執行。然後,您便能直接從此工具中取回 (複製)資料 (每次一個欄位),以貼到其他組態工具的欄位中。如需更多資訊,請 參閱步驟 12, 第 200 頁。

**2e** 按一下 「完成」以關閉準備工具。

- **3** 完成安全性設定 ( 適用於 DirXML 帳戶使用者 )。
	- **3a** 在 Windows 桌面上,依次按一下 「開始」 > 「程式集」 > 「系統管理工具」,然後 選取 「網域控制站安全性原則」。
	- **3b** 在 「樹狀目錄」檢視窗中,依次按一下 「安全性設定」 > 「本機原則」 > 「使用 者權限指派」。
	- **3c** 連按兩下「以服務方式登入」> 按一下「安全性」>「新增使用者或群組」>「瀏 覽」 > 「進階」 > 「立即尋找」。
	- **3d** 選取您建立的使用者 (ADDriver\_zendemo),按一下 「確定」,然後在隨後顯示的 三個對話方塊中各按一下 「確定」。
	- **3e** 關閉 「網域控制站安全性原則」。
- 4 在 SRV-02 上, 延伸 eDirectory 綱要以容納新的 Active Directory 驅動程式。
	- **4a** 在 Windows 「控制台」中,連按兩下 「*Novell eDirectory* 服務」。
	- **4b** 在 「Novell eDirectory 服務<sub>」</sub>對話方塊中,選取 「install.dlm」,然後按一下 「開 始」。
	- **4c** 按一下 「安裝其他綱要檔案」,然後按一下 「下一步」。
	- **4d** 鍵入 eDirectory 管理員登入名稱 (admin)、網路位置 (ZEN\Users) 與密碼 (novell), 然後按一下 「確定」。
	- **4e** 瀏覽並選取 「c:\novell\nds\dvr\_ext.sch」,然後按一下 「開啟」。
	- **4f** 按一下 「完成」以套用綱要。
	- **4g** 按一下 「Novell eDirectory 服務」對話方塊中的關閉 ( 「X」 ) 按鈕。

5 在 SRV-02 中,啓動 iManager,然後按一下「職能與任務」圖示 ■ 以開啓 iManager 主 頁面之 「iManager 職能與任務」窗格。

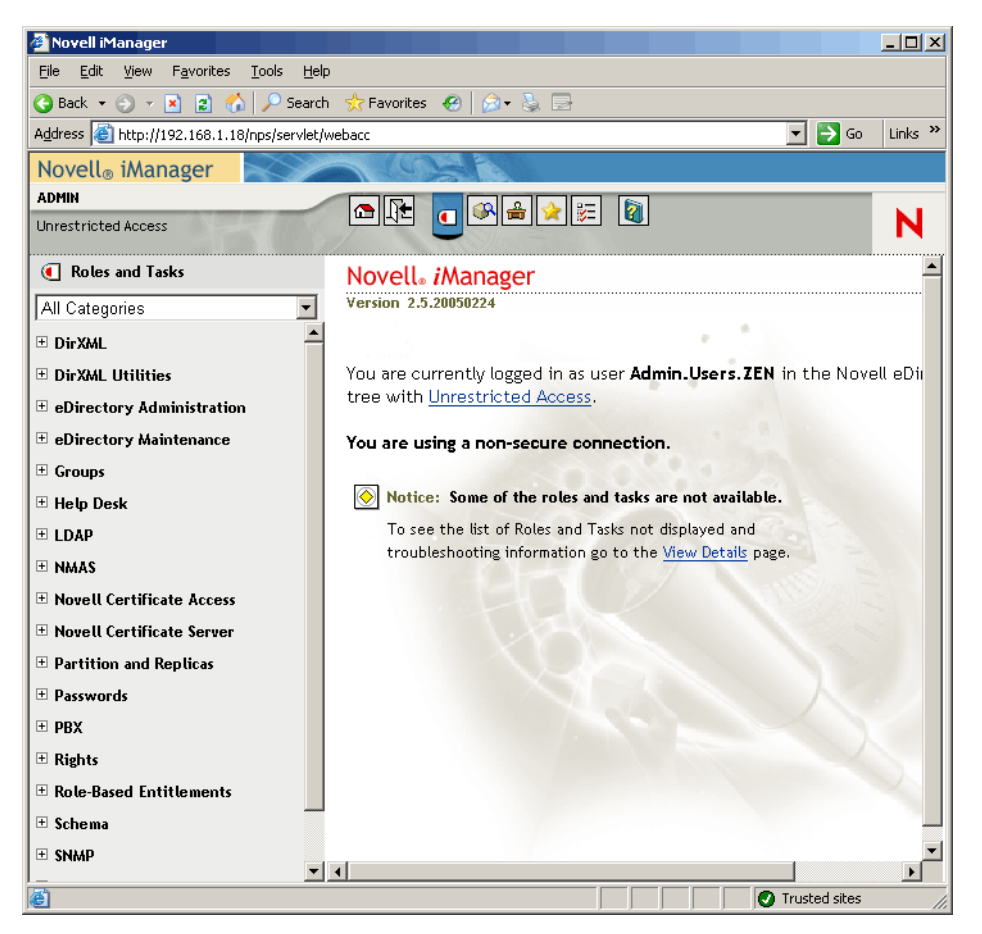

**6** 透過 iManager 在 ZEN 組織容器下建立新的組織單位 (organizational unit, OU) 容器,然 後將此 OU 容器命名為 DIRXML。

 在 「職能與任務」窗格中,按一下 「*DirXML* 公用程式」,然後按一下 「新驅動程式」 以開啟建立新驅動程式精靈。

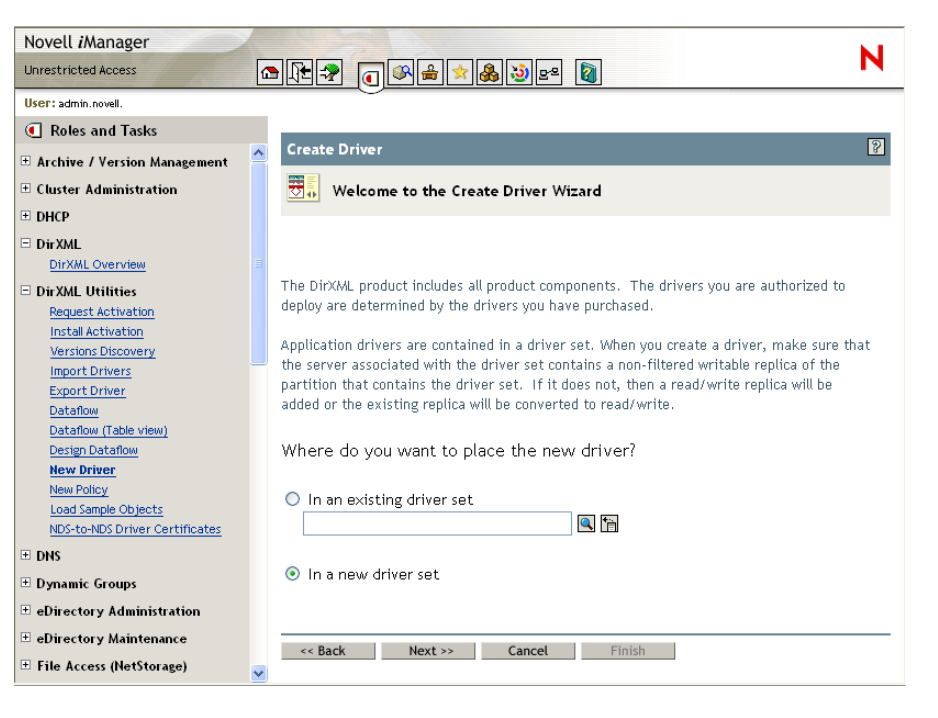

 在 「建立驅動程式」精靈開啓頁上,按一下 「在新的驅動程式集裡」,然後按一下 「下一步」以開啟 「建立驅動程式」頁。

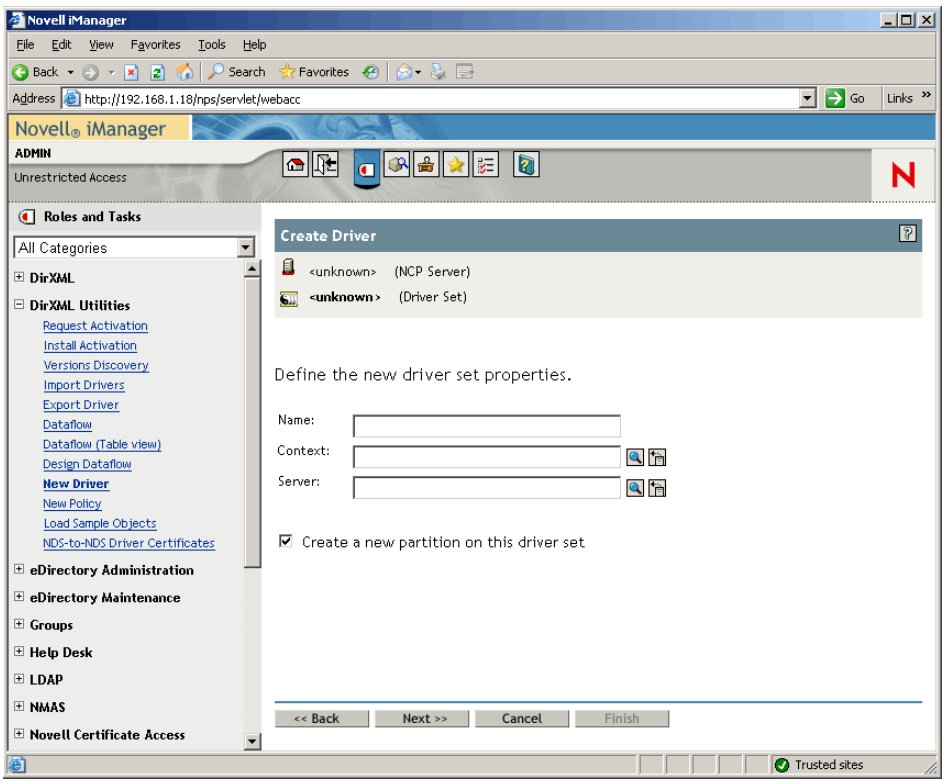

在 「建立驅動程式」頁上,填寫以下欄位:

名稱:鍵入驅動程式集名稱,例如 ADDriverSet。 網路位置:瀏覽至 DirXML 容器並選取該容器。 伺服器:瀏覽至 SRV-02 伺服器並選取該伺服器。

**10** 按一下 「下一步」。

精靈將為驅動程式集建立物件,然後顯示 「ADDriver 集」頁。

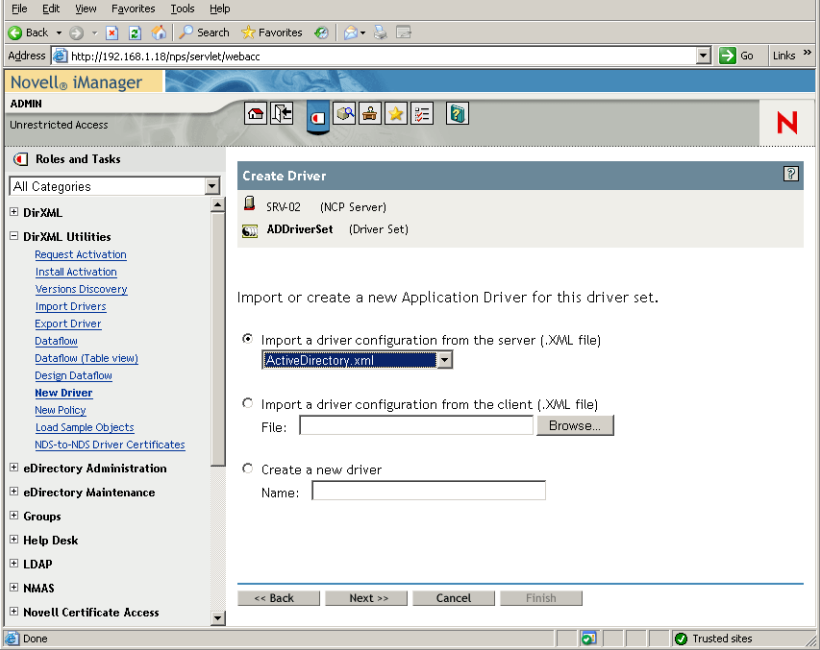

**11** 選取 「從伺服器輸入驅動程式組態 *(.XML* 檔案 *)*」,瀏覽至下拉式功能表中的 「*Active Directory*」並選取該選項,然後按一下 「下一步」以顯示 「建立驅動程式」精靈的 「Active Directory 驅動程式集」頁。

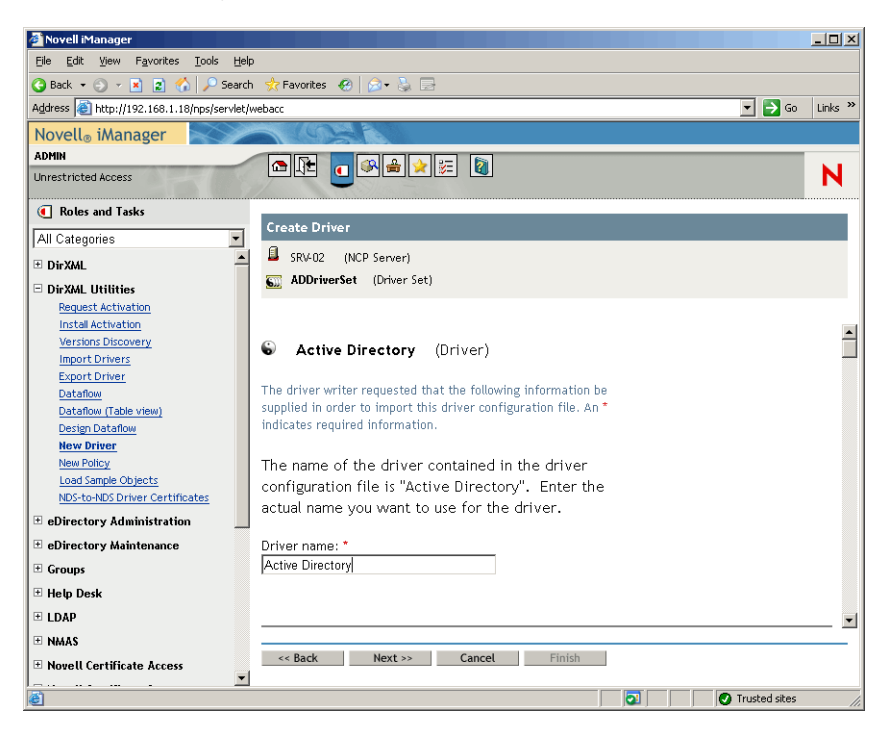

**12** 透過填入以下欄位來設定 「建立驅動程式」精靈上列出的驅動程式參數 ( 可透過捲動 顯示 ):

驅動程式名稱:將驅動程式的名稱留作預設名稱。

驗證方法:使用預設值 ( 協商 )。

驗證 ID: 鍵入 AD 領域名稱 (NetBios), 接著鍵入一條正斜線以及已建立的驅動程式帳 戶使用者 ( 請參閱步驟 2b, 第 195 頁 )。您可以從在步驟 2d, 第 195 頁 中複製的帳戶 DN 中取得驅動程式帳戶使用者。( 另請參閱步驟 2d, 第 195 頁 中所參考圖形的項目 1)。

例如,在該行中輸入 ZENDEMO/ADDriver\_zendemo。

驗證密碼:使用與在 admanager.exe 工具中建立 「申請的 DirXML 驅動程式帳戶」時相 同的密碼 ( 請參閱步驟 2b, 第 195 頁 )。

重新輸入密碼:重新輸入您在上一欄位中使用的密碼。

驗證伺服器:複製並貼上使用 admanager.exe 時儲存在文字檔中之行項目中的 「領域控 制器」名稱 ( 請參閱步驟 2d, 第 195 頁 以及此步驟參考之螢幕快照中的項目 2)。

領域名稱:複製並貼上使用 admanager.exe 時儲存在文字檔中之行項目中的 「領域 DN」名稱 ( 請參閱步驟 2d, 第 195 頁 以及此步驟參考之螢幕快照中的項目 3)。

網域 **DNS** 名稱:複製並貼上使用 admanager.exe 時儲存在文字檔中之行項目中的 「領 域」名稱 ( 請參閱步驟 2d, 第 195 頁 以及此步驟參考之螢幕快照中的項目 4)。

驅動程式輪詢間隔:指定所需的輪詢間隔。在實驗室環境中,間隔應設為大約 1 分鐘。 在生產環境中,間隔應設為大約 15 分鐘。

密碼同步化逾時 **(** 分鐘 **)**:保留預設值 (5 分鐘 )。

**eDirectory** 中的基本容器:指定您希望使用 Active Directory 建立並同步化使用者的容器 ( 例如 users.zen)。您可以透過按一下 「瀏覽」來瀏覽該容器。如果您要鏡像複製 Active Directory 容器,則這將成為 eDirectory 中的頂層容器。

**Active Directory** 中的基本容器:鍵入 Active Directory 中基本容器的名稱。此為您希望 與 eDirectory 同步化使用者的容器 ( 例如 CN=Users,DC=zendemo,DC=com)。

設定資料流向: 保留預設値 ( 雙向 )。

發行者位置:選取 「平面」或 「鏡像複製」。如果您選擇 「平面」,則來自 Active Directory 的所有使用者物件均置於同一容器中。如果您選擇「鏡像」,則會在 eDirectory 中重新建立所有使用者物件和容器。

訂閱者位置:請參閱 「發行者位置」欄位以選擇所需的位置。

使用者的密碼失敗通知︰ 將此欄位保留為空白。

支援 **Exchange 2000/2003**:保留預設值 ( 「否」 )。

啟用授權:保留預設值 ( 「否」 )。

驅動程式為本地 **/** 遠端驅動程式︰ 保留預設值 ( 「本地」 )。

**13** 按一下 「下一步」以啟動 「建立驅動程式」精靈的 「安全性等值」頁。

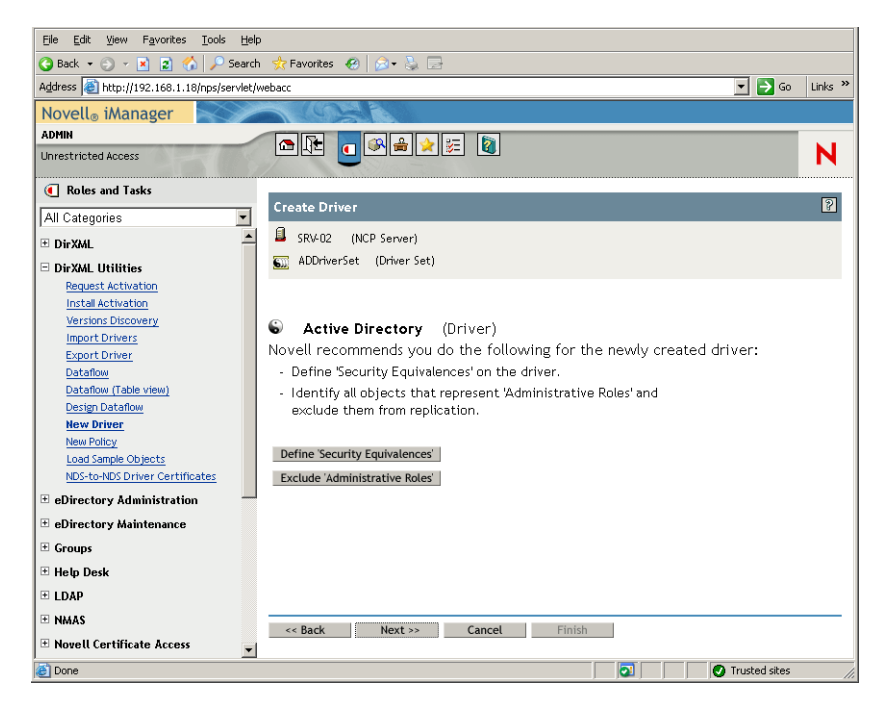

**14** 按一下 「定義安全性等值」以啟動 「安全性等於」視窗。

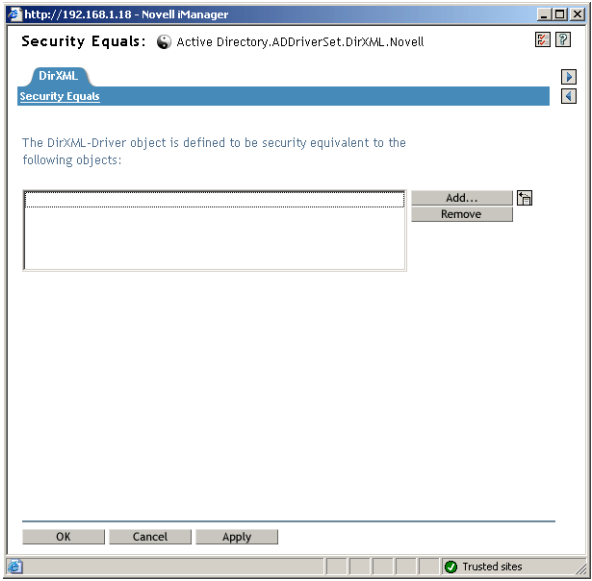

- 15 按一下「新增」以啓動瀏覽器視窗,瀏覽至要選取的「Admin.Users.ZEN」使用者,將 此使用者新增至「選取的物件」清單中,按一下「確定」,然後再次按一下「確定」。
- **16** 在 「建立驅動程式」精靈的 「安全性等值」頁上,按一下 「排除管理職能」。
- **17** 在 「安全性等值」視窗中,按一下 「新增」,瀏覽至具有 eDirectory 管理員身份的所有 使用者並選取這些使用者,然後按一下 「確定」。

這可防止稍後在 Active Directory 領域中建立並同步化使用者。

螢幕上將顯示精靈的 「摘要─目前的驅動程式組態」頁。

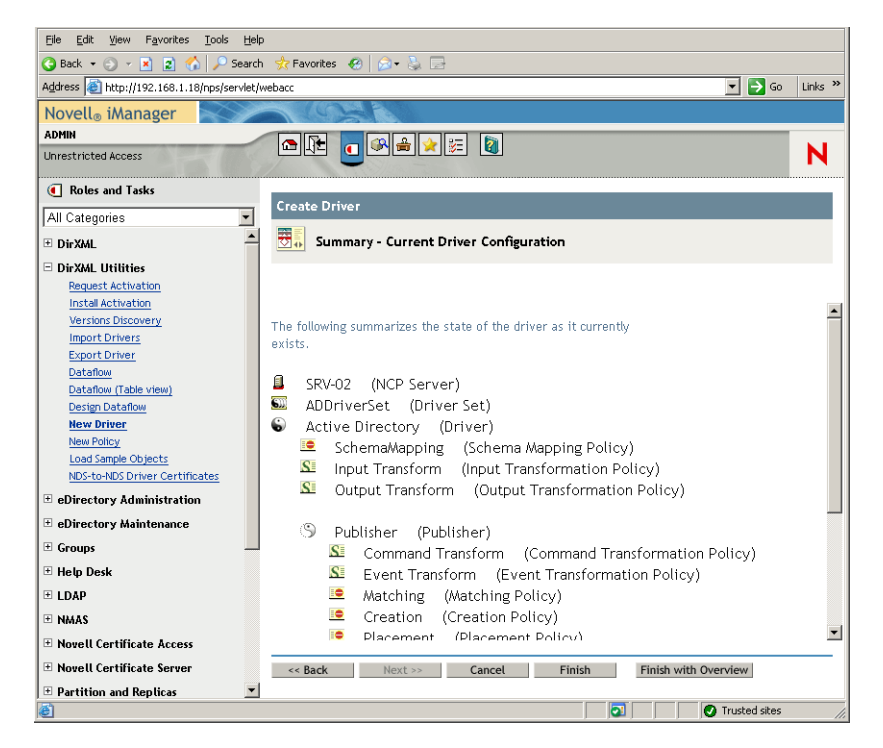

# **18** 按一下 「完成」。

您需要安裝密碼同步化軟體才能執行 DirXML 驅動程式。如需更多資訊,請參閱 「安裝密 碼同步化與啟用通用密碼」,第 203 頁。

#### 安裝密碼同步化與啓用通用密碼

密碼同步化允許在 DirXML 中自動建立的每個使用者物件均使用與在 Active Directory 中建 立的相應使用者相同的密碼。只有這樣才允許在使用者登入其工作站時同時單次登入 Active Directory 和 eDirectory。

密碼同步化要求平台特定的密碼規則不相互衝突。相互衝突的密碼規則會阻止成功進行密碼 同步化。例如,如果 eDirectory 密碼的長度需要至少為八個字元,而 Windows 密碼無長度要 求,則使用者可以建立 eDirectory 不會接受的較短 Windows 密碼。密碼同步化不會置換平台 規則。

DirXML 可讓您根據帳戶的屬性或其他透過 Java 服務而提供的資訊建立帳戶啟始密碼。例 如,您可以使用使用者的姓加上四位數字來產生密碼。產生啓始密碼要求自訂驅動程式,但 您可以在透過現有的人員管理工具組提供帳戶時管理密碼。

如果選取 「指定 *NDS* 密碼」,然後選取 「在建立期間提示」,則 iManager 可讓您在建立使 用者帳戶時設定啟始密碼。在此情況下,iManager 將在帳戶與 NT 或 Active Directory 中的 帳戶相關聯之前設定密碼。這會阻止同步化啟始密碼。僅在首次密碼變更後,才會同步化密 碼。若要避免此延遲,您可以執行以下作業之一:

- ◆ 不選 「在使用者建立期間指定 *NDS* 密碼」,並在稍後指定密碼。短暫的延遲允許完成 帳戶關聯。
- ◆ 選取 「 首次登入時提示使用者 」,以便延遲密碼設定直到實際使用帳戶。

Microsoft Management Console (MMC) 可讓您在建立帳戶時透過鍵入密碼在使用者帳戶上設 定啟始密碼。密碼在密碼同步化可以將 eDirectory 帳戶與 Active Directory 帳戶相關聯之前設 定,因此密碼同步化服務無法立即更新 eDirectory 帳戶。但是,該服務將重試更新密碼,並 且帳戶將在幾分鐘內正確更新。

### 在您的伺服器上安裝密碼同步化的步驟:

- 1 以管理員身份登入 SRV-02 伺服器,然後以 Admin 身份登入 eDirectory。
- 2 在 iManager 中,按一下 「職能與任務」圖示 □,然後在左窗格中依次按一下 「 密 碼」、「密碼規則」、「新增」以開啟 「密碼規則精靈」。
- **3** 設定密碼規則。

3a 在「規則名稱」欄位中,輸入規則的名稱(例如 DirXML UnivPassword),然後按 一下 「下一步」以顯示精靈的步驟 2 頁。

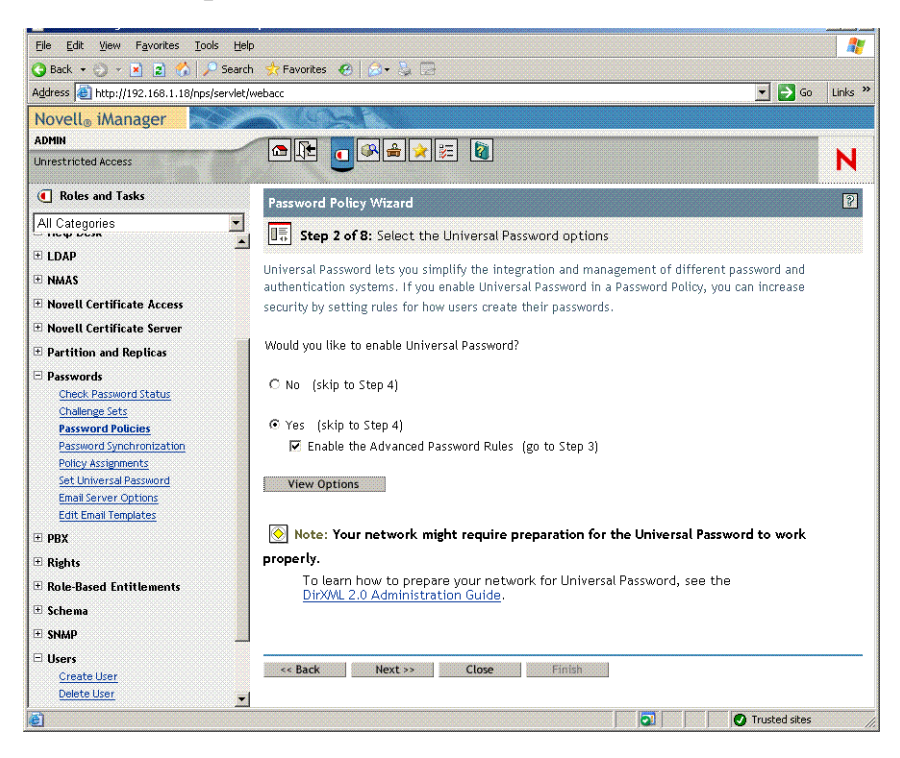

3b 在精靈的步驟 2 頁上, 按一下「檢視選項」以開啓密碼同步化選項。

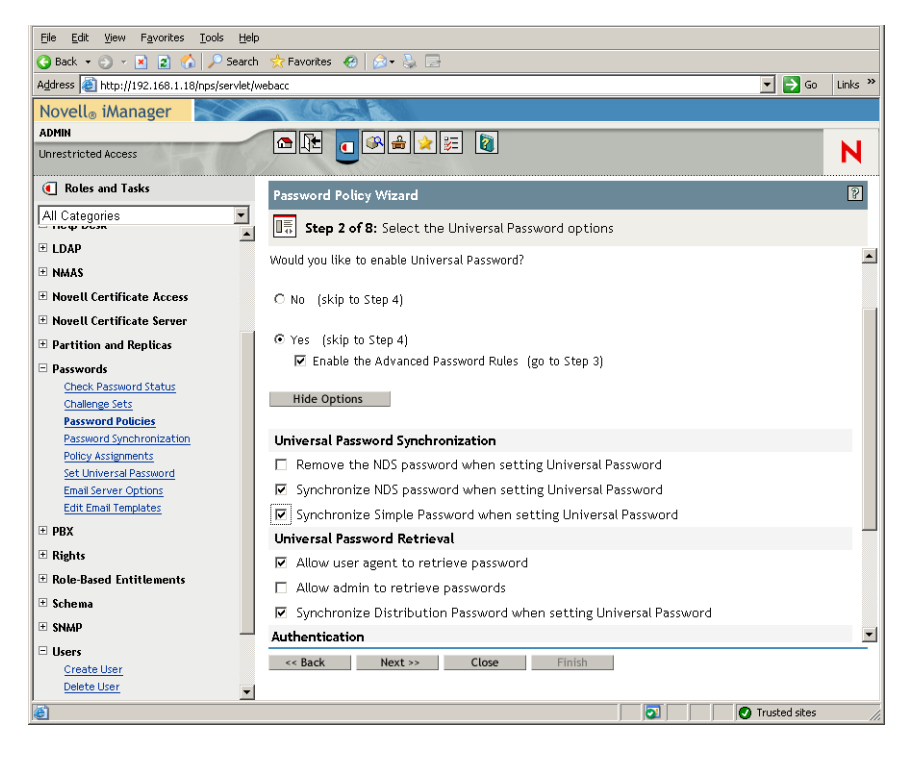

**3c** 選取 「設定通用密碼時同步化簡易密碼」,然後按一下 「下一步」。 **3d** 在 「進階密碼規則」頁上,按一下 「下一步」。

- **3e** 在精靈的步驟 4 頁 ( 「啟動已遺忘的密碼功能」 ) 上,保留預設 ( 「否」 ),然後按 一下 「下一步」。
- **3f** 按一下 「下一步」以跳過精靈的步驟 5 頁和步驟 6 頁。
- 3g 在精靈的步驟7頁(「指定密碼規則」)上,選取「瀏覽」以開啓瀏覽視窗,選取 「Users.ZEN」容器,按一下 「確定」,然後按一下 「下一步」以顯示精靈的步驟 8 頁 ( 「密碼規則摘要」 )。

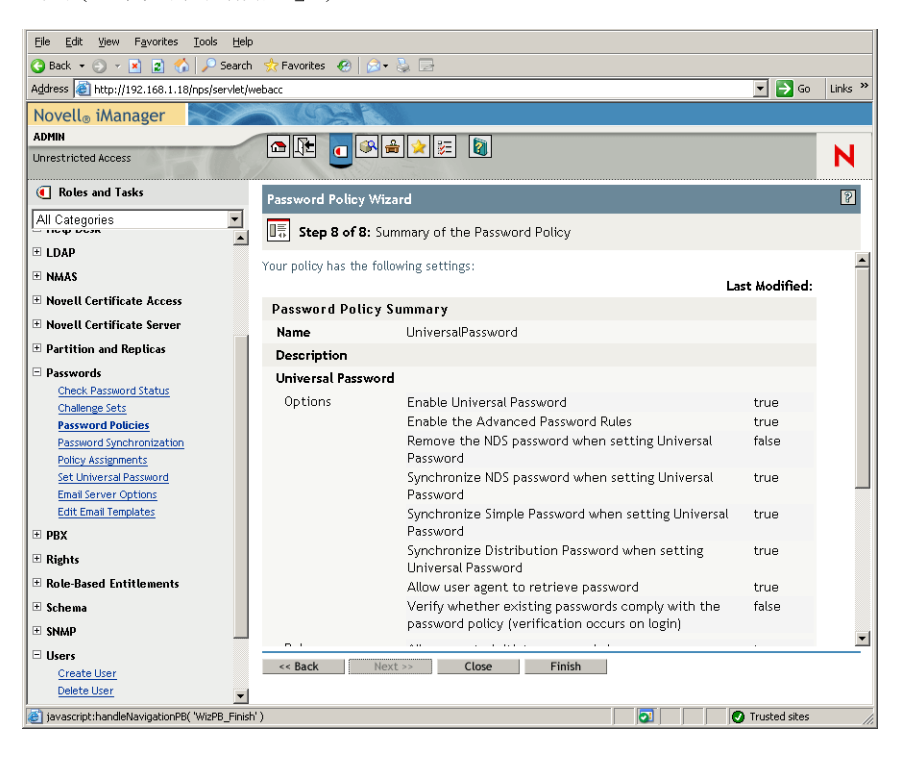

3h 按一下「完成」,然後按一下「關閉」。

- **4** 從 Windows 桌面上,按一下 「開始」 > 「設定」 > 「控制台」,然後連按兩下 「*DirXML PassSync*」。
- **5** 在 「密碼同步化組態」對話方塊中,按一下 「是」以回應問題 「此機器是設定為執行 DirXML 驅動程式的機器嗎?」

螢幕上將顯示 「密碼同步化」對話方塊。

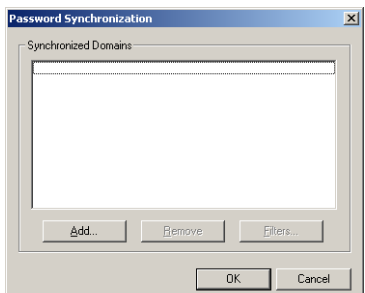

**6** 在 「密碼同步化」對話方塊中,按一下 「新增」。

螢幕上將顯示 「密碼同步化─新增領域」對話方塊。

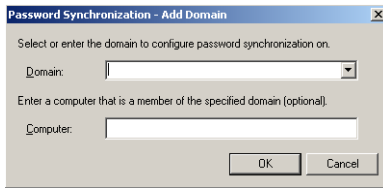

**7** 在 「密碼同步化─新增領域」對話方塊中,開啟 「領域」欄位中的下拉清單,從清單 中選取「ZENDEMO」,然後按一下「確定」。

請勿將資訊新增至 「電腦」欄位。

- **8** 在 「密碼同步化組態」對話方塊中,按一下 「是」。
- 9 選取領域 DNS 名稱,然後按一下「過濾器」以顯示「密碼過濾器」對話方塊。

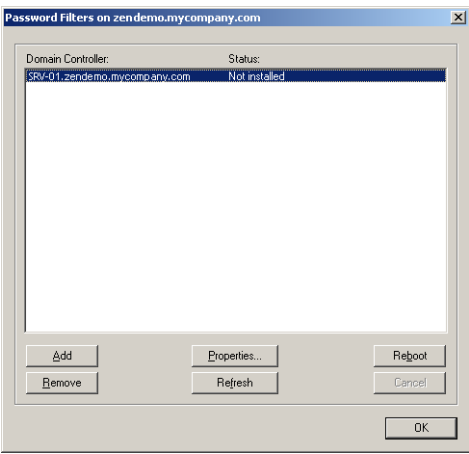

- **10** 在 「密碼過濾器」對話方塊中,選取領域控制器名稱,然後按一下 「新增」。 此選項會將檔案複製到領域控制器中。複製完成後,狀態會變更為 「已安裝─需要重 新開機」。
- **11** 按一下 「重新開機」並等待,直到伺服器重新開機並且對話方塊中顯示其正在執行, 然後在 SRV-01 重新啓動後按一下「重新整理」 (如果狀態尙未變更)。
- **12** 按一下 「確定」,然後再次按一下 「確定」。
- **13** 重新啟動 SRV-02 伺服器以完成安裝。

# 完成 **DirXML** 驅動程式組態

安裝並設定 DirXML 驅動程式和 PasswordSync 驅動程式後,您需要完成組態以使這些驅動 程式自動啓動並正常運作。請使用以下步驟完成組態:

**1** 以管理員身份登入 SRV-02 伺服器。

**2** 從 Windows Server 2003 桌面上,按一下 「開始」 > 「設定」 > 「控制台」 > 「*Novell eDirectory* 服務」,以開啟 「Novell eDirectory 服務」對話方塊。

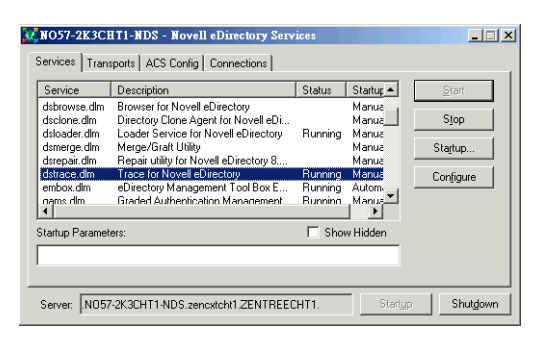

**3** 按一下 「服務」,選取 「dstrace.dlm」服務,然後按一下 「啟動」以顯示 「Novell eDirectory 追蹤」視窗。

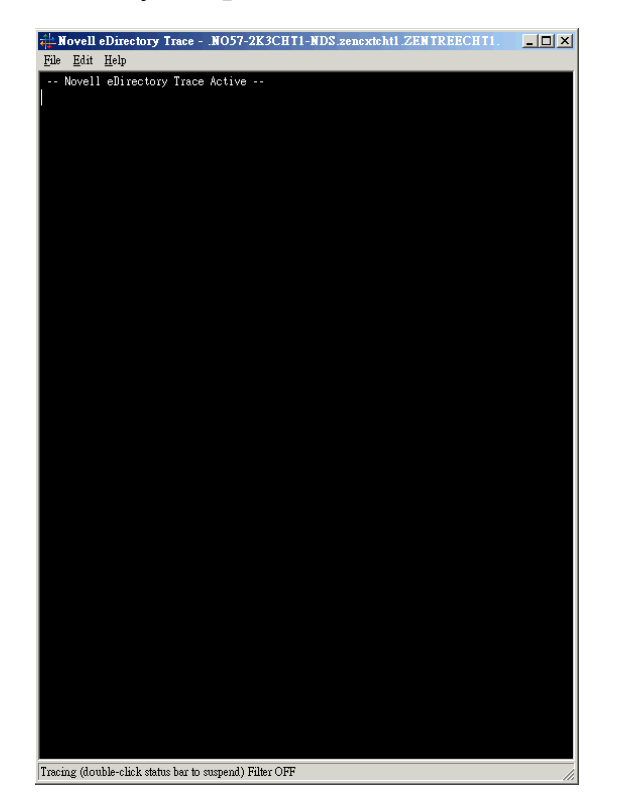

**4** 在 「Novell eDirectory 追蹤」視窗中,按一下 「編輯」 > 「選項」,以開啟 「Novell eDirectory 追蹤選項」對話方塊。

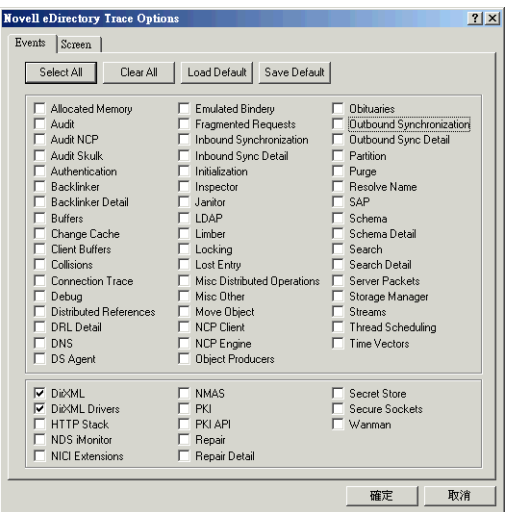

**5** 在對話方塊的 「事件」頁上,按一下 「全部清除」,依次選取 「*DirXML*」和 「*DirXML* 驅動程式」,然後按一下 「確定」。

請確定 「Novell eDirectory 追蹤」視窗處於開啟狀態。

- **6** 啟動 iManager,然後按一下伺服器連結以便以 Admin 身份登入。
- 7 在 iManager 中,按一下「職能與任務」圖示 以開啓 「職能與任務」左窗格,然後 依次按一下 「*DirXML*」、「*DirXML* 綜覽」以在右窗格中開啟 「DirXML 綜覽」公用程 式。

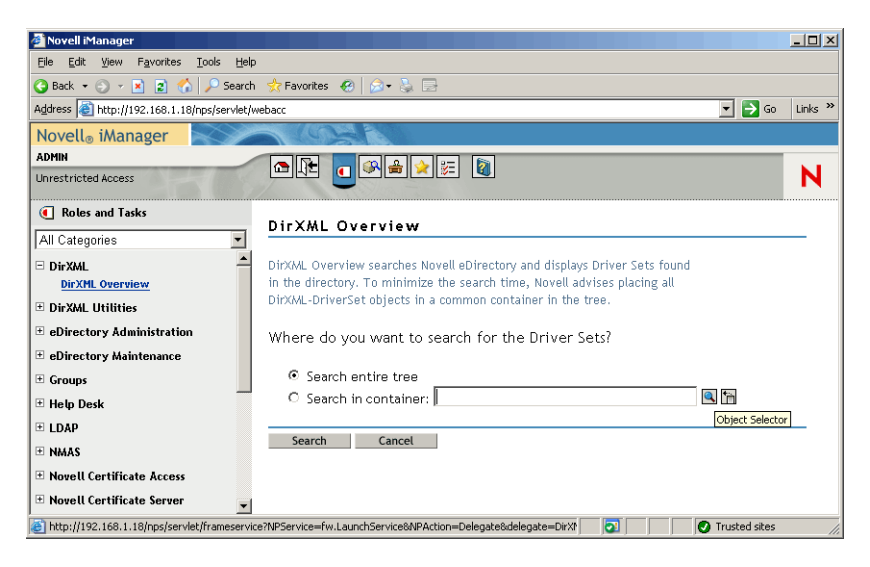

**8** 在 「DirXML 綜覽」公用程式中,選取 「搜尋整個樹狀結構」,然後按一下 「搜尋」 以開啟 Active Directory ─ eDirectory 組態頁。

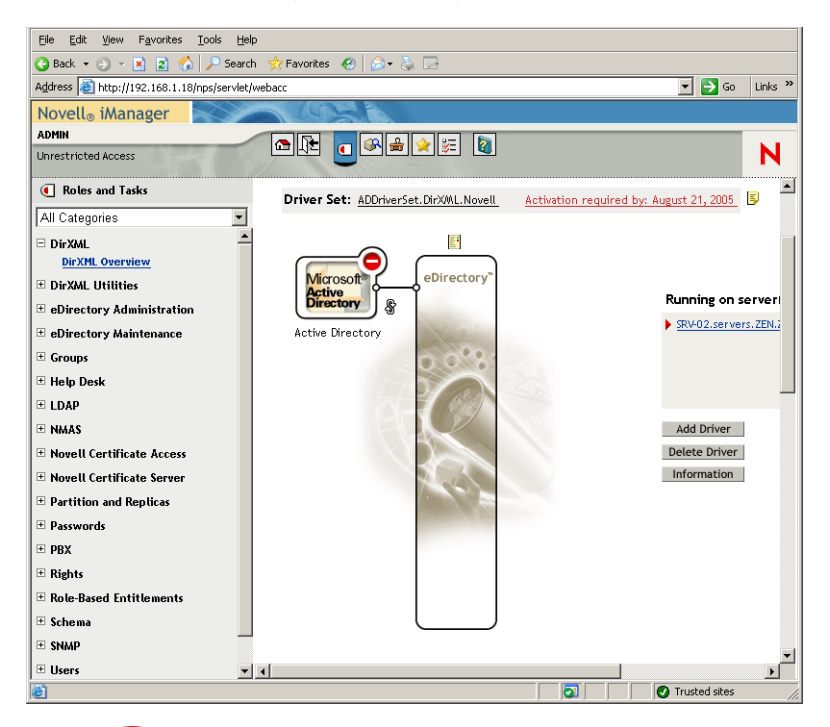

- 9 按一下 圖示以開啓功能表選項清單,然後選取「啓動驅動程式」。 啓動驅動程式時,「Novell eDirectory 追蹤」視窗以紅色訊息顯示錯誤,以黃色訊息顯 示警告,以綠色訊息顯示成功程序。儘管可能會有啓始錯誤和警告,但最終的訊息應該 為綠色,並且 Active Directory DirXML 登入事件的狀態顯示為 「成功」。 成功執行驅動程式時, ■ 圖示會變更爲 ■ 圖示。
- **10** 按一下 圖示,然後選取 「編輯內容」以開啟 「修改物件」視窗。

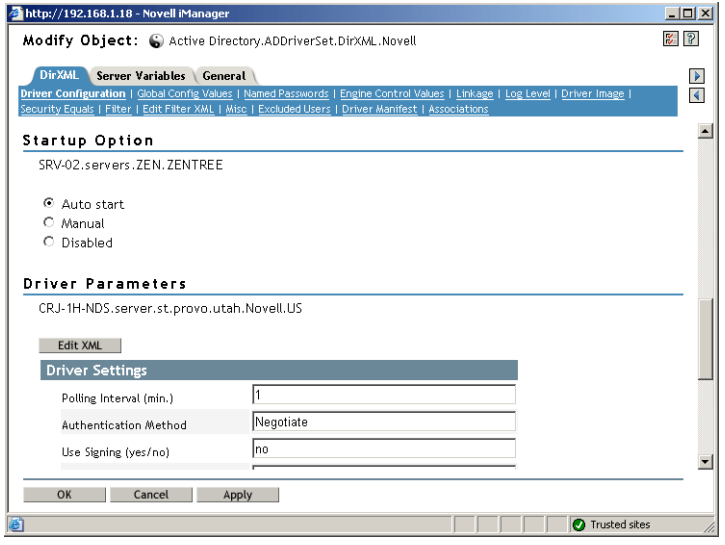

11 在 「修改物件」視窗中,選取 「*DirXML*」索引標籤,按一下 「驅動程式組態」,捲動 至視窗的「 啓動選項 」區段,選取「自動啓動」,然後按一下「 確定」。

將有訊息對話方塊顯示問題 「 是否要重新啓動驅動程式以使變更生效 ? 」

- **12** 在訊息對話方塊中按一下 「確定」,以重新啟動驅動程式。
- 13 將鼠標指標椦動至 <sup>圖示以顯示狀態資訊: "驅動程式正在執行。"</sup>
- **14** ( 依條件而定 ) 如果其尚未開啟 ( 請參閱步驟 2, 第 207 頁 ),請開啟 「Novell eDirectory 服務 」對話方塊,然後驗證 dirxml.dlm 是否正在執行。

驗證 **eDirectory**、**DirXML** 和通用密碼是否在正常工作

若要驗證 eDirectory、DirXML 和密碼同步化是否在您的環境中正常工作,您需要在 Active Directory 中建立數個使用者,以驗證他們是否使用正確的密碼自動在 eDirectory 中建立。

- **1** 以 Active Directory 領域管理員的身份登入伺服器 SRV-01。
- **2** 啟動 Active Directory 管理工具並在 Active Directory 中建立測試使用者 範例: TestUser1@zendemo.com
- 3 以領域管理員身份登入 SRV-02,並以 Admin 身份登入 eDirectory。
- 4 開啓 iManager,然後驗證是否已在管理的容器中建立 TestUser1。

將使用者列於 eDirectory 中之前,您可能需要等待同步化週期完成。

- **5** 以 TestUser1 的身份登入 eDirectory,驗證密碼是否與 Active Directory 中指定的密碼相 同,然後驗證您是否已成功進行 eDirectory 驗證。 更新密碼之前可能需要另一個同步化週期。
- **6** 若要進行完整作業,請在 eDirectory 中建立使用者 ( 以 Admin 身份登入時使用 iManager),然後驗證該使用者現在是否在領域中,以及您是否可以該使用者身份,使 用您在 eDirectory 中指定的密碼登入該領域。

在填入 eDirectory 中的全名屬性欄位之前,預設同步化規則不會建立 Active Directory 使 用者。在 iManager > 「職能與任務」 > 「使用者」 > 「修改」 > 「使用者物件」 > 「一 般」 > 「識別資料」 > 「全名」中檢查此項。

重要: 如果此密碼對要同步化至 Active Directory 的 eDirectory 使用者不起作用,請參閱 Novell 知識庫 (http://support.novell.com/search/kb\_index.jsp) 中的 TID 10092646 與 TID 10092822,以取得有關如何修正此問題的資訊。

安裝桌面管理伺服器

儘管您可能不會選擇安裝所有這些元件,但是本小節將說明每個元件的安裝程序。

請使用以下步驟將桌面管理伺服器安裝至您先前安裝 eDirectory 的 SRV-02 伺服器上。

- 1 以管理員身份登入 SRV-02 伺服器,然後以 Admin 身份登入 eDirectory。
- **2** 在 Windows 工作站中,插入 *Novell ZENworks 7 Desktop Management* CD。

winsetup.exe 程式將自動執行。如果它沒有自動執行,請從該 CD 的根目錄將其啓動。

如果您從複製 ZENworks 桌面管理 ISO 檔案的位置執行安裝,請確保將所有這些檔案複 製到執行 winsetup.exe 的同一位置。

在此情況下,安裝程式會通知您該程式可能無法正常執行。這是因為您在安裝期間選擇 的選項可能要求 CD 交換。

重要:如果您在安裝過程中從光碟機中移除 *Novell ZENworks 7 Desktop Management* CD,或與您要安裝的目標伺服器失去連接,則安裝程式會停止,無法繼續執行。若要 終止安裝程序,請開啟 「Windows 任務管理員」並按一下 「程序」,選取 「javaw.exe」,然後按一下「結束程序」。

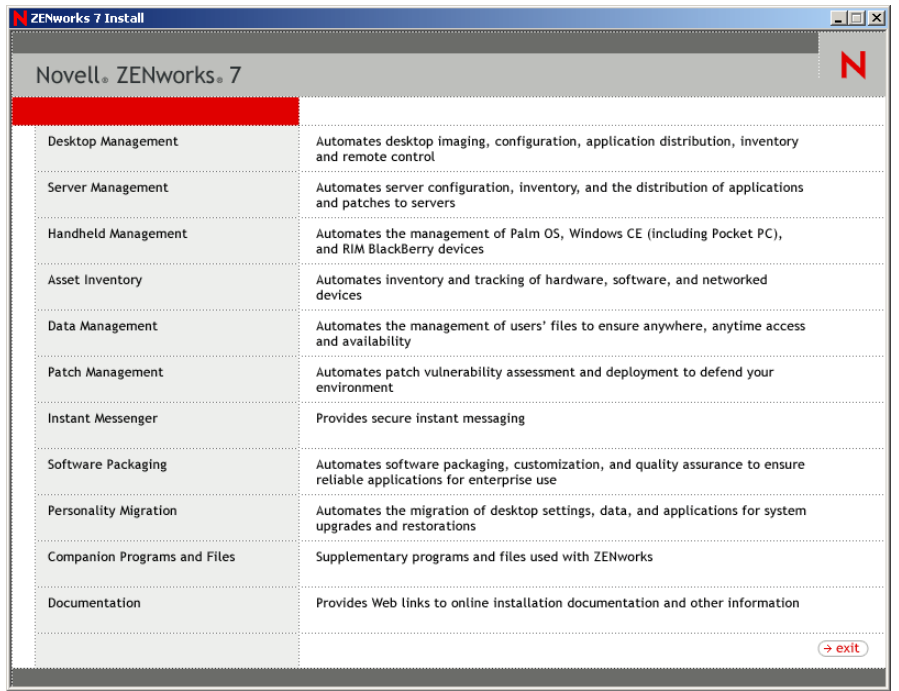

- **3** 按一下 「桌面管理」,以顯示可選擇以不同語言進行安裝的頁面。
- **4** 按一下 「英語」以顯示包含桌面管理安裝選項的頁面。

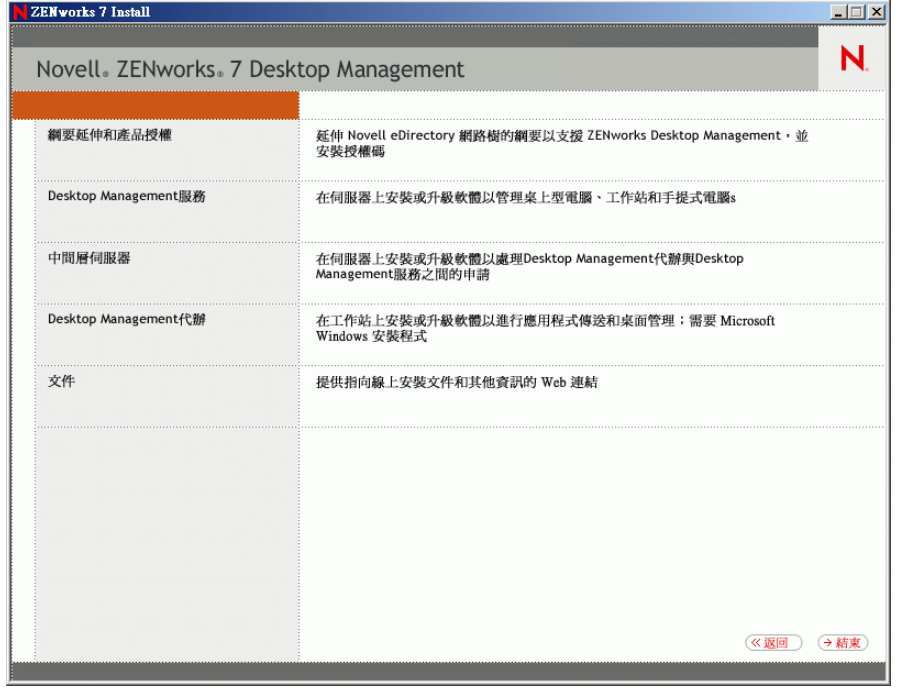

**5** 按一下 「桌面管理服務」以啟動桌面管理伺服器安裝精靈。

- **6** 在第一個安裝頁中,請閱讀有關執行安裝程式的詳細資料,然後按一下 「下一步」。
- **7** 閱讀授權合約,如果您同意其中的條款,請按一下 「接受」。 ( 依條件而定 ) 如果您不同意授權合約條款,請不要安裝該軟體。
- 8 在「安裝要求」頁上,閱讀安裝桌面管理伺服器軟體的要求,確定您計劃安裝軟體的 伺服器符合所列的要求,然後按一下 「下一步」。
- **9** 在 「樹狀結構選項」頁上,鍵入或瀏覽至 SRV-02 伺服器上 Novell eDirectory 樹狀結構 的名稱 (ZENTREE)。如果您尙未爲此安裝延伸綱要 ( 請參閱 「 在安裝之前延伸綱要 」, 第71頁),請選取「延伸綱要」以在您將安裝桌面管理伺服器軟體的樹狀結構上延伸 綱要,然後按一下 「下一步」。

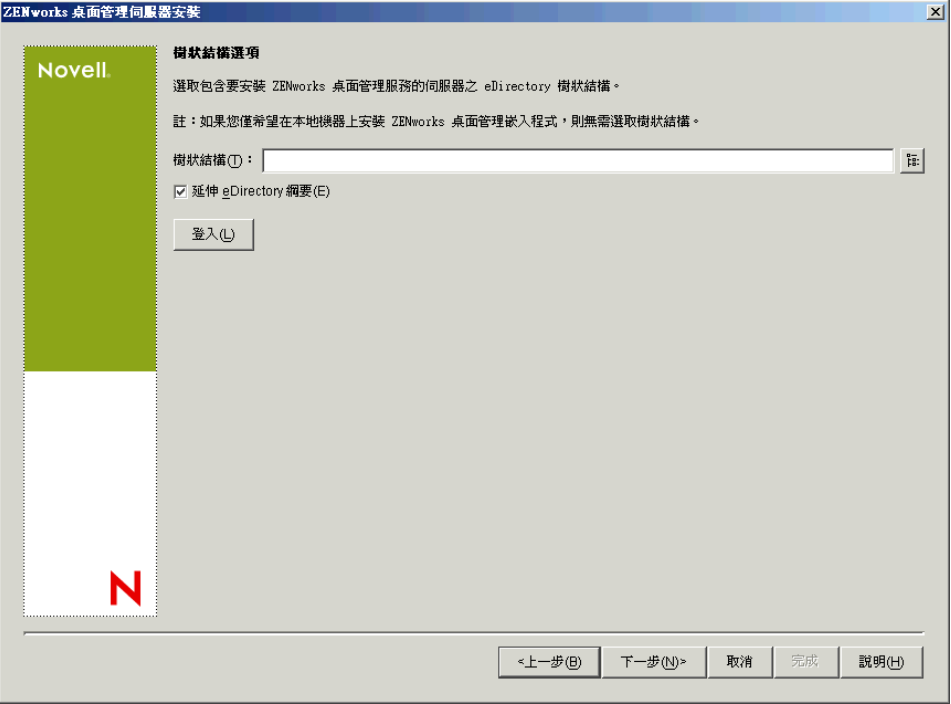

您無法同時在多個樹狀結構上安裝桌面管理伺服器軟體。

您僅需在樹狀結構上延伸綱要一次。您可以透過按一下 「登入」按鈕並輸入具有適當 權限的使用者 ID 和密碼,來進行樹狀結構驗證。

**10** 在 「ZENworks 桌面管理授權」頁上,指定作為 SmartCert 產品註冊套件的一部分並以 電子郵件傳送給您的授權代碼。

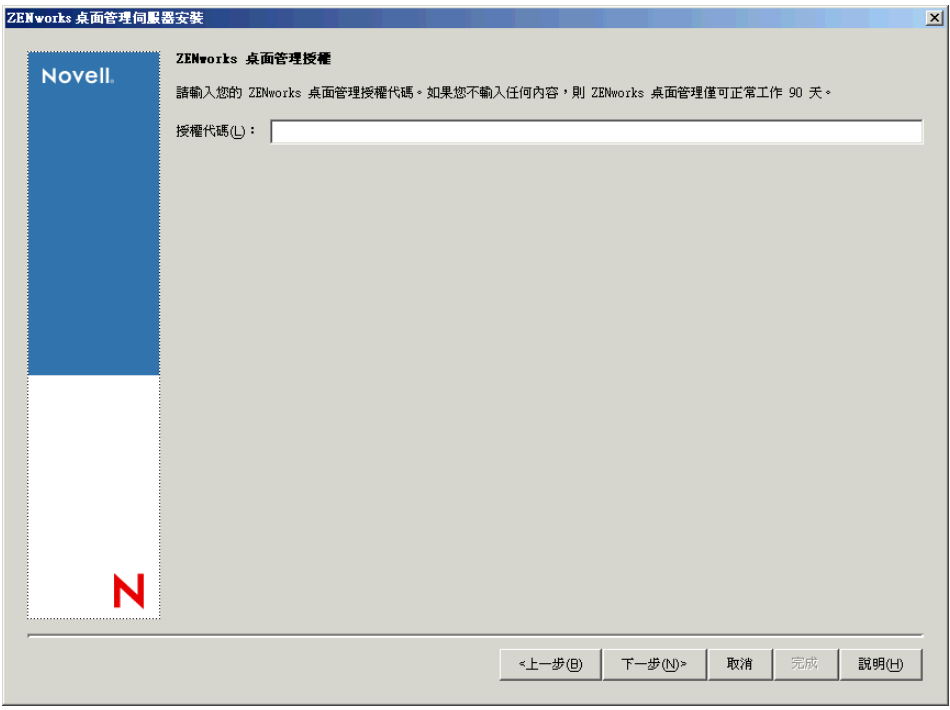

如果您不在該頁上指定授權代碼,則該精靈會將本次安裝的 ZENworks 桌面管理視為試 用版本。如果您安裝的是試用版本,則系統會定期提醒您對該產品進行授權。90 天后, 產品試用版本將無法再正常運作。

**11** 在 「伺服器選項」頁上,按一下 「新增伺服器」以瀏覽至 SRV-02 伺服器。

您僅可以從 ZENTREE 樹狀結構中選取伺服器。您一次最多可以在 7 個伺服器上進行安 裝。

**11a** ( 可選 ) 在 「新增伺服器」對話方塊中,您可以依伺服器的 eDirectory 樹狀結構名 稱列出伺服器。若要安裝至伺服器,請選取 「*eDirectory* 樹狀結構」,瀏覽至並按 一下 SRV-02 伺服器的名稱,按一下右箭頭按鈕以將您選取的伺服器移至 「選取的 伺服器」清單中,然後按一下 「確定」。

如果要新增您可能無法進行驗證的 Window 伺服器,您可以連按兩下伺服器圖示以 顯示一個對話方塊,您可以在此對話方塊中輸入認證,以允許進行 Windows 驗證。

**11b** ( 可選 ) 在 「新增伺服器」對話方塊中,您可以在 「依據主機名稱 */IP* 位址新增伺 服器」欄位中指定伺服器的主機名稱或 IP 位址。您提供的值必須可解析為伺服器 的名稱。

按一下 2可開始名稱解析程序,並將伺服器新增至「選取的伺服器」清單。

**12** 在現在填入的 「伺服器選項」頁,您可以進一步指定要為您先前選取之桌面管理元件 安裝的服務,然後按一下「下一步」以儲存您的設定。

設定清單包括:

本地工作站:雖然 ConsoleOne 1.3.6 安裝程式可讓您將 ConsoleOne 檔案安裝在本地硬 碟機上 ( 這麼做可能稍微增強效能 ),但是此類安裝不會包含桌面管理服務嵌入程式。 您可以透過在 「本地工作站」選項下選取 「桌面管理服務嵌入程式」, 來將桌面管理 服務嵌入程式安裝在您的本地工作站上。必須先在工作站上安裝 ConsoleOne,然後才 能新增嵌入程式。

桌面管理服務:桌面管理服務 ( 統稱為 「桌面管理伺服器」 ) 為一些常用的檔案和程 式,這些檔案和程式可搭正作站應用程式與規則的組態和配送。這些服務可讓您自動 管理 Windows 應用程式、使用者和工作站組態、程序及行為。

- 應用程式管理:選取此選項可安裝啟用應用程式、更新及升級檔之自動配送、修復 和追蹤功能的軟體。
- ◆ 工作站管理公用元件:選取此選項可安裝工作站常駐模組,這些模組用於驗證工作 站和網路的使用者,並用於從 eDirectory 傳送組熊資訊以及將組熊資訊傳送至 eDirectory。
- 遠端管理:選取此元件可以安裝透過中央主控台啟用工作站遠端管理的檔案和程 式。請確定選取的伺服器尚未安裝 ZENworks for Servers 3.0.2 ( 或更舊版本 ) 遠端 管理元件。

其他選項:如果要自訂桌面管理服務的部署,有多種服務可供您選擇,每項服務都有其 專門的用途。

- ◆ 桌面管理資料庫:如果您要安裝網路資料庫,以由 Novell 應用程式啓動器用作所 發生應用程式事件 ( 安裝、啟動、快取等 ) 之相關資料的儲存機制,請選取此選 項。
- ◆ 庫存資料庫:如果您要安裝網路資料庫,以供工作站庫存用作從保存工作站收集之 硬體和軟體庫存資訊的儲存機制,請選取此選項。

重要:如果您要將庫存資料庫與現有的 Oracle 或 MS SQL 設定配合使用,請勿在 伺服器庫存安裝期間選取此選項。請依照 《*Novell ZENworks 7* 桌面管理管理指 南》的 「設定庫存資料庫」中的步驟執行。

 庫存伺服器:如果您要安裝可啟用受管理工作站之硬體和軟體庫存資訊收集和檢視 功能的檔案和程式,請選取此選項。

如果選取的伺服器已安裝 ZENworks for Servers 3.0.2 ( 或更舊版本 ) 的伺服器庫存 元件,則您必須將元件升級至 ZENworks 7 伺服器管理。

- ◆ 庫存代理伺服器:如果您要安裝代理服務,以啓用將庫存掃描資料上捲至網路防火 牆內之庫存伺服器的功能,請選取此選項。請確定選取的伺服器尚未安裝 ZENworks for Servers 3.0.2 ( 或更舊版本 ) 庫存元件。
- 影像伺服器:如果您要安裝 Linux 影像環境以用於建立、儲存、傳送工作站影像檔 或將其還原至工作站,請選取此選項。

重要:您應在同一伺服器上安裝影像伺服器服務和 PXE 伺服器服務;請勿單獨安 裝 PXE 伺服器服務。

 **PXE** 伺服器:如果您要安裝開機前執行環境 (Preboot Execution Environment, PXE) 通訊協定和程式,以由伺服器用來與啓用了 PXE 的工作站進行通訊,並使影像任 務可傳送到該工作站,請選取此選項。

當您安裝開機前服務時,安裝的元件之一為代理 DHCP 伺服器。如果標準 DHCP 伺服器在您要安裝代理 DHCP 伺服器的同一伺服器上,您必須在 DHCP 服務中設 定選項標籤 60。

重要:您應在同一伺服器上安裝影像伺服器服務和 PXE 伺服器服務;請勿單獨安 裝 PXE 伺服器服務。

- 工作站輸入 **/** 移除伺服器:如果您要安裝用於將工作站物件新增至 eDirectory ( 工 作站物件可在此得到管理以接收應用程式或電腦設定 ) 或從中移除已新增工作站物 件的檔案和程式,請選取此選項。
- 桌面管理服務嵌入程式:如果要為 ConsoleOne 安裝其他元件以使您能夠啟動桌面 管理工具和公用程式、在 eDirectory 中檢視桌面管理物件內容頁以及瀏覽和設定這 些物件,請選取此選項。

您可以透過選擇一個或多個伺服器,並按一下滑鼠右鍵來顯示快顯功能表 ( 包含用於將 資料庫服務、庫存服務或影像服務新增至您所選之所有伺服器的選項 ),以執行 「自訂 選取」。「預設」選項會將選取還原為其啟始狀態。「自訂選取」將啟動另一對話方塊, 您可以使用該對話方塊來為所有選取的伺服器選取特定元件。此選取會置換您所做的其 他任何選擇。

**13** ( 可選 ) 依預設已選取 「必要條件檢查」。如果您要讓安裝程式驗證伺服器是否滿足 ZENworks 桌面管理服務的安裝要求,請保留此選取。這樣,安裝程式將會檢查伺服器 的網路作業系統 ( 包括所有所需的服務或支援套件 ) 版本、Windows 伺服器和正安裝的 工作站上是否存在 Novell Client (4.9 SP1a) 及其版本為何,以及是否存在 ConsoleOne (1.3.6) 及其版本為何。

如果伺服器作業系統和支援 / 服務封包的版本不正確,則安裝會顯示警告訊息,並且不 再繼續。安裝將顯示警告並且直到已安裝並偵測到所需的軟體或您不選此核取方塊,其 才會繼續。

**14** ( 如果已選取 「工作站庫存」或 「遠端管理」,則此選項為選擇性的。) 在 「檔案安裝 位置」頁上,於 「選取的伺服器」清單中選取一個或多個目標伺服器,然後瀏覽或鍵 入您要安裝工作站庫存或遠端管理檔案的卷冊或磁碟機。預設為 Windows 伺服器的 C: 磁碟機。

如果在機器上偵測到先前安裝的 ZENworks 7 工作站庫存或遠端管理元件,則會顯示現 有的路徑且顯示為灰色。目前的安裝會將所有檔案安裝在同一路徑中。

**15** ( 可選 ) 如果您選擇安裝庫存資料庫或桌面管理資料庫,則會顯示 「資料庫位置安裝」 頁。在左側窗格中選取先前指定的伺服器,然後在 「資料庫路徑」欄位中瀏覽至或鍵 入將安裝資料庫檔案的卷冊或磁碟機名稱,然後按一下「下一步」。

您可以為每個資料庫伺服器提供不同的磁碟機。但是,您不能在同一伺服器上擁有資料 庫檔案的多個實例,因為您在每台伺服器上只能執行一個資料庫引擎實例。

**16** ( 可選 ) 如果您選擇將庫存伺服器與庫存資料庫安裝在同一伺服器上,則會顯示 「庫存 獨立組態」頁。如果您希望安裝程式在伺服器上自動建立伺服器套件並啓動庫存服務, 請設定 「庫存獨立組態」頁上的設定。

選取 「獨立設定」,選擇您希望指向公用資料庫位置搜尋規則的伺服器,鍵入名稱或瀏 覽至您要於其中建立並設定包含此規則之伺服器套件的樹狀結構容器,然後按一下 「下一步」。

**17** ( 可選 ) 在 「庫存代理服務組態」頁上,選取帶有特定連接埠的伺服器 ( 您要將該連接 埠指定為允許 XMLRPC 請求通過並到達庫存代理服務的連接埠 ),然後在 「代理連接 埠」欄位中指定您要使用的連接埠。

您可以透過選取所有伺服器來為其設定相同的連接埠號碼,也可以透過一次選取一個伺 服器來單獨定義值。如果您要變更預設的連接埠 65000,請指定介於 0 與 65535 之間的 值。請確定連接埠號碼未由伺服器上的其他服務使用。

**18** 在 「摘要」頁上,查看要安裝元件及其部分的清單。如果摘要正確,請按一下 「完 成」以啓動安裝程式。

您可以依需要多次按 「上一步」以進行變更。

如果您按一下 「取消」,則不會儲存任何安裝資訊。

安裝完成後,您可以查看安裝記錄檔案。記錄檔案名稱為 datestamp\_timestamp\_zdmserver\_install.log ( 例如: 20040304\_024034\_zdmserver\_install.log)。它位於正在執行安裝之機器上的 \novell\zfdtemp 目錄中。此記錄檔案可指明是否有元件安裝失敗。 您還可以查看安裝摘要,以查看您所做的選取。該摘要儲存於名為 datestamp\_timestamp\_zdmserver\_installsummary.log 的記錄檔案中 ( 例如: 20040304\_024034\_zdmserver\_installsummary.log)。亦位於 c:\novell\zfdtemp 中。

**19** 在 ConsoleOne 中,選取您安裝了桌面管理伺服器軟體的樹狀結構,然後在 「*LDAP* 群 組」上按一下滑鼠右鍵,按一下「內容」 > 「一般」,然後選取 「允許純文字密碼」。 當您使用 ConsoleOne 1.3.6 時, 必須在用作 ZENworks 中間層伺服器驗證領域之每個伺 服器的 「LDAP 群組物件」中不選 「要求 *TLS* 具有簡易結合的密碼」。如果需要在安 裝桌面管理伺服器後設定此參數,請務必在變更設定後將 ZENworks 中間層伺服器重新 開機。

如果您要安裝至 Active Directory 領域中的 Windows 伺服器,請將要用作驗證領域之伺 服器的 LDAP 群組物件設定為使用替代連接埠號碼,這是因為 Active Directory 將使用 連接埠 389 與 636。

如果您已安裝 ZENworks 中間層伺服器,則需要將 ZENworks 中間層伺服器重新開機, 以使其可以在桌面管理伺服器上識別 LDAP 純文字密碼的變更。

### 安裝 **ZENworks** 中間層伺服器

若要透過網際網路瀏覽器傳送桌面管理功能,您必須安裝 ZENworks 中間層伺服器。在此部 署情況中,您在已安裝 Microsoft IIS Web 伺服器的 SRV-02 上安裝軟體。中間層伺服器安裝 程式要求正安裝的工作站或伺服器上存在 Novell Client,因此您必須先在 SRV-03 伺服器上 安裝 Novell Client,然後在同一伺服器上安裝 ZENworks 7 中間層伺服器。您可以從 Novell 下載網站 (http://download.novell.com) 下載 Novell Client ( 版本 4.90 SP1a 或更高版本 )。

安裝用戶端後,您可以使用以下程序來安裝中間層伺服器:

- **1** 以伺服器的本地工作站管理員身份登入 SRV-03。
- **2** 插入 *Novell ZENworks 7 Desktop Management* CD。

winsetup.exe 程式將自動執行。如果無法自動執行,請從 CD 的根目錄啓動該程式。

如果您從複製 ZENworks 桌面管理 ISO 檔案的位置執行安裝,請確保將所有這些檔案複 製到執行 winsetup.exe 的同一位置。

在此情況下,安裝程式會通知您該程式可能無法正常執行。這是因為您在安裝期間選擇 的選項可能要求 CD 交換。

重要:如果您在安裝過程中從光碟機中移除 *Novell ZENworks 7 Desktop Management* CD,或與您要安裝的目標伺服器失去連接,則安裝程式會停止,無法繼續執行。若要 終止安裝程序,請開啓「Windows 工作管理員」, 按一下「處理程序」,選取 javaw.exe,然後按一下 「結束處理程序」。

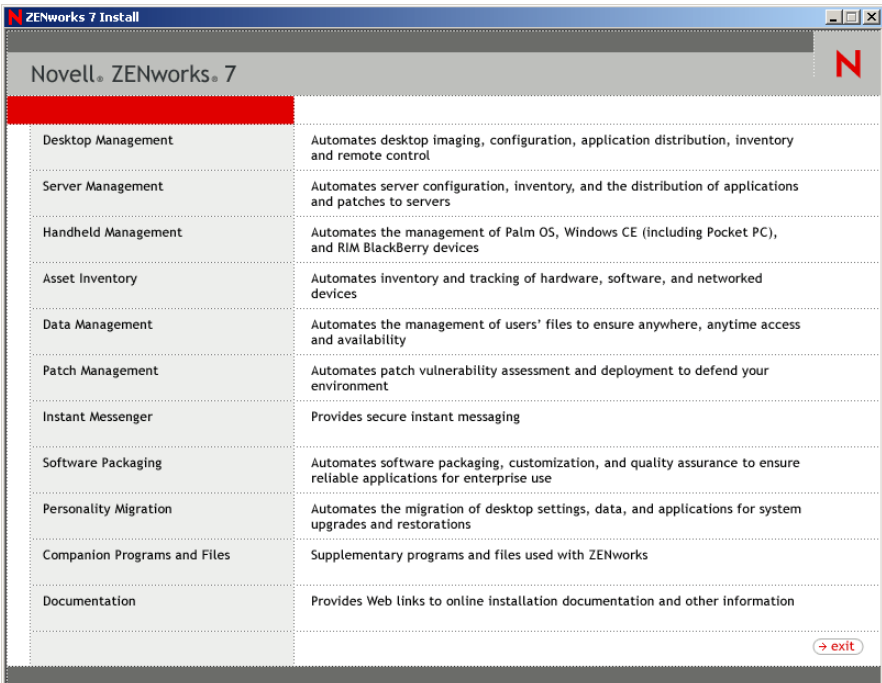

- **3** 按一下 「桌面管理」,以顯示可選擇以不同語言進行安裝的頁面。
- **4** 按一下 「英語」以顯示包含桌面管理安裝選項的頁面。

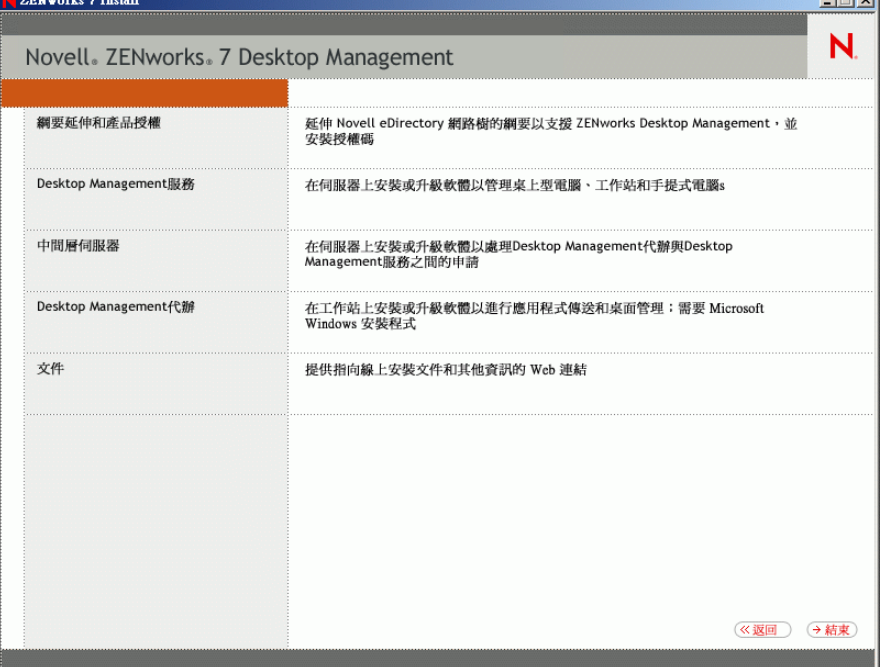

- **5** 按一下 「中間層伺服器」,以啟動中間層伺服器安裝程式。
- 6 在第一個安裝頁中,請閱讀有關執行安裝程式的詳細資料,然後按一下「下一步」。
- **7** 閱讀授權合約,如果您同意其中的條款,請按一下 「接受」。 ( 依條件而定 ) 如果您不同意授權合約條款,請不要安裝該軟體。

 $H = 1$ 

- **8** 在 「安裝要求」頁上,閱讀安裝中間層伺服器軟體的要求,確保您要安裝的伺服器符 合列出的要求,然後按一下 「下一步」。
- **9** 在 「eDirectory 位置和認證」頁上,填寫以下欄位:

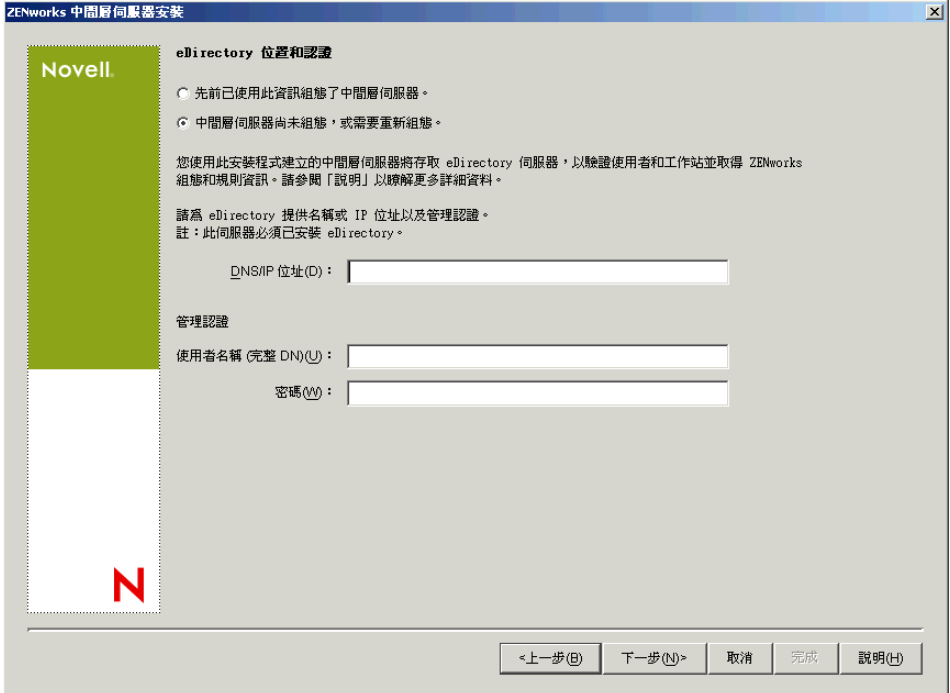

**DNS/IP** 位址:指定安裝了 eDirectory 之 SRV-02 伺服器的 DNS 名稱或 IP 位址。

使用者名稱(完整 DN):指定中間層代理使用者帳戶之完全合法的可辨識使用者名稱( 例如,admin.users.zen)。若要確保這些認證處於安全狀態,您可以設定具有特定管理權 限的專有使用者。

如需有關所需權限的描述,請參閱[「中間層代理使用者帳戶需要的權限」,第](#page-110-0) 117 頁。 密碼:指定中間層代理使用者的 eDirectory 密碼。

10 在「ZENworks 使用者網路位置」頁上(「使用者網路位置」欄位), 指定 eDirectory 網 路位置,中間層伺服器可在其中尋找要由桌面管理使用的使用者物件。此範例中,網路 位置是 「使用者」。

您應使用使用者物件所在的最高層級容器的網路位置。此值會傳送至 ZENworks 中間層 伺服器,該伺服器將其作為搜尋使用者的起點。

對於任何在此安裝過程中指定的中間層伺服器,目前設定的驗證領域 ( 例如,為 NetStorage 設定的驗證領域 ) 會由包含在此處指定之網路位置的單一驗證領域取代。

宗成安裝後,您可以使用 NSAdmin 公用程式重新設定此驗證領域網路位置。您可以在 網頁瀏覽器 (http://srv-02/oneNet/nsadmin) 中開啟此公用程式。

安裝程式會驗證網路位置 ( 即容器 ) 是否存在,然後再繼續執行。

**11** 在 「ZENworks 檔案位置」頁上,選取您將存取由 ZENworks 管理之應用程式和規則檔 案的網路位置。

ZENworks 中間層伺服器需要存取安裝於網路其他位置的 ZENworks 檔案。作為 ZENworks 管理員,您可以在建立配送規則或應用程式時定義這些檔案的位置。您於本 頁上提供的資訊將用於協助中間層伺服器判斷如何存取不同的檔案系統。即使您尚未建 立任何 ZENworks 檔案,現在安裝也需要此決定。

- 如果 ZENworks 管理的應用程式和規則檔案將僅位於 NetWare 伺服器上,請選取第 一個選項按鈕。
- 如果 ZENworks 管理的部分或全部應用程式和規則檔案將位於 Microsoft Windows 伺服器上,請選取第二個選項按鈕。

如果 ZENworks 檔案位於 Windows 檔案系統中, 中間層伺服器可能無法使用 Novell eDirectory 的使用者名稱和密碼存取這些檔案;其需要 Windows 領域認證才能存取這些 檔案。

如果檔案位於不屬於領域的伺服器上,請輸入伺服器特定的認證。

領域使用者名稱

指定 Microsoft 領域中具有 ZENworks 檔案位置的 Windows 檔案系統權限之任何使用者 的使用者名稱。

密碼

指定 Microsoft 領域中具有 ZENworks 檔案之檔案系統權限的使用者密碼。

確認密碼

指定相同密碼,以確認密碼輸入正確。

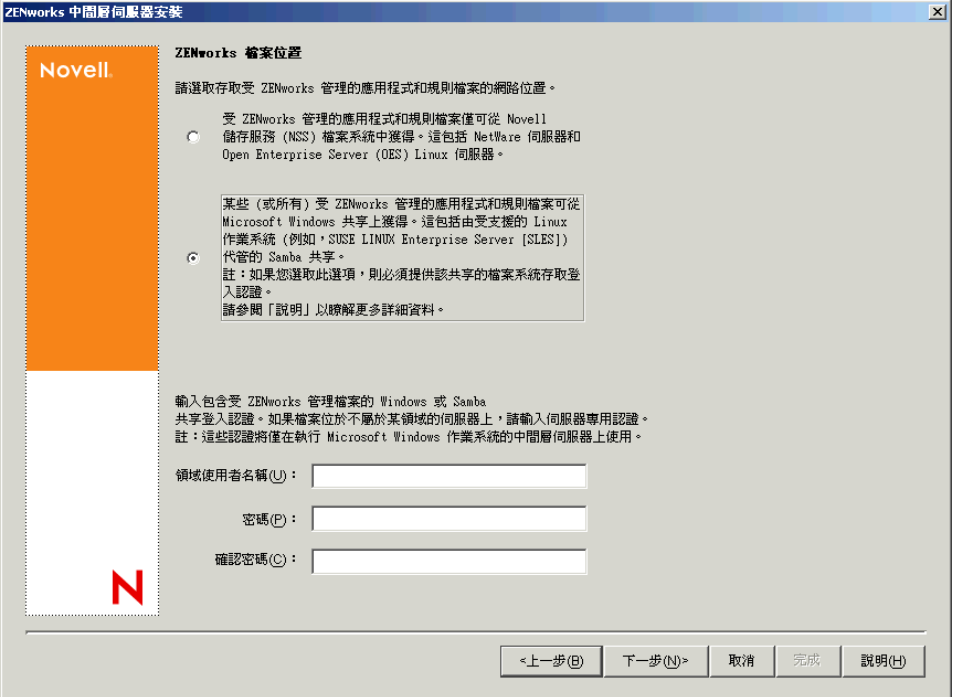

**12** 在 「伺服器選項」頁上,您需要建立要將其用作中間層伺服器的目標伺服器之清單。 「新增伺服器」按鈕會呼叫一個對話方塊,用以尋找伺服器並將其新增至清單中。「移 除伺服器,按鈕可讓您在新增伺服器後從目標清單中將其刪除。按一下「新增伺服 器」。

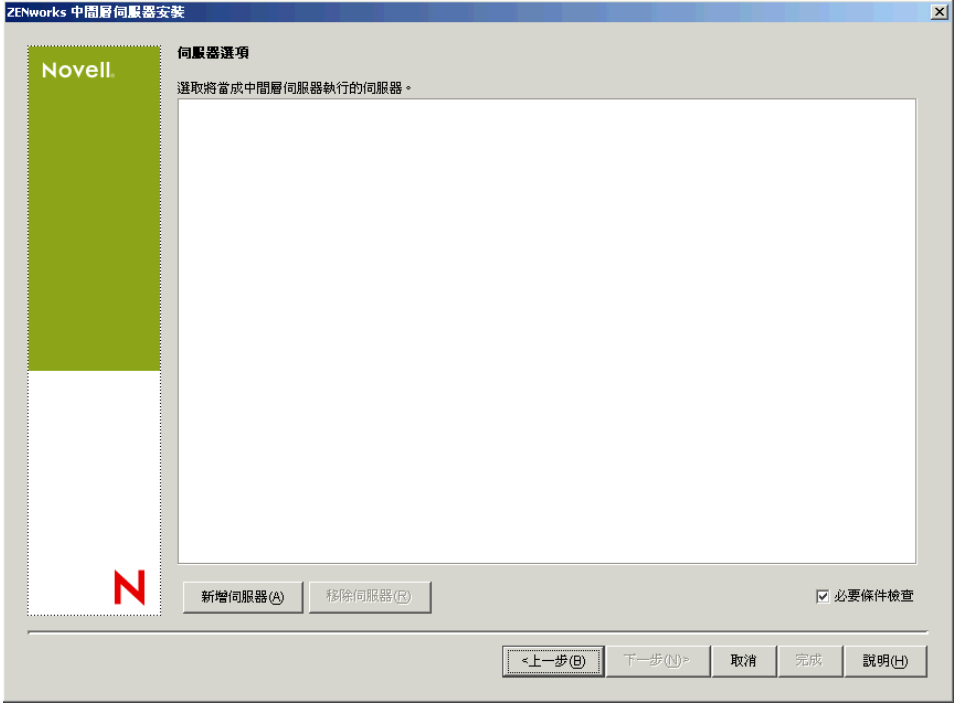

**13** ( 可選 ) 依預設已選取 「必要條件檢查」。如果您要讓安裝程式驗證伺服器是否滿足 ZENworks 中間層伺服器的安裝要求,請保留此選取。

安裝程式會檢查任何先前安裝的中間層伺服器軟體的版本、伺服器的網路作業系統 ( 包 括任何所需的服務或支援套件 )、Windows 伺服器上是否存在 IIS 網路伺服器及其版 本、NetWare 伺服器上是否存在適當的網路伺服器及其版本、目標伺服器上是否存在 NetStorage (2.6.0) 及其版本。

如果伺服器作業系統和支援套件 /Service Pack 版本不正確,則會在安裝過程中顯示警告 訊息,但仍可繼續安裝。如果未滿足其他要求,則會在安裝過程中顯示警告訊息,且直 到安裝並偵測到所需的軟體,才能繼續安裝。

**14** 在 「新增伺服器」對話方塊中,開啟 「依據以下方式列出伺服器」下拉清單,以顯示 用於根據伺服器在 Novell eDirectory 樹狀結構中的位置、在 Microsoft Windows 網路結 構中的位置或在 Microsoft Active Directory 樹狀結構中的位置列出伺服器的選項。

您可以在安裝過程中將 ZENworks 中間層伺服器軟體安裝至多個伺服器。將伺服器新增 至清單後,按一下 「確定」。

桌面管理伺服器安裝程式和中間層伺服器安裝程式都僅能讓您從一個 eDirectory 樹狀結 構中選取伺服器。如果您從 Windows 伺服器上執行這些安裝程式之一並且該伺服器不 屬於您選取的樹狀結構,則您將無法在本地安裝桌面管理伺服器。

**14a** ( 如果您要列出 Microsoft Windows 網路結構中的伺服器,則依條件而定。) 在 「依 據以下方式列出伺服器」下拉清單中,選取 「*Microsoft Windows* 網路」以列出所

有您目前進行驗證的 Windows 工作群組和 Microsoft 領域,瀏覽所選伺服器的結 構,然後按一下雙右箭頭以將其移至 「選取的伺服器」清單方塊中。

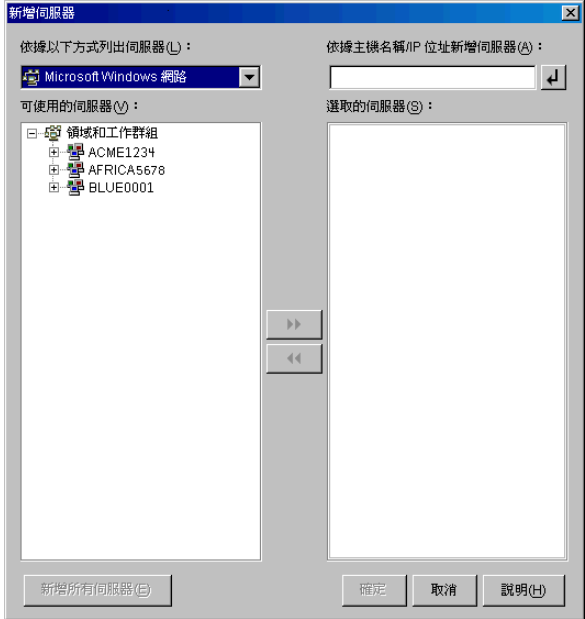

此對話方塊中的其他選項包括:

- 您必須是伺服器的管理使用者,才能將其新增至 「選取的伺服器」清單。若 您尚未經該伺服器驗證,則物件將以問號表示。您可以連按兩下問號以進行伺 服器驗證,然後按一下雙右箭頭以將伺服器移至「選取的伺服器」清單中 ( 假定其為 ZENworks 7 桌面管理支援的伺服器平台 )。
- 由於無法透過安裝於 NetWare 上的中間層伺服器取得位於 Windows 伺服器上 的 ZENworks 檔案,因此當您列出 Microsoft 領域中的伺服器時,不會列出 NetWare 伺服器以供瀏覽。
- 您可以在 「依據主機名稱 /IP 位址新增伺服器」欄位中指定伺服器的主機名稱 或 IP 位址。您輸入的值必須可解析為位於指定作業環境中的伺服器之名稱。 按一下4 以開始名稱解析過程,並將伺服器新增至「選取的伺服器」清單 中。

如果您針對 Windows 伺服器使用多個主機名稱別名,則第一個別名必須是 Windows 伺服器的實體名稱。

- ◆ 如果您提供用於伺服器驗證的認證 ( 請參閱步驟 11) 不是管理認證,則您可以 將其新增為目標伺服器,但當您關閉「新增伺服器」對話方塊時,系統將再 次提示您輸入管理認證。
- 按一下 「新增所有伺服器」以新增所選領域或工作群組中的所有伺服器。選 取領域或工作群組會選取該領域或工作群組中所有已驗證的伺服器。
- 若要從 「選取的伺服器」清單中移除伺服器,並將其移回 「可使用的伺服 器」清單中,請於「選取的伺服器」清單中按一下該伺服器名稱,然後按-下雙左箭頭。您可以使用 Shift 鍵和 Ctrl 鍵選取多個伺服器,然後將其從 「選 取的伺服器」清單中移除。
- **14b** ( 如果您要在 Microsoft Active Directory 中列出伺服器,則依條件而定。) 在 「 依據 以下方式列出伺服器」下拉清單中,選取 「*Microsoft Active Directory*」。如果您的 工作站為 Active Directory 成員,則會顯示 Active Directory 樹狀結構中的領域。您

可以瀏覽至 Active Directory 中列出的所有伺服器 (依據每個領域), 瀏覽所選伺服 器的結構,然後按一下雙右箭頭以將其移至 「選取的伺服器」清單方塊中。

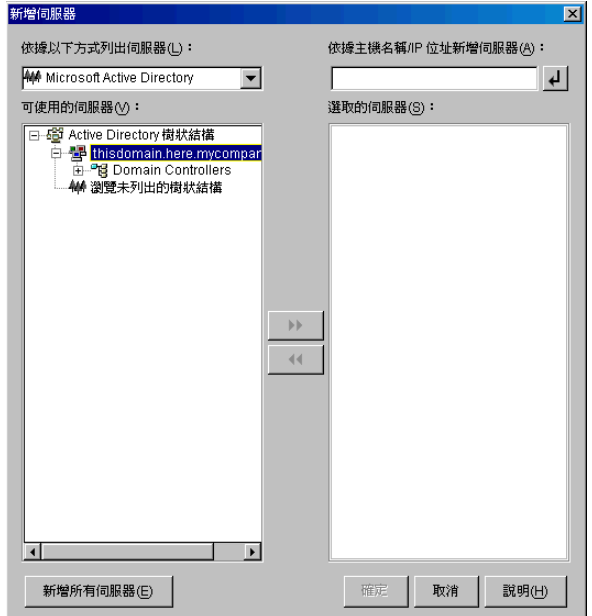

此對話方塊中的其他選項包括:

◆ 您還可以按一下 「瀏覽未列出的樹狀結構 - 以開啓一個對話方塊,您可以從 中指定您要新增的領域的名稱,然後藉由適當的認證進行驗證,即可在「依 據以下方式列出伺服器」下拉清單中顯示其伺服器。

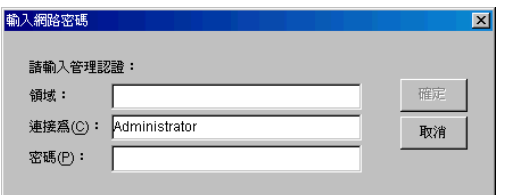

- 您可以在 「依據主機名稱 */IP* 位址新增伺服器」欄位中指定伺服器的主機名稱 或 IP 位址。您輸入的值必須可解析為位於指定作業環境中的伺服器之名稱。 按一下 回可開始名稱解析程序,並將伺服器新增至「選取的伺服器」清單。
- 於領域物件上按一下滑鼠右鍵可選取三種搜尋方法之一: 搜尋標準位置:列出領域根目錄處的電腦和領域控制器。這是預設的搜尋方 法。

搜尋整個目錄:列出電腦所在的所有目錄容器。

瀏覽目錄階層:列出目錄中的所有容器,您可以每次顯示並瀏覽一個容器的次 目錄,以找到所需電腦。若您的電腦位於大型目錄的非標準位置,此搜尋方式 將十分有用。

- 按一下 「新增所有伺服器」以新增所選領域或容器中的所有伺服器。選取領 域或容器會選取該領域或容器中的所有伺服器。
- 若要從 「選取的伺服器」清單中移除伺服器,並將其移回至 「可使用的伺服 器 」清單中,請於 「選取的伺服器 」方塊中按一下該伺服器名稱,然後按一
下雙左箭頭。您可以使用 Shift 鍵和 Ctrl 鍵選取多個伺服器,然後將其從 「選 取的伺服器」清單中移除。

**15** 在 「摘要」頁中,查看您選擇要安裝 ZENworks 中間層伺服器軟體及與之相關聯的桌 面管理伺服器的位置,如果摘要正確,請按一下「 完成 」 開始安裝程序。 中間層伺服器安裝精靈會啟動其他安裝程式。請等待,直到此程式完成。

重要:安裝完成後,您可以查看安裝記錄檔案。記錄檔案名稱為 datestamp\_timestamp\_zdmmidtier\_install.log ( 例如: 20040304\_024034\_zdmmidtier\_install.log)。它位於您執行安裝所在機器上的 \novell\zfdtemp 目錄中。此記錄檔案可指明是否有元件安裝失敗。 您還可以查看安裝摘要,以查看您所做的選取。該摘要儲存於名為 datestamp\_timestamp\_zdmmidtier\_installsummary.log 的記錄檔案中 ( 例如: 20040304\_024034\_zdmmidtier\_installsummary.log)。亦位於 c:\novell\zfdtemp 中。

- **16** 在桌面管理伺服器上指向 eDirectory 的 ConsoleOne 中,請確保您已設定桌面管理伺服 器,允許純文字密碼。
- **17** 將安裝 ZENworks 中間層伺服器軟體的伺服器重新開機。
- **18** 透過在工作站上的瀏覽器中輸入以下 URL 之一,來驗證 ZENworks 中間層伺服器是否 已安裝及正在執行。

http://srv-02/oneNet/xtier-stats

http://srv-02/oneNet/zen

如果 ZENworks 中間層伺服器正在執行,則第一個 URL 會開啓顯示伺服器統計資料的 網頁。您可以透過在瀏覽器上按一下 「重新整理」按鈕,來查看申請計數提高之處。

第二個 URL 會啓動一個對話方塊,提示您提供使用者認證。

**19** 在網路瀏覽器中,輸入 http://srv-02/oneNet/nsadmin 並以管理使用者身份登入 eDirectory,變更 LDAP 連接埠以使其符合在 「eDirectory 次安裝程式」,第 188 頁的 步驟 9a 中所做的變更。

由於 eDirectory 和 Active Directory 安裝於同一網路伺服器上, 您可能無法登入 eDirectory。在此情況下,請移至安裝 ZENworks 中間層伺服器的伺服器之登錄,然後 將 HKLM\Software\Novell\Xtier\Configuration\Xsrv 登錄機碼的 LDAP 連接埠 DWord 值 變更為在「eDirectory 次安裝程式」,第 188 頁的步驟 9a 中指定的連接埠。

#### 為 **Sybase** 安裝 **ODBC** 驅動程式

在執行庫存報告之前,請查看以下各項:

□ 確定在執行 ConsoleOne 的機器上為 Sybase、Oracle 或 MS SQL 安裝了適當 ODBC 用戶 端。當您呼叫庫存報告時,會自動在機器上設定 ODBC 驅動程式。

為 Sybase 資料庫安裝 ODBC 驅動程式的步驟:

- 1. 在 *Novell ZENworks 7 Companion 2* CD 中,開啟 \database drivers 目錄。
- 2. 依照 \database drivers 目錄中 odbcreadme.txt 檔案中的說明執行。該資訊可協助您設定 Sybase 資料庫的位址並驗證您是否可以進行連接。

對於 Oracle,你必須安裝適當的 ODBC 用戶端。例如,對於 Oracle9i 庫存資料庫,安 裝 Oracle9i 用戶端,這是因為庫存報告與更舊或更新版本的用戶端都不相容。

對於 MS SQL,用戶端在所有 Microsoft Windows 作業系統上均可用。

 請確定至少在 Windows NT 機器上專門安裝了 Microsoft Data Access Component (MDAC) 2.6 SP1 以執行 Crystal Reports\* 。檢查 MDAC 版本的步驟:依次選取 「控制台」 > 「*ODBC* 資料來源」 > 「關於」索引標籤窗格。要求的最低版本是 3.520.7326.0。如果您 的版本不符合最低要求,則需要從 Microsoft 資料存取和儲存下載網站 (http:// microsoft.com/data/download.htm) 下載 ODBC 核心元件來升級這些元件。

將桌面管理代辦部署至使用者工作站

如果 ZENworks 7 桌面管理在 Windows 伺服器環境中執行,則您需要將桌面管理代辦安裝至 使用者工作站,並開始使用桌面管理功能來管理這些工作站。

桌面管理代辦配送程式可使用 Microsoft 領域和 Microsoft Active Directory 來簡化 ZENworks 桌面管理代辦的啟始部署和未來升級。在選取目標工作站時和將桌面管理代辦部署至相同的 目標工作站期間,代辦配送程式會使用 Microsoft 領域和 Active Directory。

如需有關使用桌面管理代辦配送程式將桌面管理代辦部署至 Windows 網路中之工作站的更 多資訊,請參閱[「使用桌面管理代辦配送程式將代辦部署至](#page-126-0) Microsoft 領域中的工作站」, 第 [133](#page-126-0) 頁。

# **18.2** 在 **Windows** 環境中安裝搭配 **SP1** 的 **ZENworks 7** 桌面管理

如果您要在 Windows 環境中安裝新的搭配 Support Pack 1 的 ZENworks 7 桌面管理,請使用 以下資訊:

- ◆「準備在 Windows [網路環境中安裝搭配](#page-217-0) SP1 的 ZENworks 7 桌面管理」, 第 224 頁
- ◆ 「在 Windows [網路環境中安裝搭配](#page-220-0) SP1 的 ZENworks 7 桌面管理」, 第 227 頁

# <span id="page-217-0"></span>**18.2.1** 準備在 **Windows** 網路環境中安裝搭配 **SP1** 的 **ZENworks 7**  桌面管理

- 「預期的網路設定」,第 224 頁
- 「最低軟體要求」,第 226 頁
- 「Identity Manager 引擎與驅動程式」,第 226 頁

預期的網路設定

假定此範例 Windows 環境的終端使用以下 Windows 網路設定:

- ◆ Windows Server 2003 (SRV-01),用作 Active Directory 領域的 Active Directory 領域控制 器。
- ◆ 搭配 SP1 的 ZENworks 7 中間層伺服器,安裝在已安裝 Microsoft IIS 的 Windows Server 2003 伺服器上。此伺服器必須與 Active Directory 領域控制器位於同一領域中。它可以 是安裝 ZENworks 軟體的同一伺服器,但您應考量單獨安裝 IIS 伺服器,以儘量減少效 能問題。您還必須使它位於與 Identity Manager 中密碼同步化模組所在伺服器不同的伺 服器上。
- 搭配 SP1 的 ZENworks 7 桌面管理伺服器,安裝在具有 Novell eDirectory、Novell Client、Novell ConsoleOne、Identity Manager 3 Bundle Edition 以及 Novell iManager 2.6

的 Windows Server 2003 (SRV-03) 上。此伺服器必須與 Active Directory 領域控制器位於 同一領域中,但不能是領域控制器。

如需有關 Windows 環境中 ZENworks 使用者工作站組態選項的資訊,請參閱 「ZENworks 桌 面管理使用者工作站組態選項」,第 225 頁。

#### ZENworks 桌面管理使用者工作站組態選項

ZENworks 桌面管理可以使用 Novell Client 或透過使用其他兩種非用戶端模式在使用者工作 站上執行:

- 應用程式瀏覽器檢視窗模式
- 完全桌面管理代辦模式

假定 Windows 網路環境中的使用者工作站上未使用 Novell Client;因此,您需要決定網路中 所需的特性,並在某種非用戶端模式中為使用者設定 ZENworks 桌面管理。

#### 應用程式瀏覽器檢視窗模式

在此模式中,當使用者連接至 IIS 並開啟 ZENworks 桌面管理提供的應用程式頁 (myapps.html) 時,會傳送單一應用程式瀏覽器檢視窗。如果使用者具有在本地安裝應用程 式的權限,則會在工作站上自動安裝 Web 檢視窗。

僅當使用者連接至個人化的應用程式網頁時,應用程式瀏覽器模式才可將應用程式傳送至工 作站。此模式中不包括建立動態本地使用者帳戶、硬體與軟體庫存、自動建立影像服務以及 遠端管理功能。

#### 完全桌面管理代辦模式

在完全桌面管理代辦模式中,所有桌面管理元件都作為影像的一部分由管理員或使用者安裝 在工作站上。透過將所有桌面管理元件包含在桌面管理代辦安裝中,您可為使用者提供 ZENworks 桌面管理所具有的所有功能。

如果要在工作站上建立動態本地使用者帳戶,您可以將桌面管理代辦設定為提示使用者在本 地登入 Windows 之前登入 eDirectory。如果代辦具有此組態,系統將提示使用者輸入 eDirectory 使用者名稱與密碼 ( 使用者名稱和密碼應與 Active Directory 帳戶相同,因為 Identity Manager 3 將同步化這兩個帳戶),然後 ZENworks 桌面管理會在工作站上建立本地 帳戶 ( 如果該帳戶不存在 ),並使用所提供的使用者名稱與密碼將使用者登入 Windows。

如果您不需要建立動態本地使用者帳戶,則當使用者在工作站上具有帳戶時,ZENworks 會 在該使用者登入工作站時靜態地將 Novell 使用者認證傳送至 Windows ( 如果使用者登入 Active Directory 並且該工作站為 Active Directory 領域的一部分,則該使用者無需在工作站 上具有帳戶 )。然後,桌面管理代辦會使用提供的使用者名稱和密碼連接至 eDirectory,將 應用程式配送至使用者。

附註:如果桌面管理代辦已安裝在工作站上,您仍然可以選擇僅透過瀏覽器檢視窗傳送應用 程式。

## 最低軟體要求

在此範例 Windows 環境中,搭配 Support Pack 1 的 ZENworks 7 桌面管理需要以下軟體:

- 安裝在 Windows 領域中的某台 Windows Server 2003 (SRV-02) 伺服器上:
	- ◆ Microsoft IIS Web 伺服器
- ◆ 安裝在第二台 Windows Server 2003 (SRV-03) 伺服器上:
	- ◆ 適用於 Windows 2000/XP/2003 的 Novell Client 4.91 SP2 ( 或更高版本 ),此為安裝 ZENworks ( 而非安裝在 Windows 網路中的其他用戶端 ) 所必需的軟體 您可以從 Novell 下載網站 (http://download.novell.com/index.jsp) 下載用戶端。
	- 以下軟體位於 *Novell ZENworks 7 with Support Pack 1 Companion 1* CD 上:
		- eDirectory 8.8 ( 或更高版本 )
		- ◆ Novell ConsoleOne 1.3.6e ( 或更高版本), 用於在 eDirectory 中管理 ZENworks 資源
		- Novell iManager 2.6,用於設定並管理 Identity Manager 驅動程式。
	- 以下軟體位於 *Novell ZENworks 7 with Support Pack 1 Companion 2* CD 上:
		- ◆ Novell Identity Manager 3 Bundle Edition,用於將 eDirectory 資源與 Active Directory 同步化。

## **Identity Manager** 引擎與驅動程式

Identity Manager (IDM) 引擎提供了將 eDirectory 資料與任何外部資料服務同步化的功能。 IDM 引擎具有若干用於描述應如何在資料來源之間傳送輸出和輸入的驅動程式。

適用於 Active Directory 的驅動程式專用於同步化 Novell eDirectory 與 Microsoft Active Directory 之間的資料。同步化是雙向的;您可以決定資訊應在兩個目錄之間雙向流動,或 者資訊應僅從一個目錄流向另一個目錄。

許多 Identity Manager 驅動程式可安裝在 Windows Server 2003 上, 以便與其他資料來源 (例 如 PeopleSoft、JDBC、任何 LDAP 目錄、Lotus Notes、SAP HR 以及 WebSphere MQ) 進行同 步化。如需有關其他驅動程式的資訊,請參閱 Novell Identity Manager 網站 (http:// www.novell.com/products/identitymanager/drivers/) 或 「Identity Manager 驅動程式指南 (http:// www.novell.com/documentation/idmdrivers/index.html)」。

IDM 結構使用發行者 / 訂閱者模式。在此模式中,發行者的職責是將資訊置入 eDirectory 中,而訂閱者將 eDirectory 的變更置入外部同步化的資料來源中。發行者與訂閱者的行為以 及屬性映射將由一組規則來決定,這些規則是驅動程式的一部分。可以透過 XML 規則自訂 驅動程式以傳送您需要的幾乎所有資料組態。

如需有關如何設定 IDM 的更多詳細資料,請參閱 Novell Identity Manager 3 文件網站 (http:// www.novell.com/documentation/idm/)。

如需有關對 IDM 3 進行授權的資訊,請參閱 「啓動 Identity Manager 3 Bundle Edition 」, 第 226 頁。

#### 啟動 Identity Manager 3 Bundle Edition

*Novell ZENworks 7 with Support Pack 1 Companion 2* CD 中包含 Novell Identity Manager 3 Bundle Edition。如需有關啓動此軟體套件的更多資訊,請參閱附錄 D [「使用適用於搭配](#page-522-0) SP1 的 ZENworks 7 之 [Identity Manager 3 Bundle Edition](#page-522-0) 」, 第 529 頁。

# <span id="page-220-0"></span>**18.2.2** 在 **Windows** 網路環境中安裝搭配 **SP1** 的 **ZENworks 7** 桌面 管理

在 Windows 網路環境 /Active Directory 測試環境中安裝 ZENworks 時, 您需要按順序執行以 下任務:

- 1. 「設定測試實驗室」,第 227 頁
- 2. 「存取 ZENworks 7 with SP1 Companion CD 上的軟體」,第 228 頁
- 3. 「安裝 Novell Client」,第 228 百
- 4. 「安裝 eDirectory」, 第 229 頁
- 5. 「安裝 ConsoleOne」,第230頁
- 6. 「安裝並設定 iManager 2.6」,第 231 頁
- 7. 「驗證目錄樹的可用性」,第 232 頁
- 8. 「安裝 Identity Manager 3 Bundle Edition」, 第 233 頁
- 9. 「設定 DirXML 驅動程式」,第 194 頁
- 10. 「安裝密碼同步化與啓用通用密碼」,第 203 頁
- 11. 「完成 DirXML 驅動程式組態」, 第 206 頁
- 12. 「驗證 eDirectory、DirXML 和通用密碼是否在正常工作」,第 210 頁
- 13. 「安裝桌面管理伺服器」,第 210 頁
- 14. 「安裝 ZENworks 中間層伺服器」,第 216 頁
- 15. 「為 Sybase 安裝 ODBC 驅動程式」,第 223 頁
- 16. 「將桌面管理代辦部署至使用者工作站」,第 224 頁

# 設定測試實驗室

實際的企業環境可能會包含許多伺服器,用於各種目的 ( 例如應用程式執行、終端機服務等 )。本小節使用以下小型 Windows 網路組態作為測試實驗室環境範例:

- ◆ Windows Server 2003,用作 ZENDEMO 領域的 Active Directory 領域控制器。將此伺服 器指定為 SRV-01。
- ◆ 亦安裝了 IIS Web 伺服器的 Windows Server 2003。此伺服器還需要安裝 Novell eDirectory、ZENworks 桌面管理伺服器、Novell iManager 以及 Identity Manager 3 Bundle Edition ( 包括密碼同步化 )。此伺服器是 ZENDEMO 領域的成員。將其指定為 SRV-02。
- 安裝 ZENworks 中間層伺服器的 Windows Server 2003。將其指定為 SRV-03。
- Windows XP Professional SP1a ( 或更高版本) 工作站,其將在桌面管理代辦模式中作業 ( 即桌面管理代辦所有元件均安裝的模式 )。將此伺服器指定為 WKS-01。
- ◆ Windows XP Professional SP1a ( 或更高版本) 工作站, 安裝有 Novell Application Launcher (Novell 應用程式啟動器 ) 應用程式瀏覽器檢視窗。將此伺服器指定為 WKS-02。

附註:這是一種僅用作測試環境的組態範例。如需有關受支援之伺服器平台與使用者工作站 的資訊,請參閱第 2 章 「 桌面管理基礎結構的平台支援 」 , 第 19 頁和第 7 章 「 使用者工作 [站要求」](#page-54-0) , 第 61 頁。

# 存取 **ZENworks 7 with SP1 Companion CD** 上的軟體

在 Windows 網路環境中設定搭配 SP1 的 ZENworks 7 時,您需要使用前兩張 *Novell ZENworks 7 with Support Pack 1 Companion* CD。

您可以透過安裝程式存取 *Companion* CD 的內容。若要如此,請將任何一張 *Novell ZENworks 7 with Support Pack 1* CD 插入 Windows 工作站的光碟機中。安裝程式應可自動執 行。如果無法自動執行,請從該 CD 的根目錄執行 winsetup.exe。按一下 「伴隨程式與檔 案」,插入提示您插入的 CD (如果需要),然後在兩個功能表頁上瀏覽您需要的元件。

您需要 *Companion* CD 上的以下元件:

- ◆ Novell Identity Manager 3 Bundle Edition, 包含在 *Novell ZENworks 7 with Support Pack 1 Companion 2* CD 中。IDM 3 安裝程式 (install.exe), 位於 *Novell ZENworks 7 with Support Pack 1 Companion 2* CD 上的 \nsure identity manager 3 bundle edition\nt 目錄中。
- Novell eDirectory 8.8.1 for Windows Server 2003。包含 eDirectory 8.8.1 安裝程式的自行解 壓縮 .zip 檔案 (edir\_88\_win.exe) 位於 *Novell ZENworks 7 with Support Pack 1 Companion 1* CD 上的 \novell edirectory for windows 2k 目錄中。
- Novell ConsoleOne 1.3.6e。ConsoleOne 安裝程式 (c1.exe) 位於 *Novell ZENworks 7 with Support Pack 1 Companion 1* CD 上的 \novell consoleone 目錄中。
- Novell iManager 2.6。包含 iManager 2.6 安裝程式的 .zip 檔案 (iman\_26\_nw65\_standalone.zip) 位於 *Novell ZENworks 7 with Support Pack 1 Companion 1* CD 上的 \novell imanager\program files\installs\win 目錄中。

#### 安裝 **Novell Client**

我們建議您安裝最新的 *Novell Client for Windows*,它可從 Novell 產品下載網站 (http:// download.novell.com/index.jsp) 下載。

下載用戶端的步驟:

- **1** 將用戶端自行解壓縮檔案下載至暫存目錄。
- **2** 在暫存目錄中,連按兩下該檔案,並指定要將該檔案解壓縮至的路徑。 在您指定的路徑中將建立特定目錄結構。
- **3** 按一下 「解壓縮」並依照畫面上的說明操作。

若要安裝用戶端,請依照以下說明操作:

- **1** 連按兩下 *download\_location*\winnt\I386 目錄中的 setupnw.exe。
- **2** 在 Novell Client 授權合約對話方塊中,按一下 「是」。

( 依條件而定 ) 如果您不同意授權合約條款,請不要安裝該軟體。按一下 「取消」。

- **3** 選取 「自訂安裝」,然後按一下 「下一步」。
- **4** 驗證是否在模組清單中僅選取了用戶端,然後按一下 「下一步」。
- **5** 驗證是否已選取 「*NMAS*」和 「*NICI*」,並且未選 「*NetIdentity*」,然後按一下 「下一 步」。
- **6** 選取 「僅 *IP*」與 「移除 *IPX*」 ( 如果存在 ),然後按一下 「下一步」。
- **7** 選取 「*NDS*」以指示用戶端將使用 NDS® 連接作為預設,然後依次按一下 「下一 步」、「完成」。
- **8** 完成安裝後,選取 「重新開機」。

#### 安裝 **eDirectory**

附註:eDirectory 8.8.1 與搭配 Support Pack 1 之 ZENworks Suite 7 結合在一起構成一個有效 授權;亦即,當您授權 ZENworks 時,也會授權 eDirectory。

在 Windows 網路環境測試系統中為 SVR-02 伺服器啟動 eDirectory 安裝程式的步驟:

- **1** 以管理員身份登入 SVR-02 Windows Server 2003,並從 *Novell ZENworks 7 with SP1 Companion 1* CD 啟動 eDirectory 安裝程式 ( 請參閱 「存取 ZENworks 7 with SP1 Companion CD 上的軟體 」,第 228 頁 )。此 CD 應可自動執行。如果無法自動執行,請 執行位於該 CD 根目錄中的 winsetup.exe。
- **2** 依次選取 「伴隨程式與檔案」、「*Novell eDirectory*」以啟動可將 eDirectory 安裝檔案解 壓縮至指定目錄的程式,指定將檔案解壓縮至 c:\edir88 目錄,然後在完成解壓縮檔案 後按一下 「關閉」。

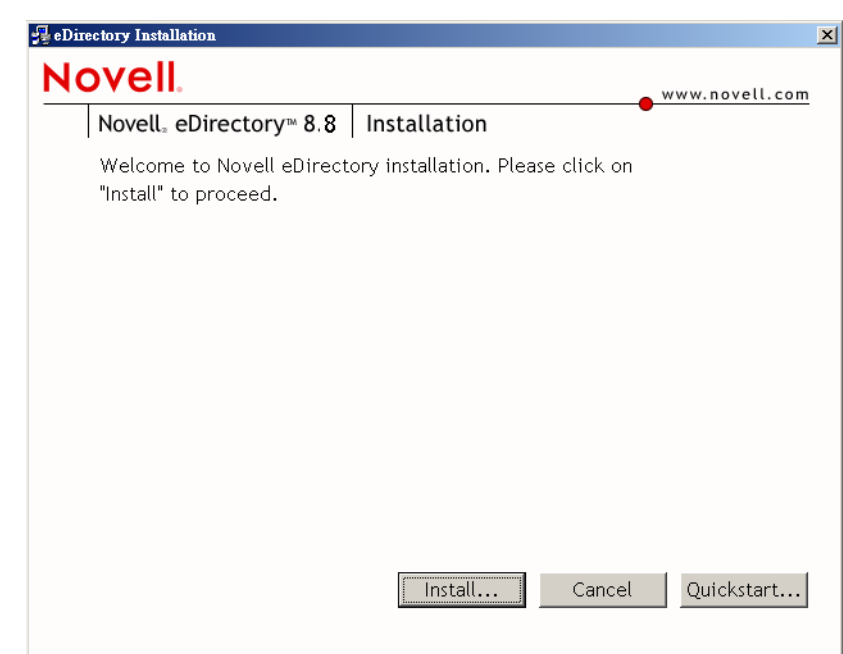

3 瀏覽至 c:\edir88\nt 目錄並啓動 setup.exe,然後按一下「安裝」。

- **4** 在 「eDirectory 安裝」歡迎對話方塊中,按一下 「下一步」。
- **5** 閱讀授權合約,如果您同意授權合約條款,請按一下 「我接受」。

( 依條件而定 ) 如果您不同意授權合約條款,請不要安裝該軟體。按一下 「取消」。

- **6** 選取安裝所用的語言,然後按一下 「下一步」。
- **7** 按一下 「下一步」以接受預設安裝路徑。如果先前未建立路徑,則安裝程式會提示您 提供授權以建立路徑。
- **8** 按一下 「是」以建立新目錄。
- **9** 按一下 「下一步」以接受新目錄資訊資料庫 (Directory Information Base, DIB) 位置的預 設安裝路徑。如果先前未建立路徑,則安裝程式會提示您提供授權以建立路徑。
- **10** 按一下 「是」以建立新目錄。
- **11** 選取 「建立新的 *eDirectory* 樹狀結構」,然後按一下 「下一步」。
- **12** 設定對新樹狀結構和伺服器的存取。
	- 12a 指定新樹狀結構的名稱,例如 ZENTREE。
	- **12b** 指定伺服器物件網路位置,例如 SVR-02.SERVICES.ZEN。

此文件假設您在 eDirectory 中建立名為 ZEN 的組織容器、SVR-02 常駐之名為 SERVICES 的組織單位容器,以及管理使用者物件常駐之名為 USERS 的組織單位 容器。

12c 指定管理使用者物件的名稱,例如 Admin。

12d 指定管理使用者物件的密碼 (例如 Novell),然後按一下「下一步」。

- **13** 在 「HTTP 伺服器連接埠組態」頁上,接受預設 HTTP 堆疊連接埠 ( 這樣此伺服器上不 會有衝突的連接埠 ), 然後按一下「下一步」。
- **14** 在 「LDAP 組態」頁上,指定要使用的 LDAP 連接埠。

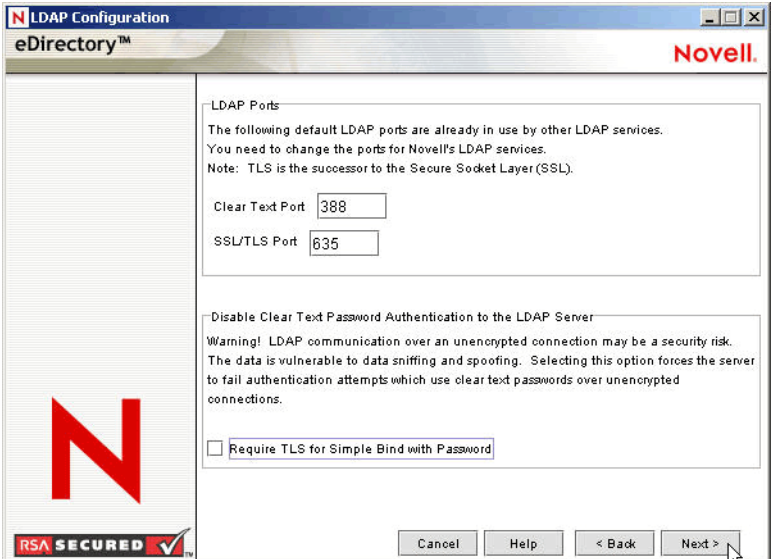

當 Active Directory 和 eDirectory 安裝在同一 Windows 伺服器上時,您需要選擇其他 LDAP 連接埠,因為 eDirectory 不得與預設 Active Directory 連接埠 389 和 636 相衝突。

**14a** 將 「純文字連接埠」號碼變更為 388,然後將 「*SSL* 連接埠」變更為 635。

- **14b** 不選 「需要 *TLS* 以與密碼簡單結合」,以允許密碼同步化正常運作,然後按一下 「下一步」。
- **15** 按一下 「下一步」以接受預設 NMAS 登入方法。
- **16** 按一下 「完成」以完成 eDirectory 安裝。

eDirectory 安裝程式在 SRV-02 伺服器上執行安裝。該程式成功完成後,按一下 「成 功」對話方塊中的 「關閉」。

# 安裝 **ConsoleOne**

eDirectory 安裝完成後,您需要手動在 SRV-02 上安裝 ConsoleOne。

**1** 將 *Novell ZENworks 7 with Support Pack 1 Companion 1* CD 插入 SRV-02 的光碟機 ( 請參 閱 「存取 ZENworks 7 with SP1 Companion CD 上的軟體 」,第 228 頁 )。如果該 CD 無 法自動執行,請從 CD 的根目錄執行 winsetup.exe。

- **2** 選取 「伴隨程式與檔案」,然後選取 「*Novell ConsoleOne*」。
- 3 在 WinZip 自行解壓縮程式對話方塊中, 按一下「安裝」以啓動解壓縮並啓動 ConsoleOne 安裝程式。
- **4** 在 「ConsoleOne 安裝精靈」歡迎頁上,按一下 「下一步」。
- **5** 閱讀授權合約,如果您同意授權合約條款,請按一下 「我接受」。 ( 依條件而定 ) 如果您不同意授權合約條款,請不要安裝該軟體。按一下 「取消」。
- **6** 接受預設安裝路徑,然後按一下 「下一步」。
- **7** 接受預設安裝元件,然後按一下 「下一步」。
- **8** 在 「其他語言」頁上,選取您要安裝的任何其他語言,然後按一下 「下一步」。
- **9** 閱讀 「JInfoNet 授權合約」頁,如果您同意授權合約條款,請按一下 「我接受」。 ( 依條件而定 ) 如果您不同意授權合約條款,請不要安裝該軟體。按一下 「取消」。
- **10** 在 「ConsoleOne 安裝摘要」頁上,按一下 「完成」以在 SRV-02 伺服器上安裝 ConsoleOne 1.3.6e。
- **11** 在 「ConsoleOne 安裝成功」頁上,按一下 「關閉」。

#### 安裝並設定 **iManager 2.6**

需要使用 iManager 2.6 工具來設定 Identity Manager 3 驅動程式, 該驅動程式用於同步化 Active Directory 與 eDirectory。

附註:我們建議您在安裝了 Microsoft IIS Web 伺服器的伺服器上安裝 Novell iManager。儘管 iManager 可以在未安裝 IIS 的 Windows 2003 伺服器上執行,但沒有 IIS,會要求安裝帶有 Tomcat 伺服器常式的 Apache Web 伺服器。

eDirectory 安裝完成後,您可以手動在 SRV-02 上安裝並設定 Novell iManager 2.6。

- **1** 將 *Novell ZENworks 7 with Support Pack 1 Companion 1* CD 插入 SRV-02 的光碟機。如果 該 CD 無法自動執行,請從該 CD 的根目錄執行 winsetup.exe。
- **2** 選取 「伴隨程式與檔案」,然後選取 「*Novell iManager*」。
- **3** 在 「Novell iManager 安裝精靈」歡迎頁上,按一下 「確定」。
- **4** 在 「iManager 簡介」頁上,按一下 「下一步」。
- **5** 閱讀授權合約,如果您同意授權合約條款,請按一下 「我接受」,然後按一下 「下一 步」。

( 依條件而定 ) 如果您不同意授權合約條款,請不要安裝該軟體。按一下 「取消」。

- **6** 在 「偵測摘要」頁上,確保已安裝 IIS Web 伺服器 ( 在 Windows Server 2003 上安裝版 本 6),並直接查看其他預設值,然後按一下 「下一步」。 如果尚未安裝 IIS Web 伺服器, iManager 安裝程式會安裝帶有 Tomcat 伺服器常式的 Apache Web 伺服器。
- **7** 在 「選擇安裝資料夾」頁上,接受預設的安裝路徑,然後按一下 「下一步」。
- **8** 在 「取得使用者名稱與樹狀結構名稱」頁上,填寫以下欄位:

使用者名稱:指定用以設定 iManager 及其模組的管理帳戶之使用者名稱與網路位置 ( **例如 admin.users.novell)**。

樹狀結構名稱:指定 iManager 將主要管理的 eDirectory 樹狀結構之名稱 ( 例如 ZENTREE)。

- **9** 在 「預先安裝摘要」頁上,按一下 「安裝」。
- **10** 在 「安裝完成」頁上,按一下 「完成」以在 SRV-02 伺服器上完成 iManager 安裝。

#### 設定 **iManager** 啟動

使用以下步驟來完成 iManager 啓動的設定:

**1** 在 Windows 桌面上,連按兩下 Novell iManager 捷徑以啟動 Internet Explorer 並顯示 「Novell iManager 入門」說明頁。

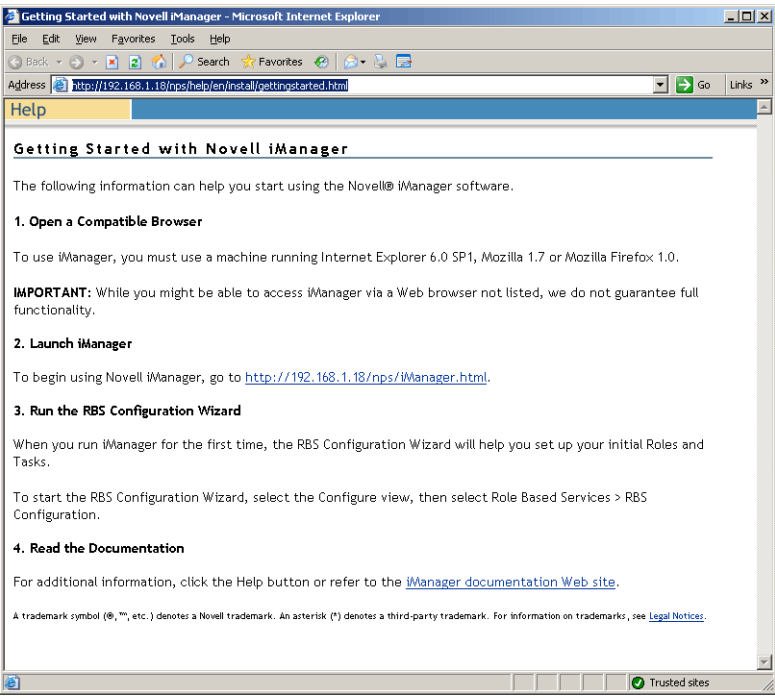

- **2** 在 Internet Explorer 中,依次按一下 「工具」 > 「網際網路選項」以開啟 「網際網路選 項」對話方塊。
- **3** 在 「網際網路選項」對話方塊中,依次按一下 「安全性」、「信任的網站」、「網站」 以開啓 「信任的網站」對話方塊。
- **4** 在 「信任的網站」對話方塊之 「將此網站加到該區域」欄位中,指定 SRV-02 的 URL ( 例如, http:http://server\_IP\_address),然後依次按一下「新增」、「關閉」、「確定」以 開啟 「iManager 登入」頁。
- **5** 在 「iManager 登入」頁上,確保已提供 「使用者名稱」、「樹狀結構名稱」或 「*IP*」, 然後輸入使用者密碼以啓動 iManager。
- **6** 在 「iManager 首頁」頁上,按一下 「檢視物件」圖示,然後按一下左窗格中的 「瀏 覽」索引標籤以找到樹狀結構(ZENTREE),並驗證管理物件和伺服器是否存在。

驗證目錄樹的可用性

完成 eDirectory 與 iManager 的安裝後,驗證樹狀結構是否可用:

**1** 登入 eDirectory。

- **1a** 在 Windows 伺服器桌面上,於工作列中的紅色 N 上按一下滑鼠右鍵,然後選取 「*NetWare* 登入」。
- **1b** 在 「使用者名稱」欄位中鍵入 Admin。
- **1c** 在 「密碼」欄位中鍵入 novell。
- **1d** 按一下 「進階」以開啟登入對話方塊的 NDS 頁。
- **1e** 在 「樹狀結構」欄位中鍵入 ZENTREE。
- **1f** 在 「網路位置」欄位中鍵入 USERS.ZEN。
- 1g 在 「伺服器」欄位中鍵入 SRV-02,然後按一下 「確定」以登入 eDirectory。

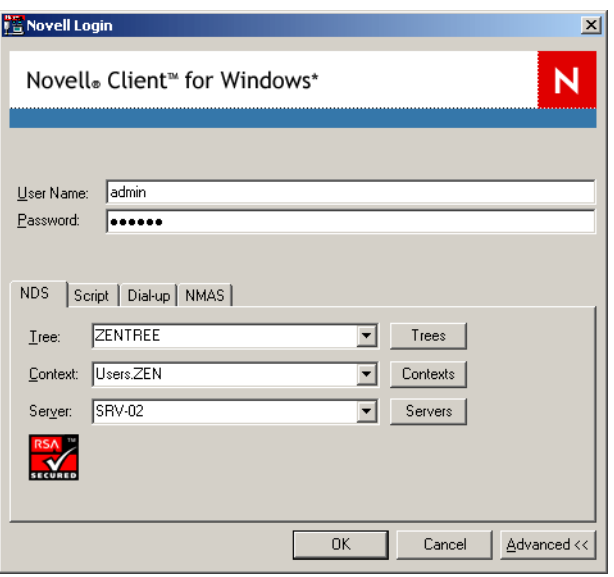

**2** 若要驗證您是否以 Admin 身份登入樹狀結構,請在工作列中的紅色 N 上按一下滑鼠右 鍵,然後選取 「*NetWare* 連接」,驗證是否為 ZENTREE 與使用者名稱列出資源 (CN=Admin)。

此連接的驗證狀態應列為 「目錄服務」。

- **3** 按一下 「關閉」以關閉 「NetWare 連接」對話方塊。
- **4** 在您的伺服器上為 c:\novell\nds\ndscons.exe 建立捷徑。

NDSConsole 是一種公用程式,可讓您檢視 eDirectory 樹狀結構的狀態以及正在執行的 服務。

5 按一下 NDSConsole 捷徑,然後驗證至少 ds.dlm 和 nldap.dlm 正在執行。

現在您的 Windows Server 2003 上有 eDirectory 樹狀結構正在執行。

#### 安裝 **Identity Manager 3 Bundle Edition**

當 eDirectory 正在執行且穩定時,您需要安裝 Novell Identity Manager 3 Bundle Edition (IDM 3) 和適當的驅動程式,以便可以在 Active Directory 領域與 eDirectory 之間同步化使用者。

在安裝 IDM 3 之前,請確保您已閱讀並理解附錄 C [「使用適用於](#page-518-0) ZENworks 7 桌面管理的 [Identity Manager Bundle 2 Edition](#page-518-0) |, 第 525 頁中包含的資訊。

# 重要:請確保在安裝 IDM 3 時, Windows 伺服器上未執行任何 ZENworks 服務。

- 1 以管理員身份登入 SRV-02 Windows Server 2003,以 Admin 身份登入 eDirectory。
- **2** 將 *Novell ZENworks 7 with Support Pack Companion 2* CD 插入 SRV-02 的光碟機,然後使 用 Windows 檔案總管瀏覽至 \nsure identity manager 3 bundle edition 資料夾。
- **3** 連按兩下 setup.bat 以啟動 IDM 3 安裝程式。
- 4 在 Identity Manager 歡迎頁上, 按一下「下一步」。
- 5 閱讀授權合約,如果您同意授權合約中的條款,請按一下「我接受」。 ( 依條件而定 ) 如果您不同意授權合約條款,請不要安裝該軟體。按一下 「取消」。
- **6** 在 「Identity Manager 綜覽」頁上,按兩次 「下一步」。
- **7** 在元件選項頁上,依次選取 「*Novell Identity Manager* 中繼目錄伺服器」、「*Identity Manager Web* 元件」,不選 「公用程式」,然後按一下 「下一步」。

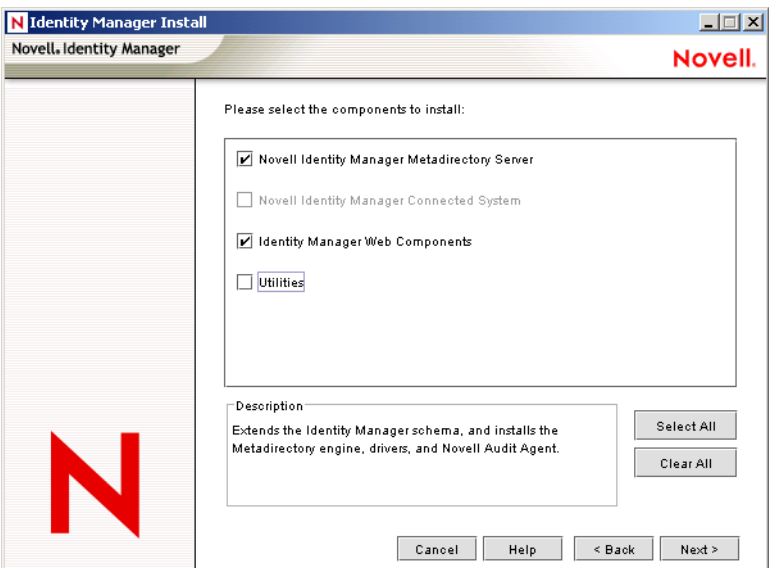

**8** 在 「選取用於安裝引擎的驅動程式」頁上,按一下 「全部清除」,依次選取 「中繼目 錄引擎」、「Active Directory」 (在「Identity Manager 驅動程式」清單中),然後按一下 「下一步」。

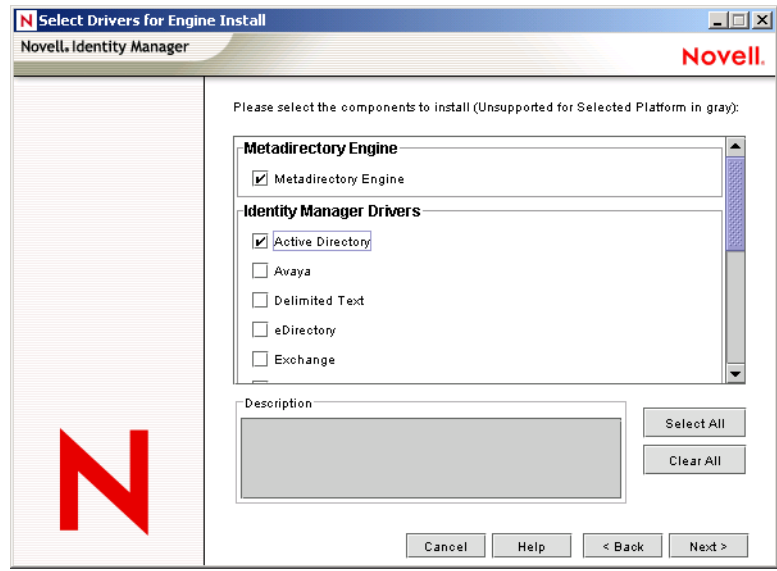

9 (依條件而定)在「Identity Manager 警告: 啓動通知」對話方塊中,將提醒您授權 Novell Identity Manager。按一下 「下一步」。

如果未啓用授權而繼續安裝,則這些元件僅在90天試用期內可用。中繼目錄引擎與 Active Directory 驅動程式的授權包含在 ZENworks 7 SP1 整體授權中。如果選擇不啟動 授權,可以稍後返回並啓動它。

- **10** ( 依條件而定 ) 在 「密碼同步化升級警告」對話方塊中,系統將通知您密碼同步化需要 升級。閱讀對話方塊中的資訊 ( 若適用 ), 然後按一下「 確定 」。
- 11 在「綱要延伸」頁上,驗證樹狀結構是否正確 (ZENTREE),鍵入或瀏覽並選取管理使 用者的完整可辨識名稱及使用者密碼 ( 管理使用者名稱為 CN=admin, OU=Users, O=ZEN), 然後按一下「下一步」。

**12** 在 「選取要安裝的元件」頁上,保留所選的預設選項,然後按一下 「下一步」。

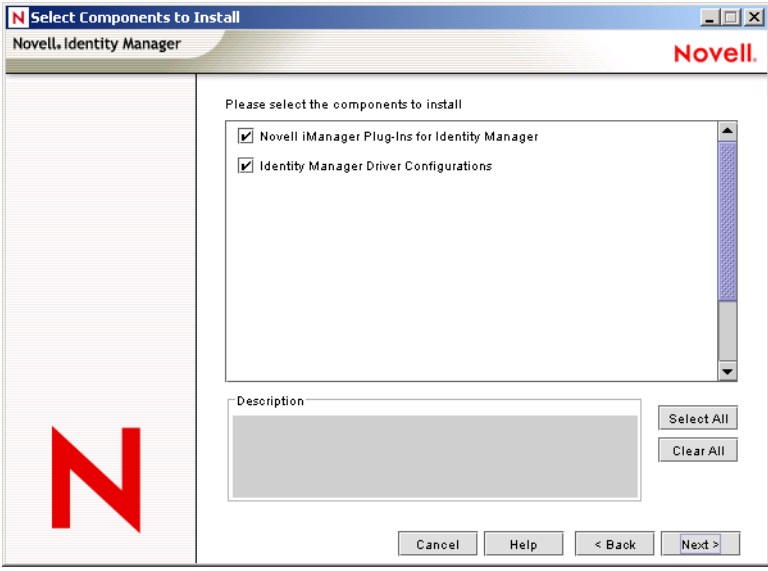

- **13** 閱讀 「摘要」頁,然後按一下 「完成」。
- **14** 在 「安裝完成」對話方塊中,按一下 DirXML 的 「關閉」以完成安裝。
- **15** 將伺服器重新開機,以正確註冊驅動程式。

完成安裝 Novell Identity Manager 3 Bundle Edition 後,您必需設定 Identity Manager 驅動程式 才能進行同步化。如需更多資訊,請參閱「設定 Identity Manager 驅動程式」,第 236 頁。

#### 設定 **Identity Manager** 驅動程式

在 SRV-02 伺服器上完成安裝 eDirectory 與 Identity Manager 之後,您需要設定 Identity Manager 驅動程式才能開始在 Active Directory 領域與 eDirectory 之間進行同步化。

**1** 以 Active Directory 管理員身份登入 SRV-01 伺服器。

**2** 將 *ZENworks 7 with Support Pack 1 Companion 2* CD 插入伺服器的光碟機,瀏覽至 nsure identity manager 3 bundle edition\nt\dirxml\utilities\ad\_disc 資料夾,然後連按兩下 admanager.exe 以執行 Active Directory 驅動程式準備工具。

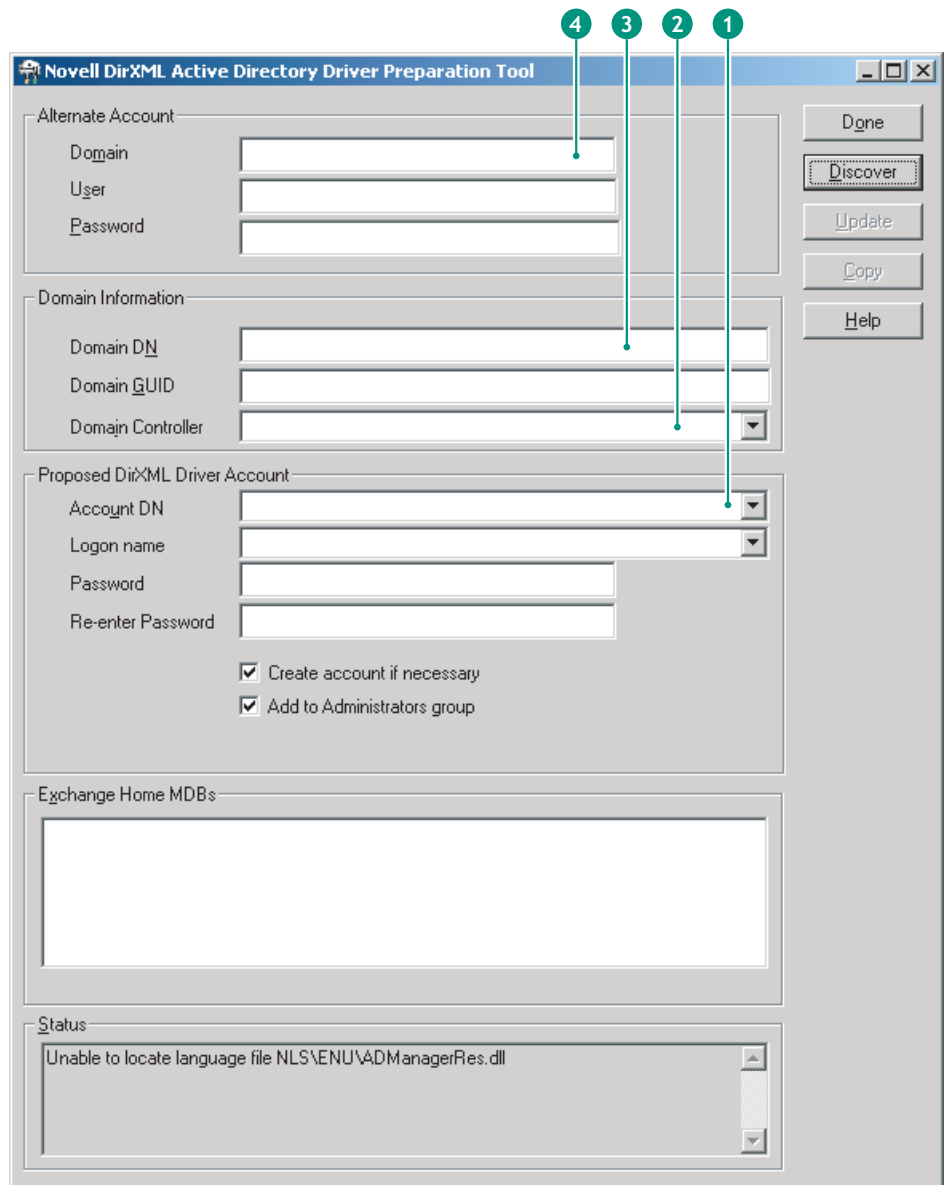

**2a** 按一下 「探查」。

工具將執行,並探查工具視窗中的欄位資料。

- **2b** 在工具視窗中的 「申請的 *DirXML* 驅動程式帳戶」群組中,找到 「密碼」欄位並 鍵入密碼,找到 「再次鍵入密碼」欄位並再次鍵入密碼,然後按一下 「更新」。
- **2c** 在 「建立帳戶通知」對話方塊中,按一下 「確定」。
- **2d** 複製 「領域」、「領域 *DN*」、「領域控制器」和 「帳戶 *DN*」,並貼到文字檔中, 然後將此檔案儲存至桌面,以供將來存取。

提示:如果您願意的話,可以讓工具繼續執行。然後,您便能直接從此工具中取回 (複製)資料 (每次一個欄位),以貼到其他組態工具的欄位中。如需更多資訊,請 參閱步驟 12, 第 200 頁。

**2e** 按一下 「完成」以關閉準備工具。

- **3** 完成安全性設定 ( 適用於 DirXML 帳戶使用者 )。
	- **3a** 在 Windows 桌面上,依次按一下 「開始」 > 「程式集」 > 「系統管理工具」,然後 選取 「網域控制站安全性原則」。
	- **3b** 在 「樹狀目錄」檢視窗中,依次按一下 「安全性設定」 > 「本機原則」 > 「使用 者權限指派」。
	- **3c** 連按兩下「以服務方式登入」> 按一下「安全性」>「新增使用者或群組」>「瀏 覽」 > 「進階」 > 「立即尋找」。
	- **3d** 選取您建立的使用者 (ADDriver\_zendemo),按一下 「確定」,然後在隨後顯示的 三個對話方塊中各按一下 「確定」。
	- **3e** 關閉 「網域控制站安全性原則」。
- 4 在 SRV-02 上, 延伸 eDirectory 綱要以容納新的 Active Directory 驅動程式。
	- **4a** 在 Windows 「控制台」中,連按兩下 「*Novell eDirectory* 服務」。
	- **4b** 在 「Novell eDirectory 服務<sub>」</sub>對話方塊中,選取 「install.dlm」,然後按一下 「開 始」。
	- **4c** 按一下 「安裝其他綱要檔案」,然後按一下 「下一步」。
	- **4d** 鍵入 eDirectory 管理員登入名稱 (admin)、網路位置 (ZEN\Users) 與密碼 (novell), 然後按一下 「確定」。
	- **4e** 瀏覽並選取 「c:\novell\nds\dvr\_ext.sch」,然後按一下 「開啟」。
	- **4f** 按一下 「完成」以套用綱要。
	- **4g** 按一下 「Novell eDirectory 服務」對話方塊中的關閉 ( 「X」 ) 按鈕。

5 在 SRV-02 中,啓動 iManager,然後按一下「職能與任務」圖示 ■ 以開啓 iManager 主 頁面之 「iManager 職能與任務」窗格。

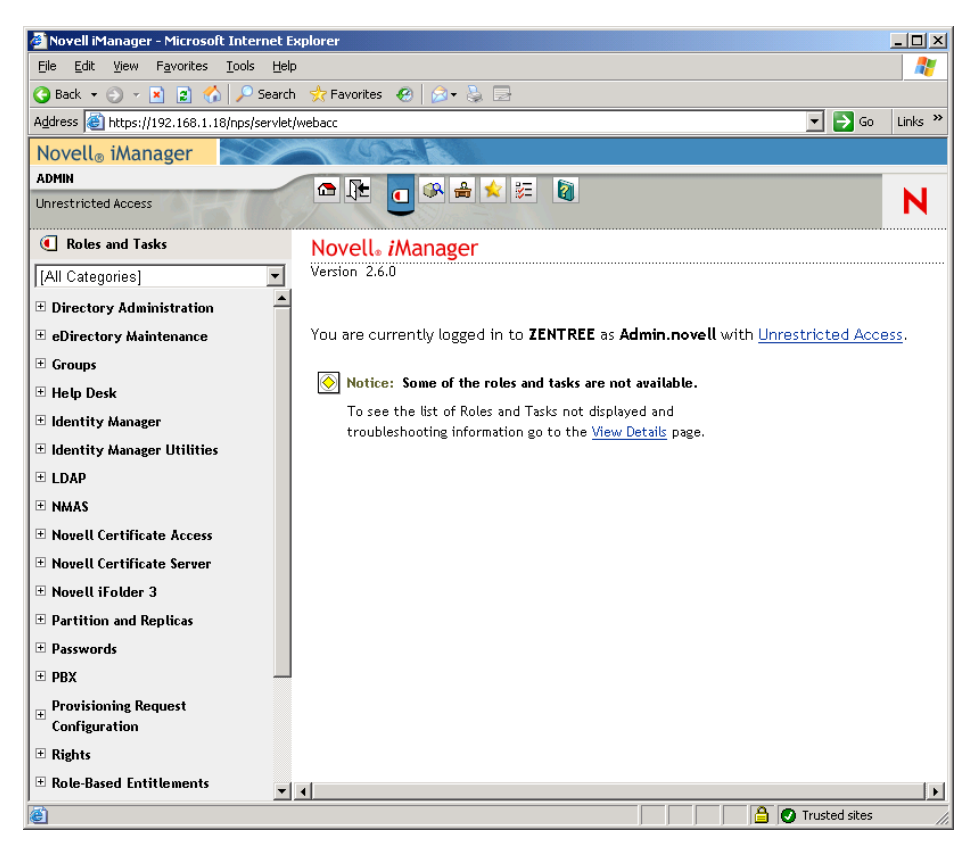

6 透過 iManager 在 ZEN 組織容器下建立新的組織單位 (organizational unit, OU) 容器,然 後將此 OU 容器命名為 IDM3。

 在 「職能與任務」窗格中,按一下 「*Identity Manager* 公用程式」,然後按一下 「新驅 動程式」以開啟建立新動程式精靈。

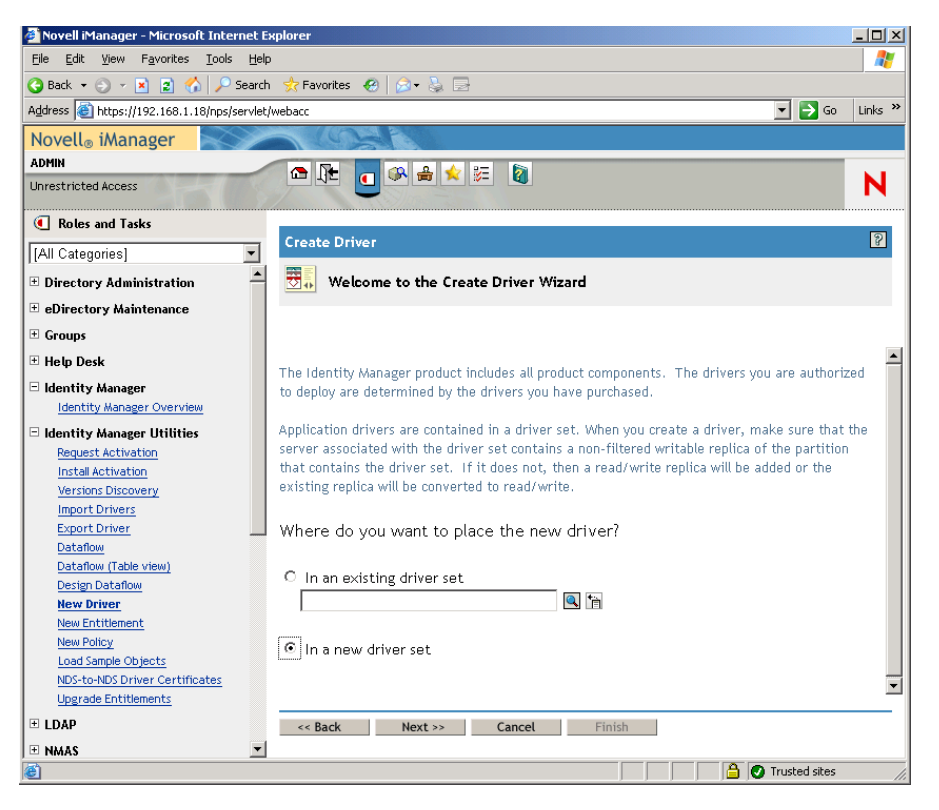

**8** 在 「建立驅動程式」精靈開啟頁上,按一下 「在新的驅動程式集裡」,然後按一下 「下一步」以開啟 「建立驅動程式」頁。

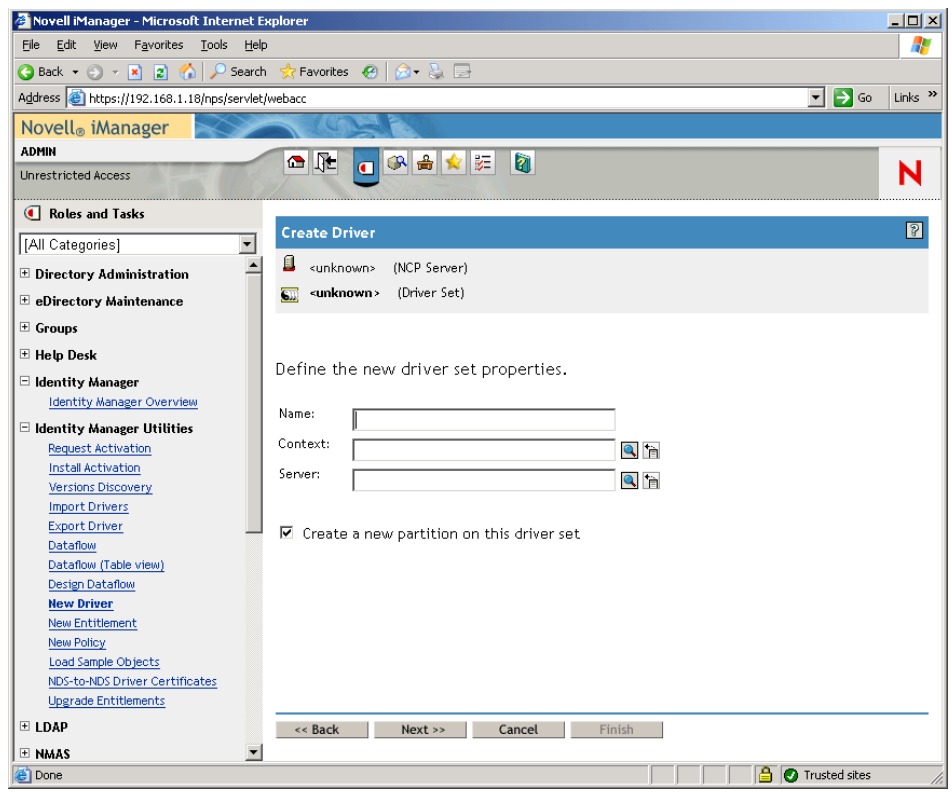

**9** 在 「建立驅動程式」頁上,填寫以下欄位: 名稱:鍵入驅動程式集名稱,例如 ADDriverSet。 網路位置:瀏覽至 IDM3 容器並選取該容器。 伺服器:瀏覽至 SRV-02 伺服器並選取該伺服器。 **10** 按一下 「下一步」。

精靈將為驅動程式集建立物件,然後顯示 「ADDriver 集」頁。

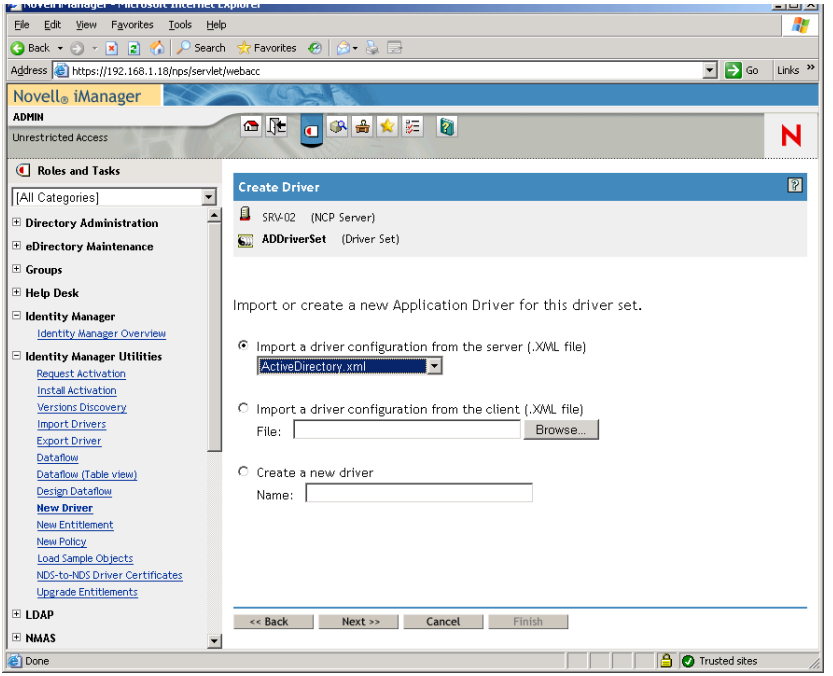

**11** 選取 「從伺服器輸入驅動程式組態 *(.XML* 檔案 *)*」,瀏覽至下拉式功能表中的 「*Active Directory*」並選取該選項,然後按一下 「下一步」以顯示 「建立驅動程式」精靈的 「Active Directory 驅動程式集」第 1 頁。

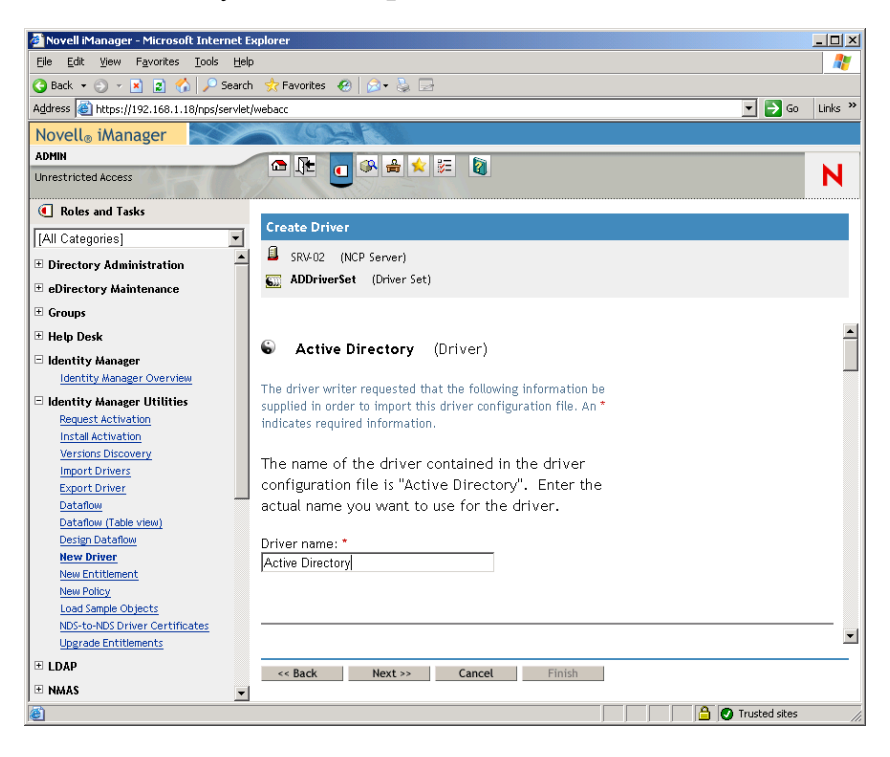

**12** 在 「建立驅動程式」精靈中設定驅動程式參數:

12a 在「建立驅動程式」精靈的第1頁上,填寫列出的欄位(透過捲動顯示出來):

驅動程式名稱:將驅動程式的名稱留作預設名稱。

驗證方法:使用預設值 ( 協商 )。

驗證 **ID**:鍵入 AD 領域名稱 (NetBios),接著鍵入一條正斜線以及已建立的驅動程 式帳戶使用者 ( 請參閱步驟 2b, 第 237 頁 ) 。 您可以從在步驟 2d, 第 237 頁 中複製的 帳戶 DN 中取得驅動程式帳戶使用者。( 另請參閱步驟 2d, 第 237 頁 中所參考圖形 的項目 1)。

例如,在該行中輸入 ZENDEMO/ADDriver\_zendemo。

驗證密碼:使用與在 admanager.exe 工具中建立 「申請的 DirXML 驅動程式帳戶」 時相同的密碼 ( 請參閱步驟 2b, 第 237 頁 )。

重新輸入密碼:重新輸入您在上一欄位中使用的密碼。

驗證網路位置:複製並貼上使用 admanager.exe 時儲存在文字檔中之行項目中的 「領域控制器」名稱 (請參閱步驟 2d, 第 237 頁 以及此步驟參考之螢幕快照中的項 目 2)。

領域名稱:複製並貼上使用 admanager.exe 時儲存在文字檔中之行項目中的 「領域 DN」名稱 ( 請參閱步驟 2d, 第 237 頁 以及此步驟參考之螢幕快照中的項目 3)。

網域 **DNS** 名稱:複製並貼上使用 admanager.exe 時儲存在文字檔中之行項目中的 「領域」名稱 ( 請參閱步驟 2d, 第 237 頁 以及此步驟參考之螢幕快照中的項目 4)。

驅動程式輪詢間隔:指定所需的輪詢間隔。在實驗室環境中,間隔應設為大約 1 分 鐘。在生產環境中,間隔應設為大約 15 分鐘。

密碼同步化逾時 **(** 分鐘 **)**:保留預設值 (5 分鐘 )。

驅動程式為本地 **/** 遠端驅動程式︰ 保留預設值 ( 「本地」 )。

按一下 「下一步」繼續至 「建立驅動程式」精靈的第 2 頁。

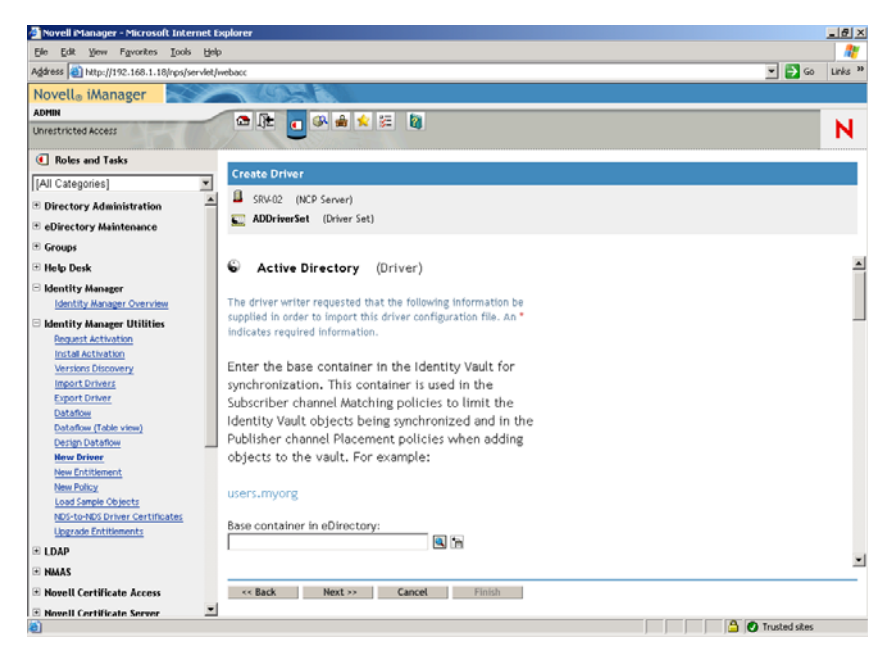

**12b** 在 「建立驅動程式」精靈的第 2 頁上,填寫列出的欄位 ( 透過捲動顯示出來 ):

**eDirectory** 中的基本容器:指定您希望使用 Active Directory 建立並同步化使用者的 容器 ( 例如 users.zen)。您可以透過按一下 「瀏覽」來瀏覽該容器。如果您要鏡像 複製 Active Directory 容器,則這將成為 eDirectory 中的頂層容器。

發行者位置:選取 「平面」或 「鏡像複製」。如果您選擇 「平面」,則來自 Active Directory 的所有使用者物件均置於同一容器中。如果您選擇「 鏡像 」,則會 在 eDirectory 中重新建立所有使用者物件和容器。

**Active Directory** 中的基本容器:鍵入 Active Directory 中基本容器的名稱。此為您 希望與 eDirectory 同步化使用者的容器 ( 例如 CN=Users,DC=zendemo,DC=com)。

**Active Directory** 位置:請參閱 「發行者位置」欄位以選擇所需的位置。

設定資料流向:保留預設値 ( 雙向 )。

使用者的密碼失敗通知︰ 將此欄位保留為空白。

設定授權:從下拉式清單中選取 「否」。

按一下 「下一步」繼續至 「建立驅動程式」精靈的第 3 頁。

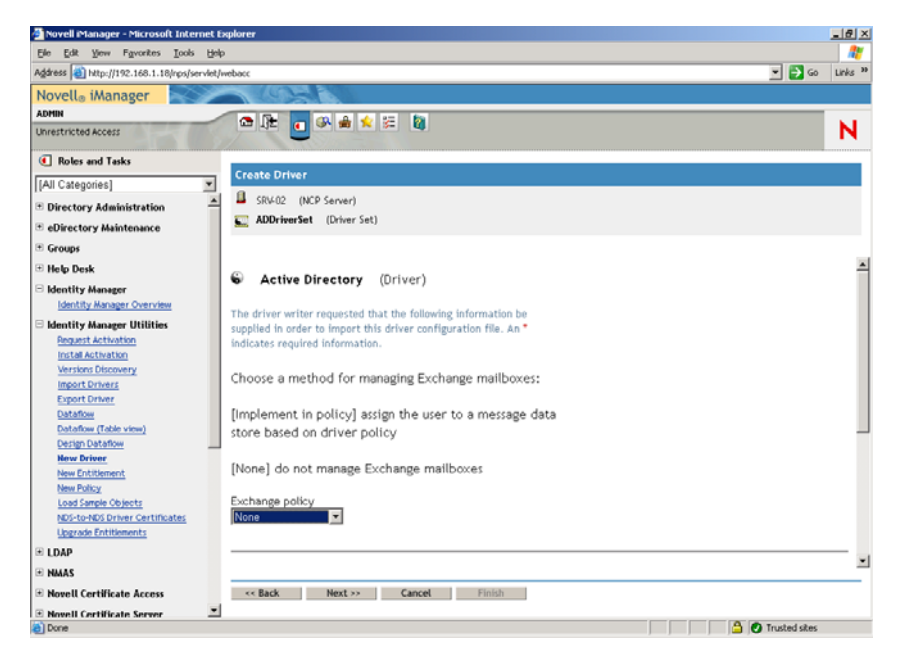

**12c** 在 「建立驅動程式」精靈的第 3 頁上,填寫列出的欄位 ( 透過捲動顯示出來 ): 交換規則:保留預設值 ( 「否」 )。

群組成員資格規則:選擇用於在 Active Directory 中指定群組成員資格的方法。設 定為 「無」以達到此實驗室之目的。

如需更多資訊,請參閱 《適用於 *Active Directory* 的 *Novell Identity Manager* 實作指 南》之 「設定 *Active Directory* 驅動程式 (http://www.novell.com/documentation/ idmdrivers/ad/data/bv0tbi5.html)」中 「組態參數 (http://www.novell.com/ documentation/idmdrivers/ad/data/bv0tdqp.html)」中的「群組成員資格規則」欄位。 按一下 「下一步」繼續至 「建立驅動程式」精靈的第 4 頁。

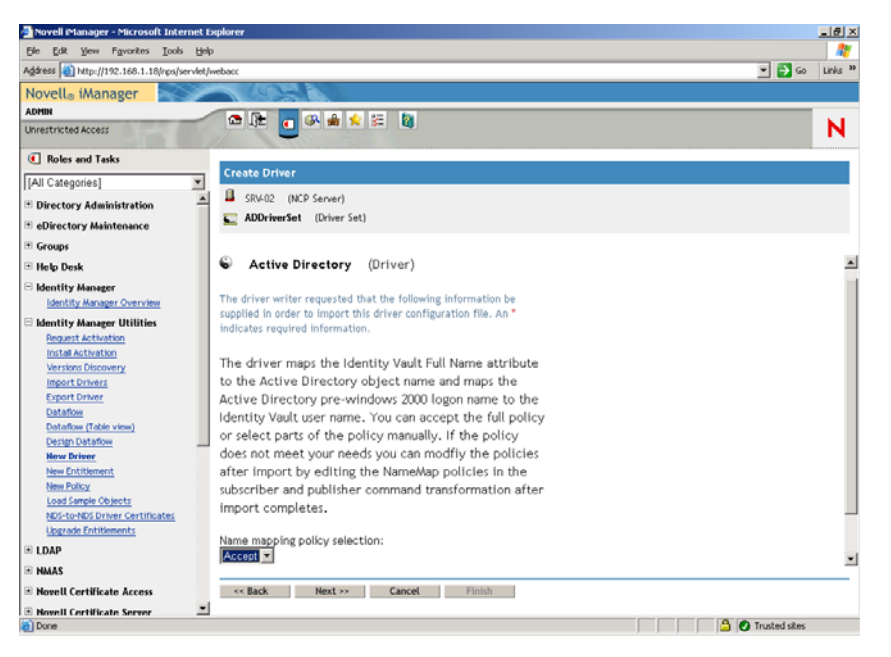

**12d** 在 「建立驅動程式」精靈的第 4 頁上,填寫列出的欄位: 名稱映射規則選項:保留下拉式清單中顯示的預設 ( 「接受」 )。

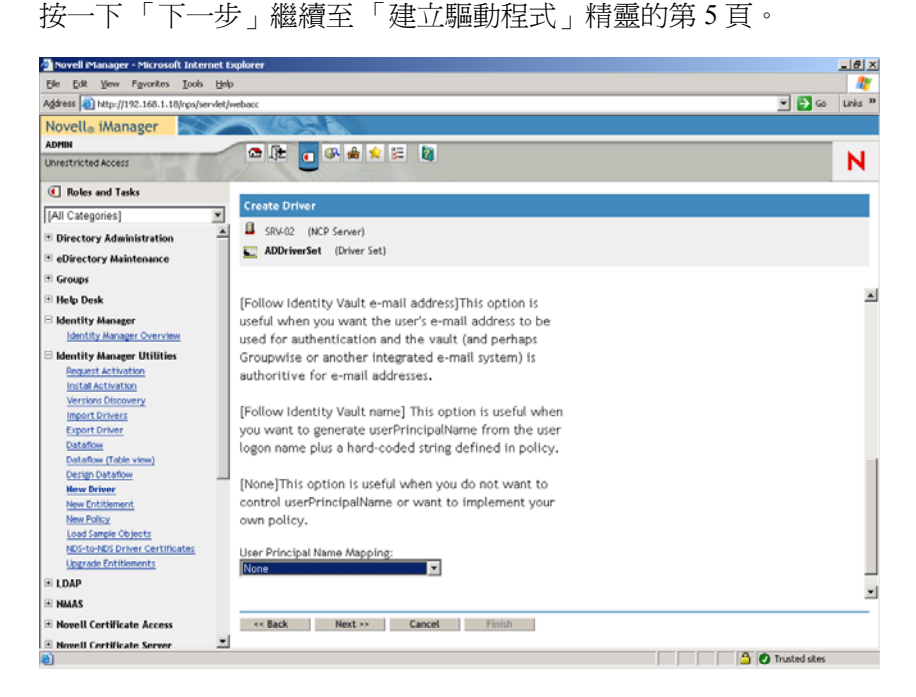

**12e** 在 「建立驅動程式」精靈的第 5 頁上,填寫列出的欄位: 使用者主要名稱映射:保留下拉式清單中顯示的預設 ( 「無」 )。 按一下 「下一步」以啟動 「建立驅動程式」精靈的 「安全性等值」頁。

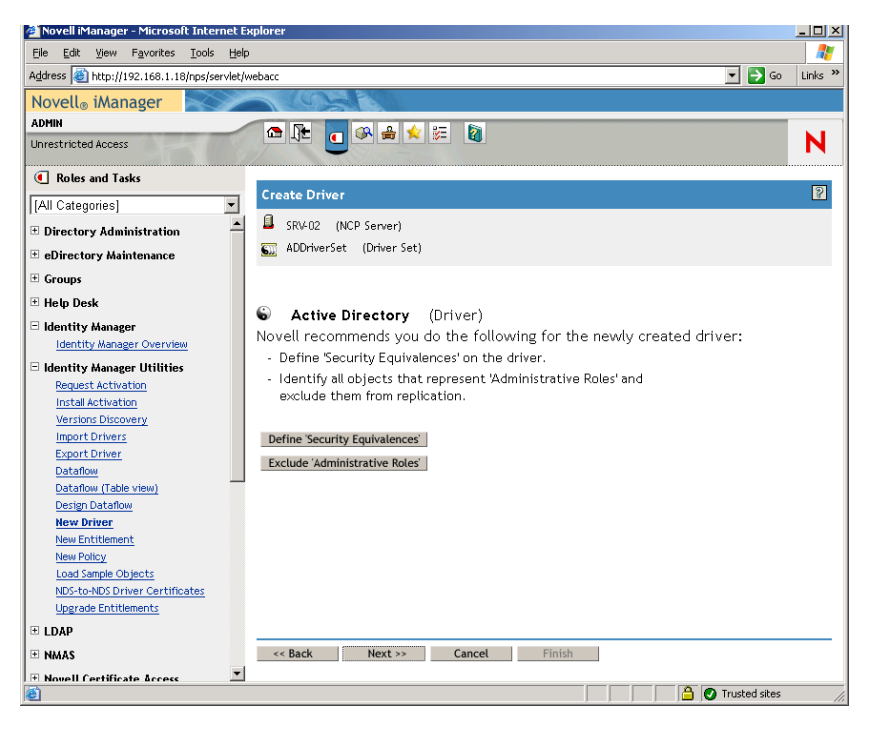

按一下 「定義安全性等值」以啟動 「安全性等於」視窗。

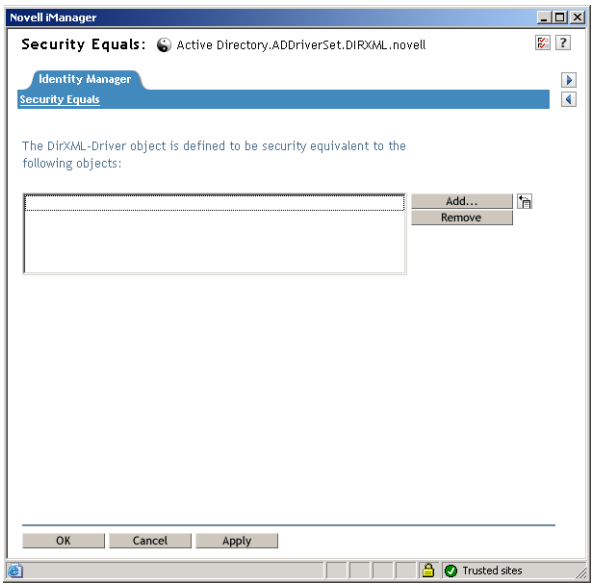

- 按一下 「新增」以啟動瀏覽器視窗,瀏覽至要選取的 「Admin.Users.ZEN」使用者,將 此使用者新增至 「選取的物件」清單中,按一下 「確定」,然後再次按一下 「確定」。
- 在 「建立驅動程式」精靈的 「安全性等值」頁上,按一下 「排除管理職能」。
- 在 「同步化排除」視窗中,按一下 「新增」,瀏覽至具有 eDirectory 管理員身份的所有 使用者並選取這些使用者,然後按一下 「確定」。 這可防止稍後在 Active Directory 領域中建立並同步化使用者。

螢幕上將顯示精靈的 「摘要─目前的驅動程式組態」頁。

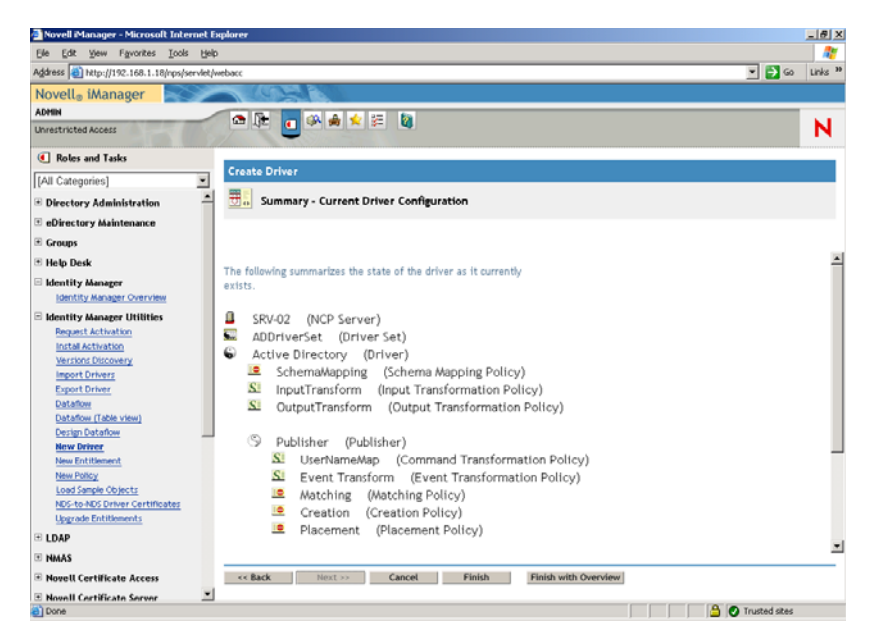

# **18** 按一下 「完成」。

您需要安裝密碼同步化軟體才能執行 Identity Manager 驅動程式。如需更多資訊,請參閱 「安裝密碼同步化與啓用通用密碼」,第 247 頁。

#### 安裝密碼同步化與啓用通用密碼

密碼同步化允許在 Identity Manager 中自動建立的每個使用者物件均使用與在 Active Directory 中建立的相應使用者相同的密碼。只有這樣才允許在使用者登入其工作站時同時 單次登入 Active Directory 和 eDirectory。

密碼同步化要求平台特定的密碼規則不相互衝突。相互衝突的密碼規則會阻止成功進行密碼 同步化。例如,如果 eDirectory 密碼的長度需要至少為八個字元,而 Windows 密碼無長度要 求,則使用者可以建立 eDirectory 不會接受的較短 Windows 密碼。密碼同步化不會置換平台 規則。

Identity Manager 可讓您根據帳戶的屬性或其他透過 Java 服務而提供的資訊建立帳戶啟始密 碼。例如,您可以使用使用者的姓加上四位數字來產生密碼。產生啓始密碼要求自訂驅動程 式,但您可以在透過現有的人員管理工具組提供帳戶時管理密碼。

如果選取 「指定 *NDS* 密碼」,然後選取 「在建立期間提示」,則 iManager 可讓您在建立使 用者帳戶時設定啟始密碼。在此情況下,iManager 將在帳戶與 NT 或 Active Directory 中的 帳戶相關聯之前設定密碼。這會阻止同步化啓始密碼。僅在首次密碼變更後,才會同步化密 碼。若要避免此延遲,您可以執行以下作業之一:

- 不選 「在使用者建立期間指定 *NDS* 密碼」,並在稍後指定密碼。短暫的延遲允許完成 帳戶關聯。
- 選取 「首次登入時提示使用者」,以便延遲密碼設定直到實際使用帳戶。

Microsoft Management Console (MMC) 可讓您在建立帳戶時透過鍵入密碼在使用者帳戶上設 定啟始密碼。密碼在密碼同步化可以將 eDirectory 帳戶與 Active Directory 帳戶相關聯之前設 定,因此密碼同步化服務無法立即更新 eDirectory 帳戶。但是,該服務將重試更新密碼,並 且帳戶將在幾分鐘內正確更新。

在您的伺服器上安裝密碼同步化的步驟:

- 1 以管理員身份登入 SRV-02 伺服器,然後以 Admin 身份登入 eDirectory。
- 2 在 iManager 中, 按一下「職能與任務」圖示 · 然後在左窗格中依次按一下「密 碼」、「密碼規則」、「新增」以開啟 「密碼規則精靈」。
- **3** 設定密碼規則。
	- 3a 在「規則名稱」欄位中,輸入規則的名稱(例如 IDM UnivPassword),然後按一下 「下一步」以顯示精靈的步驟 2 頁。

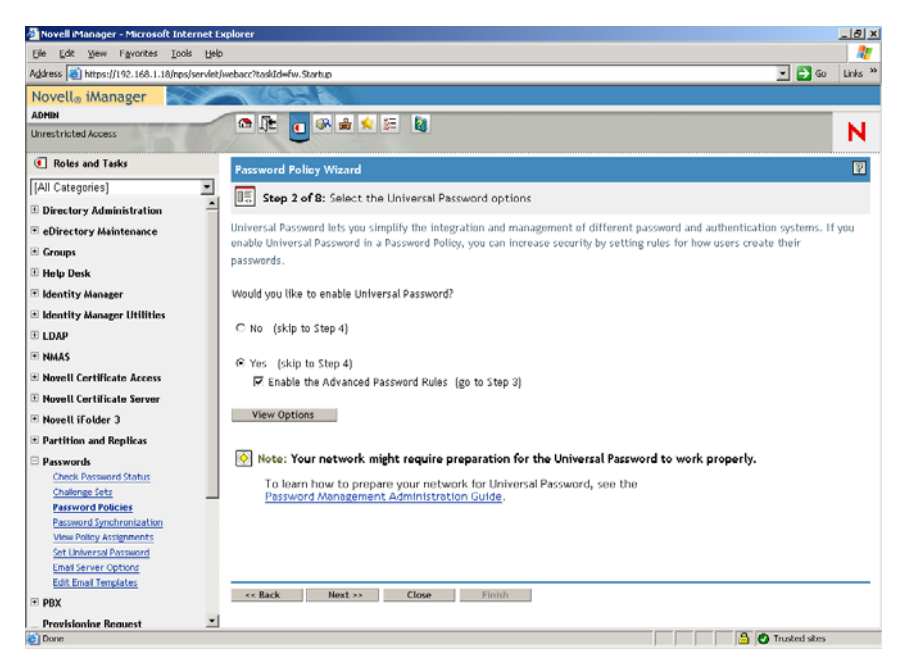

3b 在精靈的步驟 2 頁上, 按一下「檢視選項」以開啓密碼同步化選項。

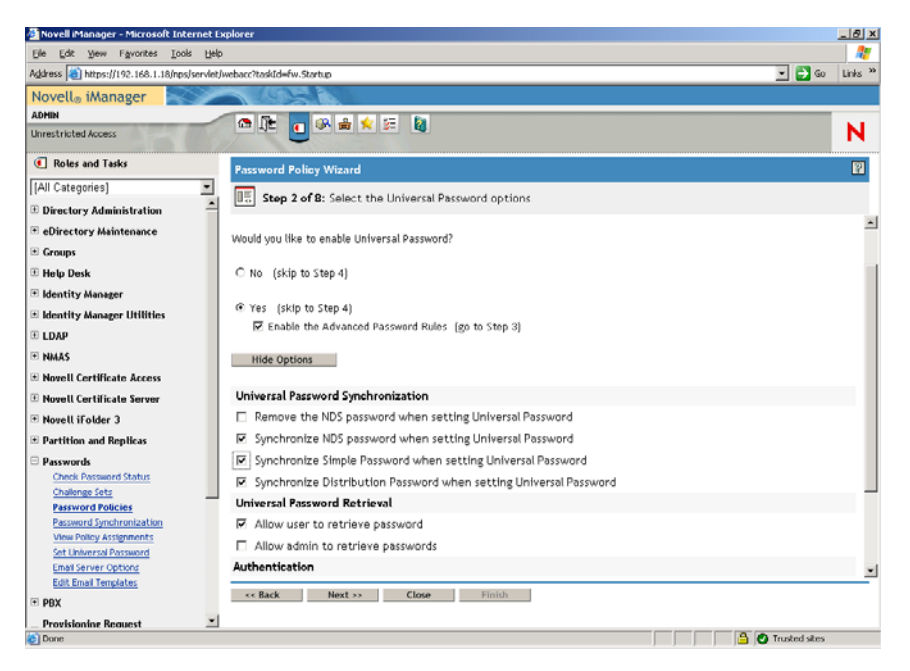

- **3c** 選取 「設定通用密碼時同步化簡易密碼」,然後按一下 「下一步」。
- **3d** 在 「進階密碼規則」頁上,按一下 「下一步」。
- **3e** 在精靈的步驟 4 頁 ( 「啟動已遺忘的密碼功能」 ) 上,保留預設 ( 「否」 ),然後按 一下 「下一步」。
- **3f** 按兩次 「下一步」以跳過精靈的步驟 5 頁和步驟 6 頁。
- 3g 在精靈的步驟7頁(「指定密碼規則」)上,選取「瀏覽」以開啓瀏覽視窗,選取 「Users.ZEN」容器,按一下 「確定」,然後按一下 「下一步」以顯示精靈的步驟 8 頁 ( 「密碼規則摘要」 )。

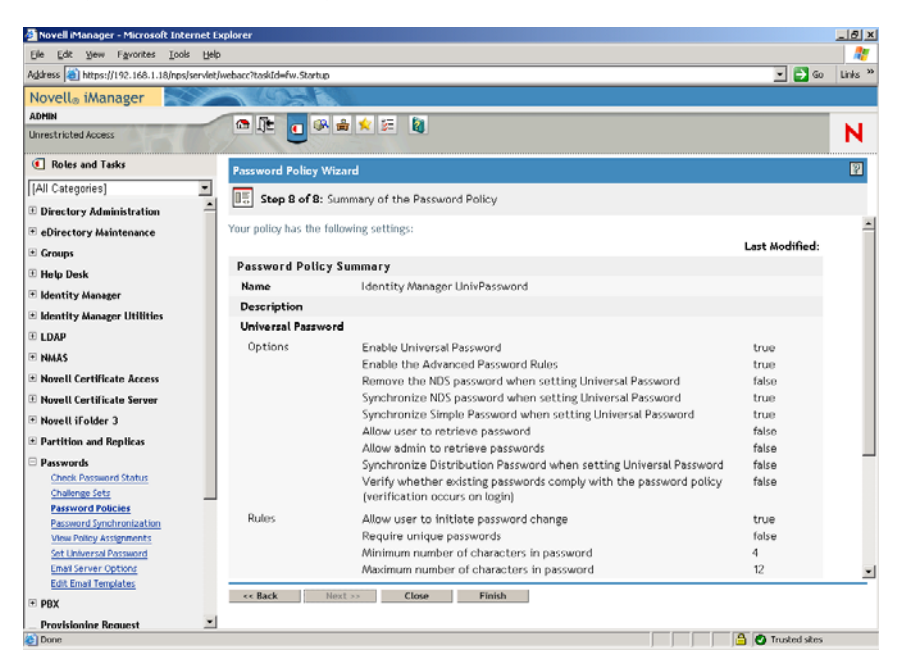

**3h** 按一下 「完成」,然後按一下 「關閉」。

- 4 從 Windows 桌面上, 按一下「開始」 > 「設定」 > 「控制台」, 然後連按兩下 「*DirXML PassSync*」。
- **5** 在 「密碼同步化組態」對話方塊中,按一下 「是」以回應問題 「此機器是設定為執行 DirXML 驅動程式的機器嗎?」

螢幕上將顯示 「密碼同步化」對話方塊。

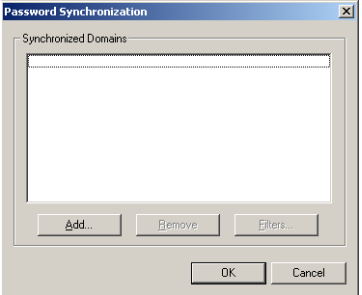

**6** 在 「密碼同步化」對話方塊中,按一下 「新增」。 螢幕上將顯示 「密碼同步化─新增領域」對話方塊。

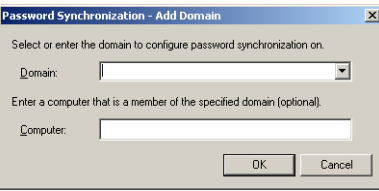

**7** 在 「密碼同步化─新增領域」對話方塊中,開啟 「領域」欄位中的下拉清單,從清單 中選取 「ZENDEMO」,然後按一下 「確定」。

請勿將資訊新增至 「電腦」欄位。

- **8** 在 「密碼同步化組態」對話方塊中,按一下 「是」。
- 9 選取領域 DNS 名稱,然後按一下「過濾器」以顯示「密碼過濾器」對話方塊。

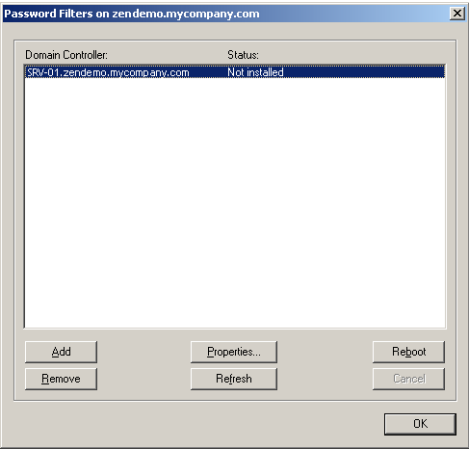

**10** 在 「密碼過濾器」對話方塊中,選取領域控制器名稱,然後按一下 「新增」。

此選項會將檔案複製到領域控制器中。複製完成後,狀態會變更為 「已安裝─需要重 新開機」。

- **11** 按一下 「重新開機」並等待,直到伺服器重新開機並且對話方塊中顯示其正在執行, 然後在 SRV-01 重新啓動後按一下 「重新整理」 ( 如果狀態尙未變更 )。
- **12** 按一下「確定」,然後再次按一下「確定」。
- **13** 重新啟動 SRV-02 伺服器以完成安裝。

完成 **DirXML** 驅動程式組態

安裝並設定 DirXML 驅動程式和 PasswordSync 驅動程式後,您需要完成組態以使這些驅動 程式自動啓動並正常運作。請使用以下步驟完成組態:

- **1** 以管理員身份登入 SRV-02 伺服器。
- **2** 從 Windows Server 2003 桌面上,按一下 「開始」 > 「設定」 > 「控制台」 > 「*Novell eDirectory* 服務」,以開啟 「Novell eDirectory 服務」對話方塊。

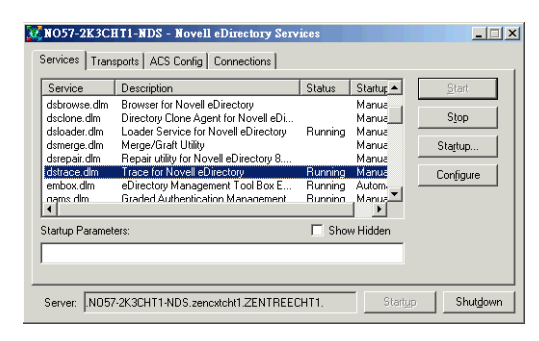

**3** 按一下 「服務」,選取 「dstrace.dlm」服務,然後按一下 「啟動」以顯示 「Novell eDirectory 追蹤」視窗。

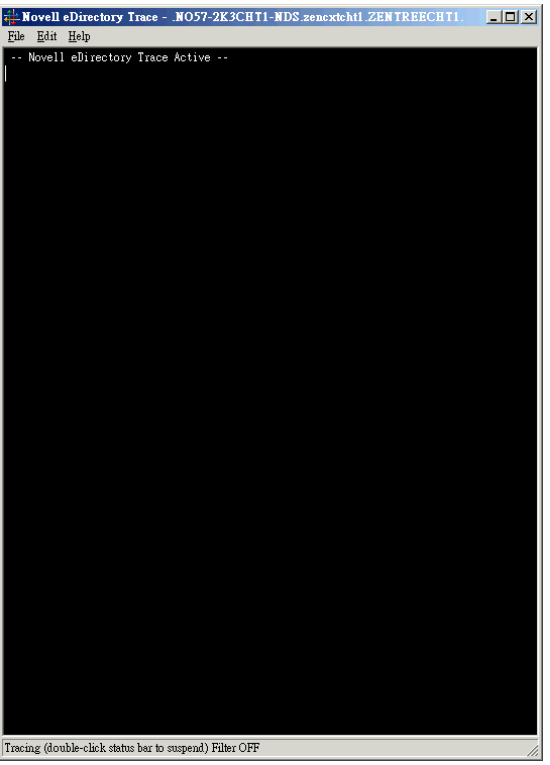

**4** 在 「Novell eDirectory 追蹤」視窗中,按一下 「編輯」 > 「選項」,以開啟 「Novell eDirectory 追蹤選項」對話方塊。

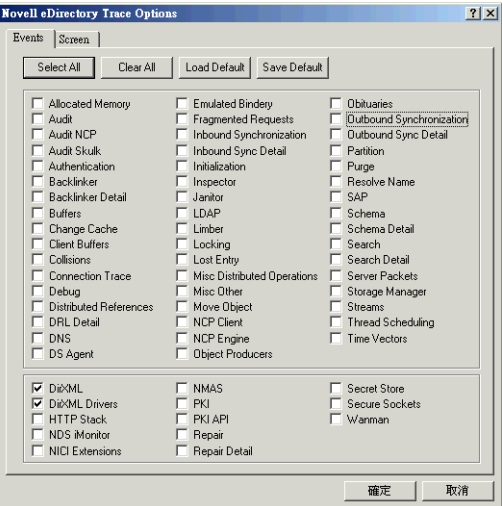

**5** 在對話方塊的 「事件」頁上,按一下 「全部清除」,依次選取 「*DirXML*」和 「*DirXML* 驅動程式」,然後按一下 「確定」。 請確定「Novell eDirectory 追蹤」視窗處於開啓狀態。

6 啓動 iManager,然後按一下伺服器連結以便以 Admin 身份登入。

**252** Novell ZENworks 7 桌面管理安裝指南

7 在 iManager 中,按一下 「職能與任務」圖示 ■ 以開啓 「職能與任務」左窗格,然後 依次按一下 「*Identity Manager*」、「*Identity Manager* 綜覽」以在右窗格中開啟 「Identity Manager 綜覽」公用程式。

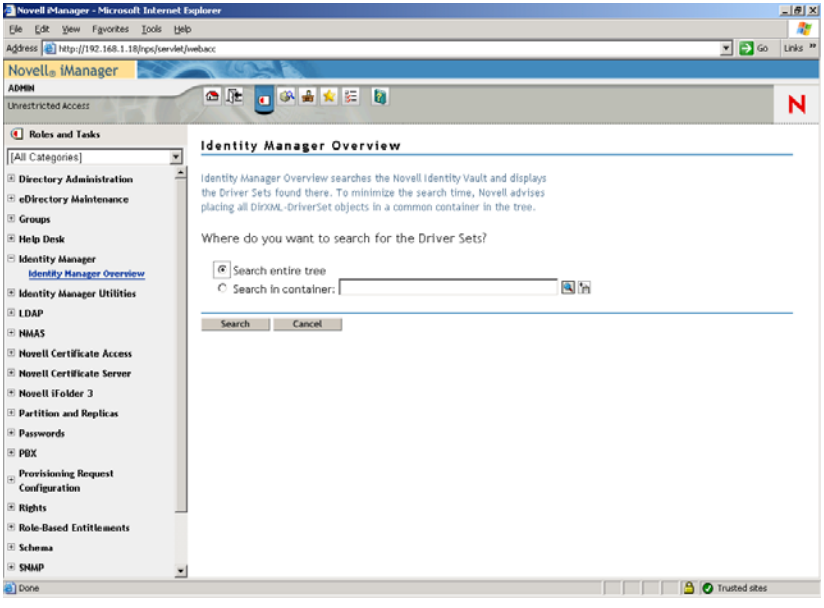

8 在「Identity Manager 綜覽」公用程式中,選取「搜尋整個樹狀結構」,然後按一下 「搜尋」以開啟 Active Directory ─ eDirectory 組態頁。

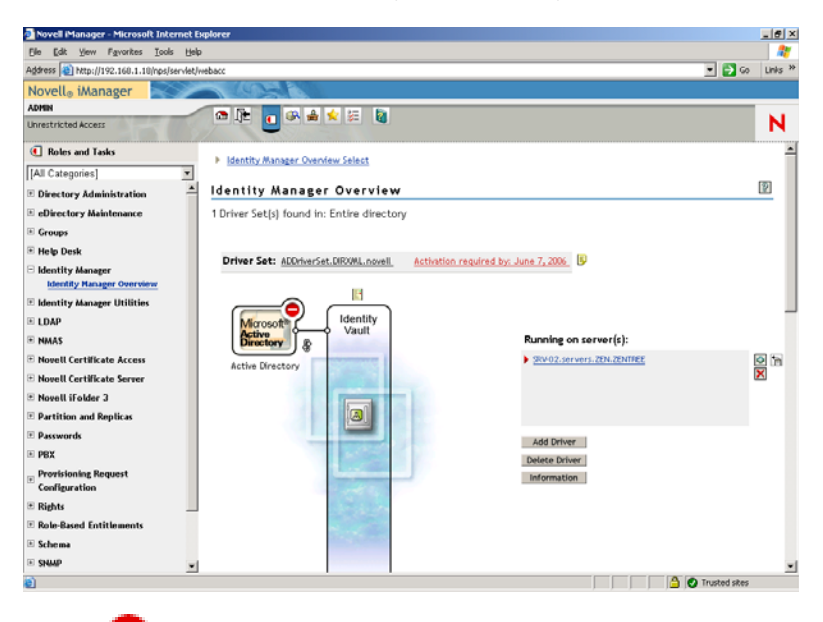

9 按一下**】**圖示以開啓功能表選項清單,然後選取「啓動驅動程式」。

啓動驅動程式時,「Novell eDirectory 追蹤」視窗以紅色訊息顯示錯誤,以黃色訊息顯 示警告,以綠色訊息顯示成功程序。儘管可能會有啓始錯誤和警告,但最終的訊息應該 為綠色,並且 Active Directory DirXML 登入事件的狀態顯示為 「成功」。 成功執行驅動程式時, ■ 圖示會變更爲 ■ 圖示。

10 按一下 | 圖示,然後選取 「編輯內容」以開啓 「修改物件」視窗。

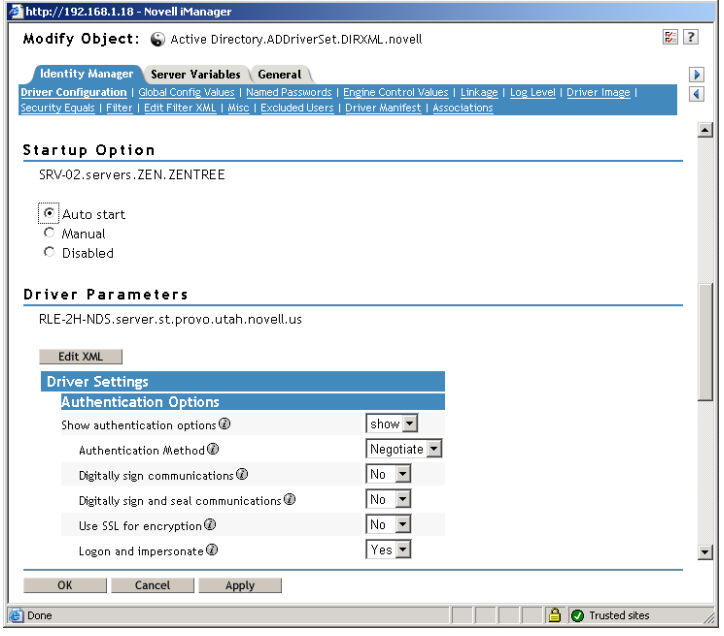

**11** ( 如果您的網路中尚未安裝證書授權,則依條件而定 )。在 「修改物件」視窗中,選取 「*Identity Manager*」索引標籤,按一下 「驅動程式組態」,捲動至視窗的 「驗證選項」 區段,然後在 「使用 *SSL* 進行加密」欄位的下拉式功能表中選取 「是」。

必須在 Active Directory 中啓用證書, SSL 組態才能在驅動程式中起作用。

- **12** 在 「修改物件」視窗中,選取 「*Identity Manager*」索引標籤,按一下 「驅動程式組 態」,捲動至視窗的 「啟動選項」區段,選取 「自動啟動」,然後按一下 「確定」。 將有訊息對話方塊顯示問題 「是否要重新啓動驅動程式以使變更生效?」
- **13** 在訊息對話方塊中按一下 「確定」,以重新啟動驅動程式。
- **14** 將鼠標指標捲動至 圖示以顯示狀態資訊︰ " 驅動程式正在執行。"
- **15** ( 依條件而定 ) 如果其尚未開啟 ( 請參閱步驟 2, 第 207 頁 ),請開啟 「Novell eDirectory 服務﹐對話方塊,然後驗證 dirxml.dlm 是否正在執行。

驗證 **eDirectory**、**DirXML** 和通用密碼是否在正常工作

若要驗證 eDirectory、DirXML 和密碼同步化是否在您的環境中正常工作,您需要在 Active Directory 中建立數個使用者,以驗證他們是否使用正確的密碼自動在 eDirectory 中建立。

- **1** 以 Active Directory 領域管理員的身份登入伺服器 SRV-01。
- **2** 啟動 Active Directory 管理工具並在 Active Directory 中建立測試使用者 範例:TestUser1@zendemo.com
- 3 以領域管理員身份登入 SRV-02,並以 Admin 身份登入 eDirectory。
- **4** 開啟 iManager,然後驗證是否已在管理的容器中建立 TestUser1。 將使用者列於 eDirectory 中之前,您可能需要等待同步化週期完成。
- **5** 以 TestUser1 的身份登入 eDirectory,驗證密碼是否與 Active Directory 中指定的密碼相 同,然後驗證您是否已成功進行 eDirectory 驗證。

更新密碼之前可能需要另一個同步化週期。

**6** 若要進行完整作業,請在 eDirectory 中建立使用者 ( 以 Admin 身份登入時使用 iManager),然後驗證該使用者現在是否在領域中,以及您是否可以該使用者身份,使 用您在 eDirectory 中指定的密碼登入該領域。

在填入 eDirectory 中的全名屬性欄位之前, 預設同步化規則不會建立 Active Directory 使 用者。在 iManager > 「職能與任務」 > 「使用者」 > 「修改」 > 「使用者物件」 > 「一 般」 > 「識別資料」 > 「全名」中檢查此項。

重要:如果此密碼對要同步化至 Active Directory 的 eDirectory 使用者仍不起作用,請參 閱 Novell 知識庫 (http://support.novell.com/search/kb\_index.jsp)中的 TID 10092646 與 TID 10092822,以取得有關如何修正此問題的資訊。

安裝桌面管理伺服器

儘管您可能不會選擇安裝所有這些元件,但是本小節將說明每個元件的安裝程序。

請使用以下步驟將桌面管理伺服器安裝至您先前安裝 eDirectory 的 SRV-02 伺服器上。

- 1 以管理員身份登入 SRV-02 伺服器,然後以 Admin 身份登入 eDirectory。
- **2** 在 Windows 工作站中,插入 *Novell ZENworks 7 Desktop Management* CD。

winsetup.exe 程式將自動執行。如果它沒有自動執行,請從該 CD 的根目錄將其啓動。

如果您從複製 ZENworks 桌面管理 ISO 檔案的位置執行安裝,請確保將所有這些檔案複 製到執行 winsetup.exe 的同一位置。

在此情況下,安裝程式會通知您該程式可能無法正常執行。這是因為您在安裝期間選擇 的選項可能要求 CD 交換。

重要:如果您在安裝過程中從光碟機中移除 *Novell ZENworks 7 Desktop Management* CD,或與您要安裝的目標伺服器失去連接,則安裝程式會停止,無法繼續執行。若要 終止安裝程序,請開啟 「Windows 任務管理員」並按一下 「程序」,選取 「javaw.exe」,然後按一下 「結束程序」。

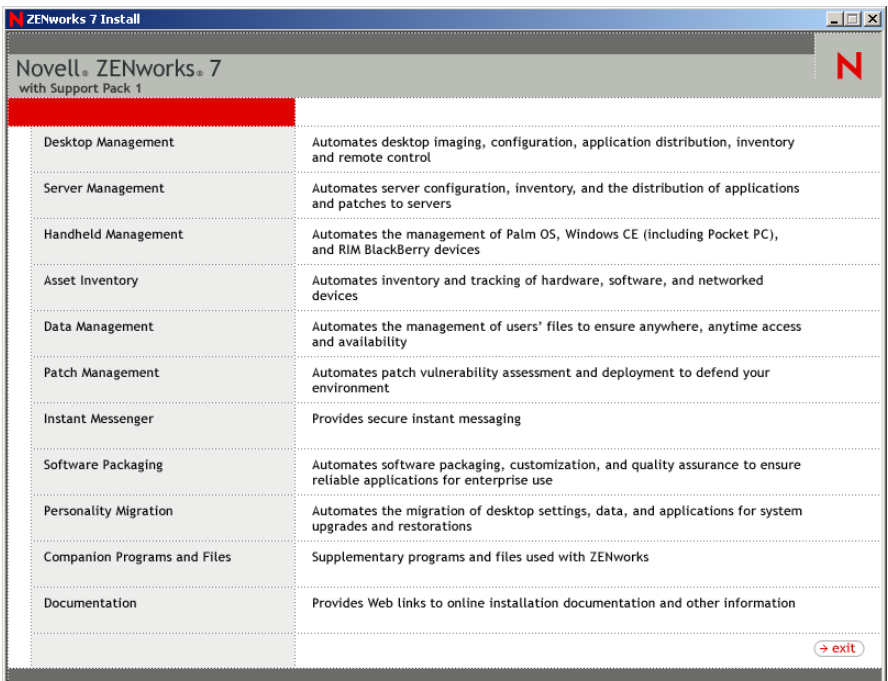

- 按一下 「桌面管理」,以顯示可選擇以不同語言進行安裝的頁面。
- 按一下 「英語」以顯示包含桌面管理安裝選項的頁面。

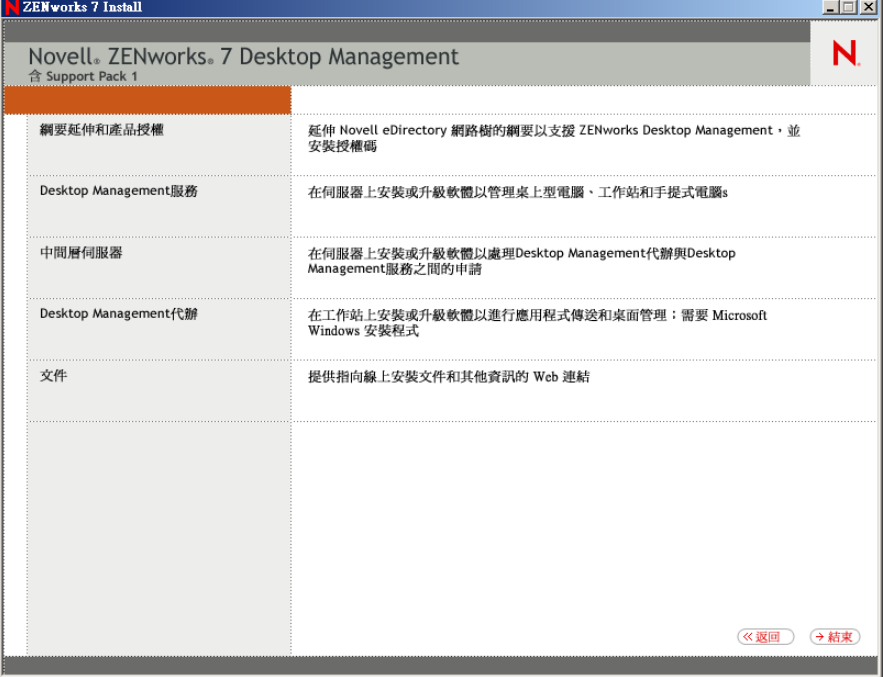

- 按一下 「桌面管理服務」以啟動桌面管理伺服器安裝精靈。
- 6 在第一個安裝頁中,請閱讀有關執行安裝程式的詳細資料,然後按一下「下一步」。
- 閱讀授權合約,如果您同意其中的條款,請按一下 「接受」。 ( 依條件而定 ) 如果您不同意授權合約條款,請不要安裝該軟體。
- 8 在「安裝要求」頁上,閱讀安裝桌面管理伺服器軟體的要求,確定您計劃安裝軟體的 伺服器符合所列的要求,然後按一下 「下一步」。
- **9** 在 「樹狀結構選項」頁上,鍵入或瀏覽至 SRV-02 伺服器上 Novell eDirectory 樹狀結構 的名稱 (ZENTREE)。如果您尚未為此安裝延伸綱要 ( 請參閱 [「在安裝之前延伸綱要」,](#page-64-0) 第 [71](#page-64-0) 頁),請選取「延伸綱要」以在您將安裝桌面管理伺服器軟體的樹狀結構上延伸 綱要,然後按一下 「下一步」。

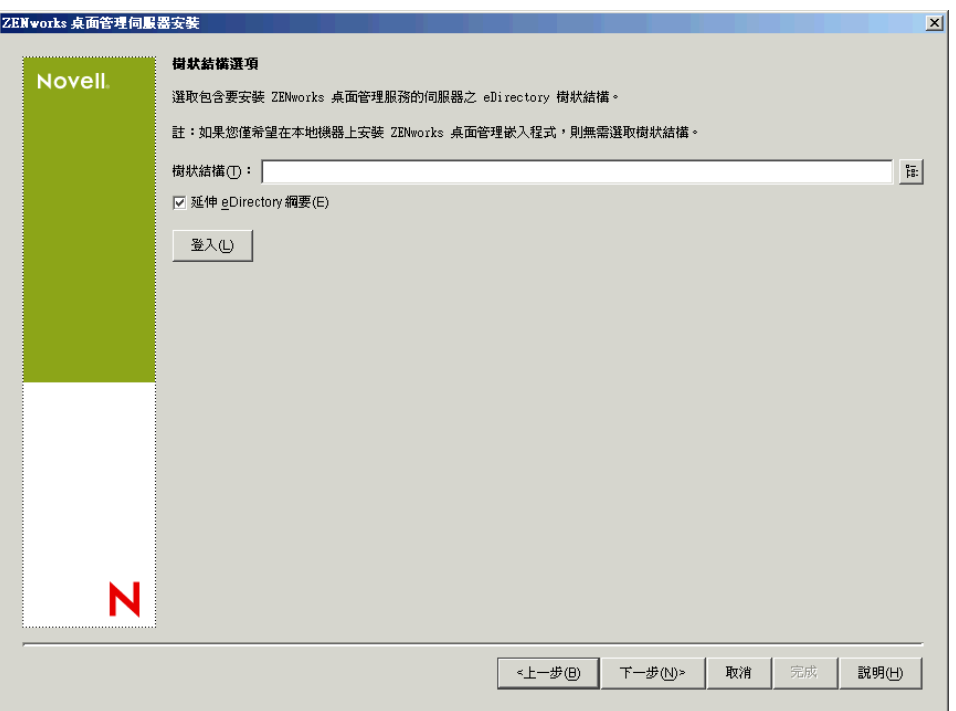

您無法同時在多個樹狀結構上安裝桌面管理伺服器軟體。

您僅需在樹狀結構上延伸綱要一次。您可以透過按一下 「登入」按鈕並輸入具有適當 權限的使用者 ID 和密碼,來進行樹狀結構驗證。

**10** 在 「ZENworks 桌面管理授權」頁上,指定作為 SmartCert 產品註冊套件的一部分並以 電子郵件傳送給您的授權代碼。

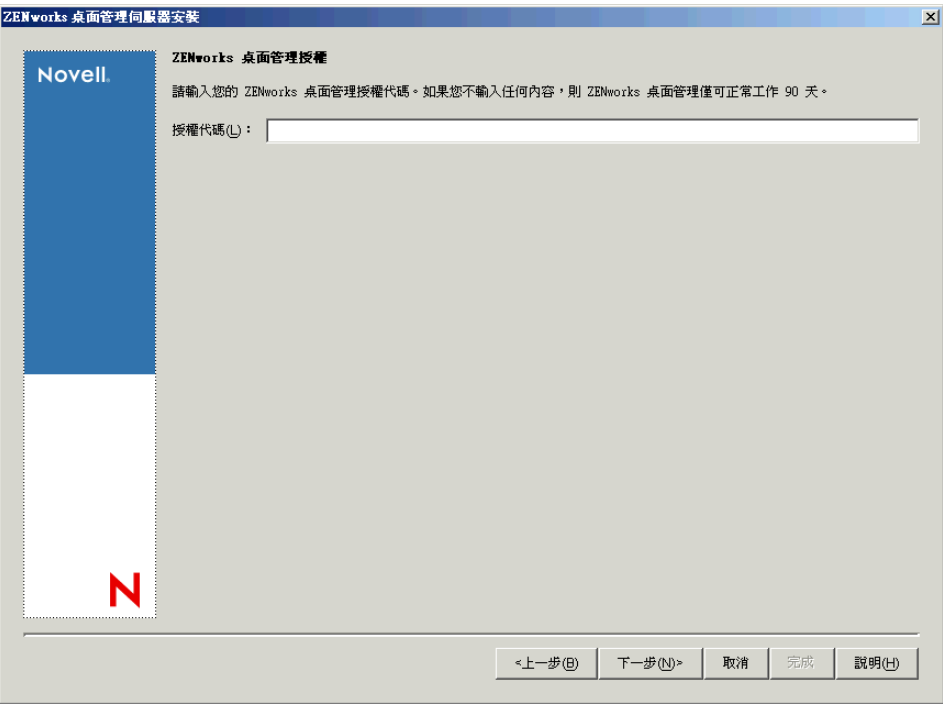

如果您不在該頁上指定授權代碼,則該精靈會將本次安裝的 ZENworks 桌面管理視為試 用版本。如果您安裝的是試用版本,則系統會定期提醒您對該產品進行授權。90 天后, 產品試用版本將無法再正常運作。

**11** 在 「伺服器選項」頁上,按一下 「新增伺服器」以瀏覽至 SRV-02 伺服器。

您僅可以從 ZENTREE 樹狀結構中選取伺服器。您一次最多可以在 7 個伺服器上進行安 裝。

**11a** ( 可選 ) 在 「新增伺服器」對話方塊中,您可以依伺服器的 eDirectory 樹狀結構名 稱列出伺服器。若要安裝至伺服器,請選取 「*eDirectory* 樹狀結構」,瀏覽至並按 一下 SRV-02 伺服器的名稱,按一下右箭頭按鈕以將您選取的伺服器移至 「選取的 伺服器」清單中,然後按一下 「確定」。

如果要新增您可能無法進行驗證的 Window 伺服器,您可以連按兩下伺服器圖示以 顯示一個對話方塊,您可以在此對話方塊中輸入認證,以允許進行 Windows 驗證。

**11b** ( 可選 ) 在 「新增伺服器」對話方塊中,您可以在 「依據主機名稱 */IP* 位址新增伺 服器」欄位中指定伺服器的主機名稱或 IP 位址。您提供的值必須可解析為伺服器 的名稱。

按一下 2可開始名稱解析程序,並將伺服器新增至「選取的伺服器」清單。

**12** 在現在填入的 「伺服器選項」頁,您可以進一步指定要為您先前選取之桌面管理元件 安裝的服務,然後按一下「下一步」以儲存您的設定。 設定清單包括:

本地工作站:雖然 ConsoleOne 1.3.6 安裝程式可讓您將 ConsoleOne 檔案安裝在本地硬 碟機上(這麼做可能稍微增強效能),但是此類安裝不會包含桌面管理服務嵌入程式。
您可以透過在 「本地工作站」選項下選取 「桌面管理服務嵌入程式」,來將桌面管理 服務嵌入程式安裝在您的本地工作站上。必須先在工作站上安裝 ConsoleOne,然後才 能新增嵌入程式。

桌面管理服務:桌面管理服務 ( 統稱為 「桌面管理伺服器」 ) 為一些常用的檔案和程 式,這些檔案和程式可搭正作站應用程式與規則的組態和配送。這些服務可讓您自動 管理 Windows 應用程式、使用者和工作站組態、程序及行為。

- 應用程式管理:選取此選項可安裝啟用應用程式、更新及升級檔之自動配送、修復 和追蹤功能的軟體。
- ◆ 工作站管理公用元件:選取此選項可安裝工作站常駐模組,這些模組用於驗證工作 站和網路的使用者,並用於從 eDirectory 傳送組熊資訊以及將組熊資訊傳送至 eDirectory。
- 遠端管理:選取此元件可以安裝透過中央主控台啟用工作站遠端管理的檔案和程 式。請確定選取的伺服器尚未安裝 ZENworks for Servers 3.0.2 ( 或更舊版本 ) 遠端 管理元件。

其他選項:如果要自訂桌面管理服務的部署,有多種服務可供您選擇,每項服務都有其 專門的用途。

- ◆ 桌面管理資料庫:如果您要安裝網路資料庫,以由 Novell 應用程式啓動器用作所 發生應用程式事件 ( 安裝、啟動、快取等 ) 之相關資料的儲存機制,請選取此選 項。
- ◆ 庫存資料庫:如果您要安裝網路資料庫,以供工作站庫存用作從保存工作站收集之 硬體和軟體庫存資訊的儲存機制,請選取此選項。

重要: 如果您要將庫存資料庫與現有的 Oracle 或 MS SQL 設定配合使用,請勿在 伺服器庫存安裝期間選取此選項。請依照 《*Novell ZENworks 7* 桌面管理管理指 南》的 「設定庫存資料庫」中的步驟執行。

- 庫存伺服器:如果您要安裝可啟用受管理工作站之硬體和軟體庫存資訊收集和檢視 功能的檔案和程式,請選取此選項。 如果選取的伺服器已安裝 ZENworks for Servers 3.0.2 ( 或更舊版本 ) 的伺服器庫存 元件,則您必須將元件升級至 ZENworks 7 伺服器管理。
- ◆ 庫存代理伺服器:如果您要安裝代理服務,以啓用將庫存掃描資料上捲至網路防火 牆內之庫存伺服器的功能,請選取此選項。請確定選取的伺服器尚未安裝 ZENworks for Servers 3.0.2 ( 或更舊版本 ) 庫存元件。
- 影像伺服器:如果您要安裝 Linux 影像環境以用於建立、儲存、傳送工作站影像檔 或將其還原至工作站,請選取此選項。

重要:您應在同一伺服器上安裝影像伺服器服務和 PXE 伺服器服務;請勿單獨安 裝 PXE 伺服器服務。

 **PXE** 伺服器:如果您要安裝開機前執行環境 (Preboot Execution Environment, PXE) 通訊協定和程式,以由伺服器用來與啓用了 PXE 的工作站進行通訊,並使影像任 務可傳送到該工作站,請選取此選項。

當您安裝開機前服務時,安裝的元件之一為代理 DHCP 伺服器。如果標準 DHCP 伺服器在您要安裝代理 DHCP 伺服器的同一伺服器上,您必須在 DHCP 服務中設 定選項標籤 60。

重要:您應在同一伺服器上安裝影像伺服器服務和 PXE 伺服器服務;請勿單獨安 裝 PXE 伺服器服務。

- 工作站輸入 **/** 移除伺服器:如果您要安裝用於將工作站物件新增至 eDirectory ( 工 作站物件可在此得到管理以接收應用程式或電腦設定 ) 或從中移除已新增工作站物 件的檔案和程式,請選取此選項。
- 桌面管理服務嵌入程式:如果要為 ConsoleOne 安裝其他元件以使您能夠啟動桌面 管理工具和公用程式、在 eDirectory 中檢視桌面管理物件內容頁以及瀏覽和設定這 些物件,請選取此選項。

您可以透過選擇一個或多個伺服器,並按一下滑鼠右鍵來顯示快顯功能表 ( 包含用於將 資料庫服務、庫存服務或影像服務新增至您所選之所有伺服器的選項),以執行「自訂 選取」。「預設」選項會將選取還原爲其啓始狀態。「自訂選取」將啓動另一對話方塊, 您可以使用該對話方塊來為所有選取的伺服器選取特定元件。此選取會置換您所做的其 他任何選擇。

**13** ( 可選 ) 依預設已選取 「必要條件檢查」。如果您要讓安裝程式驗證伺服器是否滿足 ZENworks 桌面管理服務的安裝要求,請保留此選取。這樣,安裝程式將會檢查伺服器 的網路作業系統 ( 包括所有所需的服務或支援套件 ) 版本、Windows 伺服器和正安裝的 工作站上是否存在 Novell Client (4.9 SP1a) 及其版本為何,以及是否存在 ConsoleOne (1.3.6) 及其版本為何。

如果伺服器作業系統和支援 / 服務封包的版本不正確,則安裝會顯示警告訊息,並且不 再繼續。安裝將顯示警告並且直到已安裝並偵測到所需的軟體或您不選此核取方塊,其 才會繼續。

14 (如果已選取「工作站庫存」或「遠端管理」,則此選項爲選擇性的。)在「檔案安裝 位置」頁上,於 「選取的伺服器」清單中選取一個或多個目標伺服器,然後瀏覽或鍵 入您要安裝工作站庫存或遠端管理檔案的卷冊或磁碟機。預設為 Windows 伺服器的 C: 磁碟機。

如果在機器上偵測到先前安裝的 ZENworks 7 工作站庫存或遠端管理元件,則會顯示現 有的路徑且顯示為灰色。目前的安裝會將所有檔案安裝在同一路徑中。

**15** ( 可選 ) 如果您選擇安裝庫存資料庫或桌面管理資料庫,則會顯示 「資料庫位置安裝」 頁。在左側窗格中選取先前指定的伺服器,然後在 「資料庫路徑」欄位中瀏覽至或鍵 入將安裝資料庫檔案的卷冊或磁碟機名稱,然後按一下「下一步」。

您可以為每個資料庫伺服器提供不同的磁碟機。但是,您不能在同一伺服器上擁有資料 庫檔案的多個實例,因為您在每台伺服器上只能執行一個資料庫引擎實例。

**16** ( 可選 ) 如果您選擇將庫存伺服器與庫存資料庫安裝在同一伺服器上,則會顯示 「庫存 獨立組態」頁。如果您希望安裝程式在伺服器上自動建立伺服器套件並啓動庫存服務, 請設定 「庫存獨立組態」頁上的設定。

選取 「獨立設定」,選擇您希望指向公用資料庫位置搜尋規則的伺服器,鍵入名稱或瀏 覽至您要於其中建立並設定包含此規則之伺服器套件的樹狀結構容器,然後按一下 「下一步」。

**17** ( 可選 ) 在 「庫存代理服務組態」頁上,選取帶有特定連接埠的伺服器 ( 您要將該連接 埠指定為允許 XMLRPC 請求通過並到達庫存代理服務的連接埠 ),然後在「 代理連接 埠」欄位中指定您要使用的連接埠。

您可以透過選取所有伺服器來為其設定相同的連接埠號碼,也可以透過一次選取一個伺 服器來單獨定義值。如果您要變更預設的連接埠 65000,請指定介於 0 與 65535 之間的 值。請確定連接埠號碼未由伺服器上的其他服務使用。

**18** 在 「摘要」頁上,查看要安裝元件及其部分的清單。如果摘要正確,請按一下 「完 成」以啓動安裝程式。

您可以依需要多次按 「上一步」以進行變更。

如果您按一下 「取消」,則不會儲存任何安裝資訊。

安裝宗成後,您可以查看安裝記錄檔案。記錄檔案名稱為 datestamp\_timestamp\_zdmserver\_install.log ( 例如: 20040304\_024034\_zdmserver\_install.log)。它位於正在執行安裝之機器上的 \novell\zfdtemp 目錄中。此記錄檔案可指明是否有元件安裝失敗。

您還可以查看安裝摘要,以查看您所做的選取。該摘要儲存於名為 datestamp\_timestamp\_zdmserver\_installsummary.log 的記錄檔案中 ( 例如: 20040304\_024034\_zdmserver\_installsummary.log)。亦位於 c:\novell\zfdtemp 中。

**19** 在 ConsoleOne 中,選取您安裝了桌面管理伺服器軟體的樹狀結構,然後在 「*LDAP* 群 組」上按一下滑鼠右鍵,按一下「內容」 > 「一般」,然後選取 「允許純文字密碼」。 當您使用 ConsoleOne 1.3.6e 時, 必須在用作 ZENworks 中間層伺服器驗證領域之每個伺 服器的 「LDAP 群組物件」中不選 「要求 *TLS* 具有簡易結合的密碼」。如果需要在安 裝桌面管理伺服器後設定此參數,請務必在變更設定後將 ZENworks 中間層伺服器重新 開機。

如果您要安裝至 Active Directory 領域中的 Windows 伺服器,請將要用作驗證領域之伺 服器的 LDAP 群組物件設定為使用替代連接埠號碼,這是因為 Active Directory 將使用 連接埠 389 與 636。

如果您已安裝 ZENworks 中間層伺服器,則需要將 ZENworks 中間層伺服器重新開機, 以使其可以在桌面管理伺服器上識別 LDAP 純文字密碼的變更。

### 安裝 **ZENworks** 中間層伺服器

若要透過網際網路瀏覽器傳送桌面管理功能,您必須安裝 ZENworks 中間層伺服器。在此部 署情況中,您在已安裝 Microsoft IIS Web 伺服器的 SRV-02 上安裝軟體。中間層伺服器安裝 程式要求正安裝的工作站或伺服器上存在 Novell Client,因此您必須先在 SRV-03 伺服器上 安裝 Novell Client,然後在同一伺服器上安裝 ZENworks 7 中間層伺服器。您可以從 Novell 下載網站 (http://download.novell.com) 下載 Novell Client ( 版本 4.90 SP1a 或更高版本 )。

安裝用戶端後,您可以使用以下程序來安裝中間層伺服器:

**1** 以伺服器的本地工作站管理員身份登入 SRV-03。

**2** 插入 *Novell ZENworks 7 Desktop Management* CD。

winsetup.exe 程式將自動執行。如果無法自動執行,請從 CD 的根目錄啓動該程式。

如果您從複製 ZENworks 桌面管理 ISO 檔案的位置執行安裝,請確保將所有這些檔案複 製到執行 winsetup.exe 的同一位置。

在此情況下,安裝程式會通知您該程式可能無法正常執行。這是因為您在安裝期間選擇 的選項可能要求 CD 交換。

重要:如果您在安裝過程中從光碟機中移除 *Novell ZENworks 7 Desktop Management* CD,或與您要安裝的目標伺服器失去連接,則安裝程式會停止,無法繼續執行。若要 終止安裝程序,請開啟 「Windows 工作管理員」,按一下 「處理程序」,選取 javaw.exe,然後按一下「結束處理程序」。

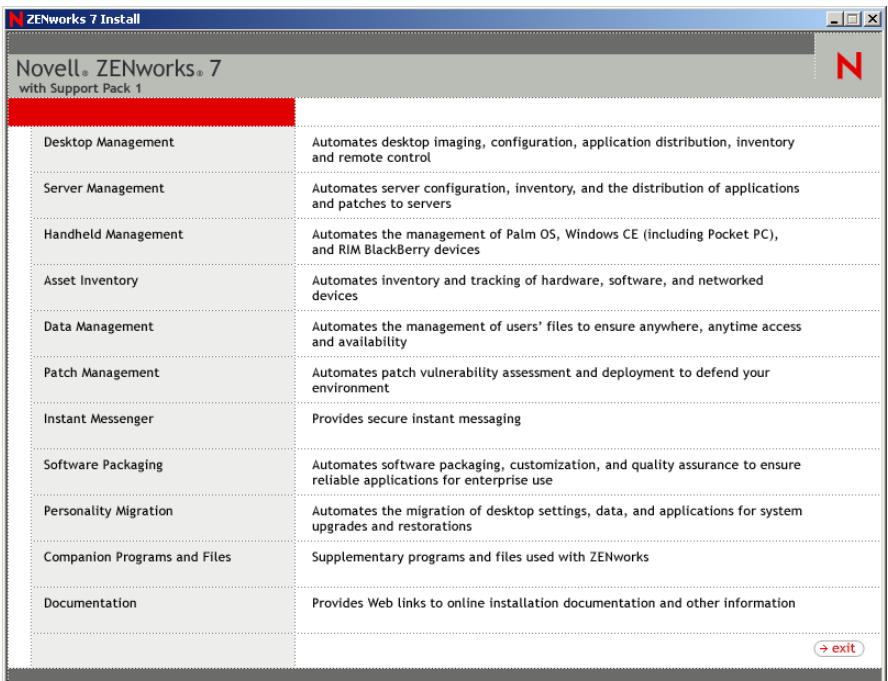

- 按一下 「桌面管理」,以顯示可選擇以不同語言進行安裝的頁面。
- 按一下 「英語」以顯示包含桌面管理安裝選項的頁面。

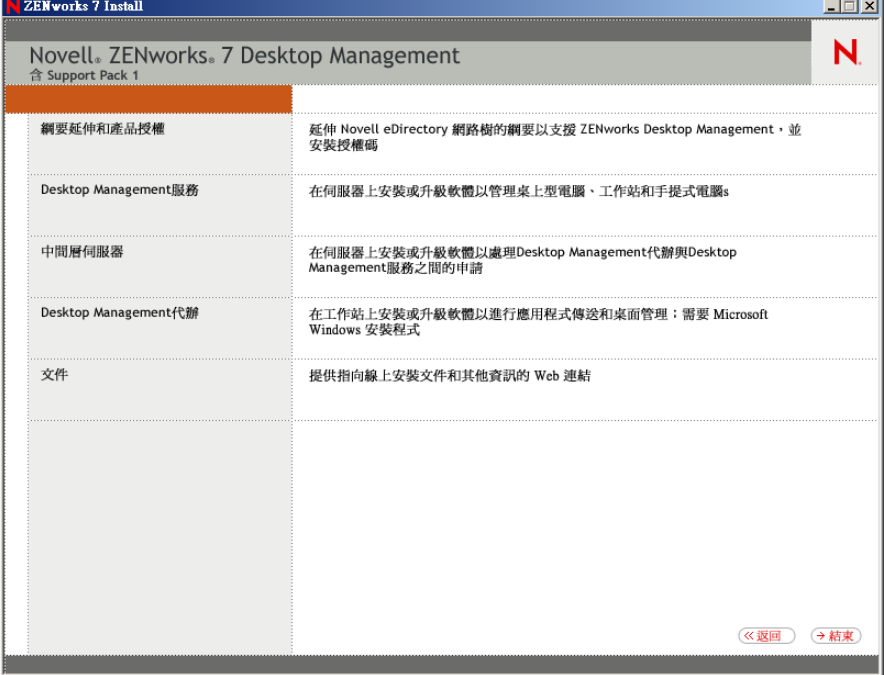

- 按一下 「中間層伺服器」,以啟動中間層伺服器安裝程式。
- 6 在第一個安裝頁中,請閱讀有關執行安裝程式的詳細資料,然後按一下「下一步」。
- 閱讀授權合約,如果您同意其中的條款,請按一下 「接受」。

( 依條件而定 ) 如果您不同意授權合約條款,請不要安裝該軟體。

- **8** 在 「安裝要求」頁上,閱讀安裝中間層伺服器軟體的要求,確保您要安裝的伺服器符 合列出的要求,然後按一下 「下一步」。
- **9** 在 「eDirectory 位置和認證」頁上,填寫以下欄位:

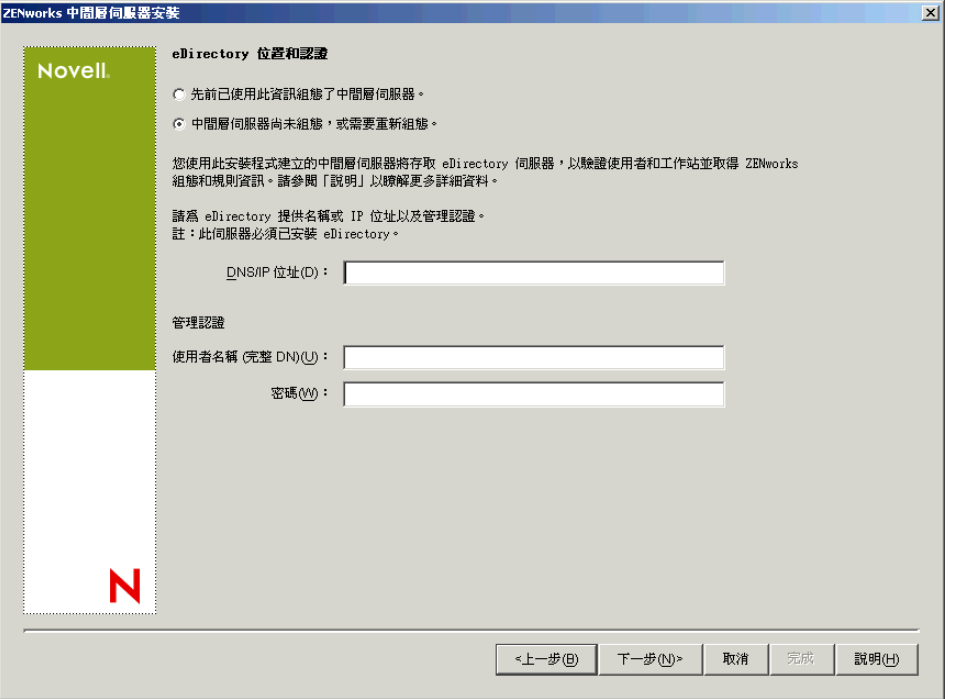

**DNS/IP** 位址:指定安裝了 eDirectory 之 SRV-02 伺服器的 DNS 名稱或 IP 位址。

使用者名稱(完整 DN):指定中間層代理使用者帳戶之完全合法的可辨識使用者名稱( 例如,admin.users.zen)。若要確保這些認證處於安全狀態,您可以設定具有特定管理權 限的專有使用者。

如需有關所需權限的描述,請參閱 [「中間層代理使用者帳戶需要的權限」,第](#page-110-0) 117 頁。 密碼:指定中間層代理使用者的 eDirectory 密碼。

**10** 在 「ZENworks 使用者網路位置」頁上 ( 「使用者網路位置」欄位 ),指定 eDirectory 網 路位置,中間層伺服器可在其中尋找要由桌面管理使用的使用者物件。此範例中,網路 位置是 「使用者」。

您應使用使用者物件所在的最高層級容器的網路位置。此值會傳送至 ZENworks 中間層 伺服器,該伺服器將其作為搜尋使用者的起點。

對於任何在此安裝過程中指定的中間層伺服器,目前設定的驗證領域 ( 例如,為 NetStorage 設定的驗證領域 ) 會由包含在此處指定之網路位置的單一驗證領域取代。

完成安裝後,您可以使用 NSAdmin 公用程式重新設定此驗證領域網路位置。您可以在 網頁瀏覽器 (http://srv-02/oneNet/nsadmin) 中開啟此公用程式。

安裝程式會驗證網路位置 ( 即容器 ) 是否存在,然後再繼續執行。

**11** 在 「ZENworks 檔案位置」頁上,選取您將存取由 ZENworks 管理之應用程式和規則檔 案的網路位置。

ZENworks 中間層伺服器需要存取安裝於網路其他位置的 ZENworks 檔案。作為 ZENworks 管理員,您可以在建立配送規則或應用程式時定義這些檔案的位置。您於本 頁上提供的資訊將用於協助中間層伺服器判斷如何存取不同的檔案系統。即使您尚未建 立任何 ZENworks 檔案,現在安裝也需要此決定。

- 如果 ZENworks 管理的應用程式和規則檔案將僅位於 NetWare 伺服器上,請選取第 一個選項按鈕。
- 如果 ZENworks 管理的部分或全部應用程式和規則檔案將位於 Microsoft Windows 伺服器上,請選取第二個選項按鈕。

如果 ZENworks 檔案位於 Windows 檔案系統中, 中間層伺服器可能無法使用 Novell eDirectory 的使用者名稱和密碼存取這些檔案;其需要 Windows 領域認證才能存取這些 檔案。

如果檔案位於不屬於領域的伺服器上,請輸入伺服器特定的認證。

領域使用者名稱

指定 Microsoft 領域中具有 ZENworks 檔案位置的 Windows 檔案系統權限之任何使用者 的使用者名稱。

密碼

指定 Microsoft 領域中具有 ZENworks 檔案之檔案系統權限的使用者密碼。

#### 確認密碼

指定相同密碼,以確認密碼輸入正確。

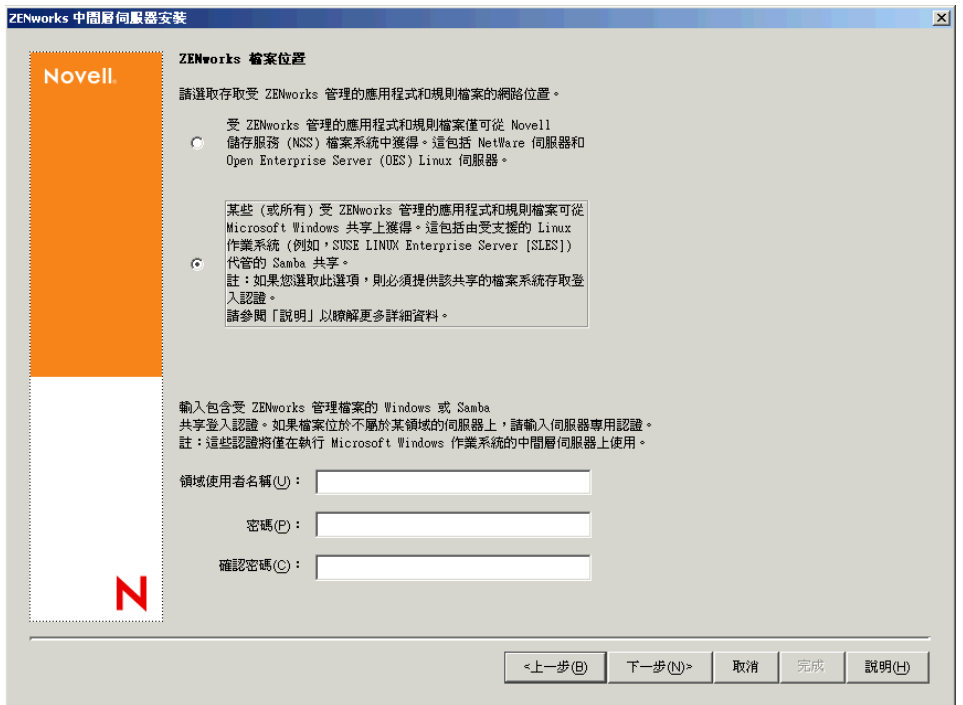

**12** 在 「伺服器選項」頁上,您需要建立要將其用作中間層伺服器的目標伺服器之清單。 「新增伺服器」按鈕會呼叫一個對話方塊,用以尋找伺服器並將其新增至清單中。「移 除伺服器,按鈕可讓您在新增伺服器後從目標清單中將其刪除。按一下「新增伺服 器」。

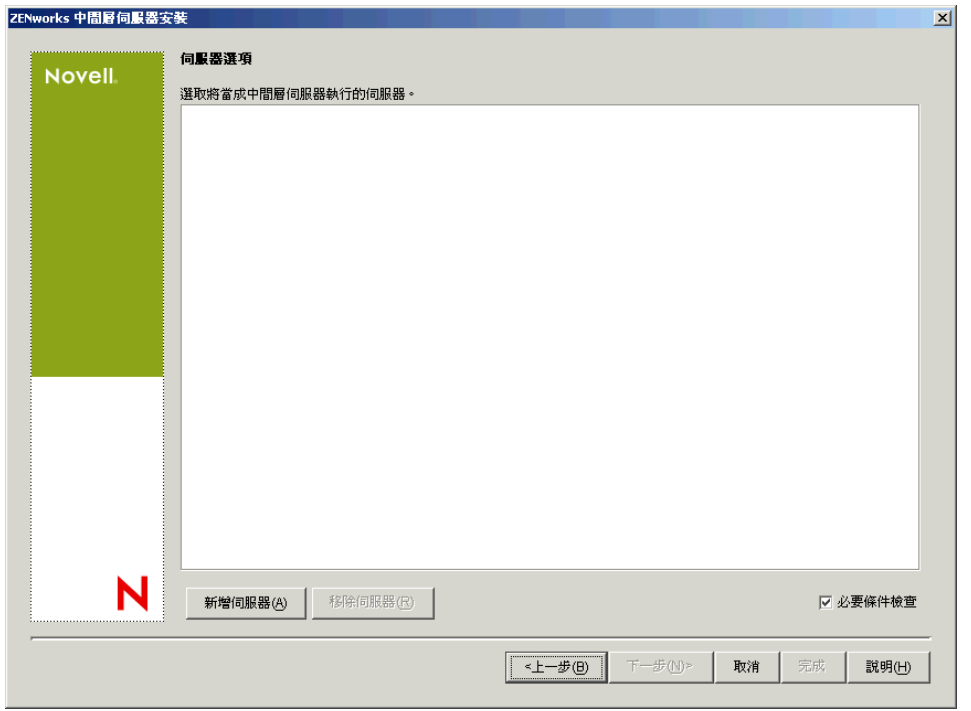

**13** ( 可選 ) 依預設已選取 「必要條件檢查」。如果您要讓安裝程式驗證伺服器是否滿足 ZENworks 中間層伺服器的安裝要求,請保留此選取。

安裝程式會檢查任何先前安裝的中間層伺服器軟體的版本、伺服器的網路作業系統 ( 包 括任何所需的服務或支援套件 )、Windows 伺服器上是否存在 IIS 網路伺服器及其版 本、NetWare 伺服器上是否存在適當的網路伺服器及其版本、目標伺服器上是否存在 NetStorage (2.6.0) 及其版本。

如果伺服器作業系統和支援套件 /Service Pack 版本不正確,則會在安裝過程中顯示警告 訊息,但仍可繼續安裝。如果未滿足其他要求,則會在安裝過程中顯示警告訊息,且直 到安裝並偵測到所需的軟體,才能繼續安裝。

**14** 在 「新增伺服器」對話方塊中,開啟 「依據以下方式列出伺服器」下拉清單,以顯示 用於根據伺服器在 Novell eDirectory 樹狀結構中的位置、在 Microsoft Windows 網路結 構中的位置或在 Microsoft Active Directory 樹狀結構中的位置列出伺服器的選項。

您可以在安裝過程中將 ZENworks 中間層伺服器軟體安裝至多個伺服器。將伺服器新增 至清單後,按一下 「確定」。

桌面管理伺服器安裝程式和中間層伺服器安裝程式都僅能讓您從一個 eDirectory 樹狀結 構中選取伺服器。如果您從 Windows 伺服器上執行這些安裝程式之一並且該伺服器不 屬於您選取的樹狀結構,則您將無法在本地安裝桌面管理伺服器。

**14a** ( 如果您要列出 Microsoft Windows 網路結構中的伺服器,則依條件而定。) 在 「依 據以下方式列出伺服器」下拉清單中,選取 「*Microsoft Windows* 網路」以列出所

有您目前進行驗證的 Windows 工作群組和 Microsoft 領域,瀏覽所選伺服器的結 構,然後按一下雙右箭頭以將其移至 「選取的伺服器」清單方塊中。

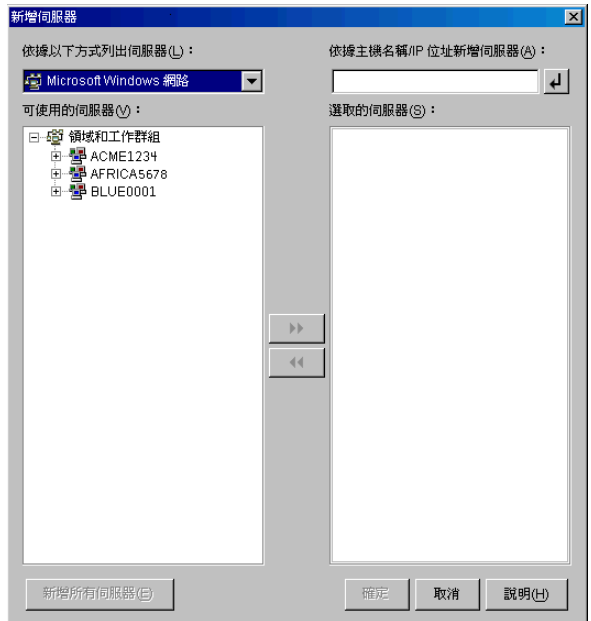

此對話方塊中的其他選項包括:

- ◆ 您必須是伺服器的管理使用者,才能將其新增至「 選取的伺服器 」 清單。 若 您尚未經該伺服器驗證,則物件將以問號表示。您可以連按兩下問號以進行伺 服器驗證,然後按一下雙右箭頭以將伺服器移至「選取的伺服器」清單中 ( 假定其為 ZENworks 7 桌面管理支援的伺服器平台 )。
- 由於無法透過安裝於 NetWare 上的中間層伺服器取得位於 Windows 伺服器上 的 ZENworks 檔案,因此當您列出 Microsoft 領域中的伺服器時,不會列出 NetWare 伺服器以供瀏覽。
- 您可以在 「依據主機名稱 /IP 位址新增伺服器」欄位中指定伺服器的主機名稱 或 IP 位址。您輸入的值必須可解析為位於指定作業環境中的伺服器之名稱。 按一下4 以開始名稱解析過程,並將伺服器新增至「選取的伺服器」清單 中。

如果您針對 Windows 伺服器使用多個主機名稱別名,則第一個別名必須是 Windows 伺服器的實體名稱。

- ◆ 如果您提供用於伺服器驗證的認證 ( 請參閱步驟 11) 不是管理認證,則您可以 將其新增為目標伺服器,但當您關閉「新增伺服器」對話方塊時,系統將再 次提示您輸入管理認證。
- 按一下 「新增所有伺服器」以新增所選領域或工作群組中的所有伺服器。選 取領域或工作群組會選取該領域或工作群組中所有已驗證的伺服器。
- 若要從 「選取的伺服器」清單中移除伺服器,並將其移回 「可使用的伺服 器」清單中,請於 「選取的伺服器」清單中按一下該伺服器名稱,然後按-下雙左箭頭。您可以使用 Shift 鍵和 Ctrl 鍵選取多個伺服器,然後將其從「 選 取的伺服器」清單中移除。
- **14b** ( 如果您要在 Microsoft Active Directory 中列出伺服器,則依條件而定。) 在 「 依據 以下方式列出伺服器」下拉清單中,選取 「*Microsoft Active Directory*」。如果您的 工作站為 Active Directory 成員,則會顯示 Active Directory 樹狀結構中的領域。您

可以瀏覽至 Active Directory 中列出的所有伺服器 (依據每個領域), 瀏覽所選伺服 器的結構,然後按一下雙右箭頭以將其移至 「選取的伺服器」清單方塊中。

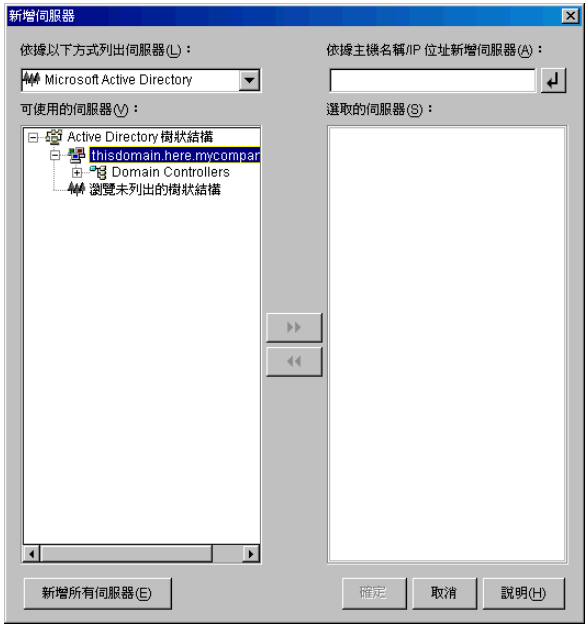

此對話方塊中的其他選項包括:

◆ 您還可以按一下 「瀏覽未列出的樹狀結構」以開啓一個對話方塊,您可以從 中指定您要新增的領域的名稱,然後藉由適當的認證進行驗證,即可在「依 據以下方式列出伺服器」下拉清單中顯示其伺服器。

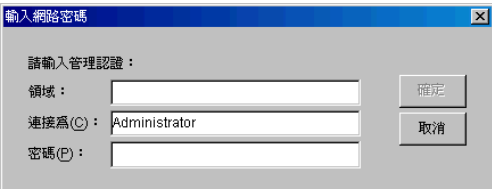

- 您可以在 「依據主機名稱 */IP* 位址新增伺服器」欄位中指定伺服器的主機名稱 或 IP 位址。您輸入的值必須可解析為位於指定作業環境中的伺服器之名稱。 按一下 2可開始名稱解析程序,並將伺服器新增至「選取的伺服器」清單。
- 於領域物件上按一下滑鼠右鍵可選取三種搜尋方法之一: 搜尋標準位置:列出領域根目錄處的電腦和領域控制器。這是預設的搜尋方 法。

搜尋整個目錄:列出電腦所在的所有目錄容器。

瀏覽目錄階層:列出目錄中的所有容器,您可以每次顯示並瀏覽一個容器的次 目錄,以找到所需電腦。若您的電腦位於大型目錄的非標準位置,此搜尋方式 將十分有用。

- 按一下 「新增所有伺服器」以新增所選領域或容器中的所有伺服器。選取領 域或容器會選取該領域或容器中的所有伺服器。
- 若要從 「選取的伺服器」清單中移除伺服器,並將其移回至 「可使用的伺服 器」清單中,請於 「選取的伺服器」方塊中按一下該伺服器名稱,然後按一

下雙左箭頭。您可以使用 Shift 鍵和 Ctrl 鍵選取多個伺服器,然後將其從「 選 取的伺服器」清單中移除。

**15** 在 「摘要」頁中,查看您選擇要安裝 ZENworks 中間層伺服器軟體及與之相關聯的桌 面管理伺服器的位置,如果摘要正確,請按一下「 完成 」 開始安裝程序。 中間層伺服器安裝精靈會啓動其他安裝程式。請等待,直到此程式完成。

重要:安裝完成後,您可以查看安裝記錄檔案。記錄檔案名稱為 datestamp\_timestamp\_zdmmidtier\_install.log ( 例如: 20040304\_024034\_zdmmidtier\_install.log)。它位於您執行安裝所在機器上的 \novell\zfdtemp 目錄中。此記錄檔案可指明是否有元件安裝失敗。 您還可以查看安裝摘要,以查看您所做的選取。該摘要儲存於名為 datestamp\_timestamp\_zdmmidtier\_installsummary.log 的記錄檔案中 ( 例如: 20040304\_024034\_zdmmidtier\_installsummary.log)。亦位於 c:\novell\zfdtemp 中。

- **16** 在桌面管理伺服器上指向 eDirectory 的 ConsoleOne 中,請確保您已設定桌面管理伺服 器,允許純文字密碼。
- **17** 將安裝 ZENworks 中間層伺服器軟體的伺服器重新開機。
- **18** 透過在工作站上的瀏覽器中輸入以下 URL 之一,來驗證 ZENworks 中間層伺服器是否 已安裝及正在執行。

http://srv-02/oneNet/xtier-stats

http://srv-02/oneNet/zen

如果 ZENworks 中間層伺服器正在執行,則第一個 URL 會開啓顯示伺服器統計資料的 網頁。您可以透過在瀏覽器上按一下 「重新整理」按鈕,來查看申請計數提高之處。

第二個 URL 會啓動一個對話方塊,提示您提供使用者認證。

**19** 在網路瀏覽器中,輸入 http://srv-02/oneNet/nsadmin 並以管理使用者身份登入 eDirectory,變更 LDAP 連接埠以使其符合在「安裝 eDirectory」,第 229 頁的步驟 14a 中所做的變更。

由於 eDirectory 和 Active Directory 安裝於同一網路伺服器上,您可能無法登入 eDirectory。在此情況下,請移至安裝 ZENworks 中間層伺服器的伺服器之登錄,然後 將 HKLM\Software\Novell\Xtier\Configuration\Xsrv 登錄機碼的 LDAP 連接埠 DWord 值 變更爲在「 安裝 eDirectory 」,第 229 頁的步驟 14a 中指定的連接埠。

為 **Sybase** 安裝 **ODBC** 驅動程式

在執行庫存報告之前,請查看以下各項:

 確定在執行 ConsoleOne 的機器上為 Sybase、Oracle 或 MS SQL 安裝了適當 ODBC 用戶 端。當您呼叫庫存報告時,會自動在機器上設定 ODBC 驅動程式。

為 Sybase 資料庫安裝 ODBC 驅動程式的步驟:

- 1. 在 *Novell ZENworks 7 with Support Pack 1 Companion 2* CD 中, 開啓 \database drivers 目 錄
- 2. 依照 \database drivers 目錄中 odbcreadme.txt 檔案中的說明執行。該資訊可協助您設定 Sybase 資料庫的位址並驗證您是否可以進行連接

對於 Oracle,你必須安裝適當的 ODBC 用戶端。例如,對於 Oracle9i 庫存資料庫,安 裝 Oracle9i 用戶端,這是因為庫存報告與更舊或更新版本的用戶端都不相容。

對於 MS SQL,用戶端在所有 Microsoft Windows 作業系統上均可用。

 請確定至少在 Windows NT 機器上專門安裝了 MDAC 2.6 SP1 (Microsoft Data Access Component) 以執行 Crystal Reports。若要檢查 MDAC 的版本,請依次選取 「控制台」 > 「*ODBC* 資料來源 > 「關於」索引標籤窗格。要求的最低版本是 3.520.7326.0。如果您 的版本不符合最低要求,則需要從 Microsoft 網站 (http://microsoft.com/data/ download.htm) 下載 ODBC 核心元件來升級這些元件。

將桌面管理代辦部署至使用者工作站

如果搭配 SP1 的 ZENworks 7 桌面管理在 Windows 伺服器環境中執行,則您需要將桌面管理 代辦安裝至使用者工作站,並開始使用桌面管理功能來管理這些工作站。

桌面管理代辦配送程式可使用 Microsoft 領域和 Microsoft Active Directory 來簡化 ZENworks 桌面管理代辦的啟始部署和未來升級。在選取目標工作站時和將桌面管理代辦部署至相同的 目標工作站期間,代辦配送程式會使用 Microsoft 領域和 Active Directory。

如需有關使用桌面管理代辦配送程式將桌面管理代辦部署至 Windows 網路中之工作站的更 多資訊,請參閱 [「使用桌面管理代辦配送程式將代辦部署至](#page-126-0) Microsoft 領域中的工作站 」, 第 [133](#page-126-0) 頁。

# IV 在 **Linux** 上安裝 **ZENworks** 桌面管 理服務

Novell® ZENworks® 7 Desktop Management (Novell® ZENworks® 7 桌面管理 ) 包含在 SUSE® Linux Enterprise Server (SLES) 9 Support Pack 1 或 Novell Open Enterprise Server (OES Linux) 1.0 上安裝以下關鍵元件的功能:

- 桌面管理伺服器:此軟體可讓您在包含 Linux 伺服器的網路上集中建立並管理使用者和 工作站的規則與設定檔。這些規則和設定檔可讓您配送、管理和更新應用程式,執行進 階庫存和遠端管理功能,以及自動在您網路中的 Windows 工作站上安裝作業系統。
- **ZENworks** 中間層伺服器:此軟體與 Linux 伺服器上安裝的 Web 伺服器軟體配合使用, 以設定公司防火牆內部桌面管理伺服器和公司防火牆外部工作站之間的驗證和通訊。此 通訊可讓行動使用者在旅行時獲得桌面管理服務。它還可讓未安裝 Novell Client™ 的工 作站進行通訊。

附註:在可用於 SLES 9 安裝的四個預先建立的軟體 「集」 ( 即最低系統安裝、最低圖形系 統安裝、完全安裝與預設系統安裝 ) 中,只有用於 SLES 9 的預設系統安裝模式支援 ZENworks 7 桌面管理。用於 SLES 9 安裝的所有其他模式會導致後續 ZENworks 7 桌面管理 安裝失敗。

ZENworks 7 Desktop Management Services on Linux 安裝程式可讓您在這兩個元件之間選擇以 組織成不同的組合(稱爲「 安裝集 」)。以下各節將說明這些安裝集的組織方式:

- ◆ 第 19 章 「在 Linux [伺服器上安裝所有的](#page-266-0) ZENworks 功能」, 第 273 頁
- 第 20 章 「在 Linux [伺服器上僅安裝桌面管理伺服器」](#page-272-0) , 第 279 頁
- 第 21 章 「在 Linux [伺服器上僅安裝](#page-278-0) ZENworks 中間層伺服器」 , 第 285 頁
- 第 22 章「在 Linux 伺服器上自訂 [ZENworks Desktop Management \(ZENworks](#page-284-0) 桌面管理 ) [安裝」](#page-284-0) , 第 291 頁
- 第 23 章 [「靜音安裝」](#page-292-0) , 第 299 頁
- 第 24 章 「安裝 RPM [並變更組態值」](#page-298-0) , 第 305 頁
- 第 25 章 「在 Linux [中間層伺服器上設定安全性措施」](#page-302-0) , 第 309 頁
- 第 26 章 [「下一步到哪裡?」](#page-306-0) , 第 313 頁

如需有關在 Linux 上安裝搭配 Support Pack 1 之 ZENworks 7 桌面管理的資訊,請至在 [Novell](#page-484-0)  Cluster Services [環境中進行安裝並](#page-484-0)參閱 「在 OES Linux [叢集環境中安裝搭配](#page-505-0) SP1 的 ZENworks 7 桌面管理 | , 第 512 頁。

## <span id="page-266-0"></span><sup>19</sup> 在 **Linux** 伺服器上安裝所有的 **ZENworks** 功能

本小節資訊包含在 SUSE® Linux Enterprise Server (SLES) 9 或 Novell Open Enterprise Server (OES) Linux 伺服器上安裝所有 Novell® ZENworks® 桌面管理功能之程序。

如需有關已經過測試之伺服器平台組合 ( 中間層伺服器和 ZENworks 管理伺服器 ) 的資訊, 請參閱第 2 章 [「桌面管理基礎結構的平台支援」](#page-12-0) , 第 19 頁。如需有關 Linux 安裝之硬體和 軟體必要條件的資訊,請參閱第4章「安裝 ZENworks [桌面管理伺服器的必要條件」](#page-26-0), 第 33 [頁](#page-26-0)和第 6 章 「安裝 [ZENworks Middle Tier Server \(ZENworks](#page-46-0) 中間層伺服器 ) 的必要條件」 , 第 [53](#page-46-0) 頁。

使用以下步驟,在 SLES 9 或 OES Linux 伺服器上安裝所有 ZENworks 7 桌面管理功能:

- **1** 在終端機主控台中,使用 su 指令切換到 root 使用者。
- **2** 執行 mount /*CD\_mount\_point*,裝上 *ZENworks 7 Desktop Management Installation* 程式 CD 或光碟錄製機。
- 3 變更至 CD 裝上目錄,然後執行 ./setup 以顯示安裝程式的第一個螢幕。

================================================================== Introduction ------------

InstallAnywhere will guide you through the installation of ZENworks Desktop Management.

It is strongly recommended that you quit all programs before continuing with this installation.

Respond to each prompt to proceed to the next step in the installation. If you want to change something on a previous step, type 'back'.

You may cancel this installation at any time by typing 'quit'.

PRESS <ENTER> TO CONTINUE:

- **4** 閱讀說明,然後按 Enter 來顯示 「安裝必要條件」螢幕。
- **5** 閱讀必要條件,需要時按 Enter 以向下翻頁。在必要條件的結尾,按 Enter 以顯示 「授 權合約」螢幕。
- **6** 閱讀授權條款,需要時按 Enter 以向下翻頁。在授權合約的結尾,如果您接受授權條 款,請輸入 Y。

提示:在安裝程式的任一螢幕上輸入 back 可返回到上一個螢幕。 在任一螢幕上輸入 quit 可取消安裝程式。

將顯示安裝程式的第一個螢幕。

```
==================================================================
Choose Install Set
------------------
Please choose the Install Set to be installed by this installer.
  ->1- All Features
     2- ZENworks Desktop Management Server
    3- ZENworks Middle Tier Server
    4- Customize...ENTER THE NUMBER FOR THE INSTALL SET, OR PRESS 
<ENTER> TO ACCEPT THE DEFAULT
   :
```
**7** 輸入 1 或按 Enter 以接受預設。

```
==================================================================
Tree information
----------------
Please enter authentication information for the tree where you want 
to configure ZENworks.
```
Tree (zentree):

- **8** 在 「樹狀結構資訊」螢幕上,輸入您要設定 ZENworks 的本地主機 ( 即此伺服器的 ) 樹 狀結構名稱。此欄位不區分大小寫。
- **9** 輸入管理使用者的 eDirectory 可辨識名稱 (DN)。此欄位不區分大小寫。
- **10** 輸入管理使用者的密碼。此欄位區分大小寫。

提示:在任何提示符下按 Enter,均會使安裝程式接受預設,即在括號中顯示的値。

驗證您的認證後,將顯示 「ZENworks 授權金鑰」螢幕。

ZENworks License Key Information -------------------------------- Please enter a valid ZENworks license code. (90 Day Trial):

==================================================================

11 輸入購買 Novell ZENworks 後, Novell 透過電子郵件傳送給您的授權代碼。在您提供此 授權代碼之前,系統會定期提醒您對該產品進行授權。如果您不輸入正確的授權代碼, 則 ZENworks 桌面管理僅能運作 90 天。 將顯示 「中間層伺服器組態資訊」螢幕。

==================================================================

Middle Tier Server Configuration Information

-------------------------------------------- The Middle Tier Server you configure with this program will access an eDirectory server in order to authenticate users and workstations and to obtain ZENworks configuration and policy information. Please provide the name or IP address and administrative credentials for an eDirectory server.

Server Name/IP Address (zenmidt):

**12** 輸入安裝了 eDirectory 的伺服器之 DNS 名稱或 IP 位址。

```
Enter Administrative Credentials:
Proxy User (admin.myCompany):
```
**13** 輸入中間層代理使用者帳戶 ( 例如,admin.mycompany) 的完整可辨識使用者名稱。 若要確保這些認證安全,您可以設定專屬使用者具有特定管理權限。如需更多資訊,請 參閱[「中間層代理使用者帳戶需要的權限」,第](#page-110-1)117頁。

Password():

**14** 輸入中間層代理使用者的 eDirectory 密碼。

The ZENworks Middle Tier software searches for ZENworks user objects in a specified eDirectory context and below.

Please Specify the ZENworks user context. NOTE: This context must already exist.

Users Context (users.novell):

**15** 輸入 eDirectory 網路位置,以供中間層伺服器從中尋找將使用桌面管理的使用者物件。 安裝程式會在繼續執行前驗證網路位置 ( 即目錄容器 ) 是否存在。 將顯示 「庫存獨立組態」螢幕。

================================================================== Inventory Standalone Configuration ---------------------------------- Do you want to configure as a Standalone? (Y/N) (Y):

**16** ( 可選 ) 如果您選擇在同一伺服器上安裝庫存伺服器和庫存資料庫,則將顯示 「庫存獨 立組態」螢幕。如果您希望安裝程式自動建立伺服器套件並在伺服器套件內建立資料庫 位置規則,以及在伺服器上啓動庫存服務,請設定 「 庫存獨立組態 」 螢幕上的設定。 輸入 Y 可選取庫存獨立組態。

Inventory Server Context (novell):

**17** 輸入獨立庫存伺服器的網路位置。 將顯示 「庫存代理組態」螢幕。

> ================================================================== Inventory Proxy Configuration -----------------------------

XML Proxy port (65000):

**18** 輸入您要指定允許 XMLRPC 請求傳遞到庫存代理服務的連接埠號碼。

如果您要變更預設的連接埠 65000,請指定介於 0 與 65535 之間的值。請確定連接埠號 碼未由伺服器上的其他服務使用。 將顯示 「SSL 組態」螢幕。

================================================================== SSL Configuration ----------------- Do you want to configure SSL? (Y) :

**19** ( 可選 ) 如果您希望 ZENworks 7 庫存伺服器使用 LDAP 與 eDirectory 建立安全連接,請 輸入 Y,然後輸入 SSL 證書的完整路徑與檔名。

將顯示 「NetBIOS 組態」螢幕。

================================================================== NetBIOS Configuration --------------------- NetBIOS Name (*NetBIOS\_name*):

**20** ( 依條件而定 ) 當 NetBIOS 名稱未顯示在 /etc/samba/smb.conf 中,並且您執行 ZENworks 安裝的 Linux 伺服器名稱超過 13 個字元時,才會顯示 「NetBIOS 組態」螢幕。 如果 NetBIOS 名稱未顯示在 /etc/samba/smb.conf 中,而且 Linux 伺服器名稱超過 13 個 字元,則安裝程式會使用執行該安裝的 Linux 伺服器之名稱的前 13 個字元產生 NetBIOS 名稱。在 ZENworks Linux 安裝過程中,此名稱會顯示為預設值。

```
==================================================================
NetBIOS Configuration
---------------------
NetBIOS Name 
(NetBIOS_name_generated_by_the_ZENworks_installation_program):
```
您可以接受該預設值,也可輸入新值,但要確保 NetBIOS 名稱是唯一的。 **21** 將顯示 「預先安裝摘要」螢幕。

```
Pre-Installation Summary
------------------------
We are ready to install ZENworks to your server. Press <Enter> to
continue, type "back" to change your choices or "quit" to exit this 
install.
Product Name: 
   ZENworks Desktop Management
Product Components:
     Inventory Server,
     Remote Management,
     Application Management,
     Inventory Proxy,
     Inventory Database,
    NAL Database,
     Autoworkstation Import/Removal,
     PXE,
     Imaging,
     Middle Tier,
     ZENworks Desktop Agent Installer
ZENworks License Key:
     90 Day Trial
Schema Extensions: 
    Schema extensions will be applied.
PRESS <ENTER> TO CONTINUE:
```
**22** 按 Enter 開始安裝。

安裝程序完成後,InstallAnywhere 會建立安裝記錄檔案。按 Ctrl+C 可中止建立記錄檔 案。 如果安裝成功,則會顯示 「檢視讀我檔案」螢幕。

============

```
View Readme
-----------
Do you want to view the readme file?
 ->1- YES
     2- NO
ENTER THE NUMBER FOR YOUR CHOICE, OR PRESS <ENTER> TO ACCEPT THE 
DEFAULT:
   :[XXX]
```
- **23** ( 可選 ) 輸入 1 可開啟讀我檔案。閱讀檔案,需要時按 Enter 以向下翻頁。在讀我檔案的 結尾,按 Enter 以顯示 「安裝完成」螢幕。
- **24** ( 可選 ) 輸入 2 可顯示 「安裝完成」螢幕。

================================================================== Installation Complete ---------------------

Congratulations. ZENworks Desktop Management has been successfully installed to:

/opt/novell/zenworks/

All installed ZENworks services have been started.

Please see the log file (/var/log/ ZENworks\_Desktop\_Management\_InstallLog.log) for more details.

PRESS <ENTER> TO EXIT THE INSTALLER:

儘管 「安裝完成」訊息表明所有安裝的 ZENworks 服務均已啟動,但 proxydhcp 服務在 安裝完成後並未啟動,且在重新開機之後仍未啟動。若要啟動該服務,請執行 /etc/ init.d/novell-proxydhcp start。如果希望該服務在重新開機後啓動,您可以使用 runlevel 編輯器,將該精靈新增至所需的 runlevel。

**25** 按 Enter 可結束安裝程式。

重要:完成安裝桌面管理伺服器後,請確定您完成了 Windows、NetWare® 和 Linux 伺服器 所需的安裝後任務。如需更多資訊,請參閱[「安裝後工作」,第](#page-308-0) 315 頁。

# <span id="page-272-0"></span><sup>20</sup> 在 **Linux** 伺服器上僅安裝桌面管理伺 服器

本小節資訊包含在 SUSE® Linux Enterprise Server (SLES) 9 或 Novell Open Enterprise Server (OES) Linux 伺服器上安裝 Novell® ZENworks® 桌面管理伺服器之程序。

如需有關已經過測試之伺服器平台組合 ( 中間層伺服器和 ZENworks 管理伺服器 ) 的資訊, 請參閱第 2 章 [「桌面管理基礎結構的平台支援」](#page-12-0) , 第 19 頁。如需有關 Linux 安裝之硬體和 軟體必要條件的資訊,請參閱第4章「安裝 ZENworks [桌面管理伺服器的必要條件」](#page-26-0), 第 33 [頁](#page-26-0)和第 6 章 「安裝 [ZENworks Middle Tier Server \(ZENworks](#page-46-0) 中間層伺服器 ) 的必要條件」 , 第 [53](#page-46-0) 頁。

請使用以下步驟,在 Linux 伺服器上僅安裝 ZENworks 7 桌面管理伺服器:

- **1** 在終端機主控台中,使用 su 指令切換到 root 使用者。
- **2** 執行 mount /*CD\_mount\_point* 以裝上 *ZENworks 7 Desktop Management Installation* CD。
- 3 變更至 CD 裝上目錄,然後執行 ./setup 以顯示安裝程式的第一個螢幕。

================================================================== Introduction ------------

InstallAnywhere will guide you through the installation of ZENworks Desktop Management.

It is strongly recommended that you quit all programs before continuing with this installation.

Respond to each prompt to proceed to the next step in the installation. If you want to change something on a previous step, type 'back'.

You may cancel this installation at any time by typing 'quit'.

PRESS <ENTER> TO CONTINUE:

**4** 閱讀授權條款,按 Enter 數次以向下翻頁並閱讀內容,然後在授權合約的結尾輸入 Y 以 接受條款。

提示:在安裝程式的任一螢幕上輸入 back 可返回到上一個螢幕。 在任一螢幕上輸入 quit 可取消安裝程式。

將顯示安裝程式的第一個螢幕。

==================================================================

Choose Install Set

```
------------------
Please choose the Install Set to be installed by this installer.
   ->1- All Features
     2- ZENworks Desktop Management Server
    3- ZENworks Middle Tier Server
    4- Customize...ENTER THE NUMBER FOR THE INSTALL SET, OR PRESS 
<ENTER> TO ACCEPT THE DEFAULT
   :
```
### **5** 輸入 2 或按 Enter 以接受預設。

```
==================================================================
=============
Tree information
----------------
Please enter authentication information for the tree where you want 
to configure ZENworks.
```

```
Tree (zentree):
```
- **6** 在 「樹狀結構資訊」螢幕上,輸入您要設定 ZENworks 的本地主機 ( 即此伺服器的 ) 樹 狀結構名稱。此欄位不區分大小寫。
- **7** 輸入管理使用者的 eDirectory 可辨識名稱 (DN)。此欄位不區分大小寫。
- **8** 輸入管理使用者的密碼。此欄位不區分大小寫。 驗證您的認證後,將顯示 「ZENworks 授權金鑰」螢幕。

```
==================================================================
ZENworks License Key Information
--------------------------------
Please enter a valid ZENworks license code. (90 Day Trial):
```
**9** 輸入購買 Novell ZENworks 後,Novell 透過電子郵件傳送給您的授權代碼。在您提供此 授權代碼之前,系統會定期提醒您對該產品進行授權。如果您不輸入正確的授權代碼, 則 ZENworks 桌面管理僅能運作 90 天。

將顯示「庫存獨立組態」螢幕。

```
==================================================================
Inventory Standalone Configuration
----------------------------------
```
Do you want to configure as a Standalone? (Y/N) (Y):

**10** ( 可選 ) 如果您選擇在同一伺服器上安裝庫存伺服器和庫存資料庫,則將顯示 「庫存獨 立組態」螢幕。如果您希望安裝程式自動建立伺服器套件並在伺服器套件內建立資料庫 位置規則,以及在伺服器上啓動庫存服務,請設定 「 庫存獨立組態 」 螢幕上的設定。 輸入 Y 可選取庫存獨立組態。

Inventory Server Context (novell):

**11** 輸入獨立庫存伺服器的網路位置。 將顯示 「庫存代理組態」螢幕。

================================================================== Inventory Proxy Configuration -----------------------------

XML Proxy port (65000):

**12** 輸入您要指定允許 XMLRPC 請求傳遞到庫存代理服務的連接埠號碼。 如果您要變更預設的連接埠 65000,請指定介於 0 與 65535 之間的值。請確定連接埠號

碼未由伺服器上的其他服務使用。 將顯示 「SSL 組態」螢幕。

================================================================== SSL Configuration ----------------- Do you want to configure SSL? (Y) :

**13** ( 可選 ) 如果您希望 ZENworks 7 庫存伺服器使用 LDAP 與 eDirectory 建立安全連接,請 輸入 Y,然後輸入 SSL 證書的完整路徑與檔名。

將顯示 「NetBIOS 組態」螢幕。

================================================================== NetBIOS Configuration --------------------- NetBIOS Name (*NetBIOS\_name*):

**14** ( 依條件而定 ) 當 NetBIOS 名稱未顯示在 /etc/samba/smb.conf 中,並且您執行 ZENworks 安裝的 Linux 伺服器名稱超過 13 個字元時,才會顯示 「NetBIOS 組態」螢幕。

如果/etc/samba/smb.conf 中不存在 NetBIOS 名稱, 並且 Linux 伺服器名稱超過 13 個字 元,則安裝程式會使用執行安裝程式之 Linux 伺服器名稱的前 13 個字元產生 NetBIOS 名稱。在 ZENworks Linux 安裝過程中,此名稱會顯示為預設值。

```
==================================================================
NetBIOS Configuration
---------------------
NetBIOS Name 
(NetBIOS_name_generated_by_the_ZENworks_installation_program):
```
您可以接受該預設值,也可輸入新值,但要確保 NetBIOS 名稱是唯一的。 **15** 將顯示 「預先安裝摘要」螢幕。

```
Pre-Installation Summary
------------------------
We are ready to install ZENworks to your server. Press <Enter> to
continue,
type "back" to change your choices or "quit" to exit this install.
Product Name: 
  ZENworks Desktop Management
Product Components:
     Inventory Server,
     Remote Management,
     Application Management,
     Inventory Proxy,
     Inventory Database,
    NAL Database,
     Autoworkstation Import/Removal,
     PXE,
     Imaging,
     ZENworks Desktop Agent Installer
ZENworks License Key:
     90 Day Trial
Schema Extensions: 
    Schema extensions will be applied.
```
PRESS <ENTER> TO CONTINUE:

### **16** 按 Enter 開始安裝。

安裝程序完成後, InstallAnywhere 會建立安裝記錄檔案。按 Ctrl+C 可中止建立記錄檔 案。如果安裝成功,則會顯示 「檢視讀我檔案」螢幕。

============ View Readme -----------

Do you want to view the readme file?

 $->1-$  YES  $2 - NO$ 

:

ENTER THE NUMBER FOR YOUR CHOICE, OR PRESS <ENTER> TO ACCEPT THE DEFAULT:

- **17** ( 可選 ) 輸入 1 可開啟讀我檔案。閱讀檔案,需要時按 Enter 以向下翻頁。在讀我檔案的 結尾,按 Enter 以顯示 「安裝完成」螢幕。
- **18** ( 可選 ) 輸入 2 可顯示 「安裝完成」螢幕。

================================================================== Installation Complete ---------------------

Congratulations. ZENworks Desktop Management has been successfully installed to:

/opt/novell/zenworks/

All installed ZENworks services have been started.

Please see the log file (/var/log/ ZENworks\_Desktop\_Management\_InstallLog.log) for more details.

PRESS <ENTER> TO EXIT THE INSTALLER:

儘管「安裝完成」訊息表明所有安裝的 ZENworks 服務均已啓動,但 proxydhcp 服務在 安裝完成後並未啟動,且在重新開機之後仍未啟動。若要啟動該服務,請執行 /etc/ init.d/novell-proxydhcp start。如果希望該服務在重新開機後啟動,您可以使用 runlevel 編輯器,將該精靈新增至所需的 runlevel。

**19** 按 Enter 可結束安裝程式。

重要:完成安裝桌面管理伺服器後,請確定您完成了 Windows、NetWare® 和 Linux 伺服器 所需的安裝後任務。如需更多資訊,請參閱[「安裝後工作」,第](#page-308-0) 315 頁。

# <span id="page-278-0"></span>在12 **Linux** 伺服器上僅安裝 **ZENworks**  中間層伺服器

本小節資訊包含在 SUSE® Linux Enterprise Server (SLES) 9 或 Novell Open Enterprise Server (OES) Linux 伺服器上僅安裝 Novell® ZENworks® 中間層伺服器之程序。

如需有關已經過測試之伺服器平台組合 ( 中間層伺服器和 ZENworks 管理伺服器 ) 的資訊, 請參閱第 2 章 [「桌面管理基礎結構的平台支援」](#page-12-0) , 第 19 頁。如需有關 Linux 安裝之硬體和 軟體必要條件的資訊,請參閱第4章「安裝 ZENworks [桌面管理伺服器的必要條件」](#page-26-0), 第 33 [頁](#page-26-0)和第 6 章 「安裝 [ZENworks Middle Tier Server \(ZENworks](#page-46-0) 中間層伺服器 ) 的必要條件」 , 第 [53](#page-46-0) 頁。

請使用以下步驟,在 Linux 伺服器上僅安裝 ZENworks 7 中間層伺服器:

- **1** 在終端機主控台中,使用 su 指令切換到 root 使用者。
- **2** 執行 mount /*CD\_mount\_point* 以裝上 *ZENworks 7 Desktop Management Installation* CD。
- 3 變更至 CD 裝上目錄,然後執行 ./setup 以顯示安裝程式的第一個螢幕。

================================================================== Introduction ------------ InstallAnywhere will guide you through the installation of ZENworks Desktop Management.

It is strongly recommended that you quit all programs before continuing with this installation.

Respond to each prompt to proceed to the next step in the installation. If you want to change something on a previous step, type 'back'.

You may cancel this installation at any time by typing 'quit'.

PRESS <ENTER> TO CONTINUE:

**4** 閱讀授權條款,按 Enter 數次以向下翻頁並閱讀內容,然後在授權合約的結尾輸入 Y 以 接受條款。

提示:在安裝程式的任一螢幕上輸入 back 可返回到上一個螢幕。 在任一螢幕上輸入 quit 可取消安裝程式。

將顯示安裝程式的第一個螢幕。

```
==================================================================
Choose Install Set
 ------------------
```

```
Please choose the Install Set to be installed by this installer.
  ->1- All Features
     2- ZENworks Desktop Management Server
     3- ZENworks Middle Tier Server
     4- Customize...ENTER THE NUMBER FOR THE INSTALL SET, OR PRESS 
<ENTER> TO ACCEPT THE DEFAULT
    :
```
#### **5** 輸入 3 或按 Enter 以接受預設。

```
==================================================================
Tree information
----------------
Please enter authentication information for the tree where you want 
to configure ZENworks.
```
Tree (zentree):

- **6** 在 「樹狀結構資訊」螢幕上,輸入您要設定 ZENworks 的本地主機 ( 即此伺服器的 ) 樹 狀結構名稱。此欄位不區分大小寫。
- **7** 輸入管理使用者的 eDirectory 可辨識名稱 (DN)。此欄位不區分大小寫。
- **8** 輸入管理使用者的密碼。此欄位不區分大小寫。 驗證您的認證後,將顯示 「ZENworks 授權金鑰」螢幕。

```
==================================================================
ZENworks License Key Information
--------------------------------
Please enter a valid ZENworks license code. (90 Day Trial):
```
**9** 輸入購買 Novell ZENworks 後,Novell 透過電子郵件傳送給您的授權代碼。在您提供此 授權代碼之前,系統會定期提醒您對該產品進行授權。如果您不輸入正確的授權代碼, 則 ZENworks 桌面管理僅能運作 90 天。

將顯示 「中間層伺服器組態資訊」螢幕。

```
==================================================================
Middle Tier Server Configuration Information
--------------------------------------------
```
The Middle Tier Server you configure with this program will access an eDirectory server in order to authenticate users and workstations and to obtain ZENworks configuration and policy information.

Please provide the name or IP address and administrative

credentials for an eDirectory server. Server Name/IP Address (zenmidt):

**10** 輸入安裝了 eDirectory 的伺服器之 DNS 名稱或 IP 位址。

```
Enter Administrative Credentials:
Proxy User (admin.myCompany):
```
**11** 輸入中間層代理使用者帳戶 ( 例如,midtier-proxy.org-unit.org) 完全合法的可辨識使用者 名稱。若要確保這些認證安全,您可以設定專屬使用者具有特定管理權限。如需更多資 訊,請參閱[「中間層代理使用者帳戶需要的權限」,第](#page-110-1) 117 頁。

Password():

**12** 輸入中間層代理使用者的 eDirectory 密碼。

The ZENworks Middle Tier software searches for ZENworks user objects in a specified eDirectory context and below.

Please Specify the ZENworks user context. NOTE: This context must already exist.

Users Context (users.novell):

- **13** 輸入 eDirectory 網路位置,以供中間層伺服器從中尋找將使用桌面管理的使用者物件。 安裝程式會在繼續執行前驗證網路位置 ( 即目錄容器 ) 是否存在。
- **14** 將顯示 「預先安裝摘要」螢幕。

```
Pre-Installation Summary
------------------------
We are ready to install ZENworks to your server. Press <Enter> to
continue, type "back" to change your choices or "quit" to exit this 
install.
Product Name: 
   ZENworks Desktop Management
Product Components:
    Middle Tier,
ZENworks License Key:
     90 Day Trial
```

```
Schema Extensions: 
    Schema extensions will be applied.
```
PRESS <ENTER> TO CONTINUE:

**15** 按 Enter 開始安裝。

安裝程序完成後,InstallAnywhere 會建立安裝記錄檔案。按 Ctrl+C 可中止建立記錄檔 案。 如果安裝成功,則會顯示 「檢視讀我檔案」螢幕。

============ View Readme ----------- Do you want to view the readme file?  $->1-$  YES 2- NO ENTER THE NUMBER FOR YOUR CHOICE, OR PRESS <ENTER> TO ACCEPT THE DEFAULT: :

- **16** ( 可選 ) 輸入 1 可開啟讀我檔案。閱讀檔案,需要時按 Enter 以向下翻頁。在讀我檔案的 結尾,按 Enter 以顯示 「安裝完成」螢幕。
- **17** ( 可選 ) 輸入 2 可顯示 「安裝完成」螢幕。

```
==================================================================
=============
Installation Complete
---------------------
```
Congratulations. ZENworks Desktop Management has been successfully installed to:

/opt/novell/zenworks/

All installed ZENworks services have been started.

Please see the log file (/var/log/ ZENworks Desktop Management InstallLog.log) for more details.

PRESS <ENTER> TO EXIT THE INSTALLER:

儘管「安裝完成」訊息表明所有安裝的 ZENworks 服務均已啓動,但 proxydhcp 服務在 安裝完成後並未啟動,且在重新開機之後仍未啟動。若要啟動該服務,請執行 /etc/

init.d/novell-proxydhcp start。如果希望該服務在重新開機後啓動,您可以使用 runlevel 編輯器,將該精靈新增至所需的 runlevel。

**18** 按 Enter 可結束安裝程式。

## <span id="page-284-0"></span><sup>2</sup> 在 **Linux** 伺服器上自訂 **ZENworks Desktop Management (ZENworks**  桌面管理 **)** 安裝

 $2^{\prime}$ 

本小節中的資訊包含在 SUSE® Linux Enterprise Server (SLES) 9 或 Novell Open Enterprise Server (OES) Linux 伺服器上自訂所有 Novell® ZENworks® 桌面管理功能之安裝的程序。

如需有關已經過測試之伺服器平台組合 ( 中間層伺服器和 ZENworks 管理伺服器 ) 的資訊, 請參閱第 2 章 [「桌面管理基礎結構的平台支援」](#page-12-0) , 第 19 頁。如需有關 Linux 安裝之硬體與 軟體必要條件的資訊,請參閱第4章「安裝 ZENworks [桌面管理伺服器的必要條件」](#page-26-0), 第 33 [頁](#page-26-0)和第 6 章 「安裝 [ZENworks Middle Tier Server \(ZENworks](#page-46-0) 中間層伺服器 ) 的必要條件」 , 第 [53](#page-46-0) 頁。

請使用以下步驟在 Linux 伺服器上僅安裝您需要的 ZENworks 7 桌面管理功能︰

- **1** 在終端機主控台中,使用 su 指令切換至 root 使用者。
- **2** 執行 mount /*CD\_mount\_point* 以裝上 *ZENworks 7 Desktop Management Services on Linux* CD。
- 3 變更至 CD 裝上目錄,然後執行 ./setup 以顯示安裝程式的第一個螢幕。

================================================================== Introduction ------------

InstallAnywhere will guide you through the installation of ZENworks Desktop Management.

It is strongly recommended that you quit all programs before continuing with this installation.

Respond to each prompt to proceed to the next step in the installation. If you want to change something on a previous step, type 'back'.

You may cancel this installation at any time by typing 'quit'.

PRESS <ENTER> TO CONTINUE:

**4** 閱讀授權條款,按 Enter 數次以向下翻頁並閱讀內容,然後在授權合約的結尾輸入 Y 以 接受條款。

提示:在安裝程式的任一螢幕上輸入 back 可返回到上一個螢幕。 在任一螢幕上輸入 quit 可取消安裝程式。

將顯示安裝程式的第一個螢幕。

```
==================================================================
 Choose Install Set
  ------------------
 Please choose the Install Set to be installed by this installer.
    ->1- All Features
      2- ZENworks Desktop Management Server
      3- ZENworks Middle Tier Server
      4- Customize...ENTER THE NUMBER FOR THE INSTALL SET, OR PRESS 
  <ENTER> TO ACCEPT THE DEFAULT
     :
5 請輸入 4 以選擇 「自訂」選項。
 將顯示 「選擇產品功能」螢幕。
  ==================================================================
 Choose Product Features
  -----------------------
 ENTER A COMMA_SEPARATED LIST OF NUMBERS REPRESENTING THE FEATURES 
 YOU WOULD
 LIKE TO SELECT, OR DESELECT. TO VIEW A FEATURE'S DESCRIPTION, ENTER
 '?<NUMBER>'. PRESS <RETURN> WHEN YOU ARE DONE:
      1- [X] Application Management
      2- [X] Remote Management
      3- [X] Middle Tier
      4- [X] Inventory Server
      5- [X] Inventory Proxy
      6- [X] Inventory Database
      7- [X] NAL Database
      8- [X] Imaging
      9- [X] PXE
     10- [X] Autoworkstation Import/Removal
     11- [X] ZENworks Desktop Agent Installer
 Please choose the Features to be installed by this installer.
     :
6 依據您選取或不選要在 Linux 伺服器上安裝的功能,輸入所列功能的相應號碼。功能名
 稱旁邊的 [X] 表示將安裝該功能。依預設,已選取所有功能。
  如果您要選取或不選多個功能,請使用逗號分隔號碼。
  如果您需要功能描述,請在功能號碼前鍵入問號(?),然後按 Enter。
7 準備好要安裝功能的清單後,按 Enter。
```

```
選取進行安裝後,許多 ZENworks 功能不需要進行進一步設定。系統不會提示您輸入有
關這些功能的進一步資訊。
```
不論您選取的功能為何,系統將始終提示您提供有關 ZENworks 桌面管理伺服器的組態 資訊。要顯示的第一個螢幕是「樹狀結構資訊」螢幕,它是設定桌面管理伺服器所必 需的。

```
==================================================================
Tree information
----------------
Please enter authentication information for the tree where you want 
to configure ZENworks.
Tree (zentree):
```
- **8** 在 「樹狀結構資訊」螢幕上,輸入您要設定 ZENworks 的本地主機 ( 即此伺服器的 ) 樹 狀結構名稱。此欄位不區分大小寫。
- **9** 輸入管理使用者的 eDirectory 可辨識名稱 (DN)。此欄位不區分大小寫。
- **10** 輸入管理使用者的密碼。此欄位不區分大小寫。 驗證您的認證後,將顯示 「ZENworks 授權金鑰」螢幕。

================================================================== ZENworks License Key Information -------------------------------- Please enter a valid ZENworks license code. (90 Day Trial):

11 輸入購買 Novell ZENworks 後, Novell 透過電子郵件傳送給您的授權代碼。在您提供此 授權代碼之前,系統會定期提醒您對該產品進行授權。如果您不輸入正確的授權代碼, 則 ZENworks 桌面管理僅能運作 90 天。

( 依條件而定 ) 如果您選擇安裝中間層,則會顯示 「中間層伺服器組態資訊」螢幕。

================================================================== Middle Tier Server Configuration Information

The Middle Tier Server you configure with this program will access an eDirectory server in order to authenticate users and workstations and to obtain ZENworks configuration and policy information.

Please provide the name or IP address and administrative credentials for an eDirectory server.

--------------------------------------------

Server Name/IP Address (zenmidt):

**12** ( 依條件而定,如果您已選取 「中間層」選項 ) 輸入安裝 eDirectory 的伺服器之 DNS 名 稱或 IP 位址。

```
Enter Administrative Credentials:
Proxy User (admin.myCompany):
```
**13** ( 依條件而定,如果您已選取 「中間層」選項 ) 輸入中間層代理使用者帳戶之完全合法 的可辨識使用者名稱 ( 例如 midtier-proxy.org-unit.org)。 若要確保這些認證處於安全狀態,您可以設定具有特定管理權限的專有使用者。如需更 多資訊,請參閱[「中間層代理使用者帳戶需要的權限」,第](#page-110-1) 117 頁。

Password():

14 (依條件而定,如果您已選擇「中間層」選項)輸入中間層代理使用者的 eDirectory 密 碼。

The ZENworks Middle Tier software searches for ZENworks user objects in a specified eDirectory context and below.

Please Specify the ZENworks user context. NOTE: This context must already exist.

Users Context (users.novell):

15 (依條件而定,如果您已選取 「中間層」選項) 輸入 eDirectory 網路位置, 以供中間層 伺服器在其中尋找要使用桌面管理的使用者物件。

安裝程式會在繼續執行前驗證網路位置 ( 即目錄容器 ) 是否存在。

( 依條件而定 ) 如果您選擇在同一伺服器上安裝庫存伺服器和庫存資料庫,則會顯示 「庫存獨立組態」螢幕。

================================================================== Inventory Standalone Configuration ----------------------------------

Inventory Server Context (novell):

**16** ( 依條件而定,如果您已選取 「 庫存伺服器 」選項 ) 輸入獨立庫存伺服器的網路位置。 如果您選擇安裝庫存代理功能,則將顯示 「 庫存代理組態 - 螢幕。

================================================================== Inventory Proxy Configuration -----------------------------

```
XML Proxy port (65000):
```
17 (依條件而定,如果您已選取 「 庫存代理 」 選項 ) 輸入您要指定以允許 XMLRPC 要求 通過並到達庫存代理服務的連接埠號碼。 如果您要變更預設的連接埠 65000,請指定介於 0 與 65535 之間的值。請確定連接埠號 碼未由伺服器上的其他服務使用。

將顯示 「SSL 組態」螢幕。

================================================================== SSL ð'½A ----------------- ±z¨Oß\_¦nŠ]©w SSL H(Y) G

**18** ( 可選 ) 如果您希望 ZENworks 7 庫存伺服器使用 LDAP 與 eDirectory 建立安全的連接, 請輸入 Y,然後輸入 SSL 證書的完整路徑和檔案名稱。 將顯示 「NetBIOS 組態」螢幕

================================================================== NetBIOS Configuration --------------------- NetBIOS Name (*NetBIOS\_name*):

**19** ( 依條件而定 ) 僅當 /etc/samba/smb.conf 中不存在 NetBIOS 名稱,並且執行 ZENworks 安裝程式的 Linux 伺服器之名稱超過 13 個字元時,才會顯示 「NetBIOS 組態」螢幕。

如果/etc/samba/smb.conf 中不存在 NetBIOS 名稱,並且 Linux 伺服器名稱超過 13 個字 元,則安裝程式會使用執行安裝程式之 Linux 伺服器名稱的前 13 個字元產生 NetBIOS 名稱。在 ZENworks Linux 安裝過程中,此名稱會顯示為預設值。

```
==================================================================
NetBIOS Configuration
```
NetBIOS Name (*NetBIOS\_name\_generated\_by\_the\_ZENworks\_installation\_program*):

您可以接受該預設值,也可輸入新值,但要確保 NetBIOS 名稱是唯一的。 **20** 將顯示 「預先安裝摘要」螢幕。

Pre-Installation Summary ------------------------ We are ready to install ZENworks to your server. Press <Enter> to continue, type "back" to change your choices or "quit" to exit this install.

Product Name:

---------------------

```
 ZENworks Desktop Management
Product Components:
     Inventory Server,
     Remote Management,
     Application Management,
     Inventory Proxy,
     Inventory Database,
     NAL Database,
     Autoworkstation Import/Removal,
     PXE,
     Imaging,
     Middle Tier,
     ZENworks Desktop Agent Installer
ZENworks License Key:
     90 Day Trial
Schema Extensions: 
   Schema extensions will be applied.
```

```
PRESS <ENTER> TO CONTINUE:
```
**21** 按 Enter 開始安裝。

:

安裝程序完成後,InstallAnywhere 會建立安裝記錄檔案。按 Ctrl+C 可中止建立記錄檔 案。 如果安裝成功,則會顯示 「檢視讀我檔案」螢幕。 ============ View Readme ----------- Do you want to view the readme file?  $->1-$  YES 2- NO ENTER THE NUMBER FOR YOUR CHOICE, OR PRESS <ENTER> TO ACCEPT THE DEFAULT:

- **22** ( 可選 ) 輸入 1 以開啟讀我檔案。閱讀檔案,需要時按 Enter 以向下翻頁。在讀我檔案的 結尾,按 Enter 以顯示 「安裝完成」螢幕。
- **23** ( 可選 ) 輸入 2 以顯示 「安裝完成」螢幕。

================================================================ Installation Complete ---------------------

Congratulations. ZENworks Desktop Management has been successfully installed to:

/opt/novell/zenworks/

All installed ZENworks services have been started.

Please see the log file (/var/log/ ZENworks Desktop Management InstallLog.log) for more details.

PRESS <ENTER> TO EXIT THE INSTALLER:

儘管「安裝完成」訊息表明所有安裝的 ZENworks 服務均已啓動,但 proxydhcp 服務在 安裝完成後並未啓動,且在重新開機之後仍未啓動。若要啓動該服務,請執行/etc/ init.d/novell-proxydhcp start。如果希望該服務在重新開機後啓動,您可以使用 runlevel 編輯器,將該精靈新增至所需的 runlevel。

**24** 按 Enter 以結束安裝程式。

重要:完成安裝桌面管理伺服器後,請確定您完成了 Windows、NetWare® 和 Linux 伺服器 所需的安裝後任務。如需更多資訊,請參閱[「安裝後工作」,第](#page-308-0) 315 頁。

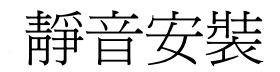

您可以透過在實際執行安裝程式之前預先選取安裝選項,自動化 Linux 上 Novell® ZENworks® Desktop Management Services (Novell® ZENworks® 桌面管理服務 ) 的安裝。此 「靜音安裝」透過編輯然後執行 CD 中包含的 silent.properties 檔案來完成。

本小節包含以下資訊:

- [「準備靜音安裝」,第](#page-292-0) 299 頁
- [「執行靜音安裝」,第](#page-294-0) 301 頁
- [「使靜音安裝更安全」,第](#page-295-0) 302 頁

### <span id="page-292-0"></span>**23.1** 準備靜音安裝

請使用以下步驟準備靜音安裝:

- **1** 在 *ZENworks 7 Desktop Management Services on Linux* CD 的根部找到 silent.properties 檔 案,然後將該檔案複製到 Linux 伺服器上的 /root 中。
- **2** 依需要編輯 /root/silent.properties。

Linux 上 ZENworks 7 桌面管理服務之 silent.properties 的內容如下所示。

```
INSTALLER_UI=silent
#-------------------------------------------------------------------
# Install Sets
#---------------------------------------------------------------------
##CHOSEN_INSTALL_SET=(All|Server|Midtier) [default:All]
#CHOSEN_INSTALL_SET=Midtier
#CHOSEN_INSTALL_SET=Server
#-------------------------------------------------------------------
# Installable Features
#---------------------------------------------------------------------
INSTALL_REMOTE_MANGEMENT=true
INSTALL_MIDDLE_TIER=true
INSTALL_INVENTORY_SERVER=true
INSTALL_INVENTORY_PROXY=true
INSTALL_INVENTORY_DATABASE=true
INSTALL_APPLICATION_MANAGEMENT_DATABASE=true
INSTALL_IMAGING_SERVER=true
INSTALL_PXE_SERVER=true
INSTALL_WORKSTATION_IMPORT_SERVER=true
INSTALL_ZDM_AGENT=true
#-------------------------------------------------------------------
# Pre-file-copy verification
#-------------------------------------------------------------------
#----------------------------------
# Authentication
#----------------------------------
TREE_USER_NAME=
TREE_PASSWORD=
```

```
TREE_NAME=
#----------------------------------
# ExtendSchemaConfigureAction
#----------------------------------
##SHOULD_EXTEND_SCHEMA=(true|false) [default:false]
SHOULD_EXTEND_SCHEMA=true
#-------------------------------------
# LicensingConfigureAction
#-------------------------------------
##USER SUPPLIED SERIAL NUMBER= [default:90 Day Trial]
USER SUPPLIED SERIAL NUMBER=
#-------------------------------------------------------------------
# Post-file-copy verification
#---------------------------------------------------------------------
#----------------------------------
# Force Re-Configuration
#----------------------------------
##ConfigureAction.ZDM_FORCE_CONFIGURE=(true|false) [default:false]
#ConfigureAction.ZDM_FORCE_CONFIGURE=true
#-------------------------------------
# Imaging
#-------------------------------------
##NDS CONF PATH= [default:/etc/nds.conf]
#NDS_CONF_PATH=/etc/nds.conf
#-------------------------------------
# Middle Tier
--------------------------------------
XTierConfigureAction.AUTH_DOMAIN=myDomain
XTierConfigureAction.AUTH_CONTEXT=myZENWorksUserSearchContext
XTierConfigureAction.PROXY_USER=myProxyUser
XTierConfigureAction.PROXY_PASSWORD=myProxyPassword
#-----------------------------------
# Inventory Server Standalone Mode
#-------------------------------------
##StandaloneConfigureAction.INV STANDALONE=(Y|N) [default:N]
#StandaloneConfigureAction.INV_STANDALONE=Y
#StandaloneConfigureAction.INV SERVER CONTEXT=myContext.myCompany
#----------------------------------
# XML Proxy
#
# value placed in /etc/opt/novell/zenworks/zws.properties as port2
#-------------------------------------
##XMLProxyConfigureAction.XML PROXY PORT= [default: 8080]
#XMLProxyConfigureAction.XML_PROXY_PORT=myPortNumber
#-------------------------------------
# SSL for Inventory
#-------------------------------------
##SSLConfigureAction.SSL_CONFIGURE=(Y|N) [default:N]
```
#SSLConfigureAction.SSL\_CONFIGURE=Y #SSLConfigureAction.INV\_CERT\_PATH=/my.dir/my.cer

#-------------------------------------

# NETBIOS Name # # value placed in /etc/samba/smb.conf as netbios name # iff there is no existing value #------------------------------------- ##NETBIOS\_NAME= [default:<hostname>-w] #NETBIOS\_NAME=myNetBiosName

依預設,已在 silent.properties 檔案中選取所有要安裝的桌面管理元件。當編輯該檔案時,您 可以透過在檔案的 「可安裝功能」區段中註解元件的名稱來取消選取要安裝的元件。這會 建立自訂安裝集,當您執行安裝程式時可以套用該安裝集。

您也可以選擇取消檔案之 「安裝集」區段中合併安裝集的註解,而無需建立該自訂安裝集。

silent.properties 檔案還包含您需要為您安裝之元件設定的特定參數。確定您未對這些參數進 行註解並提供了所需的值。

如果您計劃在不安全環境中執行靜音安裝,則您可能需要採取措施來隱藏密碼。如需更多資 訊,請參閱 [「使靜音安裝更安全」,第](#page-295-0) 302 頁。

### <span id="page-294-0"></span>**23.2** 執行靜音安裝

將 silent.properties 檔案編輯為包含所有元件的安裝以及這些元件的隨附組態值後,您便可以 執行安裝程式了。

請使用以下步驟完成此安裝:

- **1** 將已編輯的 silent.properties 檔案複製到您要執行靜音安裝之伺服器的 /root 目錄中。
- **2** 將 *ZENworks 7 Desktop Management Services on Linux* CD 插入您要安裝 ZENworks 之 Linux 伺服器的光碟機中。
- 3 在終端機主控台上, 使用 su 指令切換至 root 使用者。
- **4** 執行 mount /*CD\_mount\_point* 以裝上 *ZENworks 7 Desktop Management Services on Linux* CD。
- 5 變更至 CD 裝上點,然後輸入以下指令:

./setup -f /root/silent.properties

附註: silent.properties 檔案的路徑必須是完整路徑,以正斜線 (/) 開頭。

安裝程式開始執行,其複製相應的檔案並根據您在 silent.properties 檔案中提供的資訊設 定 ZENworks 元件。silent.properties 中的 「檔案複製前驗證」區段會檢查您提供的每個 值是否有效。如果有任何值無效,則安裝停止。

複製檔案後,程式將檢查 silent.properties 的 「檔案複製後驗證」區段是否有效。如果 此區段中有錯誤值,則會將錯誤記錄至位於 /var/log/

ZENworks Desktop Management InstallLog.log 中的 InstallAnywhere 記錄檔案中,但安 裝會繼續進行。

您可以使用 novell-zdm-configure 公用程式更正所遇到的任何錯誤。如需更多資訊,請 參閱[「設定或重新設定在](#page-298-0) Linux 上執行的已安裝 ZENworks 程序」,第 305 頁。

## <span id="page-295-0"></span>**23.3** 使靜音安裝更安全

如果要透過不將樹狀結構和中間層密碼直接包含在 silent.properties 檔案中來保持其安全, 您 可以定義環境變數以使其保持隱藏狀態。請使用以下步驟設定密碼的環境變數:

- **1** 從您先前複製 silent.properties 的伺服器位置開啟並準備編輯該檔案。
- **2** 在檔案的 「驗證」區段中找到 TREE\_PASSWORD= 組態值。
- 3 輸入以下資訊作為值的環境變數,而不要明確輸入您的樹狀結構密碼:

\$lax.nl.env.*tree\_password\_environment\_variable\_name*\$

範例:TREE\_PASSWORD=\$lax.nl.env.TREE\_PASSWORD\$

您選擇的環境變數名稱 ( 上面顯示為 *tree\_password\_environment\_variable\_name*) 不必為 silent.properties 中所列的組態值名稱;您可以選擇任何您需要的名稱。

- **4** 在檔案的 「中間層」區段中找到 XTierConfigureAction.PROXY\_PASSWORD= 組態值。
- **5** 輸入以下資訊作爲値的環境變數,而不要明確輸入您的代理密碼:

\$lax.nl.env.*proxy\_password\_environment\_variable\_name*\$

範例:XTierConfigureAction.PROXY\_PASSWORD=\$lax.nl.env.PROXY\_PASSWORD\$

您選擇的環境變數名稱 ( 上面顯示為 *proxy\_password\_environment\_variable\_name*) 不必 爲 silent.properties 中所列的組態値名稱;您可以選擇任何您需要的名稱。

由於您的代理密碼可能與您的樹狀結構密碼相同,所以您可以對這兩個密碼使用相同的環境 變數 ( 如果您想要這樣 )。

如需有關在此情況下設定環境變數的更多資訊,請參閱 「 設定環境變數 」,第 302 頁。

#### <span id="page-295-1"></span>**23.3.1** 設定環境變數

如果您不想在定義變數時顯示密碼,請使用以下程序設定環境變數:

**1** 請輸入以下指令以啟動新的指令外圍程序︰

/bin/bash

**2** 在提示符 (#) 下,輸入以下指令以防止將將來的指令記錄在指令緩衝區並儲存在您的 .bash\_history 檔案中。

HISTSIZE=0

3 (可選) 若要關閉密碼資訊的螢幕顯示,請輸入以下指令:

stty -echo

**4** 若要設定樹狀結構密碼的環境變數,請輸入以下指令︰

export *tree\_password\_environment\_variable\_name*=*edirectory\_password*

**5** 若要設定中間層代理密碼的環境變數,請輸入以下指令︰

export proxy\_password\_environment\_variable\_name=*proxy\_password*

**6** ( 可選 ) 若要開啟鍵盤輸入的螢幕顯示,請輸入以下指令︰

stty echo

如果您不想使用 stty 指令關閉螢幕顯示,則可以在定義每個環境變數後,透過輸入 clear 確保將密碼從螢幕上移除。

**7** 執行靜音安裝後,請輸入以下指令以返回原始指令外圍程序︰

exec /*CD\_mount\_point*/setup -f /root/silent.properties

# <sup>24</sup> 安裝 **RPM** 並變更組態值

如果您是熟悉 RPM 安裝的 Red Carpet® 管理員或 Linux 管理員,則可以安裝位於 *Novell®*  ZENworks® 7 Desktop Management Services on Linux CD 上的 RPM, 然後設定服務安裝。本 小節包含以下資訊:

- 「執行 RPM [安裝或升級」,第](#page-298-1) 305 頁
- ◆ [「設定或重新設定在](#page-298-0) Linux 上執行的已安裝 ZENworks 程序」,第 305 頁

# <span id="page-298-1"></span>**24.1** 執行 **RPM** 安裝或升級

您安裝 ZENworks 7 桌面管理所需的 RPM 位於 /*CD\_mount\_location*/Disk1/InstData/VM/RPMS 目錄中的 *ZENworks 7 Desktop Management Services on Linux* CD 上。

執行 RPM 安裝的步驟:

- **1** 將所有相應的 RPM 從 CD 複製到暫存目錄中,例如 /usr/temp/RPMS。
- **2** 在 Bash 提示下執行以下指令︰ #!/bin/bashrpm -Uvh --nosignature *location\_of\_RPMs*/\*.rpm
- **3** 執行以下指令以重新啟動: #!/bin/sh/opt/novell/zenworks/bin/ZDMstart restart cold
- **4** 執行以下指令來更新解除安裝目錄: #!/bin/bashsed -i.bak s@-7\.0\.0-.@@ /opt/novell/zenworks/Uninstall\ ZENworks\ Desktop\ Management/.com.zerog.registry.xml

如果您要升級至 SP1,請使用上述步驟並將步驟 2 中的指令變更為以下內容:

#!/bin/bashrpm -Uvh --freshen --nosignature *location\_of\_RPMs*/\*.rpm

### **24.1.1** 使用 **CPK** 升級至 **SP1**

搭配 SP1 的 ZENworks 7 桌面管理提供了一種新的升級替代方法,可用於使用伺服器軟體套 件或 「CPK」從舊版 ZENworks for Desktops 或 ZENworks 桌面管理進行升級。

如需有關使用 CPK ( 包括程式 CD 的名稱與內容 ) 進行升級的詳細資訊, 請參閱第 [34](#page-402-0) 章 [「使用伺服器軟體套件升級為](#page-402-0) Support Pack 1」 , 第 409 頁。

## <span id="page-298-0"></span>**24.2** 設定或重新設定在 **Linux** 上執行的已安裝 **ZENworks** 程序

在 Linux 上安裝 ZENworks Desktop Management Services (ZENworks 桌面管理服務)時,您 將使用用於設定這些服務的資訊回答特定問題。您可以在完成安裝後使用 /opt/novell/ zenworks/bin 目錄中的 ZENworks 7 Linux 組態公用程式 (novell-zdm-configure) 變更個別程序 的組態。

附註:該公用程式可用於修改已安裝元件的組態,而不論您起初是如何安裝這些元件的。

如需可與該組態公用程式配合使用的可用參數清單,請輸入以下指令:

./novell-zdm-configure -h[elp]

該公用程式的說明中列出了以下內容:

```
ZENworks Desktop Management 7 Linux Configuration Utility
USAGE:
novell-zdm-configure [<option> [<arg>]]...
 where <options> are:
-p = <arg> specifies path to a properties file. 
(default /etc/opt/novell/zenworks/zdm/novell-zdm-configure.properties) 
-1 = \langle \text{arg} \rangle is the pathname of the logfile to create.
     (default /var/log/novell/zenworks/zdm/novell-zdm-configure.log)
-c = <arg> is a list of ConfigureAction class names (e.g. 
"name1, name2").
     (default "")
-f = <arg> is a file (one per line list of ConfigureAction class 
names).
     (default /etc/opt/novell/zenworks/zdm/novell-zdm-configure-
actions.conf) 
-a = allow internal list of ConfigureActions if not otherwise 
specified. 
     (default false)
-e = attempt subsequent ConfigureActions if an error occurs.
     (default false) 
-z = force the ConfigureActions to ignore previous configurations.
     (default false) 
-n = use color display.
     (default false)
-h = display this message.
```
novell-zdm-configure-actions.conf 檔案的預設位置顯示為 /etc/opt/novell/zenworks/zdm/novellzdm-configure.properties。.conf 檔案是您要執行之所有 ConfigureAction 的完整清單。

依預設,novell-zdm-configure 公用程式會自動偵測您已安裝在 Linux 伺服器上的 ZENworks 服務,並僅執行關聯的 ConfigureAction。

novell-zdm-configure.conf 檔案的範例如下所示︰

```
##############################################################
# novell-zdm-configure.conf #
\# \qquad# ZENworks configuration ConfigureAction list #
\# \qquad# Supply the class name of the ConfigureActions that you #
# want novell-zdm-configure to run, one class name per line.#
 Classes will be called in the order specified in this #
```

```
# file. #
\# \qquad# Note: You must supply a complete class name unless the #
# class exists in the following package: #
\# \qquad# com.novell.application.zenworks.install.configure #
\# \qquad##############################################################
ExtendSchemaConfigureAction
ImagingConfigureAction
LicensingConfigureAction
XTierConfigureAction
NetBiosNameConfigureAction
SSLConfigureAction
InventoryServerConfigureAction
SybaseConfigureAction
StandaloneConfigureAction
RMServerConfigureAction
XMLProxyConfigureAction
```
組態檔案不執行任何安裝 ( 檔案複製 ) 程序,其僅設定或重新設定您已安裝的功能。

您可以編輯該檔案以變更重新設定的元件,但是複製該檔案並使用 -f 參數指向該檔案可能 會更好。如果您僅要重新設定一個元件,則可以使用 -c 參數列出單一類別名稱 ( 例如 XTierConfigureAction) 並變更其原始設定。如需更多資訊,請參閱 [「重新設定範例」,第](#page-300-0) [307](#page-300-0) 頁。

無法使用 -c 選項個別執行工作站庫存元件的組態檔案。需要滿足以下限制:

- 您必須在執行 NetBiosName ConfigureAction 的同時執行 InventoryServerConfigureAction 檔案,如下所示︰ ./novell-zdm-configure -c NetBiosNameConfigureAction,InventoryServerConfigureAction
- 您必須在執行 NetBiosName ConfigureAction 和 InventoryServerConfigureAction 的同時執 行 SSLConfigureAction 檔案,如下所示︰ ./novell-zdm-configure -c NetBiosNameConfigureAction,InventoryServerConfigureAction,SSLConfigureAction
- 您必須在執行 NetBiosNameConfigureAction、InventoryServerConfigureAction 和 SybaseConfigureAction 的同時執行 StandaloneConfigureAction 檔案,如下所示: / novell-zdm-configure -c NetBiosNameConfigureAction,InventoryServerConfigureAction,SybaseConfigureAction,Stan daloneConfigureAction

附註:您可以在執行上述組合的同時執行其他組態檔案。

### <span id="page-300-0"></span>**24.2.1** 重新設定範例

如果您起初安裝的是產品的 90 天試用版本,之後您又決定購買該產品,則您很可能可以使 用組態檔案:您需要更新授權代碼。請使用以下範例中的步驟重新設定授權:

- **1** 導覽至 /opt/novell/zenworks/bin 目錄。
- **2** 在 Bash 提示下輸入以下指令︰

./novell-zdm-configure -c LicensingConfigureAction

安裝程式開始執行,其首先提示您提供驗證認證。驗證認證後,程式會提示您提供授權 代碼。

**3** 輸入您購買該產品時收到的授權代碼。

附註:您可以使用 -c 選項指定任何您要用於指令行上的 ConfigureAction。 ConfigureAction 清單包含在 novell-zdm-configure.conf 檔案和 silent.properties 檔案中。如需有關 silent.properties 的更多資訊,請參閱[「準備靜音安裝」,第](#page-292-0) 299 頁。

# <sup>25</sup> 在 **Linux** 中間層伺服器上設定安全性 措施

本小節資訊詳細介紹了在安裝 Novell ZENworks® Middle Tier Server (Novell ZENworks® 中間 層伺服器 ) 的 SUSE® Linux Enterprise Server 9 Support Pack 1 或 Novell® Open Enterprise Server (OES Linux) 1.0 上,獲得證書與為 Web 伺服器設定 SSL 的步驟。

#### 包含以下小節:

- ◆ 「在 Linux [中間層伺服器上設定](#page-302-0) SSL 和證書」,第 309 頁
- ◆ 「準備 Linux [中間層伺服器以輸出託管根部證書」,第](#page-303-0) 310 百
- ◆「設定 Windows 工作站以使用 SSL [和證書」,第](#page-303-1) 310 頁
- 「設定 [NetIdentity](#page-304-0) 驗證」,第 311 頁

# <span id="page-302-0"></span>**25.1** 在 **Linux** 中間層伺服器上設定 **SSL** 和證書

本小節包含以下資訊:

- ◆ 「在 OES Linux [中間層伺服器上針對](#page-302-1) SSL 設定 Apache 2 Web 伺服器 」, 第 309 頁
- ◆ 「在 SLES 9 SP1 [中間層伺服器上針對](#page-302-2) SSL 設定 Apache 2 Web 伺服器」,第 309 頁

### <span id="page-302-1"></span>**25.1.1** 在 **OES Linux** 中間層伺服器上針對 **SSL** 設定 **Apache 2 Web** 伺服器

依預設,OES Linux 設定 Apache 2 使用 SLES 9 證書授權 (Certificate Authority, CA) 伺服器證 書,並啓用 Apache 2 以供 SSL 使用。如果需要第三方證書,您必須根據 Apache HTTP Server Version 2.0 Documentation 文件 (http://httpd.apache.org/docs/2.0/) 中的說明針對 SSL 設 定 Apache 2。

### <span id="page-302-2"></span>**25.1.2** 在 **SLES 9 SP1** 中間層伺服器上針對 **SSL** 設定 **Apache 2 Web** 伺服器

依預設,SLES 9 SP1 安裝程式不安裝 Apache web 服務。以下步驟以預設的 SLES 9 SP1 安裝 選項為基礎。如果您變更這些預設選項,則結果可能會有所不同。

附註:ZENworks 中間層伺服器不支援需要通關密語的證書。

在啓始 SLES 9 SP1 伺服器安裝之後,可使用以下步驟在伺服器上設定 Web 服務:

**1** 在 YaST 中,選取 「網路服務」 > 「*HTTP* 伺服器」。

HTTP 伺服器安裝需要來源 CD 或安裝位置。

**2** 針對 SSL 設定 HTTP 伺服器。

- **2a** 在 YaST 中,選取 「網路服務」 > 「*HTTP* 伺服器」來針對 SSL 設定 HTTP 伺服 器。
- **2b** 選取 「啟用 *HTTP* 服務」。
- **2c** 在 「設定」清單中,選取 「預設主機」,然後按一下 「編輯」。
- **2d** 在 「選項」清單中,選取 「*SSL*」,然後按一下 「編輯」。
- 2e 在 SSL 組態螢幕中,按一下 「編輯」,選取 「允許 SSL 」,按一下 「確定」,按一 下「證書」,然後選取「使用公用伺服器證書」。 在 「啟用 *SSL*」清單中,新增了兩個新項目 ( 「*SSLCertificateFile*」和 「*SSLCertificateKeyFile*」 )。這些選項可設定 SSL 證書和金鑰檔案的位置。
- **2f** 按一下 「確定」,再按一下 「確定」,然後按一下 「完成」以儲存組態變更並結 束 YaST。
- **3** 在文字編輯器中,開啟 /etc/sysconfig/apache2 檔案,然後將 APACHE\_SERVER\_FLAGS 變數設定為 "SSL"。例如:

APACHE\_SERVER\_FLAGS="SSL"

- **4** 儲存檔案。
- **5** 使用 rcapache2 restart 指令來重新啟動 Apache2 Web 伺服器。

現在 Apache Web 伺服器上已設定 SSL。如果伺服器存在載入問題,可使用 apache2ctl configtest 指令幫助識別錯誤。

# <span id="page-303-0"></span>**25.2** 準備 **Linux** 中間層伺服器以輸出託管根部證書

在 Linux 伺服器 (OES Linux 或 SLES 9 SP1 或更新 ) 上設定 Apache Web 伺服器的 SSL 後,桌 面管理代辦仍需輸入託管根部證書。

使用以下步驟,輸出預設 Linux CA 的託管根部證書:

- **1** 在 YaST 中,選取 「安全性和使用者」 > 「*CA* 管理」,選取 「*YaST\_* 預設 *\_CA*」,選取 「輸入*CA*」,然後在提示符下輸入根部密碼。
- **2** 按一下 「進階」,然後選取 「輸出至檔案」選項。
- **3** 選取 「僅 *PEM* 格式的證書」。
- **4** 在 「檔案名稱」欄位中,輸入您要保存具有 .crt 副檔名的根部證書的完整路徑,例如 / root/ca\_root\_cert.crt。

託管根部證書即建立,並隨時可以輸入至 Windows 工作站。

## <span id="page-303-1"></span>**25.3** 設定 **Windows** 工作站以使用 **SSL** 和證書

本小節包含有關設定 Windows 98/NT/2000/XP 工作站以使用 SSL 和安全性證書的資訊。包 含以下小節:

- ◆ 「在 Windows [工作站上匯入憑證」,第](#page-304-1) 311 頁
- [「設定桌面管理代辦以查詢證書」,第](#page-304-2) 311 頁

### <span id="page-304-1"></span>**25.3.1** 在 **Windows** 工作站上匯入憑證

如果您要使用的 SSL 憑證由未列於新任的根清單中的 CA 發出,則需要在工作站上安裝來 自該 CA 的自行簽署憑證。這可讓工作站信任由該 CA 發出的任何證書。您可以在安裝桌面 管理代辦之前或之後執行此作業。

可以在 Windows 工作站上以使用者帳戶、電腦帳戶和服務帳戶來匯入憑證。如需有關匯入 憑證的其他資訊,請參閱 Windows XP Professional 產品文件網站 (http://www.microsoft.com/ resources/documentation/windows/xp/all/proddocs/en-us/sag\_cmprocsimport.mspx) 上的 「匯入 憑證」。

#### <span id="page-304-2"></span>**25.3.2** 設定桌面管理代辦以查詢證書

當桌面管理代辦安裝程式需要輸入中間層伺服器的 IP 位址或 DNS 名稱時,您需要輸入在建 立「 憑證要求 」 時使用的公用名稱。如需更多資訊,請參閱步驟 5f, 第 174 頁。

## <span id="page-304-0"></span>**25.4** 設定 **NetIdentity** 驗證

桌面管理代辦進行中間層伺服器驗證,是以處理安全回應機制為基礎的。當中間層伺服器處 理代辦驗證時,其會發送一個 X.509 證書。代辦會驗證該證書的完整性和可信度,並會使用 公開金鑰 / 私密金鑰和會期金鑰加密技術交換機密。

在安裝過程中,NetIdentity 證書會安裝於中間層伺服器上。在 Linux 上,此證書由包含伺服 器之樹狀結構的證書授權 (CA) 簽署。雖然此證書經密碼驗證有效,但其未經託管根部授權 簽署,且在受控制環境之外不應信任此證書。依預設,桌面管理代辦安裝程式接受這種自行 簽署的證書,但這是一個可設定的安裝參數。在受控制網路之外進行部署時,必須使用由託 管根部證書授權簽署的證書設定中間層伺服器。還必須將其設定為強制執行嚴格可信度檢 查。

#### **25.4.1** 使用有效的 **NetIdentity** 證書設定中間層伺服器

如果伺服器上已存在有效的 SSL 證書 ( 即由託管根部授權簽署的證書 ), 則 NetIdentity 驗證 程序可以使用相同的證書。

- **1** 如果伺服器為 Linux 伺服器,請記下 SSL 證書的金鑰組名稱 ( 即在 ConsoleOne 中顯示 的證書物件之名稱 )。
- **2** 使用瀏覽器,載上中間層伺服器的 「NSAdmin」頁 (http://*ip\_address*/oneNet/nsadmin)。
- **3** 在 「一般」組態頁上,將 「證書名稱」的值設定為步驟 1 中的名稱。
- **4** 提交變更。
- **5** 重新啟動中間層伺服器。

如果未向伺服器提供有效的 SSL 證書,則需要爲伺服器設定有效的 X.509 證書 ( 即由託管根 部 CA 簽署的證書 )。

- **1** 獲取由託管根部 CA 簽署的證書。針對相應的平台執行 [「產生證書簽署申請」,第](#page-166-0) 173 [頁和](#page-166-0) [「在中間層伺服器上安裝根](#page-168-0) CA」,第 175 頁中概述的步驟。
- **2** 如果金鑰組名稱或易於使用的名稱 ( 取決於平台 ) 不同於 「NetIdentity」,請使用相應 的名稱設定中間層伺服器。請參閱上述程序中的步驟 1 至步驟 4。
- **3** 重新啟動中間層伺服器。

附註: 在任一種情況下, 如果證書是由託管根部 CA 清單之外的 CA 簽署, 則必須在每個工 作站上輸入該 CA 的自行簽署證書。如需更多資訊,請參閱「在 Windows [工作站上輸入證](#page-170-0) [書」,第](#page-170-0) 177 頁。

#### **25.4.2** 將桌面管理代辦設定為強制執行嚴格可信度驗證

在使用由託管根部 CA 簽署的證書設定了中間層伺服器後,可以將桌面管理代辦設定為對 NetIdentity 證書強制執行嚴格可信度驗證。請修改以下的登錄機碼設定:

HKEY\_LOCAL\_MACHINE\Software\Novell\Client\Policies\NetIdentity "Strict Trust"= dword:0x00000001

依預設,「嚴格可信度」值為 0 ( 零 )。保留該值為空或將其設定為 0x0 ( 零 ) 可允許接受所 有證書。將其設定為 0x1 可將桌面管理代辦設定為拒絕無法完全驗證其可信度的證書。

<sup>26</sup> 下一步到哪裡?

在 Linux 上安裝 Novell® ZENworks® Desktop Management Services (Novell® ZENworks® 桌 面管理服務 ) 後,您需要知道您可以在 Linux 終端上執行的其他任務。

雖然要在使用者工作站上使用的應用程式和規則檔案可以儲存在 Linux 伺服器上,但您必須 使用 Novell ConsoleOne® 從您的管理 Windows 工作站對其進行設定。

大部分您需要在 Linux 上安裝 ZENworks 7 桌面管理服務後,於 ConsoleOne 中執行的管理任 務均記錄在第 27 章 「 安裝後任務 」 , 第 317 頁中。安裝完成後,您可能需要檢查安裝以查 看其是否成功、檢查元件版本或啓動並檢查除錯記錄。如果您要執行以上任何任務,請參閱 《*ZENworks 7* 桌面管理管理指南》中 「檢查 ZENworks 桌面管理安裝」中的 「檢查伺服器 上桌面管理元件的安裝」,以取得更多資訊。

如果您要在 Linux 上解除安裝 ZENworks 桌面管理服務 , 請參閱第 41 章 [「解除安裝](#page-468-0) Linux [伺服器上的](#page-468-0) ZENworks 元件」 , 第 475 頁以取得更多資訊。

<span id="page-308-0"></span>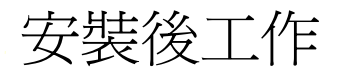

無論您是在 NetWare® 、Windows 還是 Linux 伺服器上安裝 Novell® ZENworks® 7 Desktop Management Server (Novell® ZENworks® 7 桌面管理伺服器 ),您都應該執行一些任務才能使 ZENworks 正常作業。以下小節包含該資訊。

第 27 章 [「安裝後任務」](#page-310-1) , 第 317 頁

<span id="page-310-1"></span><span id="page-310-0"></span>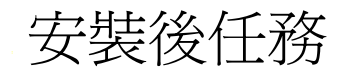

在 Windows、NetWare® 或 Linux 伺服器上安裝 Novell® ZENworks® 7 Desktop Management Server (Novell® ZENworks® 7 桌面管理伺服器) 之後,您需要完成某些任務以使 ZENworks 可以正常作業。以下小節提供執行這些安裝後程序所需的資訊。

- 「在 NetWare [伺服器上設定庫存資料庫物件」,第](#page-310-2) 317 頁
- [「確定目錄綱要是否已延伸」,第](#page-310-3) 317 頁
- [「設定必要的桌面規則」,第](#page-310-4) 317 頁
- [「設定自動工作站輸入」,第](#page-317-0) 324 頁
- 「安裝 ODBC [驅動程式」,第](#page-319-0) 326 頁
- [「蒐集疑難排解資訊」,第](#page-319-1) 326 頁

附註:本節中的資訊亦適用於搭配 Support Pack 1 的 ZENworks 7 桌面管理。

# <span id="page-310-2"></span>**27.1** 在 **NetWare** 伺服器上設定庫存資料庫物件

如果您要在將 CIFS 作爲預設元件的 NetWare 伺服器上安裝 Sybase,則在安裝 Sybase 之後, 可能不會正確設定 Inventory database\_*server\_name* 物件的伺服器 IP 位址或 DNS 名稱。正確 設定資料庫物件的步驟:

- **1** 開啟 ConsoleOne® ,然後按兩下庫存資料庫物件。
- **2** 在資料庫物件的 「ZENworks 資料庫」頁上,輸入安裝有庫存資料庫的伺服器的伺服器 IP 位址或 DNS 名稱。

## <span id="page-310-3"></span>**27.2** 確定目錄綱要是否已延伸

在安裝桌面管理服務之後,您可以使用 ConsoleOne 綱要管理員工具來確定是否已透過安裝 程式延伸目錄綱要。如果已為桌面管理服務延伸綱要,則會將屬性新增至清單。

- **1** 在 ConsoleOne 中,按一下 「工具」 > 「綱要管理員」。
- **2** 按一下 「屬性」可開啟綱要屬性清單。

如果已安裝桌面管理伺服器,則您會看到以下屬性:

zenlocZFD7Installed

# <span id="page-310-4"></span>**27.3** 設定必要的桌面規則

ZENworks 桌面管理需要 eDirectory™ 樹狀結構中具有規則套件以保留桌面規則, 您可以稍 後設定和啟用這些規則。

本節包含有設定桌面規則時所需的資訊,包括:

[「建立規則套件」,第](#page-311-0) 318 頁

[「設定工作站輸入規則」,第](#page-312-0) 319 頁

在 ZENworks 測試安裝之後的生產環境中,您可以新增個別元件正確工作所需的規則。 如果已安裝工作站庫存,則您需要設定某些桌面管理規則,如以下小節中所述:

- [「設定資料庫位置規則」,第](#page-312-1) 319 頁
- [「設定工作站庫存規則」,第](#page-314-0) 321 頁

重要:如果您選擇在桌面管理伺服器安裝期間安裝 Sybase,則將顯示 「庫存獨立組態」對 話方塊。如果在此對話方塊中選取「獨立設定」,則安裝將會自動建立伺服器套件、建立並 設定資料庫位置規則,並且啓動庫存服務。桌面管理伺服器安裝完成後,您需要建立並設定 工作站庫存規則。如需更多資訊,請參閱[「設定工作站庫存規則」,第](#page-314-0) 321 頁。

如果在步驟 11, 第 79 頁 中您已經設定「 庫存獨立組態」頁上的選項,則安裝程式已在與伺 服器相同的組織單位 (Organization Unit, OU) 中建立伺服器套件。如果您要在完成本節中步 驟的同時嘗試建立另一個伺服器套件,則將會顯示訊息,指出伺服器套件與位於相同 OU 中 的另一個伺服器套件衝突。

如果您要在生產環境中安裝工作站庫存,請參閱 《*Novell ZENworks 7* 桌面管理管理指南》 中的 「工作站庫存」一節,以取得要設定的規則。

設定必要的規則之後,請執行以下作業:

- ◆ 手動啓動庫存服務。如需更多資訊,請參閱 「 啓動與停止庫存服務 」,第 322 頁
- ◆ 如果在 Linux 機器上安裝有庫存伺服器元件,請透過於 Linux 庫存伺服器主控台提示下 輸入 /etc/init.d/smb status 來確定 Samba 服務已啟動並在執行中。

如果此服務沒有執行,則您必須在安裝後手動啓動 Samba 服務,以使庫存伺服器可以 從保存工作站接收庫存掃描。若要手動啓動 Samba 服務,請於 Linux 庫存伺服器主控 台提示下輸入 /etc/init.d/smb start。

#### <span id="page-311-0"></span>**27.3.1** 建立規則套件

規則套件會保留個別 Windows 桌面規則,這些規則可指示用於使用者或其工作站的使用或 組態規則。您應該建立組織單位 (OU),用於保留規則套件。確定此 OU 的放置位置時,請 考慮以下方面:

- 您的樹狀結構中是否具有分割區
- eDirectory 中對完整可辨識名稱的 256 字元限制
- ◆ 使用搜尋規則找到規則套件的方式

為儘可能減少樹狀結構瀏覽,最好是在分割區 ( 包含會將規則套件與其相關聯的物件 ) 根目 錄下建立此規則套件 OU。執行此作業可實現以下優勢:

- ◆ 在使用分割區根目錄與搜尋規則時儘可能減少樹狀結構瀏覽
- 將 OU 放置在分割區根目錄處可最大化用於命名多元規則的字元數

( 可選 ) 您可能要建立組織單位 (OU) 以保留規則。

**1** 在 ConsoleOne 中,於要放置 OU 的容器上按一下滑鼠右鍵,然後依次按一下 「新增」 > 「物件 」 > 「組織單位 」 > 「確定 」,然後為容器指定簡稱,例如桌面規則。

建立規則套件的步驟:

- **1** 在要放置規則套件的容器上按一下滑鼠右鍵,然後依次按一下 「新增」 > 「規則套 件」。
- **2** 選取下列規則套件之一:

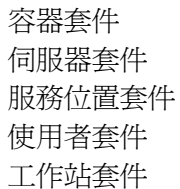

3 按 「下一步」,爲套件指定簡稱,按 「下一步」,按 「建立另一個規則套件」(除非此 為所建立的最後一個套件),然後按一下「完成」。

建議使用的套件簡稱包括:

容器 伺服器 位置 使用者

- 工作站
- **4** 對於要建立的每個規則套件,請重複執行步驟 1 至步驟 3。

#### <span id="page-312-0"></span>**27.3.2** 設定工作站輸入規則

桌面管理需要工作站輸入規則,以便可將工作站輸入至安裝有桌面管理的伺服器。您需要啟 用此規則並將其與桌面管理伺服器相關聯。

- **1** 在 ConsoleOne 中,於 「伺服器套件」上按一下滑鼠右鍵,然後按一下 「內容」。
- **2** 選取輸入規則之 「已啟用」欄下方的核取方塊。這樣即會同時選取並啟用規則。
- **3** 按一下 「內容」可顯示 「容器」頁。
- **4** 按一下 「平台」索引標籤上的向下箭頭,然後選取所需平台。
- **5** 在 「於以下位置建立工作站物件」下拉清單中選取選項,然後指定您要在其中儲存工 作站物件的容器。
- **6** 按一下 「確定」。
- **7** 按一下 「關聯」索引標籤,按一下 「新增」,瀏覽至安裝有桌面管理的伺服器,然後 按一下 「確定」即可在 「關聯」清單中列示此伺服器。
- **8** 在 「關聯」清單中,選取您要關聯輸入規則的伺服器,按一下 「套用」,然後按一下 「關閉」。

#### <span id="page-312-1"></span>**27.3.3** 設定資料庫位置規則

資料庫位置規則包含庫存資料庫的位置。您可以透過使用服務位置套件將資料庫物件與庫存 服務物件所在的容器相關聯;或透過使用伺服器套件將資料庫物件與庫存伺服器相關聯。

附註:如果您同時設定服務位置套件與伺服器套件,則伺服器套件設定將會覆寫服務位置套 件設定。

將資料庫物件與庫存服務物件所在的容器相關聯的步驟:

- **1** 在 ConsoleOne 中,於 「服務位置套件」上按一下滑鼠右鍵,然後按一下 「內容」即可 顯示 「規則」頁。
- **2** 選取 ZENworks 資料庫規則之 「開啟」欄下方的核取方塊。
- **3** 按一下 「內容」可顯示 「庫存管理」頁。
- **4** 瀏覽至庫存資料庫物件的 DN (Inventory database\_*server\_name*),然後按一下 「確定」。 對於 Sybase 資料庫,會在工作站庫存安裝期間自動建立資料庫物件,除非您是在未安 裝 eDirectory 的 Windows 2000 伺服器上進行安裝。若要手動建立資料庫物件,請參閱 《*Novell ZENworks 7* 桌面管理管理指南》中的 「設定庫存資料庫」。

對於 Oracle 資料庫, 您必須建立資料庫物件並設定此物件。如需更多資訊,請參閱 《*Novell ZENworks 7* 桌面管理管理指南》中的 「設定庫存資料庫」。

對於 MS SQL 資料庫,您必須設定資料庫物件。如需更多資訊,請參閱 《*Novell ZENworks 7* 桌面管理管理指南》中的 「設定庫存資料庫」。

重要:請確保為資料庫物件設定的資料庫伺服器之 DNS 名稱有效。如果 DNS 名稱無 效,則您必須在資料庫物件內容頁中選取適當的資料庫伺服器 IP 位址。

選取資料庫伺服器之 IP 位址的步驟:

- **4a** 在 ConsoleOne 中,於資料庫物件上按一下滑鼠右鍵,然後按一下 「內容」即可顯 示 「ZENworks 資料庫」頁。
- **4b** 在 「伺服器 *IP* 位址或 *DNS* 名稱」欄位中,選取適當的 IP 位址。
- **4c** 按一下 「套用」,然後按一下 「關閉」。
- **5** 按一下 「確定」。
- **6** 按一下 「關聯」索引標籤,然後按一下 「新增」。
- **7** 瀏覽以選取庫存服務物件所在的容器,然後按一下 「確定」。
- **8** 按一下 「套用」,然後按一下 「關閉」。

將資料庫物件與庫存伺服器相關聯的步驟:

- **1** 在 ConsoleOne 中,於 「伺服器套件」上按一下滑鼠右鍵,然後按一下 「內容」即可顯 示 「規則」頁。
- **2** 選取 ZENworks 資料庫規則之 「開啟」欄下方的核取方塊。
- **3** 按一下 「內容」可顯示 「庫存管理」頁。
- **4** 瀏覽至庫存資料庫物件的 DN (Inventory database\_*server\_name*),然後按一下 「確定」。

對於 Sybase 資料庫,會在工作站庫存安裝期間自動建立資料庫物件,除非您是在未安 裝 eDirectory 的 Windows 2000 伺服器上進行安裝。若要手動建立資料庫物件,請參閱 《*Novell ZENworks 7* 桌面管理管理指南》中的 「設定庫存資料庫」。

對於 Oracle 資料庫,您必須建立資料庫物件並設定此物件。如需更多資訊,請參閱 《*Novell ZENworks 7* 桌面管理管理指南》中的 「設定庫存資料庫」。

對於 MS SQL 資料庫,您必須設定資料庫物件。如需更多資訊,請參閱 《*Novell ZENworks 7* 桌面管理管理指南》中的 「設定庫存資料庫」。

重要:請確保為資料庫物件設定的資料庫伺服器之 DNS 名稱有效。如果 DNS 名稱無 效,則您必須在資料庫物件內容頁中選取適當的資料庫伺服器 IP 位址。

選取資料庫伺服器之 IP 位址的步驟:

- **4a** 在 ConsoleOne 中,於資料庫物件上按一下滑鼠右鍵,然後按一下 「內容」即可顯 示 「ZENworks 資料庫」頁。
- **4b** 在 「伺服器 *IP* 位址或 *DNS* 名稱」欄位中,選取適當的 IP 位址。
- **4c** 按一下 「套用」,然後按一下 「關閉」。
- **5** 按一下 「確定」。
- **6** 按一下 「關聯」索引標籤,然後按一下 「新增」。
- **7** 瀏覽以選取庫存伺服器物件,然後按一下 「確定」。
- **8** 按一下 「套用」,然後按一下 「關閉」。

附註:如果您是在修改庫存規則或設定物件,請始終停止庫存服務。設定物件的規則與內 容。再次重新啓動庫存服務。如需更多資訊,請參閱「 啓動與停止庫存服務 」,第 322 頁。

#### <span id="page-314-0"></span>**27.3.4** 設定工作站庫存規則

- **1** 在 ConsoleOne 中,於 「工作站套件」上按一下滑鼠右鍵,然後按一下 「內容」即可顯 示 「規則」頁。
- **2** 按一下 「規則」索引標籤,然後從下拉清單中選取特定平台,以設定並啓用此平台的 規則。可用的平台包括:Windows 9x、WinNT-2000-XP、Windows NT、Windows 2000 或 Windows XP。
- **3** 選取工作站庫存規則之 「已啟用」欄下方的核取方塊。
- **4** 按一下 「內容」可顯示 「工作站庫存規則」頁。
- **5** 在 「一般」頁中,設定以下設定:
	- **5a** 瀏覽至庫存服務物件的 DN 並選取它。
	- **5b** 指定需要進行完整掃描之前的 Delta 掃描數目。
- **6** ( 可選 ) 自訂庫存掃描。
	- **6a** 按一下 「硬體掃描」索引標籤可指定以下設定:

開啟 **DMI** 掃描:選取此選項可併入從保存工作站上之桌面管理介面 (Desktop Management Interface, DMI) 進行的硬體資料掃描。

開啟 **WMI** 掃描:選取此選項可併入從保存工作站上之 Microsoft Windows Management Instrumentation (WMI) 進行的硬體資料 WMI 掃描。

開啟自訂掃描:選取此選項可併入保存工作站的自訂掃描。您需要為自訂掃描輸入 要執行的自訂掃描可執行檔的名稱。

自訂屬性編輯器:按一下此按鈕可指定自訂屬性清單。如有必要,請修改此清單。

**6b** 若要為安裝有 ZENworks for Desktops 4 或 ZENworks for Desktops 4.0.1 的 Windows 保存工作站自訂軟體掃描設定,請按一下「軟體掃描」索引標籤,並設定以下設 定:

重要:請勿設定安裝有 ZENworks 7 桌面管理之保存工作站的設定。

開啓軟體掃描:啓用與庫存規則相關聯之保存工作站的軟體掃描。掃描程式會收集 保存工作站的軟體資訊,並將其儲存在庫存資料庫中。

自訂掃描編輯器:可讓您自訂要在保存工作站上掃描的應用程式詳細資料清單。庫 存掃描器將掃描 「自訂掃描編輯器」中所列的應用程式詳細資料。

例如,在「自訂掃描編輯器」中指定以下詳細資料:廠商名稱=Microsoft;產品 名稱 =Microsoft Office;產品版本 =10.0;檔名 =winword.exe;檔案大小 =1 MB。 庫存掃描器將在保存工作站上掃描檔案大小為 1 MB 的 winword.exe 檔案。如果已 找到檔案,掃描器將在庫存資料庫中為 「winword.exe;1 MB」儲存  $\lceil$  Microsoft;Microsoft Office;10.0

產品識別號碼:可讓您掃描安裝在保存工作站上的 Microsoft 應用程式的產品識別 號碼。

產品位置:可讓您掃描安裝在保存工作站上的應用程式的完整路徑。

僅執行自訂掃描:可讓您僅掃描在 「自訂掃描編輯器」中選取的已自訂軟體應用 程式。

- **6c** 按一下 「組態編輯器」索引標籤。如果需要,請修改以下 .ini 檔案的設定。
	- **SWRules**:為安裝有 ZENworks for Desktops 4 或 ZENworks for Desktops 4.0.1 的 Windows 保存工作站設定 SWRules 檔案。請勿為安裝有 ZENworks7 桌面管 理之保存工作站設定此檔案。

使用 SWRules 檔案可自訂廠商與產品的軟體掃描資訊。如需有關如何設定此 檔案的更多資訊,請參閱 《*Novell ZENworks 7* 桌面管理管理指南》中的 「自 訂要為保存工作站的 ZENworks for Desktops 4.x 及更低版本掃描的軟體庫存資 訊」。

- 資產資訊:使用此檔案可掃描桌面管理介面 (DMI) 中的廠商特定資訊。如需 有關如何設定此檔案的更多資訊,請參閱 《*Novell ZENworks 7* 桌面管理管理 指南》中的 「掃描 DMI 中的廠商特定資產資訊」。
- 壓縮的名稱:使用此檔案可自訂 Jaz 與 Zip 磁碟機的硬體掃描。如需有關如何 設定此檔案的更多資訊,請參閱 《*Novell ZENworks 7* 桌面管理管理指南》中 的 「自訂 Jaz 磁碟機、Zip 磁碟機與軟碟機廠商的硬體掃描資訊」。
- **IBM** 名稱:使用此檔案可掃描 IBM\* 電腦型號。如需有關如何設定此檔案的更 多資訊,請參閱 《*Novell ZENworks 7* 桌面管理管理指南》中的 「掃描 IBM 電 腦型號」。
- **HWRules**:使用此檔案可自訂顯示器的正常大小。如需有關如何設定此檔案 的更多資訊,請參閱 《*Novell ZENworks 7* 桌面管理管理指南》中的 「自訂顯 示器大小的硬體資訊」。
- **7** 按一下 「套用」。
- **8** 按一下 「規則排程」索引標籤。
- **9** 修改用於排程保存工作站掃描的設定,按一下 「套用」,然後按一下 「關閉」。
- **10** 按一下 「關聯」索引標籤,然後按一下 「新增」。
- **11** 瀏覽至在其中註冊保存工作站的容器物件並選取它,然後按一下 「確定」。
- **12** 按一下 「套用」,然後按一下 「關閉」。
- **13** 在 ConsoleOne 中,於庫存服務物件 (Inventory Service\_*server\_name*) 上按一下滑鼠右 鍵,按一下 「內容」,然後按一下 「庫存服務物件」索引標籤。
- 14 請確定已選取「開啓機器掃描」,然後按一下「確定」。

#### <span id="page-315-0"></span>**27.3.5** 啟動與停止庫存服務

本節提供有關以下主題的資訊:

◆「啓動庫存服務」,第 323 頁

- 「停止庫存服務」,第 323 頁
- 「檢查安裝在 Linux 上的工作站庫存元件的狀態」,第 324 頁

啟動庫存服務

在 **NetWare** 庫存伺服器上

啟動所有庫存服務的步驟:

**1** 於伺服器主控台提示下,輸入 startinv。

啟動特定庫存服務的步驟:

**1** 於伺服器主控台提示下,輸入 startser *Inventory\_service*。

在 **Windows 2000/2003** 庫存伺服器上

啟動所有庫存服務的步驟:

- **1** 在 「控制台」中,按兩下 「系統管理工具」,然後按兩下 「服務」。
- **2** 選取 「*Novell* 庫存服務」,然後按一下 「啟動」。

啟動特定庫存服務的步驟:

- **1** 於伺服器主控台提示下,移至 ZENworks\_installation\_directory\zenworks\inv\server\wminv\bin 。
- **2** 輸入 startser *Inventory\_service*

在 **Linux** 庫存伺服器上

啟動所有庫存服務的步驟:

- **1** 於 Linux 伺服器提示下,移至 /etc/init.d。
- **2** 輸入 ./novell-zdm-inv start。

啟動特定庫存服務的步驟:

- **1** 於 Linux 伺服器提示下,移至 /opt/novell/bin。
- **2** 輸入 StartSer *Inventory\_service*。

在啓動庫存服務之後,請確定庫存服務已啓動並在執行中。若要列示所有服務,請於庫存伺 服器主控台提示下輸入 ListSer "\*"。如果服務沒有啓動且沒有在執行中,請查看伺服器狀態 記錄。如需有關伺服器狀態記錄的更多資訊,請參閱 《*Novell ZENworks 7* 桌面管理管理指 南》中的 「使用狀態記錄監視工作站庫存」。

停止庫存服務

在 **NetWare** 庫存伺服器上

停止所有庫存服務的步驟:

**1** 於伺服器主控台提示下,輸入 stopser \*。

停止特定庫存服務的步驟:

**1** 於伺服器主控台提示下,輸入 stopser *Inventory\_service*。

#### 在 **Windows 2000** 庫存伺服器上

停止所有庫存服務的步驟:

- **1** 在 「控制台」中,按兩下 「系統管理工具」,然後按兩下 「服務」。
- **2** 選取 「*Novell* 庫存服務」,然後按一下 「停止」。

停止特定庫存服務的步驟:

**1** 於伺服器主控台提示下,輸入 stopser *Inventory\_service*。

在 **Linux** 庫存伺服器上

停止所有庫存服務的步驟:

- **1** 於 Linux 伺服器提示下,移至 /etc/init.d。
- **2** 輸入 ./novell-zdm-inv stop。

停止特定庫存服務的步驟:

- **1** 於 Linux 伺服器提示下,移至 /opt/novell/bin。
- **2** 輸入 StopSer *Inventory\_service*。

檢查安裝在 **Linux** 上的工作站庫存元件的狀態

下表列示有安裝在 Linux 上的工作站庫存元件,您可以透過於 Linux 主控台提示下執行指令 來檢查這些元件的狀態。

表格 *27-1* 安裝在 *Linux* 上的工作站庫存元件

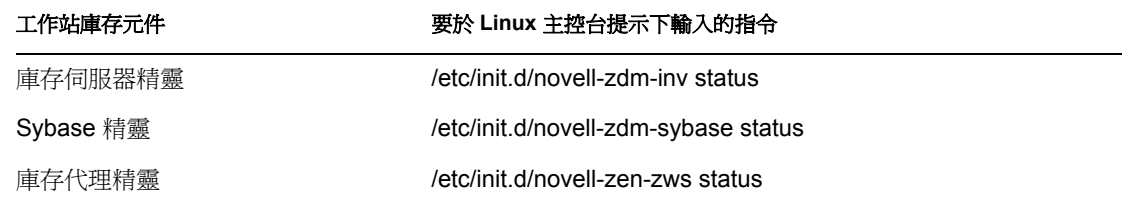

### <span id="page-317-0"></span>**27.4** 設定自動工作站輸入

以下步驟假定您已選取「輸入」或「輸入/移除」選項,作為自動工作站輸入安裝的一部 分。

**1** 請設定自動工作站輸入要使用的 DNS 名稱。

此名稱可以是 DNS 項目,也可以是本地 hosts 檔案中的項目。www.novell.com 便是一 個 DNS 名稱範例。

以下範例是您可能會在自動工作站輸入 hosts 檔案中新增的文字:

151.155.155.55 zenwsimport

在此範例中,TCP/IP 位址用於在其上執行自動工作站輸入服務的伺服器。 「zenwsimport」不是伺服器名稱,而是解析至此 TCP/IP 位址的 DNS 名稱。換句話說, zenwsimport 是一個標籤,用於識別執行自動工作站輸入服務的伺服器。

對於 Windows 98 工作站, hosts 檔案位置應為:

*Win98\_drive:*\*Win98\_directory*\hosts

重要:在 Windows 中,預設 hosts 檔案名為 hosts.sam。請勿將 .sam 副檔名與 hosts 檔名 一起使用。請將 hosts.sam 重新命名為 hosts,或淮行複製並重新命名複本。請記住,依 預設,Windows 98 會隱藏已知類型的副檔名。因此,請確定會顯示副檔名,以便您可 以正確地將 hosts.sam 檔案重新命名為 hosts。

對於 Windows NT/2000 工作站, hosts 檔案位置應為:

*WinNT-2K\_drive*:\*WinNT-2K\_directory*\system32\drivers\etc\hosts

請注意,上述 hosts 是檔名,而不是資料夾名稱。

**2** 驗證 DNS 名稱或 TCP/IP 位址的步驟:在工作站 「命令提示字元」視窗輸入

ping zenwsimport

**3** 使用最新的 Novell Client™ 或桌面管理代辦更新您要輸入的每個工作站。

將工作站管理員放置在工作站上是必要的。

在工作站上安裝工作站管理員之後,工作站管理員的規劃程式部分應開始工作,並會在 規劃程式服務啟動 (98/NT/2000/XP) 或使用者登入 (98/NT/2000/XP) 時自動出現工作站 註冊。

- **4** 驗證自動工作站輸入是否在執行中。
	- **4a** ( 依條件而定 ) 在 NetWare 伺服器上,按 Ctrl+Esc 並尋找 「ZENworks 工作站輸入」 螢幕。
	- **4b** ( 依條件而定 ) 在 Windows NT/2000 伺服器上,檢查以下列示的服務:

ZENworks Workstation Import

- **4c** ( 依條件而定 ) 在 SLES 9 SP1 或 OES Linux 伺服器上,於提示符處執行 /etc/init.d/ novell-zdm-awsi status。輸入服務將會傳回訊息,指出此服務目前是否在執行中。
- 5 如果自動工作站輸入未在 Windows 或 NetWare 上執行,請重新啓動伺服器。如果其未 在 Linux 上執行,請重新啓動服務。

如需有關啟動服務的更多資訊,請參閱 《*Novell ZENworks 7* 桌面管理管理指南》中的 「驗證自動工作站輸入與移除是否在工作」。

# <span id="page-319-0"></span>**27.5** 安裝 **ODBC** 驅動程式

在執行庫存報告之前,請查看以下各項:

 確定在執行 ConsoleOne 的機器上為 Sybase、Oracle 或 MS SQL 安裝了適當 ODBC 用戶 端。當您呼叫庫存報告時,會自動在機器上設定 ODBC 驅動程式。

為 Sybase 資料庫安裝 ODBC 驅動程式的步驟:

- 1. 在 *Novell ZENworks 7 Companion 2* CD ( 或 *Novell ZENworks 7 with Support Pack 1*  Companion 2 CD) 中,開啓 \database drivers 目錄
- 2. 依照 \database drivers 目錄中 odbcreadme.txt 檔案中的說明執行。該資訊可協助您設定 Sybase 資料庫的位址並驗證您是否可以進行連接

對於 Oracle,你必須安裝適當的 ODBC 用戶端。例如,對於 Oracle9i 庫存資料庫,安 裝 Oracle9i 用戶端,這是因為庫存報告與更舊或更新版本的用戶端都不相容。

對於 MS SQL,用戶端在所有 Microsoft Windows 作業系統上均可用。

 請確定至少在 Windows NT 機器上專門安裝了 MDAC 2.6 SP1 (Microsoft Data Access Component) 以執行 Crystal Reports。檢查包裝上 MDAC 的版本:選取 「控制台」 > 「*ODBC* 資料來源」 > 「關於」索引標籤窗格。要求的最低版本是 3.520.7326.0。如果您 安裝的版本與最低需求不相符,則需要透過從 MSDN 資料存取與儲存下載網站 (http:// microsoft.com/data/download.htm) 進行下載來升級 ODBC 核心元件

# <span id="page-319-1"></span>**27.6** 蒐集疑難排解資訊

ZENworks 桌面管理安裝完成後,您可以檢查安裝以查看安裝是否成功、檢查元件版本,或 啟動和檢查除錯記錄。如果您要執行上述任何任務,請參閱 《*Novell ZENworks 7* 桌面管理 管理指南》中的 「檢查 ZENworks 桌面管理安裝」,以取得更多資訊。

VI 升級

本小節包含有關 Novell® ZENworks® 7 Desktop Management (Novell® ZENworks® 7 桌面管 理 ) 中新增之增強功能的資訊,以及有關如何從 ZENworks for Desktops 3.2 SP3、ZENworks for Desktops 4.*x* 或 ZENworks 6.5*x* 桌面管理升級到 ZENworks 7 桌面管理的資訊。

- 第 28 章 「ZENworks 7 [桌面管理的新增功能」](#page-322-0) , 第 329 頁
- 第 29 章 「從 [ZENworks for Desktops 3.2 SP3](#page-328-0) 升級」 , 第 335 頁
- 第 30 章 「從 [ZENworks for Desktops 4.x](#page-360-0) 升級」 , 第 367 頁
- 第 31 章 「升級至 ZENworks 7 啓動顯示裝置」, 第 395 頁
- 第 32 章 「從 ZENworks 6.5x [桌面管理進行升級」](#page-392-0) , 第 399 頁
- 第 33 章 「考慮更新搭配 SP1 的 [ZENworks 7 Desktop Management \(ZENworks 7](#page-400-0) 桌面管 理 )」 , 第 [407](#page-400-0) 頁
- ◆ 第 34 章 [「使用伺服器軟體套件升級為](#page-402-1) Support Pack 1」, 第 409 頁

當您升級時,您應該考量[「注意」,第](#page-320-0) 327 頁中包含的資訊。

本小節中的資訊也適用於搭配 Support Pack 1 的 ZENworks 7 桌面管理。如需更多資訊,請 參閱第 33 章 「考慮更新搭配 SP1 的 [ZENworks 7 Desktop Management \(ZENworks 7](#page-400-0) 桌面管 理 )」 , 第 [407](#page-400-0) 頁。

### <span id="page-320-0"></span>注意

在 ZENworks 7 桌面管理安裝的生命週期內,您可使選擇下載和套用維護升級檔、過渡版本 或支援套件。通常,這些 ZENworks 產品維護安裝程式會覆寫之前安裝的每個檔案 ( 包括組 態檔案,例如 .conf 檔案或 .ini 檔案 )。如果您在除錯過程中手動修改了某檔案,並且您要保 留其設定,則可能會出現此後果。

在少數情況下,如果安裝程式偵測到組態檔案已經升級 ( 例如,重新安裝 ) 並且為相同版 本,則不會覆寫該檔案且會保留其設定。在 ZENworks Desktop Management Services on Linux 的安裝程式中,RPM 會處理標記為.config 檔案的檔案,然後保留使用者所做的修改 或將其儲存為 *filename*.rpmsave。

某些檔案 ( 例如,某些用於 ZENworks 影像或 ZENworks 庫存資料庫的檔案 ) 會永遠覆寫。 對於應該手動保留這些檔案的情況,文件提供您需要遵循的必要預防步驟,以避免覆寫檔 案,或保留備份副本。

# <span id="page-322-0"></span><sup>28</sup>**ZENworks 7** 桌面管理的新增功能

以下各節將說明自 ZENworks 6.5 桌面管理 Support Pack 1 發行以來 Novell® ZENworks® 7 Desktop Management (Novell® ZENworks® 7 桌面管理) 中新增的功能:

- [「一般變更」,第](#page-322-1) 329 頁
- [「應用程式管理」,第](#page-323-0) 330 頁
- [「工作站影像」,第](#page-323-1) 330 頁
- [「工作站庫存」,第](#page-323-2) 330 頁

以下小節將說明在 ZENworks 7 桌面管理 Support Pack 1 (SP1) 中所做的其他變更:

◆ 「搭配 Support Pack 1 的 ZENworks 7 [桌面管理之新增功能」,第](#page-325-0) 332 頁

# <span id="page-322-1"></span>**28.1** 一般變更

以下各節將說明對 ZENworks 7 中 ZENworks 桌面管理功能所做的一般變更:

- 「對 Linux [伺服器的支援」,第](#page-322-2) 329 頁
- 「對 Tablet PC [的支援」,第](#page-322-3) 329 頁
- [「隨附於桌面管理的新產品與更新的產品」,第](#page-322-4) 329 頁

### <span id="page-322-2"></span>**28.1.1** 對 **Linux** 伺服器的支援

隨著 ZENworks 7 桌面管理的發行,所有桌面管理元件都可以安裝在 SUSE® Linux Enterprise Server (SLES 9 SP1) 和 Novell Open Enterprise Server (OES 1.0) Linux 伺服器上。如需更多資 訊,請參閱「 在 Linux 上安裝 ZENworks 桌面管理服務 」,第 271 頁。

### <span id="page-322-3"></span>**28.1.2** 對 **Tablet PC** 的支援

ZENworks 現在支援將規則與應用程式配送至執行 Windows XP Tablet PC Edition 的 Tablet PC。

#### <span id="page-322-4"></span>**28.1.3** 隨附於桌面管理的新產品與更新的產品

即使您僅授權 ZENworks 7 Suite 的 ZENworks 7 桌面管理部分,該授權也會包含對套件中所 含其他產品的使用,包括:

- ZENworks 資產庫存元件 ZENworks 7 資產管理。此元件作為資產庫存包含在內,包括 硬體與軟體庫存、網路探查、Web 報告以及工作站庫存歷程。如需更多資訊,請參閱 ZENworks 7 資產管理文件 (http://www.novell.com/documentation/zam7/index.html)。
- ◆ 由 GroupWise® Instant Messenger 2.0 支援的 Instant Messenger, 它是一種即時訊息傳送 解決方案,可以:
	- ◆ 在員工之間傳送安全通訊,以保護敏感資訊。
	- ◆ 诱渦 eDirectory™ 提供規則式管理, 以簡化管理工作。
- 提供專門針對企業環境設計的企業類別功能。
- ◆ Identity Manager 2.02 Bundle Edition,可讓您在全 Windows 環境中安裝 ZENworks 7 桌面 管理,並使 Novell eDirectory 與 Microsoft Active Directory 之間的資料同步。
- ◆ Novell iManager 2.5,可協助您在全 Windows 環境中管理 ZENworks 7 桌面管理。
- ZENworks 7 桌面管理中包含的已更新產品有:
	- 由 Novell iFolder® 2.1.5 支援的 ZENworks 資料管理
	- 由 PatchLink\* Update 6.2 版支援的 ZENworks 升級檔管理。
	- 由 InstallShield\* AdminStudio ZENworks Edition 支援的 ZENworks 軟體套件。
	- 由 Computer Associates 之 Unicenter\* Desktop DNA\* 支援的 ZENworks 個性移轉。

### <span id="page-323-0"></span>**28.2** 應用程式管理

以下各節將說明對 ZENworks 7 中 ZENworks 應用程式管理功能所做的變更:

- [「為識別作業系統版本之第四個元件而新增的支援」,第](#page-323-3) 330 頁
- ◆ 「爲將桌面管理代辦部署到 Windows [群組中之工作站而新增的支援」,第](#page-323-4) 330 頁

#### <span id="page-323-3"></span>**28.2.1** 為識別作業系統版本之第四個元件而新增的支援

Windows XP SP2 為 Windows 作業系統版本新增了第四個元件 ( 例如 5.1.1287.*1120*)。 ZENworks 7 應用程式管理目前支援此元件。

對於作業系統版本中僅具有三個元件的舊應用程式,ZENworks 桌面管理會在第四個元件的 位置新增一個零 (0)。將舊要求設定輸入至配送規則後,ZENworks 會將第四個號碼從 0 ( 零 ) 變更為萬用字元值或 「x」。當萬用字元值與第四個元件中指定的值不完全相符時,如果 您要在作業系統版本配送規則中執行等於 (=) 比較運算,則此功能會導致一個潛在的問題。

### <span id="page-323-4"></span>**28.2.2** 為將桌面管理代辦部署到 **Windows** 群組中之工作站而新增 的支援

如果執行代辦配送程式的工作站不是 Microsoft 領域的成員,則可以立即使用代辦配送程式 將桌面管理代辦配送到屬於其 Windows 工作群組成員的目標工作站。如需更多資訊,請參 閱 [「使用桌面管理代辦配送程式將代辦部署至](#page-132-0) Windows 工作群組中的工作站 」,第 139 [頁](#page-132-0)。

### <span id="page-323-1"></span>**28.3** 工作站影像

影像引擎中的 Linux 核心已升級至 2.6 版,可提供更廣泛的硬體與網路卡支援。

### <span id="page-323-2"></span>**28.4** 工作站庫存

Novell ZENworks 7 桌面管理中的工作站庫存提供以下新功能:

- ◆ [「將工作站庫存從舊版的](#page-324-0) ZENworks 桌面管理升級至 ZENworks 7 桌面管理」,第 331 [頁](#page-324-0)
- 「在 UNIX 伺服器上安裝 Oracle9i [庫存資料庫」,第](#page-324-1) 331 頁
- ◆ 「在 Windows 或 UNIX 伺服器上安裝 Oracle10g R1 庫存資料庫 」, 第 331 頁
- [「快速、輕鬆地檢視庫存資料」,第](#page-324-0) 331 頁
- 「提昇 ZENworks 7 [庫存儲存程式的輸送量」,第](#page-324-1) 331 頁
- ◆ 「將 Linux 庫存伺服器和 ConsoleOne 連接至 MS SOL 2000 [庫存資料庫」,第](#page-324-2) 331 百

### **28.4.1** 將工作站庫存從舊版的 **ZENworks** 桌面管理升級至 **ZENworks 7** 桌面管理

支援將工作站庫存從 ZENworks for Desktops 4.*x* 或 ZENworks 6.5*x* 桌面管理升級至 ZENworks 7 桌面管理。

### **28.4.2** 在 **UNIX** 伺服器上安裝 **Oracle9i** 庫存資料庫

您現在可以在 UNIX 伺服器上安裝 Oracle9i 庫存資料庫。如需詳細資訊,請參閱 《*Novell ZENworks 7* 桌面管理管理指南》之 「工作站庫存」中的 「在 UNIX 伺服器上建立 Oracle9i 庫存資料庫」。

### **28.4.3** 在 **Windows** 或 **UNIX** 伺服器上安裝 **Oracle10g R1** 庫存資料 庫

您現在可以在 Windows 或 UNIX 伺服器上安裝 Oracle10g R1 庫存資料庫。

如需詳細資訊,請參閱 《*Novell ZENworks 7* 桌面管理管理指南》之 「工作站庫存」中的 「安裝 Oracle 庫存資料庫」。

### <span id="page-324-0"></span>**28.4.4** 快速、輕鬆地檢視庫存資料

工作站庫存提供了一種名為 「快速報告」的新工具,可輕鬆取回與檢視 ZENworks 庫存資 料庫中的資料。每個快速報告均包含庫存元件清單及您使用快速報告精靈定義的查詢。

如需詳細資訊,請參閱 《*Novell ZENworks 7* 桌面管理管理指南》之 「工作站庫存」中的 「使用快速報告快速、輕鬆地檢視庫存資料」。

### <span id="page-324-1"></span>**28.4.5** 提昇 **ZENworks 7** 庫存儲存程式的輸送量

您現在可以透過部署多個根伺服器,直接將庫存資料儲存至 Oracle 9.2.0.6 庫存資料庫,以 提昇 ZENworks 7 庫存儲存程式的輸送量。

如需詳細資訊,請參閱 《*Novell ZENworks 7* 桌面管理管理指南》之 「工作站庫存」中的 「效能提示」。

### <span id="page-324-2"></span>**28.4.6** 將 **Linux** 庫存伺服器和 **ConsoleOne** 連接至 **MS SQL 2000**  庫存資料庫

若要設定 MS SQL Server 2000 的庫存資料庫,您必須執行以下步驟:

- 1. 設定 MS SQL Server 2000 的庫存資料庫。
- 2. 將庫存伺服器和 ConsoleOne 連接至執行 MS SQL 2000 的庫存資料庫。

如需詳細資訊,請參閱 《*Novell ZENworks 7* 桌面管理管理指南》之 「工作站庫存」中的 「設定 MS SQL Server 2000 庫存資料庫」。

## **28.5** 搭配 **Support Pack 1** 的 **ZENworks 7** 桌面管 理之新增功能

除了所有 ZENworks 支援套件都包含的代碼修正之外,搭配 SP1 的 ZENworks 7 桌面管理還 包含以下新項目或增強項目:

- [「新的網路作業系統支援」,第](#page-325-0) 332 頁
- [「新的受管理設備平台支援」,第](#page-325-1) 332 頁
- 「更新的 Novell [產品和協力廠商產品」,第](#page-325-2) 332 頁
- [「應用程式管理增強功能」,第](#page-326-0) 333 頁
- [「工作站庫存增強功能」,第](#page-326-1) 333 頁
- [「叢集支援」,第](#page-327-0) 334 頁
- [「新的升級替代方法」,第](#page-327-1) 334 頁

### <span id="page-325-0"></span>**28.5.1** 新的網路作業系統支援

搭配 SP1 的 ZENworks 7 桌面管理新增了對以下網路作業系統的支援:

- $\triangleleft$  SLES 9 SP3 x86
- SLES 10 x86
- SLES 10 x86\_64
- OES NetWare SP2
- OES Linux SP2 x86\_64
- Windows Server 2003 SP1/R2 Standard Edition x86
- Windows Server 2003 SP1/R2 Enterprise Edition x86

### <span id="page-325-1"></span>**28.5.2** 新的受管理設備平台支援

搭配 SP1 的 ZENworks 7 桌面管理新增了對以下受管理設備平台的支援:

- Windows XP Professional SP2
- Windows XP Tablet PC 2005

### <span id="page-325-2"></span>**28.5.3** 更新的 **Novell** 產品和協力廠商產品

ZENworks 7 桌面管理還隨附以下補充產品,這些產品自上一版本發行後,也經過了更新:

- Identity Manager 3 Bundle Edition,可讓您在全 Windows 環境中安裝搭配 SP1 的 ZENworks 7 桌面管理,並使 Novell eDirectory 與 Microsoft Active Directory 之間的資料 同步。
- Novell eDirectory 8.8,可提昇管理網路資源的效能。
- Novell iManager 2.6,可協助您在全 Windows 環境中管理 ZENworks 7 桌面管理。
- ◆ Novell ConsoleOne 1.3.6e,可設定與管理 eDirectory 中的 ZENworks 物件和嵌入程式。
- ◆ 由 GroupWise Instant Messenger 2.0.1 支援的 Instant Messenger
- ◆ Novell XTier 3.1.4,經過更新以提昇中間層的效能和穩定性。
- 搭配 SP1 的 ZENworks 7 資產管理之 ZENworks 資產庫存元件。如需更多資訊,請參閱 ZENworks 7 資產管理文件網站上的 「Support Pack 1 中的新增功能 (http:// www.novell.com/documentation/zam7/readme/readme\_assetmgt\_7sp1.html#sp1) 」。
- 搭配 SP1 的 ZENworks 7 桌面管理所含之更新產品包括:
	- 由 Novell iFolder 2.1.7 支援的 ZENworks 資料管理
	- 由 PatchLink Update 6.2.2 版支援的 ZENworks 升級檔管理。
	- 由 InstallShield AdminStudio 7.5 版 (ZENworks Edition) 支援的 ZENworks 軟體套件。
	- ◆ 由 Computer Associates 之 Unicenter Desktop DNA 支援的 ZENworks Personality Migration 11.0.4.6  $\overline{\text{m}}$   $\overline{\text{o}}$

### <span id="page-326-0"></span>**28.5.4** 應用程式管理增強功能

搭配 SP1 的 ZENworks 7 桌面管理中之應用程式管理提供以下新功能或增強功能:

- ◆ 「BITS 支援」, 第 333 頁
- ◆ 「Citix Presentation Server 4 支援」,第 333 頁

### **BITS** 支援

Novell 應用程式啟動器目前可使用 Microsoft 幕後智慧型傳送服務 (Microsoft Background Intellegent Transfer Services, BITS) 2.0 將應用程式檔案傳輸至工作站。BITS 可使用閒置網路 頻寬傳輸檔案,並可根據可使用之閒置網路頻寬容量來提高或降低檔案傳輸速率。

如需詳細資訊,請參閱 《*Novell ZENworks 7* 桌面管理管理指南》之 「應用程式管理」中的 「進階配送:使用 BITS 傳輸應用程式」。

### **Citix Presentation Server 4** 支援

ZENworks 現在支援 Citrix Presentation Server 4 for Windows 和 Citrix Presentation Server 4 for Windows 2003 x64。

如需詳細資訊,請參閱第 15 章 [「設定終端機伺服器應用程式支援」](#page-148-0),第 155 頁。

### <span id="page-326-1"></span>**28.5.5** 工作站庫存增強功能

搭配 SP1 的 ZENworks 7 桌面管理中之工作站庫存現在支援使用以下協力廠商資料庫管理系 統設定庫存資料庫:

- Windows 或 UNIX 伺服器上的 Oracle10g R2。
- Windows 或 UNIX 伺服器上的 Microsoft SQL Server 2005。

### <span id="page-327-0"></span>**28.5.6** 叢集支援

在 OES Linux SP2 伺服器上的叢集中進行安裝時,搭配 SP1 的 ZENworks 7 桌面管理透過處 於「叢集安全」狀態,擴大了對 Novell 叢集服務的支援。如需更多資訊,請參閱「在 OES Linux [叢集環境中安裝搭配](#page-505-0) SP1 的 ZENworks 7 桌面管理」,第 512 頁。

### <span id="page-327-1"></span>**28.5.7** 新的升級替代方法

搭配 SP1 的 ZENworks 7 桌面管理提供了一種新的升級替代方法,用於自舊版 ZENworks for Desktops 或 ZENworks 桌面管理進行升級。如需詳細資訊,請參閱第 34 章 [「使用伺服器軟](#page-402-0) 體套件升級為 [Support Pack 1](#page-402-0)」 , 第 409 頁。

# <sup>29</sup>從 **ZENworks for Desktops 3.2 SP3**  升級

以下幾節概述了為確保從 Novell® ZENworks® for Desktops 3.2 SP3 成功升級至 ZENworks 7 Desktop Management (ZENworks 7 桌面管理), 您應該遵循的程序。您應該依照以下順序執 行這些程序:

- 1. 「滿足 ZENworks 7 [安裝必要條件」,第](#page-328-0) 335 頁
- 2. 「檢查 [eDirectory](#page-328-1)」, 第 335 頁
- 3. 「延伸 eDirectory [綱要」,第](#page-328-2) 335 頁
- 4. 「升級 [ConsoleOne](#page-330-0)」, 第 337 頁
- 5. 「升級 [ZENworks for Desktops 3.2 SP3](#page-331-0) 伺服器」,第 338 頁
- 6. 「安裝 ZENworks 7 中間層伺服器 」, 第 357 頁
- 7. [「升級受管理工作站」,第](#page-351-0) 358 頁

附註:您還可以使用本節中的內容,協助您從 ZENworks for Desktops 3.2 SP3 升級至搭配 Support Pack 1 的 ZENworks 7 桌面管理。

## <span id="page-328-0"></span>**29.1** 滿足 **ZENworks 7** 安裝必要條件

確保您網路上的工作站和伺服器滿足所需的必要條件。如需更多資訊,請參閱「 準備 」, 第 [29](#page-22-0) 頁。

## <span id="page-328-1"></span>**29.2** 檢查 **eDirectory**

在安裝 ZENworks 7 桌面管理,以及在延伸具有桌面管理屬性的目錄綱要前後,您均需要檢 查 Novell eDirectory® 樹狀結構的狀態。以下資源提供執行狀態檢查所需的資訊:

- ◆ 目錄狀態檢查程序 跨平台,TID 10060600 可在 Novell 支援知識庫 (http:// support.novell.com/search/kb\_index.jsp) 中取得。
- 檢查 OS ( 操作系統,Operating System) 和 DS ( 目錄服務,Directory Services) 狀態是否有 不一致的 ZENworks 行為, TID 10062741 可在 Novell 支援知識庫 (http:// support.novell.com/search/kb\_index.jsp) 中取得。
- eDirectory Cool 解決方案 (http://www.novell.com/coolsolutions/nds)

## <span id="page-328-2"></span>**29.3** 延伸 **eDirectory** 綱要

ZENworks 7 桌面管理安裝程式可延伸 eDirectory 綱要,從而建立新類型的目錄物件。綱要 延伸為不可逆向執行的程序。

您必須在具有受支援版本的 Windows 和 Novell Client™ 的工作站上執行 ZENworks 7 桌面管 理安裝 (請參閱第8章[「準備管理工作站或伺服器」](#page-56-0), 第63頁)。

- **1** 從安裝工作站中,作為具有要延伸其綱要的 eDirectory 樹狀結構之管理權限的使用者, 通過 eDirectory 驗證。
- **2** 將 *Novell ZENworks 7 Desktop Management* CD 插入工作站的光碟機,以自動執行 ZENworks 7 安裝程式。

如果安裝程式無法自動執行,請從 CD 的根目錄中啓動 winsetup.exe。

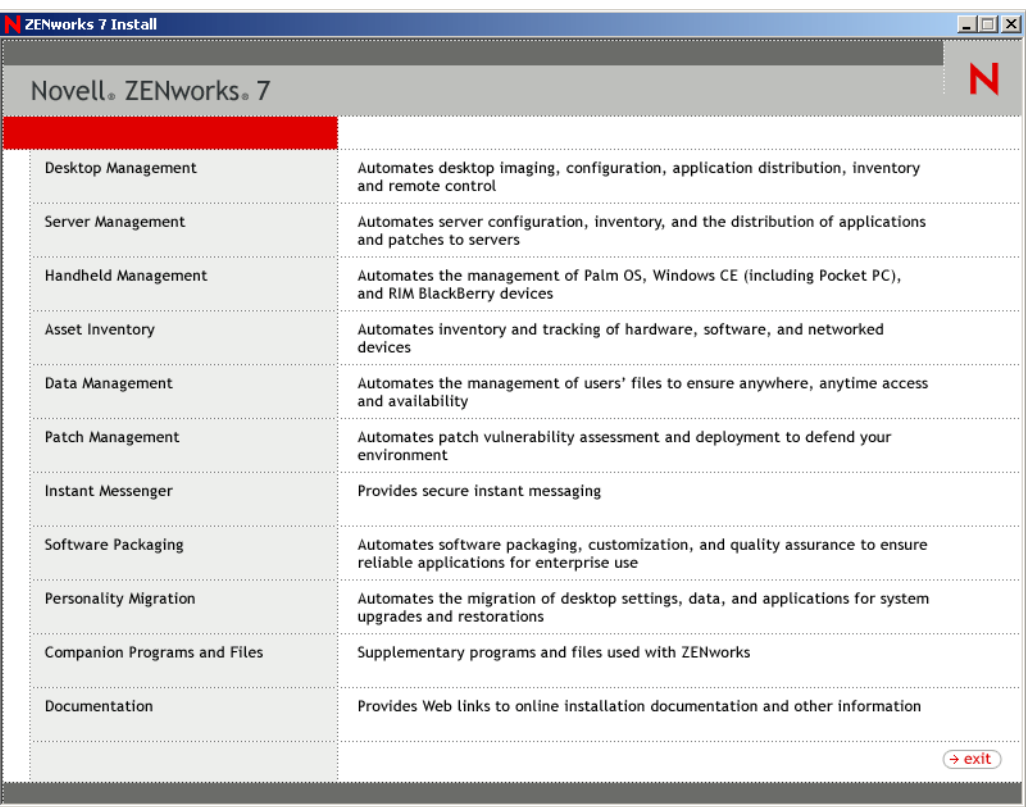

**3** 選取 「桌面管理」,然後選取 「英語」以顯示 「ZENworks 7 桌面管理」頁。

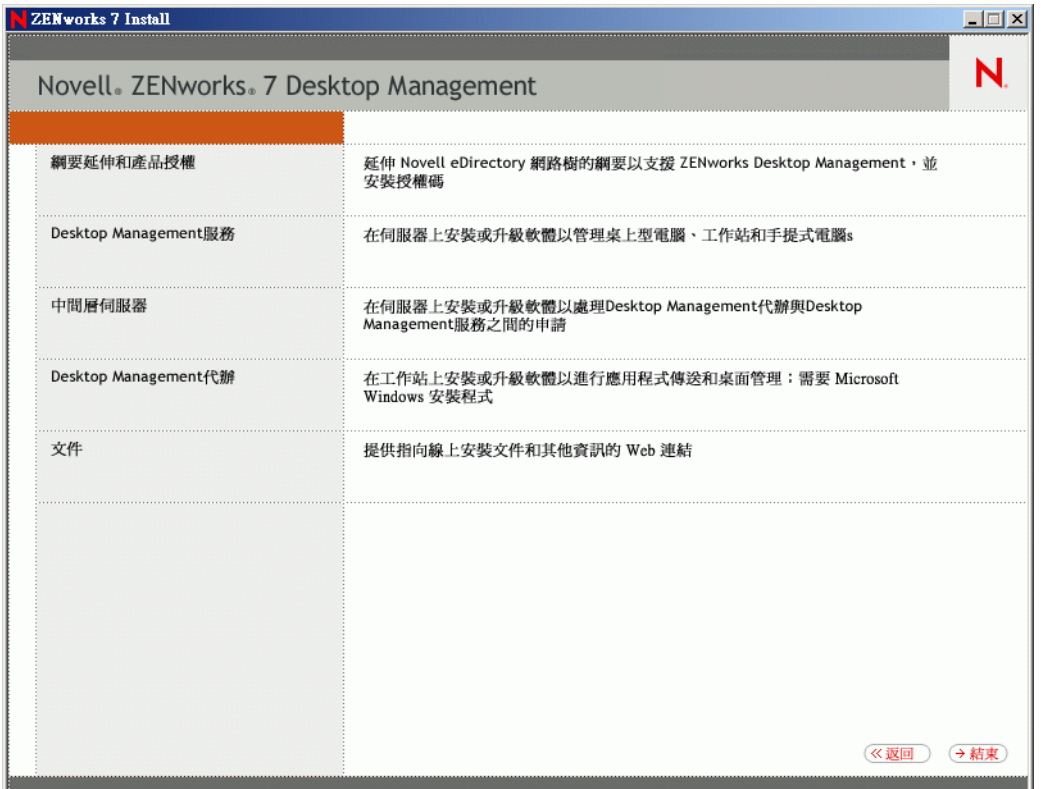

- **4** 選取 「綱要延伸和產品授權」以啟動綱要延伸程式。
- **5** 在 「軟體授權合約」對話方塊中,選取 「接受」,然後按一下 「下一步」。
- **6** 在 「用於建立物件的 eDirectory 樹狀結構」對話方塊中,選取您要延伸其綱要的樹狀結 構,然後按一下 「下一步」。
- **7** 在 「ZENworks 授權」對話方塊中,輸入與 ZENworks 軟體一起提供的授權代碼,然後 按一下 「下一步」。

即使您沒有授權代碼,仍可安裝 ZENworks 軟體。將會安裝完整的軟體,您可以在 90 天的試用期內使用該軟體。在試用期間或之後的任何時間,您均可以再次執行安裝程 式,並使用 「綱要延伸和產品授權」選項來輸入授權代碼。

- **8** 在 「安裝摘要」對話方塊中,按一下 「完成」以延伸綱要。
- **9** ( 選擇性的 ) 當 ZENworks 綱要延伸完成對話方塊出現時,按一下 「檢視記錄檔案」以 查看所套用的延伸。
- **10** 在 ZENworks 綱要延伸完成對話方塊中,按一下 「確定」。
- 11 執行 [eDirectory](#page-361-0) 狀態檢查 (請參閱「檢查 eDirectory」, 第 368 頁)。

### <span id="page-330-0"></span>**29.4** 升級 **ConsoleOne**

ZENworks 7 桌面管理需要 1.3.6 版或更新版本的 ConsoleOne® 。

ZENworks for Desktops 3.2 SP3 要求,在 ZENworks for Desktops 3.2 SP3 伺服器上安裝 ConsoleOne,以便將 ZENworks for Desktops 3.2 SP3 嵌入程式安裝至該伺服器。必要時,您 還可將 ConsoleOne 目錄從伺服器複製到工作站,以便從工作站執行 ConsoleOne。

ZENworks 7 可讓您將桌面管理嵌入程式同時安裝至桌面管理伺服器上的 ConsoleOne 目錄, 以及本地工作站上的 ConsoleOne 目錄。依預設,當您將該嵌入程式從 3.2 SP3 升級至版本 7 時,會將其安裝至伺服器。

當您將 ConsoleOne 升級至版本 1.3.6 時,需確保:

- 將其安裝到您要從中管理 ZENworks 7 桌面管理的所有位置。
- 至少保留一份包含 ZENworks for Desktops 3.2 SP3 嵌入程式的 ConsoleOne 安裝。這可使 您在升級程序中繼續管理 ZENworks for Desktops 3.2 SP3。

若要執行 ConsoleOne 升級,請:

**1** ( 選擇性的 ) 至少保留一份包含 ZENworks for Desktops 3.2 SP3 嵌入程式的 ConsoleOne 安裝。

ConsoleOne 1.3.6 支援 ZENworks for Desktops 3.2 SP3 嵌入程式。您可以選擇複製目前的 包含嵌入程式的 ConsoleOne,也可等待複製包含嵌入程式的 ConsoleOne 1.3.6 安裝 ( 請 參閱步驟 3),或執行這兩項作業。

例如,如果您有包含 ConsoleOne 1.3.2 的 ZENworks for Desktops 3.2 SP3 伺服器,而且 ZENworks for Desktops 3.2 SP3 嵌入程式位於 sys:\public\mgmt\consoleone\1.2 目錄,並且 您想確保保留一份安裝,請建立 sys:\public\mgmt\consoleone\zfd32 目錄,並將所有檔案 和子目錄從 1.2 目錄複製到 zfd32 目錄。

- **2** 將 ConsoleOne 1.3.6 安裝到本地工作站或 ZENworks for Desktops 3.2 SP3 伺服器。若要 如此:
	- **2a** 將 *Novell ZENworks 7 Companion 1* CD ( 或 *Novell ZENworks 7 with Support Pack 1 Companion 1* CD) 插入工作站的光碟機,以自動執行 ZENworks 7 安裝程式。 如果安裝程式無法自動執行,請從 CD 的根目錄中啟動 winsetup.exe。
	- **2b** 選取 「伴隨程式和檔案」。
	- **2c** 選取 「*Novell ConsoleOne*」,以啟動 ConsoleOne 1.3.6 ( 或 1.3.6e) 安裝程式。
	- 2d 遵循提示,將 ConsoleOne 安裝到 ...\consoleone\1.2 目錄中。

安裝完成後,...\consoleone\1.2 目錄中會包含 ConsoleOne 1.3.6 (在 SP1 中,為 1.3.6e)。如果您將 ConsoleOne 安裝到包含 ZENworks for Desktops 3.2 SP3 嵌入程式 的位置,則 3.2 SP3 嵌入程式仍會起作用。

**3** ( 選擇性的 ) 如果您要保留一份包含 ZENworks for Desktops 3.2 SP3 嵌入程式的 ConsoleOne 1.3.6 ( 或 1.3.6e),請將您在步驟 2 中建立的安裝複製到其他位置。

## <span id="page-331-0"></span>**29.5** 升級 **ZENworks for Desktops 3.2 SP3** 伺服器

透過使用 ZENworks 7 桌面管理伺服器安裝程式,可以升級 ZENworks for Desktops 3.2 SP3 伺服器。

應用程式管理、工作站管理、工作站影像、遠端管理和工作站庫存元件的升級程序非常簡 單,並且包含在升級時需要規劃的一些問題。

升級安裝與新安裝相同。以下步驟僅提供啟動安裝程式和針對升級進行選擇所需的資訊。如 需更多詳細的安裝資訊,請參閱第 9 章 「安裝 ZENworks [桌面管理伺服器」](#page-62-0) , 第 69 頁。

- **1** 從安裝工作站中,作為具有已為 ZENworks 7 延伸其綱要的 eDirectory 樹狀結構之管理 權限的使用者,通過 eDirectory 驗證 (請參閱[「在安裝之前延伸綱要」,第](#page-64-0) 71 頁)。
- **2** 將 *Novell ZENworks 7 Desktop Management* CD ( 或 *Novell ZENworks 7 Desktop Management with Support Pack 1* CD) 插入工作站的光碟機,以自動執行 ZENworks 7 安 裝程式。

如果安裝程式無法自動執行,請從 CD 的根目錄中啓動 winsetup.exe。

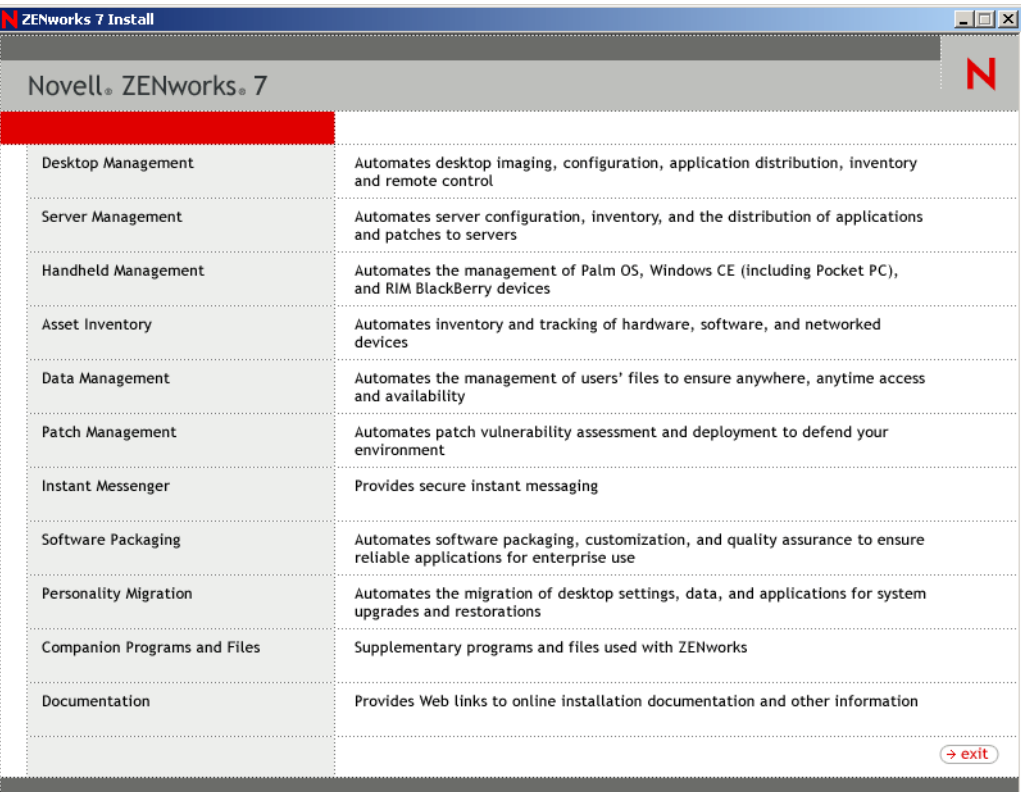

選取 「桌面管理」,然後選取 「英語」以顯示 「ZENworks 7 桌面管理」頁。

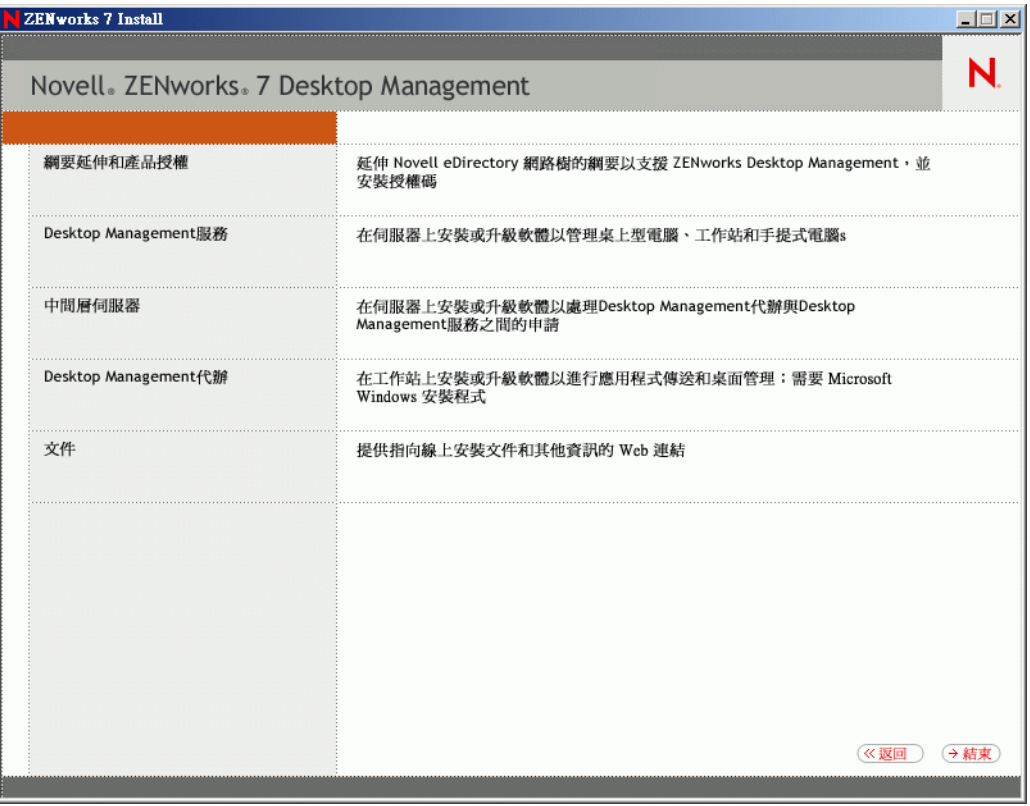

選取 「桌面管理服務」,以啟動 ZENworks 桌面管理伺服器安裝程式。

**5** 遵循提示,直到新增完所有要升級的伺服器並且 「伺服器選項」頁仍在顯示,如下所 示。

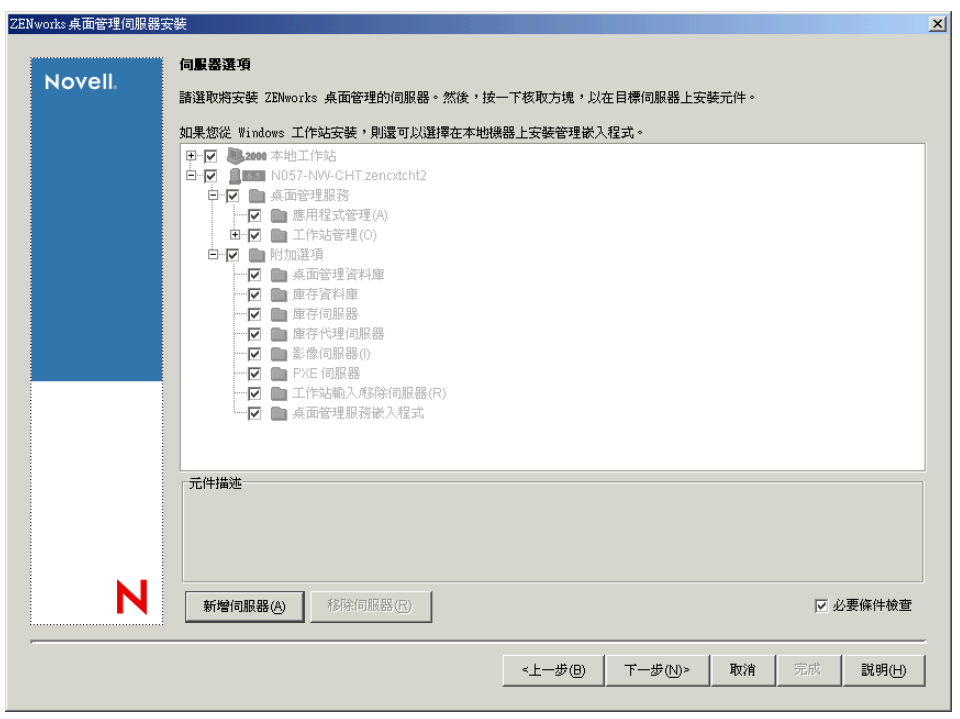

**6** 不選您不想安裝到伺服器上的任何元件。

例如,因為您不打算升級工作站庫存,所以不選 「庫存資料庫」、「庫存伺服器」和 「庫存代理伺服器」。選取元件以在 「元件描述」方塊中顯示描述。

- **7** ( 選擇性的 ) 如果您不想安裝程式檢查目標伺服器以確保它們滿足 ZENworks 7 必要條 件,則不選 「必要條件檢查」選項。 選取 「必要條件檢查」選項後,如果目標伺服器不滿足必要條件,則不會在該伺服器
- 上進行安裝,除非您升級該伺服器,或在不選該選項的情況下重新執行安裝程式。
- **8** 按一下 「下一步」,然後遵循其餘提示來安裝該軟體。
- **9** 請查看以下幾節中的資訊,來完成升級程序:
	- [「完成應用程式管理升級」,第](#page-334-0) 341 頁
	- [「完成工作站管理升級」,第](#page-338-0) 345 頁
	- [「完成工作站影像升級」,第](#page-341-0) 348 頁
	- [「完成遠端管理升級」,第](#page-341-1) 348 頁
	- [「完成工作站庫存升級」,第](#page-342-0) 349 頁

### <span id="page-334-0"></span>**29.5.1** 完成應用程式管理升級

以下幾節提供的資訊可協助您完成 ZENworks 桌面管理之應用程式管理元件的升級:

- 「更新應用程式啟動器啟動方法」,第 342 頁
- 「更新應用程式」,第 343 頁
- 「從系統要求轉換為配送規則」,第 344 頁

### 更新應用程式啟動器啟動方法

當您將 ZENworks 3.2 伺服器升級至 ZENworks 7 桌面管理伺服器時, nalexpld.exe 和 nal.exe 會更新,以從將安裝 ZENworks 7 Desktop Management Agent (ZENworks 7 桌面管理代辦 ) 的 本地目錄啟動 naldesk 或 nalwin32。該變更將影響使用 Novell Client 的 ZENworks for Desktops 3.2 SP3 工作站,這些工作站尙未與 ZENworks 7 桌面管理代辦一起更新。

直到您可以更新 ZENworks for Desktops 3.2 SP3 工作站,才需要確保使用者可以存取舊應用 程式啓動器。有針對兩種假設狀況的解決方案:

- 「如果使用者在連接至網路時存取應用程式啟動器」,第 342 頁
- 「如果使用者在解除網路連接時存取應用程式啟動器」,第 343 頁

### 如果使用者在連接至網路時存取應用程式啟動器

如果使用者在連接至網路時,主要存取 Novell Application Launcher (Novell 應用程式啟動器 ) 炕 A 您可能想繼續使用用戶端登入程序檔來啓動應用程式啓動器。檢查工作站是否具有更 新的 ZENworks 7 桌面管理檔案的一種方法是,使用 exist.exe 工具來檢查 c:\program\_files\novell\zenworks 中是否存在 nalwin32.exe 或 naldesk.exe。

附註:exist.exe 工具可以從 Novell 「ZENworks Cool 解決方案」頁 (http://www.novell.com/ coolsolutions/tools/1067.html) 下載。從登入或應用程式啟動程序檔執行該工具,可檢查是否 存在您指定的任何檔案。如果偵測到指定的檔案,則 .exe 會返回零 (0) ERROR\_LEVEL。

下載 exist.exe 後,從伺服器編輯您的登入程序檔,以檢查是在本地執行 ZENworks for Desktops 3.2 Novell 應用程式啓動器,還是執行 ZENworks 7。這些行必須在新增至搜尋路徑 的 sys:\public 目錄之後,或 exist.exe 必須具有指定的完整路徑。您需要修改以下 (或同等) 行:

#### @z:\nalwin32.exe

#### 以下是您需要如何修改行:

```
; First check to see if the ZENworks 7 agent is present. If so, then
; you don't needto do anything; it will be launched automatically on
; the desktop.
#exist %<windir>\..\Program Files\Novell\Zenworks\naldesk.exe
; If the ZENworks 7 agent is NOT present, then keep checking
if ; "%ERRORLEVEL"!="0" then
; Check now to see if the ZfD 3.x App Launcher has been placed on the 
;workstation
#exist %<windir>\system32\nalwin32.exe
; If the ZfD 3.x App Launcher has NOT been placed on the workstation
; then go and launch the App Launcher from the server.
if "%ERRORLEVEL"!="0" then
; Check our Windows 95 friends
#exist %<windir>\..\novell\client32\nalwin32.exe
if "%ERRORLEVEL"!="0" then
@z:\ZfD32NAL\nalwin32.exe
else
@%<windir>\..\novell\client32\nalwin32.exe
end
```

```
else
@%<windir>\system32\nalwin32.exe
end
end
```
此程序檔變更將以以下三種方法中的一種來啟動應用程式啟動器:

- ◆ 從 ZENworks 7 桌面管理代辦的工作站複本啓動 ( 它將自動啓動, 因此無需從登入程序 檔啟動 )
- ◆ 從 ZENworks for Desktops 3.2 應用程式啓動器代碼的本地複本 ( 如果存在 ) 啓動
- 從伺服器啟動 ( 如果 ZENworks 7 桌面管理代辦和本地 ZENworks for Desktops 3.2 應用程 式啟動器代碼不在工作站上 )。

在本地啓動 ZENworks for Desktops 3.2 檔案和從伺服器啓動的唯一不同是,如果您在本地啓 動應用程式啟動器,伺服器上更新的 ZENworks for Desktops 3.2 應用程式啟動器檔案不會推 至工作站。移轉期間,這通常是不必要的,但是如果的確有必要,則可以使用規則套件中的 應用程式啓動器 /i 指令行參數,來更新本地 ZENworks for Desktops 3.2 應用程式啓動器檔 案。如需更多資訊,請參閱 ZENworks for Desktops 3.2 歸檔文件 (http://www.novell.com/ documentation/lg/zdfs/index.html) 中的 《*ZENworks for Desktops 3.2* 管理指南》。

附註:如果您的網路環境包含共享工作站,則應該同時編輯所有登入程序檔,而不管容器、 分割區或站台何時升級至 ZENworks 7。這可以防止將舊應用程式啟動器檔案配送至共享工 作站。

#### 如果使用者在解除網路連接時存取應用程式啟動器

如果使用者經常解除網路連接,則可以啟動應用程式啟動器,方法是在 ZENworks 7 桌面管 理代辦安裝中指定應用程式啟動器或 Application Explorer 應從啟動資料夾啟動。儘管這是最 簡單的方法,但是指令行參數無法新增至捷徑,而且使用者有時會從啟動資料夾移除一些項 目。

如果您想指定指令行參數,則可以啟動應用程式啟動器,方法是編輯 Windows 登錄並將 NALWIN32 或 NALDESK 新增至 HKLM\Software\Microsoft\Windows\CurrentVersion\Run 鍵。

#### 更新應用程式

您應該準備要移至 ZENworks 7 桌面管理的應用程式。使用 ZENworks 7 桌面管理,您需要 決定是否將繼續使 Novell Client 安裝在工作站上,或是否將透過 ZENworks 中間層伺服器移 至桌面管理功能傳送。

如果您將繼續使用 Novell Client,則應用程式物件不發生變更,才能在新桌面管理環境中起 作用。但是您需要安裝桌面管理代辦,以更新 Novell Client 的 ZENworks 功能。

如果您計劃部署桌面管理代辦,而不使用工作站上的 Novell Client,請參閱第 12 章 [「安裝](#page-116-0) [與設定桌面管理代辦」](#page-116-0) , 第 123 頁。

將在企業防火牆外傳送的任何 MSI 應用程式必須標示為 「強制快取」。Microsoft MSI 安裝 程式不知道 ZENworks 中間層伺服器,並且無法透過瀏覽器正確申請應用程式;因此,必須 在安裝前在本地工作站上快取所有檔案。

#### 從系統要求轉換為配送規則

用於協助定義 ZENworks for Desktops 3.2 SP3 應用程式配送的 「系統要求」組態選項已重新 命名為 「配送規則」,以更好地反映增強功能,並將其與舊系統要求區分開來。ZENworks 7 配送規則透過使用 AND/OR 布林運算子和要求群組,可支援更靈活的配送條件。在 ZENworks for Desktops 3.2 SP3 中,AND 運算子用於所有系統要求,並且無法群組要求。

僅 ZENworks 6.5 ( 或更新 ) 版本的 Novell 應用程式啟動器能夠處理與配送規則配合使用的新 運算子邏輯與群組。因此,若要維護與 ZENworks for Desktops 3.2 SP3 應用程式啟動器的反 向相容性,升級 eDirectory 樹狀結構的綱要期間,現有系統要求需保留為舊系統要求。 ZENworks for Desktops 3.2 SP3 應用程式啟動器和 ZENworks 7 應用程式啟動器均可以處理舊 系統要求,也就是說使用者可以繼續使用具有舊系統要求的應用程式,而不管他們使用的是 哪個應用程式啟動器版本。

從使用舊系統要求轉換為使用配送規則時,您需要瞭解以下事項:

- 配送規則在應用程式物件的 「配送規則」頁 ( 「應用程式物件」 > 「可用性」索引標籤 > 「配送規則」頁 ) 中定義。
- 按一下 「舊」按鈕,然後按一下 「編輯舊設定」,可從 「配送規則」頁取得舊系統要 求。您可以使用該選項來編輯現有舊系統要求,或新增舊系統要求 ( 例如,如果您建立 新應用程式物件,並且想在執行 ZENworks for Desktops 3.2 SP3 應用程式啟動器的工作 站上取得該物件 )。
- ◆ 如果應用程式具有舊系統要求,而無配送規則,則當您存取該應用程式的「 配送規則」 頁時,系統會提示您將要求輸入到配送規則中。如果您選擇不輸入它們,則您可以稍後 使用 「配送規則」頁上的 「輸入舊設定」選項進行輸入。
- ◆ 將舊系統要求輸入到配送規則中後,或手動定義配送規則後,ZENworks 7 應用程式啓 動器將僅處理配送規則。它會忽略舊系統要求。但是,ZENworks for Desktops 3.2 SP3 應用程式啓動器會繼續處理舊系統要求,因為它不知道新配送規則。因此,如果您想使 用配送規則,但是仍然具有執行 ZENworks for Desktops 3.2 SP3 應用程式啟動器的工作 站,則需要維護配送規則清單和舊系統要求清單。
- 您對配送規則進行的變更不會新增到舊系統要求中。同樣,您對舊系統要求進行的變更 也不會新增到配送規則中。
- 如果您在定義配送規則後輸入舊系統規則,則舊系統規則會覆寫現有的配送規則。
- 在應用程式可用之前定義的操作系統要求已移除。在 ZENworks for Desktops 3.2 SP3 中,必須在「系統要求」中定義 OS 平台,才可以配送和啓動應用程式。已移除此要 求。新的行為使用以下邏輯:如果應用程式僅在特定操作系統上執行,則定義操作系統 配送規則。如果應用程式不要求特定的操作系統,則無需定義配送規則。依預設,沒有 定義的操作系統配送規則之應用程式在所有支援的平台 (Windows 98、Windows 2000 和 Windows XP) 上均可用。

請謹記上述詳細資料,我們建議您執行以下程序,以確保系統要求順利轉換為配送規則:

- **1** 針對每個應用程式物件,將舊系統規則輸入到配送規則中。依需要修改規則。
- **2** 保留舊系統要求,以支援使用 ZENworks for Desktops 3.2 SP3 應用程式啟動器的工作 站。
- **3** 如果應用程式的配送條件發生了變更,請同時修改配送規則和舊系統要求,以確保 ZENworks 7 和 ZENworks for Desktops 3.2 SP3 應用程式啟動器都可以執行配送條件。
- 4 在所有工作站均升級至 ZENworks 7 應用程式啓動器 ( 請參閱 「升級工作站 」,第 392 [頁](#page-385-0) ) 之後,移除舊系統要求。

或者

如果您要透過在工作站上繼續執行 ZENworks for Desktops 3.2 SP3 桌面管理代辦,在您 的環境中支援 Windows NT 4.0 工作站,則請勿移除舊系統要求。您需要同時保留舊系 統要求和配送規則。

如需有關配送規則和舊系統要求的更多資訊,請參閱 《*Novell ZENworks 7* 桌面管理管理指 南》之 「應用程式管理」中的 「配送規則」頁。

### <span id="page-338-0"></span>**29.5.2** 完成工作站管理升級

首次將 ZENworks 7 桌面管理安裝至 eDirectory 樹狀結構時,將在此處置放其他 ZENworks 7 桌面管理規則綱要。建立新 ZENworks 7 桌面管理規則時,現有 ZENworks for Desktops 3.2 SP3 規則會自動移轉至樹狀結構。

以下幾節提供的資訊可協助您完成 ZENworks 桌面管理之工作站管理元件的升級:

- 「更新搜尋規則」,第 345 頁
- 「有關升級規則的其他資訊」,第 347 頁

### 更新搜尋規則

檢查 eDirectory,看樹狀結構中是否存在任何搜尋規則。搜尋規則作為容器套件的一部分很 重要,因為它們可阻止 ZENworks 代辦瀏覽至根目錄,以尋找規則和組態資訊。

如果根目錄沒有搜尋規則,則需要建立新 ZENworks 7 桌面管理搜尋規則,以確保 ZENworks 代辦的最佳效能。有一些您需要考量的規則行為:

- ◆ 如果您打算在網路環境中僅使用 Novell Client 淮行驗證,搜尋規則將以與 ZENworks for Desktops 3.2 SP3 搜尋規則相同的方式發揮作用。
- ◆ 如果您打算使用 ZENworks 中間層伺服器,並在無 Novell Client 的工作站上執行桌面管 理代辦,則當您升級網路時,搜尋規則的行為可能會變更。

與 ZENworks for Desktops 3.2 代辦不同, ZENworks 7 代辦不能辨識容器的分割區邊界。因 此,如果您有任何以分割區邊界為基礎的現有搜尋規則,ZENworks 7 代辦會搜尋容器套件 關聯的容器,而不管在搜尋規則時,代辦是否跨越任何分割區邊界。

例如,假設您有以下樹狀結構:

特性 *29-1 ZENworks for Desktops 3.2* 搜尋規則設定為搜尋分割區邊界的 *eDirectory* 樹狀結構。

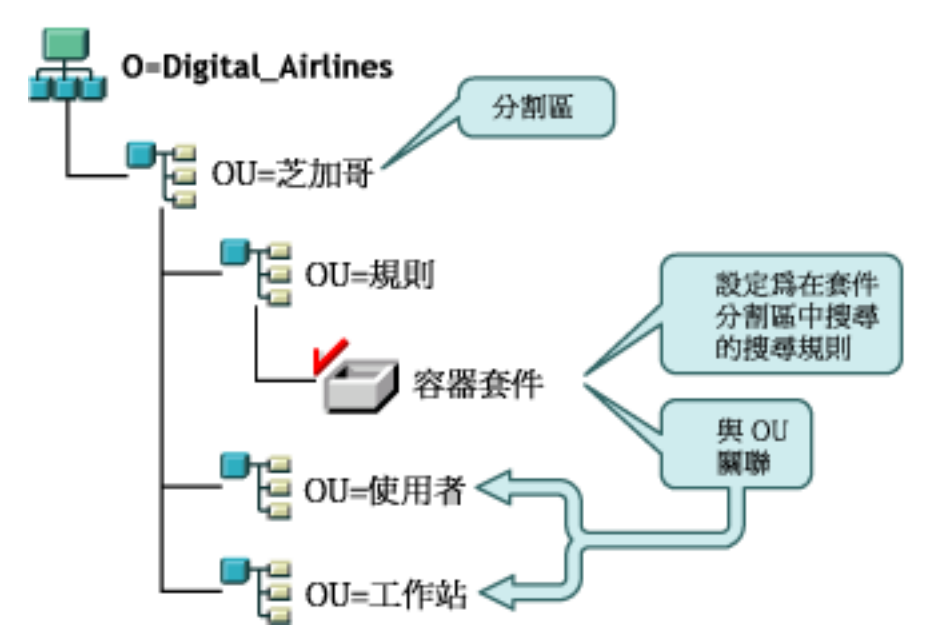

對於 ZENworks for Desktops 3.2 SP3,使用者或工作站的代辦將首先瀏覽至它們的父容器, 並尋找說明代辦應該僅在分割區邊界中尋找它們的規則之關聯的搜尋規則。代辦尋找規則 時,它們僅瀏覽至樹狀結構中的 Chicago 容器 ( 分割區邊界 )。

對於 ZENworks 7 桌面管理,「分割區」選項在搜尋規則中不可用。已使用 「關聯容器」選 項將其取代。也就是說,任何升級至 ZENworks 7 的較早搜尋規則,其「分割區」選項均會 由「關聯容器」選項取代。如果您不打算進行該變更,則可能會導致其他規則取回。

如果您想在將 「分割區 」選項用作搜尋邊界時,繼續接收相同的搜尋結果,則需要將容器 套件 ( 即設定的搜尋規則所在的規則套件 ) 與代表您想要使用者或工作站物件於其中結束搜 尋規則的分割區邊界之 eDirectory 容器建立關聯。

特性 *29-2 ZENworks for Desktops 3.2* 搜尋規則升級至 *ZENworks 7* 的 *eDirectory* 樹狀結構。該規則被設定為 搜尋關聯容器。

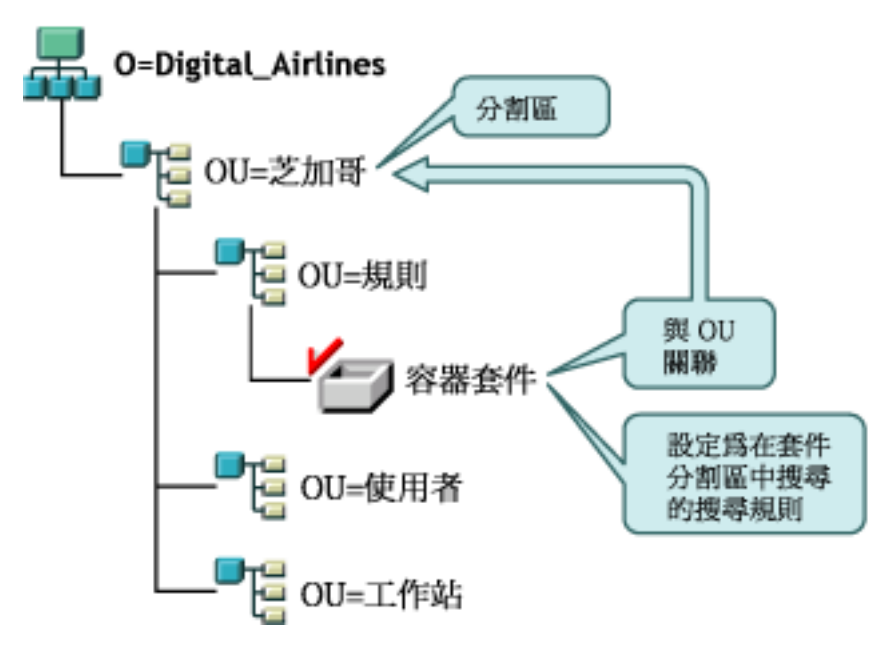

現在,當 ZENworks 7 代辦搜尋樹狀結構時,它們會在 Chicago 中使用該搜尋規則尋找容器 套件,然後搜尋規則,一直搜尋到 Chicago,因為它是關聯容器。

附註:與套件關聯的容器決定代辦在樹狀結構中停止瀏覽的位置。它不以目錄中實際儲存套 件的位置為基礎。現在,搜尋規則中的搜尋層級將套用至關聯容器,而不是分割區邊界。

### 有關升級規則的其他資訊

- 如果安裝有 ZENworks for Desktops 3.2 SP3 和 Novell Client 的工作站升級至新 ZENworks 7 代辦,並且保留用戶端,則在 ZENworks 7 升級之前,工作站將繼續使用於目錄中建 立的規則。
- 如果具有 ZENworks for Desktops 3.2 SP3 和 Novell Client 的工作站升級至新 ZENworks 7 代辦,並且移除了用戶端,則工作站僅使用在 ZENworks 7 中有效的規則 (例如,將不 會執行 RAS 組態規則 )。
- ◆ 如果新工作站僅安裝有 ZENworks 7 代辦 ( 沒有用戶端,也沒有 ZENworks for Desktops 3.2 SP3),則工作站僅使用在 ZENworks 7 中有效的規則。
- ◆ 如果安裝未升級現有 ZENworks for Desktops 3.2 SP3 安裝的 ZENworks 7, 則僅存在有效 ZENworks 7 規則。只有執行升級,才會存在原始 ZENworks for Desktops 3.2 SP3 規則。

有關 ZENworks for Desktops 3.2 規則和 ZENworks 7 桌面管理規則之比較,請參閱[附錄](#page-474-0) A 「ZENworks for Desktops 3.2 和 ZENworks 7 [規則套件之間的差異」,第](#page-474-0) 481 頁。

### <span id="page-341-0"></span>**29.5.3** 完成工作站影像升級

安裝 ZENworks 7 桌面管理時,您應該升級 ZENworks for Desktops 3.2 SP3 工作站影像,以 利用新的 ZENworks 7 桌面管理影像壓縮功能。

- 「升級影像伺服器」,第 348 頁
- 「當 Linux 分割區位於工作站上時,升級影像」,第 348 頁
- ◆ 「升級至 ZENworks 7 開機前服務」,第 348 頁

#### 升級影像伺服器

若要升級至 ZENworks 7 工作站影像伺服器,請插入 *Novell ZENworks 7 Desktop Management* CD (或 *Novell ZENworks 7 Desktop Management with Support Pack 1* CD),然後執行 ZENworks 7 桌面管理安裝程式,以安裝工作站影像。這樣會升級 ZENworks for Desktops 3.2 SP3 影像 引擎。

當 **Linux** 分割區位於工作站上時,升級影像

因為 ZENworks 7 將新 Linux 配送用於工作站影像,所以當您從 ZENworks for Desktops 3.2 升級至 ZENworks 7 桌面管理時,需要移除舊的 Linux 分割區,然後安裝 ZENworks 7 Linux 分割區,或在使用 ZENworks 7 開機前服務時停止使用本地分割區。

### 升級至 **ZENworks 7** 開機前服務

如果您決定移至 ZENworks 7 開機前服務 (PXE),以消除工作站上的 Linux 分割區,請使用 以下步驟:

**1** 在網路伺服器上安裝 ZENworks 7 開機前服務。

如需安裝和設定說明,請參閱本指南中的「 桌面管理伺服器安裝程序 」,第 69 頁,以 及 《*Novell ZENworks 7* 桌面管理管理指南》中的 「使用 ZENworks 桌面管理開機前服 務」。

您可能需要對 DHCP 伺服器進行一些組態變更。

- **2** 驗證 ZENworks 7 開機前服務是透過您網路卡上提供的 PXE 工作,還是透過您用 pxebuilder.exe 產生的 PXE 可開機磁片工作。
- **3** 在 ConsoleOne 中,以滑鼠右鍵按一下 「伺服器規則套件」中的 「*ZENworks* 影像規 則」 > 按一下 「內容」 > 「一般」 > 「影像分割區」。
- **4** 關閉 ZENworks 影像分割區。

該程序可使工作站硬碟機上的 Linux 分割區不可開機。它不會清除 Linux 分割區。

如果您想清除 Linux 分割區,則需要在工作站上還原背景影像,並選取該選項,以刪除影像 物件中的現有 Linux 分割區 ( 您可以在伺服器規則套件或工作站規則套件中參考它 )。

### <span id="page-341-1"></span>**29.5.4** 完成遠端管理升級

ZENworks 7 桌面管理主控台可以在遠端同時控制 ZENworks for Desktops 3.2 代辦工作站和 ZENworks 7 代辦工作站。但是,ZENworks 7 桌面管理不為於更新版本中停止使用的任何 3.2 功能提供移轉,而且 ZENworks for Desktops 3.2 代辦不支援 ZENworks 7 桌面管理中提供 的任何增強功能。

附註:不再需要使用遠端管理應用程式物件來控制工作站上的遠端管理代辦。現在,安裝桌 面管理代辦時,也會將遠端管理代辦安裝在工作站上。

### <span id="page-342-0"></span>**29.5.5** 完成工作站庫存升級

若要將工作站庫存從 ZENworks for Desktops 3.2 SP3 升級至 ZENworks 7,請按所列的順序執 行以下任務:

- 1. 查看「升級前的注意事項」,第 349 頁中的資訊。
- 2. 執行 「在升級和資料庫移轉之前要執行的任務」,第 351 頁中說明的任務。
- 3. 執行「升級 ZENworks for Desktops 3.2 SP3 庫存資料庫」, 第 352 頁中說明的任務。
- 4. 執行「升級 ZENworks for Desktops 3.2 SP3 庫存伺服器」,第 354 頁中說明的任務。
- 5. 執行 「 手動移轉 ZENworks for Desktops 3.2 SP3 庫存規則 」,第 355 頁中說明的任務。
- 6. 執行 「在資料庫移轉之後要執行的任務」,第 356 頁中說明的任務。

#### 升級前的注意事項

升級 ZENworks for Desktops 3.2 SP3 庫存元件之前,請先查看以下幾節:

- 「庫存伺服器」,第 349 頁
- 「庫存代辦」,第 350 頁
- 「管理主控台」,第 351 頁

#### 庫存伺服器

 ZENworks for Desktops 3 或 ZENworks for Desktops 3.2 SP1 不與 ZENworks 7 桌面管理反 向相容。您必須將庫存樹狀結構中的所有 ZENworks for Desktops 3、ZENworks for Desktops 3 SP1、ZENworks for Desktops 3.2、ZENworks for Desktops 3.2 SP1 或 ZENworks for Desktops 3.2 SP2 庫存伺服器升級至 ZENworks for Desktops 3.2 SP3, 然後 才能升級至 ZENworks 7 桌面管理。

為使網路同時支援 ZENworks for Desktops 3.2 和 ZENworks 7 桌面管理,您必須首先將 ZENworks for Desktops 3.2 SP3 安裝至網路中。在未安裝 ZENworks for Desktops 3.2 SP3 的情況下安裝 ZENworks 7 桌面管理,不會提供支援 ZENworks for Desktops 3.2 規則的 Novell eDirectory 綱要或 ConsoleOne 外掛程式。換言之, 安裝 ZENworks for Desktops 3.2 SP3 會首先將 ZENworks for Desktops 3.2 綱要和外掛程式置入 ConsoleOne。當您先 安裝 ZENworks for Desktops 3.2 SP3, 再安裝 ZENworks 7 桌面管理時,會保留 ZENworks for Desktops 3.2 綱要和外掛程式。

如果庫存伺服器正在執行 ZENworks for Desktops 3,則必須安裝 ZENworks for Desktops 3.2 和 ZENworks for Desktops 3.2 SP3,並在將伺服器升級至 ZENworks 7 桌面管理之前 至少啟動一次庫存服務和資料庫。如需有關如何安裝 ZENworks for Desktops 3.2 的更多 資訊,請參閱 Novell 支援網站 (http://support.novell.com)。

- ◆ 安裝 ZENworks 7 桌面管理後,ZENworks 7 桌面管理工作站庫存和 ZENworks for Desktops 3.2 SP3 代辦與規則會以以下方式共存:
	- ZENworks 7 桌面管理代辦中的庫存資料無法傳送至 ZENworks for Desktops 3.2 SP3 庫存伺服器,並置入 ZENworks for Desktops 3.2 SP3 資料庫。ZENworks for Desktops 3.2 SP3 庫存代辦無法將其庫存資料傳送至新的 ZENworks 7 桌面管理庫存 伺服器。它僅可將其庫存資料傳送至 ZENworks for Desktops 3.2 SP3 庫存伺服器,

或傳送至從 ZENworks for Desktops 3.2 SP3 升級的 ZENworks 7 桌面管理庫存伺服 器。

- ZENworks for Desktops 3.2 SP3 庫存伺服器可將其庫存資料上捲至 ZENworks 7 桌面 管理庫存伺服器,但是 ZENworks 7 桌面管理庫存伺服器無法將其庫存資料上捲至 ZENworks for Desktops 3.2 SP3 伺服器。
- ZENworks for Desktops 3.2 SP3 庫存伺服器可將其資料庫上捲至 ZENworks 7 桌面管 理庫存伺服器,但是 ZENworks 7 桌面管理庫存伺服器無法將其資料庫上捲至 ZENworks for Desktops 3.2 SP3 伺服器。
- 將其資料上捲至 ZENworks 7 桌面管理庫存伺服器的任何 ZENworks for Desktops 3.2 SP3 庫存伺服器必須得到修補,才能正常發揮作用。
- ZENworks for Desktops 3.2 SP3 庫存伺服器無法將其資料上捲至其他 eDirectory 樹狀 結構中的 ZENworks for Desktops 3.2 SP3 或 ZENworks 7 桌面管理庫存伺服器。
- ZENworks for Desktops 3.2 SP3 庫存伺服器必須按由上而下的順序升級至 ZENworks 7 桌 面管理。如果您要上捲庫存資料,則必須首先升級根伺服器,然後是中介伺服器,最後 是葉伺服器。
- ZENworks 7 桌面管理庫存伺服器無法將其庫存資料傳送至 ZENworks for Desktops 3.2 SP3 庫存伺服器。
- 請勿將 ZENworks 7 桌面管理庫存資料庫直接連接至 ZENworks for Desktops 3.2 SP3 庫 存伺服器。
- ZENworks 7 桌面管理庫存伺服器可以處理 ZENworks for Desktops 3.2 SP3 保存工作站中 的 .str 檔案。
- ZENworks for Desktops 3.2 SP3 庫存伺服器可以將其資料庫資訊上捲至 ZENworks for Desktops 3.2 SP3 或 ZENworks 7 桌面管理庫存伺服器。
- ZENworks 7 桌面管理庫存伺服器可以處理 ZENworks for Desktops 3.2 SP3 庫存伺服器中 的 .zip 檔案。
- ◆ 請勿刪除 SCANDIR 中的 ZENworks for Desktops 3.2 SP3 .str 和 .zip 檔案,以及已移轉至 ZENworks 7 桌面管理的 ZENworks for Desktops 3.2 SP3 庫存伺服器中的其子目錄。
- 請勿使 ZENworks for Desktops 3.2 SP3 庫存伺服器和 ZENworks 7 桌面管理庫存伺服器 將庫存資料直接儲存至同一庫存資料庫。
- ◆ 請勿使用 ZENworks for Desktops 3.2 SP3 庫存伺服器的上捲規則, 將位於其他 eDirectory 樹狀結構中的庫存伺服器指定為下一層級伺服器。
- 請勿將 ZENworks for Desktops 3.2 SP3 上捲規則關聯至 ZENworks 7 桌面管理庫存伺服 器。
- ZENworks for Desktops 3.2 SP3 庫存伺服器和 ZENworks 7 桌面管理庫存伺服器可以使用 已移轉至 ZENworks 7 桌面管理的 ZENworks for Desktops 3.2 SP3 上捲規則。
- 將 ZENworks for Desktops 3.2 SP3 庫存伺服器升級至 ZENworks 7 桌面管理不會變更庫 存伺服器的職能。
- 如果 ZENworks for Desktops 3.2 SP3 庫存伺服器將掃描資料上捲至其他 ZENworks for Desktops 3.2 SP3 庫存伺服器或 ZENworks 7 桌面管理庫存伺服器,則它必須已安裝所需 的驗證升級檔。如需有關驗證升級檔的更多資訊,請參閱 「升級 ZENworks for Desktops 3.2 SP3 庫存伺服器」, 第 354 頁中的步驟 2。

### 庫存代辦

 ZENworks for Desktops 3.2 SP3 庫存代辦無法將其庫存資料傳送至新的 ZENworks 7 桌面 管理庫存伺服器。它僅可將其庫存資料傳送至 ZENworks for Desktops 3.2 SP3 庫存伺服

器,或傳送至從 ZENworks for Desktops 3.2 SP3 升級的 ZENworks 7 桌面管理庫存伺服 器。

- ZENworks for Desktops 3.2 SP3 或 ZENworks 7 桌面管理庫存代辦可以使用已移轉至 ZENworks 7 桌面管理的 ZENworks for Desktops 3.2 SP3 庫存規則,或者它可以使用新建 立的 ZENworks 7 桌面管理庫存規則。
- ZENworks 7 桌面管理庫存代辦無法將其庫存資料傳送至 ZENworks for Desktops 3.2 SP3 庫存伺服器。
- ◆ 如果您要透過工作站影像來安裝或升級 ZENworks for Desktops 3.x 代辦,請確保影像取 自未註冊的 ZENworks 7 桌面管理工作站。

### 管理主控台

- 請勿同時使用 ZENworks for Desktops 3.2 SP3 和 ZENworks 7 管理主控台來設定相同的 ZENworks for Desktops 3.2 SP3 庫存物件。
- 您無法使用 ZENworks for Desktops 3.2 SP3 管理主控台來管理 ZENworks 7 桌面管理庫 存資料和庫存物件。
- 您可以使用 ZENworks 7 桌面管理主控台嵌入程式來同時管理 ZENworks for Desktops 3.2 SP3 和 ZENworks 7 桌面管理庫存資料和庫存物件 ( 例如,庫存服務物件、資料庫物件、 工作站庫存規則、上捲規則、字典更新規則,以及資料庫位置規則 )。

### 在升級和資料庫移轉之前要執行的任務

查看「升級前的注意事項」,第 349 頁中提到的事項後,您必須先執行以下任務,然後再 從 ZENworks for Desktops 3.2 SP3 升級至 ZENworks 7 桌面管理:

- **1** 停止庫存服務。
	- 在 NetWare 庫存伺服器上:於伺服器主控台提示下,輸入 stopser \*。 如果您不希望在停止庫存服務時自動停止 Sybase 資料庫,則請在 sys:\system\invstop.ncf 檔案中為 Unload dbsrv8.nlm 行加註解。
	- 在 Windows 2000 庫存伺服器上:於 「控制台」中,連按兩下 「系統管理工具」 > 「服務」,選取 「*ZENworks* 庫存服務」,然後按一下 「停止」。
- **2** 停止 Sybase 庫存資料庫:
	- 在 NetWare 上︰在 Sybase 主控台提示下,按 Q 鍵。
	- 在 Windows 2000 上:於 「控制台」中,連按兩下 「系統管理工具」 > 「服務」, **然後選取「 Adaptive Server Anywhere - Zenworks for Desktops 3**」,然後按一下「停 止」。
- **3** 如果尚未卸載目標 NetWare 伺服器上的 Java,請卸載 java.nlm ( 在伺服器主控台上,輸 入 java -exit)。

重要:此指令可停止伺服器上執行的所有 Java 程序。請驗證安裝桌面管理時,是否所 有 Java 程序均可停止。

- 4 在目標 Windows 伺服器上,關閉「服務」視窗。
- **5** 確保您已建立和歸檔了 ZENworks for Desktops 3.2 SP3 資料庫的可靠備份。
- **6** 確保 ZENworks for Desktops 3.2 SP3 資料庫未從 ConsoleOne 存取。
- **7** 確保已滿足建議的 ZENworks 7 工作站庫存要求。如需更多資訊,請參閱 [「準備」,第](#page-22-0) [29](#page-22-0) 頁。
- **8** 如果您有執行 Oracle 的 ZENworks for Desktops 3.2 SP3 資料庫,則必須在移轉前執行以 下任務:
	- **8a** 在 *inventory\_database\_installation\_path*\*init.ora\_path*\init.ora 中,設定 db block buffers 的值,以取得大約為 128 MB 的資料庫緩衝區快取記憶體的 net 值。

如果 db\_block\_size 爲 4096,則最小值必須爲 32768。這可以爲庫存資料庫配置 128 MB 的資料庫快取記憶體。如果 db\_block\_buffers 的現有值大於 128 MB,則不變更 該值。

建議您在資料庫移轉期間,將 Oracle 共享全域 (SGA) 記憶體設定為 30-40 % 或更 高。

- **8b** 確保庫存資料庫已開啟並處於執行中。
- **8c** 您必須擁有較大的復原節區,原因是 ORA-01555 及其他與復原節區相關的問題會 導致資料庫移轉和更多資料的儲存無法成功進行。

若要增加復原節區的值,請執行以下 sql 程序檔,以將其他資料檔案新增至復原節 區 (rbs),並新增重做記錄群組。

connect internal;

```
alter tablespace rbs add datafile 
'Inventory_database_installation_path\rbs2.ora' size 40M 
autoextend on next 50K maxsize 60M;
```
alter rollback segment rb0 storage (maxextents unlimited);

alter rollback segment rb1 storage (maxextents unlimited);

ALTER DATABASE ADD LOGFILE GROUP 3 ('*Inventory\_database\_installation\_path*\log3.ora') SIZE 50M;

#### 升級 **ZENworks for Desktops 3.2 SP3** 庫存資料庫

在 ZENworks 7 桌面管理伺服器安裝過程中,如果您選擇安裝 Sybase,並且不選擇覆寫資料 庫檔案,則伺服器安裝程式會僅自動升級現有 ZENworks for Desktops 3.2 SP3 資料庫引擎。 在 Sybase 資料庫升級過程中,會顯示表明現有資料庫可以移轉的訊息。如果您選擇 「是」,則現有資料庫會被新 ZENworks 7 桌面管理資料庫檔案所覆寫。如果您選擇 「否」, 則資料庫將在庫存服務首次啟動時移轉。

重要:您可以透過執行 ZENworks 7 桌面管理伺服器安裝程式,來同時升級多個庫存伺服器 和資料庫伺服器。

但是,您必須手動移轉現有 ZENworks for Desktops 3.2 工作站庫存規則、資料庫位置規則和 上捲規則。如果您已手動建立了資料庫物件,則您還必須移轉該資料庫物件。如需有關如何 手動移轉規則的更多資訊,請參閱「 手動移轉資料庫物件 」,第 353 頁。

您必須執行以下任務,才能升級庫存資料庫:

- 「變更資料庫快取記憶體大小」,第 353 頁
- 「手動移轉資料庫物件」,第 353 頁

變更資料庫快取記憶體大小

如果您有執行 Sybase 的 ZENworks for Desktops 3.2 SP3 資料庫,請確保 Sybase 快取記憶體 的值 ( 參數 「-c」 ) 設定為伺服器記憶體的 25% 或更高。

若要變更 NetWare 資料庫伺服器上資料庫快取記憶體的大小,請:

- **1** 關閉所有與庫存資料庫的連接。
- **2** 離開 Sybase 伺服器。
- **3** 開啟 sys:\system 目錄中的 mgmtdbs.ncf 檔案。
- **4** 修改 -c 參數。例如,-c 128M 可將快取記憶體大小設定為 128 MB。
- **5** 儲存檔案。
- **6** 在伺服器主控台上,載入庫存資料庫。輸入 MGMTDBS。

若要變更 Windows 資料庫伺服器上資料庫快取記憶體的大小,請:

**1** 停止 Sybase 服務。

在 Windows NT 「控制台」中,連按兩下 「服務」,選取 「*Novell* 資料庫 *- Sybase*」, 然後按一下 「停止」。

在 Windows 2000 「控制台」中,連按兩下 「系統管理工具」 > 「服務」,並選取 **F Novell 資料庫 - Sybase** , , 然後按一下 「停止」。

2 在資料庫伺服器上,執行 \dbengine 目錄中的 ntdbconfig.exe 檔案。

Ntdbconfig.exe 是一個在 Windows NT/2000 伺服器上使用 Sybase 的 ZENworks 資料庫之 ZENworks 資料庫組態公用程式。此公用程式可讓您重新設定 Sybase 服務。

- **3** 修改 -c 參數。
- **4** 按一下 「確定」。
- 5 重新啓動 Sybase 服務。在 Windows NT 「控制台」中,連按兩下「服務」,選取  $\sqrt{a}$  *Novell* 資料庫 - Sybase」,然後按一下「啓動」。在 Windows 2000「控制台」中,連 按兩下「系統管理工具」 > 「服務」,選取「Novell 資料庫 - Sybase」,然後按一下 「啟動」。

#### 手動移轉資料庫物件

如果您有 ZENworks for Desktops 3.2 SP3 Oracle 資料庫物件,或者如果您已手動建立 Sybase 資料庫物件,則必須使用「庫存移轉」工具來手動移轉資料庫物件。如需更多資訊,請參 閱 「手動移轉資料庫物件」,第 353 頁。

- **1** 在安裝了 ZENworks 7 桌面管理工作站庫存嵌入程式的 ConsoleOne 中,按一下 「工具」 > 「*ZENworks* 庫存」 > 「庫存移轉」。
- **2** 按一下 「瀏覽」,瀏覽並選取要移轉的資料庫物件或包含該資料庫物件的容器。
- **3** 如果您在步驟 2 中選取了某個容器,請執行以下作業:
	- **3a** 如果您要搜尋所選容器內所有子容器中的資料庫物件,請選取 「搜尋子容器」核 取方塊。

僅當在 「搜尋網路位置」中選取容器後,「搜尋子容器」核取方塊才可用。

- **3b** 選取 「搜尋資料庫物件」核取方塊以搜尋要移轉的所選容器中之資料庫物件。 僅當在 「搜尋網路位置」中選取容器後,此選項才可用。依預設,選取此選項。
- **3c** 按一下 「尋找」。 在指定網路位置中找到的所有 ZENworks for Desktops 3.2 資料庫物件均會顯示在 「報告」面板中。
- **4** 按一下 「移轉」。
- **5** 按一下 「關閉」。
- 6 在 ConsoleOne 中,於資料庫物件上按一下滑鼠右鍵,並按一下「內容」,然後按一下 「*ZENworks* 資料庫」索引標籤。
- **7** 確保以下資料庫物件選項具有根據庫存資料庫指定的值:

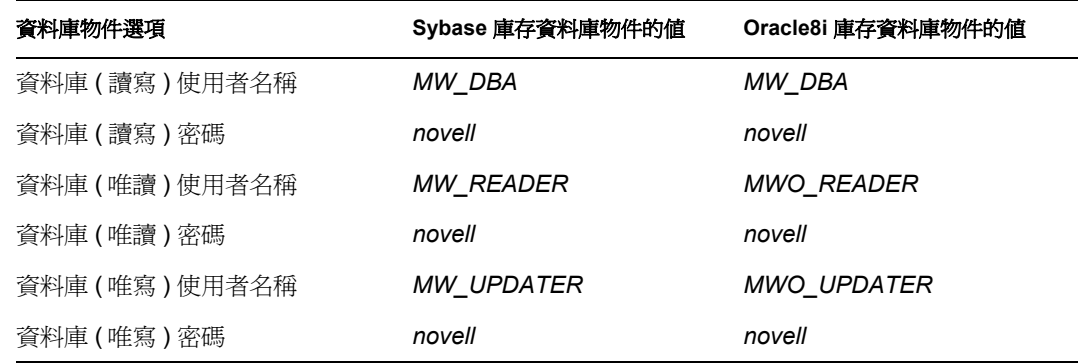

**8** 按一下 「套用」,然後按一下 「關閉」。

#### 升級 **ZENworks for Desktops 3.2 SP3** 庫存伺服器

升級 ZENworks for Desktops 3.2 SP3 庫存伺服器之前,請確保已升級關聯的資料庫伺服器。

如果您想要安裝 ZENworks 7 桌面管理庫存伺服器的伺服器滿足安裝要求,則可以透過安裝 ZENworks 7 桌面管理庫存伺服器,來升級 ZENworks for Desktops 3.2 SP3 庫存伺服器。如需 有關如何安裝 ZENworks 7 桌面管理庫存伺服器的更多資訊,請參閱[「桌面管理伺服器安裝](#page-62-1) [程序」,第](#page-62-1) 69 頁。ZENworks 7 桌面管理庫存伺服器支援與 ZENworks for Desktops 3.2 SP3 相同的一組職能。因此,當您從 ZENworks for Desktops 3.2 SP3 升級至 ZENworks 7 桌面管 理時,會保留庫存伺服器的職能。

重要:如果您將 ZENworks for Desktops 3.2 SP3 庫存伺服器連接至 ZENworks for Desktops 3.2 SP3 資料庫,並且如果您將庫存伺服器或資料庫升級至 ZENworks 7 桌面管理,則必須將關 聯的元件升級至 ZENworks 7 桌面管理 (ZENworks for Desktops 3.2 SP3 庫存服務不應該與 ZENworks 7 桌面管理相容的資料庫互動,反之亦然)。

如果您將多個 ZENworks for Desktops 3.2 SP3 庫存伺服器連接至 ZENworks for Desktops 3.2 SP3 資料庫伺服器,並且如果您將資料庫伺服器升級至 ZENworks 7 桌面管理,則也必須升 級所有關聯的 ZENworks for Desktops 3.2 SP3 庫存伺服器。

ZENworks 7 桌面管理安裝程式會僅將 ZENworks for Desktops 3.2 SP3 庫存服務物件自動移轉 至 ZENworks 7 桌面管理。啓動庫存服務之前,您必須使用「ZENworks for Desktops 庫存移 轉」工具,將現有 ZENworks for Desktops 3.2 SP3 規則移轉至 ZENworks 7 桌面管理規則。 如需更多資訊,請參閱「 手動移轉 ZENworks for Desktops 3.2 SP3 庫存規則」,第 355 頁。

移轉規則後,請執行以下作業:

**1** 如果 ZENworks for Desktops 3.2 SP3 庫存伺服器要將其資訊上捲至 ZENworks 7 桌面管 理庫存伺服器,則您必須套用 *ZENworks 7 Desktop Management Companion 2* CD ( 或在 *Novell ZENworks 7 with Support Pack 1 Companion 2* CD 中 ) 隨附的以下驗證升級檔:

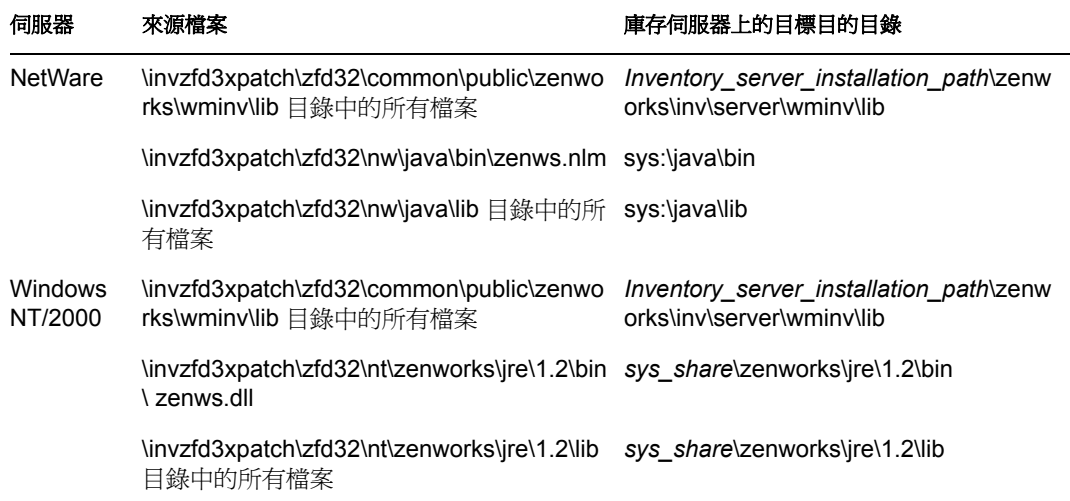

- **2** 在工作站庫存規則中,選取 「開啟機器掃描」選項,以重新啟動對所有將庫存資料直 接傳送至該庫存伺服器的保存工作站之庫存掃描。
- 3 如果庫存資料被上捲,則啓動在將庫存資料上捲至該庫存伺服器的所有較低層級庫存伺 服器上執行的寄件者服務。

#### 手動移轉 **ZENworks for Desktops 3.2 SP3** 庫存規則

- **1** 在安裝了 ZENworks 7 桌面管理工作站庫存嵌入程式的 ConsoleOne 中,按一下 「工具」 > 「*ZENworks* 庫存」 > 「庫存移轉」。
- **2** 按一下 「瀏覽」,瀏覽並選取庫存服務物件,或包含該庫存服務物件的容器。
- **3** 如果您在步驟 2 中選取了某個容器,請執行以下作業:
	- **3a** 如果您要搜尋所選容器內所有子容器中的庫存服務物件,請選取 「搜尋子容器」 核取方塊。

僅當在 「搜尋網路位置」中選取容器後,「搜尋子容器」核取方塊才可用。

**3b** 選取 「搜尋規則」核取方塊,以搜尋與所選容器中庫存服務物件相關聯的庫存規 則。

僅當在「搜尋網路位置」中選取容器後,此選項才可用。依預設,選取此選項。

**3c** 按一下 「尋找」。

所有與庫存服務物件相關聯和在指定網路位置中找到的 ZENworks for Desktops 3.2 SP3 庫存規則均會顯示在 「報告」面板中。

- **4** 按一下 「移轉」。
- **5** 按一下 「關閉」。

移轉規則後,請執行以下任務:

**1** 啟動 ZENworks 7 桌面管理庫存服務。

啟動庫存服務時,升級服務會將 ZENworks for Desktops 3.2 資料庫綱要和庫存資料自動 移轉至 ZENworks 7 桌面管理資料庫。資料移轉程序可能會花費大量時間。在庫存伺服 器螢幕上,會顯示表明資料庫已成功移轉並啟始化的訊息。

移轉資料庫後,庫存 ConsoleOne 公用程式 ( 查詢、摘要、庫存報告和資料庫輸出 ) 和 儲存器即可以存取資料庫

**2** 建立並設定字典更新規則,以取得最新版的 ZENworks 7 庫存代辦字典。如需有關如何 建立字典更新規則的更多資訊,請參閱 《*Novell ZENworks 7* 桌面管理管理指南》中的 「工作站庫存」。

在資料庫移轉之後要執行的任務

升級庫存伺服器及移轉庫存資料庫後,您必須執行下列任務:

- **1** 停止庫存服務。
- **2** 如果庫存資料庫執行的是 Oracle,請執行以下作業以改進資料庫的效能:
	- **2a** 在 *inventory\_database\_installation\_path*\\_start.sql 檔案中,刪除現有的項目並新增以 下項目:

SET ECHO ON

CONNECT INTERNAL

SET ECHO OFF

```
STARTUP PFILE=
```
*inventory\_database\_installation\_path\path\_to\_init.ora*\init.ora

SET NUMWIDTH 20

SET CHARWIDTH 40

SET ECHO ON

connect mw\_dba;

SET ECHO OFF

```
alter table cim.t$product cache;
SET ECHO ON
connect internal
SET ECHO OFF
@<path to oracle home directory>/rdbms/admin/dbmspool
call sys.dbms shared pool.keep('zenworks.zenpin','P');
```
EXIT

- **2b** 從 *ZENworks* installation directory\zenworks\inv\server\wminv\properties\sql.zip 中解 壓縮 atlasperf\_alterfreelist.sql,並在 SQLPLUS 提示符下執行。
- **2c** 執行 *Inventory server installation path*\zenworks\inv\server\wminv\properties\sql.zip 中的 oracle\common\oracle\_perf.sql 和 oracle\common\oracle\_perf2.sql 檔案,以將效 能增強的索引新增至資料庫。
- **2d** 執行 *Novell ZENworks 7 Companion 2* CD ( 或 *Novell ZENworks 7 Companion 2* CD 中 ) \database\oracle8i\common 目錄中的 oracle dbexport\_perf.sql。
- **3** ( 選擇性的 ) 如果庫存資料庫執行的是 MS SQL,請從 MS SQL Query Analyzer 以相應的 使用者登入 ( 如下所述 ) 執行

*Inventory\_server\_installation\_path*\zenworks\inv\server\wminv\properties\sql.zip 中的以下 程序檔:

- 3a 作為 CIM 登入, 執行 mssql perf cim.sql。
- 3b 作為 mw\_dba 登入, 執行 mssql\_perf\_mw\_dba.sql。
- 3c 作為 zenworks 登入,執行 mssql perf zenworks.sql。 這樣可增強庫存資料庫的效能。

```
如需有關如何改進庫存資料庫效能的更多資訊,請參閱 《Novell ZENworks 7 桌面
管理管理指南》之 「工作站庫存」中的 「效能提示」。
```
**4** 啟動庫存服務。

## <span id="page-350-0"></span>**29.6** 安裝 **ZENworks 7** 中間層伺服器

儘管不是強制的,ZENworks 中間層伺服器仍允許企業防火牆內部或外部的使用者和工作站 存取 Novell eDirectory 和 Windows 或 NetWare 檔案系統。

如需有關 ZENworks 中間層伺服器的職能與優勢之說明,請參閱 《*Novell ZENworks 7* 桌面 管理管理指南》中的 「何為 ZENworks 中間層伺服器?」。

如需有關安裝 ZENworks 中間層伺服器的說明,請參閱第 10 章 「安裝 [ZENworks](#page-92-0) 中間層伺 [服器」](#page-92-0) , 第 99 頁或第 11 章 「 在同一機器上安裝桌面管理伺服器和中間層伺服器」 , 第 119 [頁](#page-112-0)。

如需有關安裝 ZENworks 7 中間層伺服器 SP1 的說明,請參閱 「SP1 [中間層伺服器安裝程](#page-101-0) [序」,第](#page-101-0) 108 頁。

## <span id="page-351-0"></span>**29.7** 升級受管理工作站

將工作站升級至 ZENworks 7 之前,您必須升級 Novell Client 或安裝 ZENworks 7 桌面管理代 辦。將使用其中一種方式通過 eDirectory 驗證。如需有關升級 Novell Client 的更多資訊,請 參閱 《*Novell Client for Windows* 安裝與管理指南》。

### **29.7.1** 安裝桌面管理代辦

升級 Novell Client 和 ZENworks 伺服器 ( 在 ZENworks 7 中稱爲「 桌面管理伺服器 」) 後,您 需要在使用者工作站上安裝桌面管理代辦。該安裝會更新使用者工作站上的 Novell 應用程 式啟動器、工作站管理員和遠端管理軟體。它還會安裝工作站庫存代辦和影像安全資料服 務。

將桌面管理代辦部署為使用者涌過 eDirectory 驗證的專用方式後,您可以解除安裝使用者工 作站上的 Novell Client。在這種情況下,ZENworks 7 桌面管理可以為 「 無用戶端 」,即,如 果使用者以桌面管理代辦登入,則 ZENworks 7 桌面管理不需要 Novell Client。如需更多資 訊,請參閱 《*Novell ZENworks 7* 桌面管理管理指南》中的 「在 ZENworks 7 環境中使用 Novell Client」。

只有安裝了桌面管理代辦,ZENworks 7 桌面管理元件提供的工作站功能才可用。即使目前 該工作站上安裝有 Novell Client,也會如此。桌面管理代辦安裝會移除先前由 Novell Client 安裝的桌面管理功能,並且會用選取的 ZENworks 7 桌面管理工作站功能將它們取代。

如果您想在目前正使用 ZENworks for Desktops 3.2 SP3 的工作站上安裝桌面管理代辦,則必 須執行以下任務:

- 1. 「部署 Windows Installer (MSI) 引擎」,第 358 頁
- 2. 「使用 Novell 應用程式啓動器來配送和安裝桌面管理代辦」, 第 360 頁
- 3. 「安裝前考量」,第 363 頁
- 4. 「手動安裝桌面管理代辦」,第 364 頁

如果從 ZENworks for Desktops 3.2 升級時未升級至 ZENworks 7 桌面管理代辦,則可能會發 生一些問題。以下小節將詳細說明這些問題:

◆ 「執行 SP1 升級時發生的代辦問題」,第 364 頁

### 部署 **Windows Installer (MSI)** 引擎

在安裝過程中,桌面管理代辦安裝程式 zfdagent.msi 的最低需求為 Microsoft Windows Installer (MSI) 1.1。您可以在安裝前透過在每個工作站上手動安裝 MSI 1.11 ( 或更新 ) 版本, 來升級 Windows 98 工作站。

下表列出了應該已安裝在 Windows 工作站上的 MSI 版本。

#### 表格 *29-1* 預先安裝在 *Windows* 工作站上的 *MSI* 版本

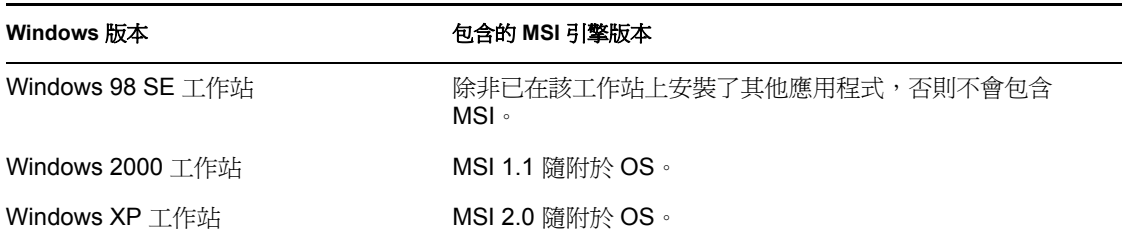

#### 附註:您應該考量是否升級所有使用者工作站,以使用相同版本的 MSI 引擎。

為了給您提供方便,用於 Windows 2000/XP 或 Windows 98 的 MSI 2.0 可在 *Novell ZENworks 7 Companion 2* CD 的 \windows installer 資料夾,或 *Novell ZENworks 7 with Support Pack 1 Companion 2* CD 的 \microsoft windows installer 資料夾中取得。

如需有關 Microsoft Windows Installer 的詳細資訊,請參閱 MSI 網站 (http:// www.microsoft.com/windows2000/techinfo/administration/management/wininstaller.asp)。

如果需要安裝 MSI 引擎,則可以使用 ZENworks for Desktops 3.2 中的 Novell 應用程式啓動 器進行安裝,同時配送簡單應用程式。

- **1** 將適當的 MSI 引擎安裝程式公用程式複製到您的 ZENworks 伺服器。
	- **1a** ( 依條件而定 ) 從 *Novell ZENworks 7 Companion 2* CD 中,將適當的 MSI 引擎安裝 程式公用程式複製到您的 ZENworks 伺服器。
		- \windows installer\98\instmsia.exe 會在 Windows 98 機器上安裝 MSI 2.0 引擎。
		- ◆ \windows installer\nt\instmsiw.exe 會在 Windows 2000/XP 機器上安裝 MSI 2.0 引 擎。
	- **1b** ( 依條件而定 ) 從 *Novell ZENworks 7 with Support Pack 1 Companion 2* CD 中,將適 當的 MSI 引擎安裝程式公用程式複製到您的 ZENworks 伺服器。
		- ◆ \microsoft windows installer\98\instmsia.exe 會在 Windows 98 機器上安裝 MSI 2.0 引擎。
- 2 使用在 ConsoleOne 中新安裝的 ZENworks 7 桌面管理 ( 或 SP1) 嵌入程式,建立您想安 裝的該版本 MSI 引擎的簡單應用程式物件。

如果您想同時安裝兩個版本,則必須建立每個版本的簡單應用程式物件。

**2a** 命名簡單應用程式後,輸入應用程式的可執行檔將執行的位置之路徑。在路徑中包 括可執行檔。因為應用程式啓動器將該檔案複製到工作站上的目標目錄,因此請指 定在將檔案複製到目標目錄後它所在的路徑。

範例: c:\temp\instmsiw.exe

- **2b** 先定義工作站必須滿足的系統要求,然後再為其配送 MSI 引擎應用程式。 如需更多的資訊,請參閱 《*Novell ZENworks 7* 桌面管理管理指南》中的 「在 eDirectory 中設定應用程式」。
- **2c** 將應用程式物件與使用者或輸入的工作站關聯,然後選取您要套用至關聯的特性。 建議您為關聯選取「 強制執行 」 特性,這樣一旦應用程式啓動器或工作站輔助程 式啟動且應用程式物件可用,應用程式物件即會立即執行。

如需更多的資訊,請參閱 《*Novell ZENworks 7* 桌面管理管理指南》中的 「在 eDirectory 中設定應用程式」。

- **3** 設定簡單應用程式物件。
	- **3a** 在 「應用程式物件內容」頁中,按一下 「配送選項」索引標籤 > 「應用程式檔 案」。

您需要將檔案新增至 「應用程式檔案」清單,以便應用程式啟動器可將其複製到 工作站。如需更多資訊,請參閱 ConsoleOne 中的線上說明。

**3b** 按一下 「新增」 > 「檔案」,然後填寫以下欄位:

來源檔案: 選取您要複製到工作站的 MSI 引擎安裝程式公用程式 ( 例如, q:\public\zenworks\instmsiw.exe)。

目標檔案:輸入您要將檔案複製到其中之包含檔名的完整路徑 ( 例如, c:\temp\instmsiw.exe)。

- **3c** 按一下 「確定」,將檔案新增至清單,然後按一下 「確定」,以儲存應用程式物件 資訊。
- 3d 如果您要安裝至 Windows 2000 或 Windows XP,則在「應用程式物件內容」頁中, 按一下 「執行選項」索引標籤 > 「環境」 > 選取 「正常執行」選項,將 「可執行 檔保全性層級」設定為 「以非安全系統使用者身份執行」,然後按一下 「確定」, 儲存應用程式物件資訊。

如果您選取了「關聯」索引標籤上的「強制執行」,則一旦應用程式啓動器啓動 且應用程式物件可用,即會立即安裝 MSI 引擎。

MSI 引擎會安裝以後用於安裝桌面管理代辦 MSI 的可執行檔。MSI 引擎安裝程式 公用程式在工作站的 *windows\_drive*:*windows\_directory*\system 目錄中安裝稱為 msiexec.exe 的檔案。

#### 使用 **Novell** 應用程式啟動器來配送和安裝桌面管理代辦

zfdagent.msi 套件是一個複雜的應用程式,可在工作站上安裝許多檔案並進行許多組態變 更。安裝桌面管理代辦最有效的方法是,使用 Novell 應用程式啟動器將其作為 MSI 應用程 式配送至工作站。Novell 應用程式啓動器不僅會配送代辦 MSI 套件,還會呼叫 Windows Installer 在工作站上執行安裝。

本小節提供了設定 MSI 套件以透過應用程式啓動器進行配送的步驟,其中包括:

- ◆ 「建立和設定 MSI [應用程式物件」,第](#page-123-0) 130 頁
- 「修改 MSI [應用程式物件中安裝的功能」,第](#page-123-1) 130 頁
- 「將內容新增至 MSI [應用程式物件」,第](#page-124-0) 131 頁

建立和設定 MSI 應用程式物件

- **1** 在 ConsoleOne 中,於要建立應用程式物件的容器上按一下滑鼠右鍵,然後依次按一下 「新建」 > 「物件」,以顯示 「新物件」對話方塊。
- **2** 在 「新物件」對話方塊中,按一下 「*App:Application*」以顯示 「新應用程式」對話方 塊。
- **3** 在 「新應用程式」對話方塊中,選取 「有 *.MSI* 檔案的應用程式」選項,然後按一下 「下一步」。
- **4** 指定您複製 .msi 檔案之網路位置的路徑。
- 5 按一下「下一步」,然後依需要修改欄位,以自訂應用程式物件。
- 6 按一下 「下一步<sub>」</sub>,然後先定義工作站必須滿足的配送規則,再為其配送代辦 MSI。
- **7** 按一下 「下一步」,然後將代辦 MSI 應用程式物件與您要將其配送至其中的使用者或 工作站相關聯。
- 8 按一下「下一步」,查看應用程式物件設定,然後按一下「完成」,以建立應用程式物 件。

重要:使用 Novell 應用程式啓動器配送代辦 MSI ( 或任何 MSI 套件 ) 之前,您應該確 保代辦 MSI 應用程式物件設定為「強制快取」,並且本地工作站上、eDirectory 中和 Active Directory ( 如果使用 ) 中的使用者認證是同步的。

如需有關建立 MSI 應用程式物件的更多資訊,請參閱 《*Novell ZENworks 7* 桌面管理管理指 南》中的 「從 Windows Installer (.MSI) 檔案建立應用程式物件」。

修改 MSI 應用程式物件中安裝的功能

依預設,以下所有功能由 ZENworks 7 桌面管理代辦 MSI 套件安裝:

- 應用程式管理:使用 Novell 應用程式啟動器可讓使用者存取可由管理員安裝並進行管 理的工作站應用程式。
- 工作站管理員:可讓管理員使用 eDirectory 設定和管理工作站。
- 工作站庫存:協助管理員從掃描的工作站收集硬體和軟體庫存資訊。當您選取該功能 時,會依預設選取工作站管理員。
- 遠端管理:可讓管理員從管理主控台管理遠端工作站。
- 鏡像複製驅動程式:可提供獨立的視訊卡,並可與其他遠端控制解決方案共存。如果選 取此功能,則 MSI 安裝將置換視訊驅動程式檢查,並隱藏所有 Windows 訊息。如果您 不需要此驅動程式,則可以不選它 ( 將停用最佳化 )。

鏡像複製驅動程式尚未經 Microsoft 簽署。

 工作站影像:可讓管理員取得工作站硬碟機的影像,並透過網路將其置於其他工作站 上。

如果您要修改此預設安裝,則可以將 MSI 功能新增為 zfdagent.msi 應用程式物件的公用內 容。請使用以下步驟來修改安裝的功能之清單:

- **1** 在 「應用程式物件」之 「*MSI*」索引標籤的 「內容」頁上,按一下 「新增」,以顯示 「請選取要新增的內容」對話方塊。
- 2 在 「值名稱」欄位中,輸入 ADDLOCAL (區分大小寫)作為內容名稱,然後在 <sup>」</sup> 値資 料」欄位中指定內容的值。使用以下一個或多個功能名稱作為內容值:
	- ApplicationLauncher
	- WorkstationManager
	- RemoteManagement
	- ◆ MirrorDriver ( 除非您新增 RemoteManagement 內容, 否則該內容不起作用)
	- 影像
	- 庫存

您可以藉由逗號分隔各值 ( 無空格 ),將多個值新增至清單中。例如,如果您要新增應 用程式啓動器和工作站管理員作為功能,則可以鍵入 ADDLOCAL 作為內容,並且將 ApplicationLauncher、WorkstationManager 作為該內容的值。

**3** 按一下 「確定」,將內容新增至 「內容」清單。

### 將內容新增至代辦 MSI 應用程式物件

您可以修改的其他內容及它們的值 ( 包括值的定義 ) 列示在下表中。如果列示的其中一個內 容沒有值,則 MSI 套件會使用預設值。

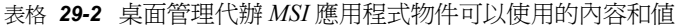

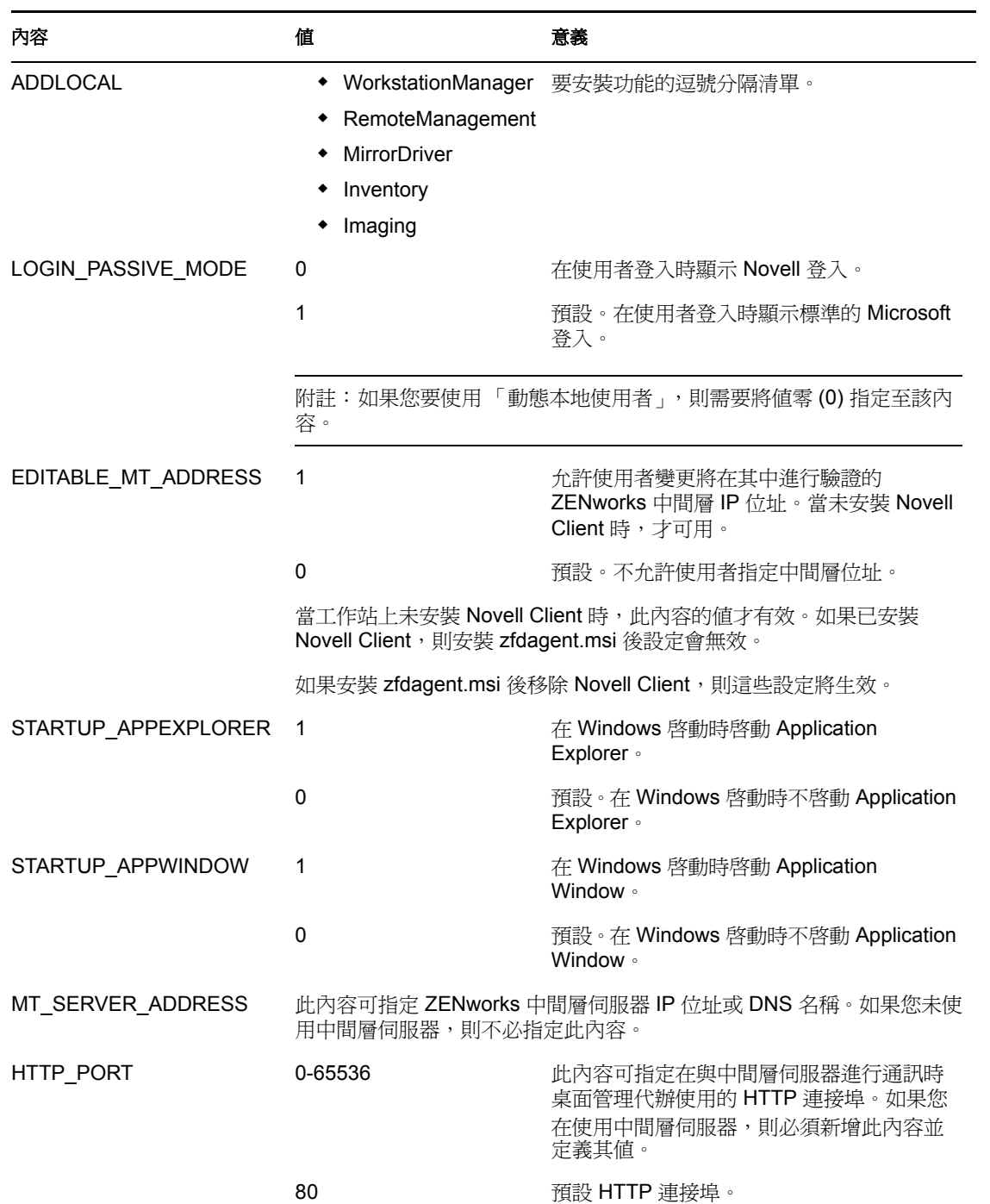

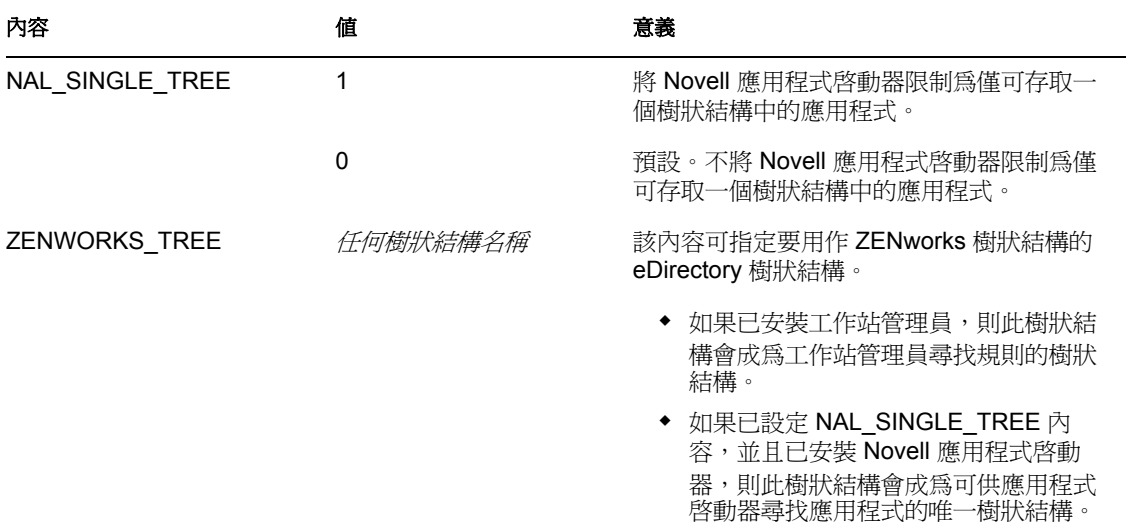

#### 安裝前考量

如果 Symantec PCAnywhere\* 10.x ( 或較舊版本 ) 安裝在受管理設備上, 並且如果您要升級遠 端管理代辦,則需要瞭解以下資訊:

- ◆「安裝桌面管理代辦並選取「鏡像複製驅動程式」選項 (建議)」,第 363 頁
- ◆ 「安裝桌面管理代辦,而不選取 「鏡像複製驅動程式」選項」,第 363 頁

安裝桌面管理代辦並選取 「鏡像複製驅動程式」選項 **(** 建議 **)**

在安裝桌面管理代辦的過程中,選取 「鏡像複製驅動程式」選項,可能會使受管理設備轉 為低解析度或 VGA 模式。發生此狀況的原因是 PCAnywhere 不支援與以插入介面驅動程式 技術為基礎的遠端控制解決方案共存。已停止使用 ZENworks 6.5 ( 和更新版本 ) 隨附的遠端 管理插入介面驅動程式,並且不會在升級過程中安裝在受管理設備上。

附註:您僅需要執行一次這些步驟。因為隨後的升級不需要這些步驟,所以建議您在安裝過 程中選取 「鏡像複製驅動程式」選項。

若要解決該問題,請:

- **1** 在受管理設備上重新安裝系統視訊驅動程式。
- **2** 在受管理設備上重新安裝 PCAnywhere。
- **3** 安裝 ZENworks 管理代辦,並選取 「鏡像複製驅動程式」選項。

安裝桌面管理代辦,而不選取 「鏡像複製驅動程式」選項

如果您選擇不選取 「鏡像複製驅動程式」選項,則不會遇到低解析度或 VGA 螢幕問題。但 是,在未選取「鏡像複製驅動程式」的情況下,不會最佳化遠端會期的效能。因此,您需 要啓動 rmsetdrv.exe,以開啓從 ZENworks 6.5. 開始停止使用的插入介面驅動程式。

- **1** 安裝 ZENworks 管理代辦,而不選取 「鏡像複製驅動程式」選項。
- **2** 執行 rmsetdrv.exe /hook。

附註:因為在未選取 「鏡像複製驅動程式」選項的情況下,您必須在每次升級代辦時 啓動 rmsetdrv.exe, 並且因為從 ZENworks 6.5 開始停止使用插入介面驅動程式,所以建 議您在升級代辦過程中,選取 「鏡像複製驅動程式」選項。

如需有關 rmsetdrv.exe 的更多資訊,請參閱 Novell 支援知識庫 (http://support.novell.com/ search/kb index.jsp) 中的 TID 10089810。

手動安裝桌面管理代辦

如果您要一次安裝至某個單一工作站,則可以手動安裝 zfdagent.msi。如需更多資訊,請參 閱[「手動安裝桌面管理代辦」,第](#page-116-1) 123 頁。

完成手動指令行參數和 MSI 安裝內容後,參數欄位可能看起來為:

/i zfdagent.msi /qb STARTUP\_APPEXPLORER=1

因為應用程式物件的 「參數」欄位具有行長度限制,所以您可能無法新增大量的 MSI 安裝 內容。若要適應該限制,您可以執行以下兩項作業之一:

◆ 使用 InstallShield AdminStudio ZENworks Edition 來建立 .mst 檔案。

如需有關使用 InstallShield AdminStudio 的更多資訊,請參閱 《*AdminStudio 6 ZENworks Edition* 安裝指南》 (http://www.novell.com/documentation/zenworks7/pdfdoc/spinstall/ AS6ZENWorksInstallGuide.pdf)。

◆ 使用 Microsoft MSI 編輯器 orca.exe, 來編輯 zfdagent.msi 檔案的內容表格,並新增您想 要的所有桌面管理代辦 MSI 安裝內容。然後,可以安裝所編輯的包含所有新增內容的 MSI。

如需有關如何安裝和使用 orca.exe 的資訊,請參閱 Microsoft 支援網站 (http:// support.microsoft.com) 上的 Microsoft 知識庫文章 255905 (http://support.microsoft.com/ default.aspx?scid=KB;en-us;255905&)。

執行 **SP1** 升級時發生的代辦問題

如果從 ZENworks for Desktops 3.2 升級時未在工作站上安裝 ZENworks 7 桌面管理代辦,則 可能會發生以下問題:

- ◆ 「在升級後無法顯示與工作站關聯的應用程式」, 第 364 頁
- ◆ 「升級後應用程式啓動器無法在 Windows 98 工作站上執行」,第 365 頁

在升級後無法顯示與工作站關聯的應用程式

如果您將 ZENworks 桌面管理伺服器從 ZENworks for Desktops (ZfD) 3.2 SP3 升級至 ZENworks 7,然後為此具有 ZfD 3.2 影像之環境中的 Windows 98 工作站重新複製影像,或 者如果您從現有 ZfD 3.2 工作站移除 Novell Client,然後又重新安裝,則與工作站關聯的應 用程式可能不會顯示於這些工作站上。

如果您需要重新複製 ZfD 3.2 工作站影像,或在其升級至 ZENworks 7.x 桌面管理之前從工作 站移除 ZfD 3.2 用戶端,則您應隨後在此工作站上安裝 ZENworks 7 桌面管理代辦。這樣做 可使與工作站關聯的應用程式重新顯示。

升級後應用程式啟動器無法在 Windows 98 工作站上執行

如果您將 ZENworks 桌面管理伺服器從 ZENworks for Desktops (ZfD) 3.2 SP3 升級至 ZENworks 7.x,然後為此具有 ZfD 3.2 影像之環境中的 Windows 98 工作站重新複製影像,或 者如果您從此環境中 ( 安裝了 ZfD 3.2) 的 Windows 98 工作站移除 Novell Client, 然後又重新 安裝該用戶端,則 Novell 應用程式啓動器將無法在工作站上執行。

發生該問題是由於 ZfD 3.2 應用程式管理中使用的應用程式檔案儲存位置 ( 伺服器上 ) 與 ZENworks 7 應用程式管理中使用的檔案儲存位置 ( 工作站上 ) 不同。

如果您需要重新複製 ZfD 3.2 Windows 98 工作站影像,或在其升級至 ZENworks 7.x 桌面管 理之前從 Windows 98 工作站移除 ZfD 3.2 用戶端,則您應隨後在工作站上安裝 ZENworks 7.x 桌面管理代辦。較新版的桌面管理代辦可識別已配送至工作站之應用程式檔案的目前位 置。
# <sup>30</sup> 從 **ZENworks for Desktops 4.***x* 升級

以下幾節提供的資訊可協助您從 Novell® ZENworks® for Desktops 4 SP1b 或 ZENworks for Desktops 4.0.1 ( 以後兩者均表示為 ZENworks for Desktops 4.*x*) 升級至 ZENworks 7 Desktop Management (ZENworks 7 桌面管理 )。

附註:本小節中的資訊也適用於搭配 Support Pack 1 的 ZENworks 7 桌面管理。

指南中本部分的第一節包括計劃從 4.x 逐漸升級至 7 的管理員之資訊:

◆ 「ZENworks for Desktops 4.x 與 ZENworks 7 桌面管理的元件相容性」, 第 367 頁

若要確保成功的結果,請依照以下順序來執行升級任務:

- 1. 「滿足 ZENworks 7 安裝必要條件 」, 第 367 頁
- 2. 「檢查 [eDirectory](#page-361-0)」, 第 368 頁
- 3. 「延伸 eDirectory [綱要」,第](#page-361-1) 368 頁
- 4. 「升級 [ConsoleOne](#page-363-0)」,第 370 頁
- 5. 「升級 [ZENworks for Desktop 4.x](#page-365-0) 伺服器」,第 372 頁
- 6. [「升級中間層伺服器」,第](#page-381-0) 388 頁
- 7. [「升級工作站」,第](#page-385-0) 392 頁

## <span id="page-360-0"></span>**30.1 ZENworks for Desktops 4.***x* 與 **ZENworks 7**  桌面管理的元件相容性

下表說明了當從 4.*x* 升級至 7 ( 或 7 SP1) 時,一起工作的 ZENworks for Desktops 4.*x* 和 ZENworks 7 桌面管理主要元件。請閱讀每一列以確定版本 / 元件的相容性。

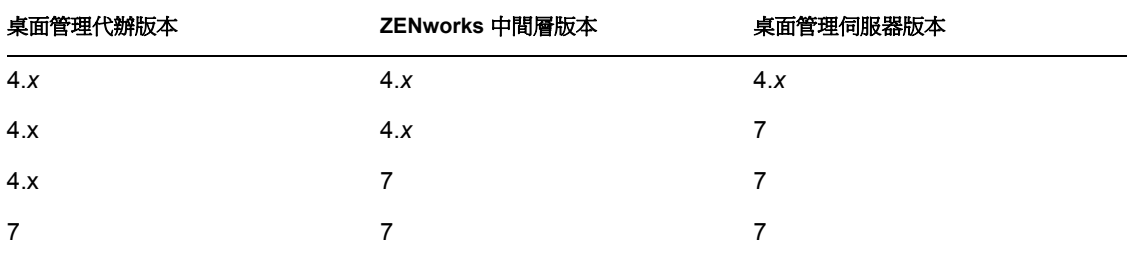

表格 *30-1 ZENworks for Desktops 4.x* 與 *ZENworks 7* 桌面管理元件的相容性

## <span id="page-360-1"></span>**30.2** 滿足 **ZENworks 7** 安裝必要條件

確保您網路上的工作站和伺服器滿足所需的必要條件。如需更多資訊,請參閱 [「準備」,](#page-22-0) 第 [29](#page-22-0) 頁。

# <span id="page-361-0"></span>**30.3** 檢查 **eDirectory**

在延伸帶有 ZENworks 7 屬性的目錄綱要前後,均需要檢查 eDirectory™ 樹狀結構的狀態。 以下資源提供執行狀態檢查所需的資訊:

- ◆ 目錄狀態檢查程序 跨平台: TID 10060600 可在 Novell 知識庫 (http:// support.novell.com/search/kb\_index.jsp) 中取得。
- 檢查 OS ( 操作系統,Operating System) 和 DS ( 目錄服務,Directory Services) 狀態是否有 不一致的 ZENworks 行為:TID 10062741 可在 Novell 知識庫 (http://support.novell.com/ search/kb index.jsp) 中取得。
- eDirectory Cool 解決方案 (http://www.novell.com/coolsolutions/nds)

# <span id="page-361-1"></span>**30.4** 延伸 **eDirectory** 綱要

ZENworks 7 桌面管理安裝程式可延伸 eDirectory 綱要,以容納新 ZENworks 7 屬性。綱要延 伸可以累積,這表示不會移除任何 ZENworks for Desktops 4.*x* 延伸。綱要延伸為不可逆向執 行的程序。

您必須在具有受支援版本的 Windows 和 Novell Client™ 的工作站上執行 ZENworks 7 桌面管 理安裝 (請參閱第3章 [「工作站執行安裝的必要條件」](#page-24-0), 第31頁)。

- **1** 從安裝工作站中,作為具有要延伸其綱要的 eDirectory 樹狀結構之管理權限的使用者, 通過 eDirectory 驗證。
- **2** 將 *Novell ZENworks 7 Desktop Management* CD 插入工作站的光碟機,以自動執行 ZENworks 7 安裝程式。

如果安裝程式無法自動執行,請從 CD 的根目錄中啓動 winsetup.exe。

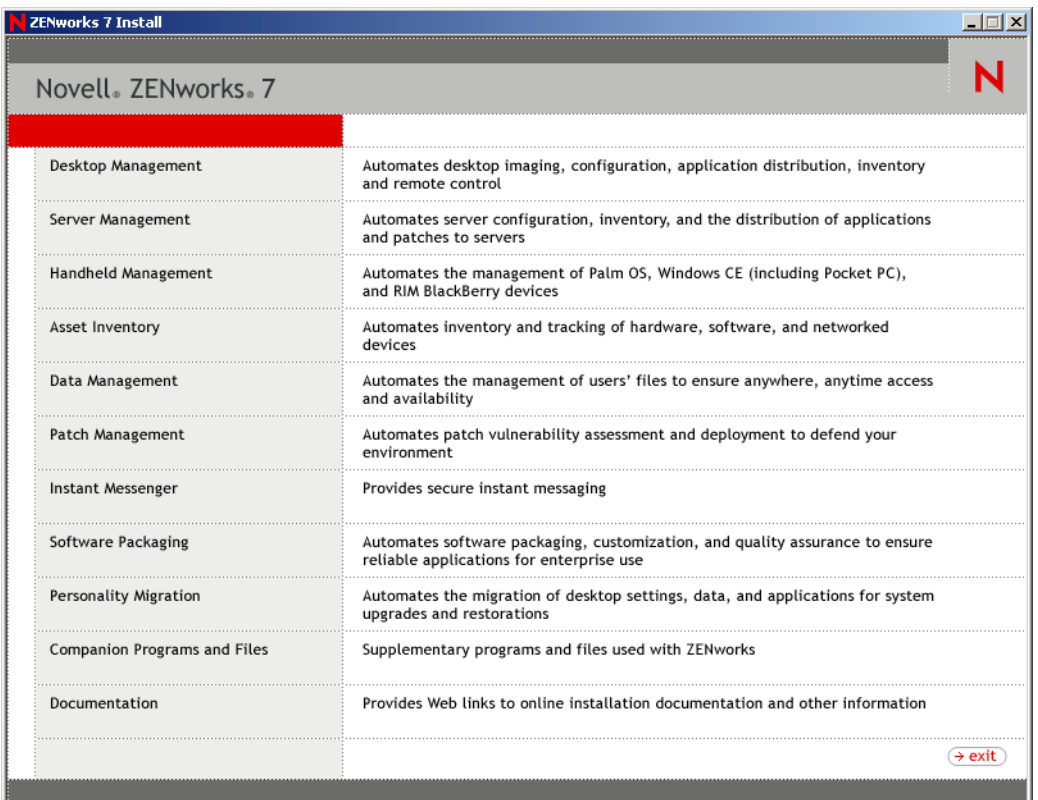

**3** 選取 「桌面管理」,然後選取 「英語」以顯示 「ZENworks 7 桌面管理」頁。

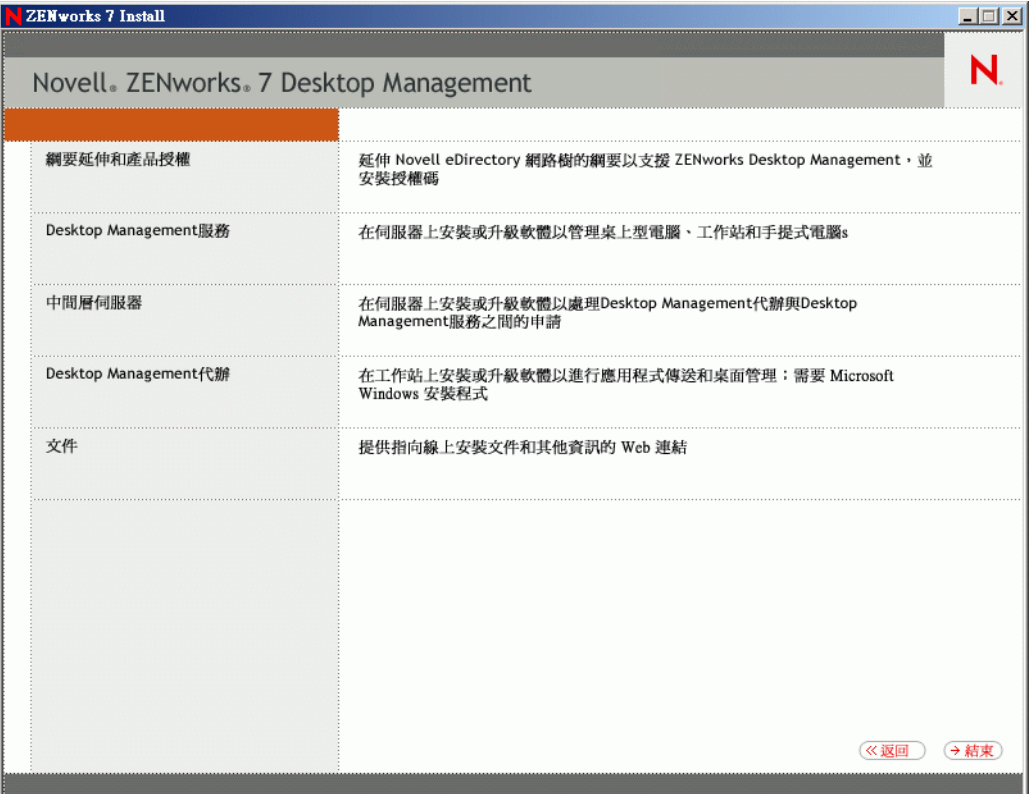

- **4** 選取 「綱要延伸和產品授權」以啟動綱要延伸程式。
- **5** 在 「軟體授權合約」對話方塊中,選取 「接受」,然後按一下 「下一步」。
- **6** 在 「用於建立物件的 eDirectory 樹狀結構」對話方塊中,選取您要延伸其綱要的樹狀結 構,然後按一下 「下一步」。
- **7** 在 「ZENworks 授權」對話方塊中,鍵入與 ZENworks 軟體一起提供的授權代碼,然後 按一下 「下一步」。

即使您沒有授權代碼,仍可安裝 ZENworks 軟體。將會安裝完整的軟體,您可以在 90 天的試用期內使用該軟體。在試用期間或之後的任何時間,您均可以再次執行安裝程 式,並使用 「綱要延伸和產品授權」選項來輸入授權代碼。

- **8** 在 「安裝摘要」對話方塊中,按一下 「完成」以延伸綱要。
- **9** ( 選擇性的 ) 當 ZENworks 綱要延伸完成對話方塊出現時,按一下 「檢視記錄檔案」以 查看所套用的延伸。
- **10** 在 ZENworks 綱要延伸完成對話方塊中,按一下 「確定」。
- 11 執行 [eDirectory](#page-361-0) 狀態檢查 (請參閱「檢查 eDirectory」, 第 368 頁)。

## <span id="page-363-0"></span>**30.5** 升級 **ConsoleOne**

ZENworks 7 桌面管理需要 1.3.6 版 ConsoleOne® 。

您還可以使用本節中的資訊來升級至 ConsoleOne 1.3.6e ( 可在 *ZENworks 7 with Support Pack 1 Companion 1* CD 上取得 )。

ZENworks for Desktops 4.*x* 需要安裝在 ZENworks for Desktops 4.*x* 伺服器上的 ConsoleOne, 以將 ZENworks for Desktops 4.x 嵌入程式安裝在該伺服器上。必要時, 您還可將 ConsoleOne 目錄從伺服器複製到工作站,以便從工作站執行 ConsoleOne。

ZENworks 7 可讓您將桌面管理嵌入程式同時安裝至桌面管理伺服器上的 ConsoleOne 目錄, 以及本地工作站上的 ConsoleOne 目錄。依預設,當您將嵌入程式從 4.x 升級至 7 或從 4.x 升 級至 7SP1 時,會將其安裝至伺服器。

當您將 ConsoleOne 升級至版本 1.3.6 ( 或 1.3.6e) 時, 需確保:

- 將其安裝到您要從中管理 ZENworks 7 桌面管理的所有位置。
- 至少保留一份包含 ZENworks for Desktops 4.*x* 嵌入程式的 ConsoleOne 安裝。這樣可使您 在升級程序中繼續管理 ZENworks for Desktops 4.*x*。

若要執行 ConsoleOne 升級,請:

**1** ( 選擇性的 ) 至少保留一份包含 ZENworks for Desktops 4.*x* 嵌入程式的 ConsoleOne 安 裝。

ConsoleOne 1.3.6 和 1.3.6e 支援 ZENworks for Desktops 4.*x* 嵌入程式。您可以選擇複製目 前的包含嵌入程式的 ConsoleOne, 也可等待複製包含嵌入程式的 ConsoleOne 1.3.6 安裝 (請參閱步驟 3),或執行這兩項作業。

例如,如果具有 ConsoleOne 1.3.5 的 ZENworks for Desktops 4.*x* 伺服器和 ZENworks for Desktops 4.x 嵌入程式位於 sys:\public\mgmt\consoleone\1.2 目錄, 並且您想確保保留一 份安裝,請建立 sys:\public\mgmt\consoleone\zfd4 目錄,並將所有檔案和子目錄從 1.2 目 錄複製到 zfd4 目錄。

- **2** 將 ConsoleOne 1.3.6 ( 或 1.3.6e) 安裝到本地工作站或 ZENworks for Desktops 4.*x* 伺服器。 若要如此:
	- **2a** 將 *Novell ZENworks 7 Companion 1* CD ( 或 *Novell ZENworks 7 with Support Pack 1 Companion 1* CD) 插入工作站的光碟機,以自動執行 ZENworks 7 安裝程式。 如果安裝程式無法自動執行,請從 CD 的根目錄中啟動 winsetup.exe。
	- **2b** 選取 「伴隨程式和檔案」。
	- **2c** 選取 「*Novell ConsoleOne*」,以啟動 ConsoleOne 1.3.6 安裝程式。
	- 2d 遵循提示,將 ConsoleOne 安裝到 ...\consoleone\1.2 目錄中。

安裝完成後,...\consoleone\1.2 目錄將包含 ConsoleOne 1.3.6。如果您將 ConsoleOne 安裝到了包含 ZENworks for Desktops 4.x 嵌入程式的位置,則 4.x 嵌入程式仍然起 作用。

**3** ( 選擇性的 ) 如果您要保留一份包含 ZENworks for Desktops 4.*x* 嵌入程式的 ConsoleOne 1.3.6,請將您在步驟 2 中建立的安裝複製到其他位置。

重要:如果您要管理已安裝 ZENworks for Desktops 4.x 的 eDirectory 樹狀結構,則必須 使用具有 ZENworks for Desktops 4.*x* 嵌入程式的 ConsoleOne。如果您要管理已安裝 ZENworks 7 桌面管理的 eDirectory 樹狀結構,則必須使用具有 ZENworks 7 嵌入程式的 ConsoleOne。

如果您嘗試用 7 嵌入程式來管理 ZENworks 4.x 物件,則會提示您安裝 7 授權,即使您 已安裝它並且無法管理 ZENworks 內容頁。

## <span id="page-365-0"></span>**30.6** 升級 **ZENworks for Desktop 4.***x* 伺服器

透過使用 ZENworks 7 桌面管理伺服器安裝程式,可以升級 ZENworks for Desktops 4.*x* 伺服 器。

應用程式管理、工作站管理和工作站影像元件的升級程序非常簡單,並且包含在 升級時需要規劃的一些問題。

工作站庫存的升級程序可能會更複雜,這取決於庫存軟體和資料庫的伺服器數目。

建議您利用以下兩節中的資訊,來計劃分別從升級的其他部分升級庫存:

- ◆[「升級應用程式管理、工作站管理、遠端管理和工作站影像」,第](#page-365-1) 372 頁
- [「升級工作站庫存」,第](#page-373-0) 380 頁

<span id="page-365-1"></span>**30.6.1** 升級應用程式管理、工作站管理、遠端管理和工作站影像

完成以下幾節中的任務,以升級具有 ZENworks 7 ( 或 SP1) 應用程式管理、工作站管理、遠 端管理和工作站影像軟體的 ZENworks for Desktops 4.*x* 伺服器:

- 「安裝軟體」,第 372 頁
- 「完成應用程式管理升級」,第 375 頁
- 「完成工作站管理升級」,第 378 頁
- 「完成遠端管理升級」,第 379 頁
- 「完成工作站影像升級」,第 379 頁

如需有關升級具有 ZENworks 7 工作站庫存軟體的 ZENworks for Desktops 4.*x* 伺服器之資訊, 請參閱 [「升級工作站庫存」,第](#page-373-0) 380 頁。

#### 安裝軟體

升級安裝與新安裝相同。以下步驟僅提供啟動安裝程式和針對升級進行選擇所需的資訊。如 需更多詳細的安裝資訊,請參閱第 9 章 「安裝 ZENworks [桌面管理伺服器」](#page-62-0) , 第 69 頁。

- **1** 從安裝工作站中,作為具有已為 ZENworks 7 延伸其綱要的 eDirectory 樹狀結構之管理 權限的使用者,通過 eDirectory 驗證 ( 請參閱 「延伸 eDirectory [綱要」,第](#page-361-1) 368 頁 )。
- **2** 將 *Novell ZENworks 7 Desktop Management* CD ( 或 *Novell ZENworks 7 Desktop Management with Support Pack 1* CD) 插入工作站的光碟機,以自動執行 ZENworks 7 安 裝程式。

如果安裝程式無法自動執行,請從 CD 的根目錄中啓動 winsetup.exe。

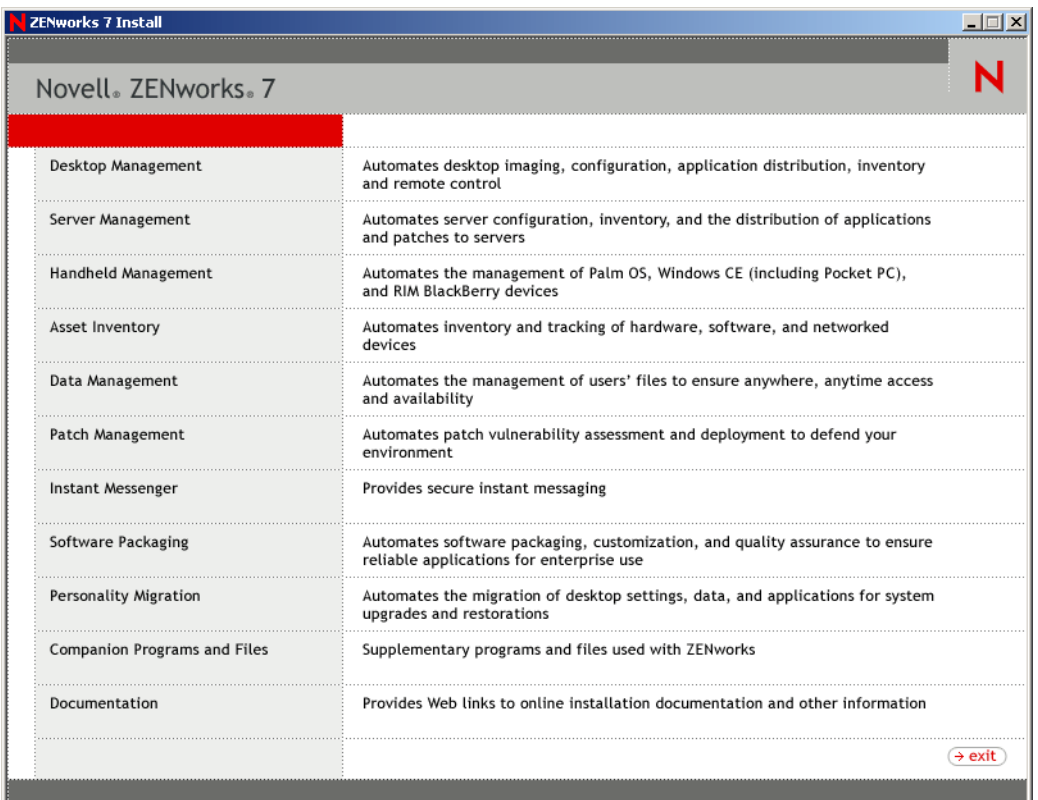

選取 「桌面管理」,然後選取 「英語」以顯示 「ZENworks 7 桌面管理」頁。

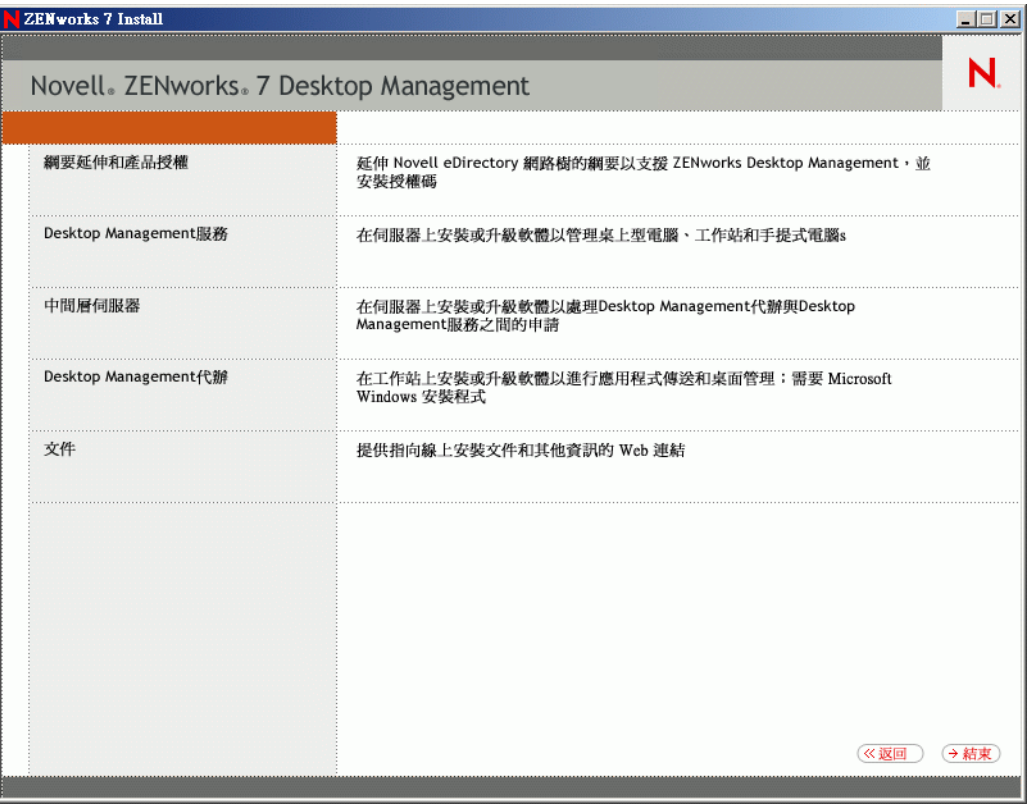

選取 「桌面管理服務」,以啟動 ZENworks 桌面管理伺服器安裝程式。

**5** 遵循提示,直到新增完所有要升級的伺服器並且 「伺服器選項」頁仍在顯示,如下所 示。

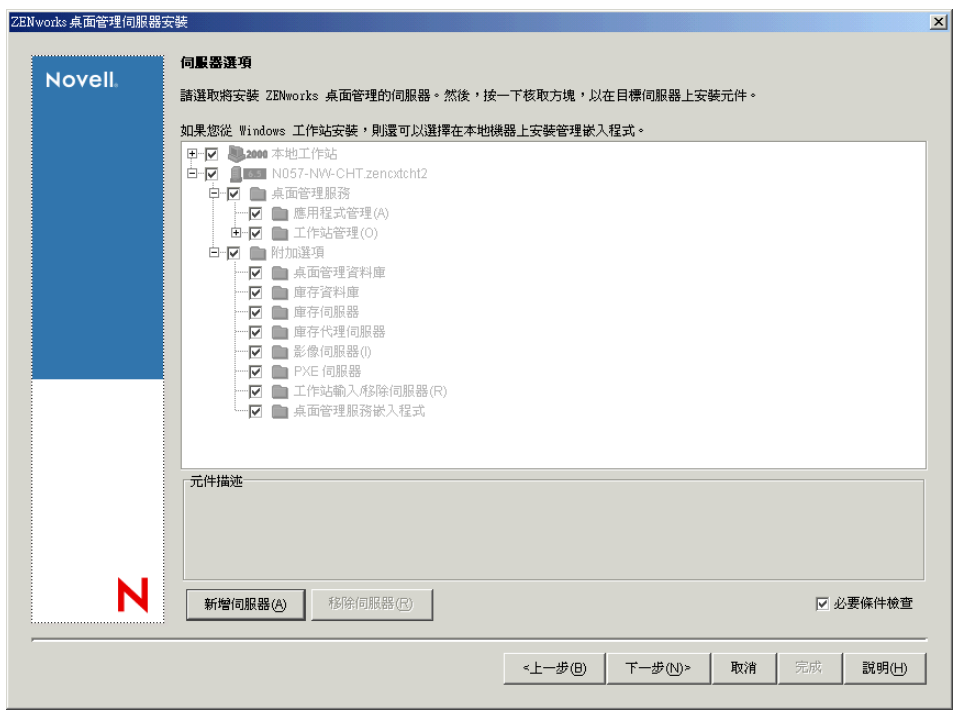

**6** 不選您不想安裝到伺服器上的任何元件。

例如,如果您尚未升級工作站庫存,則不選 「庫存資料庫」、「庫存伺服器」和 「庫存 代理伺服器」。選取元件以在 「元件描述」方塊中顯示描述。

- **7** ( 選擇性的 ) 如果您不想安裝程式檢查目標伺服器以確保它們滿足 ZENworks 7 必要條 件,則不選 「必要條件檢查」選項。 選取 「必要條件檢查」選項後,如果目標伺服器不滿足必要條件,則不會在該伺服器 上進行安裝,除非您升級該伺服器,或在不選該選項的情況下重新執行安裝程式。
- **8** 按一下 「下一步」,然後遵循其餘提示來安裝該軟體。
- **9** 請查看以下幾節中的資訊,來完成升級程序:
	- 「完成應用程式管理升級」,第 375 頁
	- 「完成工作站管理升級」,第 378 頁
	- 「完成遠端管理升級」,第 379 頁
	- 「完成工作站影像升級」,第 379 頁

完成應用程式管理升級

以下幾節提供的資訊可協助您完成 ZENworks 桌面管理之應用程式管理元件的升級:

- 「管理終端機伺服器應用程式」,第 376 頁
- 「從系統要求轉換為配送規則」,第 377 頁

如需有關 [ZENworks](#page-322-0) 7 桌面管理中新應用程式管理功能的資訊,請參閱第 28 章 「ZENworks 7 [桌面管理的新增功能」](#page-322-0) , 第 329 頁。

### 管理終端機伺服器應用程式

在 ZENworks 7 中,已移除 ZENworks for Desktops 4.*x* 終端機伺服器應用程式可以使用的數 個功能,並且已新增數個功能,如以下清單中所示。

表格 *30-2 ZENworks for Desktops 4.x* 終端機伺服器應用程式和 *ZENworks 7* 終端機伺服器應用程式的差異

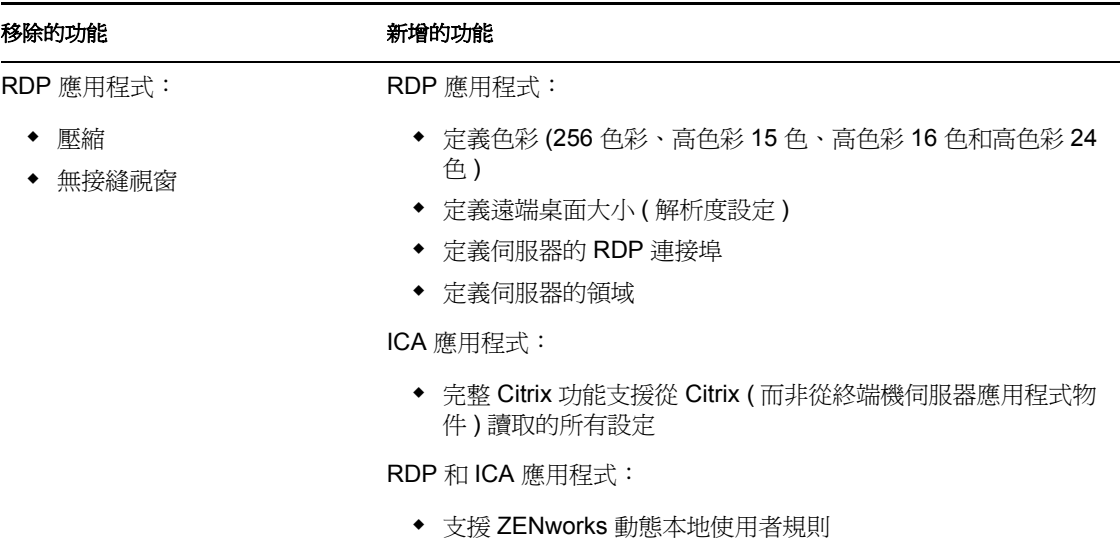

重要:本資訊不適用於 ZENworks 6 DeFrame 炕 C 如果您要將 ZENworks 6 DeFrame 用作終 端機伺服器應用程式解決方案,則在 ZENworks 7 中沒有升級路徑。

進行這些變更後,在升級時您需要考量以下項目:

- 桌面管理代辦:桌面管理代辦支援如下:
	- ZENworks for Desktops 4.*x* 管理代辦僅與 ZENworks for Desktops 4.*x* 終端機伺服器應 用程式一起工作。它不與 ZENworks 7 終端機伺服器應用程式 ( 換句話說,是使用 ConsoleOne 的 ZENworks 7 嵌入程式建立的終端機伺服器應用程式物件 ) 一起工 作。
	- ZENworks 7 Desktop Management Agent (ZENworks 7 桌面管理代辦) 與在 ZENworks for Desktops 4.*x* 和 ZENworks 7 桌面管理中建立的終端機伺服器應用程式一起工 作。
- **ConsoleOne**:ConsoleOne 支援如下:
	- 無法使用 ConsoleOne 的 ZENworks 7 嵌入程式來維護 ZENworks for Desktops 4.*x* 終 端機伺服器應用程式物件。儘管 ZENworks for Desktops 4.*x* 終端機伺服器內容仍然 存在於 eDirectory 中,但是它們不顯示在 ZENworks 7 桌面管理嵌入程式中。若要 維護 ZENworks for Desktops 4.*x* 終端機伺服器應用程式物件,您必須使用 ConsoleOne 的 ZENworks for Desktops 4.*x* 嵌入程式。
	- 無法使用 ConsoleOne 的 ZENworks for Desktops 4.*x* 嵌入程式來維護 ZENworks 7 終 端機伺服器應用程式物件。ZENworks for Desktops 4.*x* 嵌入程式不顯示 ZENworks 7 桌面管理終端機伺服器內容。

以上面列示的詳細資料為基礎,建議執行以下程序,以確保順利轉換:

- **1** 直到已將所有工作站升級至 ZENworks 7 桌面管理代辦 ( 請參閱 [「升級工作站」,第](#page-385-0) [392](#page-385-0) 頁 ),才保留所有現有 ZENworks for Desktops 4.x 終端機伺服器應用程式,並使用 ConsoleOne 的 ZENworks for Desktops 4.*x* 嵌入程式來建立新的終端機伺服器應用程式。 這樣可以確保所有使用者繼續有權存取終端機伺服器應用程式,而不管安裝在其工作站 上的是何種版本的桌面管理代辦。
- **2** 將所有工作站升級至 ZENworks 7 桌面管理代辦後,可以使用 ConsoleOne 的 ZENworks 7 桌面管理嵌入程式來手動重新建立 ZENworks for Desktops 4.*x* 終端機伺服器應用程 式。

沒有自動移轉程序可用於將資訊從 ZENworks for Desktops 4.*x* 終端機伺服器應用程式物 件移至 ZENworks 7 桌面管理終端機伺服器應用程式物件。若要手動重新建立 ZENworks for Desktops 4.x 應用程式物件, 作為 ZENworks 7 桌面管理應用程式物件, 請:

- **2a** 在 ConsoleOne 中,以滑鼠右鍵按一下要在其中建立應用程式物件的容器,按一下 「新建」,然後按一下 「應用程式」。
- **2b** 在 「新應用程式物件」對話方塊中,選取 「終端機伺服器應用程式」選項,然後 按一下 「下一步」。
- **2c** 依照所給的提示來建立應用程式物件。

如需有關建立終端機伺服器應用程式物件的詳細資訊,請參閱 《*Novell ZENworks 7* 桌面管理管理指南》中 「應用程式管理」中的 「配送:終端機伺服器應用程式」 的 「在 eDirectory 中設定應用程式」。

3 建立新 ZENworks 7 終端機伺服器應用程式後,刪除舊 ZENworks for Desktops 4.x 終端 機伺服器應用程式。

或者

如果透過在工作站上繼續執行 ZENworks for Desktops 4.*x* 桌面管理代辦,在您的環境中 支援 Windows NT 4.0 工作站,則請勿刪除 ZENworks for Desktops 4.*x* 終端機伺服器應用 程式。您需要保留 ZENworks for Desktops 4.*x* 和 ZENworks 7 桌面管理版本,並且使用 對應的 ConsoleOne 之 ZENworks 嵌入程式來管理每個版本。

#### 從系統要求轉換為配送規則

ZENworks for Desktops 4.*x* 「系統要求」組態選項已重新命名為 「配送規則」,以更好地反 映增強功能,並且將其與舊系統要求區分開來。ZENworks 7 配送規則透過使用 AND/OR 布 林運算子和要求群組,可支援更靈活的配送條件。在 ZENworks for Desktops 4.*x* 中,AND 運 算子用於所有系統要求,並且無法群組要求。

僅 ZENworks 7 ( 或更新 ) 版本的 Novell Application Launcher (Novell 應用程式啟動器 )™ 能 夠處理與配送規則配合使用的新運算子邏輯與群組。因此,若要維護與 ZENworks for Desktops 4.x 應用程式啓動器的反向相容性, 在升級 eDirectory 樹狀結構的綱要過程中, 現 有系統要求需保留為舊系統要求。ZENworks for Desktops 4.*x* 應用程式啟動器和 ZENworks 7 應用程式啓動器均可以處理舊系統要求,也就是說使用者可以繼續使用具有舊系統要求的應 用程式,而不管他們使用的是哪個應用程式啓動器版本。

從使用舊系統要求轉換爲使用配送規則時,您需要瞭解以下事項:

- 配送規則在應用程式物件的 「配送規則」頁 ( 「應用程式物件」 > 「可用性」索引標籤 > 「配送規則」頁 ) 中定義。
- 按一下 「舊」按鈕,然後按一下 「編輯舊設定」,可從 「配送規則」頁取得舊系統要 求。您可以使用該選項來編輯現有舊系統要求,或新增舊系統要求 (例如,如果您建立

新應用程式物件,並且想在執行 ZENworks for Desktops 4.*x* 應用程式啟動器的工作站上 取得該物件 )。

- ◆ 如果應用程式具有舊系統要求,而無配送規則,則當您存取該應用程式的 「 配送規則 」 頁時,系統會提示您將要求輸入到配送規則中。如果您選擇不輸入它們,則您可以稍後 使用 「配送規則」頁上的 「輸入舊設定」選項進行輸入。
- ◆ 將舊系統要求輸入到配送規則中後,或手動定義配送規則後,ZENworks 7 應用程式啓 動器將僅處理配送規則。它會忽略舊系統要求。但是,ZENworks for Desktops 4.*x* 應用 程式啓動器會繼續處理舊系統要求,因為它不知道新配送規則。因此,如果您想使用配 送規則,但是仍然具有執行 ZENworks for Desktops 4.x 應用程式啟動器的工作站,則需 要維護配送規則清單和舊系統要求清單。
- ◆ 您對配送規則進行的變更不會新增到舊系統要求中。同樣,您對舊系統要求進行的變更 也不會新增到配送規則中。
- ◆ 如果您在定義配送規則後輸入舊系統規則,則舊系統規則會覆寫現有的配送規則。
- 在應用程式可用之前定義的操作系統要求已移除。在 ZENworks for Desktops 4.*x* 中,必 須先在「系統要求」中定義 OS 平台,然後才可以在配送和啓動應用程式。已移除此要 求。新的行為使用以下邏輯:如果應用程式僅在特定操作系統上執行,則定義操作系統 配送規則。如果應用程式不要求特定的操作系統,則無需定義配送規則。依預設,沒有 定義的操作系統配送規則之應用程式在所有支援的平台 (Windows 98、Windows 2000 和 Windows XP) 上均可用。

請謹記上述詳細資料,我們建議您執行以下程序,以確保系統要求順利轉換為配送規則:

- **1** 針對每個應用程式物件,將舊系統規則輸入到配送規則中。依需要修改規則。
- **2** 保留舊系統要求,以支援使用 ZENworks for Desktops 4.*x* 應用程式啟動器的工作站。
- **3** 如果應用程式的配送條件發生了變更,請同時修改配送規則和舊系統要求,以確保 ZENworks 7 桌面管理和 ZENworks for Desktops 4.*x* 應用程式啟動器可以執行配送條件。
- **4** 在所有工作站均升級至 ZENworks 7 應用程式啓動器 ( 請參閱 「升級工作站 」,第 392 [頁](#page-385-0) ) 之後,移除舊系統要求。

或者

如果您要透過在工作站上繼續執行 ZENworks for Desktops 4.*x* 桌面管理代辦,在您的環 境中支援 Windows NT 4.0 工作站,則請勿移除舊系統要求。您需要同時保留舊系統要 求和配送規則。

如需有關配送規則和舊系統要求的更多資訊,請參閱 《*Novell ZENworks 7* 桌面管理管理指 南》之 「應用程式管理」中的 「配送規則」頁。

### 完成工作站管理升級

當延伸 eDirectory 樹狀結構以容納 ZENworks 7 桌面管理綱要 ( 請參閱 「延伸 [eDirectory](#page-361-1) 綱 [要」,第](#page-361-1) 368 頁 ) 后,會新增 ZENworks 7 規則屬性。現有的 ZENworks for Desktops 4.*x* 規則 會移轉至 ZENworks 7 規則,並且可以使用 ZENworks 7 嵌入程式進行管理。升級規則不需 要任何其他動作。

ZENworks for Desktops 4.*x* 工作站管理員會繼續套用 ZENworks 7 規則。但是,直到使用 ZENworks 7 工作站管理員升級工作站後,才可以在該工作站上使用新規則功能。安裝 ZENworks 7 桌面管理代辦時,也會同時執行該升級。請參閱 「升級工作站 」,第 392 頁。

如需有關工作站管理中新特性的資訊,請參閱第 28 章 「ZENworks 7 [桌面管理的新增功](#page-322-0) 能」 , 第 [329](#page-322-0) 頁。

如需有關管理與使用 ZENworks 7 規則的更多資訊,請參閱 《*Novell ZENworks 7* 桌面管理管 理指南》中的 「工作站管理」。

### 完成遠端管理升級

為 ZENworks 7 延伸 eDirectory 樹狀結構綱要,並安裝 ConsoleOne 1.3.6 ( 或 1.3.6e) 與 ZENworks 7 桌面管理嵌入程式後,您可以在 ConsoleOne 1.3.6 中使用遠端管理功能,以在安 裝有 ZENworks for Desktops 4.*x* 或 ZENworks 7 遠端管理代辦的任何工作站上執行遠端操作。

如果您使用的是獨立遠端管理主控台,則可以繼續使用 ZENworks for Desktops 4.*x* 遠端管理 主控台,或可以升級至 ZENworks 7 遠端管理主控台。遠端管理主控台包含在 *Novell*  ZENworks 7 Companion 2 CD ( 或 *Novell ZENworks 7 with Support Pack 1 Companion 2 CD*) 中, 並且可以透過以下方法安裝:啓動該 CD 上的 winsetup.exe,選取 「伴隨程式與檔案」,按 一下「更多」按鈕,然後選取「庫存和遠端管理主控台」。

升級遠端管理不需要任何其他動作。

如需有關遠端管理中新功能的資訊,請參閱第 28 章 「 ZENworks 7 桌面管理的新增功能 」, 第 [329](#page-322-0) 頁。

如需有關使用遠端管理的更多資訊,請參閱 《*Novell ZENworks 7* 桌面管理管理指南》中的 「遠端管理」。

### 完成工作站影像升級

將 ZENworks for Desktops 4.x 伺服器升級至 ZENworks 7 桌面管理伺服器後,請完成以下任 務,以升級工作站影像:

- 「升級獨立影像伺服器」,第 379 頁
- 「升級工作站影像引擎」,第 379 頁
- 「從 Linux 分割區移至開機前服務」,第 380 頁

如需有關工作站管理中新特性的資訊,請參閱第 28 章 「ZENworks 7 [桌面管理的新增功](#page-322-0) 能」 , 第 [329](#page-322-0) 頁。

如需有關管理與使用 ZENworks 7 規則的更多資訊,請參閱 《*Novell ZENworks 7* 桌面管理管 理指南》中的 「工作站管理」。

### 升級獨立影像伺服器

如果您有獨立影像伺服器,則需要執行安裝程式,以升級這些伺服器上的影像軟體。若要這 樣做,請遵循「安裝軟體」,第 372 頁中的說明。進入「軟體選項」頁時,不選除「影像 伺服器」和 「*PXE* 伺服器」之外的所有選項。

#### 升級工作站影像引擎

ZENworks for Desktops 4.*x* 影像引擎無法與 ZENworks 7 影像伺服器進行通訊。如何升級工作 站上的影像引擎取決於所使用的影像開機方法:

- 開機前服務 **(PXE)**:升級伺服器時,桌面管理伺服器上工作站的影像引擎會從 ZENworks for Desktops 4.x 更新為 ZENworks 7。當在工作站上啓動開機前服務時, 它會 從 ZENworks 7 桌面管理伺服器上下載 ZENworks 7 影像引擎。
- **Linux** 分割區:不需要任何動作。在下次影像引擎連接 ZENworks 7 影像伺服器時,工 作站的影像引擎會從 ZENworks for Desktops 4.*x* 更新為 ZENworks 7。

在 ZENworks 7 中,Linux 分割區必須至少為 50 MB。如果工作站的 Linux 分割區不足 50 MB,則必須變更分割區大小或使用開機前服務。如需有關從使用 Linux 分割區變更 為開機前服務的資訊,請參閱「從 Linux 分割區移至開機前服務」,第 380 頁。

 開機 **CD** 或磁碟:使用 ZENworks 7 軟體來建立新開機 CD 或磁碟。如需說明,請參閱 《*Novell ZENworks 7* 桌面管理管理指南》之 「工作站和伺服器影像」中的 「準備影像 開機方法」。

從 Linux 分割區移至開機前服務

如果您決定移至開機前服務 (PXE),以消除工作站上的 Linux 分割區,請:

**1** 確保在網路伺服器上安裝 ZENworks 7 開機前服務。

如需詳細的安裝說明,請參閱 《*Novell ZENworks 7* 桌面管理管理指南》之 「工作站和 伺服器影像」中的 「準備影像伺服器」。

- **2** 驗證開機前服務是透過您網路卡上提供的 PXE 工作,還是透過您用 psetupn.exe 產生的 PXE 可開機磁片工作。
- **3** 在 ConsoleOne 中,關閉 Linux 分割區:
	- **3a** 以滑鼠右鍵按一下 「伺服器規則套件」物件,然後按一下 「內容」,以顯示 「伺 服器規則套件」內容。
	- **3b** 在 「一般」頁 ( 「規則」索引標籤 > 「一般」頁 ) 上,選取 「*ZENworks* 影像規 則」,然後按一下 「內容」。
	- **3c** 按一下 「待辦工作」索引標籤 > 「影像分割區」,以顯示 「影像分割區」頁。
	- **3d** 選取 「關閉 *ZENworks* 影像分割區 *(* 如果存在 *)*」選項,以開啟該選項。
	- **3e** 按一下 「確定」,關閉 「影像分割區」頁。
- **4** 按一下 「確定」,儲存變更。

工作站硬碟機上的 Linux 分割區會變為不可開機的分割區。如果您想移除 Linux 分割區,則 需要還原工作站上的背景影像,並選取該選項,以刪除您可以在伺服器規則套件或工作站規 則套件中參考之影像物件中的現有 Linux 分割區。

### <span id="page-373-0"></span>**30.6.2** 升級工作站庫存

若要將工作站庫存從 ZENworks for Desktops 4.*x* 升級至 ZENworks 7,請按所列的順序執行以 下任務:

- 1. 查看 「升級前的注意事項」,第 380 頁中的資訊。
- 2. 執行「在升級和資料庫移轉之前要執行的任務」,第 382 頁中說明的任務。
- 3. 執行「升級 ZENworks for Desktops 4.x 庫存資料庫」,第 384 頁中說明的任務。
- 4. 執行「升級 ZENworks for Desktops 4.x 庫存伺服器」,第 385 頁中說明的任務。
- 5. 執行「 手動移轉 ZENworks for Desktops 4.x 庫存規則 」,第 386 頁中說明的任務。
- 6. 執行 「在資料庫移轉之後要執行的任務」,第 387 頁中說明的任務。

升級前的注意事項

將 ZENworks for Desktops 4.x 庫存元件升級至 ZENworks 7 之前,請查看以下幾節:

「庫存伺服器」,第 381 頁

- 「庫存代辦」,第 381 頁
- 「管理主控台」,第 381 頁

### 庫存伺服器

- ZENworks 7 庫存伺服器和 ZENworks for Desktops 4.*x* 庫存伺服器位於同一 eDirectory 樹 狀結構中。
- ZENworks for Desktops 4.*x* 庫存伺服器可以將庫存資料上捲至 ZENworks 7 庫存伺服器, 但是 ZENworks 7 庫存伺服器無法將庫存資料上捲至 ZENworks for Desktops 4.*x* 庫存伺 服器。

如果您要上捲庫存資料,則 ZENworks for Desktops 4.*x* 庫存伺服器必須按由上而下的順 序升級至 ZENworks 7。先升級根伺服器,然後是中介伺服器,最後是葉伺服器。

- ZENworks for Desktops 4.*x* 庫存伺服器和 ZENworks 7 庫存伺服器均可以使用已升級至 ZENworks 7 的 ZENworks for Desktops 4.*x* 上捲規則。
- 請勿將 ZENworks 7 庫存資料庫直接連接至 ZENworks for Desktops 4.*x* 庫存伺服器;同 樣,請勿將 ZENworks for Desktops 4.x 庫存資料庫直接連接至 ZENworks 7 庫存伺服器。 升級庫存伺服器及其相應的資料庫。雖然您可以移轉所有支援的資料庫 (Sybase、 Oracle 與 MS SQL), 但是 ZENworks 7 桌面管理安裝僅會自動升級 Sybase 資料庫。
- 請勿使 ZENworks for Desktops 4.*x* 庫存伺服器和 ZENworks 7 庫存伺服器將庫存資料直 接儲存至同一庫存資料庫。
- ZENworks 7 庫存伺服器可以處理來自 ZENworks for Desktops 4.*x* 庫存伺服器的 .zip 檔 案。
- ◆ 在將庫存伺服器升級至 ZENworks 7 後,請勿刪除 ZENworks for Desktops 4.*x* 庫存伺服 器之 SCANDIR 目錄中的 ZENworks for Desktops 4.*x* .str 和 .zip 檔案。
- 將 ZENworks for Desktops 4.*x* 庫存伺服器升級至 ZENworks 7 不會變更庫存伺服器的職 能。

### 庫存代辦

◆ ZENworks for Desktops 4.*x* 庫存代辦可以將庫存資料傳送至 ZENworks 7 庫存伺服器,也 就是說可以將資料儲存在 ZENworks 7 庫存資料庫中。

ZENworks 7 庫存代辦無法將庫存資料傳送至 ZENworks for Desktops 4.x 庫存伺服器,也 就是說無法將資料儲存在 ZENworks for Desktops 4.*x* 庫存資料庫中。

在您升級庫存伺服器與資料庫之前,請勿升級至 ZENworks 7 庫存代辦。

- ZENworks for Desktops 4.*x* 和 ZENworks 7 庫存代辦均可以使用已升級至 ZENworks 7 的 ZENworks for Desktops 4.x 庫存規則,或者可以使用以 ZENworks 7 桌面管理嵌入程式建 立的 ZENworks 7 庫存規則。
- ◆ 如果您要透過工作站影像來安裝或升級 ZENworks for Desktops 4.x 代辦,請確保影像取 自未註冊的 ZENworks 7 桌面管理工作站。

### 管理主控台

- 您可以使用 ConsoleOne 的 ZENworks 7 桌面管理嵌入程式來同時管理 ZENworks for Desktops 4.x 和 ZENworks 7 庫存資料與庫存物件 ( 例如, 庫存服務物件、資料庫物件、 工作站庫存規則、上捲規則、字典更新規則,以及資料庫位置規則 )。
- 您不能使用 ZENworks for Desktops 4.*x* ConsoleOne 嵌入程式來管理 ZENworks 7 桌面管 理庫存資料與庫存物件。

 請勿同時使用 ZENworks for Desktops 4.*x* 和 ZENworks 7 桌面管理主控台來設定相同的 ZENworks for Desktops 4.*x* 庫存物件。

### 在升級和資料庫移轉之前要執行的任務

查看「升級前的注意事項」,第 380 頁中提到的事項後,您必須先按順序執行以下任務, 然後再從 ZENworks for Desktops 4.*x* 升級至 ZENworks 7 桌面管理:

- **1** 停止庫存服務。
	- ◆ 在 NetWare 庫存伺服器上:在伺服器主控台提示下,輸入 sys:\system\invstop.ncf。 如果您不希望在停止庫存服務時自動停止 Sybase 資料庫,則請在 sys:\system\invstop.ncf 檔案中註解 Unload dbsrv8.nlm 行。
	- 在 Windows 2000 庫存伺服器上:於 「控制台」中,連按兩下 「系統管理工具」 > 「服務」,選取 「*Novell* 庫存服務」,然後按一下 「停止」。
- **2** 停止 Sybase 庫存資料庫。
	- 在 NetWare 上︰於 Sybase 主控台提示下,按 Q 鍵。
	- 在 Windows 2000 上:於 「控制台」中,連按兩下 「系統管理工具」 > 「服務」, 選取「Novell 資料庫 - Sybase」,然後按一下「停止」。
- **3** 停止 Windows 2000 上的 ZENworks 網路伺服器。於 「控制台」中,連按兩下 「系統管 理工具」 > 「服務」,選取 「*Novell ZFS* 網路伺服器」,然後按一下 「停止」。
- **4** 如果尚未卸載目標 NetWare 伺服器上的 Java,請卸載 java.nlm ( 在伺服器主控台上,輸 入 java -exit)。

重要:此指令可停止伺服器上執行的所有 Java 程序。請驗證在安裝 ZENworks 7 桌面管 理時是否所有的 Java 程序均已停止。

- 5 在目標 Windows 伺服器上,關閉「服務」視窗。
- **6** 確保您已建立和歸檔了 ZENworks for Desktops 4.*x* 資料庫的可靠備份。
- **7** 確保 ZENworks for Desktops 4.*x* 資料庫未從 ConsoleOne 存取。
- 8 確保已滿足建議的 ZENworks 7 工作站庫存要求。如需更多資訊,請參閱「 準備 」,第 [29](#page-22-0) 頁。
- 9 如果在安裝 ZENworks for Desktops 4.x 後, 已修改 *ZENworks\_installation\_path*\zenworks\inv\server\wminv\ properties\inventoryremoval.properties,則請建立 inventoryremoval.properties 的可靠備 份。
- **10** 升級庫存伺服器之前,請確定您已升級其關聯的資料庫伺服器。
- **11** 請確保綱要已移轉至 ZENworks 7。您可以使用 ZENworks 7 桌面管理安裝程式移轉綱 要。如需有關如何移轉綱要的更多資訊,請參閱 [「在安裝之前延伸綱要」,第](#page-64-0) 71 頁。
- 12 如果您有執行 Oracle 的 ZENworks for Desktops 4.x 資料庫,則必須在移轉前執行以下任 務:

**12a** 確保 Oracle 的版本為 9.2.0.6 或更高版本。

**12b** 在 *inventory\_database\_installation\_path*\*init.ora\_path*\init.ora 中,設定下列參數的 值,如下所示:

db\_cache\_size=192M sort area size=10000000 shared pool size =  $157286400$ open  $cursors = 2048$  $log$  buffer = 1024000 session cached cursors=2048 compatible=9.2.0

您可以增加快取記憶體的大小並擴大共享儲存池,以便將共享全域區域 (Shared Global Area, SGA) 擴充至 30-40% 的實體 RAM 大小。

**12c** 確保庫存資料庫已開啟並處於執行中。

您必須擁有較大的復原節區,原因是 ORA-01555 及其他與復原節區相關的問題會 導致資料庫移轉和更多資料的儲存無法成功進行。

12d 透過執行以下 sql 程序檔, 以將其他資料檔案新增至復原節區 (rbs), 並新增重做記 錄群組,可增加復原節區的值:

connect / as sysdba;

alter tablespace rbs add datafile '*Inventory\_database\_installation\_path*\rbs2.ora' size 40M autoextend on next 50K maxsize 60M;

alter rollback segment rb0 storage (maxextents unlimited);

alter rollback segment rb1 storage (maxextents unlimited);

ALTER DATABASE ADD LOGFILE GROUP 3 ('*Inventory\_database\_installation\_path*\log3.ora') SIZE 50M;

- **12e** 停止庫存資料庫。
- **12f** 確保 *inventory\_database\_installation\_path\path\_to\_init.ora*\init.ora 中相容參數的值被 設定為 9.1.3.0.0 或更新。
- **12g** 如果任一資料檔案的大小即將超過 4096 MB,您必須將額外的資料檔案新增至對 應的表空間。
- **12h** 將適當的特定平台的 atlasperf\_altertablespace.sql 從 *ZENworks\_installation\_directory*\zenworks\inv\server\wminv\properties\sql.zip 解壓縮 至 C:。

如果 Oracle 正在 Windows 上執行,請從 sql.zip 中的 oracle\winntspecific 目錄解壓 縮 atlasperf altertablespace.sql。

如果 Oracle 正在 UNIX 上執行,請從 sql.zip 中的 oracle\unixspecific 目錄解壓縮 atlasperf\_altertablespace.sql。

**12i** 編輯 atlasperf\_altertablespace.sql 以將所有資料檔案的最大大小設定為最接近 4 GB 倍數的值。

例如,如果 cim8.ora 的大小是 5 GB,則將 MAXSIZE 的值設定為 8192 MB。

**12j** 確保 atlasperf\_altertablespace.sql 中列出的所有資料檔案的檔案路徑都是正確的。

**12k** 重新啟動庫存資料庫。

**12l** 執行 altaslperf altertablespace.sql。

### 升級 **ZENworks for Desktops 4.***x* 庫存資料庫

在安裝 ZENworks 7 桌面管理伺服器過程中,如果您選擇安裝 Sybase,並且不選擇覆寫資料 庫檔案,則伺服器安裝程式會僅自動升級現有 ZENworks for Desktops 4.*x* 資料庫引擎。在 Sybase 資料庫升級過程中,會顯示表明現有資料庫可以移轉的訊息。如果您選擇 「是」, 則現有資料庫會被新 ZENworks 7 桌面管理資料庫檔案所覆寫。如果您選擇 「否」,則資料 庫將在庫存服務首次啟動時移轉。

重要:您可以透過執行桌面管理伺服器安裝程式,來同時升級多個庫存伺服器和資料庫伺服 器。

但是,您必須手動移轉現有 ZENworks for Desktops 4.*x* 工作站庫存規則、資料庫位置規則和 上捲規則。如果您已手動建立了資料庫物件,則您還必須移轉該資料庫物件。如需有關如何 手動移轉規則的更多資訊,請參閱「 手動移轉資料庫物件 」,第 385 頁。

#### 變更資料庫快取記憶體大小

如果您有執行 Sybase 的 ZENworks for Desktops 4.x 資料庫,請確保 Sybase 快取記憶體的値 ( 參數 「-c」 ) 設定為伺服器記憶體的 25% 或更高。

若要變更 NetWare 資料庫伺服器上資料庫快取記憶體的大小,請:

- **1** 關閉所有與庫存資料庫的連接。
- **2** 離開 Sybase 伺服器。
- **3** 開啟 sys:\system 目錄中的 mgmtdbs.ncf 檔案。
- **4** 修改 -c 參數。例如,-c 128M 可將快取記憶體大小設定為 128 MB。
- **5** 儲存檔案。
- **6** 在伺服器主控台上,載入庫存資料庫。輸入 MGMTDBS。
- 7 如果您擁有執行 MS SQL 的 ZENworks for Desktops 4.x 資料庫,請確保固定記憶體的值 為伺服器記憶體的 25% 或更高。

若要變更 Windows 資料庫伺服器上資料庫快取記憶體的大小,請:

- **1** 停止 Sybase 服務。在 Windows 2000 「控制台」中,連按兩下 「系統管理工具」 > 「服 務」,並選取 「*Novell* 資料庫 *- Sybase*」,然後按一下 「停止」。
- **2** 在資料庫伺服器上,執行 dbengine 目錄中的 ntdbconfig.exe 檔案。Ntdbconfig.exe 是一個 在 Windows 2000 伺服器上使用 Sybase 的 ZENworks 資料庫之 ZENworks 資料庫組態公 用程式。此公用程式可讓您重新設定 Sybase 服務。
- **3** 修改 -c 參數。
- **4** 按一下 「確定」。
- **5** 重新啟動 Sybase 服務。在 Windows 2000 「控制台」中,連按兩下 「系統管理工具」 > 「服務<sub>」</sub>,選取 「*Novell* 資料庫 - *Sybase* <sub>」</sub>,然後按一下 「啓動 」。
- 6 如果您擁有執行 MS SQL 的 ZENworks for Desktops 4.x 資料庫,請確保固定記憶體的值 為伺服器記憶體的 25% 或更高。

手動移轉資料庫物件

如果您有 ZENworks for Desktops 4.*x* Oracle 資料庫物件,或者如果您已手動建立 Sybase 資料 庫物件,則必須使用「庫存移轉」工具來手動移轉資料庫物件。如需更多資訊,請參閱 「手動移轉資料庫物件」,第 385 頁。

- **1** 在安裝了 ZENworks 7 桌面管理工作站庫存嵌入程式的 ConsoleOne 中,按一下 「工具」 > 「*ZENworks* 庫存」 > 「庫存移轉」。
- **2** 按一下 「瀏覽」,瀏覽並選取要移轉的資料庫物件或包含該資料庫物件的容器。
- **3** 如果您在步驟 2 中選取了某個容器,請執行以下作業:
	- **3a** 如果您要搜尋所選容器內所有子容器中的資料庫物件,請選取 「搜尋子容器」核 取方塊。

僅當在 「搜尋網路位置」中選取容器後,「搜尋子容器」核取方塊才可用。

- **3b** 選取 「搜尋資料庫物件」核取方塊以搜尋要移轉的所選容器中之資料庫物件。 僅當在 「搜尋網路位置」中選取容器後,此選項才可用。依預設,選取此選項。
- **3c** 按一下 「尋找」。 在指定網路位置中找到的所有 ZENworks for Desktops 4.*x* 資料庫物件均會顯示在 「報告」面板中。
- **4** 按一下 「移轉」。
- **5** 按一下 「關閉」。
- **6** 在 ConsoleOne 中,於資料庫物件上按一下滑鼠右鍵,並按一下 「內容」,然後按一下 「*ZENworks* 資料庫」索引標籤。
- **7** 確保以下資料庫物件選項具有根據庫存資料庫指定的值:

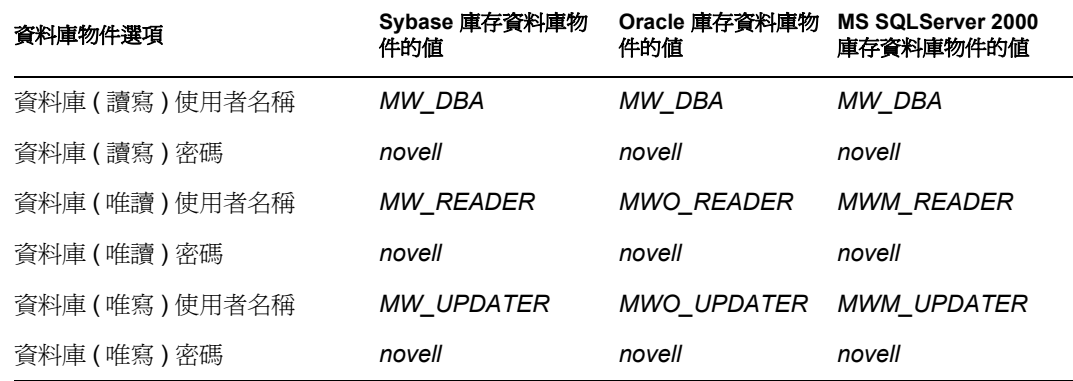

**8** 按一下 「套用」,然後按一下 「關閉」。

#### 升級 **ZENworks for Desktops 4.***x* 庫存伺服器

升級 ZENworks for Desktops 4.x 庫存伺服器之前,請確保您已停止庫存服務並且已升級關聯 的資料庫伺服器。

如果您想要安裝 ZENworks 7 桌面管理庫存伺服器的伺服器滿足安裝要求,則可以透過安裝 ZENworks 7 桌面管理庫存伺服器,來升級 ZENworks for Desktops 4.*x* 庫存伺服器。

ZENworks 7 桌面管理庫存伺服器支援與 ZENworks for Desktops 4.*x* 相同的一組職能。因此, 當您從 ZENworks for Desktops 4.x 升級至 ZENworks 7 桌面管理時,會保留庫存伺服器的職 能。

重要:如果您將 ZENworks for Desktops 4.*x* 庫存伺服器連接至 ZENworks for Desktops 4.*x* 資 料庫,並且如果您將庫存伺服器或資料庫升級至 ZENworks 7 桌面管理,則必須將關聯的元 件升級至 ZENworks 7 桌面管理 (ZENworks for Desktops 4.*x* 庫存服務不應該與 ZENworks 7 桌面管理相容的資料庫互動,反之亦然)。

如果您將多個 ZENworks for Desktops 4.*x* 庫存伺服器連接至 ZENworks for Desktops 4.*x* 資料 庫伺服器,並且如果您將資料庫伺服器升級至 ZENworks 7 桌面管理,則也必須升級所有關 聯的 ZENworks for Desktops 4.*x* 庫存伺服器。

ZENworks 7 桌面管理安裝程式會僅將 ZENworks for Desktops 4.*x* 庫存服務物件自動移轉至 ZENworks 7 桌面管理。啓動庫存服務之前,您必須使用「 ZENworks 庫存移轉 , 工具,將 現有 ZENworks for Desktops 4.*x* 規則手動移轉至 ZENworks 7 桌面管理規則。如需更多資訊, 請參閱「手動移轉 ZENworks for Desktops 4.x 庫存規則」, 第 386 頁。

### 手動移轉 **ZENworks for Desktops 4.***x* 庫存規則

- **1** 在安裝了 ZENworks 7 桌面管理工作站庫存嵌入程式的 ConsoleOne 中,按一下 「工具」 > 「*ZENworks* 庫存」 > 「庫存移轉」。
- **2** 按一下 「瀏覽」,瀏覽並選取庫存服務物件,或包含該庫存服務物件的容器。
- **3** 如果您在步驟 2 中選取了某個容器,請執行以下作業:
	- **3a** 如果您要搜尋所選容器內所有子容器中的庫存服務物件,請選取 「搜尋子容器」 核取方塊。

僅當在 「搜尋網路位置」中選取容器後,「搜尋子容器」核取方塊才可用。

**3b** 選取 「搜尋規則」核取方塊,以搜尋與所選容器中庫存服務物件相關聯的庫存規 則。

僅當在 「搜尋網路位置」中選取容器後,此選項才可用。依預設,選取此選項。

**3c** 按一下 「尋找」。

所有與庫存服務物件相關聯和在指定網路位置中找到的 ZENworks for Desktops 4.*x* 庫存規則均會顯示在 「報告」面板中。

- **4** 按一下 「移轉」。
- **5** 按一下 「關閉」。

ZENworks 7 庫存代辦從專用字典和通用字典 ( 而非從工作站庫存規則 ) 取得軟體掃描組態規 則。但是 ZENworks for Desktops 4.*x* 庫存代辦會繼續將工作站庫存規則用於軟體組態。

移轉規則後,請執行以下任務:

**1** 啟動 ZENworks 7 桌面管理庫存服務。

啟動庫存服務時,升級服務會將 ZENworks for Desktops 4.*x* 資料庫綱要和庫存資料自動 移轉至 ZENworks 7 桌面管理資料庫。資料移轉程序可能會花費大量時間。在庫存伺服 器螢幕上,會顯示表明資料庫已成功移轉並啟始化的訊息。

移轉資料庫後,庫存 ConsoleOne 公用程式 ( 查詢、摘要、庫存報告和資料庫輸出 ) 和 儲存器即可以存取資料庫。

**2** 建立並設定字典更新規則,以取得最新版的 ZENworks 7 庫存代辦字典。如需有關如何 設定字典更新規則的更多資訊,請參閱 《*Novell ZENworks 7* 桌面管理管理指南》之 「工作站庫存」中的 「設定字典更新規則」。

在資料庫移轉之後要執行的任務

升級庫存伺服器及移轉庫存資料庫完成後, 您必須執行下列任務:

- **1** 停止庫存服務。
- **2** 如果庫存資料庫執行的是 Oracle,請執行以下作業以改進資料庫的效能:
	- 2a 在 *inventory* database installation path\ start.sql 檔案中, 刪除現有的項目並新增以 下項目:

SET ECHO ON

CONNECT INTERNAL

SET ECHO OFF

```
STARTUP PFILE=
inventory_database_installation_path\path_to_init.ora\init.ora
```
SET NUMWIDTH 20

SET CHARWIDTH 40

SET ECHO ON

connect mw\_dba;

SET ECHO OFF

alter table cim.t\$product cache;

SET ECHO ON

connect internal

```
SET ECHO OFF
```
@<path to oracle home directory>/rdbms/admin/dbmspool

call sys.dbms shared pool.keep('zenworks.zenpin','P');

EXIT

- **2b** 從 *ZENworks* installation directory\zenworks\inv\server\wminv\properties\sql.zip 中解 壓縮 atlasperf\_alterfreelist.sql,並在 SQLPLUS 提示符下執行。
- **2c** 執行 *Inventory server installation path*\zenworks\inv\server\wminv\properties\sql.zip 中的 oracle\common\oracle\_perf.sql 和 oracle\common\oracle\_perf2.sql 檔案,以將效 能增強的索引新增至資料庫。
- 2d 從 *Novell ZENworks 7 Companion 2 CD* 的 \database\oracle9i\common 目錄,或從 *Novell ZENworks 7 with Support Pack1 Companion 2 CD*  $\text{H}\delta$  *\database\oracle\_x\common* 目錄執行 oracle\_dbexport\_perf.sql。

如需有關如何改進庫存資料庫效能的更多資訊,請參閱 《*Novell ZENworks 7* 桌面 管理管理指南》之 「工作站庫存」中的 「效能提示」。

**3** ( 選擇性的 ) 如果庫存資料庫執行的是 MS SQL,請從 MS SQL Query Analyzer 以相應的 使用者登入 ( 如下所述 ) 執行 *Inventory\_server\_installation\_path*\zenworks\inv\server\wminv\properties\sql.zip 中的以下

程序檔: 3a 作為 CIM 登入, 執行 mssql perf cim.sql。

- 3b 作為 mw\_dba 登入, 執行 mssql\_perf\_mw\_dba.sql。
- 3c 作為 zenworks 登入,執行 mssql perf zenworks.sql。

這樣可增強庫存資料庫的效能。

如需有關如何改進庫存資料庫效能的更多資訊,請參閱 《*Novell ZENworks 7* 桌面 管理管理指南》之 「工作站庫存」中的 「效能提示」。

**4** 啟動庫存服務。

# <span id="page-381-0"></span>**30.7** 升級中間層伺服器

延伸 eDirectory 樹狀結構的綱要,以容納 ZENworks 7 屬性 ( 請參閱 「延伸 [eDirectory](#page-361-1) 綱 要 , ,第 368 頁 ) 後,您可以將 ZENworks for Desktops 4.*x* 中間層伺服器升級至 ZENworks 7。若要這樣做,請完成以下幾節中的任務:

- [「安裝軟體」,第](#page-382-0) 389 頁
- 「修改 [Myapps.html](#page-383-0) 頁」,第 390 頁
- [「安裝軟體」,第](#page-382-0) 389 頁
- 「修改 [Myapps.html](#page-383-0) 頁」,第 390 頁

附註:本小節中的資訊也適用於搭配 Support Pack 1 的 ZENworks 7 桌面管理。

### <span id="page-382-0"></span>**30.7.1** 安裝軟體

若要升級 ZENworks for Desktops 4.x 中間層伺服器,您可以使用 ZENworks 7 中間層伺服器 安裝程式,來安裝 ZENworks 7 檔案,以覆蓋現有中間層伺服器檔案。

**1** 在滿足安裝要求的工作站上 ( 請參閱第 3 章 [「工作站執行安裝的必要條件」](#page-24-0) , 第 31 頁 ),將 *Novell ZENworks 7 Desktop Management* CD ( 或 *Novell ZENworks 7 with Support Pack 1 Companion 2* CD) 插入光碟機,以自動執行 ZENworks 7 ( 或 SP1) 安裝程式。

如果安裝程式無法自動執行,請從 CD 的根目錄中啓動 winsetup.exe。

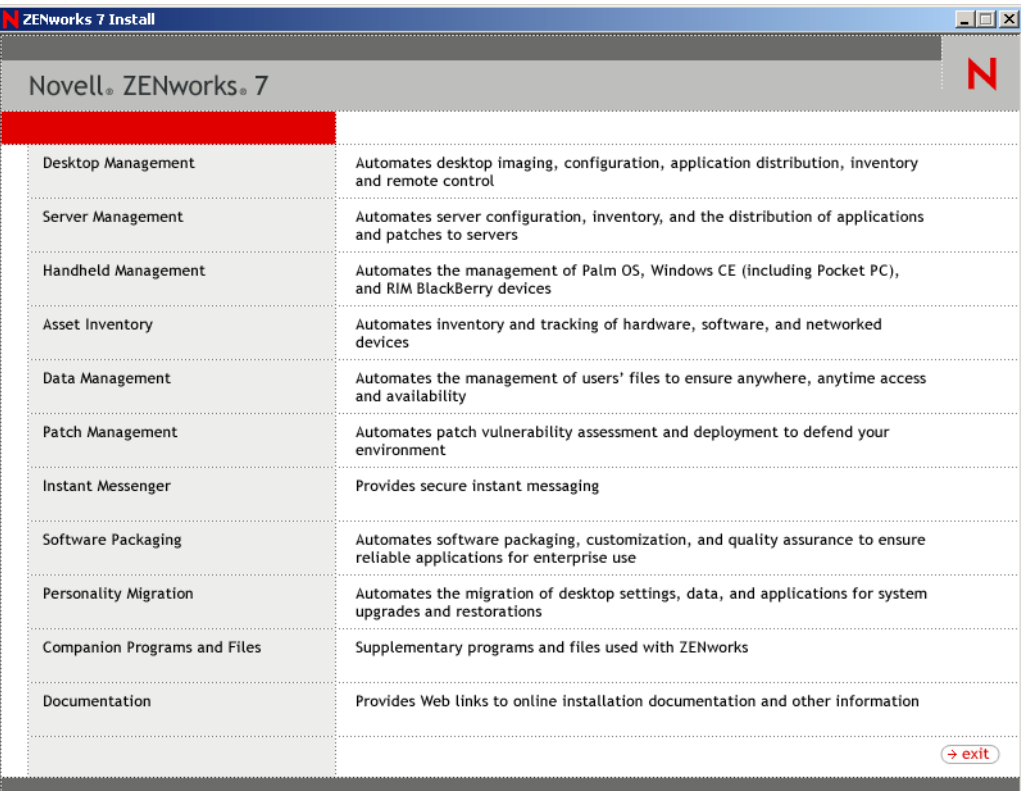

**2** 選取 「桌面管理」,然後選取 「英語」以顯示 「ZENworks 7 桌面管理」頁。

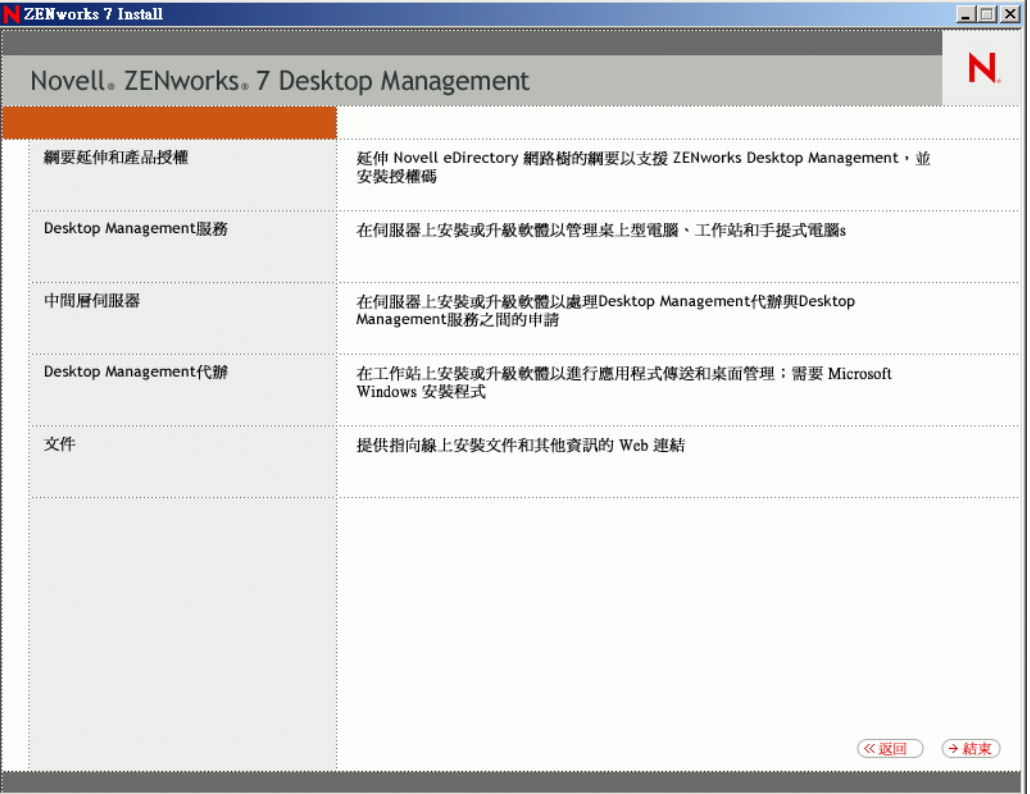

- **3** 選取 「中間層伺服器」,以啟動 ZENworks 中間層伺服器安裝程式。
- **4** 請遵循提示完成安裝。 指明已設定伺服器。 如需詳細的安裝步驟,請參閱第 10 章 「安裝 ZENworks [中間層伺服器」](#page-92-0) , 第 99 頁。

### <span id="page-383-0"></span>**30.7.2** 修改 **Myapps.html** 頁

只有在您具有可以存取網路伺服器上的 myapps.html 頁以下載 Novell 應用程式啟動器外掛程 式的使用者時,本節才適用。

在中間層伺服器升級過程中, myapps.html.template 檔案被複製到 web server root\nwdocs 目 錄 (NetWare) 或 inetpub\wwwroot 目錄 (Windows)。為了在使用者存取 myapps.html 頁時將 ZENworks 7 Novell 應用程式啓動器外掛程式配送至工作站,您需要修改 myapps.html.template 檔案,並將其重新命名為 myapps.html。若要如此:

**1** 建立 ZENworks for Desktops 4.*x* myapps.html 檔案的備份。

在 NetWare 伺服器上, myapps.html 檔案位於 *web\_server\_root*\nwdocs 目錄中。在 Windows 伺服器上,該檔案位於 inetpub\wwwroot 目錄中。

**2** ( 依條件而定 ) 如果您自訂了 ZENworks for Desktops 4.*x* myapps.html 檔案,請對 ZENworks 7 myapps.html.template 檔案進行相同的自訂。

已為 ZENworks 7 新增了三個新參數:ShowAppFrameNavigation、ShowIEToolBarButton 和 NT4PluginVersion。以下描述了其中的每個參數。

**SingleTree**:該參數可讓您指定單一 Novell eDirectory 樹狀結構,可以從中讀取應用程 式資訊。如果使用此參數,則應用程式啓動器會忽略使用者涌渦驗證的其他任何樹狀結 構。

該參數僅在安裝時套用。完成安裝後,對此參數所做的變更不會產生任何影響。

PortalView:此參數可讓您透過移除 「應用程式瀏覽器」檢視窗的標題頁區段,提供 入口網站更好的支援。值設定為 True 或 False。設定為 True 可移除標題頁區段。

**BannerURL**:僅當 PortalView 參數設定為 False 時才會套用此參數。

您可以使用此參數指定替代標題頁。例如,您可使用包含您公司標誌而非 Novell 標誌 的標題頁。值設定必須為某 HTML 頁或圖形檔案 (.gif、.jpg 等 ) 的 URL。如果您指定 HTML 頁,則會將頁面剪裁至由 BannerHeight 參數指定的高度。如果您指定圖形檔案 則標題頁區段會捲動以佈滿整個圖形檔案。除非您希望標題頁區段可以捲動,否則您應 該確定圖形的高度不超過由 BannerHeight 參數指定的高度。

BannerHeight: 僅當 PortalView 參數設定為 False, 並且 BannerView 參數會置換預設 Novell 標題頁時才會套用此參數。

您可以使用此參數確定標題頁區段的高度。值設定必須介於 5 至 200 之間。任何小於 5 的數字均四捨五入為 5;任何大於 200 的數字均四捨五入為 200。

**ShowTree**:此參數確定 「應用程式瀏覽器」檢視窗是否包含左窗格 ( 稱為資料夾檢視 窗 )。值設定為 True 和 False。設定為 True 會顯示資料夾檢視窗,而設定為 False 會移 除資料夾檢視窗。

**ShowTasks**:此參數確定資料夾檢視窗 ( 左窗格 ) 是否包含 「線上工作」 / 「離線工 作」、「中間層登入」 / 「中間層登出」、「重新整理應用程式」和 「說明」選項。值設 定為 True 和 False。設定為 True 會顯示這些選項,而設定為 False 會移除這些選項。

**AppDisplayType**:此參數確定應用程式在 「應用程式瀏覽器」檢視窗右窗格中的顯示 方式。值設定為 0 和 1。預設的設定為 0,可將應用程式圖示顯示為大型圖示,類似於 Windows 檔案總管中的「大圖示」檢視窗。設定為1可以表格格式列示應用程式,類 似於 Windows 檔案總管中的 「清單」檢視窗。

**ShowAppFrameNavigation**:該參數確定 「應用程式瀏覽器」檢視窗的右窗格是否包括 導覽。值設定為 True 和 False。設定為 True 會在右窗格中包含導覽。導覽的類型取決於 AppDisplayType 參數的設定:

- ◆ 如果 AppDisplayType 參數設定為 0 (大圖示), 則導覽會顯示爲巡覽路徑 (例如 「ZENworks 樹狀結構」 > 「應用程式資料夾」 > 「應用程式 A」 )。
- ◆ 當參數 AppDisplayType 設定爲 1 ( 小圖示 ) 時,導覽會在應用程式清單頂端顯示爲 向上箭頭。

如果將此參數值設定爲 False,則會在啓動「應用程式瀏覽器」檢視窗時開啓 All 資料 夾,表示在右窗格中顯示所有應用程式圖示。如果在 ConsoleOne 中, All 資料夾在使用 者的「啓動器組態」設定中被停用,則會忽略該參數 (換句話說,會使用預設値 True)。

**ShowIEToolbarButton**:此參數確定是否將 「應用程式瀏覽器」按鈕新增至 Internet Explorer 工具列。「應用程式瀏覽器」按鈕會啟動本地版本的 myapps.html 檔案。值設 定為 True 和 False。True 設定為預設的設定,可將「應用程式瀏覽器」按鈕新增至工具 列。設定為 False 可從工具列移除「應用程式瀏覽器」按鈕。無論何時變更此設定,使 用者均必須關閉 Internet Explorer,然後再重新開啓它才能使變更生效。

**MiddleTierAddress**:僅當您已經設定 ZENworks 中間層伺服器以存取 eDirectory 時,才 會套用此參數。

MiddleTierAddress 參數可讓您指定使用者通過驗證之中間層伺服器的 IP 位址。僅當 Windows 登錄中未包含中間層伺服器位址時才會使用此參數;如果使用者在執行 ZENworks 桌面管理代辦安裝程式時輸入了此位址,則會將其包含在登錄中。

**Nt4PluginVersion**:僅在從 ZENworks for Desktops 4.0.1 升級時,該參數才適用。

ZENworks 7 Novell 應用程式啟動器外掛程式在 Windows NT 4 工作站上不受支援 ( 請參 閱「與 Windows NT 4 [工作站的互通性」,第](#page-430-0) 437 頁,以取得有關 Windows NT 4 支援 的更多資訊 )。但是,您可以在這些工作站上繼續使用 ZENworks for Desktops 4.0.1 Novell 應用程式啟動器外掛程式。該參數可指定將在 Windows NT 工作站上執行的最低 版本的 ZENworks for Desktops 4.0.1 Novell 應用程式啟動器外掛程式。

例如,預設參數設定 (4,0,1,0) 僅要求將原始的 ZENworks for Desktops 4.0.1 Novell 應用 程式啓動器外掛程式安裝在工作站上。如果您將版本編號高於 4,0,1,0 (例如,4,0,1,1 或 4,0,1,2) 之更新過的 ZENworks for Desktops 4.0.1 Novell 應用程式啟動器外掛程式 (zfd40.cab) 置於中間層伺服器上,則只有在您將該參數變更爲新版本時,具有 4.0.1.0 Novell 應用程式啓動器外掛程式的工作站才會升級至新版本。換句話說,當您將較新版 本的 Novell 應用程式啟動器外掛程式置於中間層伺服器上時,升級不會自動發生;如 果您想升級工作站,則必須透過增加在該參數中指定的版本號碼來強制升級。

**3** 透過存取 myapps.html 頁來測試安裝。

當 Windows 98/2000/XP 使用者存取 myapps.html 百時,新的 ZENworks 7 Novell 應用程 式啟動器外掛程式 (zfdplugin.cab) 會安裝至其工作站。如果您有存取 myapps.html 頁的 Windows NT 使用者,則使用 ZENworks for Desktops 4.0.1 Novell 應用程式啓動器外掛程 式 $(zfd40.cab)$ 。

## <span id="page-385-0"></span>**30.8** 升級工作站

更新 ZENworks 桌面管理伺服器和 ZENworks 中間層伺服器後,您需要升級工作站。

以下列示的是您需要瞭解的升級程序和軟體行為:

- ◆ 在使用 Novell Client 的工作站上,將 Novell Client 升級至版本 4.91。這將解除安裝舊版 Novell Client, 並安裝版本 4.91。
- 在安裝有 ZENworks for Desktops 4.*x* 代辦的工作站上,安裝 ZENworks 7 桌面管理代辦。 這將解除安裝 ZENworks for Desktops 4.*x* 代辦,並安裝 ZENworks 7 桌面管理代辦。 如需安裝方法和詳細的安裝步驟,請參閱第 12 章 [「安裝與設定桌面管理代辦」](#page-116-0) , 第 [123](#page-116-0) 頁。
- ZENworks for Desktops 4.0 (setup.exe) 隨附的代辦版本不再受支援。將 ZENworks for Desktops 4.0 代辦升級至 ZENworks 7 桌面管理代辦 ( 或 ZENworks 7 SP1 桌面管理代辦 ) 之前,您應用 ZENworks 6 Suite (ZENworks for Desktops 4.0.1/SP1b) 隨附的代辦之版本 或更新版本來取代代辦的此舊版本。
- ◆ 設定升級桌面管理代辦的應用程式物件 ( 供 Novell 應用程式啓動器使用 ) 時,建議您將 應用程式設定為「執行一次」,這樣在安裝代辦後,使用者無法再於 Novell 應用程式 啟動器中看到該應用程式。您還應確保未解除安裝應用程式物件。

升級桌面管理代辦不需要管理員權限。在安裝過程中,桌面管理代辦會暫時提昇使用者 的權限。

 如果您將 ZENworks for Desktops 4.*x* 代辦 ( 不包括 ZENworks for Desktops 4.0.1 Interim 版 本 4、Interim 版本 5、Interim 版本 6 或 Interim 版本 7) 升級至 ZENworks 7 桌面管理 ( 或 ZENworks 7 桌面管理 SP1),並且您使用工作站關聯的應用程式物件來執行升級,將不 會提示使用者將其工作站重新開機。

如果您用使用者關聯的應用程式物件來執行升級,則會顯示重新開機提示。

◆ 在將 ZENworks for Desktops 4.0.1 代辦 ( 或更高版本, Interim 版本 4 除外) 升級至 ZENworks 7 桌面管理 ( 或 ZENworks 7 桌面管理 SP1) 時, 如果您要設定 NAL\_SINGLE\_TREE MSI 內容,則還必須設定 ZENWORKS\_TREE 內容,並指定工作 站將從中接收 ZENworks 檔案的樹狀結構。

如果您要將 ZENworks for Desktops 4.0.1 代辦從 ZENworks for Desktops 4.0.1 Interim 版本 5 或 Interim 版本 6 升級至 ZENworks 7 桌面管理 ( 或 ZENworks 7 桌面管理 SP1), 則需 要將樹狀結構值設定為在其中輸入工作站的樹狀結構。如果尙未輸入工作站,則忽略該 設定。

### **30.8.1** 復原至 **ZENworks for Desktops 4.***x* 代辦

強烈建議在您升級至 ZENworks 7 桌面管理代辦後, 不要復原至 ZENworks for Desktops 4.x 代辦。復原 (即,在安裝有 ZENworks 7 管理代辦的同時, 安裝 ZENworks for Desktops 4.0.1 代辦或隨後的升級檔或 interim 版本 ) 會導致代辦停止工作。

如果您需要回復至舊版代辦,我們建議您首先解除安裝 ZENworks 7 桌面管理代辦,然後再 安裝 ZENworks for Desktops 4.0.1 代辦。

# <sup>31</sup> 升級至 **ZENworks 7** 啟動顯示裝置

Novell® ZENworks® 6 Web Self-Service (Novell® ZENworks® 6 網路自助服務 ) ( 在先前版本 中也稱為 ZENworks OnDemand Services™) 已停止使用,並且不包含在 ZENworks 7 中。根 據您使用網路自助服務功能的程度,您可以維護完整的 ZENworks 6 網路自助服務功能,也 可以僅升級和使用 ZENworks 7 啓動顯示裝置提供的啓動功能。

- 共存:ZENworks 6 網路自助服務可與 ZENworks 7 桌面管理共存。ZENworks 6 啟動項 目顯示裝置顯示 ZENworks 7 應用程式 (其應用程式物件與 ConsoleOne® 的 ZENworks 7 嵌入程式一起建立的應用程式)和 ZENworks 7 之前版本的應用程式,但它僅可以成功 啓動 ZENworks 7 之前版本的應用程式。也就是說,您需要透過使用 ZENworks 7 之前 版本的嵌入程式管理 ZENworks 7 之前版本的應用程式,來維護它們。對於 DeFrame™ 終端機伺服器應用程式,您還必須維護 ZENworks DeFrame 終端機伺服器。
- 升級:爲維護從 Novell exteNd™ Director™ 4.1 SE 入口網站啓動 ZENworks 應用程式的 功能,將啓動項目顯示裝置 ( 在 ZENworks 7 中重新命名為 ZENworks 啓動顯示裝置 ) 包含為 ZENworks 7 桌面管理的一部分。ZENworks 啟動顯示裝置可讓您啟動應用程式 物件是使用 ConsoleOne 之 ZENworks 7 嵌入程式建立的應用程式。其不會顯示應用程式 物件是使用 ZENworks 7 之前版本的嵌入程式建立的應用程式。

以下幾節提供升級至 ZENworks 啓動顯示裝置的說明:

- 「將 ZENworks [啟動顯示裝置安裝至您的入口網站」,第](#page-388-0) 395 頁
- 「將 Citrix [檔案複製到您的入口網站」,第](#page-389-0) 396 頁
- ◆「將 Citrix ICA 用戶端和 Microsoft RDP [用戶端安裝到工作站」,第](#page-390-0) 397 頁
- [「升級應用程式物件」,第](#page-390-1) 397 頁
- 「移除 ZENworks 6 [網路自助服務元件」,第](#page-390-2) 397 頁

附註:本小節中的資訊也適用於搭配 Support Pack 1 的 ZENworks 7 桌面管理。

## <span id="page-388-0"></span>**31.1** 將 **ZENworks** 啟動顯示裝置安裝至您的入口網 站

**1** 確定已安裝並在 NetWare 6.x 或 Windows 2000/2003 伺服器上執行 Novell exteNd Director 4.1 Standard Edition。

如需安裝資訊,請參閱 《Novell exteNd Director 4.1 Standard Edition 安裝指南 (http:// www.novell.com/documentation/lg/nedse41)》。

2 在您可以管理 exteNd Director 4.1 入口網站的 Windows 工作站上, 將 *Novell ZENworks 7 Companion 2* CD ( 或 *Novell ZENworks 7 with Support Pack 1 Companion 2* CD) 插入光碟機 中。

*Novell ZENworks 7 Companion 2* CD ( 或 SP1 CD) 包含入口網站模組檔案 zenworks.npm, 其中包含您安裝至該入口網站的 ZENworks 啓動顯示裝置。該檔案位於 \zenworks launch gadget 目錄中。

- **3** 以管理員的身份登入您的入口網站。
- **4** 按一下 「入口網站管理」 > 「管理入口網站」,以顯示 「入口網站管理」頁。
- **5** 按一下 「模組」,以顯示 「模組」頁。
- **6** 按一下 「安裝」,以顯示 「安裝新模組」頁。
- **7** 在 「模組檔案套件的路徑」欄位中,按一下 「瀏覽」,然後瀏覽至 zenworks.npm 檔案 並選取該檔案。

.npm 檔案位於 *Novell ZENworks 7 Companion 2* CD ( 或 SP1 CD) 上的 \zenworks launch gadget 目錄中。

- **8** 按一下 「安裝」以顯示精簡用戶端支援選項,選取 「*ICA* 和 *RDP*」 ( 如果您要同時支 援 ICA 和 RDP 用戶端 ),或選取 「*RDP* 」 (如果您要僅支援 RDP 用戶端 ),然後按一下 「下一步」。
- **9** ( 依條件而定 ) 如果您為精簡用戶端支援選取了 「*ICA* 和 *RDP*」,請填寫以下欄位,然 後按一下「下一步」:

**Citrix XML Service** 位址:指定 Citrix IMA 資料庫所在之伺服器的 DNS 名稱或 IP 位 址。如果您擁有多個 Citrix 集合,請輸入 IMA 資料庫所在每台伺服器的位址,並用逗 號隔開。

**Citrix XML Service** 連接埠:指定 Citrix XML Service 所使用的連接埠號碼。通常為連 接埠 80。若要檢查 MMC 中的連接埠號碼,請按一下「 伺服器 」 > 「 伺服器內容 」 > **「MetaFrame XP 設定」,然後檢查 「TCP/IP 連接埠」欄位。** 

- **10** 安裝完成後,請結束入口網站。
- **11** 如果入口網站在 NetWare® 6.x 伺服器上,請重新啟動伺服器。

或者

如果入口網站在 Windows 2000/2003 伺服器上,請重新啟動伺服器或 Tomcat。

## <span id="page-389-0"></span>**31.2** 將 **Citrix** 檔案複製到您的入口網站

如果您將 Citrix 伺服器用於終端機伺服器環境,則必須將多個 Citrix 檔案複製到 exteNd Director 入口網站。啓動顯示裝置會在啓動 ICA 用戶端會期時使用這些檔案。

1 使用 *Citrix MetaFrame XP Presentation Server* CD, 將整個 \metaframe\w2k\program files\citrix\application\nfuse 目錄複製到以下入口網站目錄:

*tomcat*\webapps\nps\portal\gadgets\com.novell.ondemand.gadgets.zenlaunchgadget

所產生的目錄為:

*tomcat*\webapps\nps\portal\gadgets\com.novell.ondemand.gadgets.zenlaunchgadget\nfuse

**2** 將 \*.properties 檔案從 com.novell.ondemand.gadgets.zenlaunchgadget\nfuse 目錄移至以下 入口網站目錄:

*tomcat*\webapps\nps\portal\web-inf\classes

如果目錄中已存在其中任何檔案,請保留最新的檔案。

**3** 將 \*.jar 檔案從 com.novell.ondemand.gadgets.zenlaunchgadget\nfuse 目錄移至以下入口網 站目錄:

*tomcat*\webapps\nps\portal\web-inf\lib

如果該目錄中已存在其中的任何檔案,請保持這些檔案最新。

# <span id="page-390-0"></span>**31.3** 將 **Citrix ICA** 用戶端和 **Microsoft RDP** 用戶端 安裝到工作站

為使 ZENworks 啓動顯示裝置可啓動精簡用戶端應用程式,工作站必須安裝有 Citrix ICA 用 戶端和 Microsoft RDP 用戶端。

以下幾節包含其他資訊:

- 「ICA [用戶端」,第](#page-390-3) 397 頁
- 「RDP [用戶端」,第](#page-390-4) 397 頁

### <span id="page-390-3"></span>**31.3.1 ICA** 用戶端

ZENworks 啟動顯示裝置需要工作站上安裝有 ICA 程式芳鄰 (Program Neighborhood, PN) 用 戶端或 ICA Web 用戶端。安裝 PN 用戶端或 Web 用戶端的步驟:

- **1** 從 Citrix 下載用戶端網站 (http://www.citrix.com/site/SS/downloads/ downloads.asp?dID=2755) 下載 PN 用戶端檔案或 Web 用戶端檔案。
- **2** 將用戶端檔案配送至每個工作站:
	- **2a** 對於 Web 用戶端,將 wficat.cab 檔案複製到您入口網站伺服器上的以下位置:

*tomcat*\webapps\nps\portal\gadgets\com.novell.ondemand.gadgets.zenlaunchgadget\bin

當使用者啓動您已經設定爲在 ICA 用戶端會期中執行的終端機伺服器應用程式時, 啟動顯示裝置會使用 .cab 檔案安裝 Web 用戶端。

**2b** 對於 PN 用戶端,請依照 《*Citrix* 管理員指南》中的安裝說明,或使用 Novell 應用 程式啟動器爸荌 t 送用戶端檔案。

或者

將 PN 用戶端檔案重新命名為 wficat.cab 並將其複製到入口網站伺服器上的以下位 置:

*tomcat*\webapps\nps\portal\gadgets\com.novell.ondemand.gadgets.zenlaunchgadget\bin

### <span id="page-390-4"></span>**31.3.2 RDP** 用戶端

Microsoft RDP 5.1 用戶端 (msrdp.ocx) 包含在 ZENworks 啟動顯示裝置中。當使用者啟動您已 設定為在 RDP 用戶端會期中執行的終端機伺服器應用程式時,啓動顯示裝置會將 msrdp.ocx 檔案安裝到使用者工作站上的 c:\program files\novell\zenworks 目錄中,並註冊 .ocx 檔案。

# <span id="page-390-1"></span>**31.4** 升級應用程式物件

ZENworks 啓動顯示裝置僅顯示應用程式物件是使用 ConsoleOne 之 ZENworks 7 嵌入程式建 立的應用程式。如果您要將 ZENworks 7 之前版本的應用程式顯示在啓動顯示裝置中,則需 要使用 ZENworks 7 ( 或 7 SP1) 嵌入程式重新建立這些應用程式。

# <span id="page-390-2"></span>**31.5** 移除 **ZENworks 6** 網路自助服務元件

升級至 ZENworks 7 啓動顯示裝置後,您應移除為使用者提供對 ZENworks 6 網路自助服務 顯示裝置之存取權限的入口網站指定。如果需要,您還可以從入口網站移除頁面和顯示裝 置,以及從 Novell eDirectory™ 中移除網路自助服務物件。

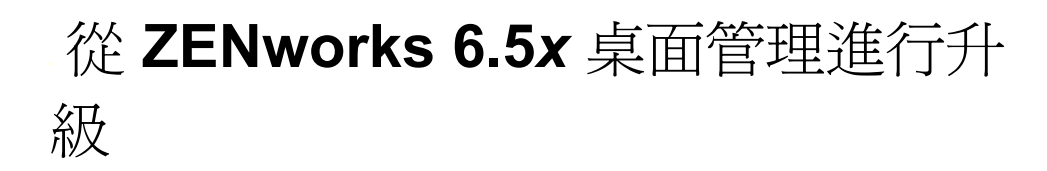

將 Novell® ZENworks® 6.5 Desktop Management (Novell® ZENworks® 6.5 桌面管理) (或 6.5 SP1 或 SP2 桌面管理,以下均稱為 ZENworks 6.5*x* 桌面管理 ) 升級至 ZENworks 7 桌面管理 與安裝新產品一樣簡單。安裝程式會自動升級桌面管理元件,其中包括桌面管理伺服器、 ZENworks 中間層伺服器與桌面管理代辦。

附註:我們建議您遵循以下順序將 ZENworks 6.5 桌面管理升級至 ZENworks 7 桌面管理:桌 面管理伺服器,ZENworks 中間層伺服器,桌面管理代辦。

本指南此部分的第一小節包含適用於括管理員逐漸將 ZENworks 桌面管理 6.5*x* 升級至 ZENworks 桌面管理 7 的資訊:

◆ 「ZENworks 6.5x 桌面管理元件與 ZENworks 7 [桌面管理的相容性」,第](#page-392-0) 399 頁

此升級程序的一個例外,是關於 ZENworks 7 中桌面影像的 ziswin.exe 工作方式的變更。為 防止影像安全資料丟失,請遵循以下說明執行:

[「保存影像安全資料」,第](#page-393-0) 400 頁

此升級程序的另一個例外是工作站庫存元件。您需要執行某些任務,準備 ZENworks 6.5*x* 工 作站庫存以升級至 ZENworks 7 工作站庫存。本指南此部分的第二小節為您提供了必要的資 訊,以協助您進行升級:

- [「在升級時保存開機前服務設定」,第](#page-394-0) 401 頁
- [「升級區域網路喚醒服務」,第](#page-394-1) 401 頁
- [「升級工作站庫存」,第](#page-394-2) 401 頁

附註:本小節中的資訊也適用於將 ZENworks 6.5*x* 桌面管理升級至搭配 SP1 的 ZENworks 7 桌面管理。

## <span id="page-392-0"></span>**32.1 ZENworks 6.5***x* 桌面管理元件與 **ZENworks 7**  桌面管理的相容性

下表說明從 6.5*x* 升級至 7 時,可以配合工作的 ZENworks 6.5*x* 桌面管理與 ZENworks 7 桌面 管理之主要元件。請閱讀每一列以確定版本 / 元件的相容性。

表格 *32-1 ZENworks 6.5* 桌面管理與 *ZENworks 7* 桌面管理元件的相容性

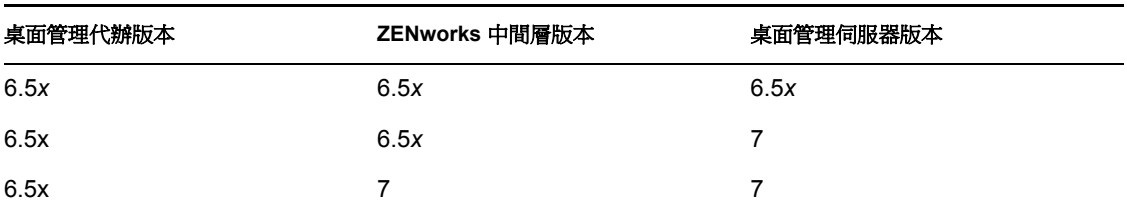

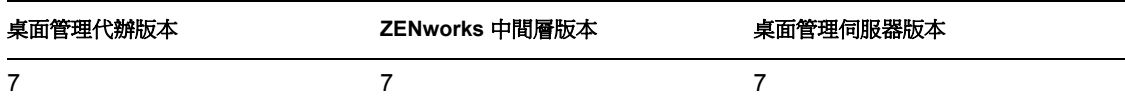

# <span id="page-393-0"></span>**32.2** 保存影像安全資料

在 ZENworks 7 桌面管理中, ziswin.exe 影像元件的工作方式已變更。這表示使用舊版 ZENworks 桌面影像建立並貼至工作站的影像在其影像內部包含舊版 ziswin.exe。

當使用 ZENworks 7 桌面影像重新為這些工作站複製影像時,如果 ziswin.exe 在服務模式 ( 其包含自動移除影像安全資料的回存子模式 ) 下執行,則工作站的影像安全資料會被清除。

為在已複製影像的工作站上保存影像安全資料,在每一個適用工作站的影像中,您必須使用 ZENworks 7 版本的 ziswin.exe 取代其舊版。有兩種方法可執行此操作:

- ◆ [「使用附加影像更新](#page-393-1) Ziswin.exe」, 第 400 頁
- [「使用影像總管更新](#page-393-2) Ziswin.exe」,第 400 頁

如需有關 ziswin.exe 的更多資訊,請參閱 《*Novell ZENworks 7* 桌面管理管理指南》中的 「ZENworks 影像 Windows 代辦程式 (Ziswin.exe)」。

### <span id="page-393-1"></span>**32.2.1** 使用附加影像更新 **Ziswin.exe**

**1** 建立包含 ZENworks 7 之新 ziswin.exe 的附加影像。

新版 ziswin.exe 位於影像伺服器上的 sys:public\zenworks\imaging 目錄中。

要取代的舊版 ziswin.exe 位於:

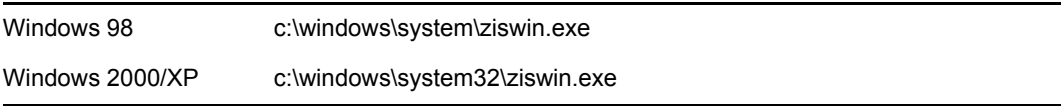

如需有關如何建立附加影像的資訊,請參閱 《*Novell ZENworks 7* 桌面管理管理指南》 中的 「建立附加影像」。

**2** 將附加影像關聯至包含舊版 ziswin.exe 的基本影像。

如需有關如何關聯附加影像的資訊,請參閱 《*Novell ZENworks 7* 桌面管理管理指南》 中的 「將附加影像關聯至基本影像」。

**3** 將附加影像套用至工作站。

如需有關如何套用附加影像的資訊,請參閱 《*Novell ZENworks 7* 桌面管理管理指南》 中的 「執行自動影像建立或回存」或 「將影像手動放入工作站」。

這會使舊版 ziswin.exe 由 ZENworks 7 中的新版 ( 其會保存工作站的影像安全資料 ) 取 代。

從現在開始,工作站的影像可用於重新複製其他工作站的影像,而不會遺失其影像安全 資料。

### <span id="page-393-2"></span>**32.2.2** 使用影像總管更新 **Ziswin.exe**

**1** 開啟影像總管 ( 在影像伺服器的 sys:\public\zenworks\imaging 目錄中。

或者

在 ConsoleOne 中,按一下 「工具」 > 「*ZENworks* 公用程式」 > 「影像」 > 「影像總 管」)。

**2** 使用影像總管,以 ZENworks 7 版本中的 ziswin.exe 取代舊版 ziswin.exe。

新版 ziswin.exe 位於影像伺服器上的 sys:public\zenworks\imaging 目錄中。 要取代的舊版 ziswin.exe 位於:

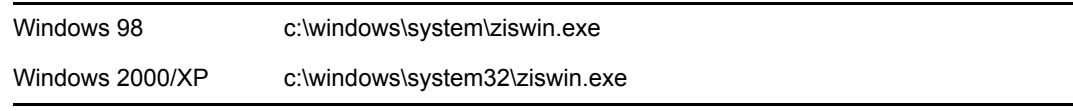

如需有關如何編輯影像的資訊,請參閱 《*Novell ZENworks 7* 桌面管理管理指南》中的 「影像總管 (imgexp.exe)」。

從現在開始,工作站的影像可用於重新複製其他工作站的影像,而不會遺失其影像安全 資料。

# <span id="page-394-0"></span>**32.3** 在升級時保存開機前服務設定

正如之前在 [「注意」,第](#page-320-0) 327 頁中所指出的,ZENworks 影像使用的一些檔案在產品重新安 裝或升級時總會被覆寫。如果您先前安裝了 ZENworks 開機前服務,就會發生這種情況。如 果您從舊的 PXE 伺服器 ( 例如,ZENworks for Desktops 3.2 或 4.0.1) 進行升級,用於開機前 服務的 .ini 檔案 ( 尤其是,dts.ini 檔案、tftp.ini 檔案和 pdhcp.ini 檔案 ) 會被覆寫,因為 ZENworks 6.5 桌面管理和 ZENworks 7 桌面管理的檔案格式發生了變更。在這種情況下,您 需要在升級後重新設定這些 .ini 檔案。因此,最好隨手將這些 .ini 檔案備份,以便保留這些 檔案設定。

同樣地,如果您先前在叢集環境中安裝了 ZENworks 6.5 開機前服務,則升級安裝程式會在 pdhcp.ini、tftp.ini 和 pdhcp.ini 檔案中為虛擬伺服器建立數個組態設定。升級安裝程式會在升 級期間重新建立相同的設定,所以最好將這些 .ini 檔案進行備份以保留組態設定的記錄,升 級後如有必要,您可以手動將其傳送至新的 .ini 檔案中。

## <span id="page-394-1"></span>**32.4** 升級區域網路喚醒服務

在 Windows 伺服器上,當將區域網路喚醒服務從 ZENworks 6.5 桌面管理升級至 ZENworks 7 桌面管理時,請務必關閉 「服務控制管理員」視窗。

## <span id="page-394-2"></span>**32.5** 升級工作站庫存

若要將工作站庫存從 ZENworks 6.5*x* 桌面管理升級至 ZENworks 7,請依照列出順序執行以 下任務:

- 1. 查看 [「升級前的注意事項」,第](#page-395-0) 402 頁中的資訊。
- 2. 執行 [「在升級和資料庫移轉之前要執行的任務」,第](#page-396-0) 403 頁中說明的任務。
- 3. 執行「升級 ZENworks 6.5x [工作站庫存元件」,第](#page-398-0)405 頁中說明的任務。
- 4. 執行 [「在資料庫移轉之後要執行的任務」,第](#page-398-1) 405 頁中說明的任務。

### <span id="page-395-0"></span>**32.5.1** 升級前的注意事項

在您將庫存元件從 ZENworks 6.5*x* 桌面管理升級至 ZENworks 7 時,請查看以下小節中的事 項:

- 「庫存伺服器」,第 402 頁
- 「庫存代辦」,第 402 頁
- 「管理主控台」,第 403 頁

### 庫存伺服器

- ZENworks 7 庫存伺服器與 ZENworks 6.5*x* 桌面管理庫存伺服器可以位於同一 eDirectory™ 樹狀結構中。
- ZENworks 6.5*x* 桌面管理庫存伺服器可以將庫存資料上捲至 ZENworks 7 庫存伺服器, 但是 ZENworks 7 庫存伺服器無法將庫存資料上捲至 ZENworks 6.5*x* 桌面管理庫存伺服 器。

如果您執行庫存資料的上捲,則 ZENworks 6.5*x* 桌面管理庫存伺服器必需以由上到下的 順序升級至 ZENworks 7。先升級根伺服器,然後是中介伺服器,最後是葉伺服器。

- ZENworks 6.5*x* 桌面管理庫存伺服器與 ZENworks 7 庫存伺服器可以使用升級至 ZENworks 7 的 ZENworks 6.5*x* 桌面管理上捲規則。
- 請勿直接將 ZENworks 7 庫存資料庫連接至 ZENworks 6.5*x* 桌面管理庫存伺服器;同 樣,請勿直接將 ZENworks 6.5*x* 桌面管理庫存資料庫連接至 ZENworks 7 庫存伺服器。 升級庫存伺服器及其相應的資料庫。雖然您可以移轉所有支援的資料庫 (Sybase、 Oracle 與 MS SQL),但是 ZENworks 7 桌面管理安裝僅會自動升級 Sybase 資料庫。
- 請勿讓 ZENworks 6.5*x* 桌面管理庫存伺服器與 ZENworks 7 庫存伺服器將庫存資料直接 儲存於同一庫存資料庫中。
- ZENworks 7 庫存伺服器可以處理 ZENworks 6.5*x* 桌面管理庫存伺服器的 .zip 檔案。
- ◆ 將庫存伺服器升級至 ZENworks 7 後,請勿刪除 ZENworks 6.5x 桌面管理庫存伺服器 SCANDIR 目錄中的 ZENworks 6.5*x* 桌面管理 .str 和 .zip 檔案。
- 將 ZENworks 6.5*x* 桌面管理庫存伺服器升級至 ZENworks 7,不會變更庫存伺服器的職 能。

### 庫存代辦

◆ ZENworks 6.5*x* 桌面管理庫存代辦可以將庫存資料傳送至 ZENworks 7 庫存伺服器,也 就是說,資料可以儲存於 ZENworks 7 庫存資料庫中。

ZENworks 7 庫存代辦無法將庫存資料傳送至 ZENworks 6.5*x* 桌面管理庫存伺服器中, 也就是說,資料不能儲存於 ZENworks 6.5*x* 桌面管理庫存資料庫中。

在您升級庫存伺服器與資料庫之前,請勿升級至 ZENworks 7 庫存代辦。

- ZENworks 6.5*x* 桌面管理庫存代辦與 ZENworks 7 庫存代辦都可以使用升級至 ZENworks 7 的 ZENworks 6.5*x* 桌面管理庫存規則,或者可以使用由 ZENworks 7 桌面管理嵌入程 式建立的 ZENworks 7 庫存規則。
- 如果您要透過工作站影像來安裝或升級 ZENworks 6.5*x* 桌面管理代辦,請確保影像取自 未註冊的 ZENworks 7 桌面管理工作站。
管理主控台

- 您可以使用 ZENworks 7 桌面管理的 ConsoleOne 嵌入程式,來管理 ZENworks 6.5*x* 桌面 管理與 ZENworks 7 的庫存資料和庫存物件,例如庫存服務物件、資料庫物件、工作站 庫存規則、上捲規則、字典更新規則和資料庫位置規則。
- ◆ 您無法使用 ZENworks 6.5*x* 桌面管理的 ConsoleOne 嵌入程式,來管理 ZENworks 7 桌面 管理的庫存資料和庫存物件。
- 請勿使用 ZENworks 6.5*x* 桌面管理或 ZENworks 7 桌面管理的管理主控台,來設定同一 ZENworks for Desktops 4.*x* 庫存物件。

## **32.5.2** 在升級和資料庫移轉之前要執行的任務

查看[「升級前的注意事項」,第](#page-395-0) 402 頁中提到的事項之後,您必須按順序執行以下任務, 才能將 ZENworks 6.5*x* 桌面管理升級至 ZENworks 7 桌面管理:

- **1** 停止庫存服務。
	- **1a** 在 NetWare® 庫存伺服器上:在伺服器主控台提示下,輸入 sys:\system\invstop.ncf。

如果您不希望在停止庫存服務時自動停止 Sybase 資料庫,請在 sys:\system\invstop.ncf 檔案中註釋 Unload dbsrv8.nlm 行。

- **1b** 在 Windows 2000/2003 庫存伺服器上:在 「控制台」中,連按兩下 「系統管理工 具」以及 「服務」,並選取 「*Novell* 庫存服務」,然後按一下 「停止」。
- **2** 停止庫存資料庫。

**2a** 在 NetWare 上︰於 Sybase 主控台提示下,按 Q 鍵。

- **2b** 在 Windows 2000/2003 上:在 「控制台」中,連按兩下 「系統管理工具」以及 「服務」,並選取 「*Novell* 資料庫 *---Sybase*」,然後按一下 「停止」。
- **3** 停止 ZENworks Web 伺服器。

在 Windows 2000/2003 上:在 「控制台」中,連按兩下 「系統管理工具」以及 「服 務」,並選取 「*Novell ZFS Web* 伺服器」,然後按一下 「停止」。

**4** 如果尚未卸載目標 NetWare 伺服器上的 Java,請卸載 java.nlm ( 在伺服器主控台上,輸 入 java -exit)。

重要:此指令可停止伺服器上執行的所有 Java 程序。請驗證在安裝 ZENworks 7 桌面管 理時,是否所有的 Java 程序均已停止。

- **5** 在目標 Windows 伺服器上,關閉 「服務」視窗。
- **6** 確保為 ZENworks 6.5*x* 桌面管理資料庫進行了可靠備份並已歸檔。
- **7** 確保未從 ConsoleOne 存取 ZENworks 6.5*x* 桌面管理的資料庫。
- **8** 確保已滿足建議的 ZENworks 7 工作站庫存要求。如需更多資訊,請參閱 [「準備」,第](#page-22-0) [29](#page-22-0) 頁。
- **9** 如果 *ZENworks\_installation\_path*\zenworks\inv\server\wminv\ properties\inventoryremoval.properties 在安裝了 ZENworks 6.5*x* 桌面管理後被修改,則可 使用 inventoryremoval.properties 的可靠備份。
- **10** 請確定綱要已移轉至 ZENworks 7。您可以使用 ZENworks 7 桌面管理安裝程式移轉綱 要。如需有關如何移轉綱要的更多資訊,請參閱 「在安裝之前延伸綱要 」,第 71 頁。
- **11** 升級庫存伺服器之前,請確定您已升級其關聯的資料庫伺服器。

12 如果您讓 ZENworks 6.5*x* 桌面管理資料庫執行 Oracle,則您必須在移轉前執行以下任 務:

**12a** 確保 Oracle 的版本為 9.2.0.6 或更高版本。

**12b** 在 *inventory\_database\_installation\_path*\*init.ora\_path*\init.ora 中,設定下列參數的 值,如下所示:

db\_cache\_size=192M sort area size=10000000 shared pool size  $= 157286400$ open  $cursors = 2048$  $log_b$  buffer = 1024000 session\_cached\_cursors=2048 compatible=9.2.0

您可以增加快取記憶體的大小並擴大共享儲存池,以便將共享全域區域 (Shared Global Area, SGA) 擴充至 30-40% 的實體 RAM 大小。

**12c** 確保庫存資料庫已開啟並處於執行中。

您必須擁有較大的復原節區,原因是 ORA-01555 及其他與復原節區相關的問題會 導致資料庫移轉和更多資料的儲存無法成功進行。

**12d** 透過執行以下 sql 程序檔來提高復原節區的值,以將其他資料檔案新增至復原節區 (rbs) 和新增重做記錄群組:

connect / as sysdba;

alter tablespace rbs add datafile '*Inventory\_database\_installation\_path*\rbs2.ora' size 40M autoextend on next 50K maxsize 60M;

alter rollback segment rb0 storage (maxextents unlimited);

alter rollback segment rb1 storage (maxextents unlimited);

ALTER DATABASE ADD LOGFILE GROUP 3 ('*Inventory\_database\_installation\_path*\log3.ora') SIZE 50M;

- **12e** 停止庫存資料庫。
- **12f** 確保將 *inventory\_database\_installation\_path\path\_to\_init.ora*\init.ora 中相容參數的值 設定為 9.2.0 或更高。
- **12g** 如果任一資料檔案的大小即將超過 4096 MB,您必須將額外的資料檔案新增至對 應的表空間。
- **12h** 將特定平台的適當 atlasperf\_altertablespace.sql 從 *zenworks\_installation\_directory*\zenworks\inv\server\wminv\properties\sql.zip 解壓縮到 C:。

如果 Oracle 在 Windows 上執行,請從 sql.zip 中的 oracle\winntspecific 目錄解壓縮 atlasperf\_altertablespace.sql。

如果 Oracle 在 UNIX 上執行,請從 sql.zip 中的 oracle\unixspecific 目錄解壓縮 atlasperf\_altertablespace.sql。

**12i** 編輯 atlasperf\_altertablespace.sql 以將所有資料檔案的最大大小設定為最接近 4 GB 倍數的值。

例如,如果 CIM8.ora 的大小是 5 GB,則將 MAXSIZE 的值設定為 8192 MB。

- **12j** 確保 atlasperf\_altertablespace.sql 中列出的所有資料檔案的檔案路徑都是正確的。
- **12k** 重新啟動庫存資料庫。
- **12l** 執行 altaslperf altertablespace.sql。

# **32.5.3** 升級 **ZENworks 6.5***x* 工作站庫存元件

如果您要安裝 ZENworks 7 桌面管理的機器滿足安裝要求,您可以透過安裝 ZENworks 7 桌 面管理 ( 或 SP1) 來升級 ZENworks 6.5*x* 桌面管理工作站庫存元件。如需有關安裝要求的更多 資訊,請參閱 [「準備」,第](#page-22-0) 29 頁。

ZENworks 7 桌面管理庫存伺服器支援與 ZENworks 6.5*x* 桌面管理職能相同的職能集。因此, 在您從 ZENworks 6.5*x* 桌面管理升級至 ZENworks 7 桌面管理時,會保留庫存伺服器的職 能。

ZENworks 7 桌面管理安裝程式 ( 或 SP1 安裝程式 ) 會自動將所有 ZENworks 6.5*x* 桌面管理規 則移轉至 ZENworks 7 桌面管理 ( 或搭配 SP1 的 ZENworks 7 桌面管理 )。

## **32.5.4** 在資料庫移轉之後要執行的任務

升級庫存伺服器及移轉庫存資料庫完成後,您必須執行下列任務:

- **1** 停止庫存服務。
- **2** 如果庫存資料庫執行的是 Oracle,請執行以下作業以改進資料庫的效能:
	- **2a** 從 *zenworks* installation directory\zenworks\inv\server\wminv\properties\sql.zip 中解 壓縮 atlasperf alterfreelist.sql, 並在 SQLPLUS 提示下執行。
	- **2b** 從 *inventory* server *installation path*\zenworks\inv\server\wminv\properties\sql.zip 中 執行 oracle\common\oracle\_perf.sql 和 oracle\common\oracle\_perf2.sql 檔案,以將效 能增強索引新增至資料庫。
	- **2c** 從 *Novell ZENworks 7 Companion 2* CD 的 \database\oracle8i\common 目錄, 或從 *Novell ZENworks 7 Companion with Support Pack 1 Companion 2* CD 的 \database\oracle\_x\common 目錄,執行 oracle\_dbexport\_perf.sql。
	- **2d** ( 依條件而定 ) 如果您從 ZENworks 6.5 桌面管理 SP1 Hot Patch 1 或 Hot Patch 2, 或 者從 ZENworks 6.5 桌面管理 SP2 移轉,請從 *zenworks\_installation\_directory*\zenworks\inv\server\wminv\properties\sql.zip 中解壓縮 \oracle\common\zfd65sp1hp1\_65sp2\_70.sql 並在 SQLPLUS 提示下執行。

如需有關如何改進庫存資料庫效能的更多資訊,請參閱 《*Novell ZENworks 7* 桌面 管理管理指南》之 「工作站庫存」中的 「效能提示」。

**3** ( 可選 ) 如果庫存資料庫執行的是 MS SQL,請藉由相應的使用者登入 ( 如下所述 ) 透過 MS SQL Query Analyzer 執行

*inventory\_server\_installation\_path*\zenworks\inv\server\wminv\properties\sql.zip 中的以下程 序檔:

- 3a 作為 CIM 登入,執行 mssql\_perf\_cim.sql。
- 3b 作為 mw\_dba 登入, 執行 mssql\_perf\_mw\_dba.sql。
- 3c 作為 zenworks 登入,執行 msswl\_perf\_zenworks.sql。
- **3d** (依條件而定)如果您從 ZENworks 6.5 桌面管理 SP1 Hot Patch 1 或 Hot Patch 2, 或 者從 ZENworks 6.5 桌面管理 SP2 進行移轉,請作爲 CIM 登入並執行 \mssql\zfd65sp1hp1\_65sp2\_70.sql。

這可增強庫存資料庫的效能。

如需有關如何改進庫存資料庫效能的更多資訊,請參閱 《*Novell ZENworks 7* 桌面 管理管理指南》之 「工作站庫存」中的 「效能提示」。

**4** 啟動庫存服務。

# <sup>3</sup> 考慮更新搭配 **SP1** 的 **ZENworks 7 Desktop Management (ZENworks 7** 桌面管理 **)**

# 33

本小節包含使用 GUI 升級方法從舊版 Novell® ZENworks® for Desktops 或 ZENworks 桌面管 理升級至搭配 Support Pack 1 (SP1) 之 ZENworks 7 桌面管理所必需的程序資訊。如需有關使 用伺服器軟體套件進行升級的資訊,請參閱第 34 章 [「使用伺服器軟體套件升級為](#page-402-0) Support [Pack 1](#page-402-0)」 , 第 409 頁。

本小節包含以下資訊:

[「綜覽」,第](#page-400-0) 407 頁

# <span id="page-400-0"></span>**33.1** 綜覽

請查看以下資訊以瞭解 SP1 升級的功能。

- 「SP1 [安裝的預期結果」,第](#page-400-1) 407 頁
- 「SP1 [安裝程式無法執行的作業」,第](#page-400-2) 407 頁
- [「以漸進方式升級您的網路伺服器」,第](#page-401-0) 408 頁

如需有關在 SP1 中所做變更的資訊,請參閱 「搭配 [Support Pack 1](#page-325-0) 的 ZENworks 7 桌面管理 [之新增功能」,第](#page-325-0) 332 頁。

# <span id="page-400-1"></span>**33.1.1 SP1** 安裝的預期結果

- ◆ SP1 安裝程式使用原始的 ZENworks 7 桌面管理安裝路徑探査並升級 ZENworks 7 桌面管 理軟體。
- ◆ 如果服務在伺服器上執行,則 SP1 安裝程式會自動停止並重新啓動這些服務 ( 庫存服務 除外 )。
- ◆ 將始終複製 SP1 檔案,以使用升級的檔案取代較舊或較新的檔案。僅當複製到 ZENworks 目錄之外的其他位置的檔案為較舊檔案時,才會取代這些檔案。
- SP1 安裝在安裝工作站和升級精靈找到的所有目標伺服器上將 ConsoleOne® 嵌入程式升 級至搭配 SP1 的 ZENworks 7 桌面管理。為使 ConsoleOne 核取方塊顯示為已選取,先 前安裝的嵌入程式必須為版本 7。
- 安裝程式可將 ZENworks for Desktops 3.2 Support Pack 3、ZENworks for Desktops 4.*x*、 ZENworks 6.5x 桌面管理和 ZENwork 7 桌面管理的安裝升級至搭配 Support Pack 1 之 ZENworks 7 桌面管理的安裝。

# <span id="page-400-2"></span>**33.1.2 SP1** 安裝程式無法執行的作業

◆ 安裝程式不允許您不選安裝程式中的任何功能核取方塊。當您選取要升級的伺服器時, 它們的狀態由安裝程式決定。

- ◆ 如果您正在升級庫存伺服器,則安裝程式不會自動啓動庫存服務。在 SP1 升級之後, 您必須手動啟動該服務。
- ◆ 當您將 ZENworks for Desktops 3.2 SP3 升級至搭配 SP1 的 ZENworks 7 桌面管理時, SP1 安裝程式將列出不適用於 3.2*x* 版本的元件,例如遠端管理線上醒機和庫存代理。如果 您希望在升級中包含這些較新的元件,請於您看到這些元件顯示時將其選取以進行安 裝。
- 當您在 Linux 上升級至搭配 Support Pack 1 服務的 ZENworks 7 桌面管理時,安裝程式將 不會偵測先前安裝的元件。依預設,已選取安裝所有元件。

## <span id="page-401-0"></span>**33.1.3** 以漸進方式升級您的網路伺服器

您可以在一次傳送中或以漸進方式 ( 例如地理位置 ) 將所有 ZENworks 伺服器 ( 位於單一 eDirectory 樹狀結構中 ) 升級至搭配 SP1 的 ZENworks 7 桌面管理。

SP1 安裝程式一次升級一個伺服器。如果您具有多個伺服器,請考慮在一個安裝會期中升級 所有伺服器可能花費的時間。如果該單一會期可能花費的時間太長,請在群組中選取目標伺 服器,以便您可以一次升級一個群組。

# <span id="page-402-0"></span><sup>34</sup> 使用伺服器軟體套件升級為 **Support Pack 1**

本節提供了使用伺服器軟體套件將舊版 Novell® ZENworks® 桌面管理升級至搭配 Support Pack 1 (SP1) 之 ZENworks 7 桌面管理的程序。

本小節包含以下資訊:

- [「瞭解升級元件」,第](#page-402-1) 409 頁
- 「測試 CPK[」,第](#page-404-0) 411 頁
- [「升級必要條件核對清單」,第](#page-407-0) 414 頁
- [「使用伺服器軟體套件升級」,第](#page-408-0) 415 頁
- [「確定是否已成功升級」,第](#page-423-0) 430 頁

# <span id="page-402-1"></span>**34.1** 瞭解升級元件

使用伺服器軟體套件升級時,可以使用 .cpk 升級檔案。您有兩個選擇:

- ◆ 為每個 CPK 建立軟體套件配送,然後將此配送傳送至所有要使用此特定 CPK 內容升級 的訂閱者伺服器。
- ◆ 使用獨立套件處理器可執行檔,以適用的 CPK 逐個升級每台伺服器的桌面管理軟體。 當伺服器上僅安裝有桌面管理時此選項會非常有用,因為伺服器管理是傳送、接收及安 裝 CPK 配送所必需的。

如需有關伺服器軟體套件的詳細資訊,請參閱 《*Novell ZENworks 7* 伺服器管理管理指南》 中的 「伺服器軟體套件」。

以下 CPK 可用於升級為搭配 SP1 的 ZENworks 7 桌面管理:

表格 *34-1 ZENworks* 桌面管理升級 *CPK*

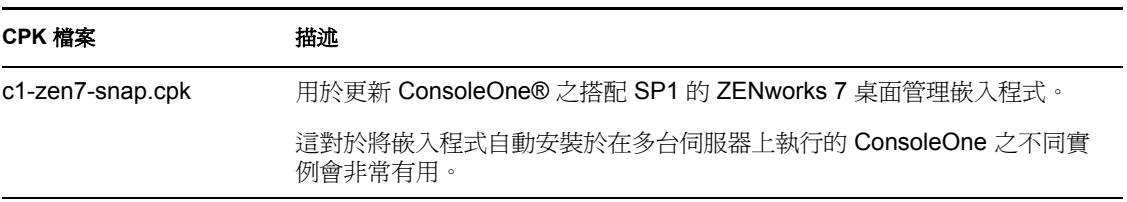

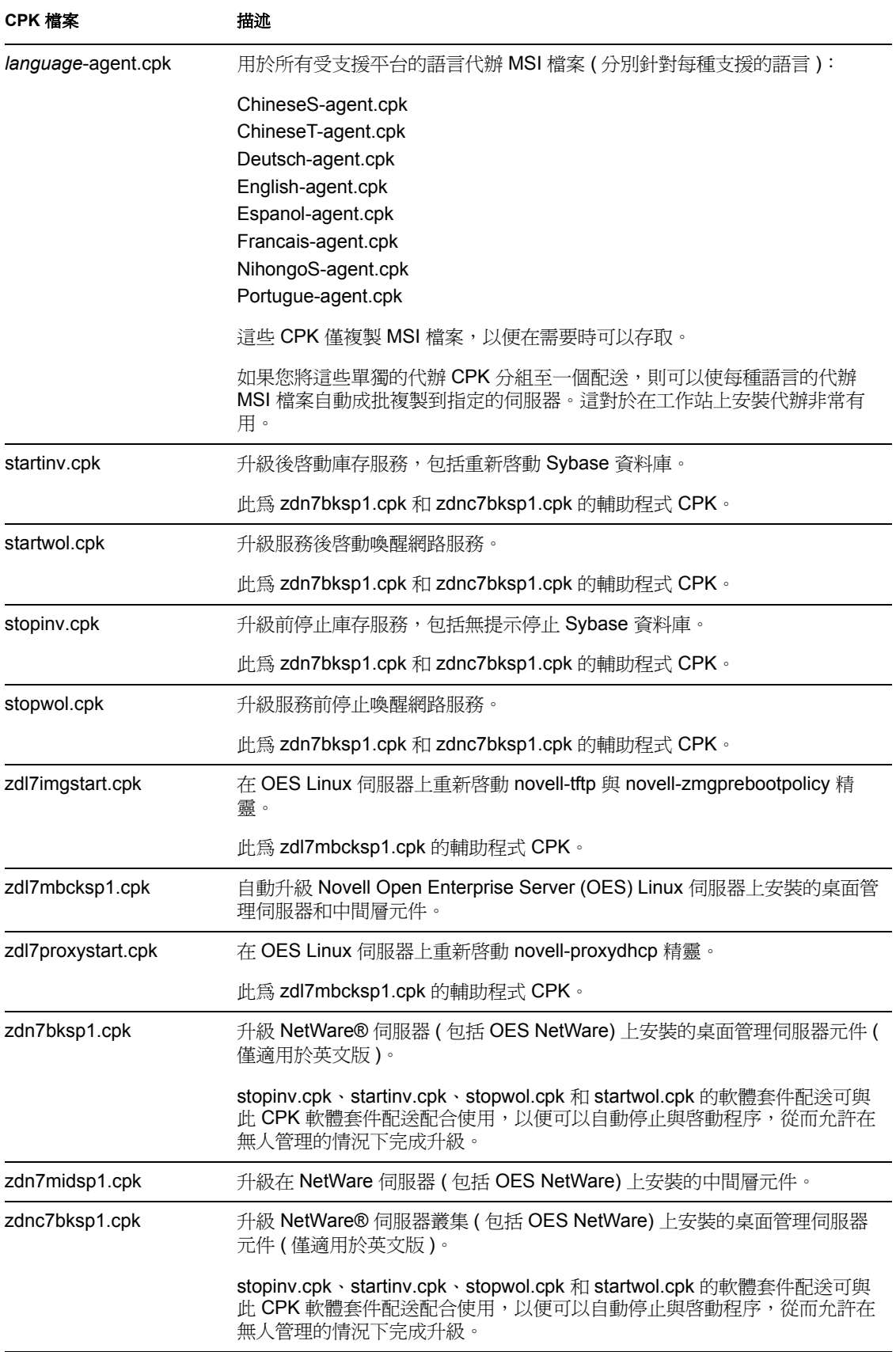

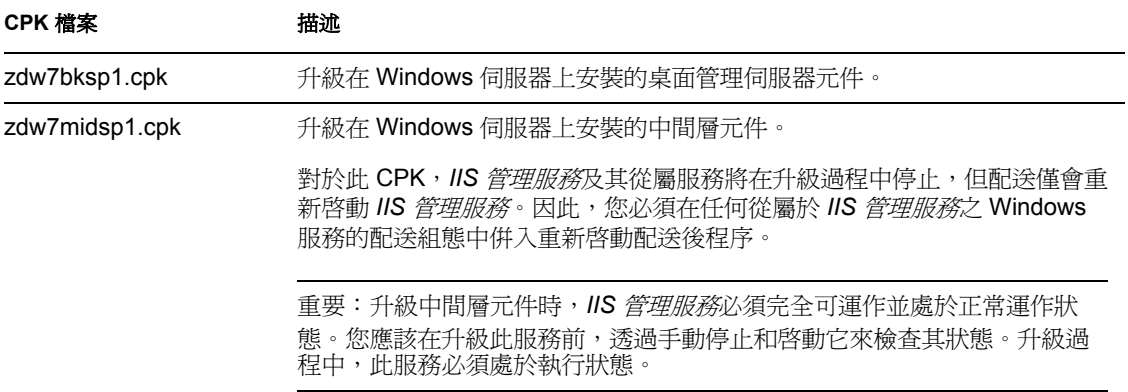

繼續執行[「測試](#page-404-0) CPK」, 第 411 頁。

# <span id="page-404-0"></span>**34.2** 測試 **CPK**

對於要用於升級伺服器的 CPK,應該先測試這些 CPK 以確定以下項目:

變數:CPK 所需的變數是否可正確工作

系統將指示您在目標訂閱者伺服器中定義這些變數,以便其接收配送。

計時:完成每個 CPK 配送所花費的時間

當將多個配送傳送至一台伺服器 ( 尤其是 NetWare 伺服器的輔助程式 CPK) 時,其將用 於計時之目的,因為每個 CPK 的配送程序均應連續發生。

這些問題不會發生於 OES Linux CPK (zdml7mbksp1.cpk)、zdl7imgstart.cpk 及 zdl7proxystart.cpk),因此若要測試這些 CPK,您只需將配送傳送至一台伺服器 ( 最好為測試 伺服器 )。

測試 CPK 還可讓您確認目前是否在正確升級桌面管理軟體。

若要測試 CPK,請完成下列程序:

- **1** 選取或設定安裝有以下各項的測試伺服器:
	- **eDirectory**:對於 Windows 測試伺服器,必須將 eDirectory™ 8.7 安裝在 C: 磁碟機 ( 如[「安裝所有元件的軟體要求」,第](#page-29-0) 36 頁所指定)。

ZENworks 7 不支援 eDirectory 8.8, 因此您要安裝在 Windows 測試伺服器上的 ZENworks 7 軟體無法與 eDirectory 8.8 配合工作,從而可以危及 CPK 升級測試。

- 桌面管理伺服器軟體:安裝您要測試的版本。軟體必須處於已設定和工作狀態。
- 中間層軟體:安裝您要測試的版本。軟體必須處於已設定和工作狀態。
- 訂閱者和規則 **/** 套件代辦軟體:ZENworks 6.5 ( 或更新版本 ) 伺服器管理必須在測 試伺服器上執行以便可以執行 CPK。 無需配送程式伺服器,因為透過個別執行 CPK,您僅可以對其淮行測試;而不會 將其配送。
- **ConsoleOne**:這必須為安裝於測試伺服器上之 ZENworks 桌面管理版本需要的最 低版本。測試 ConsoleOne 嵌入程式的 CPK 升級時,ConsoleOne 不能處於使用中。

請在網路中為您要在其中升級 ZENworks 桌面管理的平台設定測試伺服器。請選取與您 的生產伺服器具有類似規格的測試機器,以使您在步驟 8 中所做的計時記錄準確。

若要測試所有 .cpk 檔案,您需要為 NetWare、Windows 和 OES Linux 正確設定測試伺服 器。本節中有關 NetWare 平台的所有資訊亦適用於 OES Netware。

**2** 若要讓 CPK 在測試伺服器上可用於本地升級測試,請將以下要測試的 .cpk 檔案複製到 適用的測試伺服器上 (請務必記下複製檔案的完整路徑)。 對於升級 **NetWare<sup>1</sup>** 測試伺服器

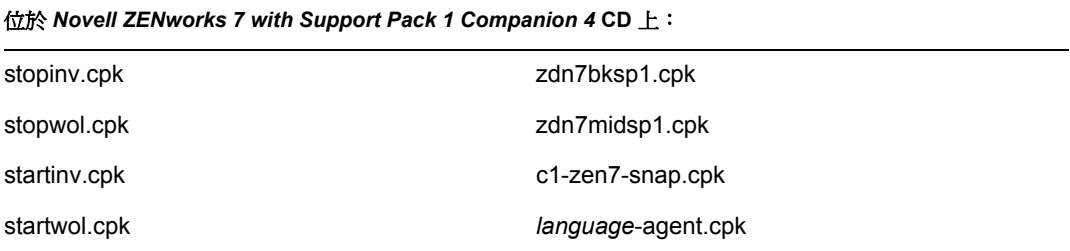

<sup>1</sup> 包括 OES NetWare 伺服器。

對於升級叢集化 **NetWare<sup>1</sup>** 測試伺服器

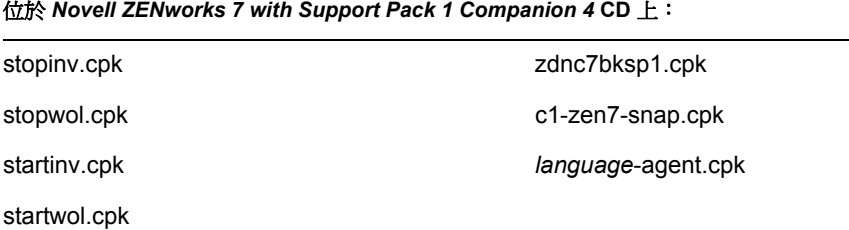

 $^1$  句括 OES NetWare 伺服器。

對於升級 **Windows** 測試伺服器

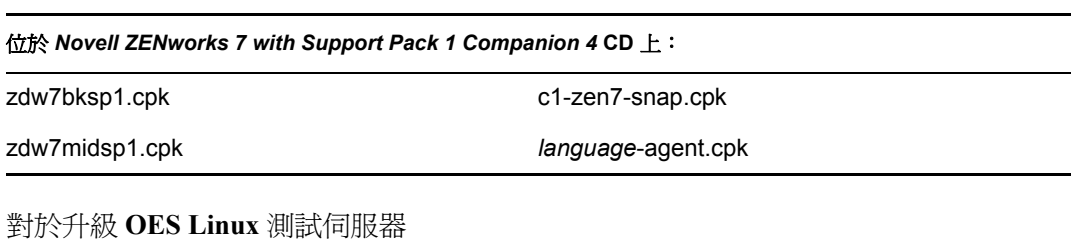

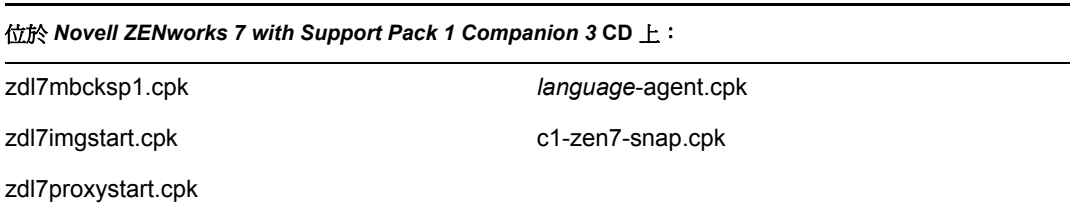

為了便於您使用,已經在這兩張 *Companion* CD 中複製了 *language*-agent.cpk 和 c1-zen7 snap.cpk 檔案,因為 OES Linux 和 NetWare/Windows 升級均會使用這兩個檔案。這些 CPK 僅複製 MSI 檔案,以便在需要時可以存取。

**3** 若要讓 CPK 在 ConsoleOne 中可用於檢視其描述,請執行以下作業:

- 3a 在執行 ConsoleOne 的工作站上,於 「伺服器軟體套件」名稱空間上按一下滑鼠右 鍵,然後選取 「插入軟體套件」。
- **3b** 從步驟 2 中複製 .cpk 檔案的位置瀏覽至該檔案並將其選取,然後按一下 「開啟」。 在 「檔案類型」欄位中,您可能需要選取 「全部檔案」以查看 .cpk 檔案。
- **4** 請重複執行步驟 3,直至在 「伺服器軟體套件」名稱空間下已插入您要測試的所有 .cpk 檔案。
- **5** 若要檢視 CPK 的描述,請按一下 CPK 名稱並在右窗格中檢視資訊。 您還可以按一下加號顯示 CPK 的次目錄以檢視其元件,然後按一下個別元件以檢視每 個元件的描述。
- **6** 在測試訂閱者伺服器的 ConsoleOne 內容中,選取 「變數」索引標籤並定義適用於您測 試之配送的變數。

請參閱 「定義訂閱者變數」,第 417 頁以取得清單。

- **7** 若要測試 NetWare 或 Windows CPK ( 請參閱步驟 10 以取得 Linux CPK 測試說明 ),請 執行以下相應的作業:
	- **NetWare**:在 NetWare 測試伺服器的主控台中,輸入

package process *volume\_name*:\*path\_to\_file*\*filename*.cpk

其中 *filename* 是 .cpk 檔名之一。

- **Windows**:請執行下列作業︰
	- a. 在文字編輯器中開啟 c:\zenworks\pds\bin\zfsservice.cfg 檔案。
	- b. 將 DosBox=Off 行變更為 DosBox=On。
	- c. 儲存並結束檔案。
	- d. 在 DOS 指令行上,輸入

package process *drive\_letter*:\*path\_to\_file*\*filename*.cpk

其中 *filename* 是 .cpk 檔名之一。

對於您測試的每個平台,請按下列順序執行 CPK:

**NetWare** 伺服器

- 1. stopinv.cpk
- 2. stopwol.cpk
- 3. zdn7bksp1.cpk
- 4. startinv.cpk
- 5. startwol.cpk
- 6. zdn7midsp1.cpk
- 7. c1-zen7-snap.cpk
- 8. *language*-agent.cpk

**NetWare** 伺服器叢集

- 1. stopinv.cpk
- 2. stopwol.cpk
- 3. zdnc7bksp1.cpk
- 4. startinv.cpk
- 5. startwol.cpk
- 6. c1-zen7-snap.cpk
- 7. *language*-agent.cpk

重要:此作業必須在叢集化資源上執行。然後必須使每個節點都成為資源,並重複該程 序直至所有節點均已升級。

#### **Windows** 伺服器

- 1. zdw7bksp1.cpk
- 2. zdw7midsp1.cpk

對於此 CPK,*IIS* 管理服務及其從屬服務將在升級過程中停止,但 CPK 僅會重新啟 動 *IIS* 管理服務及 ZENworks 從屬服務。因此,您必須手動重新啟動從屬於 *IIS* 管 理服務的所有非 ZENworks Windows 服務。如需更多資訊,請參閱步驟 9a, 第 420 頁。

重要:升級中間層元件時,*IIS* 管理服務必須完全可運作並處於正常運作狀態。您 應該在升級此服務前,透過手動停止和啓動服務或者重新啓動伺服器來檢查其狀 態。它在套用 CPK 之前必須處於執行狀態,以便 CPK 可以停止服務,否則 CPK 將無法完成。

- 3. c1-zen7-snap.cpk
- 4. *language*-agent.cpk
- **8** 執行 NetWare CPK 時,請記下完成每個 CPK 所花費的時間。

建立並傳送配送時,您將需要此資訊以正確設定排程。

- 9 對於您要測試的每個 NetWare 或 Windows CPK, 重複執行步驟 7 和步驟 8。
- **10** 若要測試 OES Linux CPK,請按照 [「使用配送升級」,第](#page-408-1) 415 頁中的說明執行作業, 但請僅將配送傳送至一台伺服器 ( 最好為測試伺服器 )。
- 11 若要驗證是否已正確升級 CPK,請按照 「驗證是否已升級伺服器 」,第 430 頁中的說 明執行作業,然後回到步驟 12。
- **12** 繼續執行 [「升級必要條件核對清單」,第](#page-407-0) 414 頁。

# <span id="page-407-0"></span>**34.3** 升級必要條件核對清單

請確定您已執行以下作業以準備將 ZENworks 6.5 或 7 伺服器升級為搭配 SP1 的版本 7:

- 在 ZENworks 7 文件網站 (http://www.novell.com/documentation/beta/zenworks7/ index.html) 上查看 「搭配 *Support Pack 1* 的 *ZENworks 7* 桌面管理讀我」,以取得有關升 級的所有最新資訊。
- □ 請確定您已滿足 「 準備 」, 第 29 頁中列出的所有升級需求。
- □ 確定 CPK 使用的變數,以便您可以在目標訂閱者伺服器中定義這些變數。 請參閱步驟 5, 第 413 頁,以取得如何蒐集此資訊的說明。
- □ 若要使用配送進行升級,請執行以下作業:
	- ◆ 請確定您擁有搭配 SP1 的 ZENworks 7 伺服器管理配送程式伺服器,因為配送程式 會用於配送包含 CPK 的軟體套件配送。如需有關升級伺服器管理元件的資訊,請 參閱 《*Novell ZENworks 7* 伺服器管理安裝指南》中的 「升級」。
	- ◆ 請確定您已經在要升級的 ZENworks 6.5 SP1 或 7 桌面管理伺服器中安裝搭配 SP1 的 ZENworks 7 伺服器管理訂閱者軟體並且此軟體可執行。需要訂閱者軟體,以便 解壓縮並安裝包含升級 CPK 內容的軟體套件配送。

對於 NetWare 與 Windows 伺服器,如果您已經在這些伺服器上安裝了 ZENworks 6.5 或 7 伺服器管理,則必須將其升級為搭配 SP1 的版本 7, 否則 Sybase 庫存資料 庫不會自行升級。如需有關升級伺服器管理元件的資訊,請參閱 《*Novell ZENworks 7* 伺服器管理安裝指南》中的 「升級」。

◆ 請確定 ZENworks 服務在配送程式與訂閱者伺服器上執行,以便其能夠傳送、接收 和解壓縮包含用於升級伺服器之 .cpk 檔案的軟體套件配送。

ZENworks 服務將在升級過程中自動停止,並在升級完成後重新啓動。

□ 在使用獨立套件處理器升級時,如果目標 Windows 伺服器上未安裝 JRE 1.4.2,請從 Sun\* (http://java.sun.com/j2se/1.4.2/download.html) 下載並安裝 JRE。

繼續執行[「使用伺服器軟體套件升級」,第](#page-408-0) 415 頁。

# <span id="page-408-0"></span>**34.4** 使用伺服器軟體套件升級

您可以使用可用的 CPK,將各種受支援平台上的 ZENworks 桌面管理元件升級為搭配 SP1 的 ZENworks 7 桌面管理。請參閱以下各節中的資訊:

[「使用配送升級」,第](#page-408-1) 415 頁

您可以使用搭配 SP1 的 ZENworks 7 伺服器管理分層電子配送元件,將 CPK 配送並自 動安裝至執行訂閱者與規則 / 套件代辦軟體的所有訂閱者伺服器。

您必須使用此方法升級 OES Linux 伺服器。

[「使用獨立套件處理器升級」,第](#page-418-0) 425 頁

使用獨立套件處理器,您可以使用要在其上升級桌面管理軟體之任何可用伺服器 ( 一次 一台 ) 上的 CPK 升級為搭配 SP1 的 ZENworks 7 伺服器管理。無需伺服器管理分層電子 配送軟體。

## <span id="page-408-1"></span>**34.4.1** 使用配送升級

警告:您必須使用此方法升級已安裝了資料庫的 NetWare 伺服器或 Windows 伺服器。您不 能對這些伺服器適用獨立套件處理器方法。

若要使用 CPK 與軟體套件配送將 ZENworks 桌面管理元件升級至 SP1,請依照所列順序完 成以下各節中的步驟:

- 1. 「確定配送」,第 416 頁
- 2. 「定義訂閱者變數」,第 417 頁
- 3. 「建立配送」,第 419 頁
- 4. 「設定配送通道」,第 421 頁
- 5. 「設定排程」,第 423 頁

6. 「傳送配送」,第 425 頁

重要:請確定您已滿足 [「升級必要條件核對清單」,第](#page-407-0) 414 頁中概述的必要條件。

確定配送

**1** 選取搭配 SP1 的 ZENworks 7 伺服器管理配送程式伺服器,並將所有 .cpk 檔案複製到配 送程式的檔案系統。

此配送程式伺服器可用於將所有 CPK 傳送至不同平台的訂閱者伺服器。

請參閱步驟 2, 第 412 頁, 以取得 CPK 檔案的位置。

- **2** 記下您複製 CPK 檔案的位置,以便在建立相關軟體套件配送時使用該資訊。
- **3** 對於每台桌面管理伺服器,請使用下表第二欄確定哪些軟體元件需要進行更新:

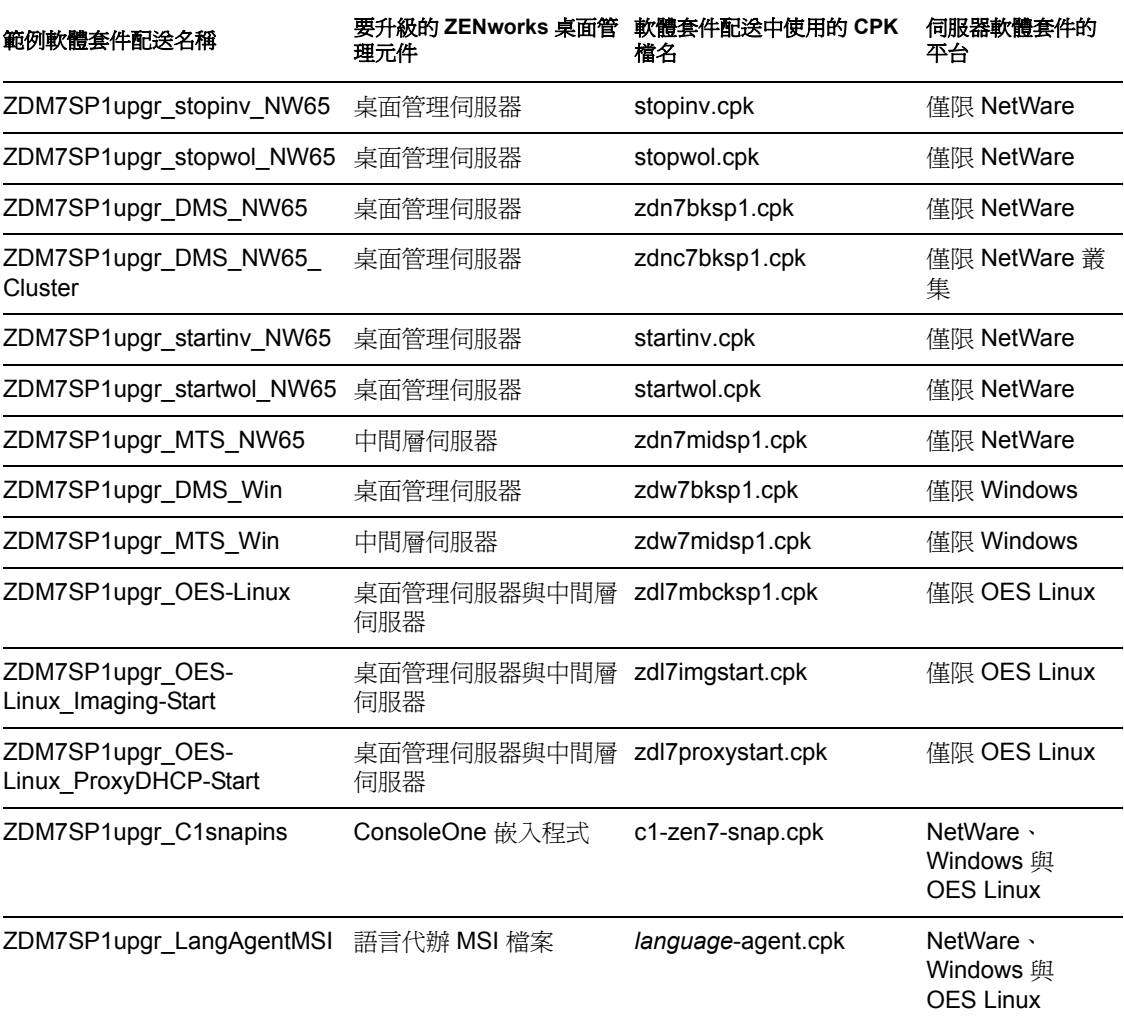

表格 *34-2 CPK* 升級配送矩陣

對於每個要安裝在伺服器上的 CPK, 該伺服器均需要傳送獨立軟體套件配送並在其上 對其進行解壓縮。使用表格 34-2 確定需要建立的配送 ( 升級時使用的 CPK),並確定其 軟體套件配送的名稱 ( 第一欄中的範例 ), 然後確定各個訂閱者將需要的配送。 如果訂閱者是正在向從屬訂閱者傳送配送的父代,則當軟體套件嘗試卸載 Java 時其會 處於傳送配送的程序中。但是,再次啓動 Java 後,配送會從其停止處繼續執行。

**4** 繼續進行 「定義訂閱者變數」,第 417 頁。

#### 定義訂閱者變數

每台訂閱者伺服器必須具有在其 ConsoleOne 內容中定義的適用變數,以便接收其配送與安 裝 CPK。

**1** 在 ConsoleOne 中選取訂閱者物件。

為了節省時間,您可以選取多個訂閱者物件,並為所有這些物件建立相同的 「變數」 索引標籤。

您也可以建立軟體套件配送,以將變數新增至您的訂閱者。如需更多資訊,請參閱 《*Novell ZENworks 7* 伺服器管理管理指南》中的 「建立配送」與 「伺服器軟體套件」。

**2** 選取 「變數」索引標籤並填寫以下變數的欄位:

包括規則:如果顯示,則忽略此欄位 ( 接受其目前狀態 )。 指定的變數:為適用的平台定義以下變數 (「描述」為選擇性的):

重要:下表中給定的值是 ZENworks 的預設值。請確定您輸入的值適用於安裝。否則, 「值」欄僅會指示所需的值。

#### **NetWare**

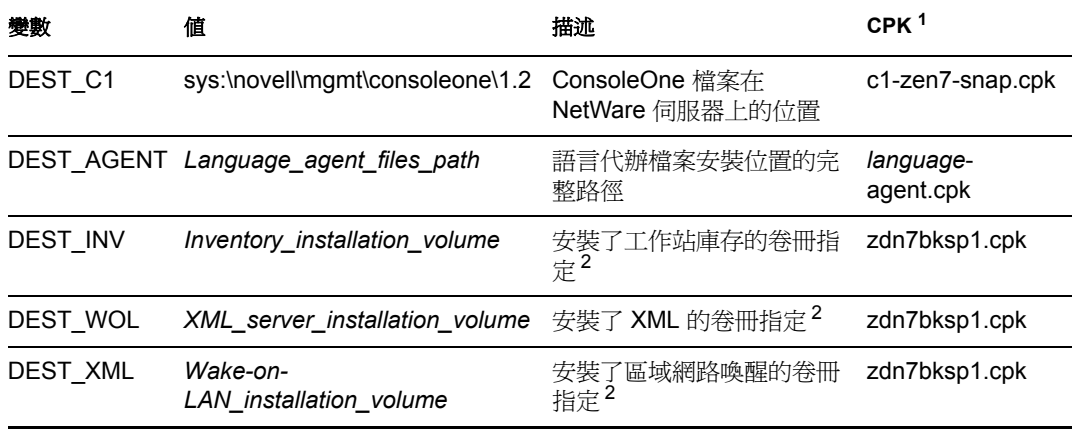

 $^1$  另一個 NetWare CPK 不需要變數定義。

 $^2$ 包括冒號和反斜線。例如,sys:\。

**NetWare** 叢集

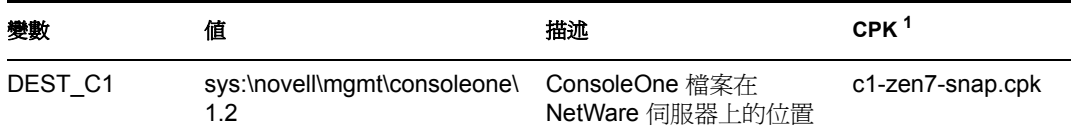

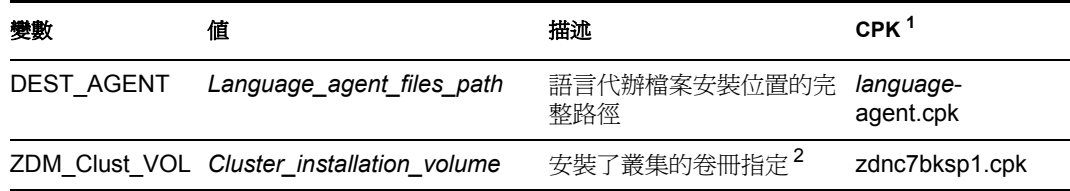

 $^{-1}$  另一個 NetWare CPK 不需要變數定義。

 $2$ 包括冒號和反斜線。例如 cluster\_vol:\。

#### **Windows**

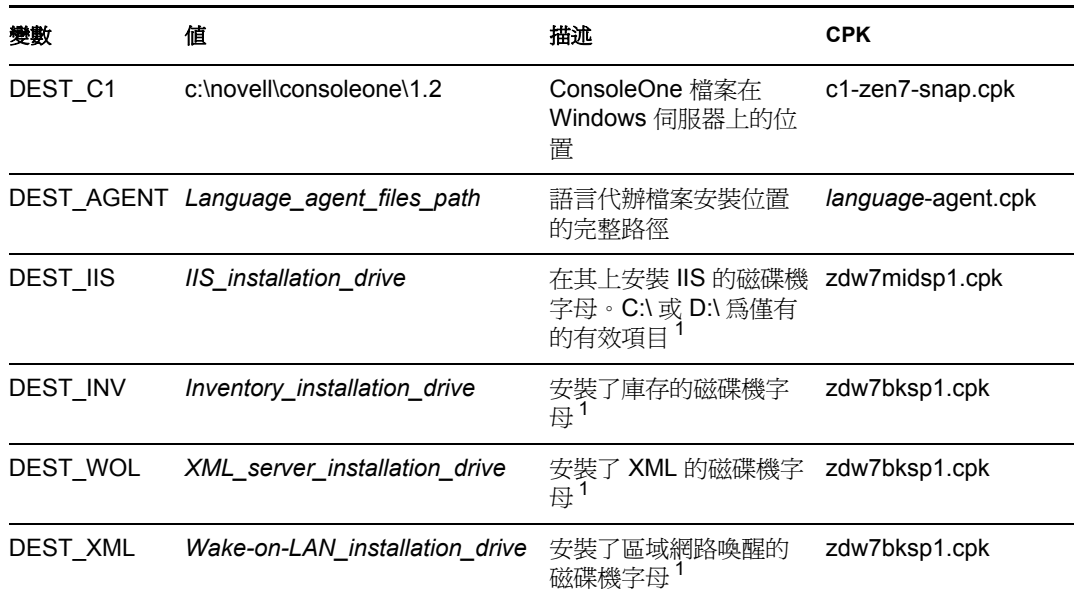

# $^1$ 包括冒號和反斜線。例如, $C$ :\。

#### **OES Linux**

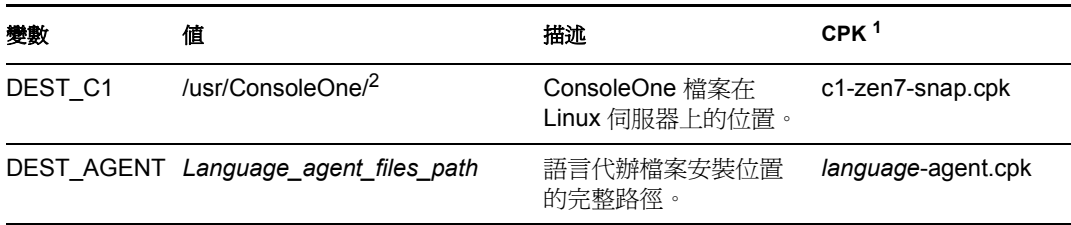

<sup>1</sup> zdl7mbcksp1.cpk、zdl7imgstart.cpk 和 zdl7proxystart.cpk 不需要變數定義。

 $2\,$ 此 ConsoleOne 實例必須從具有映射到此路徑之磁碟機的 Windows 工作站執行,因為 ConsoleOne 會使用 Windows DLL。

**3** 重複執行步驟 2,直至在 NetWare 和 Windows 伺服器訂閱者內容中定義所有的適用變 數。

OES Linux CPK 不需要變數定義。

- **4** 按一下 「確定」即可接受變更並關閉訂閱者的內容。
- 5 如有必要,請重複執行步驟 1 至步驟 4,直至所有要接收配送的訂閱者伺服器均定義了 所需變數。

**6** 繼續進行 「建立配送」,第 419 頁。

建立配送

如需有關建立配送的更多資訊,請參閱 《*Novell ZENworks 7* 伺服器管理管理指南》中的 「配送」。

- **1** 若要建立軟體套件配送,請在 ConsoleOne 中選取要在其中建立配送的容器,按一下 「檔案」 > 「新建」 > 「物件」,選取 「配送」類型,然後按一下 「確定」。
- 2 指定配送名稱 ( 請參閱表格 34-2 頁上 416, 以取得範例 )。

其僅為配送的物件名稱。配送檔案會自動透過 ZENworks 產生。

重要:在配送名稱中不允許使用句號 (.)。而只能使用破折號 (-) 或底線 (\_) 作為文字分 隔符。如果您要在配送名稱中使用句號,則將不會傳送此配送並且在結束配送程式後也 不會將其重新載入。

**3** 若要提供配送的配送程式擁有權,請瀏覽以選取配送程式物件,選取 「定義其他的內 容」,然後按一下 「確定」。

將顯示配送物件的內容。

**4** 按一下 「一般」 > 「設定」,並填寫以下欄位 ( 對於所有其他欄位,請接受預設值 ): 使用中:必填。為了使訂閱者可以使用配送,配送必須處於使用中狀態。 描述:提供有關配送的有用詳細資料,例如 CPK 的名稱、CPK 的目的、CPK 使用的變

數等。( 您將需要使用捲軸來存取 「描述」欄位。)

**5** 按一下 「一般」 > 「限制」並選取平台限制。

平台限制:若要選取特定作業系統版本作為接收此配送的必要條件,請不選 「無限制」 並選取所需的作業系統版本。您可以從下列各選項中選取:

無限制 NetWare 全部 NetWare 4.*x* (支援這些平台的舊版 ZfS) NetWare 5.0 (支援此 平台的舊版 ZfS) NetWare 5.1 NetWare 5.*x* ( 支援這些平台的舊版 ZfS) NetWare 6.*x* Windows 伺服器 Solaris Linux

重要:對於更新 ZENworks 桌面管理,如果目標伺服器需要特定於某個平台的 CPK, 則請確定您將此配送限制在該平台。

選取 「無限制」核取方塊意味著可將配送傳送至任何平台。

如果您選取 「*NetWare* 全部」,則無需選取任何個別的 NetWare 平台。

- **6** 選取 「類型」索引標籤,並使用下拉式方塊在 「選取類型」欄位中選擇 「軟體套件」 類型。
- **7** 按一下 「新增」,瀏覽並選取 .cpk 檔案,然後按一下 「開啟」。

您可能需要將檔案檢視選項變更為 「全部檔案」,因為 .spk 為預設。

將會在 「類型」索引標籤的 「已選取軟體套件」清單方塊中插入 CPK。請從下列 CPK 中選取:

**NetWare<sup>1</sup>** 伺服器

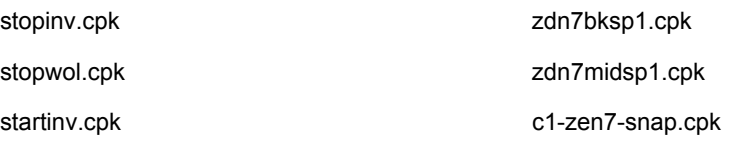

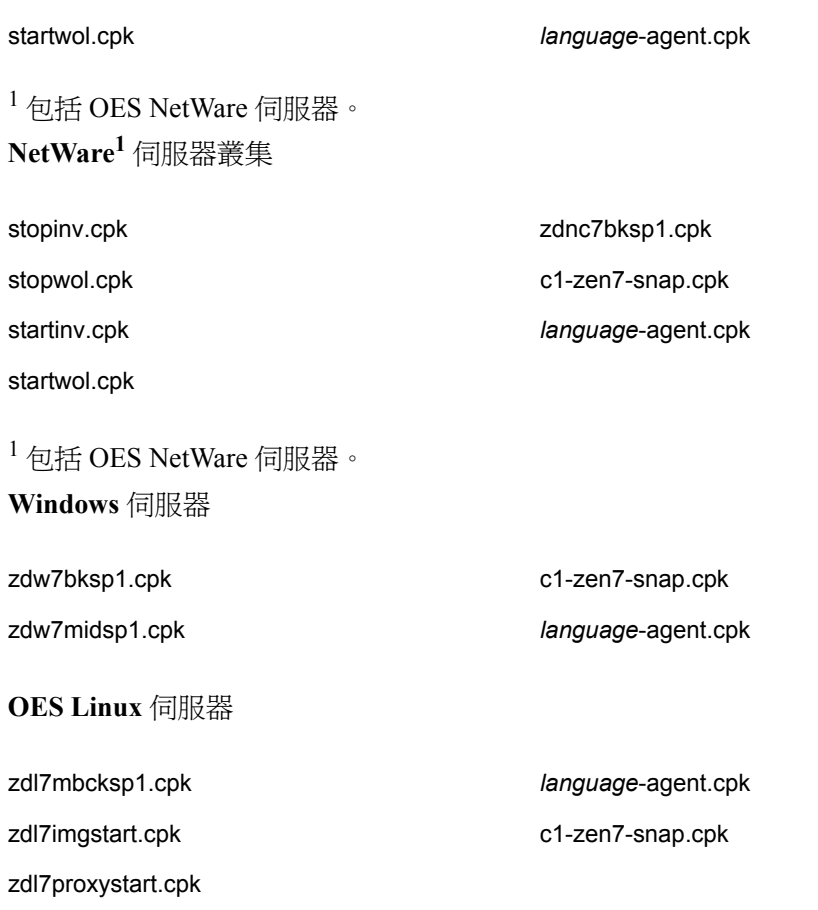

為 *language*-agent.cpk 檔案建立配送時,若要對不同語言使用相同的路徑,則您可以在 一個配送中包含多個語言 CPK。而且,這些 CPK 僅複製 MSI 檔案,以便在需要時可以 存取。

- **8** 按一下 「套用」。
- **9** 為 zdw7midsp1.cpk 檔案建立配送時,由於 *IIS* 管理服務及其從屬服務會由此 CPK 的應 用程式停止,因此必須在升級後重新啓動任一從屬於 IIS 的非 ZENworks Windows 服務 ( 從屬於 IIS 的 ZENworks 服務會自動重新啟動 );因此,請按一下 「預先 */* 後續動作」 索引標籤並執行以下作業:
	- **9a** 若要確定哪種 Windows 服務從屬於 「*IIS* 管理服務」,請在典型 Windows 伺服器 上,於 「服務」清單中的 「*IIS* 管理服務」上按一下滑鼠右鍵,按一下 「停止」, 然後記下所列的服務。

所有從屬於 IIS 的已啓用服務均會列出,無論其處於啓動狀態還是停止狀態。停用 的服務將不會列出。

- **9b** 選取 「配送後動作」選項。
- **9c** 在 「新增」按鈕旁邊的欄位中,按一下清單箭頭,選取 「啟動 *Windows* 服務」, 然後按一下 「新增」。
- **9d** 在 「服務」欄位中,輸入需要重新啟動的 Windows 服務的名稱。
- **9e** 如對此服務必要,請選取 「等待此服務執行完再繼續」核取方塊。
- 9f 對於要透過目前配送重新啓動的每個服務,請重複執行步驟 9c 至步驟 9e。
- **10** 為 zdw7midsp1.cpk 檔案建立配送時,如果在 Windows 目標伺服器上停用了任何 ZENworks 服務, 您均必須啓用這些服務。 用於升級 ZENworks 服務的 CPK 要求該服務已啓用,以便對其淮行升級。否則,CPK
- **11** 如果您要為 zdl7mbcksp1.cpk 檔案建立配送,並且至少有一台要升級的伺服器為 ZENworks 影像伺服器,則 novell-tftp、novell-zmgprebootpolicy 和 novell-proxydhcp 精靈 無法在升級過程中於該伺服器上執行;因此,為了在影像伺服器上成功完成 CPK 升 級,請執行以下作業:

**11a** 按一下 「預先 */* 後續動作」索引標籤,並選取 「配送前動作」。

- **11b** 在 「新增」按鈕旁邊的欄位中,按一下清單箭頭,選取 「程序檔」,然後按一下 「新增」。
- **11c** 將預設的 「Script」重新命名為 PXEstop 之類的名稱。

**11d** 在 「程序檔」欄位中輸入以下程序檔文字:

#!/bin/bash

```
if [ -x /etc/init.d/novell-tftp ]; then
/etc/init.d/novell-tftp stop
```
fi

將無法完成。

```
if [ -x /etc/init.d/novell-zmgprebootpolicy ]; then
/etc/init.d/novell-zmgprebootpolicy stop
```
fi

```
if [ -x /etc/init.d/novell-proxydhcp ]; then
/etc/init.d/novell-proxydhcp stop
```
fi

**11e** 按一下 「套用」。

**12** 按一下 「排程」索引標籤並選取 「永不」。

此為暫存設定。在「設定排程」,第 423 頁中,您將有機會設定所有的排程。

**13** 如果這是首次解析證書,請按一下 「確定」,然後選取 「是」來解析證書;否則,您 此時可以選擇是否解析證書。

對於 NetWare 和 Windows 伺服器,執行此作業會將安全性證書從配送程式複製到已訂 閱通道的訂閱者。對於 Linux 伺服器 ( 如果您沒有為其映射磁碟機 ), 您可能需要手動 解析證書。

如需更多資訊,請參閱 《*Novell ZENworks 7* 伺服器管理管理指南》中的 「解析證 書」。

- **14** 對於需要建立配送的每個 CPK,請重複執行步驟 1 至步驟 13。
- **15** 繼續進行 「設定配送通道」,第 421 頁。

設定配送通道

**1** 在 ConsoleOne 中,於通道 OU 上按一下滑鼠右鍵,然後選取 「新建」 > 「物件」。

- **2** 選取 「*TED* 通道」,然後按一下 「確定」。
- **3** 輸入通道名稱,按一下 「定義其他的內容」,然後按一下 「確定」。 需要下列您要使用的每個配送建立通道。以下為建議的通道名稱: **NetWare** 伺服器
	- 1. Chnl\_ZDM7SP1upgr\_stopinv\_NW65 (stopinv.cpk)
	- 2. Chnl\_ZDM7SP1upgr\_stopwol\_NW65 (stopwol.cpk)
	- 3. Chnl\_ZDM7SP1upgr\_DMS\_NW65 (zdn7bksp1.cpk)
	- 4. Chnl\_ZDM7SP1upgr\_startinv\_NW65 (startinv.cpk)
	- 5. Chnl\_ZDM7SP1upgr\_startwol\_NW65 (startwol.cpk)
	- 6. Chnl\_ZDM7SP1upgr\_MTS\_NW65 (zdn7midsp1.cpk)
	- 7. Chnl\_ZDM7SP1upgr\_C1snap (c1-zen7-snap.cpk)
	- 8. Chnl\_ZDM7SP1upgr\_LangAgentMSI (*language*-agent.cpk)

#### **NetWare** 伺服器叢集

- 1. Chnl\_ZDM7SP1upgr\_stopinv\_NW65 (stopinv.cpk)
- 2. Chnl\_ZDM7SP1upgr\_stopwol\_NW65 (stopwol.cpk)
- 3. Chnl\_ZDM7SP1upgr\_DMS\_NW65\_Cluster (zdnc7bksp1.cpk)
- 4. Chnl\_ZDM7SP1upgr\_startinv\_NW65 (startinv.cpk)
- 5. Chnl\_ZDM7SP1upgr\_startwol\_NW65 (startwol.cpk)
- 6. Chnl\_ZDM7SP1upgr\_C1snap (c1-zen7-snap.cpk)
- 7. Chnl\_ZDM7SP1upgr\_LangAgentMSI (*language*-agent.cpk)

#### **Windows** 伺服器

- 1. Chnl\_ZDM7SP1upgr\_DMS\_Win (zdw7bksp1.cpk)
- 2. Chnl\_ZDM7SP1upgr\_MTS\_Win (zdw7midsp1.cpk)
- 3. Chnl\_ZDM7SP1upgr\_C1snap (c1-zen7-snap.cpk)
- 4. Chnl\_ZDM7SP1upgr\_LangAgentMSI (*language*-agent.cpk)

#### **OES Linux** 伺服器

- 1. Chnl\_ZDM7SP1upgr\_OES-Linux (zdl7mbcksp1.cpk)
- 2. Chnl ZDM7SP1upgr\_OES-Linux\_Imaging-Start (zdl7imgstart.cpk)
- 3. Chnl\_ZDM7SP1upgr\_OES-Linux\_ProxyDHCP-Start (zdl7proxystart.cpk)
- 4. Chnl\_ZDM7SP1upgr\_C1snap (c1-zen7-snap.cpk)
- 5. Chnl\_ZDM7SP1upgr\_LangAgentMSI (*language*-agent.cpk)
- **4** 在 「描述」欄位中輸入有用的資訊。
- 5 按一下「配送」索引標籤, 按一下「新增」, 瀏覽並選取適當的配送, 然後按一下 「確定」即可將其新增至 「配送」清單方塊。
- **6** 若要將在步驟 3, 第 416 頁 中識別的訂閱者與目前通道相關聯,請按一下 「訂閱者」索 引標籤,按一下 「新增」,瀏覽並選取所有適用於此通道配送 ( 升級 CPK) 的訂閱者, 然後按一下 「確定」即可將其新增至 「已訂閱此通道的訂閱者」清單方塊。

重要:如果您要先在測試伺服器上測試配送,然後再將其傳送至生產環境,則此時請僅 選取測試訂閱者伺服器。

- **7** 按一下 「排程」索引標籤並選取 「永不」。 此爲暫存設定。在「設定排程」,第 423 頁中, 您將有機會設定所有的排程。
- **8** 按一下 「確定」即可關閉並儲存您對新通道物件所做的變更。
- **9** 對於每個您需要建立的通道,請重複執行步驟 1 至步驟 8。
- **10** 繼續進行 「設定排程」,第 423 頁。

#### 設定排程

請確定您擁有關於建立、傳送和解壓縮每個配送所花費時間的記錄。

**1** 請將您在步驟 7, 第 413 頁 ( 測試伺服器步驟 ) 中蒐集的計時資訊與下列 CPK 資訊 ( 範例 配送名稱和檔名 ) 配合使用,以確定用於建立、傳送和解壓縮每個配送的最佳排程。請 務必記下這些決定;您將在下列步驟中實作這些排程。

您需要設定建立、傳送和解壓縮排程,以按下列順序傳送和解壓縮配送,並在最適宜其 工作量時讓訂閱者伺服器將其解壓縮。

#### **NetWare** 伺服器

- 1. ZDM7SP1upgr\_stopinv\_NW65 (stopinv.cpk)
- 2. ZDM7SP1upgr\_stopwol\_NW65 (stopwol.cpk)
- 3. ZDM7SP1upgr\_DMS\_NW65 (zdn7bksp1.cpk)
- 4. ZDM7SP1upgr\_startinv\_NW65 (startinv.cpk)
- 5. ZDM7SP1upgr\_startwol\_NW65 (startwol.cpk)
- 6. ZDM7SP1upgr\_MTS\_NW65 (zdn7midsp1.cpk)
- 7. ZDM7SP1upgr\_C1snap (c1-zen7-snap.cpk)
- 8. ZDM7SP1upgr\_LangAgentMSI (*language*-agent.cpk)

重要:對於 zdn7bksp1.cpk 檔案,應該立即傳送和解壓縮兩個停止程序輔助程式配送。 當您可以在 NetWare 伺服器上中斷服務時 ( 其時間長度已在步驟 8, 第 414 頁 中記錄 ), 即可以解壓縮 zdn7bksp1.cpk。經過這段時間後,將傳送並立即解壓縮這兩個啟動程序 輔助程式配送。

#### **NetWare** 伺服器叢集

- 1. ZDM7SP1upgr\_stopinv\_NW65 (stopinv.cpk)
- 2. ZDM7SP1upgr\_stopwol\_NW65 (stopwol.cpk)
- 3. ZDM7SP1upgr\_DMS\_NW65\_Cluster (zdnc7bksp1.cpk)
- 4. ZDM7SP1upgr\_startinv\_NW65 (startinv.cpk)
- 5. ZDM7SP1upgr\_startwol\_NW65 (startwol.cpk)
- 6. ZDM7SP1upgr\_C1snap (c1-zen7-snap.cpk)
- 7. ZDM7SP1upgr\_LangAgentMSI (*language*-agent.cpk)

重要:對於 zdnc7bksp1.cpk 檔案,應該立即傳送和解壓縮兩個停止程序輔助程式配送。 當您可以在 NetWare 伺服器上中斷服務時 ( 其時間長度已在步驟 8, 第 414 頁 中記錄 ), 即可以解壓縮 zdnc7bksp1.cpk。經過這段時間後,將傳送並立即解壓縮這兩個啟動程序 輔助程式配送。

#### **Windows** 伺服器

- 1. ZDM7SP1upgr\_DMS\_Win (zdw7bksp1.cpk)
- 2. ZDM7SP1upgr\_MTS\_Win (zdw7midsp1.cpk)
- 3. ZDM7SP1upgr\_C1snap (c1-zen7-snap.cpk)
- 4. ZDM7SP1upgr\_LangAgentMSI (*language*-agent.cpk)

#### **OES Linux** 伺服器

- 1. ZDM7SP1upgr\_OES-Linux (zdl7mbcksp1.cpk)
- 2. ZDM7SP1upgr\_OES-Linux\_Imaging-Start (zdl7imgstart.cpk)
- 3. ZDM7SP1upgr\_OES-Linux\_ProxyDHCP-Start (zdl7proxystart.cpk)
- 4. ZDM7SP1upgr\_C1snap (c1-zen7-snap.cpk)
- 5. ZDM7SP1upgr\_LangAgentMSI (*language*-agent.cpk)

重要:若要啟動影像服務,則應在 zdl7mbcksp1.cpk 配送完成後傳送 zdl7imgstart.cpk 配 送。zdl7proxystart.cpk 配送只可以傳送到要執行代理 DHCP 服務的伺服器。

**2** 在 ConsoleOne 中,選取軟體套件配送物件,並選取 「排程」索引標籤,然後選取建立 排程的類型。

軟體套件配送的建立排程:建立排程可確定配送程式建立新版配送的頻率。

每次啟動建立排程時,此類型均會建立新版配送,不論配送是否已變更。其會將新版配 送傳送至訂閱者。

傳送配送時,寄件者會每 2 分鐘重試一次並持續 30 分鐘,然後停止。其不會再次開始 傳送,直至通道排程再次啟動。

以下選項可讓您覆寫通道的傳送排程和訂閱者的解壓縮排程:

- 建立後立即傳送配送:覆寫通道的傳送排程可讓您立即傳送配送,而非等待啟動通 道的傳送排程。但是,訂閱者的解壓縮排程可確定何時實際將其解壓縮以供使用。
- ◆ 接收後立即解壓縮配送:覆寫訂閱者的解壓縮排程可允許立即解壓縮配送,而非等 待啟動訂閱者的解壓縮排程。這對於需要立即解壓縮的配送 ( 例如桌面管理升級配 送 ) 會非常有用。
- **3** 對於每個升級配送物件,請重複執行步驟 2。
- **4** 對於每個目標訂閱者物件,請選取 「解壓縮」索引標籤並選取解壓縮排程的類型。

設定訂閱者解壓縮排程時請務必小心。如果將排程設定為「立即執行」,並且訂閱者為 父代並正在將配送轉遞至從屬訂閱者,則您可能要岔斷向訂閱者傳送配送,這是因為更 新程序會涉及卸載 Java。卸載 Java 後,配送將暫時中止,直至重新載入 Java 並啓動通 道的傳送排程。

如果訂閱者是正在向從屬訂閱者傳送配送的父代,則當軟體套件嘗試卸載 Java 時其會 處於傳送配送的程序中。但是,再次啟動 Java 後,配送會從其停止處繼續執行。

如需有關分層電子配送程序的更多資訊,請參閱 《*Novell ZENworks 7* 伺服器管理管理 指南》中的 「分層電子配送」。

- **5** 對於每個通道物件,請按一下 「排程」索引標籤並選取 「立即」。
- **6** 繼續進行 「傳送配送」,第 425 頁。

#### 傳送配送

- **1** 若要傳送配送,請執行下列作業之一:
	- 手動重新整理配送程式:若要手動重新整理配送程式,請在 ConsoleOne 中,於配 送程式物件上按一下滑鼠右鍵並選取 「重新整理配送程式」。這樣即會導致自動建 立配送。
	- ◆ 等待啓動配送程式的排程:配送程式的重新整理排程啓動後會自動建立配送,這樣 即會觸發建立排程。

配送會在通道的傳送排程啟動時自動傳送,並會根據訂閱者伺服器的解壓縮排程進行解 壓縮,除非您在建立配送物件時選擇覆寫這些排程。在這種情況下,將在建立配送後立 即進行傳送並解壓縮。

在這一方面,應該將訂閱者伺服器升級為此 CPK 桌面管理元件的搭配 SP1 的 ZENworks 7。

重要:對於軟體套件類型的配送,如果在解壓縮過程中發現目標檔案已鎖定,訂閱者將 丟出例外,指示無法複製此檔案。配送程式將從訂閱者接收此資訊並在報告資料庫中記 錄失敗。

如需有關傳送配送的詳細指示,請參閱 《*Novell ZENworks 7* 服器管理管理指南》中的 「傳送配送」。

重要:升級中間層元件時,*IIS* 管理服務必須完全可運作並處於正常運作狀態。您應該 在升級此服務前,透過手動停止和啟動它來檢查其狀態。升級過程中,此服務必須處於 執行狀態。

- **2** 已透過訂閱者伺服器傳送且接收到配送後 ( 但無需解壓縮 ),將用於傳送升級軟體套件 的通道設定為 「未啟用」,已便不會將此升級再次傳送至這些訂閱者。
- **3** 對於每個要傳送的配送,請重複執行步驟 1 和步驟 2。
- **4** 對於 NetWare 叢集,請將其他節點作為資源並重複執行步驟 1 至步驟 3。
- **5** 重複執行步驟 2 直至所有節點均已升級。
- **6** 對於之前停用過但為了升級 ( 請參閱步驟 10, 第 421 頁 ) 又啟用的所有 ZENworks 服務, 如果您要繼續停用這些服務,請於此時將其停用。
- **7** 繼續執行 [「確定是否已成功升級」,第](#page-423-0) 430 頁。

### <span id="page-418-0"></span>**34.4.2** 使用獨立套件處理器升級

警告:您無法使用獨立套件處理器方法升級安裝了資料庫的 NetWare 伺服器或 Windows 伺 服器。必須使用軟體套件配送方法升級這些伺服器。

若要使用 CPK 與獨立套件處理器在伺服器上將 ZENworks 桌面管理元件個別升級為 SP1, 請為每台伺服器重複執行以下任務:

1. 「複製 CPK 和 ZIP 檔案」, 第 426 頁

- 2. 「確定要使用的 CPK」,第426頁
- 3. 「升級伺服器」,第 428 頁

重要:請確定您已滿足 [「升級必要條件核對清單」,第](#page-407-0) 414 頁中概述的必要條件。

#### 複製 **CPK** 和 **ZIP** 檔案

若要為使用獨立套件處理器進行升級時所需要的檔案提供存取權限,請完成以下作業:

**1** 選取網路位置用於複製 .cpk 和 .zip 檔案。

如果您要將這些檔案複製到以下位置,則無需在 .ncf、.bat 或 .sh 檔案中編輯其路徑:

sys:\temp\cpk\

c:\temp\cpk\

/usr/temp/

**2** 將所有 .cpk 和 .zip 或 .tar.gz 檔案從 *Novell ZENworks 7 with Support Pack 1 Companion 3* CD (OES Linux CPKs) 和 *Novell ZENworks 7 with Support Pack 1 Companion 4* CD (NetWare 和 Windows CPKs) 複製到在步驟 1 中確定的位置。

請勿從 *Companion 3* CD 中的 \ZENworks Server Management - Software Pkgs 目錄複製任 何檔案;這些檔案僅用於伺服器管理。

如果您知道要升級的特定元件及其平台,則可以僅複製這些 .cpk 檔案,包括 CD 中的 .zip 檔案。

**3** 請執行下列作業︰

**NetWare/Windows CPK**:將 standalone\_zdm7sp1\_n-w.zip 解除壓縮至伺服器的根目錄 (sys:\ 卷冊或 C:\ 磁碟機 )。

這會為 ZIP 檔案中包含的檔案建立或使用現有的 \temp 目錄,這些檔案均放置在名為 \cpk\zdm7sp1\java、\cpk\zdm7sp1\netware 和 \cpk\zdm7sp1\windows 的子目錄中。

**OES Linux CPK**:將 standalone\_zdm7sp1\_linux.tar.gz 解壓縮至伺服器的根目錄 (/)。

這會為 ZIP 檔案中包含的檔案建立或使用現有的 /usr/tmp 目錄,這些檔案均放置在名為 zdm7sp1/java 和 zdm7sp1/linux 的子目錄中。

**4** 繼續執行 「確定要使用的 CPK」,第 426 頁。

確定要使用的 **CPK**

**1** 請使用下表識別需要升級的桌面管理軟體元件和伺服器平台,以確定要使用的 CPK:

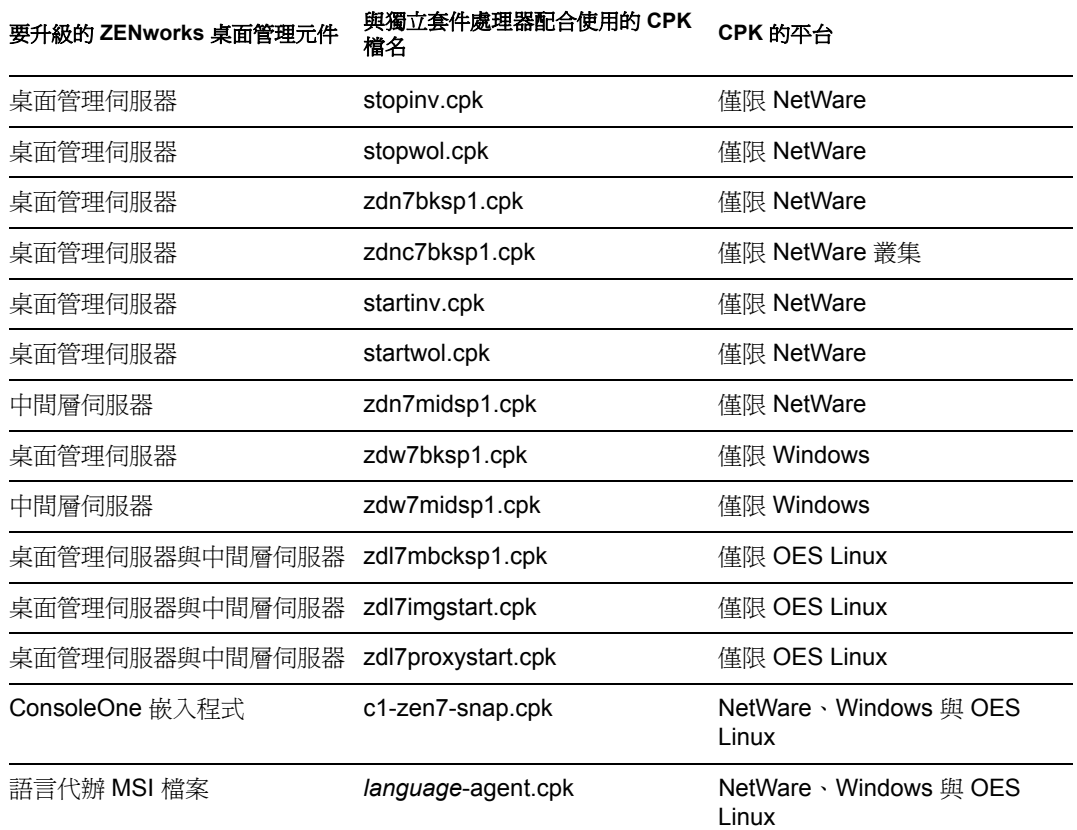

重要:對於安裝於伺服器上、需要使用獨立 CPK 進行升級的桌面管理元件,您需要重 複執行「確定要使用的 CPK」,第 426 頁和「升級伺服器」,第 428 頁中的所有步 驟。

- **2** 將所需的 .cpk 檔案複製到 Windows 或 NetWare 伺服器中的 \temp\cpk 目錄,或複製到 Linux 伺服器上的 /usr/tmp/zdm7sp1 目錄。
- **3** 依需要編輯以下檔案:
	- **NetWare** 或 **NetWare** 叢集:在 NetWare 或 Windows 文字編輯器中,開啟 \temp\cpk\zdm7sp1\netware 目錄中與要使用之 CPK 相對應的 .ncf 檔案,並依照 .bat 檔案中關於需要定義之變數值的說明執行作業。
	- **Windows**:在 Windows 文字編輯器中,開啟 \temp\cpk\zdm7sp1\windows 目錄中與 要使用之 CPK 相對應的 .bat 檔案,並執行以下作業:
		- 將現有的 JREROOT 變數路徑變更為 *JRE\_installation\_path*\jre\bin。 其中 *JRE* installation path 與安裝 JRE 1.4.2 的路徑相符 ( 請參閱 [「升級必要條](#page-407-0) [件核對清單」,第](#page-407-0) 414 頁)。
		- 有關需要定義之其他變數的值,請按照 .bat 檔案中的說明執行作業。
	- **OES Linux**:在 Linux 文字編輯器中,開啟 /usr/tmp/zdm7sp1/linux 目錄中與要使用 之 CPK 相對應的程序檔,並依照關於需要定義之變數值的說明執行作業。

如果您需要在 Windows 文字編輯器中編輯程序檔,請執行以下作業:

a. 在終端機主控台上,為要編輯的每個程序檔輸入以下指令:

```
dos2unix script_filename
```
其中 *script\_filename* 為要編輯之程序檔的完整名稱。

- b. 如有需要,請將程序檔複製到您的 Windows 工作站。
- c. 在 Windows 文字編輯器中開啟該程序檔並執行必要的編輯,然後保存經過編 輯的檔案。
- d. 如有需要,請將編輯後的程序檔複製回 Linux 伺服器。
- e. 在終端機主控台上,為經過編輯的每個程序檔輸入以下指令:

```
chmod +RWX script_filename
```
其中 *script\_filename* 是在 Windows 環境中編輯的程序檔。 這是使程序檔可在 Linux 環境中執行所必需的。

- **4** 儲存 .ncf、.bat 或 .sh 檔案並結束編輯器。
- **5** 對於每台要個別升級的伺服器,請重複執行步驟 1 至步驟 4。
- **6** 繼續執行 「升級伺服器」,第 428 頁。

升級伺服器

**1** 使用 zdw7midsp1.cpk 檔案進行升級時,如果在目標 Windows 伺服器上停用了任何 ZENworks 服務,您均必須啓用這些服務。

用於升級 ZENworks 服務的 CPK 要求該服務已啓用,以便對其進行升級。否則,CPK 將無法完成。

- **2** 在要升級的伺服器上,請執行下列作業:
	- **NetWare** 伺服器:在伺服器的指令提示下輸入:

sys:\temp\zdm7sp1\netware\*CPK\_batchfile\_name*.ncf

其中 *CPK\_batchfile\_name* 與用於升級伺服器之 CPK 的 NCF 檔案相對應。 為每個要執行的 NetWare CPK 重複執行此作業 (如需瞭解順序,請參閱「設定排 程」,第 423 頁 )。

**NetWare** 叢集 在資源伺服器的指令提示下輸入:

sys:\temp\zdm7sp1\netware\*CPK\_batchfile\_name*.ncf

其中 CPK batchfile name 與用於升級伺服器之 CPK 的 NCF 檔案相對應。 為每個要執行的 NetWare CPK 重複執行此作業 (如需瞭解順序,請參閱「設定排 程」,第 423 頁 )。

將資源重設為其他節點,然後重複執行此步驟,直至所有節點均已升級。

**Windows** 伺服器:開啟 「命令提示字元」視窗並輸入:

sys:\temp\zdm7sp1\windows\*CPK\_batchfile\_name*.bat

其中 CPK\_batchfile\_name 與用於升級伺服器之 CPK 的 BAT 檔案相對應。 為每個要執行的 NetWare CPK 重複執行此作業 ( 如需瞭解順序,請參閱 「設定排 程」,第 423 頁 )。

重要:升級中間層元件時,*IIS* 管理服務必須完全可運作並處於正常運作狀態。您 應該在升級此服務前,透過手動停止和啓動它來檢查其狀態。升級過程中,此服務 必須處於執行狀態。

 **OES Linux** 伺服器:在終端機主控台上,若要停止以下不可在升級時執行的精靈, 請輸入以下指令:

/etc/init.d/novell-tftp stop

/etc/init.d/novell-zmgprebootpolicy stop

/etc/init.d/novell-proxydhcp stop

若要升級桌面管理伺服器和中間層伺服器,請輸入:

/usr/temp/zdm7sp1/linux/sadmlbkmd.sh

( 無法在升級時執行停止的精靈。) ( 可選 ) 若要升級 ConsoleOne 嵌入程式,請輸入:

/usr/temp/zdm7sp1/linux/sac1snap.sh

( 可選 ) 若要複製語言 MSI 檔案,請輸入:

/usr/temp/zdm7sp1/linux/sadmagnt.sh

升級程序完成後,請執行以下程序檔以重新啓動影像伺服器:

/usr/temp/zdm7sp1/linux/sadmlimage.sh

(可選)若要重新啓動代理 DHCP 服務,請在適當時執行以下程序檔:

/usr/temp/zdm7sp1/linux/sadmlproxy.sh

- 3 對於之前停用過但爲了升級 (請參閱步驟 1) 又啓用的所有 ZENworks 服務,如果您要繼 續停用這些服務,請於此時將其停用。
- **4** 繼續執行 [「確定是否已成功升級」,第](#page-423-0) 430 頁。 在伺服器上升級每個元件後執行此作業,然後為其他元件和伺服器重複執行 「確定要 使用的 CPK  $_1$ , 第 426 頁和「升級伺服器」, 第 428 頁中的步驟。

# <span id="page-423-0"></span>**34.5** 確定是否已成功升級

請完成以下任務以驗證是否已成功升級:

- [「確定是否已成功安裝軟體套件」,第](#page-423-2) 430 頁
- [「驗證是否已升級伺服器」,第](#page-423-1) 430 頁

若要使用獨立套件處理器升級伺服器,請在完成上述各節中的任務後返回到 「確定要使用 的 CPK  $_1$ , 第 426 頁和 「升級伺服器 」, 第 428 頁, 以處理其他元件和伺服器。

<span id="page-423-2"></span>**34.5.1** 確定是否已成功安裝軟體套件

- **1** 對於軟體套件配送方法,請使用以下方法之一來確定已成功安裝的軟體套件元件:
	- **iManager**:使用 iManager 中的 「分層電子配送」檢視窗來查看已安裝的每個軟體 套件的資訊。
	- 報告:如果您要使用分層電子配送進行安裝,則請使用伺服器管理報告來驗證軟體 套件個別元件的成功或失敗。
	- 記錄檔案:對於 NetWare 和 Windows,請使用 ted.log 檔案驗證成功或失敗。
	- **Linux**:請在 XTerm 視窗中輸入下列指令:

rpm -qa |grep novell-z

查看所列的每個項目,驗證是否為執行中的程序列出了字串 「7.0.1」。這是搭配 SP1 之 ZENworks 7 桌面管理的正確版本。

您也可以查看位於 /usr/tmp/zsm71\_polydist/zdmup.log 的記錄檔。

- 2 對於獨立套件處理器方法,請透過查看以下記錄檔來確定已成功安裝的軟體套件元件:
	- Linux : /usr/tmp/standalone.log
	- **NetWare**:sys:\temp\standalone.log
	- **Windows**:c:\temp\standalone.log
- **3** 如果某元件無法升級,請解析失敗的原因並重新套用 CPK。

每個軟體套件均可以包含數個元件。可能發生此種情況:某些元件可以成功安裝,而其 他元件則不可以。例如,對於不滿足特定 CPK 安裝要求的伺服器,它們無法透過該 CPK 正確升級。

**4** 繼續執行 [「驗證是否已升級伺服器」,第](#page-423-1) 430 頁。

## <span id="page-423-1"></span>**34.5.2** 驗證是否已升級伺服器

為已升級 ZENworks 桌面管理的平台完成以下各節中的任務:

- ◆ │在 NetWare 伺服器 ( 包括叢集 ) 上 ╷ ,第 430 頁
- 「在 Windows 伺服器上」,第 431 頁
- 「在 OES Linux 伺服器上」,第 431 頁

在 **NetWare** 伺服器 **(** 包括叢集 **)** 上

**1** 於 NetWare 伺服器的主控台提示下,輸入下列指令:

zfdversion

zfdversion 指令還會將 ZENworks .jar 檔案及其日期的清單寫入至

*volume*:\zenworks\zfdversion.log

**2** 檢視目前 ZENworks 桌面管理的版本資訊。 如果已正確升級至版本 7,則應為:

```
ZENworks Desktop Management - 7
```
- **3** 為每台已升級的伺服器重複執行步驟 1 和步驟 2。
- 4 如果版本不正確,請重新套用升級 CPK;否則,即完成了此平台的升級。

#### 在 **Windows** 伺服器上

1 在 Windows 伺服器上,執行\zenworks\zfdversion.bat。

這樣即會在 \zenworks 目錄中建立 zfdversion.log 檔案。

- **2** 開啟記錄檔以檢視目前 ZENworks 桌面管理的版本資訊。
- **3** 為每台已升級的伺服器重複執行步驟 1 和步驟 2。
- 4 如果版本不正確,請重新套用升級 CPK;否則,即完成了此平台的升級。

#### 在 **OES Linux** 伺服器上

**1** 在 Linux 伺服器上的 XTerm 視窗中,輸入

/opt/novell/zenworks/bin/ZDMstart status

- **2** 查看清單,驗證 ZENworks 桌面管理服務是否已列出以及其精靈是否正在執行。
- **3** 為每台已升級的伺服器重複執行步驟 1 和步驟 2。
- 4 如果版本不正確,請重新套用升級 CPK;否則,即完成了此平台的升級。

VII 互通性

# VII

互通性定義為在同一網路環境 ( 例如同一樹狀結構、同一伺服器等 ) 中彼此互動的兩個或多 個產品。

本小節中的主題包括:

- 第 35 章 「與 [ZENworks for Desktops 4.x](#page-428-0) 的互通性」 , 第 435 頁
- 第 36 章 [「庫存互通性」](#page-434-0) , 第 441 頁
- 第 37 章 [「遠端管理中的互通性」](#page-444-0) , 第 451 頁
- 第 38 章 「與其他 Novell [產品的互通性」](#page-446-0) , 第 453 頁

# <span id="page-428-0"></span><sup>35</sup> 與 **ZENworks for Desktops 4.***x* 的互 通性

在將 Novell® ZENworks® for Desktops 4.*x* 升級至 ZENworks 7 Desktop Management (ZENworks 7 桌面管理) 時,您需要瞭解有關相容性、元件差異以及如何讓相似元件協同工 作的一些內容。本小節包含以下資訊:

- ◆ 「4.x/7 [互通環境中的工作站與伺服器相容性」,第](#page-428-1) 435 頁
- 「版本 4.x 與版本 7 [中的元件差異」,第](#page-429-0) 436 頁
- 「與 Windows NT 4 [工作站的互通性」,第](#page-430-0) 437 頁

附註:本小節中的資訊也適用於搭配 Support Pack 1 的 ZENworks 7 桌面管理。

# <span id="page-428-1"></span>**35.1 4.***x***/7** 互通環境中的工作站與伺服器相容性

如果您之前安裝了 ZENworks for Desktops 4 Support Pack 1b (SP1b)、ZENworks for Desktops 4.0.1 或搭配 Interim Release 2 或 Interim Release 4 的 ZENworks for Desktops 4 ( 統稱為 ZENworks for Desktops 4*x*),則您將有可能逐步升級至 ZENworks 7 桌面管理。因此,您應 該瞭解當兩種版本產品安裝於不同工作站和伺服器上時,不同 ZENworks 元件進行互通的能 力。

以下表格中的每列均列出了 ZENworks 桌面管理元件的 ZENworks 工作站與伺服器相容性組 合。

第一個表格列出了應用程式管理、工作站規則管理和工作站影像的版本相容性。

表格 *35-1* 各種 *ZENworks* 桌面管理元件的版本相容性

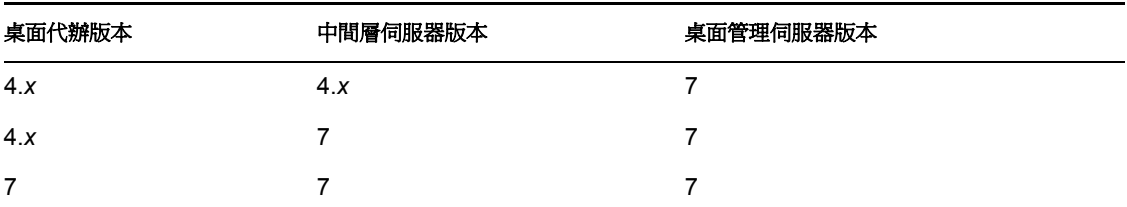

下一個表格列出了工作站庫存的版本相容性。

表格 *35-2 ZENworks* 桌面管理中工作站庫存元件的版本相容性

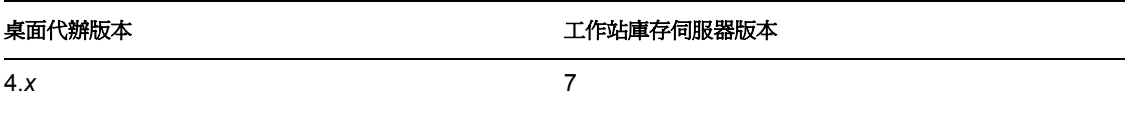

下一個表格列出了遠端管理的版本相容性。

表格 *35-3 ZENworks* 桌面管理中遠端管理元件的版本相容性

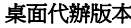

遠端主控台版本

4.*x* 7

# <span id="page-429-0"></span>**35.2** 版本 **4.***x* 與版本 **7** 中的元件差異

具有大型網路的公司可能無法將其工作站、規則、應用程式或其他 ZENworks 功能從 ZENworks for Desktops 4.x 批量升級至 ZENworks 7。本小節包含的資訊可協助您瞭解升級前 兩種版本共存時其運作方式的差異。

也有一些例外,ZENworks 7 桌面管理與 ZENworks for Desktops 4.*x* 特性反向相容。然而, ZENworks 7 處理某些功能的方式有所不同。以下各節將說明您需要注意的相似性和差異。

- [「工作站輸入」,第](#page-429-1) 436 頁
- [「規則管理」,第](#page-429-2) 436 頁
- [「應用程式管理」,第](#page-429-3) 436 頁
- [「工作站影像」,第](#page-429-4) 436 頁
- [「遠端管理」,第](#page-430-1) 437 頁
- [「工作站庫存」,第](#page-430-2) 437 頁

## <span id="page-429-1"></span>**35.2.1** 工作站輸入

如果在伺服器上將輸入服務升級至 ZENworks 7,則 ZENworks 4.*x* 工作站會以同樣的方式註 冊,並且 7 輸入服務會將其輸入。ZENworks 4.*x* 工作站與 ZENworks 7 工作站均可由 ZENworks 7 輸入伺服器輸入。

## <span id="page-429-2"></span>**35.2.2** 規則管理

ZENworks 7 桌面管理不支援 Windows NT 4 工作站、Windows 95 工作站、未進行 SE 升級的 Windows 98 工作站、NDS® 8 之前的 Novell eDirectory™ 版本、NetWare® 4.*x*、NetWare 5.0 或 NetWare 5.1。

ZENworks for Desktops 4.x 規則與 ZENworks 7 規則之間幾乎沒有差別,因此兩種規則共存不 會出現問題。ZENworks 7 中移除了 Windows 終端機伺服器規則。

### <span id="page-429-3"></span>**35.2.3** 應用程式管理

如果您將 ZENworks for Desktops 4.x 應用程式管理系統要求輸入至新的 ZENworks 7 系統要 求,請確定舊的系統要求仍然存在。如果保留舊的應用程式要求,則 ZENworks 4.*x* 應用程 式仍會工作。

## <span id="page-429-4"></span>**35.2.4** 工作站影像

當您將工作站影像自 ZENworks for Desktops 4.x 進行升級時,請務必使用與桌面管理伺服器 上開機磁碟版本相同的開機磁碟。例如,如果您將影像伺服器升級至 ZENworks 7,請務必 在手動調用影像時使用 ZENworks 7 開機 CD。

# <span id="page-430-1"></span>**35.2.5** 遠端管理

如果您在安裝遠端管理過程中將鏡像複製驅動程式安裝於 Windows 2000/XP 工作站上,則 ZENworks 7 桌面管理的遠端管理元件可與其他提供遠端管理功能的廠商產品共存。這可讓 您將其他提供遠端管理功能的廠商產品與 ZENworks 7 桌面管理的遠端管理元件配合使用。

ZENworks 7 桌面管理的遠端管理主控台可與 ZENworks for Desktops 3.2 SP3、ZENworks for Desktops 4.*x*、ZENworks 6.5 桌面管理、ZENworks for Servers 3.*x*、ZENworks 6.5 伺服器管理 和 ZENworks 7 伺服器管理等隨附的遠端管理代辦互通。

# <span id="page-430-2"></span>**35.2.6** 工作站庫存

在 ZENworks 7 桌面管理中,庫存代辦從字典檔案中讀取軟體掃描組態。在 ZENworks for Desktops 4.x 中, 庫存代辦從工作站庫存規則中讀取軟體掃描組態。

# <span id="page-430-0"></span>**35.3** 與 **Windows NT 4** 工作站的互通性

雖然 ZENworks 7 桌面管理未正式支援 Windows NT 4 工作站,但是如果您安裝了具有 ZENworks for Desktops 4.0.1 管理代辦的 Windows NT 4 工作站,則您仍可以使用 ZENworks 7 桌面管理來管理這些工作站 ( 亦即,它們可以與 ZENworks 7 管理伺服器通訊 ),但會受到 一些限制。

本小節說明 Windows NT 工作站之 ZENworks 7 支援的範圍。此資訊分為以下小節:

- [「桌面管理代辦」,第](#page-430-3) 437 頁
- [「規則與規則套件」,第](#page-430-4) 437 頁
- [「自動工作站輸入與移除」,第](#page-431-0) 438 頁
- [「應用程式管理」,第](#page-431-1) 438 頁
- [「工作站影像」,第](#page-432-0) 439 頁
- [「遠端管理」,第](#page-432-1) 439 頁
- [「工作站庫存」,第](#page-432-2) 439 頁

## <span id="page-430-3"></span>**35.3.1** 桌面管理代辦

ZENworks 7 桌面管理代辦 MSI (zfdagent.msi) 無法安裝於 Windows NT 4 工作站上。

我們建議您在 Windows NT 4 工作站上使用 ZENworks for Desktops 4.x 代辦的最新修補版本。 您可以在 ZENworks for Desktops 4.0.1 產品更新網站 (http://support.novell.com/filefinder/ 17511/index.html) 上取得此代辦的公用版本。

# <span id="page-430-4"></span>**35.3.2** 規則與規則套件

以下清單說明如何將 ZENworks 7 桌面管理規則和規則套件的特性與功能套用至 Windows NT 4 工作站。

- ◆ 會保留規則與套件的「僅 NT 」內容頁。即使在升級至 ZENworks 7 之後,它仍會對 NT 工作站管理起作用。
- ◆ 會保留規則與規則套件的 「NT/2000/XP 」 內容頁。即使在升級至 ZENworks 7 之後,它 仍會對 NT 工作站管理起作用。
- ◆ 規則與規則套件物件的內容頁包含一個附註,說明 Windows NT 4 工作站必須使用 ZENworks for Desktops 4.0.1 管理代辦才可透過 「僅 NT」或 「NT/2000/XP」內容頁讀 取規則。
- Windows NT 4 工作站的其他所有參考均將保留於 「規則」內容頁上。
- Windows NT 4 工作站上不支援稱為 ZENworks Multiple UNC Provider 或 ZEN MUP 的本 地重新導向器檔案複製功能。如需更多資訊,請參閱 《*Novell ZENworks 7* 桌面管理管 理指南》中的 「瞭解 ZENworks Multiple UNC Provider」。
- 不支援 NT 工作站的規則錯誤記錄。
- ◆ Windows NT 4 工作站上不支援中間層 IP 位址的 DHCP 傳送。如需更多資訊,請參閱 《*Novell ZENworks 7* 桌面管理管理指南》中的 「實作 DHCP 選項以傳送中間層伺服器 位址」。
- Windows NT 4 工作站上不支援 ZENworks 樹狀結構。如需更多資訊,請參閱 《*Novell ZENworks 7* 桌面管理管理指南》中的 「使用 ZENworks 樹狀結構」。
- 下表列出了在適用於 Windows NT 工作站的 ConsoleOne® 中無法使用的或忽略的工作站 管理設定:

表格 *35-4 ConsoleOne* 中不接受的 *Windows NT 4* 工作站管理設定

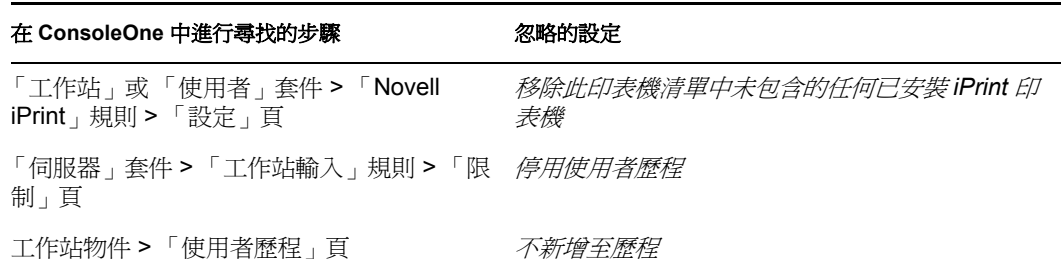

## <span id="page-431-0"></span>**35.3.3** 自動工作站輸入與移除

您可以將 Windows NT 4 工作站物件新增至 ZENworks 7 所在的 eDirectory 樹狀結構,也可以 從中移除 Windows NT 4 工作站物件,而無論 ZENworks 是首次安裝於此還是自 ZENworks for Desktops 4.*x* 升級的。

## <span id="page-431-1"></span>**35.3.4** 應用程式管理

以下清單說明如何將 ZENworks 7 應用程式管理的特性與功能套用至 Windows NT 4 工作站:

- ConsoleOne 中的 「應用程式管理」內容頁保留了 Windows NT 4 工作站的參考。
- ZENworks 7 中使用舊系統要求建立的應用程式物件適用於 Windows NT 4/2000/XP 和 Windows 98 SE 工作站。
- ◆ Novell 應用程式啓動器炊均 u 網頁瀏覽器」檢視窗的安裝管理員可偵測工作站作業系統 並爲該工作站申請相應的 .cab 檔案。zfd40.cab 檔案用於 Windows NT 4 工作站,而 zfdplugin.cab 用於 Windows 98/2000/XP 工作站。在升級至 ZENworks 7 桌面管理後, zfd40.cab 檔案會保留在伺服器的本地磁碟機上。
- 下表列出了在適用於 Windows NT 工作站的 ConsoleOne 中無法使用的或忽略的應用程 式管理特性:
表格 *35-5 ConsoleOne* 中不接受的 *Windows NT 4* 應用程式管理特性

在 **ConsoleOne** 中進行尋找的步驟 特性 「MSI 應用程式」物件 > *「識別」*索引標籤 > 「套件 管理套件路徑 資訊」頁 應用程式物件 > *「配送選項」*索引標籤 > 「預先配送 所有設定 程序終止」頁 應用程式物件 > 「配送選項」索引標籤 > 「選項」頁 如果與工作站相關聯, 則在工作站安全空間 中配送 應用程式物件 > *「可用性」*索引標籤 > 「配送規則 」 將忽略所有配送規則;僅會讀取舊系統要 頁 求。 應用程式物件 > 「*公用」*索引標籤 > 「解除安裝程序 所有設定 檔」頁

### **35.3.5** 工作站影像

以下清單說明如何將 ZENworks 7 工作站影像的特性與功能套用至 Windows NT 4 工作站:

- eDirectory 中的 Windows NT 4 工作站物件對 ZENworks 7 影像規則仍然有效。
- ZENworks for Desktops 4.0.1 隨附之 ZENworks Imaging Windows Agent (ziswin.exe) 版本 可建立可供 ZENworks 7 影像伺服器使用的影像安全資料。

### **35.3.6** 遠端管理

以下清單說明如何將 ZENworks 7 遠端管理的特性與功能套用至 Windows NT 4 工作站:

- 執行使用 ZENworks for Desktops 4.0.1 安裝之遠端管理代辦的 Windows NT 4 工作站可由 ZENworks 7 遠端控制主控台進行管理。
- ◆ 以下 ZENworks 7 遠端管理功能不可用於 Windows NT 4 工作站,或對其不起作用:
	- 代辦啟動的連接
	- 會期加密
	- ◆ 強制 256 色彩調色盤

### **35.3.7** 工作站庫存

以下清單說明如何將 ZENworks 7 工作站庫存的特性與功能套用至 Windows NT 4 工作站。

- 安裝在 Windows NT 4 工作站上的 ZENworks for Desktops 4.0.1 管理代辦可直接向 ZENworks 7 庫存伺服器傳送掃描資料。接收的資料儲存於 ZENworks 7 庫存資料庫中。
- ◆ ZENworks 7 主控台可用於檢視位於 Windows NT 4 工作站上的資料,並可用於設定庫存 規則。
- 在 Windows NT 4 工作站上,某些資訊無法使用或受到限制:

硬體:在經過掃描的 Windows NT 4 工作站上,以下硬體資訊無法使用或受到限制:

- 無法使用監視器資訊。
- 無法使用系統機箱資訊。

未顯示系統資訊的新屬性。

與軟體相關的增強功能: 在經過掃描的 Windows NT 4 工作站上,以下與軟體相關的增 強功能無法使用或受到限制:

- 只有產品名稱、廠商、版本、識別號碼和位置才使用 ZENworks for Desktops 4.0.1 方法進行掃描。
- 無法掃描和檢視使用軟體字典產生的資訊。
- 無法掃描和檢視產品套件資訊、產品資訊、防毒資訊等。
- 無法使用檔案資訊。
- 無法使用磁碟使用資料。

# <sup>36</sup> 庫存互通性

如果您計劃在同一環境中執行 Novell® ZENworks® 7 桌面管理的工作站庫存元件與 ZENworks 7 伺服器管理的伺服器庫存元件,則在升級或安裝這些產品之前,您必須首先瞭 解本小節描述的相容性問題,並進行相應規劃。

以下必要條件尤其適用於庫存互通性:

- 按照由上到下的部署方法來升級庫存樹中的庫存伺服器。總是從最上層伺服器 ( 根伺服 器)開始,然後繼續向較低層級的伺服器進行。
- ZENworks 7 桌面管理和 ZENworks 7 伺服器管理可以使用相同的庫存資料庫 (Sybase、 Oracle 或 MS SQL)。如果在 ZENworks 7 伺服器管理安裝過程中,已經安裝了庫存資料 庫,則無需在 ZENworks 7 桌面管理安裝過程中再次安裝庫存資料庫,反之亦然。
- ◆ 若要管理伺服器庫存與工作站庫存,您必須為 ZENworks 7 伺服器管理和 ZENworks 7 桌面管理都安裝 Novell ConsoleOne® 庫存嵌入程式。
- ◆ 如果庫存伺服器直接從保存伺服器或經由上捲接收伺服器庫存掃描,則您必須在此伺服 器上安裝 ZENworks 7 伺服器管理。
- ◆ 如果庫存伺服器應該直接從保存工作站或經由上捲接收工作站庫存掃描,則您必須在此 伺服器上安裝 ZENworks 7 桌面管理。
- 在 ZENworks 7 伺服器管理和 ZENworks 7 桌面管理中,以下物件和規則均適用於庫存:

資料庫物件 庫存服務物件 字典更新規則 上捲規則 ZENworks 資料庫規則

為了確保庫存互通性,您應該確定滿足以上各必要條件。

若要設定庫存互通性,請查看以下小節:

- ◆ 「ZENworks 7 桌面管理和 ZENworks 7 [伺服器管理之間的互通性」,第](#page-434-0)441 頁
- [「安裝在多個伺服器上的](#page-440-0) ZENworks 7 桌面管理和舊版 ZENworks 7 桌面管理之間的互通 [性」,第](#page-440-0) 447 頁
- 「ZENworks 7 桌面管理、ZENworks 7 [伺服器管理和舊版](#page-441-0) ZENworks 之間的互通性」, 第 [448](#page-441-0) 頁

附註:本小節中的資訊也適用於搭配 Support Pack 1 的 ZENworks 7 桌面管理。

## <span id="page-434-0"></span>**36.1 ZENworks 7** 桌面管理和 **ZENworks 7** 伺服器 管理之間的互通性

- [「安裝在同一伺服器上的](#page-435-0) ZENworks 7 桌面管理和 ZENworks 7 伺服器管理之間的互通 [性」,第](#page-435-0) 442 頁
- [「安裝在多個伺服器上的](#page-435-1) ZENworks 7 桌面管理和 ZENworks 7 伺服器管理之間的互通 [性」,第](#page-435-1) 442 頁

<span id="page-435-0"></span>**36.1.1** 安裝在同一伺服器上的 **ZENworks 7** 桌面管理和 **ZENworks 7** 伺服器管理之間的互通性

在同一伺服器上,ZENworks 7 桌面管理的工作站庫存元件僅可與 ZENworks 7 伺服器管理的 伺服器庫存元件互通,反之亦然。

您必須將 ZENworks 7 桌面管理與 ZENworks 7 伺服器管理安裝在同一檔案系統位置。

### <span id="page-435-1"></span>**36.1.2** 安裝在多個伺服器上的 **ZENworks 7** 桌面管理和 **ZENworks 7** 伺服器管理之間的互通性

本小節包含不同的安裝情況,說明 ZENworks 7 桌面管理和 ZENworks 7 伺服器管理安裝在 同一網路中不同伺服器上時,二者之間的互通性。

- 「情況 1:在伺服器管理環境中安裝桌面管理」,第 442 頁
- ●「情況 2: 在桌面管理環境中安裝伺服器管理」,第 443 頁
- 「情況 3:跨樹狀結構上捲庫存」,第 445 頁

情況 **1**:在伺服器管理環境中安裝桌面管理

在這種情況中,庫存樹狀結構中的所有伺服器最初僅安裝了 ZENworks 7 伺服器管理。

下圖即描述了這種情況:

特性 *36-1* 情況:在伺服器管理環境中安裝桌面管理

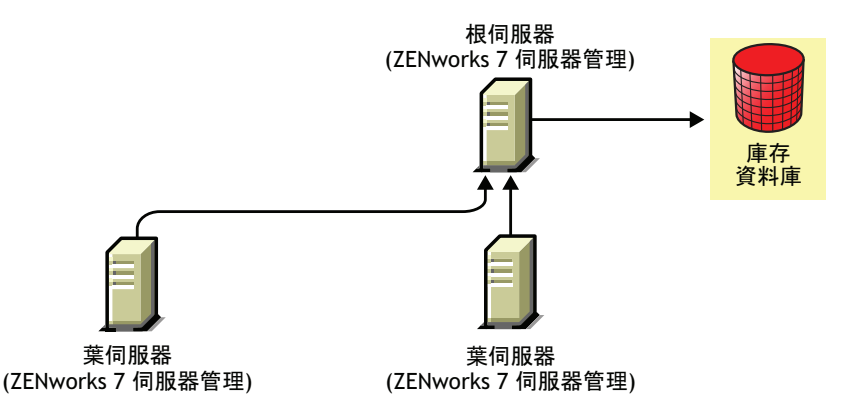

您可以使用以下兩種方法之一,在 ZENworks 7 伺服器管理環境中安裝 ZENworks 7 桌面管 理:

 方法 **1**:使用由上到下的安裝方法,在所有 ZENworks 7 伺服器管理伺服器上安裝 ZENworks 7 桌面管理。安裝程序總是從最上層伺服器開始,然後繼續向較低層級的伺 服器進行。在範例情況中,先在根伺服器上安裝 ZENworks 7 桌面管理,然後繼續在葉 伺服器上安裝。如需更多資訊,請參閱第 9 章 「安裝 ZENworks [桌面管理伺服器」](#page-62-0), 第 [69](#page-62-0) 頁。

下圖即描述了這種情況:

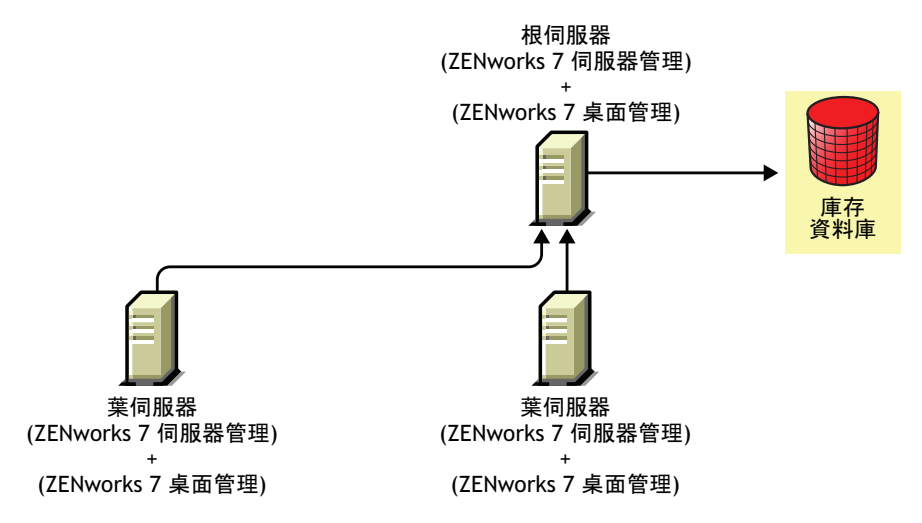

特性 *36-2* 在 *ZENworks* 伺服器管理伺服器上安裝 *ZENworks* 桌面管理之由上到下的方法

- 方法 **2**:按照列出的順序執行以下任務:
	- 1. 在根伺服器上安裝 ZENworks 7 桌面管理。如需更多資訊,請參閱第 9 章 [「安裝](#page-62-0) ZENworks [桌面管理伺服器」](#page-62-0) , 第 69 頁。
	- 2. 新增其他安裝了 ZENworks 7 桌面管理的葉伺服器, 並加以設定以上捲至根伺服器。 如需更多資訊,請參閱第 9 章 「安裝 ZENworks [桌面管理伺服器」](#page-62-0) , 第 69 頁。

ZENworks 7 伺服器管理葉伺服器會從與之連接的保存伺服器接收 .str 檔案,而 ZENworks 7 桌面管理葉伺服器會從與之連接的保存工作站接收 .str 檔案。ZENworks 7 伺服器管理與 ZENworks 7 桌面管理葉伺服器會將庫存資訊上捲至根伺服器。

下圖即描述了這種情況:

特性 *36-3* 依次在伺服器管理根伺服器和葉伺服器上安裝桌面管理

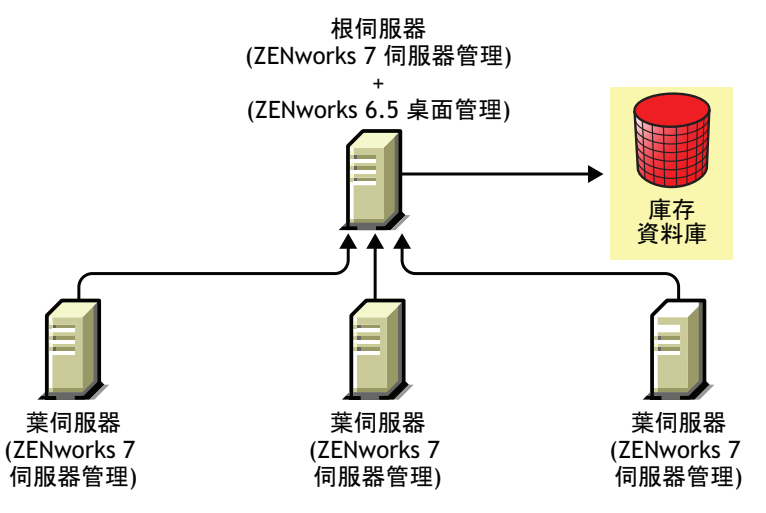

情況 **2**:在桌面管理環境中安裝伺服器管理

在這種情況中,庫存樹狀結構中的所有伺服器僅安裝了 ZENworks 7 桌面管理。

下圖即描述了這種情況:

特性 *36-4* 情況:在桌面管理環境中安裝 *ZENworks* 伺服器管理

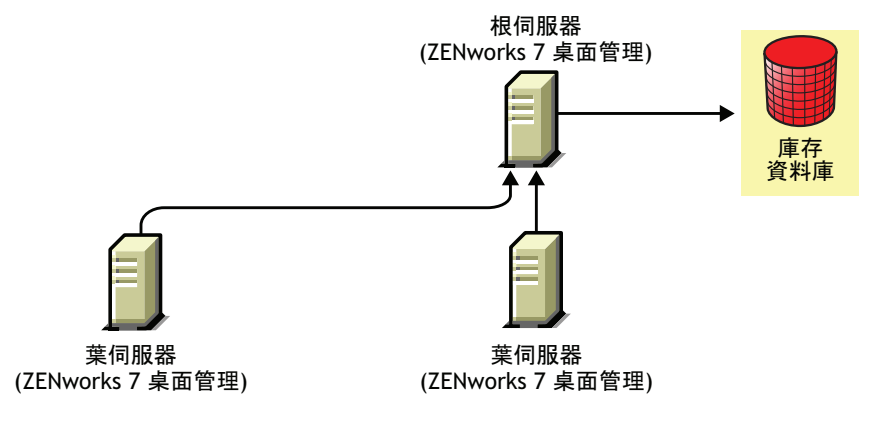

您可以使用以下兩種方法之一,在 ZENworks 7 桌面管理環境中安裝 ZENworks 7 伺服器管 理:

 方法 **1**:使用由上到下的安裝方法,在所有 ZENworks 7 桌面管理伺服器上安裝 ZENworks 7 伺服器管理。安裝程序總是從最上層伺服器開始,然後繼續向較低層級的 伺服器進行。在範例情況中,先在根伺服器上安裝 ZENworks 7 桌面管理,然後繼續在 葉伺服器上安裝。若要安裝 ZENworks 7 伺服器管理,請參閱 《*Novell ZENworks 7* 伺服 器管理安裝指南》中的 「規則啟用的伺服器管理安裝」。

下圖即描述了這種情況:

特性 *36-5* 在桌面管理環境中安裝 *ZENworks* 伺服器管理之由上到下的方法

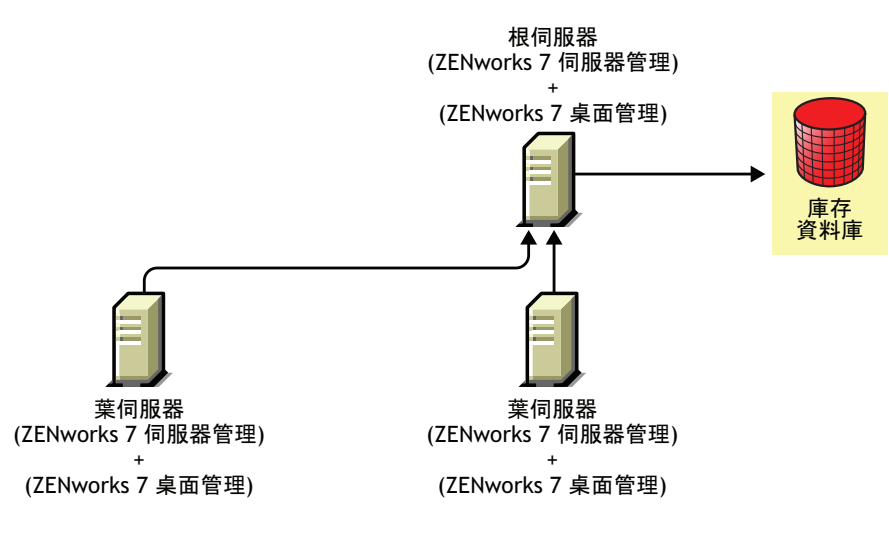

- 方法 **2**:按照列出的順序執行以下任務:
	- 1. 在根伺服器上安裝 ZENworks 7 伺服器管理。若要安裝 ZENworks 7 伺服器管理,請 參閱 《*Novell ZENworks 7* 伺服器管理安裝指南》中的 「規則啟用的伺服器管理安 裝」。
	- 2. 新增其他安裝了 ZENworks 7 桌面管理的葉伺服器,並加以設定以上捲至根伺服器。 若要安裝 ZENworks 7 伺服器管理,請參閱 《*Novell ZENworks 7* 伺服器管理安裝指 南》中的 「規則啟用的伺服器管理安裝」。

ZENworks 7 伺服器管理葉伺服器會從與之連接的保存伺服器接收 .str 檔案,而 ZENworks 7 桌面管理葉伺服器會從與之連接的保存工作站接收 .str 檔案。ZENworks 7 伺服器管理與 ZENworks 7 桌面管理葉伺服器會將庫存資訊上捲至根伺服器。

下圖即描述了這種情況:

特性 *36-6* 依次在桌面管理根伺服器和葉伺服器上安裝伺服器管理

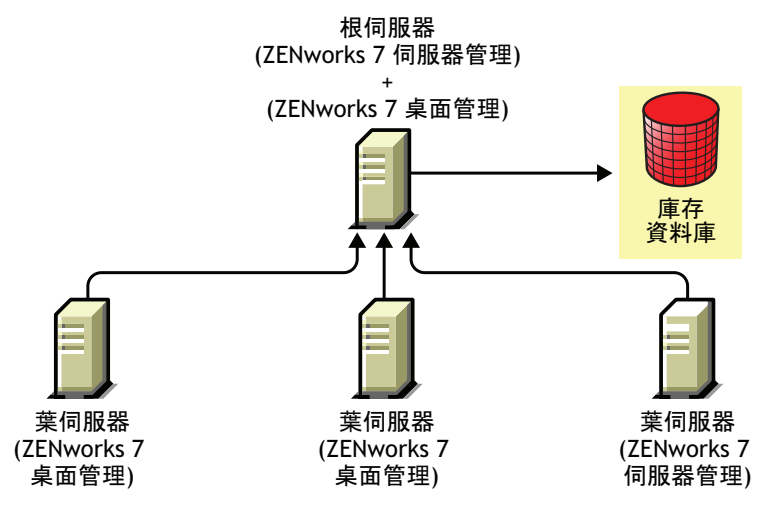

情況 **3**:跨樹狀結構上捲庫存

在這種情況中,有兩個 eDirectory™ 樹狀結構:T1 和 T2。ZENworks 7 伺服器管理安裝在 T1 上, ZENworks 7 桌面管理安裝在 T2 上。必須合併 T1 和 T2 中的庫存樹狀結構,以僅具 有一個根伺服器來同時接收伺服器和工作站的庫存資訊。

下圖即說明了這種情況:

特性 *36-7* 情況:跨樹狀結構上捲庫存

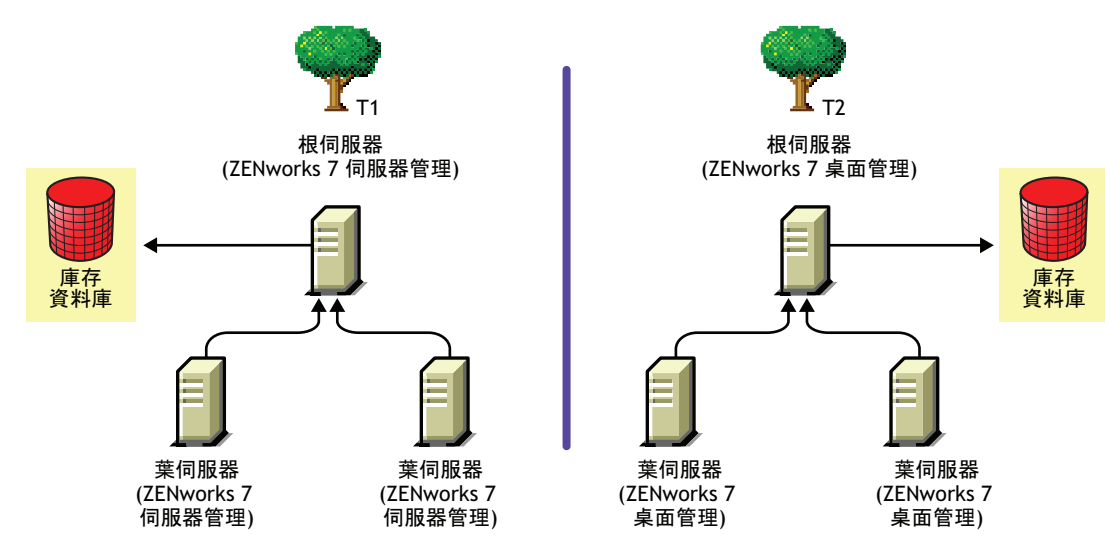

使用以下兩種方法之一可以合併 T1 和 T2:

- 「合併方法 1」,第 446 頁
- 「合併方法 2」,第 446 頁

#### 合併方法 1

使用以下一般步驟將 T2 中的庫存資料與 T1 中的庫存資料合併:

- 1. 在 T1 中的根伺服器上安裝 ZENworks 7 桌面管理。如需更多資訊,請參閱第 9 章 [「安](#page-62-0) 裝 ZENworks [桌面管理伺服器」](#page-62-0) , 第 69 頁。
- 2. 將 T2 中根伺服器的職能變更為具有資料庫的中介伺服器,並加以設定使其上捲至 T1 中的根伺服器。如需更多資訊,請參閱 《*Novell ZENworks 7* 桌面管理管理指南》中的 「變更庫存伺服器的職能」。

下圖即說明了這種情況:

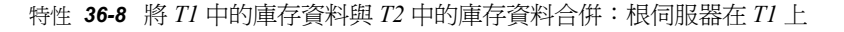

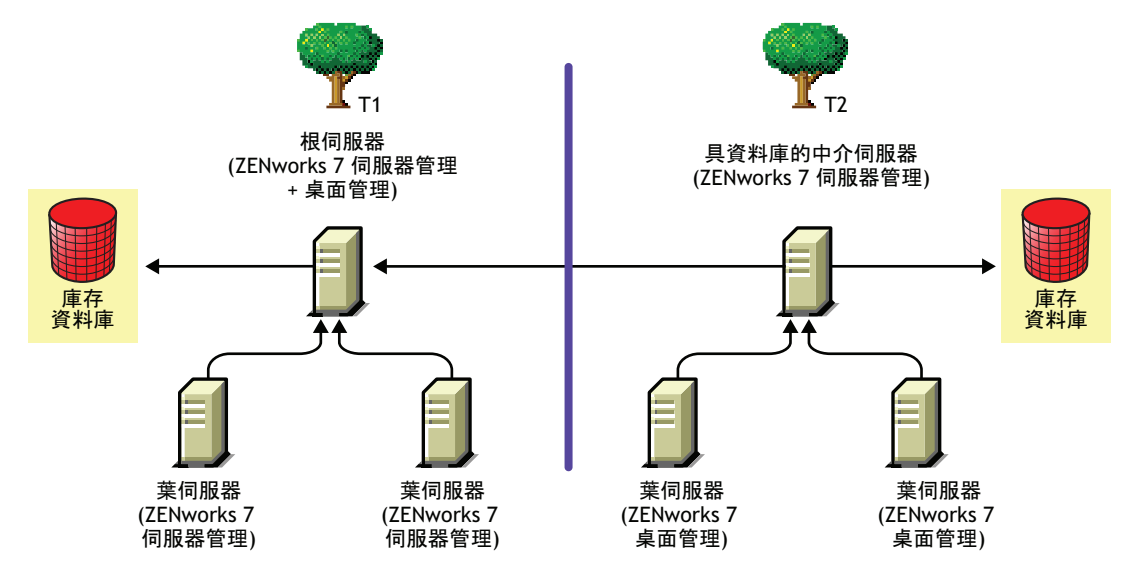

#### 合併方法 2

使用以下一般步驟將 T1 中的庫存資料與 T2 中的庫存資料合併:

- 1. 在 T2 中的根伺服器上安裝 ZENworks 7 伺服器管理。如需更多資訊,請參閱 《*Novell ZENworks 7* 伺服器管理安裝指南》中的 「規則啟用的伺服器管理安裝」。
- 2. 將 T1 中根伺服器的職能變更為具有資料庫的中介伺服器,並加以設定使其上捲至 T2 中的根伺服器。如需更多資訊,請參閱 《*Novell ZENworks 7* 伺服器管理管理指南》中 的 「變更庫存伺服器的職能」。

下圖即說明了這種情況:

特性 *36-9* 將 *T1* 中的庫存資料與 *T2* 中的庫存資料合併:*T2* 上的根伺服器

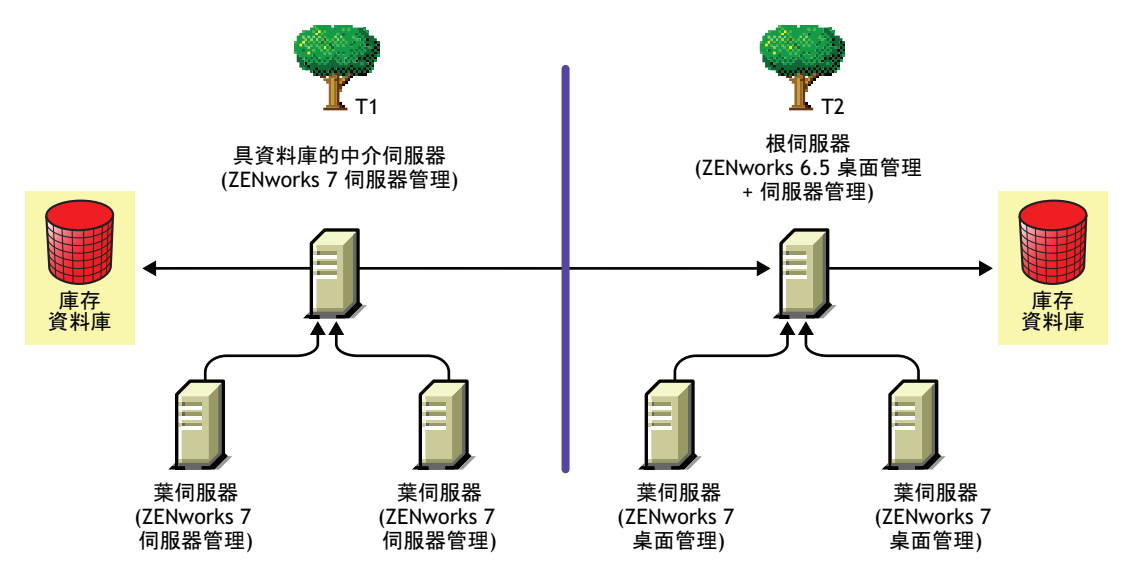

# <span id="page-440-0"></span>**36.2** 安裝在多個伺服器上的 **ZENworks 7** 桌面管理 和舊版 **ZENworks 7** 桌面管理之間的互通性

在這種情況中,有兩個葉伺服器,分別安裝了 ZENworks for Desktops 4.0.1 和 ZENworks 6.5 桌面管理。葉伺服器將庫存資訊上捲至具有 ZENworks 6.5 桌面管理的根伺服器。

下圖即描述了這種情況:

特性 *36-10* 將 *ZENworks 4.x* 和 *6.5* 葉伺服器的庫存資料上捲至 *ZENworks 6.5* 根伺服器

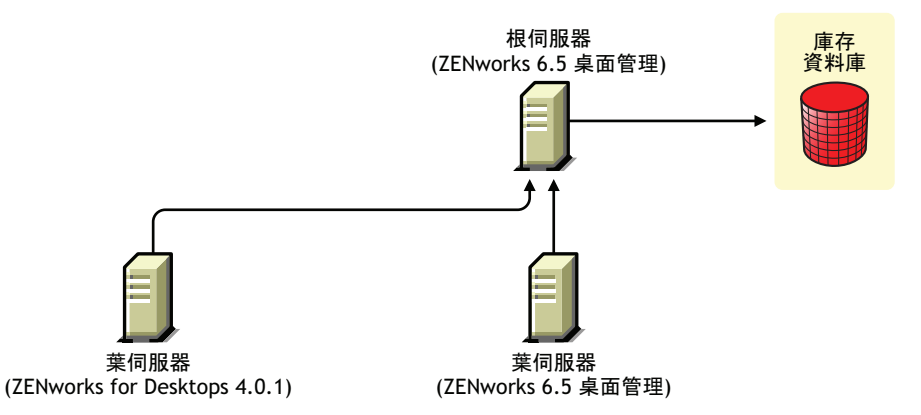

若要在 ZENworks 7 桌面管理、ZENworks 6.5 桌面管理、ZENworks for Desktops 4.0.1 之間實 現互通,您必須將根伺服器升級至 ZENworks 7 桌面管理。如需有關升級至 ZENworks 7 桌 面管理的更多資訊,請參閱[「升級」,第](#page-320-0) 327 頁。

下圖即說明了這種情況:

特性 *36-11* 將 *ZENworks 4.x* 和 *6.5* 葉伺服器的庫存資料上捲至升級的 *ZENworks 7* 根伺服器

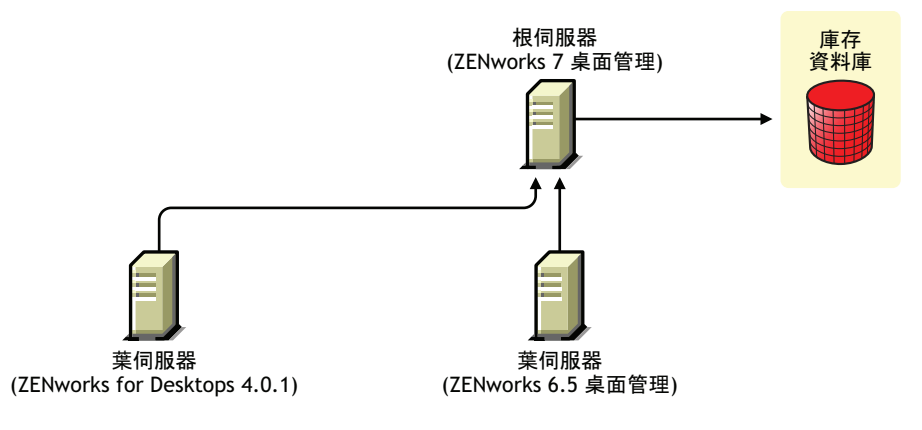

## <span id="page-441-0"></span>**36.3 ZENworks 7** 桌面管理、**ZENworks 7** 伺服器管 理和舊版 **ZENworks** 之間的互通性

- [「安裝在單一伺服器上的](#page-441-1) ZENworks 7 桌面管理、ZENworks 7 伺服器管理和舊版 ZENworks [之間的互通性」,第](#page-441-1) 448 頁
- [「安裝在多個伺服器上的](#page-442-0) ZENworks 7 桌面管理、ZENworks 7 伺服器管理以及舊版 ZENworks [之間的互通性」,第](#page-442-0) 449 頁

### <span id="page-441-1"></span>**36.3.1** 安裝在單一伺服器上的 **ZENworks 7** 桌面管理、**ZENworks 7** 伺服器管理和舊版 **ZENworks** 之間的互通性

以下 ZENworks 版本或 ZENworks 版本組合可能存在於特定的伺服器上,而您需要在此一伺 服器上執行 ZENworks 7 伺服器管理和 ZENworks 7 桌面管理的庫存:

ZENworks for Desktops 4.0.1 ZENworks for Desktops 4.0 SP1b ZENworks for Servers 3.0.2 ZENworks for Servers 3.0 SP2 ZENworks for Desktops 4.0.1 和 ZENworks for Servers 3.0.2 ZENworks for Desktops 4.0.1 和 ZENworks for Servers 3.0 SP2 ZENworks for Desktops 4.0 SP1b 和 ZENworks for Servers 3.0.2 ZENworks for Desktops 4.0 SP1b 和 ZENworks for Servers 3.0 SP2 ZENworks 6.5 伺服器管理 ZENworks 6.5 伺服器管理 SP1 ZENworks 6.5 桌面管理 ZENworks 6.5 桌面管理 SP1 ZENworks 6.5 伺服器管理和 ZENworks 6.5 桌面管理 ZENworks 6.5 伺服器管理 SP1 和 ZENworks 6.5 桌面管理 SP1

您可以先升級或安裝 ZENworks 7 伺服器管理或 ZENworks 7 桌面管理,然後再升級或安裝 其他各項。然後庫存即可在 ZENworks 7 伺服器管理和 ZENworks 7 桌面管理之間實現互通。 如需更多資訊:

- ◆ 有關安裝 ZENworks 7 桌面管理,請參閱「在 Windows [平台中的安裝方式」,第](#page-60-0) 67 [頁。](#page-60-0)
- 有關升級 ZENworks 7 桌面管理,請參閱 [「升級」,第](#page-320-0) 327 頁。
- 有關安裝 ZENworks 7 伺服器管理,請參閱 《*Novell ZENworks 7* 伺服器管理安裝指 南》。
- 有關升級 ZENworks 7 伺服器管理,請參閱 《*Novell ZENworks 7* 伺服器管理安裝指南》 中的 「升級」。

### <span id="page-442-0"></span>**36.3.2** 安裝在多個伺服器上的 **ZENworks 7** 桌面管理、**ZENworks 7** 伺服器管理以及舊版 **ZENworks** 之間的互通性

在這種情況中,有五個葉伺服器:A、B、C、D 和 E,分別安裝了以下版本的 ZENworks:

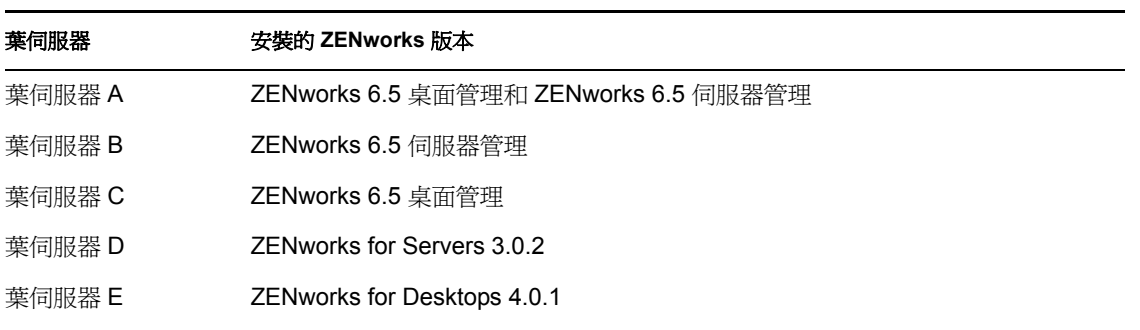

表格 *36-1* 情況資料:不同伺服器上的 *ZENworks* 安裝與版本之摘要

葉伺服器會將庫存資訊上捲至安裝了 ZENworks 6.5 桌面管理和 ZENworks 6.5 伺服器管理的 根伺服器。

下圖即描述了這種情況:

特性 *36-12* 安裝在多個伺服器上的 *ZENworks 7* 桌面管理、*ZENworks 7* 伺服器管理以及舊版 *ZENworks* 之間 的互通性

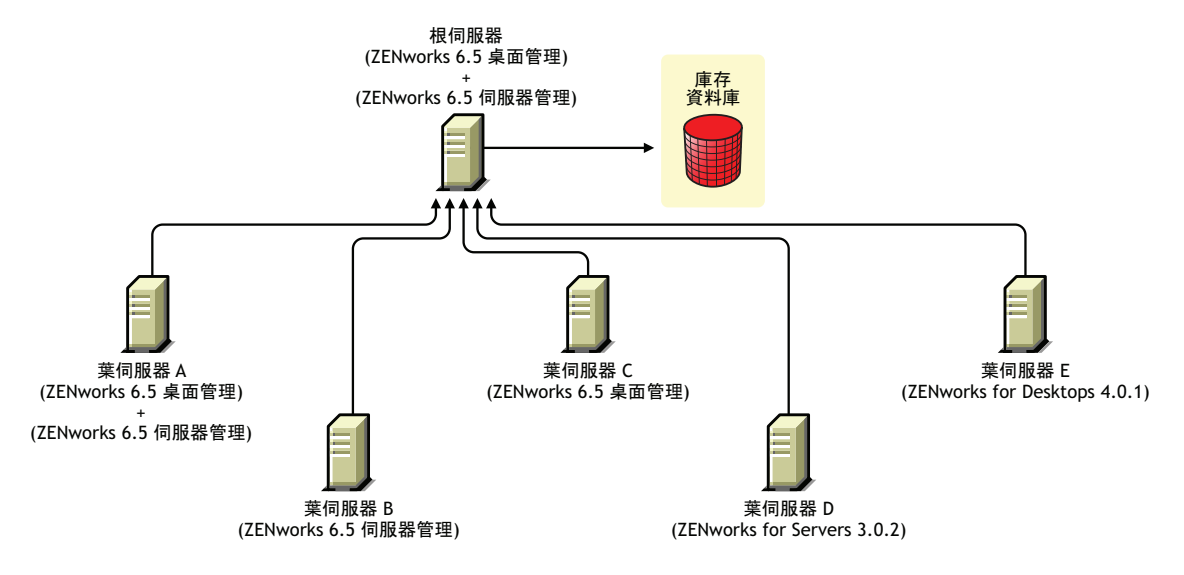

若要在多個伺服器上安裝的 ZENworks 7 伺服器管理、ZENworks 7 桌面管理與舊版 ZENworks 之間實現互通,您必須在根伺服器上安裝 ZENworks 7 桌面管理和 ZENworks 7 伺 服器管理。

如需有關安裝 ZENworks 7 桌面管理的更多資訊,請參閱「在 Windows [平台中的安裝方](#page-60-0) [式」,第](#page-60-0) 67 頁。如需有關安裝 ZENworks 7 伺服器管理的更多資訊,請參閱 《*Novell ZENworks 7* 伺服器管理安裝指南》。

下圖即說明了這種情況:

特性 *36-13* 從 *ZENworks 6.5* 升級至 *ZENworks 7* 的根伺服器

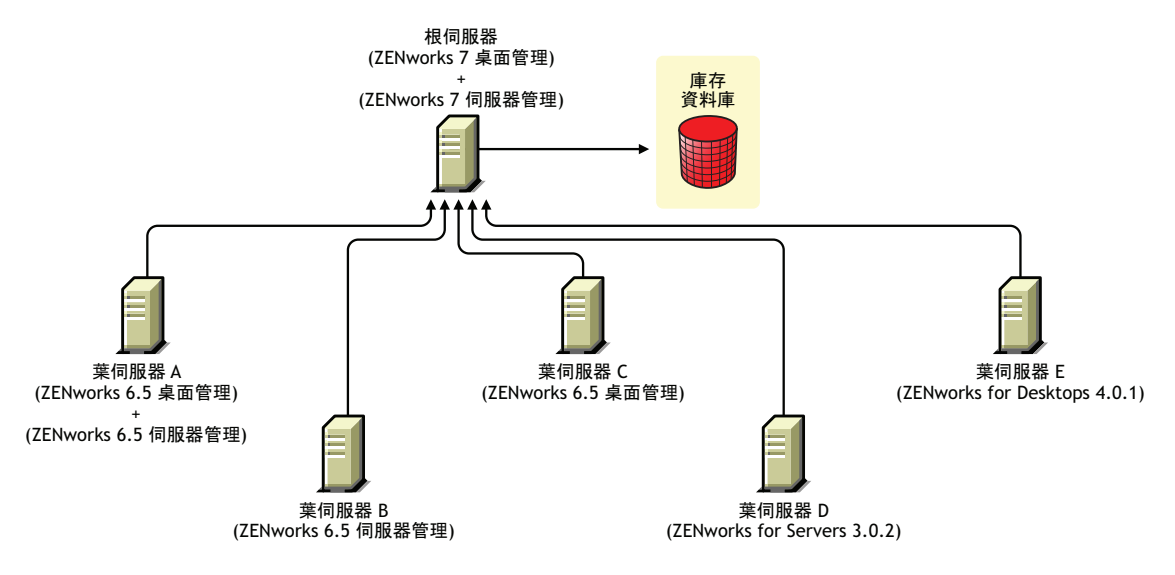

# 遠端管理中的互通性

Novell® ZENworks® 7 Desktop Management (Novell® ZENworks® 7 桌面管理 ) 的遠端管理主 控台可與以下版本的遠端管理代辦互通:

ZENworks for Desktops 4.*x*

ZENworks 6.5 Desktop Management (ZENworks 6.5 桌面管理 )

ZENworks for Servers 3.*x*

ZENworks 6.5 Server Management (ZENworks 6.5 伺服器管理 )

ZENworks 7 Server Management (ZENworks 7 伺服器管理 )

# <sup>38</sup> 與其他 **Novell** 產品的互通性

Novell® ZENworks® 7 Desktop Management (Novell® ZENworks® 7 桌面管理 ) 可與多種其他 Novell 產品互通並補足這些產品。本小節包含有關該互通的更多資訊及其他相關資訊的連 結。

本小節包含以下資訊:

- [「與協力廠商遠端管理產品的互通性」,第](#page-446-0) 453 頁
- 「與 Novell iChain [的互通性」,第](#page-446-1) 453 頁
- 「與 [Novell Cluster Services](#page-446-2) 的互通性」,第 453 頁
- 「與 Novell GroupWise [用戶端的互通性」,第](#page-446-3) 453 頁
- 「與 [Novell Nterprise Branch Office](#page-447-0) 的互通性」,第 454 頁

附註:本小節中的資訊也適用於搭配 Support Pack 1 的 ZENworks 7 桌面管理。

# <span id="page-446-0"></span>**38.1** 與協力廠商遠端管理產品的互通性

當安裝 Novell ZENworks 7 桌面管理的遠端管理元件時,如果您選擇在 Windows 2000/XP 工 作站上安裝鏡像驅動程式,則其可與其他提供遠端管理功能的廠商產品共存。

這可讓您在相同的環境中,將其他提供遠端管理功能的廠商產品與 ZENworks 7 桌面管理的 遠端管理元件配合使用。

# <span id="page-446-1"></span>**38.2** 與 **Novell iChain** 的互通性

ZENworks 7 桌面管理和 Novell iChain® 2.3 Support Pack 1 之間支援某些有用的互通性。如需 更多資訊,請參閱 Novell 支援知識庫 (http://support.novell.com/search/kb\_index.jsp) 中的 TID 10092443。

# <span id="page-446-2"></span>**38.3** 與 **Novell Cluster Services** 的互通性

ZENworks 7 桌面管理可以安裝在現有的 Novell Cluster Services™ 環境中。如需更多資訊, 請參閱附錄 B 「在 [Novell Cluster Services](#page-484-0) 環境中進行安裝」,第491頁 附錄 B 「在 Novell Cluster Services [環境中進行安裝」,第](#page-484-0) 491頁。

# <span id="page-446-3"></span>**38.4** 與 **Novell GroupWise** 用戶端的互通性

您可以使用 ZENworks 應用程式管理輕鬆部署 Novell GroupWise® 用戶端。如需有關使用應 用程式管理完成部署的詳細資訊,請參閱 《*GroupWise 7* 管理指南》中的 「使用 ZENworks for Desktops 部署 GroupWise 用戶端 (http://www.novell.com/documentation/lg/gw65/ gw65\_admin/data/a2iiiss.html)  $\frac{\circ}{1}$ 

# <span id="page-447-0"></span>**38.5** 與 **Novell Nterprise Branch Office** 的互通性

ZENworks 桌面管理可使用集中式結構與 Novell Nterprise Branch Office™ 2.0 整合, 以讓您 在將分公司伺服器用作應用程式檔案的儲存機制的同時集中管理 ZENworks。

如需有關同時使用這兩個 Novell 產品的更多資訊,請參閱 《*Novell Nterprise Branch Office*  設定指南》中的 「將 ZENworks for Desktops 與 Nterprise Branch Office 整合 (http:// www.novell.com/documentation/lg/nbo2/setupguide/data/boj4ly3.html)」。

# VIII 解除安裝 **/** 重新安裝

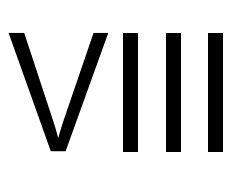

有時您可能需要解除安裝或重新安裝 Novell® ZENworks® Desktop Management (Novell® ZENworks® 桌面管理 ) 元件。本小節包含有關解除安裝和重新安裝以下桌面管理元件的資 訊:

- 第 39 章 [「解除安裝遠端管理」](#page-450-0) , 第 457 頁
- 第 40 章 [「解除安裝或重新安裝工作站庫存」](#page-454-0) , 第 461 頁
- 第 41 章 「解除安裝 Linux [伺服器上的](#page-468-0) ZENworks 元件」 , 第 475 頁

# <span id="page-450-0"></span><sup>39</sup> 解除安裝遠端管理

本小節中的資訊詳細說明了從 Windows 或 Novell NetWare® 伺服器和 Windows 工作站上解 除安裝 Novell® ZENworks® Remote Management (Novell® ZENworks® 遠端管理 ) 的步驟。

- [「解除安裝遠端管理代辦元件」,第](#page-450-1) 457 頁
- [「解除安裝遠端管理伺服器元件」,第](#page-450-2) 457 頁

附註:本小節中的資訊也適用於搭配 Support Pack 1 的 ZENworks 7 桌面管理。

# <span id="page-450-1"></span>**39.1** 解除安裝遠端管理代辦元件

從使用者工作站上移除遠端管理代辦檔案的步驟:

- **1** 在 「控制台」中,連按兩下 「新增 */* 移除程式」。
- **2** 選取 「*ZENworks* 桌面管理代辦」。
- **3** 按一下 「變更」。

將啟動 ZENworks 7 桌面管理代辦 InstallShield 精靈。

- **4** 按一下 「下一步」。
- **5** 在 「自訂設定」視窗中,不選 「遠端管理」,按一下 「下一步」,然後按一下 「完 成」。

### <span id="page-450-2"></span>**39.2** 解除安裝遠端管理伺服器元件

本小節提供有關移除線上醒機檔案和 ConsoleOne® 檔案的資訊。

- ◆ 「移除 [ConsoleOne](#page-450-3) 檔案」,第 457 頁
- [「移除線上醒機檔案」,第](#page-452-0) 459 頁

### <span id="page-450-3"></span>**39.2.1** 移除 **ConsoleOne** 檔案

移除 ConsoleOne 檔案將解除安裝遠端管理代辦和伺服器端遠端管理元件。

**1** 如果 ConsoleOne 正在執行,則將其關閉。

如果是直接從多個工作站上的遠端管理伺服器呼叫 ConsoleOne,則您必須關閉所有這 些工作站上的 ConsoleOne。

- **2** 在伺服器或工作站上的 *consoleone\_installation\_directory*\1.2 目錄中,執行以下作業:
	- **2a** 刪除以下檔案:

\bin\directoryrights.dll \bin\ntgroups.ini \bin\userreports.ini \lib\zen\classes12.zip \lib\zen\dataexportsnapins3x.jar \lib\zen\dbexport.jar \lib\zen\dbexport3x.jar \lib\zen\dbexportres.jar \lib\zen\jconn2.jar \lib\zen\jdbcdrv.zip \lib\zen\smanager.jar \lib\zen\zenutility.jar \reporting\export\invxml.dtd \snapins\zen\dataexportsnapins.jar \snapins\zen\inventorysnapins.jar \snapins\zen\inventorysnapins3x.jar \snapins\zen\jgl3.1.0.jar \snapins\zen\policymigration.jar \snapins\zen\swdictionarysnapins.jar \snapins\zen\tableutilities.jar \snapins\zen\tracer.jar \snapins\zen\workstationsnapins.jar

- 2b 從 \reporting\canned\novell reporting\zeninventory 目錄中刪除以下子目錄:
	- zeninventory zeninventory3x zeninventory4x zeninventory30 zeninventory32
- **3** 如果您尚未在同一工作站或伺服器上安裝遠端管理 ConsoleOne 嵌入程式,請執行以下 作業︰
	- **3a** 刪除以下檔案:
		- \bin\desktop4.exe \bin\desktop4.ini \bin\mssql.ini \bin\ndsaccess.dll \bin\oracle.ini \bin\remagent.ini \bin\sybase.ini \help\njha.jar \help\novellzeninven.hs \help\novellzenrmgt.hs \help\novhlp.css \lib\zen\desktop.jar \lib\zen\desktop3x.jar \lib\zen\desktopcommonutility.jar \lib\zen\statuslog.jar \lib\zen\zeninvimages.jar\bin\desktop4.exe

**3b** 刪除以下目錄:

\bin\zen\sybaseproxy \help\en\novell\_zfd\_inventory \help\en\novell\_zfd\_remotemgmt

**4** 對每個已安裝庫存 ConsoleOne 嵌入程式的工作站或伺服器重複步驟 1 至步驟 3。

### <span id="page-452-0"></span>**39.2.2** 移除線上醒機檔案

- **1** 停止線上醒機服務。
	- 在 NetWare 上: 在伺服器主控台上,輸入 stopWol.
	- 在 Windows 2000/2003 伺服器上︰在 「控制台」上,連按兩下 「系統管理工具」 > 「服務」,選取 「*Novell ZENworks* 線上醒機服務」,然後按一下 「停止」。
- **2** 刪除安裝遠端管理元件的目錄。
	- 在 NetWare 伺服器上, 刪除以下目錄:

*install\_path*\remmgmt\server\logs *install\_path\*\remmgt\server\lib *install\_path*\remmgmt\server\properties sys:\system 刪除以下檔案: wolenv.ncf wolsetenv.ncf startwol.ncf stopwol.ncf

wolstatus.log

• 在 Windows 伺服器上, 刪除以下目錄:

*install\_path*\remmgmt\server\lib *install\_path*\remmgmt\server\logs *install\_path*\remmgmt\server\properties *install\_path*\remmgmt\server\bin

- 3 在 Windows 伺服器上,移除以下登錄項目: HKEY\_LOCAL\_MACHINE\SYSTEM\CURRENTCONTROLSET\SERVICES\PROMETH EUS WAKE ON LAN SERVICE
- **4** 從 Novell eDirectory™ 中刪除線上醒機服務物件 (SERVERNAME\_WOLSERVICE)。
- **5** 使用 ConsoleOne 從 eDirectory 中刪除線上醒機規則的所有實例。

<span id="page-454-0"></span>解除安裝或重新安裝工作站庫存

本小節包含可協助您解除安裝或重新安裝 Novell® ZENworks® 7 Desktop Management (Novell® ZENworks® 7 桌面管理 ) 之工作站庫存元件的資訊。

- [「解除安裝工作站庫存」,第](#page-454-1) 461 頁
- [「重新安裝工作站庫存」,第](#page-464-0) 471 頁

附註:本小節中的資訊也適用於搭配 Support Pack 1 的 ZENworks 7 桌面管理。

# <span id="page-454-1"></span>**40.1** 解除安裝工作站庫存

工作站庫存無法自動從 ZENworks 桌面管理解除安裝。您必須手動移除庫存伺服器、在 Sybase 上執行的庫存資料庫、Novell eDirectory™ 物件和 ConsoleOne® 檔案。

附註:如果您的庫存資料庫裝在 Oracle 或 MS SQL 上,請依照 Oracle 或 MS SQL 建議的解 除安裝程序執行作業。

您必須從安裝有工作站庫存元件的每個伺服器和工作站移除這些物件和檔案。

在工作站庫存的企業部署中,請先解除安裝所有葉伺服器,然後解除安裝中介伺服器,最後 再解除安裝根伺服器。

解除安裝工作站庫存之前,請確定您已爲位於根伺服器的庫存資料庫建立可靠備份並已將其 歸檔。

若要手動解除安裝工作站庫存,請按以下順序執行作業:

- 1. [「解除安裝工作站庫存](#page-454-2) eDirectory 物件」,第 461 頁
- 2. [「解除安裝資料庫](#page-455-0) eDirectory 物件」,第 462 頁
- 3. 「解除安裝 Sybase [庫存資料庫」,第](#page-455-1) 462 頁
- 4. 「解除安裝 Sybase 引擎」, 第 464 頁
- 5. [「解除安裝庫存伺服器軟體」,第](#page-459-0) 466 頁
- 6. 「解除安裝 XML [代理伺服器」,第](#page-461-0) 468 頁
- 7. 「從 ConsoleOne [解除安裝工作站庫存嵌入程式」,第](#page-462-0) 469 頁
- 8. [「解除安裝桌面管理庫存代辦」,第](#page-463-0) 470 頁

### <span id="page-454-2"></span>**40.1.1** 解除安裝工作站庫存 **eDirectory** 物件

**1** 在庫存伺服器上,停止庫存服務。

- 在 NetWare® 伺服器上:在伺服器主控台提示下,輸入 stopSer \*。
- 在 Windows 2000/2003 伺服器上:在 「控制台」中,連按兩下 「系統管理工具」 和 「服務」,選取 「*Novell* 庫存服務」,然後按一下 「停止」。
- ◆ 在 Linux 伺服器上:在伺服器提示下,輸入 /etc/init.d/novell-zdm-inv stop。
- **2** 如果 ZENworks 資料庫規則已啟用,請將其停用。
- **2a** 在 ConsoleOne 中,於服務位置套件物件上按一下滑鼠右鍵,然後依次按一下 「內 容」和 「規則」。
- **2b** 選取 ZENworks 資料庫規則,按一下 「內容」,然後按一下 「庫存管理」索引標 籤。
- **2c** 刪除指定的庫存資料庫項目,然後按一下 「確定」。

重要:如果 ZENworks 資料庫規則由多個庫存伺服器使用,則您必須在執行此步驟 之前解除安裝這些庫存伺服器。請參閱[「解除安裝庫存伺服器軟體」,第](#page-459-0) 466 頁 以取得相關資訊。

- **3** 停用工作站庫存規則。
	- **3a** 在 ConsoleOne 中,於工作站套件物件上按一下滑鼠右鍵,然後按一下 「內容」。
	- **3b** 按一下 「規則」,然後選取相應的作業系統次選項。
	- 3c 如果已啓用工作站庫存規則,則選取該規則,按一下「重設」按鈕,然後按一下 「是」。
	- **3d** 不選工作站庫存規則。
	- **3e** 按一下 「套用」,然後按一下 「關閉」。

重要:如果您為多個作業系統設定了此工作站庫存規則,請從 「規則」索引標籤 中選取相應的作業系統次選項,並重複此步驟。

- **4** 如果已設定上捲規則與字典更新規則,請將其停用。
	- **4a** 在 ConsoleOne 中,找到包含伺服器套件的容器,於伺服器套件上按一下滑鼠右 鍵,依次按一下 「內容」和 「規則」,然後按一下 「*NetWare*」或 「*Windows*」次 選項。
	- **4b** 選取上捲規則,按一下 「重設」按鈕,然後按一下 「是」。
	- **4c** 不選上捲規則。
	- **4d** 選取字典更新規則,按一下 「重設」按鈕,然後按一下 「是」。
	- **4e** 不選字典更新規則。
	- **4f** 按一下 「套用」,然後按一下 「關閉」。
- **5** 在 ConsoleOne 中,找到包含庫存服務物件的容器並刪除庫存服務物件。

#### <span id="page-455-0"></span>**40.1.2** 解除安裝資料庫 **eDirectory** 物件

在 ConsoleOne 中,找到包含庫存資料庫物件的容器,並刪除庫存資料庫物件。

#### <span id="page-455-1"></span>**40.1.3** 解除安裝 **Sybase** 庫存資料庫

本小節包含以下資訊:

- ◆ 「在 NetWare 伺服器上解除安裝」, 第 463 頁
- $\bullet$  「在 Windows 伺服器上解除安裝」,第 463 頁
- ◆ 「在 Linux 伺服器上解除安裝」, 第 464 頁

在 **NetWare** 伺服器上解除安裝

- **1** 透過在 Sybase 主控台提示下輸入 q 來停止 Sybase。
- **2** 從 sys:\system\mgmtdbs.ncf 中刪除 *database\_path*\mgmtdb.db 項目。
- **3** 記下 sys:\system\zenworks.properties 中 INVDBPATH 金鑰的值。
- **4** 如果您要使用儲存在資料庫檔案中的庫存資訊,請建立位於 INVDBPATH 中之資料庫 檔案 (mgmtdb\*.db) 的可靠備份。
- 5 根據 INVDBPATH 金鑰中識別的值,刪除庫存資料庫檔案 (mgmtdb\*.db),包括 mgmtdb.log。
- **6** 從 sys:\system\zenworks.properties 中刪除 INVDBPATH 金錀。
- **7** 刪除 ZFD\_INVENTORY\_DATABASE\_SERVER 金鑰。

從 sys:\system\zenworks.properties 中刪除以下區段:

```
[ZfD_Inventory_Database_Server]Version = 7.0 Desktop Management 
product build date
```

```
Installed_From = Product CD
```

```
Support Pack = 0
```
8 如果 Sybase 未解除安裝且由其他 ZENworks 產品使用,請啓動 Sybase。 若要啟動 Sybase,請在 NetWare 伺服器主控台提示下輸入 mgmtdbs.ncf。

#### 在 **Windows** 伺服器上解除安裝

- **1** 記下 HKEY\_LOCAL\_MACHINE\SOFTWARE\NOVELL\ZENWORKS 登錄項目中 DBENGINEPATH 金鑰的值。
- **2** 停止 Sybase。
	- **2a** 在 Windows 「控制台」中,連按兩下 「系統管理工具」,然後連按兩下 「服 務」。
	- **2b** 選取 「*Novell* 資料庫─ *Sybase*」然後按一下 「停止」。
- **3** 刪除 「*mgmtdb.db*」項目。
	- **3a** 執行 *dbengine\_installation\_directory*\ntdbconfig.exe。
	- 3b 在「NTDBConfig」對話方塊中,移除 mgmtdb.db 的路徑,然後按一下「確定」。
	- **3c** 如果沒有其他 .db 項目,請先移除 Sybase 引擎,然後再繼續至步驟 4。 如需有關如何移除 Sybase 引擎的資訊,請參閱 [「解除安裝](#page-457-0) Sybase 引擎」,第 464 [頁](#page-457-0)。
- **4** 記下 HKEY\_LOCAL\_MACHINE\SOFTWARE\NOVELL\ZENWORKS 登錄項目中 INVDBPATH 金鑰的值。
- **5** 如果您要使用儲存在資料庫檔案中的庫存資訊,請建立位於 INVDBPATH 中之資料庫 檔案 (mgmtdb\*.db) 的可靠備份。
- 6 根據 INVDBPATH 金鑰中識別的値,刪除庫存資料庫檔案 (mgmtdb\*.db),包括 mgmtdb.log。
- **7** 從 HKEY\_LOCAL\_MACHINE\SOFTWARE\NOVELL\ZENWORKS 登錄項目中刪除 INVDBPATH 金鑰。
- **8** 從 HKEY\_LOCAL\_MACHINE\SOFTWARE\NOVELL\ZENWORKS\ZFD 登錄項目中刪 除庫存資料庫伺服器金鑰。
- 9 如果 Sybase 未解除安裝且由其他 ZENworks 產品使用,請啓動 Sybase。
	- **9a** 在 Windows 「控制台」中,連按兩下 「系統管理工具」,然後連按兩下 「服 務」。
	- **9b** 選取 「*Novell* 資料庫─ *Sybase*」然後按一下 「啟動」。

<span id="page-457-1"></span>在 **Linux** 伺服器上解除安裝

- **1** 在 Linux 伺服器提示下,輸入 /etc/init.d/novell-zdm-sybase stop。
- 2 在伺服器提示下,輸入 rpm -e novell-zenworks-invdb。
- **3** 如果您要使用儲存在資料庫檔案中的庫存資訊,請建立位於 INVDBPATH 中之資料庫 檔案 (mgmtdb\*.db) 的可靠備份。
- **4** 從 /etc/opt/novell/zenworks/zenworks.properties 中刪除 INVDBPATH 金錀。
- **5** 刪除 ZFD\_INVENTORY\_DATABASE\_SERVER 金鑰。

從 /etc/opt/novell/zenworks/zenworks.properties 中刪除以下區段︰

```
[ZfD_Inventory_Database_Server]Version = 7.0 Desktop Management 
product build date
```
Installed\_From = Product CD

```
Support Pack = 0
```
6 如果 Sybase 未解除安裝且由其他 ZENworks 產品使用,請啓動 Sybase。 若要啟動 Sybase,請在伺服器提示下輸入 /etc/init.d/novell-zdm-sybase start。

### <span id="page-457-0"></span>**40.1.4** 解除安裝 **Sybase** 引擎

僅當 Sybase 引擎未由其他 ZENworks 產品使用時,您才可以將其移除。

- ◆ 「在 NetWare 伺服器上解除安裝」, 第 464 頁
- 「在 Windows 伺服器上解除安裝」,第 465 頁
- ◆ 「在 Linux 伺服器上解除安裝」, 第 465 頁

#### 在 **NetWare** 伺服器上解除安裝

如果 Sybase 由其他 ZENworks 產品使用,則您必須解除安裝資料庫,才能繼續解除安裝 Sybase 引擎。如需相關資訊,請參閱 「解除安裝 Sybase [庫存資料庫」,第](#page-455-1) 462 頁。

**1** 透過在 Sybase 主控台提示下輸入 q 來停止 Sybase。

- **2** 記下 sys:\system\zenworks.properties 中 DBENGINEPATH 金鑰的值。
- **3** 透過檢查 sys:\system\mgmtdbs.ncf 是否包含 .db 項目,來驗證資料庫是否已裝在資料庫 伺服器上。

如果該檔案不包含.db 項目,請刪除 mgmtdbs.ncf。如果該檔案包含.db 項目,請勿繼續 移除 Sybase 引擎。

- **4** 從 sys:\system\autoexec.ncf 中刪除 mgmtdbs.ncf 項目:
- **5** 刪除在 DBENGINEPATH 中指定的目錄 ( 在步驟 3 中定義 )。
- **6** 從 sys:\system\zenworks.properties 中刪除 DBENGINEPATH 金錀:

#### 在 **Windows** 伺服器上解除安裝

如果 Sybase 由其他 ZENworks 產品使用,則您必須解除安裝資料庫,才能繼續解除安裝 Sybase 引擎。如需相關資訊,請參閱 「解除安裝 Sybase [庫存資料庫」,第](#page-455-1) 462 頁。

- **1** 停止 Sybase。
	- 1a 在 Windows 「控制台」中,連按兩下「系統管理工具」,然後連按兩下「服 務」。
	- **1b** 選取 「*Novell* 資料庫─ *Sybase*」。
	- **1c** 按一下 「停止」。
- **2** 記下 HKEY\_LOCAL\_MACHINE\SOFTWARE\NOVELL\ZENWORKS 登錄項目中 DBENGINEPATH 金鑰的值。
- **3** 驗證資料庫是否已裝在資料庫伺服器上。
	- **3a** 執行 *dbengine\_installaton\_directory*\ntdbconfig.exe 以查看其是否包含 .db 項目。
	- **3b** 如果資料庫已裝在資料庫伺服器上,則 ntdbconfig.exe 檔案包含 .db 項目。如果 ntdbconfig.exe 包含 .db 項目,請勿繼續移除 Sybase 引擎。

如果 .db 項目不存在,請從 HKEY\_LOCAL\_MACHINE\SYSTEM\CURRENTCONTROLSET\SERVICES 登錄項 目中刪除 ASANYS\_ZENWORKS 金錀。

**4** 刪除在 DBENGINEPATH 中指定的目錄。

#### 在 **Linux** 伺服器上解除安裝

如果 Sybase 由其他 ZENworks 產品使用,則您必須先解除安裝資料庫,才能繼續解除安裝 Sybase 引擎。如需相關資訊,請參閱 「解除安裝 Sybase [庫存資料庫」,第](#page-455-1) 462 頁。

- **1** 在 Linux 伺服器提示下,輸入 /etc/init.d/novell-zdm-sybase stop。
- **2** 透過檢查 /etc/opt/novell/zenworks/bin/mgmtdbs.sh 是否包含 .db 項目,來驗證資料庫是否 已裝在資料庫伺服器上。

如果該檔案不包含 .db 項目,請刪除 mgmtdbs.sh。如果該檔案包含 .db 項目,請勿繼續 移除 Sybase 引擎。

- **3** 從 /etc/opt/novell/zenworks/zenworks.properties 中刪除 DBENGINEPATH 金錀。
- **4** 在伺服器提示下,輸入 rpm -e novell-zenworks-sybase。

### <span id="page-459-0"></span>**40.1.5** 解除安裝庫存伺服器軟體

本小節包含以下資訊:

- 「在 NetWare 伺服器上解除安裝」,第 466 頁
- $\bullet$  「在 Windows 伺服器上解除安裝」,第467頁
- 「在 Linux 伺服器上解除安裝」,第 467 頁

#### 在 **NetWare** 伺服器上解除安裝

- **1** 在庫存伺服器上,透過在伺服器主控台提示下輸入 StopSer \* 來停止庫存服務。
- 2 卸載 java.nlm :在伺服器主控台上,鍵入 java -exit。
- **3** 記下 sys:\system\zenworks.properties 中 INVSRVPATH 和 ZWSPATH 金鑰的值。
- **4** 刪除 ZFD\_INVENTORY\_SERVER 金鑰︰

從 sys:\system\zenworks.properties 中刪除以下區段:

```
[ZfD_Inventory_Server]Version = 7.0 Desktop Management product 
build date
```
Installed\_From = Product CD

Support Pack =  $0$ 

- **5** 刪除 *invsrvpath*\scandir 目錄。
- **6** 刪除 *invsrvpath*\server 目錄。
- **7** 從 sys:\system\autoexec.ncf 中刪除以下項目:
	- ; ZENworks Inventory Settings

StartInv.ncf

**8** 從 sys:\system 目錄中刪除以下檔案:

invenv.ncf invenvset.ncf listser.ncf startinv.ncf startser.ncf startzws.ncf stopser.ncf dbexport.ncf debug.properties stopdb.ncf

- **9** 如果庫存伺服器上未安裝規則與配送服務以及 XML 代理伺服器,請刪除 ZWSPATH 指 定的目錄,以移除 ZENworks Web 伺服器元件。
	- **9a** 從 sys:\system\autoexec.ncf 中刪除以下項目:
		- ; ZENworks Inventory Settings

ZFS.ncf

- **9b** 從 sys:\system 目錄中刪除 zwsstart.ncf 檔案。
- **9c** 從 sys:\system\zenworks.properties 中刪除 ZWSPATH 金錀:
- **9d** 刪除 *zws\_volume*:\zfs-startup.xml。
- **9e** 删除 zws\_volume:\zenworks\zfs.ncf。
- **10** 從 sys:\system\zenworks.properties 中刪除 INVSRVPATH 金錀。

在 **Windows** 伺服器上解除安裝

- **1** 在庫存伺服器上,停止庫存服務。
	- **1a** 在 Windows 「控制台」中,連按兩下 「系統管理工具」,然後連按兩下 「服務」
	- **1b** 選取 「*Novell* 庫存服務」,然後按一下 「停止」。
	- **1c** 選取 「*Novell ZENworks* 服務管理員」,然後按一下 「停止」。
- **2** 記下 HKEY\_LOCAL\_MACHINE\SOFTWARE\NOVELL\ZENWORKS 登錄項目中 INVDBPATH 與 ZWSPATH 金鑰的值。
- **3** 刪除 *invsrvpath*\scandir 目錄。
- **4** 刪除 *invsrvpath*\server 目錄。
- **5** 從 HKEY\_LOCAL\_MACHINE\SYSTEM\CURRENTCONTROLSET\SERVICES 登錄項目 中刪除 ZENINVENTORY 金鑰。
- **6** 從 HKEY\_LOCAL\_MACHINE\SOFTWARE\NOVELL\ZENWORKS\ZFD 登錄項目中刪 除庫存伺服器金鑰。
- **7** 如果庫存伺服器上未安裝規則與配送服務以及 XML 代理伺服器,請移除 ZENworks Web 伺服器元件。
	- **7a** 刪除 *zwspath* 目錄。
	- **7b** 從 HKEY\_LOCAL\_MACHINE\SOFTWARE\NOVELL\ZENWORKS 登錄項目中刪除 ZWSPATH 金鑰。
	- **7c** 從 HKEY\_LOCAL\_MACHINE\SYSTEM\CURRENTCONTROLSET\SERVICES 登錄 項目中刪除 ZWSSRV 金鑰。
- **8** 從 HKEY\_LOCAL\_MACHINE\SOFTWARE\NOVELL\ZENWORKS 登錄項目中刪除 INVSRVPATH 金鑰。
- **9** 將機器重新開機,以使變更生效。

在 **Linux** 伺服器上解除安裝

- **1** 輸入 /etc/init.d/novell-zdm-inv stop 以停止庫存服務。
- 2 從 /etc/opt/novell/zenworks/zenworks.properties 中刪除 INVSRVPATH 和 ZWSPATH 金錀。

**3** 刪除 ZFD Inventory Server 金錀:

從 /etc/opt/novell/zenworks/zenworks.properties 中刪除以下區段。

```
[ZfD_Inventory_Server]Version = 7.0 Desktop Management product 
build date
```
Installed\_From = Product CD

```
Support Pack = 0
```
- **4** 在伺服器提示下,輸入 rpm -e novell-zenworks-invserver。
- **5** 在伺服器提示下,輸入 rpm -e novell-zen-zws。
- **6** ( 可選 ) 如果不需要除錯記錄檔案,請刪除 /var/opt/novell/log/zenworks/inv 目錄。
- **7** 如果尚未安裝 ZENworks 7 桌面管理的遠端管理元件或任何其他工作站庫存元件,請刪 除以下檔案:

/etc/opt/novell/zenworks/zenworks.properties /etc/opt/novell/zenworks/password.txt /etc/opt/novell/zenworks/zfs-startup.xml.rpmsave /etc/opt/novell/zenworks/zws.properties.rpmsave

**8** 刪除 /etc/samba/smb.conf*.timestamp*。

### <span id="page-461-0"></span>**40.1.6** 解除安裝 **XML** 代理伺服器

如果庫存 XML 代理伺服器上未安裝規則與配送服務或庫存,請從該伺服器上解除安裝庫存 XML 代理伺服器檔案。

- 「在 NetWare 伺服器上解除安裝」,第 468 頁
- $\bullet$  「在 Windows 伺服器上解除安裝」,第469頁
- ◆ 「在 Linux 伺服器上解除安裝」,第 469 頁

#### 在 **NetWare** 伺服器上解除安裝

- 1 透過在伺服器主控台提示下輸入 java -killzfsexit,來卸載 java.nlm。
- **2** 記下 sys:\system\zenworks.properties 中 ZWSPATH 的值。
- **3** 從 sys:\system\zenworks.properties 中刪除以下區段:

```
[ZfD_XML_Proxy_Server]
```
Version=7.0 *Desktop Management product build date*

```
Installed_From = Product CD
```

```
Support Pack = 0
```
- **4** 從 sys:\system\autoexec.ncf 中刪除以下項目:
	- ; ZENworks Inventory Settings

ZFS.ncf

- **5** 從 sys:\system 目錄中刪除 zwsstart.ncf 檔案。
- **6** 從 sys:\system\zenworks.properties 中刪除 ZWSPATH 目錄與 ZWSPATH 項目:
- **7** 從 *zws\_volume*:\zenworks 目錄中刪除 zfs-startup.xml 和 zfs.ncf。

#### 在 **Windows** 伺服器上解除安裝

**1** 停止 ZENworks Web 伺服器。

在 「控制台」中,連按兩下 「系統管理工具」和 「服務」,選取 「*Novell ZENworks*  服務管理員」,然後按一下 「停止」。

- **2** 記下 HKEY\_LOCAL\_MACHINE\SOFTWARE\NOVELL\ZENWORKS 登錄項目中 ZWSPATH 金鑰的值。該值表示 zwspath 目錄。
- **3** 刪除 zwspath 目錄。
- **4** 從 HKEY\_LOCAL\_MACHINE\SOFTWARE\NOVELL\ZENWORKS\ZFD 登錄項目中刪 除庫存代理 XML 伺服器金鑰。
- **5** 從 HKEY\_LOCAL\_MACHINE\SYSTEM\CURRENTCONTROLSET\SERVICES 登錄項目 中刪除 ZWSSRV 金鑰。
- **6** 從 HKEY\_LOCAL\_MACHINE\SOFTWARE\NOVELL\ZENWORKS\ 登錄項目中刪除 ZWSPATH 金鑰。
- **7** 刪除 *zws\_volume*:\zenworks\zfs-startup.xml。

在 **Linux** 伺服器上解除安裝

- **1** 從 /etc/opt/novell/zenworks/zenworks.properties 中刪除 ZWSPATH 金錀。
- **2** 在伺服器提示下,輸入 rpm -e novell-zen-zws。

### <span id="page-462-0"></span>**40.1.7** 從 **ConsoleOne** 解除安裝工作站庫存嵌入程式

如果您使用 ConsoleOne 管理其他產品,請勿解除安裝 ConsoleOne 本身。

僅從 ConsoleOne 中移除工作站庫存嵌入程式的步驟:

**1** 如果 ConsoleOne 正在執行,則將其關閉。

如果直接從多個工作站的庫存伺服器呼叫 ConsoleOne, 則必須關閉所有這些工作站上 的 ConsoleOne。

**2** 在伺服器或工作站的 *consoleone\_installation\_directory*\1.2 目錄中,執行以下作業:

**2a** 刪除以下檔案:

\lib\zen\dbexport.jar

\lib\zen\desktop.jar

\lib\zen\zeninvimages.jar

\lib\zen\zenutility.jar

\lib\zen\statuslog.jar

\lib\zen\classes12.zip\lib\zen\vbjapp.jar\lib\zen\vbjorb.jar\lib\zen\jdbcdrv.zip

\snapins\zen\inventorysnapins.jar

\snapins\zen\inventorysnapins3x.jar\snapins\zen\dataexportsnapins.jar\snapins\zen\policy migration.jar\snapins\zen\workstationsnapins.jar\snapins\zen\tracer.jar\help\novellserv erinv.hs\bin\directoryrights.dll\bin\displayrules.properties\bin\schemarules.properties

**2b** 刪除以下目錄:

\reporting\canned\novellreporting\zeninventory \reporting\canned\novellreporting\zeninventory30 \reporting\canned\novellreporting\zeninventory32 \reporting\canned\novellreporting\zeninventory3x \reporting\canned\novellreporting\zeninventory4x

**3** 如果您尚未在同一工作站或伺服器上安裝 Remote Management ConsoleOne 嵌入程式, 請刪除以下檔案:

\bin\desktop4.exe \bin\mssql.ini \bin\msvp60.dll \bin\ndsaccess.dll \bin\oracle.ini \bin\remagent.ini \bin\sybase.ini \help\novellzeninven.hs \help\novellzenrmgt.hs \help\en\novell\_zfd\_inventory \help\en\novell\_zfd\_remotemgmt \lib\zen\desktop.jar \lib\zen\desktop3x.jar\lib\zen\desktopcommonutility.jar \resources\resources.jar \snapins\zen\commonsnapins.jar

### <span id="page-463-0"></span>**40.1.8** 解除安裝桌面管理庫存代辦

如果需要解除安裝使用者工作站上的桌面管理庫存代辦,您可以透過在 Windows 中執行 「新增 \ 移除程式」來完成此作業。不會刪除在桌面上由 Novell Application Launcher™ (Novell 應用程式啟動器 ™) 建立的任何應用程式圖示。

附註:任何使用者均可嘗試在 Windows 中執行「新增 / 移除程式」, 來解除安裝桌面管理 庫存代辦。除非使用者擁有工作站的本地管理權限,否則將無法成功解除安裝代辦。

## <span id="page-464-0"></span>**40.2** 重新安裝工作站庫存

由於安裝不正確,或由於發生資料損壞 ( 例如,無意中刪除了檔案 ) 並且僅能透過重新安裝 來修復該資料,您可能需要重新安裝桌面管理服務的工作站庫存元件。

以下小節將提供更多資訊:

- ◆ 「在 NetWare 和 Windows [伺服器上重新安裝工作站庫存」,第](#page-464-1) 471 頁
- 「在 Linux [上重新安裝庫存伺服器或庫存資料庫」,第](#page-466-0) 473 頁
- [「重新安裝桌面管理庫存代辦」,第](#page-466-1) 473 頁

### <span id="page-464-1"></span>**40.2.1** 在 **NetWare** 和 **Windows** 伺服器上重新安裝工作站庫存

本小節包含之資訊的重點在於重新安裝工作站庫存元件。

- 「準備重新安裝工作站庫存」,第 471 頁
- 「重新安裝工作站庫存」,第 472 頁
- 「判斷是否已成功重新安裝工作站庫存」,第 473 頁

重要:重新安裝不需要再次延伸綱要。

準備重新安裝工作站庫存

- **1** 識別需要重新安裝工作站庫存的伺服器。
- **2** 停止庫存服務。
	- 在 NetWare 庫存伺服器上:在伺服器主控台提示下,輸入 sys:\system\invstop.ncf。

附註:如果您不希望在停止庫存服務時自動停止 Sybase 資料庫,則請在 sys:\system\invstop.ncf 檔案中為 Unload dbsrv8.nlm 行加註解。

 在 Windows 2000/2003 庫存伺服器上:在 「控制台」中,連按兩下 「系統管理工 具」和 「服務」,選取 「*Novell* 庫存服務」,然後按一下 「停止」。

#### **3** 停止庫存資料庫。

- 在 NetWare 上︰在 Sybase 主控台提示下,按 Q 鍵。
- ◆ 在 Windows 2000/2003 上: 在 「控制台」中, 連按兩下 「系統管理工具」和 「服 務」,選取 「*Novell* 資料庫─ *Sybase*」,然後按一下 「停止」。
- ◆ 在 Linux 上: 在 Sybase 主控台提示下,輸入 /etc/init.d/novell-zdm-sybase stop。
- **4** 如果尚未卸載目標 NetWare 伺服器上的 Java,請卸載 java.nlm ( 在伺服器主控台上,輸 入 java -exit)。

重要:此指令可停止在伺服器上執行的所有 Java 程序。請驗證安裝桌面管理時,是否 所有 Java 程序均可停止。

- 5 在目標 Windows 伺服器上,關閉「服務」視窗。
- **6** 登入包含您要進行重新安裝之伺服器的 Novell eDirectory 樹狀結構。 如果您要重新安裝至 Windows 2000 伺服器,則必須以管理員身份( 或與之相當的身份) 登入,以便通過您要執行安裝之伺服器的驗證。

**7** 繼續 「安裝 ZENworks [桌面管理伺服器」,第](#page-62-0) 69 頁。

重新安裝工作站庫存

如果您在之前的安裝基礎上重新安裝工作站庫存,則 ZENworks 7 桌面管理工作站庫存會使 用現有的已設定規則和 scandir 目錄。

在重新安裝過程中,安裝程式會在 「檔案安裝位置」頁上搜尋先前的安裝路徑。如果偵測 到該路徑,則會將工作站庫存或遠端管理檔案安裝至同一路徑中。

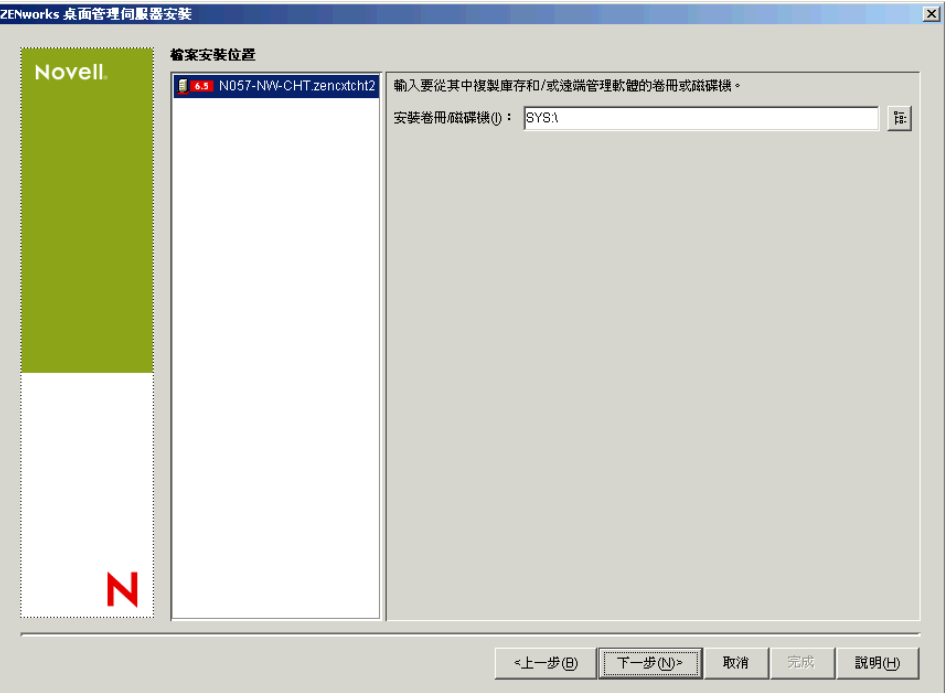

在重新安裝過程中,安裝程式會在 「資料庫安裝位置」頁上搜尋先前的安裝路徑。如果偵 測到該路徑,則會將資料庫安裝至同一路徑中。

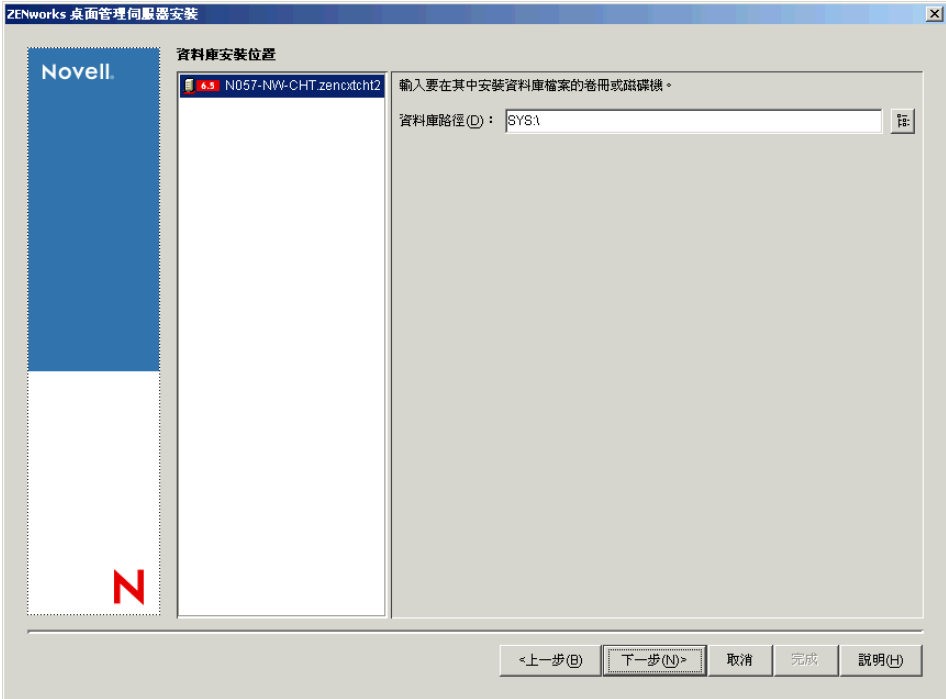

判斷是否已成功重新安裝工作站庫存

- **1** 安裝完成後,查看安裝記錄檔案以判斷是否有未安裝的元件。
- **2** 如果您透過重新安裝來修正檔案遺失或檔案損毀問題,請檢查問題是否已修正。

### <span id="page-466-0"></span>**40.2.2** 在 **Linux** 上重新安裝庫存伺服器或庫存資料庫

在 Linux 上重新安裝庫存伺服器或庫存資料庫的步驟︰

1. 解除安裝您要重新安裝的元件。例如,如果您要重新安裝庫存伺服器,則必須先解除安 裝該伺服器。

如需有關如何解除安裝庫存伺服器或庫存資料庫的更多資訊,請參閱 [「解除安裝工作](#page-454-1) [站庫存」,第](#page-454-1) 461 頁。

2. 安裝您在先前步驟中解除安裝的元件。 如需有關如何安裝的更多資訊,請參閱第 22 章 「在 Linux [伺服器上自訂](#page-284-0) ZENworks [Desktop Management \(ZENworks](#page-284-0) 桌面管理 ) 安裝」 , 第 291 頁。

### <span id="page-466-1"></span>**40.2.3** 重新安裝桌面管理庫存代辦

若要在工作站上重新安裝桌面管理庫存代辦,請參閱[「手動安裝桌面管理代辦」,第](#page-116-0) 123 [頁](#page-116-0)。
# <sup>41</sup> 解除安裝 **Linux** 伺服器上的 **ZENworks** 元件

Linux 上的 Novell® ZENworks® 7 Desktop Management Services (Novell® ZENworks® 7 桌面 管理服務 ) 包含解除安裝桌面管理元件的程序檔。本小節包含解釋解除安裝程序的說明。

附註:本小節中的資訊也適用於 Linux 上搭配 Support Pack 1 的 ZENworks 7 桌面管理服務。

重要:如果您要解除安裝工作站庫存元件,請參閱第 40 章 [「解除安裝或重新安裝工作站庫](#page-454-0) 存」 , 第 [461](#page-454-0) 頁。

請使用以下步驟從 Linux 伺服器上解除安裝 ZENworks ︰

- **1** 在終端機主控台上,使用 su 指令切換至超級使用者。
- **2** 將目錄變更至 /opt/novell/zenworks/Uninstall\ ZENworks\ Desktop\ Management。
- **3** 執行 ./Uninstall\_ZENworks\ Desktop\ Management 以顯示 Linux 上 ZENworks 7 桌面管理 服務解除安裝程式的第一個螢幕。

================================================================== Uninstall ZENworks Desktop Management -------------------------------------

About to uninstall...

ZENworks Desktop Management

This will remove features installed by InstallAnywhere. It will not remove files and folders created after the installation.

PRESS <ENTER> TO CONTINUE:

**4** 按 Enter 以繼續進行解除安裝程序。

將顯示 「解除安裝選項」螢幕。

==================================================================

Uninstall Options -----------------

ENTER THE NUMBER FOR YOUR CHOICE, OR PRESS <ENTER> TO ACCEPT THE DEFAULT: - > 1 - Completely remove all features and components. 2-Choose specific features that were installed by InstallAnywhere.

Please choose one of the following options:

- **5** ( 可選 ) 輸入 1 可完全移除所有功能和元件,而無需進一步輸入。
- **6** ( 可選 ) 輸入 2 可選擇先前安裝的特定功能。 選擇選項 2 可顯示 「選擇產品功能」螢幕。

================================================================== Choose Product Features -----------------------

ENTER A COMMA\_SEPARATED LIST OF NUMBERS REPRESENTING THE FEATURES YOU WOULD LIKE TO SELECT, OR DESELECT. TO VIEW A FEATURE'S DESCRIPTION, ENTER '?<NUMBER>'. PRESS <RETURN> WHEN YOU ARE DONE:

 1- [ ] Inventory Server 2- [ ] Remote Management 3- [ ] Application Management 4- [ ] Inventory Proxy 5- [ ] Inventory Database 6- [ ] NAL Database 7- [ ] Autoworkstation Import/Removal 8- [ ] Imaging 9- [ ] PXE

Check the features that you want to uninstall. Unchecked features will remain installed.:

- **7** 在以逗號分隔的清單中,輸入代表您選取以解除安裝或不選取之功能的號碼。 功能清單中的 X 表示已選取該功能以解除安裝。如果未選取某功能,則其將保持安裝 狀態。
- **8** 選取完您需要的功能後按 Enter。

將顯示「解除安裝摘要」螢幕。例如,如果您已選取應用程式管理功能以解除安裝, 系統將顯示以下螢幕:

```
==================================================================
Summary
-------
Uninstall Application Management
  ->1- Continue
ENTER THE NUMBER FOR YOUR CHOICE, OR PRESS <ENTER> TO ACCEPT THE 
DEFAULT:
```
**9** 按 Enter 以接受預設。 將從 Linux 伺服器上解除安裝您選取的功能。

:

重要:如果您要從 Linux 叢集中完全移除 ZENworks7 桌面管理服務,則需要執行以下步驟  $\ddot{\phantom{a}}$ 

- 1. 移除叢集共享磁碟 / 卷冊上 \zdm 目錄下的所有檔案。
- 2. 從叢集資源載入程序檔中移除 zdmstart 指令。
- 3. 從叢集資源卸載程序檔中移除 zdmstop 指令。

IX 附錄

# IX

此部分 《安裝指南》中的小節包含可能對您安裝 ZENworks 桌面管理有所幫助的其他資訊。

- ◆ 附錄 A 「ZENworks for Desktops 3.2 和 ZENworks 7 [規則套件之間的差異」,第](#page-474-0) 481 頁
- ◆ 附錄 B 「在 [Novell Cluster Services](#page-484-0) 環境中進行安裝」,第491頁
- ◆ 附錄 C 「使用適用於 ZENworks 7 桌面管理的 [Identity Manager Bundle 2 Edition](#page-518-0)」, 第 [525](#page-518-0) 頁
- ◆ 附錄 D 「使用適用於搭配 SP1 的 ZENworks 7 之 [Identity Manager 3 Bundle Edition](#page-522-0) 」, 第 [529](#page-522-0) 頁
- 附錄 E 「與 [Novell BorderManager VPN](#page-528-0) 用戶端互通」,第 535 頁
- 附錄 F [「安裝錯誤訊息」,第](#page-532-0) 539 頁
- 附錄 G 「XMLRPC [的授權合約」,第](#page-564-0) 571 頁
- 附錄 H [「文件更新」,第](#page-566-0) 573 頁

# <span id="page-474-0"></span><sup>A</sup> **ZENworks for Desktops 3.2** 和 **ZENworks 7** 規則套件之間的差異

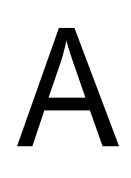

下表包含的資訊可協助您瞭解這些規則在更新之 Novell® ZENworks™ 7 Desktop Management (Novell® ZENworks™ 7 桌面管理 ) 系統中的組織方式:

- [「容器規則套件的組織」,第](#page-474-1) 481 頁
- [「伺服器規則套件的組織」,第](#page-474-2) 481 頁
- [「服務位置規則套件的組織」,第](#page-475-0) 482 頁
- [「使用者規則套件的組織」,第](#page-476-0) 483 頁
- [「工作站規則套件的組織」,第](#page-479-0) 486 頁

附註:本小節中的資訊也適用於搭配 Support Pack 1 的 ZENworks 7 桌面管理。

## <span id="page-474-1"></span>**A.1** 容器規則套件的組織

表格 *A-1* 容器規則套件

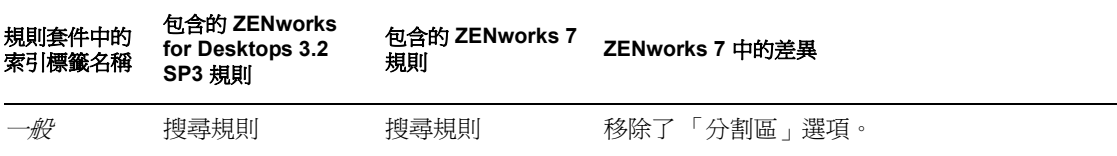

# <span id="page-474-2"></span>**A.2** 伺服器規則套件的組織

表格 *A-2* 伺服器規則套件

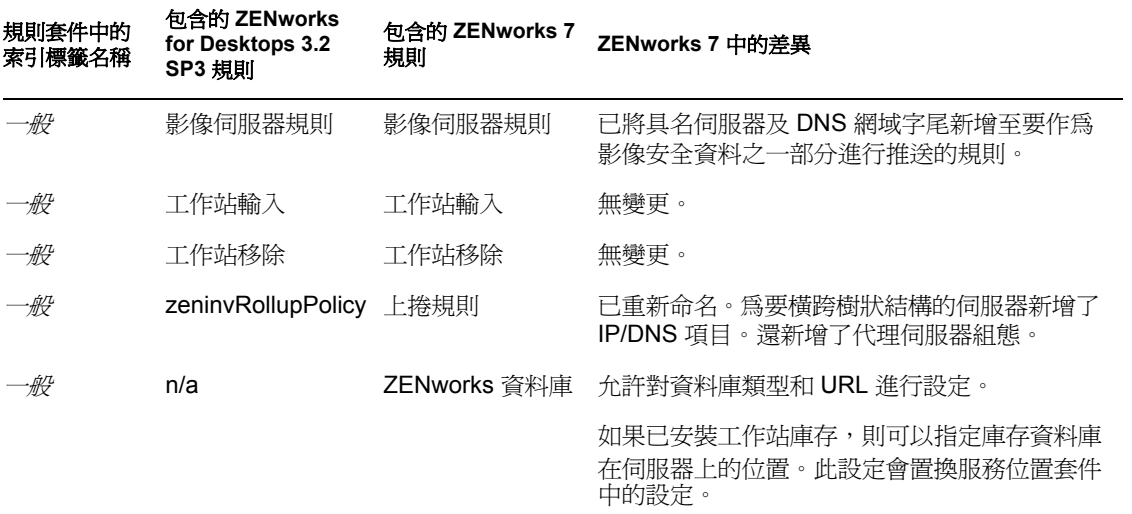

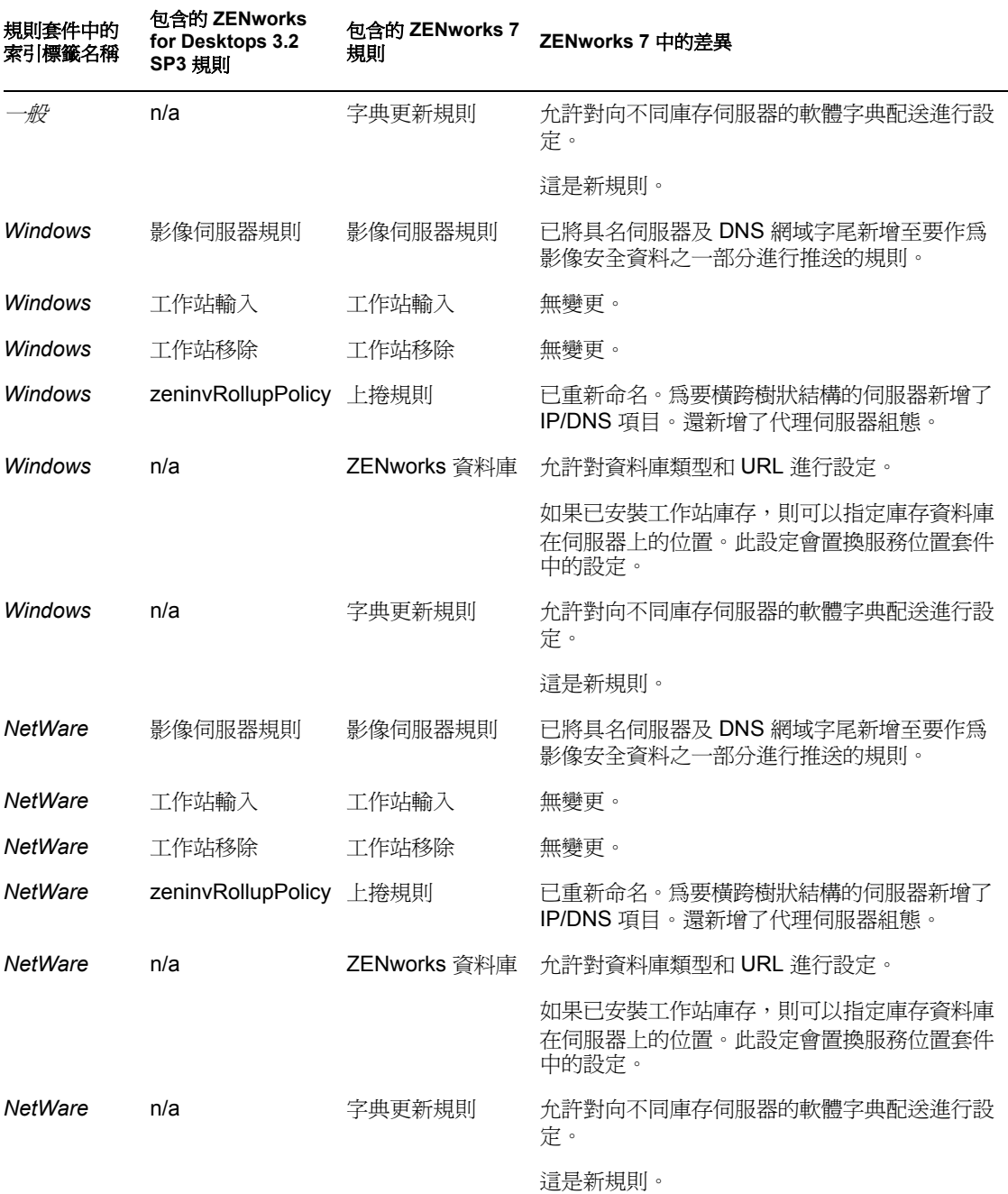

# <span id="page-475-0"></span>**A.3** 服務位置規則套件的組織

表格 *A-3* 服務位置規則套件

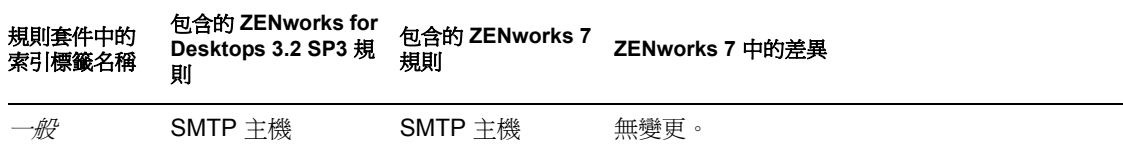

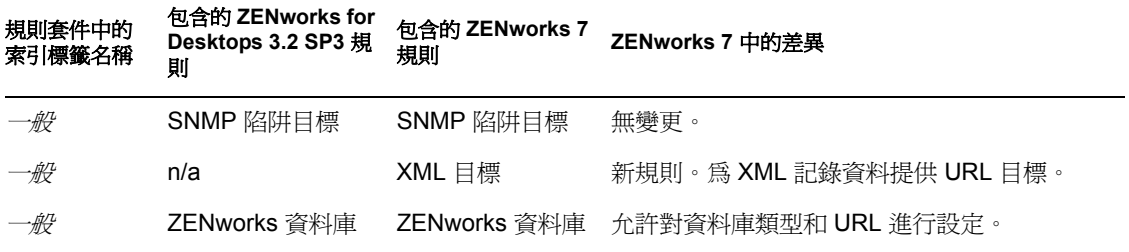

## <span id="page-476-0"></span>**A.4** 使用者規則套件的組織

表格 *A-4* 使用者規則套件

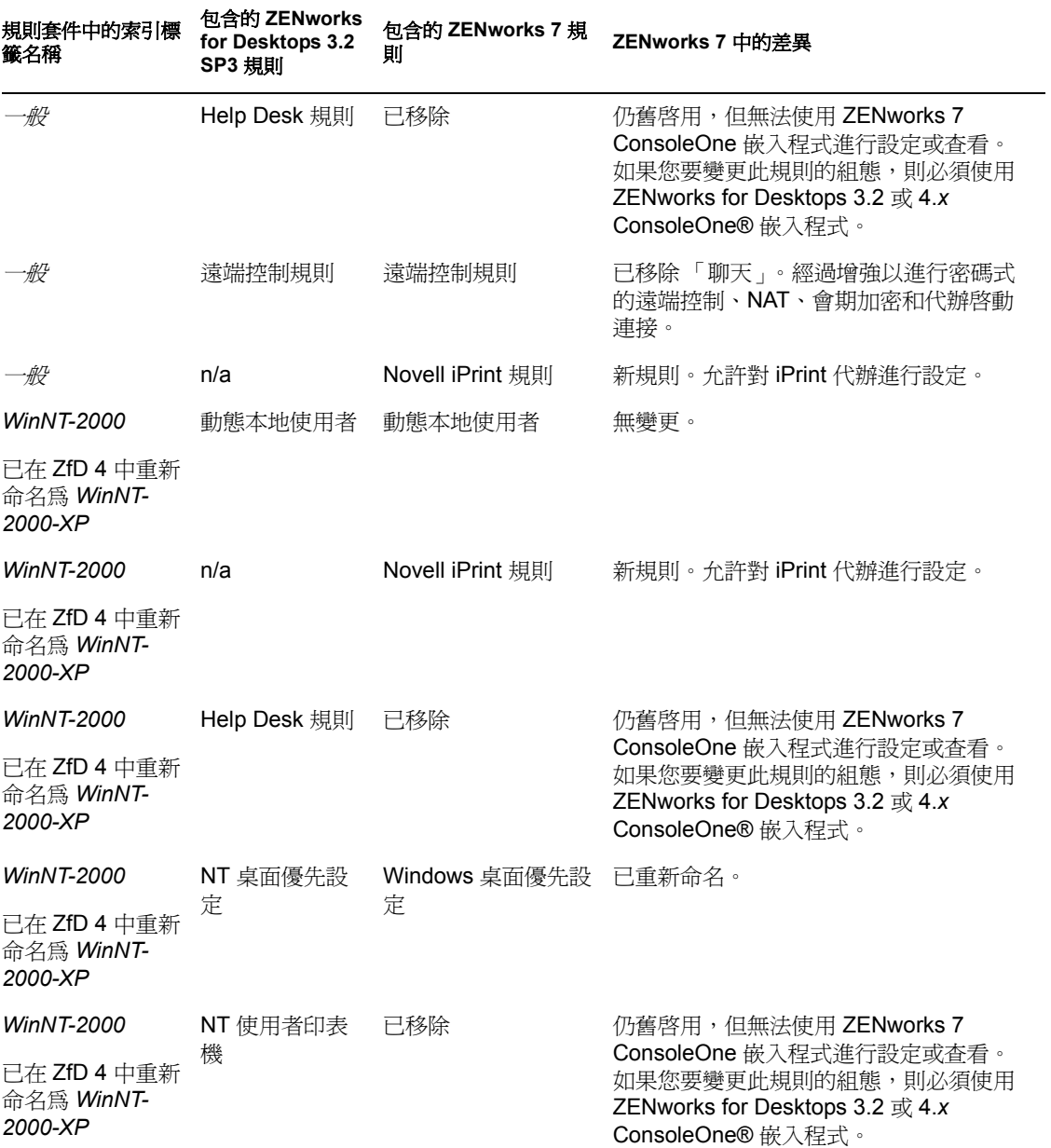

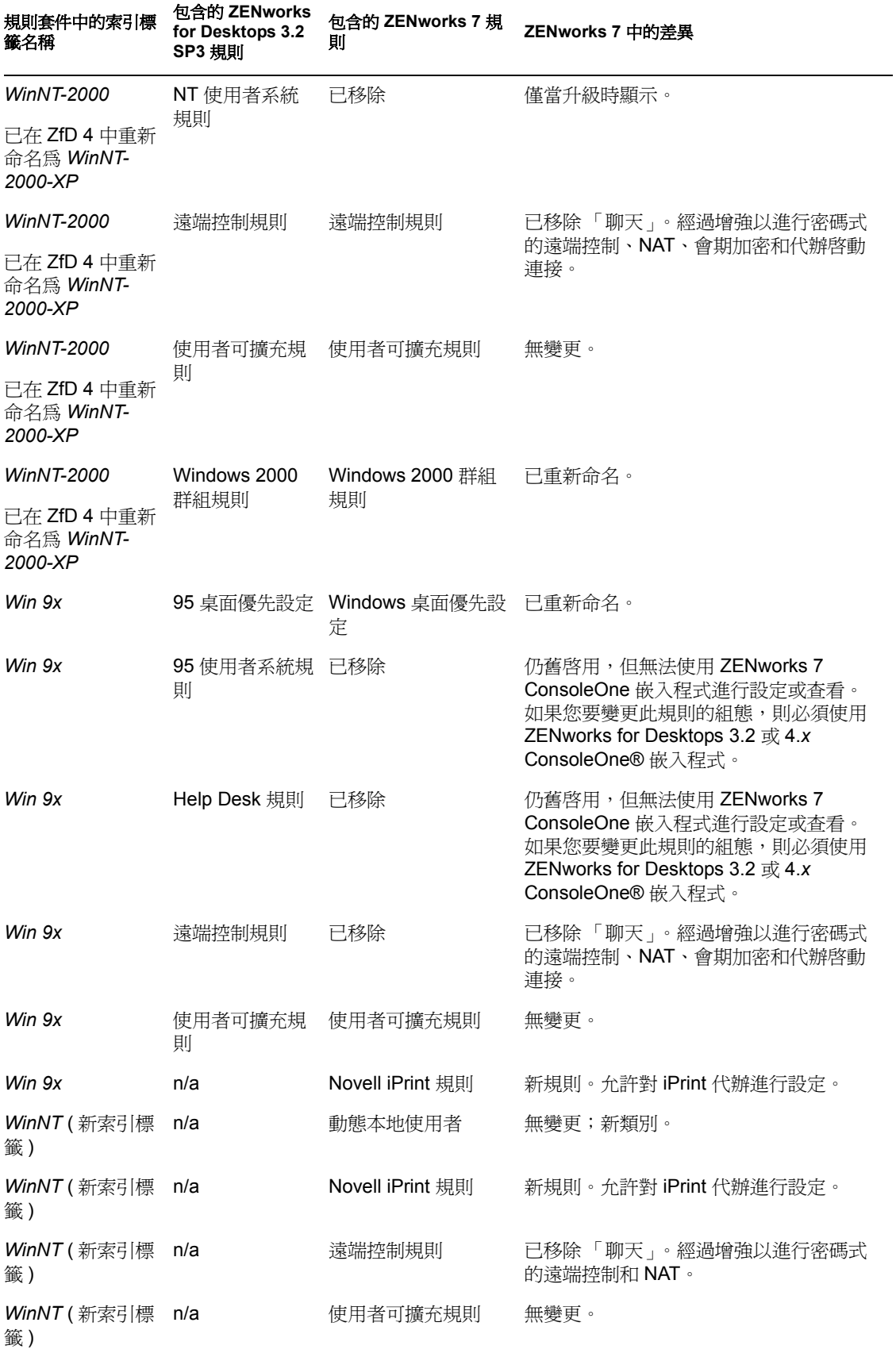

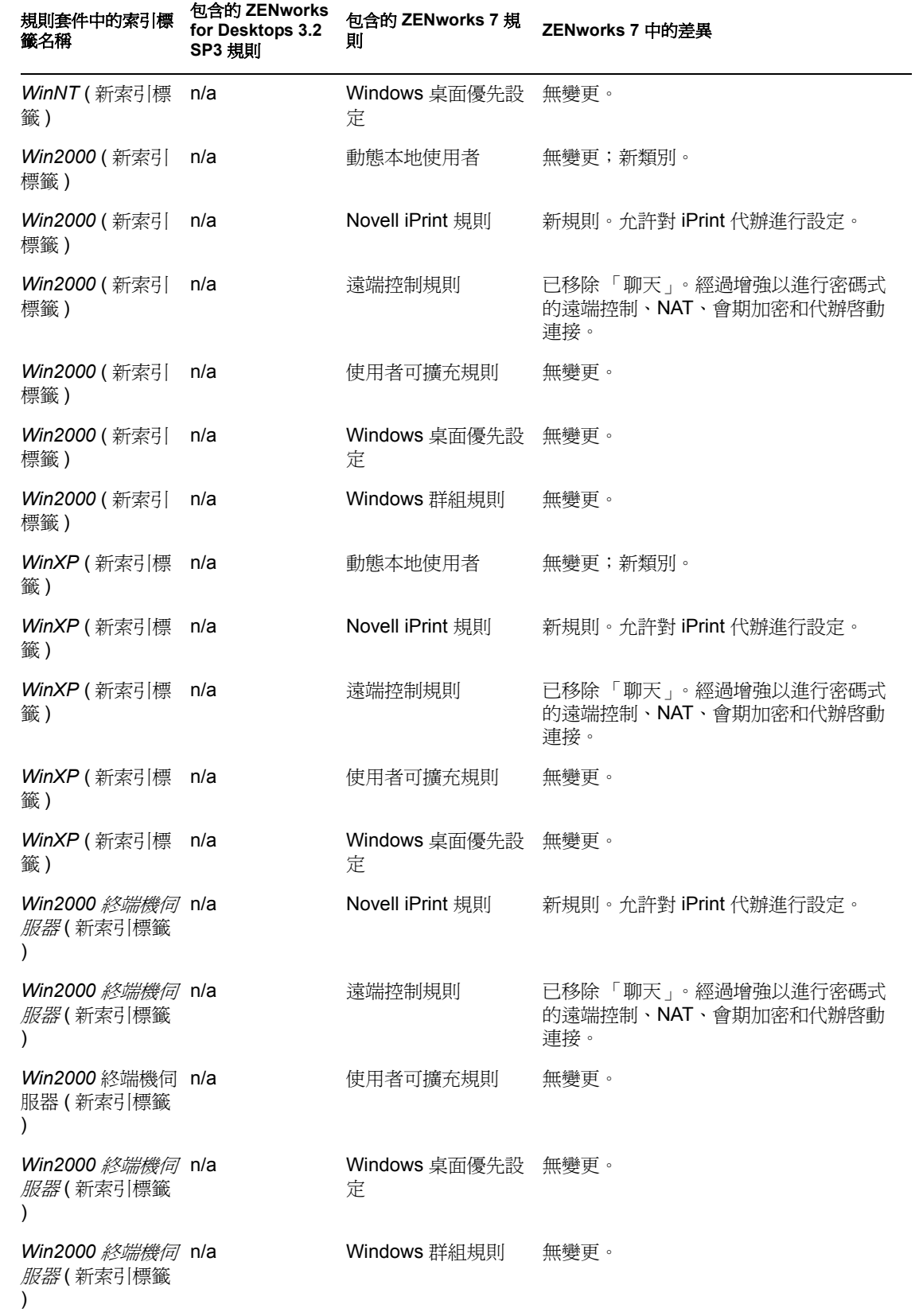

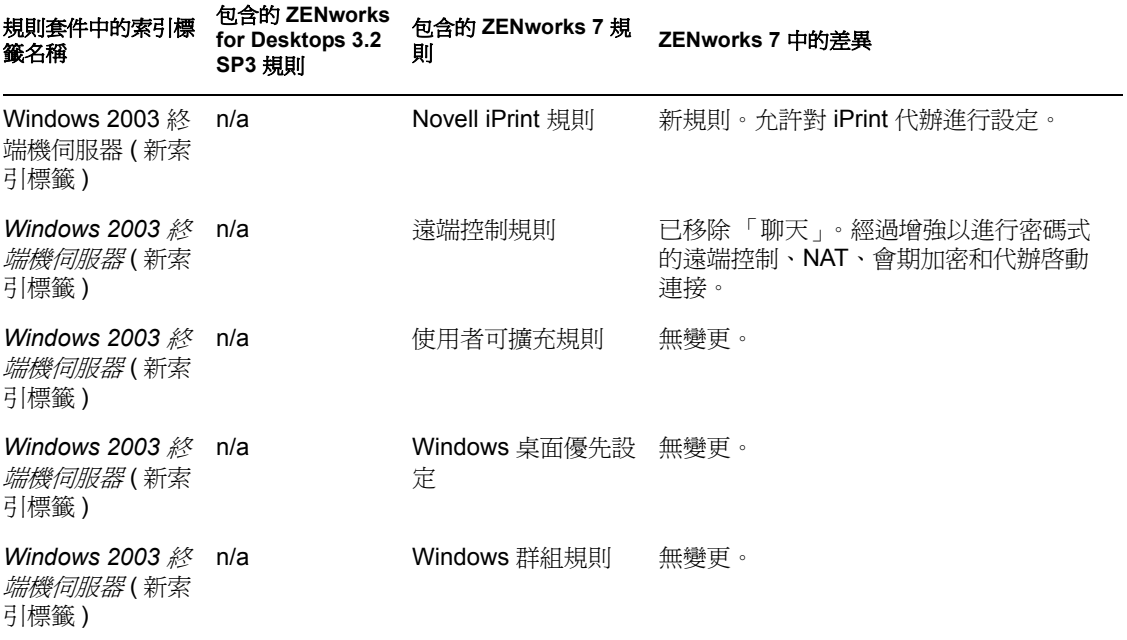

# <span id="page-479-0"></span>**A.5** 工作站規則套件的組織

#### 表格 *A-5* 工作站規則套件

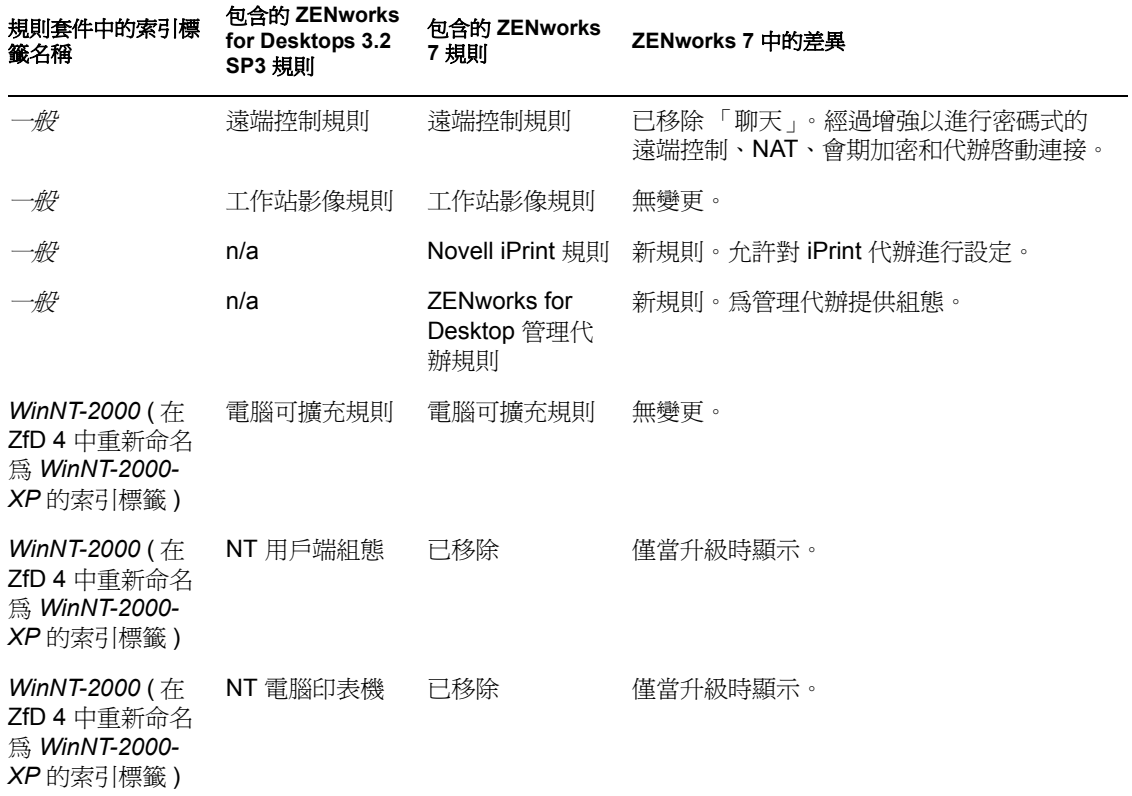

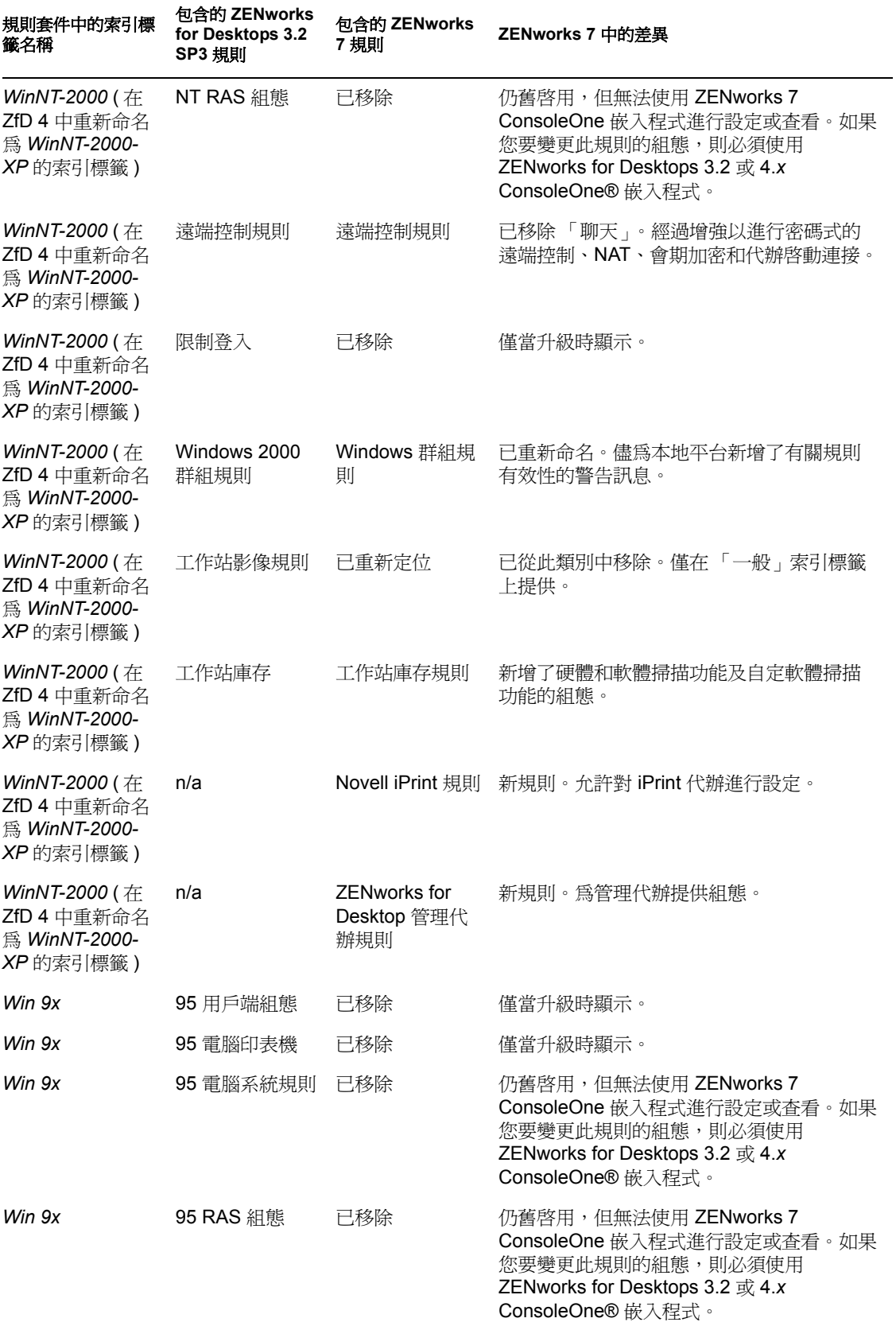

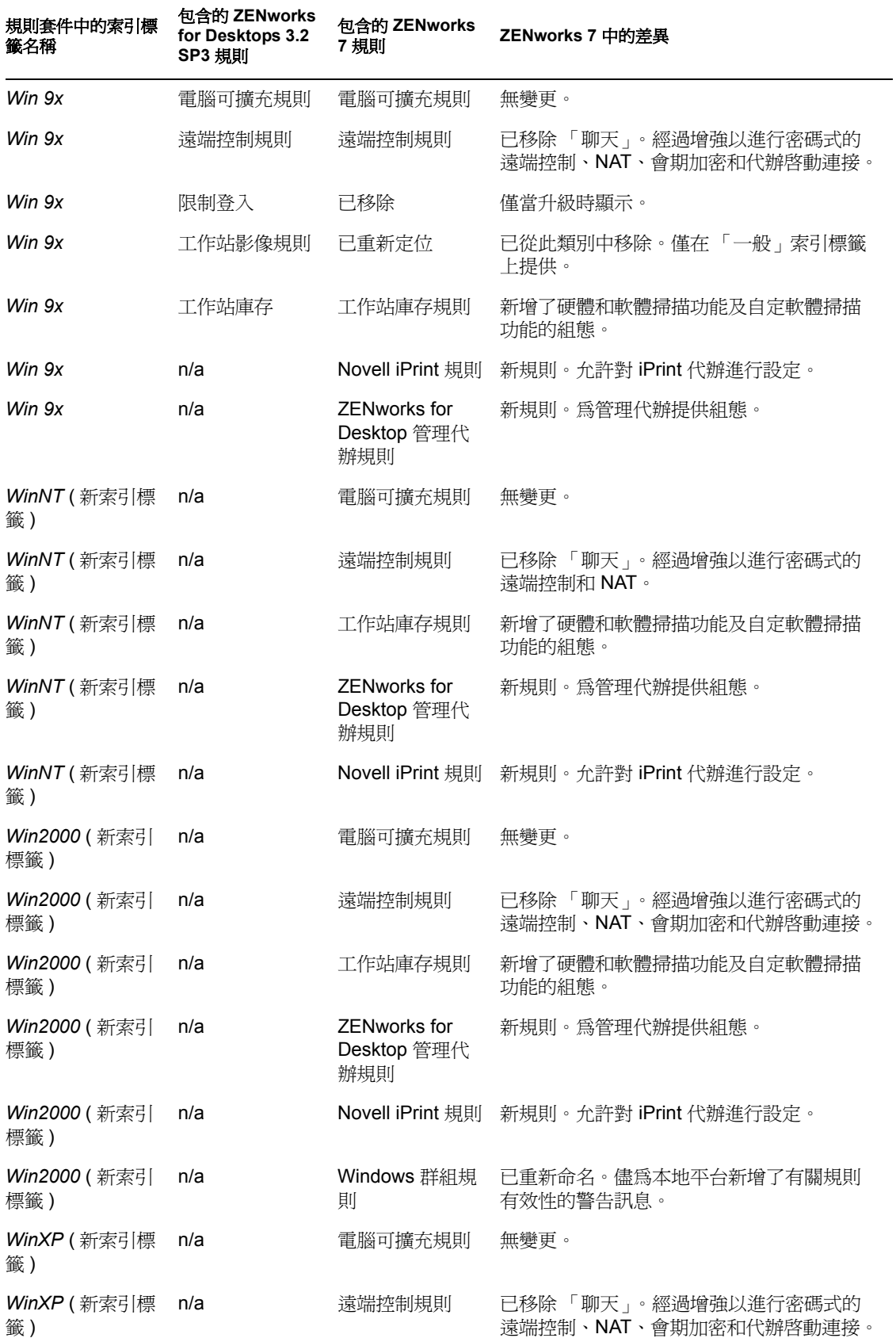

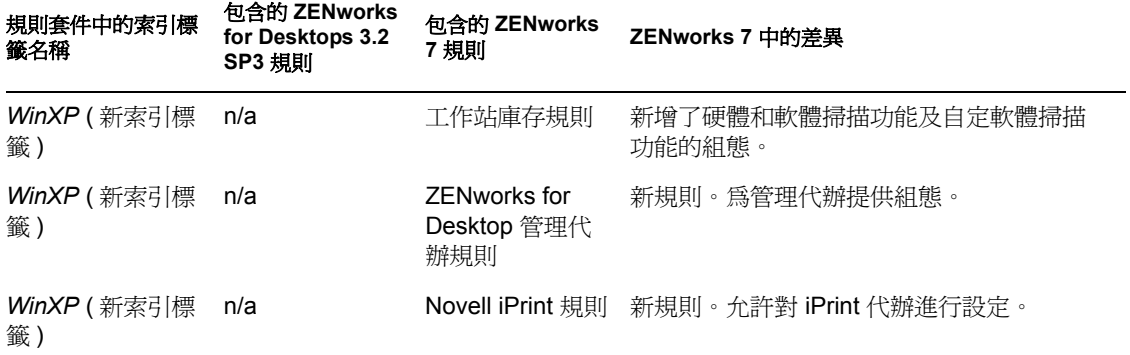

# <span id="page-484-0"></span><sup>B</sup> 在 **Novell Cluster Services** 環境中

本小節包含的資訊可協助您瞭解在 Novell Cluster Services™ 環境中成功安裝和組態 Novell® ZENworks® 7 Desktop Management (Novell® ZENworks® 7 桌面管理 ) 元件所必需執行的任 務。主題包括:

[「綜覽」,第](#page-484-1) 491 頁

進行安裝

- [「安裝必要條件」,第](#page-485-0) 492 頁
- [「準備叢集環境」,第](#page-485-1) 492 頁
- [「安裝桌面管理元件」,第](#page-485-2) 492 頁
- [「設定工作站影像」,第](#page-495-0) 502 頁
- [「設定工作站庫存」,第](#page-497-0) 504 頁
- [「在叢集環境中解除安裝工作站庫存」,第](#page-498-0) 505 頁
- [「在叢集環境中重新安裝工作站庫存」,第](#page-503-0) 510 頁
- ◆ 「設定適用於 [Novell Cluster Services](#page-504-0) 環境的 ZENworks 7 工作站影像」, 第 511 頁
- ◆ 「在 OES Linux [叢集環境中安裝搭配](#page-505-0) SP1 的 ZENworks 7 桌面管理」,第 512 頁

附註:本小節中的資訊也適用於搭配 Support Pack 1 的 ZENworks 7 桌面管理。

## <span id="page-484-1"></span>**B.1** 綜覽

大多數 ZENworks 7 桌面管理元件認為是「叢集安全」的,這意味著您可以在 Novell Cluster Services 環境中安裝 ZENworks 7 桌面管理服務,但是如果叢集卷冊發生故障,則在叢集發 生容錯移轉時,服務中會出現中斷。

發生容錯移轉時,大多數桌面管理服務會還原,但應用程式管理和某些依賴於單一資源 ( 即 複製規則檔案的伺服器 ) 的群組規則可能會在等待資源變為可用時逾時。在下一次登入或排 定事件發生和檔案資源再次變為可用之前,不會套用這些規則。

不支援在 Novell Cluster Services 環境中安裝 ZENworks 7 中間層伺服器。

ZENworks 7 桌面管理不支援在 Windows 伺服器上進行叢集。

附註:搭配 Support Pack 1 的 ZENworks 7 桌面管理支援在 Novell Open Enterprise Server (OES) Linux 伺服器上進行叢集。如需更多資訊,請參閱 「在 OES Linux [叢集環境中安裝搭](#page-505-0) 配 SP1 的 ZENworks 7 桌面管理 | , 第 512 頁。

如需有關 Novell Cluster Services 的更多資訊,請參閱適用於 NetWare 6 的 Novell Cluster Services 文件 (http://www.novell.com/documentation/ncs6p/index.html) 或適用於 NetWare 6.5 的 Novell Cluster Services 文件 (http://www.novell.com/documentation/ncs65/index.html)。

## <span id="page-485-0"></span>**B.2** 安裝必要條件

在您安裝和設定 Novell ZENworks 7 桌面管理以與 Novell Cluster Services 一同執行之前,請 確定已滿足各產品的所有硬體和軟體要求,包括:

- □ 至少兩台可安裝 Novell Cluster Services 的 NetWare 6 或 NetWare 6.5 伺服器 ( 也稱爲 「 節 點」 )
- □ Novell Cluster Services 1.6 已安裝,並在將作爲叢集一部分的 NetWare 6 伺服器上執行
- □ Novell Cluster Services 1.7 已安裝,並在將作為叢集一部分的 NetWare 6.5 伺服器上執行
- □ 已建立叢集卷冊並已啓用叢集 ( 這稱為虛擬伺服器或叢集伺服器 ) 如需有關叢集的更多資訊,請參閱 Novell Cluster Services 文件 (http://www.novell.com/ documentation)。

## <span id="page-485-1"></span>**B.3** 準備叢集環境

為桌面管理準備叢集節點的步驟:

**1** 將每個節點升級到 ConsoleOne® 1.3.6 或更高版本。

必須將 *Novell ZENworks 7 Companion 1* CD ( 或 *Novell ZENworks 7 with Support Pack 1 Companion 1* CD) 上包含的 ConsoleOne 1.3.6 ( 或更高版本 ) 安裝在桌面管理的每個叢集 節點上,桌面管理才能正常工作。如需更多資訊,請參閱 「安裝 [ConsoleOne](#page-56-0) 」,第 63 [頁。](#page-56-0)

**2** 卸載每個節點上的 Java。

當 Java 在伺服器 ( 即叢集節點 ) 上執行時,若要避免桌面管理安裝程式顯示錯誤訊息, 您應該在開始桌面管理安裝之前卸載 Java。若要執行此作業,您需要具有每個服務節 點的系統主控台存取權限。在每個節點的系統主控台,輸入以下指令:

unload java

**3** 在工作站上安裝 Novell Client 炕 C 如需有關安裝相應用戶端的更多資訊,請參閱 《*Novell ZENworks 7* 桌面管理管理指南》中的 「瞭解 Novell Client」。

## <span id="page-485-2"></span>**B.4** 安裝桌面管理元件

在使用 Novell Cluster Services 進行設定的網路中安裝 ZENworks 桌面管理的步驟:

**1** 從使用適當 Novell Client 進行設定的網路工作站,以管理員的身份登入叢集所在的目錄 樹狀結構。

重要:確定在執行 ZENworks 桌面管理安裝時,此工作站和所有其他管理工作站均未執 行 ConsoleOne。

- **2** 選取 Windows 2000/XP 工作站 ( 或 Windows 2000/2003 伺服器 ),以執行桌面管理伺服 器安裝程式。工作站或伺服器必須滿足安裝工作站的要求。如需詳細資料,請參閱 「工作站執行安裝的必要條件 」,第 31 頁。
- **3** 在安裝工作站上插入 *Novell ZENworks 7 Desktop Management* CD。

winsetup.exe 程式將自動執行。如果它沒有自動執行,請從該 CD 的根目錄將其啓動。

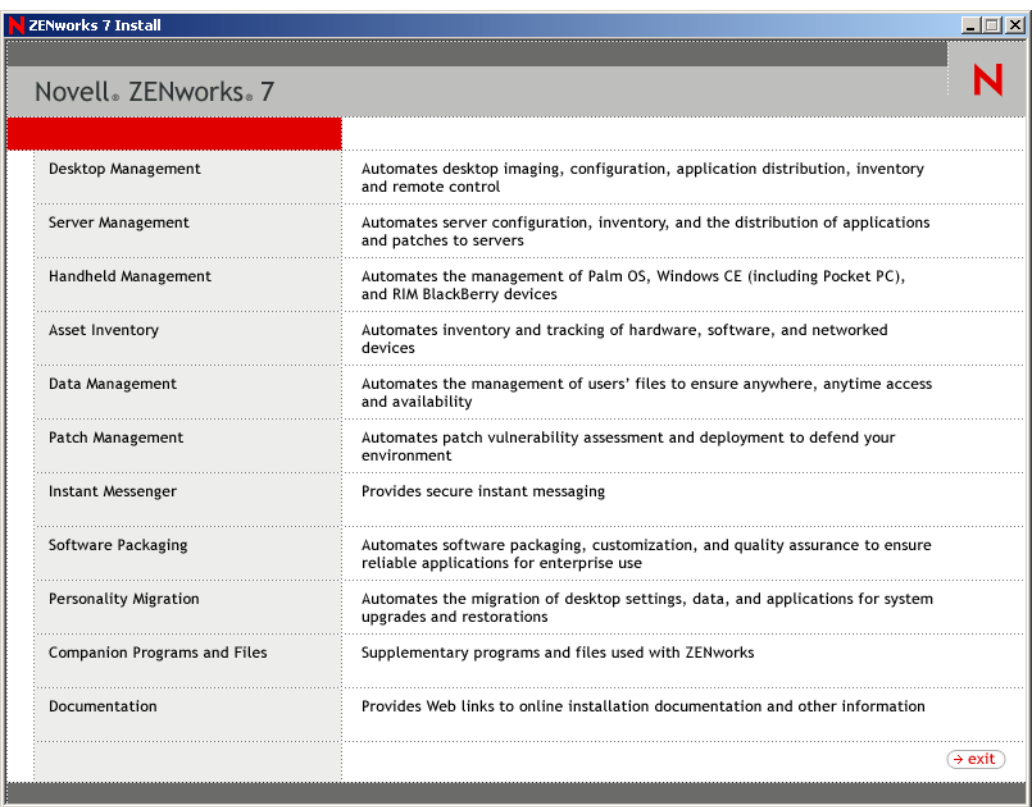

**4** 按一下 「桌面管理」,以顯示可選擇以不同語言進行安裝的頁面。

**5** 按一下 「英語」以顯示包含桌面管理安裝選項的頁面。

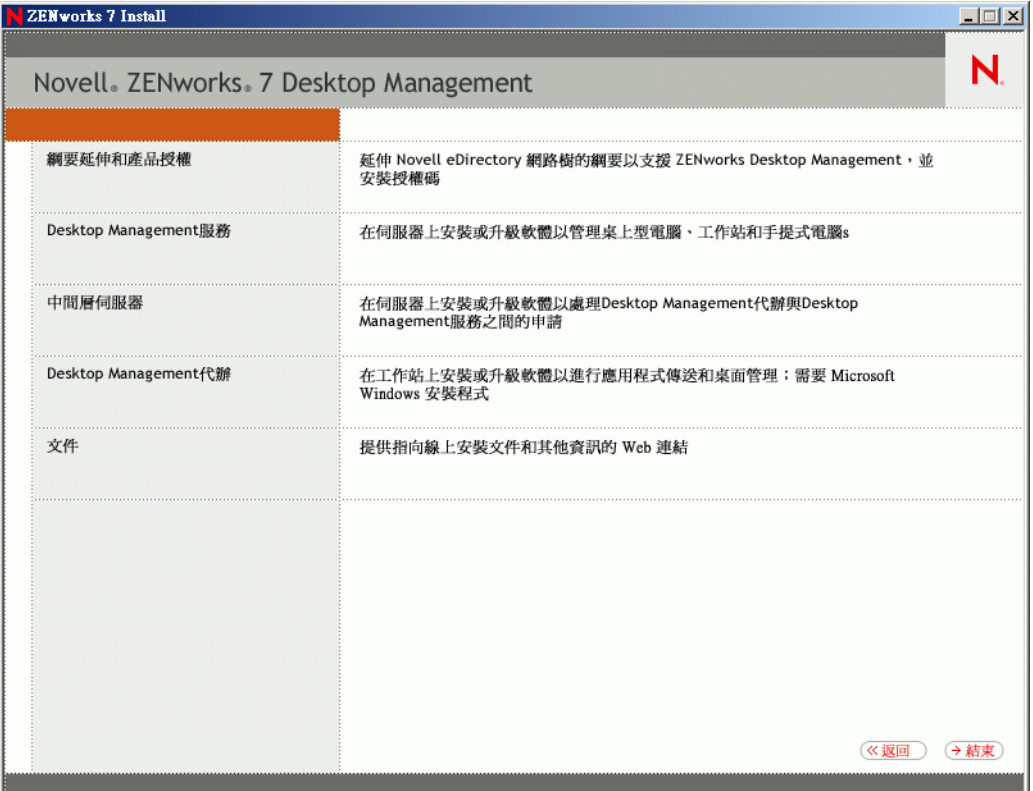

- 6 在第一個安裝頁中,請閱讀有關執行安裝程式的詳細資料,然後按一下「下一步」。
- **7** 閱讀授權合約,如果您同意其中的條款,請按一下 「接受」。 如果您不同意授權合約中的條款,請不要安裝此軟體。
- 8 在「安裝要求」頁上,閱讀安裝桌面管理伺服器的要求,確定您計劃安裝軟體的伺服 器符合所列的要求,然後按一下 「下一步」。
- 9 在「樹狀結構選項」頁上,鍵入您要安裝桌面管理伺服器的 Novell eDirectory™ 樹狀結 構名稱,或瀏覽至該樹狀結構的名稱。如果您尙未爲此安裝延伸綱要 ( 請參閱步驟 1, 第 71 頁 ),請選取 「延伸 *eDirectory* 綱要」以在您要安裝 ZENworks 桌面管理伺服器的 樹狀結構上延伸綱要,然後按 「下一步」。

附註:您無法同時在多個樹狀結構上安裝 ZENworks 桌面管理伺服器。

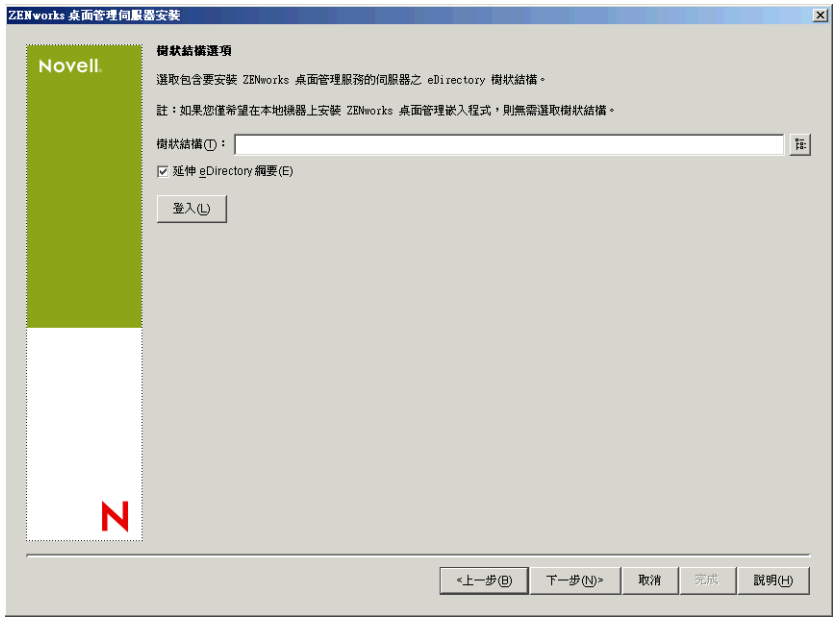

您僅需在樹狀結構上延伸綱要一次。您可以透過按一下 「登入」按鈕並輸入具有適當 權限的使用者 ID 和密碼,來進行樹狀結構驗證。

**10** 在 「ZENworks 桌面管理授權」頁上,指定作為 SmartCert 產品註冊套件的一部分並以 電子郵件傳送給您的授權代碼,然後按一下 「完成」。

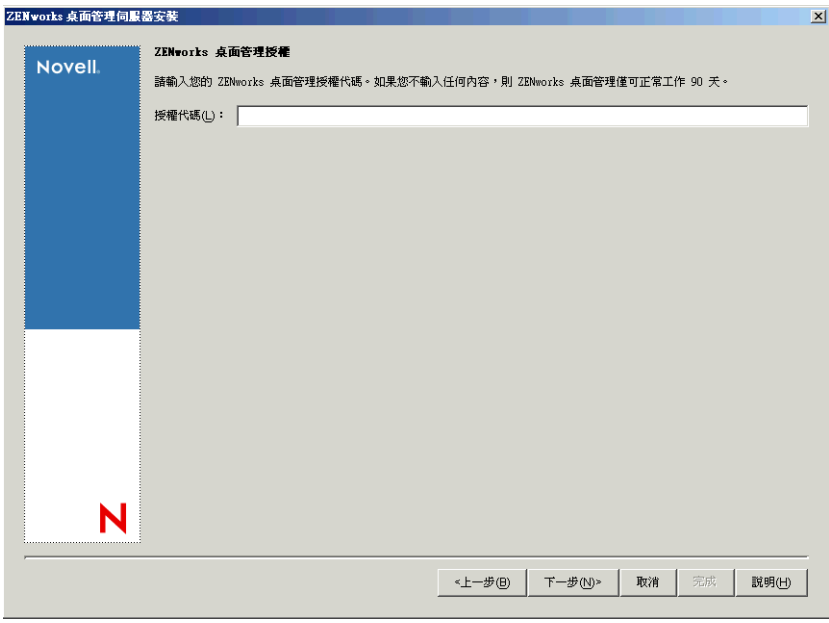

如果不在此頁上輸入授權代碼,精靈會將此 ZENworks 桌面管理安裝視為試用版本。如 果您安裝的是試用版本,則系統會定期提醒您對該產品進行授權。90 天后,產品試用 版本將無法再正常運作。

**11** 在 「伺服器選取」頁上,按一下 「新增伺服器」以瀏覽至您要安裝桌面管理伺服器軟 體的虛擬伺服器物件。

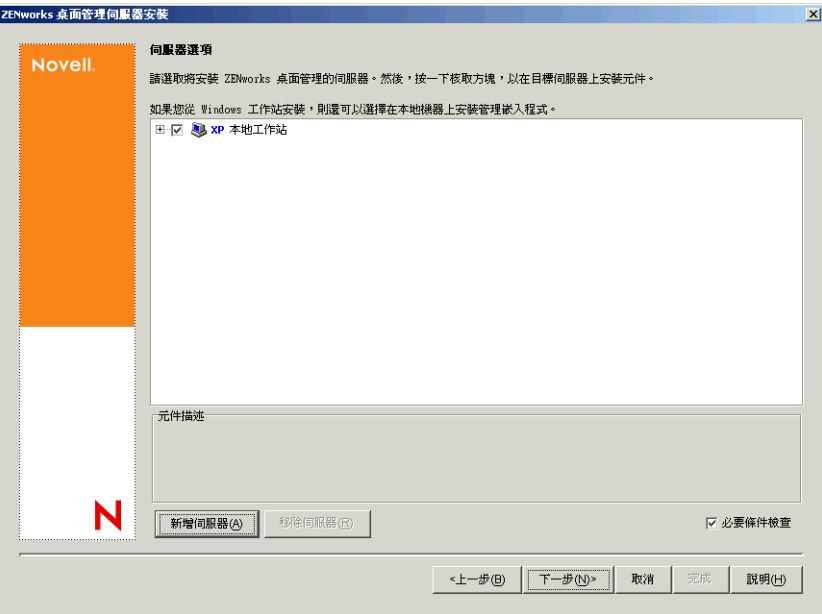

**12** 在 「新增伺服器」對話方塊中,您可以依虛擬伺服器的 eDirectory 樹狀結構名稱列出虛 擬伺服器。您只能從您之前選取的樹狀結構中選取虛擬伺服器。

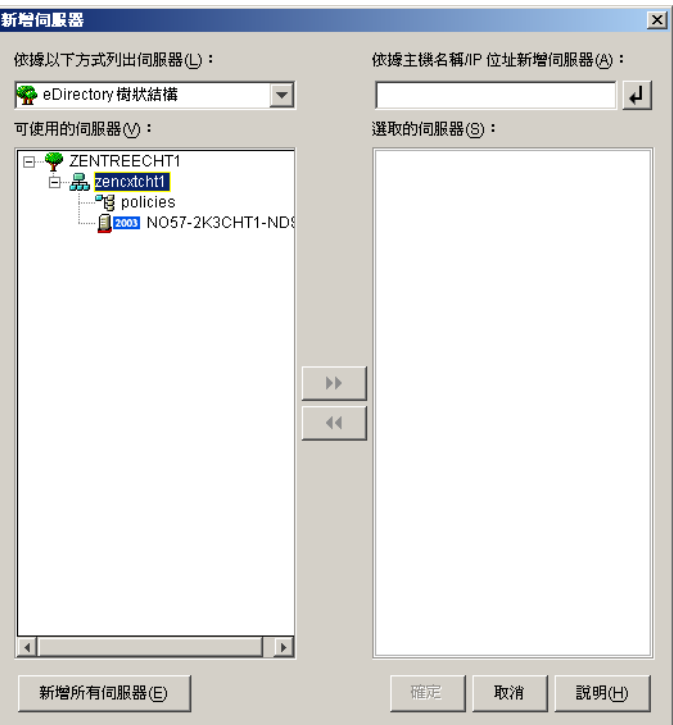

若要安裝虛擬伺服器物件,請選擇 「*eDirectory* 樹狀結構」,瀏覽至您要在其上進行安 裝的虛擬伺服器物件之名稱並按一下,按一下向右箭頭按鈕以將選取的虛擬伺服器物件 移至 「選取的伺服器」清單,然後按一下 「確定」。

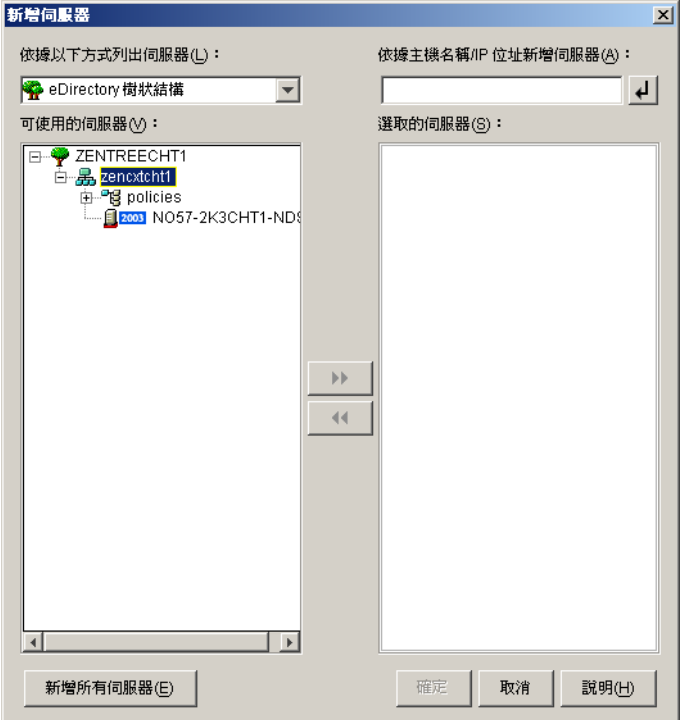

重要:選取虛擬伺服器物件時,請勿選取包含某個物件的個別叢集節點伺服器。安裝程 式會為您偵測虛擬伺服器物件。當您要安裝到叢集時,您也可以選取非叢集伺服器。

**13** 在新填入的 「伺服器選項」頁上,您可以進一步指定您要在叢集上安裝的桌面管理服 務,然後按「下一步」以儲存您的設定。

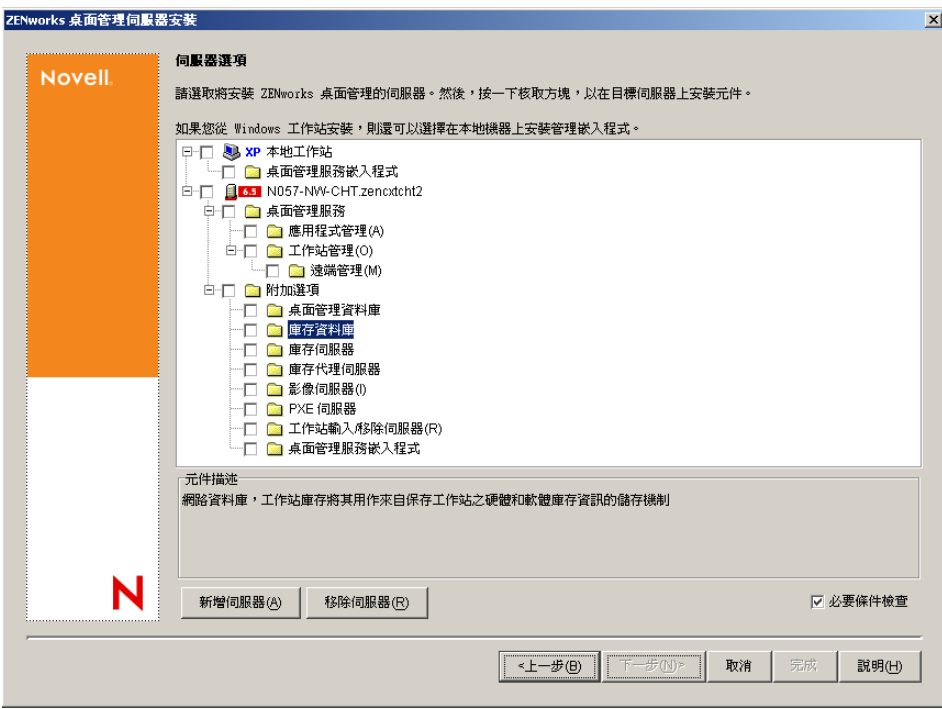

服務清單包含以下內容:

本地工作站:即使 ConsoleOne 1.3.6 安裝程式可讓您將 ConsoleOne 檔案安裝到本地硬 碟機,該安裝也不會包含桌面管理服務嵌入程式。

如果您需要安裝桌面管理服務嵌入程式,則可以透過選取 「本地工作站」名稱下的 「桌面管理服務嵌入程式」選項,將桌面管理服務嵌入程式安裝到本地工作站。必須先 在工作站上安裝 ConsoleOne,然後才能新增嵌入程式。

桌面管理服務:桌面管理服務 ( 統稱為 「桌面管理伺服器」 ) 為一些常用的檔案和程 式,這些檔案和程式可啓用工作站應用程式與規則的組態和配送。這些服務可讓您自動 管理 Windows 應用程式、使用者和工作站組態、程序及行為。

- 應用程式管理:選取此選項可安裝啟用應用程式、更新及升級檔之自動配送、修復 和追蹤功能的軟體。
- ◆ 工作站管理公用元件:選取此選項可安裝工作站常駐模組,這些模組用於驗證工作 站和網路的使用者,並用於從 eDirectory 傳送組熊資訊以及將組熊資訊傳送至 eDirectory。
- 遠端管理:ZENworks 7 桌面管理不支援在虛擬伺服器物件上安裝此元件。

其他選項:若要自訂桌面管理服務的部署,有多種服務可供您選擇,每項服務都有其專 門的用途。

- 桌面管理資料庫:如果您要安裝網路資料庫,以由 Novell Application Launcher™ (Novell 應用程式啟動器 ™) 用作所發生應用程式事件 ( 安裝、啟動、快取等 ) 之相 關資料的儲存機制,請選取此選項。
- 庫存資料庫:如果您要安裝網路資料庫,以供工作站庫存用作從保存工作站收集之 硬體和軟體庫存資訊的儲存機制,請選取此選項。

重要:如果您要將庫存資料庫與現有的 Oracle 或 MS SQL 設定配合使用,請勿在 伺服器庫存安裝期間選取此選項。請遵循 《*Novell ZENworks 7* 桌面管理管理指 南》中的步驟。

- 庫存伺服器:如果您要安裝可啟用受管理工作站之硬體和軟體庫存資訊收集和檢視 功能的檔案和程式,請選取此選項。 如果選取的伺服器已安裝 ZENworks for Servers 3.0.2 ( 或更舊版本 ) 的伺服器庫存 元件,則您必須將元件升級至 ZENworks 7 伺服器管理。如需有關升級至伺服器管 理的更多資訊,請參閱 《*Novell ZENworks 7* 伺服器管理安裝指南》之 「升級」中
- ◆ 庫存代理伺服器:如果您要安裝代理服務,以啓用將庫存掃描資料上捲至網路防火 牆內之庫存伺服器的功能,請選取此選項。請確定選取的伺服器尚未安裝 ZENworks for Servers 3.0.2 ( 或更舊版本 ) 庫存元件。
- 影像伺服器:如果您要安裝 Linux 影像環境以用於建立、儲存、傳送工作站影像檔 或將其還原至工作站,請選取此選項。
- **PXE** 伺服器:如果您要安裝開機前執行環境 (Preboot Execution Environment, PXE) 通訊協定和程式,以由伺服器用來與啓用了 PXE 的工作站進行通訊,並使影像任 務可傳送到該工作站,請選取此選項。

附註:當您安裝開機前服務時,安裝的元件之一為代理 DHCP 伺服器。如果標準 DHCP 伺服器在您要安裝代理 DHCP 伺服器的同一伺服器上,您必須在 DHCP 服 務中設定選項標籤 60。

- 工作站輸入 **/** 移除伺服器:如果您要安裝用於將工作站物件新增至 eDirectory ( 工 作站物件可在此得到管理以接收應用程式或電腦設定 ) 或從中移除已新增工作站物 件的檔案和程式,請選取此選項。
- 桌面管理服務嵌入程式:如果要為 ConsoleOne 安裝其他元件以使您能夠啟動桌面 管理工具和公用程式、在 eDirectory 中檢視桌面管理物件內容頁以及瀏覽和設定這 些物件,請選取此選項。

如果您在初次安裝後 ( 例如,在升級期間或新增其他 ZENworks 元件時 ) 再次執行安裝 程式,清單中的一些核取方塊可能會變爲灰色背景 ( 即使已選取該核取方塊 )。這表示 在先前安裝中未選取此一般類別中的某個元件,並可以立即安裝該元件。您可以展開此 結構以顯示某類別之元件的清單,然後您可以選取要安裝之元件的核取方塊。

此外,在隨後的安裝期間,您可能會在元件結構中看到灰顯的項目與標籤文字。這表示 先前已安裝該元件。若要重新安裝某元件,您需要連按兩下該項目以不選它。不選並不 意味著會解除安裝該項目。選取某核取方塊後,安裝程式將覆寫舊元件。

**14** ( 可選 ) 依預設已選取 「必要條件檢查」核取方塊。如果您要讓安裝程式驗證虛擬伺服 器物件是否滿足 ZENworks 桌面管理服務的安裝要求,請保留此選取。這樣,安裝程式 將檢查物件的網路作業系統 ( 包括任何必需服務或支援套件 ) 版本、安裝工作站上是否 存在 Novell Client (4.9 SP1) 以及其版本為何、是否存在 ConsoleOne (1.3.6) 以及其版本 為何、虛擬伺服器物件上 JVM (1.4.1) 的版本為何等。

如果伺服器作業系統和支援套件 /Service Pack 版本不正確,則會在安裝過程中顯示警告 訊息,但仍可繼續安裝。如果未滿足其他要求,則會在安裝過程中顯示警告訊息,且直 到安裝並偵測到所需的軟體,才能繼續安裝。

**15** 按一下 「下一步」。

的 「伺服器庫存」。

**16** ( 可選 ) 如果您選擇安裝工作站庫存或遠端管理,則會顯示 「檔案安裝位置」頁。

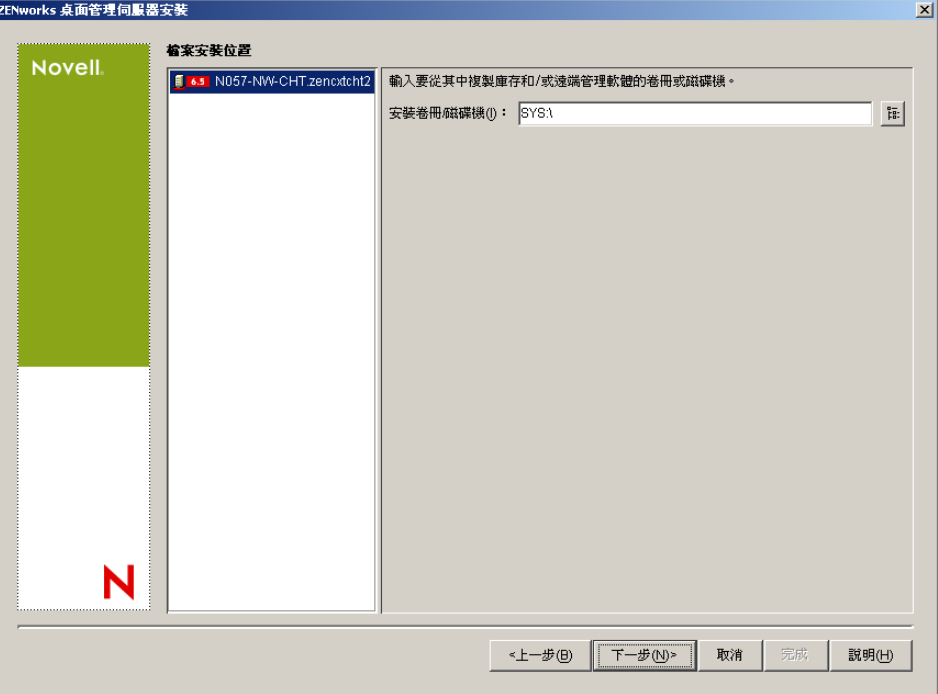

**16a** 在 「選取的伺服器」清單中選取一個或多個目標伺服器,然後瀏覽至或輸入要安 裝工作站庫存或遠端管理檔案的叢集共享卷冊。

如果在機器上偵測到先前安裝的 ZENworks 7 工作站庫存或遠端管理元件,則會顯 示現有的路徑且顯示為灰色。目前的安裝會將所有檔案安裝在同一路徑中。

**16b** 按一下 「下一步」。

**17** ( 可選 ) 如果您選擇安裝庫存資料庫或桌面管理資料庫,則會顯示 「資料庫位置安裝」 頁。

**17a** 在左窗格中選取先前指定的 NetWare 叢集伺服器。

**17b** 在 「資料庫路徑」欄位中,瀏覽至或鍵入要安裝資料庫檔案之叢集共享卷冊的名 稱。

您可以為每個資料庫伺服器提供不同的卷冊。例如,卷冊名稱可能依不同的 NetWare 叢集伺服器而有所不同。但是,您不能在同一伺服器上擁有資料庫檔案的 多個實例,因為您只能在每台伺服器上執行一個資料庫引擎實例。對於 NetWare 叢 集伺服器,此路徑不能包含延伸字元或雙位元組字元。

**17c** 按一下 「下一步」。

18 (可選)如果您選擇在同一 NetWare 叢集伺服器上安裝庫存伺服器和庫存資料庫,則會 顯示 「庫存獨立組態」頁。

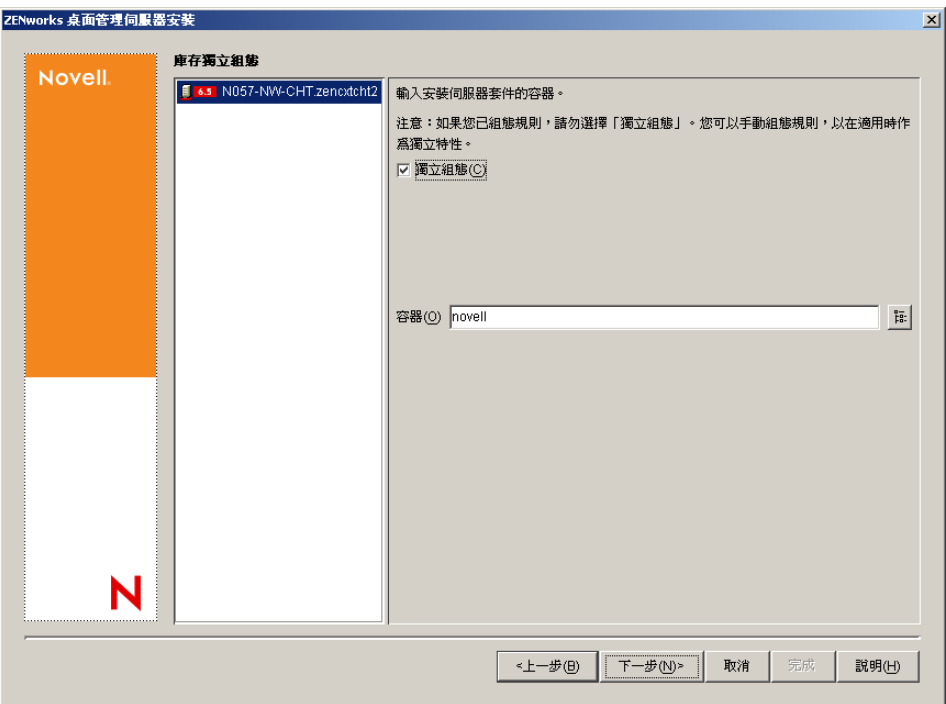

如果您希望安裝程式可以在伺服器套件內自動建立伺服器套件與資料庫位置規則,並在 伺服器上啟動庫存服務,請在 「庫存獨立組態」頁上進行以下設定。

**18a** 選取 「獨立設定」核取方塊。

**18b** 選取您要指向公用資料庫位置搜尋規則的伺服器。

**18c** 鍵入名稱或瀏覽至您要建立並設定包含此規則之伺服器套件的樹狀結構容器。

**18d** 按一下 「下一步」。

**19** ( 可選 ) 在 「庫存代理服務組態」頁上,選取帶有特定連接埠的 NetWare 叢集伺服器 ( 您要將該連接埠指定爲允許 XMLRPC 申請通過並到達庫存代理服務的連接埠 ),然後 在 「代理連接埠」欄位中指定您要使用的連接埠。

您可以透過選取所有伺服器來為其設定相同的連接埠號碼,也可以透過一次選取一個伺 服器來單獨定義値。如果您要變更預設的連接埠 65000,請指定介於 0 與 65535 之間的 值。請確定連接埠號碼未由伺服器上的其他服務使用。

**20** 按 「下一步」以顯示 「摘要」頁。

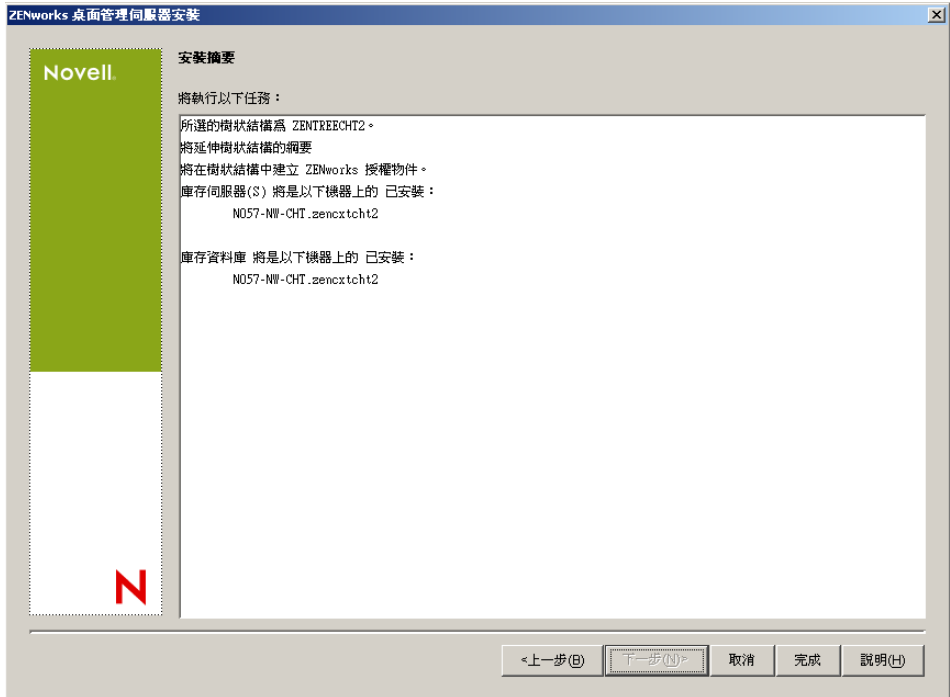

- **21** 在 「摘要」頁上,查看要安裝元件及其部分的清單。如果摘要正確,請按一下 「完 成」以啟動安裝程式。
- **22** 在 ConsoleOne 中,選取您安裝了桌面管理伺服器軟體的樹狀結構,然後在 「LDAP 群 組」上按一下滑鼠右鍵,依次按一下「內容」 > 「一般」,然後選取「允許純文字密 碼」。

當您使用 ConsoleOne 1.3.6 時,必須在用作 ZENworks 中間層伺服器驗證領域之每個伺 服器的 「LDAP 群組物件」中不選 「要求 *TLS* 具有簡易結合的密碼」。如果需要在安 裝桌面管理伺服器後設定此參數,請務必在變更設定後將 ZENworks 中間層伺服器重新 開機。

如果您要安裝至 Active Directory 領域中的 Windows 伺服器中,請將要用作驗證領域之 伺服器的 LDAP 群組物件設定為使用替代連接埠號碼,這是因為 Active Directory 將使 用連接埠 389 與 636。

如果您已安裝 ZENworks 中間層伺服器,則需要對其進行重設,以便它能夠識別在桌面 管理伺服器上對 LDAP 純文字密碼的變更。您可以透過將伺服器重新開機來執行此作 業。

## <span id="page-495-0"></span>**B.5** 設定工作站影像

本小節包含下列資訊:

- ◆ 「設定適用於 Novell Cluster Services 環境的工作站影像」, 第 503 頁
- ◆ 「Novell Cluster Services [環境中的多路廣播問題」,第](#page-496-1) 503 頁
- ◆ 「設定適用於 Novell Cluster Services 環境的工作站影像開機前服務 」, 第 503 頁

## <span id="page-496-0"></span>**B.5.1** 設定適用於 **Novell Cluster Services** 環境的工作站影像

以下步驟提供安裝後設定工作站影像以在叢集環境中工作所需的組態資訊。

- **1** 在解除載入指令碼中修改虛擬伺服器物件。
	- 1a 在 ConsoleOne 中,開啓叢集物件,於 NWCS 卷冊資源上按一下滑鼠右鍵,然後按 一下 「內容」。
	- **1b** 在 「卸載」頁上,於 「程序檔」文字方塊中,鍵入 unload imgserv <<y,然後按一 下 「套用」。
	- **1c** 在 「叢集狀態」頁上,選取要離線的資源卷冊,按一下 「離線」,重新選取同一 資源卷冊,然後按一下 「線上」。

此步驟會從頭開始重新啟動影像伺服器。

**2** 編輯 *shared\_cluster\_volume*:\system 中的 zfdstop.ncf 檔案,然後對以下行進行註解:

Unload imgserv

### <span id="page-496-1"></span>**B.5.2 Novell Cluster Services** 環境中的多路廣播問題

當代管 imgserv.nlm 的虛擬伺服器發生容錯移轉時,您在影像伺服器主控台 (imgserv.nlm) 手 動設定的影像多路廣播會期遺失。唯一的解決方法是手動重新建立這些多路廣播會期並重新 開始此程序。

### <span id="page-496-2"></span>**B.5.3** 設定適用於 **Novell Cluster Services** 環境的工作站影像開機 前服務

以前, ZENworks 桌面管理不完全支援 Novell Cluster Services (NCS) 環境中的影像元件,尤 其是與 ZENworks 開機前服務 (Preboot Services, PXE) 配合使用時。但是,隨著 ZENworks 7 桌面管理的發行,現在已支援在 Novell Cluster Services 1.7.2 ( 或更高版本 ) 環境中使用工作 站影像的開機前服務。

使用以下步驟可在 Novell Cluster Service 1.7.2 ( 或更高版本 ) 環境中安裝 ZENworks 7 工作站 影像並將其與 PXE 配合使用:

- **1** 確定已滿足安裝 ZENworks 7 的所有必要條件。如需更多資訊,請參閱 [「準備」,第](#page-22-0) [29](#page-22-0) 頁。
- **2** 在 Novell Cluster Services 環境中安裝 ZENworks 7 桌面管理。在升級過程中 (ZENworks 6.5 升級至 ZENworks 7), ZENworks 7 桌面管理安裝程式允許選取並安裝先前未安裝的 新元件。
- **3** 在您安裝 ZENworks 7 桌面管理原始版本的同一伺服器中安裝 ZENworks 7 桌面管理。
- **4** 在虛擬伺服器系統目錄中,找到 dts.ini 檔案。例如:*cvol:*system/dts.ini。
- 5 在檔案編輯器中開啓 dts.ini,然後變更以下行中的 IP 設定:

TransactionServerClusterIP=*IP\_Address*

IP 位址必須指向叢集中虛擬伺服器的 IP 位址。如果檔案中未顯示此行,則需要新增此 行。

- **6** 儲存經過編輯的 dts.ini 檔案。
- **7** 找到位於同一系統目錄中的 tftp.ini 檔案。
- 8 在檔案編輯器中開啓 tftp.ini,然後變更以下行中的 IP 設定:

```
IPADDRESS=IP_Address
```
IP 位址必須指向叢集中虛擬伺服器的 IP 位址。

- **9** 儲存經過編輯的 tftp.ini 檔案。
- **10** 找到位於同一系統目錄中的 pdhcp.ini 檔案。
- 11 在檔案編輯器中開啓 pdhcp.ini 檔案,然後變更以下行中的 IP 設定:

```
TRANSACTION_SERVER_IP=IP_Address
PDHCP_Server_IP=IP_Address
```
兩行中的 IP 位址都必須指向叢集中虛擬伺服器的 IP 位址。 在 Novell Cluster Services 1.7.2 中,pdhcp.ini 檔案還包含以下行:

```
TFTP_SERVER_IP=IP_Address
```
此 IP 變數必須指向叢集中虛擬伺服器的 IP 位址。

- **12** 儲存經過編輯的 pdhcp.ini 檔案。
- **13** 將 dts.ini、tftp.ini 和 pdhcp.ini 複製到叢集中每個節點 ( 即伺服器 ) 上的 /sys:system。
- 14 使資源離線,然後使其返回至線上狀態以重新載入 ZENworks 服務。

## <span id="page-497-0"></span>**B.6** 設定工作站庫存

完成 ZENworks 7 SP1 桌面管理服務安裝後,您需要設定工作站庫存以在叢集環境中工作。 以下步驟提供所需的組態資訊:

- **1** 設定庫存資料庫物件。如果您在桌面管理安裝過程中選取了 Sybase,則安裝程式會建 立資料庫物件 (Inventory database *server\_name*) 並設定此物件的內容。跳過步驟 1a 和步 驟 1b。如果您使用的是 Oracle 或 MS SQL,請繼續執行步驟 1a。
	- **1a** 如果您要在 Oracle 或 MS SQL 中維護庫存資料庫,請確定您已建立資料庫物件並 已設定內容。如需更多資訊,請參閱 「在 NetWare [伺服器上設定庫存資料庫物](#page-310-0) [件」,第](#page-310-0) 317 頁。
	- **1b** 設定適用於叢集環境之資料庫物件的步驟:在 ConsoleOne 中,於資料庫物件上按 一下滑鼠右鍵,依次按一下 「內容」、「*ZENworks* 資料庫」,瀏覽至虛擬伺服器的 DN (NCPTM 伺服器物件) 或指定虛擬伺服器的 IP 位址,然後按一下 「確定」。
- **2** 如果您未在安裝過程中選取獨立組態,則當您建立資料庫位置規則時,必須將庫存資料 庫設定為 Inventory database\_*virtual\_server\_name*。
- 3 建立工作站庫存規則時,將庫存服務物件 DN 設定為 Inventory Service\_*virtual\_server\_name*。
- **4** 若要設定所有上捲規則,請選取叢集服務的庫存服務物件 (Inventory Service\_*virtual\_server\_name*)。

## <span id="page-498-0"></span>**B.7** 在叢集環境中解除安裝工作站庫存

無法自動解除安裝 ZENworks 7 桌面管理 SP1 的工作站庫存元件。您必須手動移除庫存伺服 器、在 Sybase 上執行的庫存資料庫、Novell eDirectory 物件以及 ConsoleOne 檔案。

附註:如果您的庫存資料庫裝在 Oracle 或 MS SQL 上,請依照 Oracle 或 MS SQL 建議的解 除安裝程序執行作業。

您必須從安裝有工作站庫存元件的每個伺服器和工作站移除這些物件和檔案。

在企業庫存部署中,請先解除安裝所有葉伺服器,然後解除安裝中介伺服器,最後解除安裝 根伺服器。

解除安裝工作站庫存之前,請確定您已爲位於根伺服器的庫存資料庫建立可靠備份並已將其 歸檔。

若要手動解除安裝工作站庫存,請按以下順序執行作業:

- 1. [「解除安裝工作站庫存](#page-498-1) eDirectory 物件」,第 505 頁
- 2. [「解除安裝資料庫](#page-499-0) eDirectory 物件」,第 506 頁
- 3. 「解除安裝 Sybase [庫存資料庫」,第](#page-499-1) 506頁
- 4. 「解除安裝 Sybase 引擎」, 第 507 頁
- 5. [「解除安裝庫存伺服器軟體」,第](#page-500-1) 507頁
- 6. 「解除安裝 XML [代理伺服器」,第](#page-501-0) 508 頁
- 7. 「從 ConsoleOne [解除安裝工作站庫存嵌入程式」,第](#page-502-0) 509 頁
- 8. [「將變更套用至叢集程序檔」,第](#page-503-1) 510 頁

#### <span id="page-498-1"></span>**B.7.1** 解除安裝工作站庫存 **eDirectory** 物件

- **1** 在 Netware 庫存伺服器上,於伺服器主控台提示下輸入 StopSer \* 以停止庫存服務:
- **2** 如果 ZENworks 資料庫規則已啟用,請將其停用。
	- **2a** 在 ConsoleOne 中,於服務位置套件物件上按一下滑鼠右鍵,依次按一下 「內 容」、「規則」。
	- **2b** 選取 ZENworks 資料庫規則,按一下 「內容」,然後按一下 「庫存管理」索引標 籤。
	- **2c** 刪除指定的庫存資料庫項目,然後按一下 「確定」。

重要:如果 ZENworks 資料庫規則由多個庫存伺服器使用,則您必須在執行此步驟 之前解除安裝這些庫存伺服器。

- **3** 停用工作站庫存規則。
	- **3a** 在 ConsoleOne 中,於工作站套件物件上按一下滑鼠右鍵,然後按一下 「內容」。
	- 3b 按一下「規則」,然後選取相應的作業系統次選項。
	- 3c 如果已啓用工作站庫存規則,則選取該規則,按一下「重設」按鈕,然後按一下 「是」。
	- **3d** 不選工作站庫存規則。
	- **3e** 按一下 「套用」,然後按一下 「關閉」。

重要:如果您為多個作業系統設定了此工作站庫存規則,請從 「規則」索引標籤 中選取相應的作業系統次選項,並重複此步驟。

- **4** 如果已設定上捲規則與字典更新規則,請將其停用。
	- **4a** 在 ConsoleOne 中,找到包含伺服器套件的容器,於伺服器套件上按一下滑鼠右 鍵,依次按一下 「內容」、「規則」、「*NetWare*」次選項等。
	- **4b** 選取上捲規則,按一下 「重設」按鈕,然後按一下 「是」。
	- **4c** 不選上捲規則。
	- **4d** 選取字典更新規則,按一下 「重設」按鈕,然後按一下 「是」。
	- **4e** 不選字典更新規則。
	- **4f** 按一下 「套用」,然後按一下 「關閉」。
- **5** 在 ConsoleOne 中,找到包含庫存服務物件的容器並刪除庫存服務物件。

#### <span id="page-499-0"></span>**B.7.2** 解除安裝資料庫 **eDirectory** 物件

在 ConsoleOne 中,找到包含庫存資料庫物件的容器並刪除庫存資料庫物件。

#### <span id="page-499-1"></span>**B.7.3** 解除安裝 **Sybase** 庫存資料庫

- **1** 透過在 Sybase 主控台提示下輸入 q 來停止 Sybase。
- **2** 從所有叢集節點的 sys:\system\mgmtdbs.ncf 中刪除 *database\_path*\mgmtdb.db 項目。

重要:請勿刪除其他資料庫路徑。

- **3** 請注意任何叢集節點上 sys:\system\zenworks.properties 中之 INVDBPATH 機碼的值。
- 4 根據 INVDBPATH 機碼識別的值,刪除庫存資料庫檔案 (mgmtdb\*.db),包括所有叢集節 點上的 mgmtdb.log。

重要:如果您要使用資料庫檔案中儲存的庫存資訊,請務必在刪除資料庫檔案之前對其 進行可靠備份。

- **5** 從所有叢集節點的 sys:\system\zenworks.properties 中刪除 INVDBPATH 機碼。
- **6** 刪除所有叢集節點上的 ZFD\_INVENTORY\_DATABASE\_SERVER 機碼。 從所有叢集節點的 sys:\system\zenworks.properties 中刪除以下區段:

```
[ZfD_Inventory_Database_Server]Version = 7.0 Desktop Management 
product build date
```

```
Installed_From = Product CD
```
Support Pack =  $0$ 

7 如果 Sybase 未解除安裝並由其他 ZENworks 產品使用,請啓動 Sybase。 在 Sybase 主控台提示下,輸入 mgmtdbs.ncf。

## <span id="page-500-0"></span>**B.7.4** 解除安裝 **Sybase** 引擎

如果 Sybase 由其他 ZENworks 產品使用,則必須先解除安裝資料庫,才能繼續解除安裝 Sybase 引擎。如需有關資訊,請參閱 「解除安裝 Sybase [庫存資料庫」,第](#page-499-1) 506 頁。

- **1** 透過在 Sybase 主控台提示下輸入 q 來停止 Sybase。
- **2** 請注意任何叢集節點上 sys:\system\zenworks.properties 中之 DBENGINEPATH 機碼的 值。
- **3** 驗證資料庫伺服器是否已裝上此資料庫。

如果資料庫伺服器已裝上此資料庫,則所有叢集節點上的 sys:\system\mgmtdbs.ncf 檔案 均會包含 .db 項目。

如果該檔案不包含 .db 項目,請從所有叢集節點上刪除 mgmtdbs.ncf。如果該檔案包含 .db 項目,請不要繼續移除 Sybase 引擎。

- **4** 從所有叢集節點上的叢集載入指令碼刪除 mgmtdbs.ncf 項目。
- **5** 從解除載入指令碼刪除 dbsrv8.nlm。
- **6** 刪除在 DBENGINEPATH 中指定的目錄 ( 在步驟 3 中定義 )。
- **7** 從所有叢集節點上的 sys:\system\zenworks.properties 中刪除 DBENGINEPATH 機碼。

#### <span id="page-500-1"></span>**B.7.5** 解除安裝庫存伺服器軟體

- **1** 在 NetWare 庫存伺服器上,於主控台提示下輸入 StopSer \* 以停止庫存服務。
- **2** 在 NetWare 庫存伺服器主控台提示下輸入 java -exit 以卸載 java.nlm。
- **3** 請注意任何叢集節點上 sys:\system\zenworks.properties 中之 INVSRVPATH 和 ZWSPATH 機碼的值。
- **4** 刪除 ZFD\_INVENTORY\_SERVER 機碼。

從所有叢集節點的 sys:\system\zenworks.properties 中刪除以下區段:

```
[ZfD_Inventory_Server]Version = 7.0 Desktop Management product 
build date
```
Installed\_From = Product CD

Support Pack =  $0$ 

- **5** 刪除所有叢集節點上的 *invsrvpath*\scandir 目錄。
- **6** 刪除所有叢集節點上的 *invsrvpath*\server 目錄。
- **7** 從所有叢集節點上的叢集載入指令碼中刪除以下項目:
	- ; ZENworks Inventory Settings

StartInv.ncf

**8** 從解除載入指令碼刪除以下項目:

java -killzenwsinv

java -killzwexit

**9** 從所有叢集節點上的 sys:\system 目錄中刪除以下檔案:

invenv.ncf invenvset.ncf listser.ncf startinv.ncf startser.ncf startzws.ncf stopser.ncf dbexport.ncf debug.properties stopdb.ncf

- **10** 如果庫存伺服器上未安裝規則和配送服務以及 XML 代理伺服器,請刪除 ZWSPATH 指 定的目錄,以移除 ZENworks Web 伺服器元件。
	- **10a** 從所有叢集節點上的叢集載入指令碼中刪除以下項目:
		- ; ZENworks Inventory Settings

ZFS.ncf

- **10b** 從所有叢集節點上的 sys:\system 目錄中刪除 zwsstart.ncf。
- **10c** 從所有叢集節點上的 sys:\system\zenworks.properties 中刪除 ZWSPATH 機碼。
- **10d** 刪除 *zws\_volume*:\zfs-startup.xml。
- 10e 删除 zws\_volume:\zenworks\zfs.ncf。
- **11** 從所有叢集節點上的 sys:\system\zenworks.properties 中刪除 INVSRVPATH 機碼。

#### <span id="page-501-0"></span>**B.7.6** 解除安裝 **XML** 代理伺服器

- 1 在伺服器主控台提示下輸入 java -killzfsexit, 以卸載 java.nlm。
- **2** 請注意任何叢集節點上 sys:\system\zenworks.properties 中之 ZWSPATH 的值。
- **3** 從所有叢集節點的 sys:\system\zenworks.properties 中刪除以下區段:

[ZfD\_XML\_Proxy\_Server]

Version=7.0 *Desktop Management product build date*

```
Installed_From = Product CD
```
Support Pack =  $0$ 

- **4** 從所有叢集節點上的叢集載入指令碼中刪除以下項目:
	- ; ZENworks Inventory Settings

ZFS.ncf

- **5** 從所有叢集節點上的 sys:\system 目錄中刪除 zwsstart.ncf。
- **6** 從所有叢集節點上的 sys:\system\zenworks.properties 中刪除 ZWSPATH 目錄和 ZWSPATH 項目。
- **7** 從 *zws\_volume*:\zenworks\zfs-startup.xml 目錄中刪除 zfs-startup.xml 和 zfs.ncf。

#### <span id="page-502-0"></span>**B.7.7** 從 **ConsoleOne** 解除安裝工作站庫存嵌入程式

如果您使用 ConsoleOne 管理其他產品,請勿解除安裝 ConsoleOne 本身。

從 ConsoleOne 僅移除工作站庫存嵌入程式的步驟:

**1** 如果 ConsoleOne 正在執行,則將其關閉。

如果直接從多個工作站的庫存伺服器呼叫 ConsoleOne,則必須關閉所有這些工作站上 的 ConsoleOne。

- **2** 在伺服器或工作站的 *consoleone\_installation\_directory*\1.2 目錄中,執行以下作業:
	- **2a** 刪除以下檔案:

\lib\zen\dbexport.jar

\lib\zen\desktop.jar

\lib\zen\zeninvimages.jar

\lib\zen\zenutility.jar

\lib\zen\statuslog.jar

\lib\zen\classes12.zip\lib\zen\vbjapp.jar\lib\zen\vbjorb.jar\lib\zen\jdbcdrv.zip

\snapins\zen\inventorysnapins.jar

- \snapins\zen\inventorysnapins3x.jar\snapins\zen\dataexportsnapins.jar\snapins\zen\policy migration.jar\snapins\zen\workstationsnapins.jar\snapins\zen\tracer.jar\help\novellserv erinv.hs\bin\directoryrights.dll\bin\displayrules.properties\bin\schemarules.properties
- **2b** 刪除以下目錄:

\reporting\canned\novellreporting\zeninventory \reporting\canned\novellreporting\zeninventory30 \reporting\canned\novellreporting\zeninventory32 \reporting\canned\novellreporting\zeninventory3x \reporting\canned\novellreporting\zeninventory4x **3** 如果您尚未在同一工作站或伺服器上安裝 Remote Management ConsoleOne 嵌入程式, 請刪除以下檔案:

\bin\desktop4.exe \bin\mssql.ini \bin\msvp60.dll \bin\ndsaccess.dll \bin\oracle.ini \bin\remagent.ini \bin\sybase.ini \help\novellzeninven.hs \help\novellzenrmgt.hs \help\en\novell\_zfd\_inventory \help\en\novell\_zfd\_remotemgmt \lib\zen\desktop.jar \lib\zen\desktop3x.jar\lib\zen\desktopcommonutility.jar \resources\resources.jar \snapins\zen\commonsnapins.jar

## <span id="page-503-1"></span>**B.7.8** 將變更套用至叢集程序檔

若要將您依照[在叢集環境中解除安裝工作站庫存](#page-498-0)中的說明所做的解除安裝變更套用至叢集程 序檔,則必須使叢集處於離線狀態,然後再次使其處於線上狀態。

## <span id="page-503-0"></span>**B.8** 在叢集環境中重新安裝工作站庫存

由於工作站庫存元件未正確安裝,或者因為發生資料損毀 ( 例如不小心刪除檔案 ),而資料 只能透過重新安裝來修復,您可能需要在叢集環境中重新安裝桌面管理服務 (ZENworks 7 桌 面管理 SP1) 的工作站庫存元件。

#### 重要:重新安裝不需要再次延伸綱要。

- [「準備重新安裝工作站庫存」,第](#page-503-2) 510 頁
- [「重新安裝工作站庫存」,第](#page-504-1) 511 頁
- [「判斷是否已成功重新安裝工作站庫存」,第](#page-504-2) 511 頁

## <span id="page-503-2"></span>**B.8.1** 準備重新安裝工作站庫存

- **1** 識別需要重新安裝工作站庫存的伺服器。
- **2** 在 NetWare 伺服器主控台提示下輸入 sys:\system\invstop.ncf 以停止庫存服務。

附註:如果您不希望在停止庫存服務時自動停止 Sybase 資料庫,則請在 sys:\system\invstop.ncf 檔案中為 Unload dbsrv8.nlm 行加註解。

- 3 在 NetWare Sybase 主控台提示下按 Q 鍵, 以停止庫存資料庫。
- 4 如果尚未卸載目標 NetWare 伺服器上的 Java,請卸載 java.nlm (在伺服器主控台上,輸 入 java -exit)。
重要:此指令可停止伺服器上執行的所有 Java 程序。請驗證安裝桌面管理時,是否所 有 Java 程序均可停止。

- **5** 登入包含您要進行重新安裝之伺服器的 Novell eDirectory 樹狀結構。
- **6** 繼續執行 [「安裝桌面管理元件」,第](#page-485-0) 492 頁。

#### **B.8.2** 重新安裝工作站庫存

如果您在舊安裝上重新安裝工作站庫存,則 ZENworks 7 桌面管理工作站庫存使用現有的已 設定規則和 \scandir 目錄。

- 在重新安裝過程中,安裝程式會在 「檔案安裝位置」頁上搜尋先前的安裝路徑。如果 偵測到該路徑,則工作站庫存或遠端管理檔案會安裝到與其相同的路徑。
- 在重新安裝過程中,安裝程式會在 「資料庫安裝位置」頁上搜尋先前的安裝路徑。如 果偵測到該路徑,則資料庫會安裝到與此相同的路徑。

#### **B.8.3** 判斷是否已成功重新安裝工作站庫存

- **1** 安裝完成後,查看安裝記錄檔案以判斷是否有未安裝的元件。
- **2** 如果您透過重新安裝來修正檔案遺失或檔案損毀問題,請檢查問題是否已修正。

#### **B.9** 設定適用於 **Novell Cluster Services** 環境的 **ZENworks 7** 工作站影像

以前,ZENworks 桌面管理不完全支援 Novell Cluster Services (NCS) 環境中的影像元件,尤 其是與 ZENworks 開機前服務 (Preboot Services, PXE) 配合使用時。但是,隨著 ZENworks 7 桌面管理的發行,現在已支援在 Novell Cluster Services 1.7.2 (或更高版本) 環境中使用工作 站影像的開機前服務。

使用以下步驟可在 Novell Cluster Service 1.7.2 ( 或更高版本 ) 環境中安裝 ZENworks 7 工作站 影像並將其與 PXE 配合使用:

- **1** 確定已滿足安裝 ZENworks 7 的所有必要條件。如需更多資訊,請參閱 [「準備」,第](#page-22-0) [29](#page-22-0) 頁。
- **2** 在 Novell Cluster Services 環境中安裝 ZENworks 7 桌面管理。在升級過程中 (ZENworks 6.5 升級至 ZENworks 7), ZENworks 7 桌面管理安裝程式允許選取並安裝先前未安裝的 新元件。
- **3** 在您安裝 ZENworks 7 桌面管理原始版本的同一伺服器中安裝 ZENworks 7 桌面管理。
- **4** 在虛擬伺服器系統目錄中,找到 dts.ini 檔案。例如:*cvol:*system/dts.ini。
- 5 在檔案編輯器中開啓 dts.ini,然後變更以下行中的 IP 設定:

TransactionServerClusterIP=*IP\_Address*

IP 位址必須指向叢集中虛擬伺服器的 IP 位址。如果檔案中未顯示此行,則需要新增此 行。

- **6** 儲存經過編輯的 dts.ini 檔案。
- **7** 找到位於同一系統目錄中的 tftp.ini 檔案。

8 在檔案編輯器中開啓 tftp.ini,然後變更以下行中的 IP 設定:

```
IPADDRESS=IP_Address
```
IP 位址必須指向叢集中虛擬伺服器的 IP 位址。

- **9** 儲存經過編輯的 tftp.ini 檔案。
- **10** 找到位於同一系統目錄中的 pdhcp.ini 檔案。
- **11** 在檔案編輯器中開啟 pdhcp.ini 檔案,然後變更以下行中的 IP 設定:

```
TRANSACTION_SERVER_IP=IP_Address
PDHCP_Server_IP=IP_Address
```
兩行中的 IP 位址都必須指向叢集中虛擬伺服器的 IP 位址。 在 Novell Cluster Services 1.7.2 中, pdhcp.ini 檔案還包含以下行:

TFTP\_SERVER\_IP=*IP\_Address*

此 IP 變數必須指向叢集中虛擬伺服器的 IP 位址。

- **12** 儲存經過編輯的 pdhcp.ini 檔案。
- **13** 將 dts.ini、tftp.ini 和 pdhcp.ini 複製到叢集中每個節點 ( 即伺服器 ) 上的 /sys:system。
- 14 使資源離線,然後使其返回至線上狀態以重新載入 ZENworks 服務。

### **B.10** 在 **OES Linux** 叢集環境中安裝搭配 **SP1** 的 **ZENworks 7** 桌面管理

搭配 SP1 的 Novell ZENworks 7 桌面管理包含在 SUSE® Linux Enterprise Server (SLES) 9 Support Pack 2 或 Novell Open Enterprise Server (OES Linux) 1.0 SP2 上安裝以下關鍵元件的功 能:

 桌面管理伺服器:此軟體可讓您在包含 Linux 伺服器的網路上集中建立並管理使用者和 工作站的規則與設定檔,再設定檔可讓您配送、管理和更新應用程式,執行進 階庫存和遠端管理功能,以及自動在您網路中的 Windows 工作站上安裝作業系統。

雖然在執行於 OES Linux 上的 Novell Cluster Services (NCS) 環境中最初不支援 ZENworks 7 桌面管理,但是搭配 Support Pack 1 的 ZENworks 7 桌面管理包含一組 RPM (novell-zenworks-zdm-cluster),其中含有可以將某些 ZENworks 服務設定為在 Novell Cluster Services™ for OES Linux Support Pack 2 環境中安全執行的檔案。

 **ZENworks** 中間層伺服器:此軟體與 Linux 伺服器上安裝的 Web 伺服器軟體配合使用, 以設定公司防火牆內部桌面管理伺服器和公司防火牆外部工作站之間的驗證和通訊。此 通訊可讓行動使用者在旅行時獲得桌面管理服務。它還可讓未安裝 Novell Client 的工作 站進行通訊。

重要:中間層伺服器未啟用叢集。您需要將其安裝到單一節點。

ZENworks 7 with SP1 Desktop Management Services on Linux 安裝程式可讓您在這兩個元件之 間選擇以組織成不同的組合 ( 稱為 「安裝集」 )。如需有關這些安裝集的更多資訊,請參閱 「在 Linux 上安裝 ZENworks [桌面管理服務」,第](#page-264-0) 271 頁。

附註:在可用於 SLES 9 安裝的四個預先建立的軟體 「集」中 ( 即最低系統安裝、最低圖形 系統安裝、完全安裝與預設系統安裝 ), 只有用於 SLES 9 的預設系統安裝模式支援 ZENworks 7 桌面管理。用於 SLES 9 安裝的所有其他模式會導致後續 ZENworks 7 桌面管理 安裝失敗。

您可以使用本小節中的資訊作為安裝 ZENworks 7 with SP1 Desktop Management Services on Linux 的一般指南,它還包含以下有關在 OES Linux SP2 叢集上安裝某些服務的資訊。

- 「OES Linux [叢集環境中的](#page-506-0) ZENworks 服務」,第 513 頁
- 「在 OES Linux 叢集中對搭配 SP1 之 ZENworks 7 [桌面管理服務進行叢集的必要條件」,](#page-506-1) 第 [513](#page-506-1) 頁
- 「在 OES Linux [叢集上進行安裝」,第](#page-506-2) 513 頁
- [「在叢集上準備靜音安裝」,第](#page-514-0) 521 頁
- 「在 OES Linux [叢集上執行靜音安裝」,第](#page-516-0) 523 頁
- 「在 OES Linux [叢集上組態工作站庫存」,第](#page-517-0) 524 頁

#### <span id="page-506-0"></span>**B.10.1 OES Linux** 叢集環境中的 **ZENworks** 服務

大多數 ZENworks 7 桌面管理元件認為是 「叢集安全」的,這意味著您可以在安裝有 Novell Cluster Services for Linux 的環境中安裝 ZENworks 7 桌面管理服務,但是如果叢集卷冊發生 故障,則在叢集發生容錯移轉時,服務中會出現中斷。

發生容錯移轉時,大多數桌面管理服務會還原,但應用程式管理和某些依賴於單一資源 ( 即 複製規則檔案的伺服器 ) 的群組規則可能會在等待資源變為可用時逾時。在下一次登入或排 定事件發生和檔案資源再次變為可用之前,不會套用這些規則。

ZENworks 中間層伺服器未啟用叢集,但它可以安裝在 Linux 的單一叢集節點上。如需有關 資訊,請參閱第 21 章 「在 Linux [伺服器上僅安裝](#page-278-0) ZENworks 中間層伺服器」 , 第 285 頁。

#### <span id="page-506-1"></span>**B.10.2** 在 OES Linux 叢集中對搭配 SP1 之 ZENworks 7 桌面管理

服務進行叢集的必要條件

在執行 ZENworks 7 with Support Pack 1 Desktop Management Services on Linux 安裝之前,您 需要確定要安裝該產品的環境已滿足所有必要條件:

- ◆ 滿足安裝搭配 SP1 之 ZENworks 7 桌面管理服務的一般要求。如需詳細資料,請參閱 [「準備」,第](#page-22-0) 29 頁。
- ◆ 確定要安裝 ZENworks 7 with Support Pack 1 Desktop Management Services on Linux 的伺 服器上已安裝並正在執行 Novell Cluster Services 1.8。如需有關安裝 Novell Cluster Services 的更多資訊,請參閱 《適用於 *Linux* 的 *OES Novell Cluster Services 1.8.2* 管理指 南》。

#### <span id="page-506-2"></span>**B.10.3** 在 **OES Linux** 叢集上進行安裝

使用以下步驟可在 OES Linux SP2 叢集環境中安裝 ZENworks 7 Desktop Management Services with Support Pack 1 Services on Linux:

**1** 在終端機主控台上,輸入 su 以切換至超級使用者。

- **2** 執行 mount /*CD\_mount\_point* 以裝上 *ZENworks 7 with Support Pack 1 Desktop Management Services on Linux* CD。
- 3 變更至 CD 裝上目錄,然後執行 ./setup 以顯示安裝程式的第一個螢幕。

```
==================================================================
Introduction
------------
```
InstallAnywhere will guide you through the installation of ZENworks Desktop Management.

It is strongly recommended that you quit all programs before continuing with this installation.

Respond to each prompt to proceed to the next step in the installation. If you want to change something on a previous step, type 'back'.

You may cancel this installation at any time by typing 'quit'.

PRESS <ENTER> TO CONTINUE:

**4** 閱讀授權條款,按 Enter 數次以使螢幕下移並閱讀內容,然後在授權合約的結尾輸入 Y 以接受條款。

提示:在安裝程式的任何螢幕上輸入 back 均可返回至上一個螢幕。在任何螢幕上輸入 quit 可取消安裝程式。

5 (依條件而定,如果安裝程式在伺服器上偵測到叢集服務)當您接受授權合約的條款 時,如果在要安裝含 ZENworks 7 with SP1 Desktop Mangement Services on Linux 的伺服 器上已安裝 Novell Cluster Services,則安裝程式會偵測到它並顯示此螢幕:

================================================================== ת¥Ž®Ï Novell Cluster Services-------------------------------- ¶¸•G±z§w±N Novell Cluster Services ¶w³À¶b¶¼¶¯™Aæ¼§W C±z¨Oß\_ßý±Ê±N ZENworks ™A×»¶w<sup>3</sup>À¶<¬O<sup>1</sup>× H¶w<sup>3</sup>À (Y/N) G(¼wŠ] GY) G

即使安裝程式偵測到先前已安裝 Novell Cluster Services,也可能沒有必要對其進行設 定,或者您可能希望以後再在叢集上進行安裝。如果您不希望在叢集上安裝 ZENworks 服務,請輸入 N。

輸入 Y 或按 Enter (*Y* 為預設 ) 可安裝可組態服務,以在 Novell Cluster Services for Linux 環境中執行搭配 SP1 的 ZENworks 7 桌面管理。

不管您為此問題輸入 Y 還是 N,或者在授權合約後您根本就沒有看到叢集安裝螢幕, 安裝程式的下一個螢幕仍會顯示:

================================================================== Choose Install Set ------------------

Please choose the Install Set to be installed by this installer. ->1- All Features 2- ZENworks Desktop Management Server 3- ZENworks Middle Tier Server

 4- Customize...ENTER THE NUMBER FOR THE INSTALL SET, OR PRESS <ENTER> TO ACCEPT THE DEFAULT :

#### **6** 輸入 4 以選擇 「自訂」選項。

將顯示 「選擇產品功能」 螢幕。

================================================================== Choose Product Features -----------------------

ENTER A COMMA\_SEPARATED LIST OF NUMBERS REPRESENTING THE FEATURES YOU WOULD LIKE TO SELECT, OR DESELECT. TO VIEW A FEATURE'S DESCRIPTION, ENTER '?<NUMBER>'. PRESS <RETURN> WHEN YOU ARE DONE:

- 1- [X] Application Management
- 2- [X] Remote Management
- 3- [X] Middle Tier
- 4- [X] Inventory Server
- 5- [X] Inventory Proxy
- 6- [X] Inventory Database
- 7- [X] NAL Database
- 8- [X] Imaging
- 9- [X] PXE

:

- 10- [X] Autoworkstation Import/Removal
- 11- [X] ZENworks Desktop Agent Installer

Please choose the Features to be installed by this installer.

7 依據您選取或不選要在 Linux 伺服器上安裝的功能,輸入所列功能的相應號碼。功能名 稱旁邊的 [X] 表示將安裝該功能。依預設,已選取所有功能。 如果您要選取或不選多個功能,請使用逗號分隔號碼。 如果您需要功能描述,請在功能號碼前鍵入問號(?),然後按 Enter。

**8** 準備好要安裝功能的清單後,按 Enter。 選取進行安裝後,許多 ZENworks 功能不需要進行進一步設定。系統不會提示您輸入有 關這些功能的進一步資訊。

然而,不論您選取哪些功能,系統會永遠提示您輸入有關 ZENworks 桌面管理伺服器的 組態資訊。要顯示的第一個螢幕是 「樹狀結構資訊」螢幕,它是設定桌面管理伺服器 所必需的。

```
==================================================================
Tree information
----------------
Please enter authentication information for the tree where you want 
to configure ZENworks.
```
Tree (zentree):

- **9** 在 「樹狀結構資訊」螢幕上,輸入您要設定 ZENworks 的本地主機 ( 即此伺服器的 ) 樹 狀結構名稱。此欄位不區分大小寫。
- **10** 輸入管理使用者的 eDirectory 可辨識名稱 (DN)。此欄位不區分大小寫。
- **11** 輸入管理使用者的密碼。此欄位不區分大小寫。

在您的認證通過驗證後,將顯示 「叢集支援資訊」螢幕 ( 如果安裝程式先前偵測到伺 服器上存在叢集服務,請參閱步驟 5, 第 514 百):

================================================================== ZENworks ¬O¹×§‰¥©³Í×T------------------------------------ ´¸©w¿Š•N½ ZENworksservices (MYCLUSTER Resource.MYCLUSTER.Servers.mycompany) ™½¬O<sup>1</sup>×<sup>3</sup>Í<sup>23</sup>4™´•Û§ß DN G

12 (依條件而定,如果安裝程式已在伺服器上偵測到叢集服務)輸入應代管您要安裝之 ZENworks 服務的叢集資源物件之完整可辨識名稱。

範例:bs9\_server.bs9cluster.novell

**13** ( 依條件而定,如果安裝程式已在伺服器上偵測到叢集服務 ) 輸入叢集共享卷冊的裝入 點。

範例:/media/nss/BS9VOL

在您的認證通過驗證後,或在您輸入叢集共享卷冊的裝入點後,將顯示 「ZENworks 授 權金鑰」螢幕。

================================================================== ZENworks License Key Information -------------------------------- Please enter a valid ZENworks license code. (90 Day Trial):

- 14 輸入購買 Novell ZENworks 後,Novell 透過電子郵件傳送給您的授權代碼。在您提供此 授權代碼之前,系統會定期提醒您對該產品進行授權。如果您不輸入正確的授權代碼, 則 ZENworks 桌面管理僅能運作 90 天。
- **15** ( 依條件而定 ) 如果您選擇安裝中間層,則會顯示 「中間層伺服器組態資訊」螢幕。

================================================================== Middle Tier Server Configuration Information --------------------------------------------

The Middle Tier Server you configure with this program will access an eDirectory server in order to authenticate users and workstations and to obtain ZENworks configuration and policy information.

Please provide the name or IP address and administrative credentials for an eDirectory server.

Server Name/IP Address (zenmidt):

16 (依條件而定,如果您已選取「中間層」選項)輸入要安裝 eDirectory 的伺服器之 DNS 名稱或 IP 位址。

Enter Administrative Credentials: Proxy User (admin.myCompany):

**17** ( 依條件而定,如果您已選取 「中間層」選項 ) 輸入中間層代理使用者帳戶之完全合法 的可辨識使用者名稱 ( 例如 midtier-proxy.org-unit.org)。 若要確保這些認證處於安全狀態,您可以設定具有特定管理權限的專有使用者。如需更 多資訊,請參閱[「中間層代理使用者帳戶需要的權限」,第](#page-110-0) 117 頁。

±K¾X() G

18 (依條件而定,如果您已選取「中間層」選項)輸入中間層代理使用者的 eDirectory 密 碼。

The ZENworks Middle Tier software searches for ZENworks user objects in a specified eDirectory context and below.

Please Specify the ZENworks user context. NOTE: This context must already exist.

Users Context (users.novell):

19 (依條件而定,如果您已選取「中間層」選項)輸入 eDirectory 網路位置,以供中間層 伺服器在其中尋找要使用桌面管理的使用者物件。

安裝程式會在繼續執行前驗證網路位置 ( 即目錄容器 ) 是否存在。

( 依條件而定 ) 如果您選擇在同一伺服器上安裝庫存伺服器和庫存資料庫,則會顯示 「庫存獨立組態」螢幕。

================================================================== Inventory Standalone Configuration ---------------------------------- Note: ZENworks Inventory Standalone settings must be configured

only on one cluster node.Do you want to configure as a Standalone?  $(Y/N)$   $(Y)$ :

**20** ( 依條件而定,如果您已選取 「庫存伺服器」選項 ) 輸入獨立庫存伺服器的網路位置。 庫存伺服器網路位置 (myCompany): 如果您選擇安裝庫存代理功能,則會顯示 「 庫存代理組態 - 螢幕。

================================================================== Inventory Proxy Configuration -----------------------------

XML Proxy port (65000):

**21** ( 依條件而定,如果您已選取 「庫存代理」選項 ) 輸入您要指定為可讓 XMLRPC 申請 通過其取得庫存代理服務之連接埠的連接埠號碼。 如果您要變更預設的連接埠 65000,請指定介於 0 與 65535 之間的值。請確定連接埠號 碼未由伺服器上的其他服務使用。 將顯示 「SSL 組態」螢幕。

================================================================== SSL Configuration ----------------- Do you want to configure SSL? (Y):

**22** ( 可選 ) 如果您想讓 ZENworks 7 庫存伺服器使用 LDAP 建立與 eDirectory 的安全連接, 請輸入 Y,然後輸入 SSL 認證的完整路徑和檔案名稱。

重要:請在每個叢集節點均輸入 SSL 認證的路徑。

將顯示 「NetBIOS 組態」螢幕。

```
==================================================================
NetBIOS Configuration
---------------------
NetBIOS Name (NetBIOS_name):
```
**23** ( 依條件而定 ) 僅當 /etc/samba/smb.conf 中不存在 NetBIOS 名稱,並且執行 ZENworks 安裝程式的 Linux 伺服器之名稱超過 13 個字元時,才會顯示 「NetBIOS 組態」螢幕。

如果 /etc/samba/smb.conf 中不存在 NetBIOS 名稱,並且 Linux 伺服器名稱超過 13 個字 元,則安裝程式會使用執行安裝程式之 Linux 伺服器名稱的前 13個字元產生 NetBIOS 名稱。在 ZENworks Linux 安裝過程中,此名稱會顯示為預設值。

```
==================================================================
NetBIOS Configuration
---------------------
NetBIOS Name 
(NetBIOS_name_generated_by_the_ZENworks_installation_program):
```
您可以接受該預設值,也可輸入新值,但要確保 NetBIOS 名稱是唯一的。

**24** 將顯示 「預先安裝摘要」螢幕。

```
Pre-Installation Summary
   ------------------------
   We are ready to install ZENworks to your server. Press <Enter> to
   continue,
   type "back" to change your choices or "quit" to exit this install.
   Product Name: 
      ZENworks Desktop Management
   Product Components:
        Inventory Server,
        Remote Management,
        Application Management,
        Inventory Proxy,
        Inventory Database,
        NAL Database,
        Autoworkstation Import/Removal,
        PXE,
        Imaging,
        Middle Tier,
        ZENworks Desktop Agent Installer
   ZENworks License Key:
        90 Day Trial
   Schema Extensions: 
       Schema extensions will be applied.
   ZENworks Cluster Support Cluster support will be installed
   PRESS <ENTER> TO CONTINUE:
25 按 Enter 開始安裝。
```
安裝程序完成後,InstallAnywhere 會建立安裝記錄檔案。按 Ctrl+C 可中止建立記錄檔 案。 如果安裝成功,則會顯示 「檢視讀我檔案」螢幕。

```
============
View Readme
-----------
Do you want to view the readme file?
 ->1- YES
    2- NO
ENTER THE NUMBER FOR YOUR CHOICE, OR PRESS <ENTER> TO ACCEPT THE 
DEFAULT:
   :
```
- **26** ( 可選 ) 輸入 1 以開啟讀我檔案。閱讀檔案,需要時按 Enter 以使螢幕下移。在讀我檔案 的結尾,按 Enter 以顯示 「安裝完成」螢幕。
- **27** ( 可選 ) 輸入 2 以顯示 「安裝完成」螢幕。

```
================================================================
¶w³Àß¼¶®
---------------------
```
Congratulations. ZENworks Desktop Management has been successfully installed to:

/opt/novell/zenworks/

All installed ZENworks services have been started.

```
Please see the log file (/var/log/
ZENworks_Desktop_Management_InstallLog.log)
for more details.
```
PRESS <ENTER> TO EXIT THE INSTALLER:

儘管 「安裝完成」訊息表明所有安裝的 ZENworks 服務均已啓動,但 proxydhcp 服務在 安裝完成後並未啓動,且在重新開機之後仍未啓動。若要啓動該服務,請在 ConsoleOne 或 iManager 中卸載叢集資源物件以執行啟動程序檔 (opt/novell/zenworks/ bin/ZDMstart)。如果您嘗試從執行層級執行 proxydhcp 服務,則未代管叢集資源的伺服 器上會產生錯誤。

- **28** 按 Enter 以結束安裝程式。
- 29 使安裝了 ZENworks 桌面管理的叢集資源離線,然後使其返回線上狀態。

#### <span id="page-514-0"></span>**B.10.4** 在叢集上準備靜音安裝

請使用以下步驟準備靜音安裝:

- **1** 在 *ZENworks 7 with Support Pack 1 Desktop Management Services on Linux* CD 的根目錄中 找到 silent.properties 檔案,然後將其複製到 Linux 伺服器上的/root。
- **2** 依需要編輯 /root/silent.properties。

以下所示為 ZENworks 7 with Support Pack 1 Desktop Management Services on Linux 的 silent.properties 之副本。

INSTALLER\_UI=silent#-------------------------------------------------- -------------------# Install Sets #--------------------------------------------------------------------- ##CHOSEN INSTALL SET=(All|Server|Midtier) [default:All] #CHOSEN\_INSTALL\_SET=Midtier #CHOSEN\_INSTALL\_SET=Server#------------------------------------------- --------------------------# Installable Features #--------------------------------------------------------------------- INSTALL\_REMOTE\_MANAGEMENT=true INSTALL\_MIDDLE\_TIER=true INSTALL\_INVENTORY\_SERVER=true INSTALL\_INVENTORY\_PROXY=true INSTALL\_INVENTORY\_DATABASE=true INSTALL\_APPLICATION\_MANAGEMENT=true INSTALL\_APPLICATION\_MANAGEMENT\_DATABASE=true INSTALL\_IMAGING\_SERVER=true INSTALL\_PXE\_SERVER=true INSTALL\_WORKSTATION\_IMPORT\_SERVER=true INSTALL\_ZDM\_AGENT=true#----------------------------------------------- ----------------------# Pre-file-copy verification #--------------------------------------------------------------------- #------------------------------------- # Authentication #-------------------------------------#TREE\_USER\_NAME=admin.myCompany #TREE\_PASSWORD=myPassword #TREE\_NAME=MY-TREE#------------------------------------- # ExtendSchemaConfigureAction #------------------------------------- ##SHOULD EXTEND SCHEMA=(true|false) [default:false] #SHOULD\_EXTEND\_SCHEMA=true#------------------------------------- # LicensingConfigureAction #-------------------------------------##USER\_SUPPLIED\_SERIAL\_NUMBER= [default:90 Day Trial] #USER SUPPLIED SERIAL NUMBER=mySerialNumber#---------------------------------------------------------------------# Post-file-copy verification #--------------------------------------------------------------------- #------------------------------------- # Force Re-Configuration #------------------------------------- ##ConfigureAction.ZDM\_FORCE\_CONFIGURE=(true|false) [default:false] #ConfigureAction.ZDM\_FORCE\_CONFIGURE=true#-----------------------------

```
---------
# Imaging
#-------------------------------------##NDS_CONF_PATH= [default:/etc/
nds.conf]
#NDS_CONF_PATH=/etc/nds.conf#-------------------------------------
# Middle Tier
#-------------------------------------
#XTierConfigureAction.AUTH DOMAIN=myServer
#XTierConfigureAction.AUTH_CONTEXT=myZENWorksUserSearchContext
#XTierConfigureAction.PROXY_USER=myProxyUser
#XTierConfigureAction.PROXY_PASSWORD=myProxyPassword#----------------
--------------------
# Inventory Server Standalone Mode
#-------------------------------------
##StandaloneConfigureAction.INV STANDALONE=(Y|N) [default:N]
#StandaloneConfigureAction.INV_STANDALONE=Y
#StandaloneConfigureAction.INV_SERVER_CONTEXT=myContext.myCompany#----
---------------------------------
# XML Proxy
#
# value placed in /etc/opt/novell/zenworks/zws.properties as port2
#-------------------------------------
##XMLProxyConfigureAction.XML PROXY PORT= [default: 8080]
#XMLProxyConfigureAction.XML PROXY PORT=myPortNumber#----------------
--------------------
# SSL for Inventory
#-------------------------------------
##SSLConfigureAction.SSL_CONFIGURE=(Y|N) [default:N]
#SSLConfigureAction.SSL_CONFIGURE=Y
#SSLConfigureAction.INV CERT PATH=/my.dir/my.cer#---------------------
----------------
# NETBIOS Name
#
# value placed in /etc/samba/smb.conf as netbios name
# iff there is no existing value
#-------------------------------------##NETBIOS_NAME= 
[default:<hostname>-w]
#NETBIOS_NAME=myNetBiosName#-------------------------------------
# Novell Cluster Support
#-------------------------------------
##INSTALL_ZENWORKS_CLUSTERING=(Y|N) [default:N]
#INSTALL_ZENWORKS_CLUSTERING=N
# Specify the Cluster resource object that will host the ZENworks 
services.
ConfigureAction.CLUSTER_RESOURCE_DN=myResource.mycluster.mycompany# 
Specify the mount point for the shared resource for the above named 
cluster
# resource object
ConfigureAction.SHARED_VOLUME_PATH=/mnt/
```
# In general the following information can be derived from the Cluster resource

# object but in the off chance that we can't determine this information, you # can set these variables. # Specify the DN of the Virtual server object associated with the # cluster resource object, and the IP address assigned to the resource object ConfigureAction.CLUSTER\_NCP\_SERVER= ConfigureAction.CLUSTER\_NCP\_SERVER\_IP=

依預設,已在 silent.properties 中選取所有桌面管理元件進行安裝。編輯此檔案時,透過在檔 案的 「可安裝功能」區段中對該元件名稱進行註解,您可以不選該元件進行安裝。這可建 立自訂安裝集,當您執行安裝程式時,可以套用此安裝集。

您還可以選擇不在檔案的 「安裝集」區段中對合併安裝集進行註解,而不必建立此自訂安 裝集。

silent.properties 檔案還包含設定要安裝之元件所需的特定參數。確定您未對這些參數進行註 解並提供了所需的值。

如果您打算在不安全環境中執行靜音安裝,則可能需要採取措施來隱藏密碼。如需更多資 訊,請參閱[「使靜音安裝更安全」,第](#page-295-0) 302頁。

#### <span id="page-516-0"></span>**B.10.5** 在 **OES Linux** 叢集上執行靜音安裝

在您編輯 silent.properties 檔案以包含所有元件的安裝 ( 包括您要在叢集上安裝的服務 ) 以及 這些元件的隨附組態値之後,即可執行安裝程式。

請使用以下步驟完成安裝:

- **1** 將經過編輯的 silent.properties 檔案複製到要執行靜音安裝之伺服器的 /root 目錄。
- **2** 在要安裝 ZENworks 之 Linux 伺服器上的光碟機中插入 *ZENworks 7 with Support Pack 1 Desktop Management Services on Linux* CD。
- **3** 在終端機主控台上,使用 su 指令切換至超級使用者。
- **4** 執行 mount /*CD\_mount\_point* 以裝上 *ZENworks 7 with Support Pack 1 Desktop Management Services on Linux* CD。
- 5 變更到 CD 裝入點,然後輸入以下指令:

./setup -f /root/silent.properties

附註:silent.properties 檔案的路徑必須爲完整路徑,並且以正斜線 (/) 開頭。

安裝程式即會執行,並根據您在 silent.properties 中提供的資訊複製相應的檔案並設定 ZENworks 元件。silent.properties 的 「檔案複製前驗證」區段會檢查您提供的每個值是 否均有效。如果有任何值無效,安裝即會停止。

完成檔案複製後,程式會檢查 silent.properties 的 「檔案複製後驗證」區段是否有效。 如果此區段中的值不正確,則會在位於 /var/log/

ZENworks Desktop Management InstallLog.log 的 InstallAnywhere 記錄檔中記錄錯誤, 但是安裝仍會繼續。

您可以使用 novell-zdm-configure 公用程式修正遇到的任何錯誤。如需更多資訊,請參 閱 [「設定或重新設定在](#page-298-0) Linux 上執行的已安裝 ZENworks 程序」,第 305 頁。

6 使安裝了 ZENworks 桌面管理的叢集資源離線,然後使其返回線上狀態。

#### <span id="page-517-0"></span>**B.10.6** 在 **OES Linux** 叢集上組態工作站庫存

完成 ZENworks 7 SP1 桌面管理服務安裝後,您需要設定工作站庫存以在叢集環境中工作。 以下步驟提供所需的組態資訊:

- **1** 設定庫存資料庫物件。如果您在桌面管理安裝過程中選取了 Sybase,則安裝程式會建 立資料庫物件 (Inventory database server name) 並設定此物件的內容。跳過步驟 1a 和步 驟 1b。如果您使用的是 Oracle 或 MS SQL,請繼續執行步驟 1a。
	- **1a** 如果您要在 Oracle 或 MS SQL 中維護庫存資料庫,請確定您已建立資料庫物件並 已設定內容。如需更多相關資訊,請參閱第 27 章 「 安裝後任務 」, 第 317 頁。
	- **1b** 設定適用於叢集環境之資料庫物件的步驟:在 ConsoleOne 中,於資料庫物件上按 一下滑鼠右鍵,依次按一下 「內容」、「*ZENworks* 資料庫」,瀏覽至虛擬伺服器的 DN (NCP 伺服器物件) 或指定虛擬伺服器的 IP 位址,然後按一下「 確定」。
- **2** 如果您未在安裝過程中選取獨立組態,則當您建立資料庫位置規則時,必須將庫存資料 庫設定為 Inventory database *virtual server name*。
- 3 建立工作站庫存規則時,將庫存服務物件 DN 設定為 Inventory Service\_*virtual\_server\_name*。
- **4** 若要設定所有上捲規則,請選取叢集服務的庫存服務物件 (Inventory Service\_*virtual\_server\_name*)。

# <sup>C</sup>使用適用於 **ZENworks 7** 桌面管理的 **Identity Manager Bundle 2 Edition**

# C

Novell® Nsure™ Identity Manager 是一種資料共享解決方案,可利用 Identity Vault 在應用程 式、資料庫和目錄之間同步、轉換和配送資訊。

Identity Manager Bundle Edition 提供對 NT 領域、Active Directory 領域和 eDirectory™ 樹狀結 構中所包含資訊 (包括密碼) 的授權同步。當某個系統的資料發生變更時, Identity Manager 會偵測到這些變更,並依據您定義的企業規則將其傳送到其他已連接的系統。

本文件的內容:

- [「我有權使用什麼?」,第](#page-518-0) 525 頁
- [「系統要求」,第](#page-518-1) 525 頁
- [「安裝考量」,第](#page-519-0) 526 頁
- [「入門」,第](#page-519-1) 526 頁
- ◆ 「啓動 [Bundle Edition](#page-519-2)」, 第 526 頁
- [「已知問題」,第](#page-520-0) 527 頁

## <span id="page-518-0"></span>**C.1** 我有權使用什麼?

Bundle 2 Edition 可讓您使用 Identity Manager 引擎和以下 Identity Manager 驅動程式:

- Identity Manager Driver for eDirectory
- Identity Manager Driver for Active Directory
- Identity Manager Driver for NT

其他 Identity Manager 整合模組 ( 驅動程式 ) 包含在軟體配送中。您可以在 90 天內安裝和使 用這些其他整合模組,在此期間,您必須購買 *Nsure Identity Manager Standard Edition* 或 *Nsure Identity Manager Professional Edition* 的授權以及您要使用之整合模組的授權。

服務驅動程式 (Loopback、Manual Task 和 Entitlements) 不包含在 Bundle Edition 的授權合約 中。若要使用這些驅動程式,您必須購買 *Nsure Identity Manager Standard Edition* 或 *Nsure Identity Manager Professional Edition*。

## <span id="page-518-1"></span>**C.2** 系統要求

- Novell eDirectory 8.7.3
- □ iManager  $2.0.2 \t{g} \t{g}$  2.5

如果您要使用 Identity Manager 提供的「密碼自助服務」功能,則必須使用 iManager 2.0.2 伺服器。(您仍可以將 iManager 2.5 伺服器用於管理任務,但如果您要使用密碼自 助服務,則必須具有 iManager 2.0.2。)

- □ 您可以在以下平台上執行 Identity Manager 伺服器:
	- 搭配最新 Service Pack 的 Windows NT、2000 或 2003
- 搭配最新支援套件的 NetWare® 6 或 6.5 ( 您必須在 NetWare 上獲取和安裝 JVM 1.4.2)
- Novell Open Enterprise Server 1.0 for Linux
- $\bullet$  Linux Red Hat\* AS  $\overrightarrow{\mathbb{E}}$  ES 2.1,  $\overrightarrow{\mathbb{E}}$  AS 3.0
- ◆ SUSE® Linux Enterprise Server 8 或 9

Bundle Edition 不支援 Solaris\* 或 AIX\*。如果您要在這些平台上執行 DirXML® 引擎或 整合模組,則必須購買 *Nsure Identity Manager Standard* 或 *Nsure Identity Manager Professional Edition*。

### <span id="page-519-0"></span>**C.3** 安裝考量

Novell Nsure Identity Manager Bundle Edition 包含可以在多系統和平台上的環境內安裝的元 件。根據您的系統組態,您可能需要執行多次安裝程式,才能在相應系統上安裝 Identity Manager 元件。

若要啟動該產品,您必須在 90 內套用 ZENworks 授權代碼。如需有關啟動問題的更多資 訊,請參閱「有關啓動的常見問題」,第 527頁。

## <span id="page-519-1"></span>**C.4** 入門

《*Identity Manager* 管理指南》中的以下小節將協助您計劃、安裝和設定 Identity Manager Bundle Edition。

- ◆ 綜覽 (http://www.novell.com/documentation/dirxml20/admin/data/alxkrnf.html)
- ◆ 計劃您的實作 (http://www.novell.com/documentation/dirxml20/admin/data/anhomxn.html)
- ◆ 安裝 Identity Manager (http://www.novell.com/documentation/dirxml20/admin/data/ a7c9ie0.html)
- 安裝 Active Directory、NT 和 eDirectory 驅動程式 (http://www.novell.com/documentation/ dirxmldrivers/index.html)
- 設定連接的系統 (http://www.novell.com/documentation/dirxml20/admin/data/bs35odr.html)
- 使用密碼規則管理密碼 (http://www.novell.com/documentation/dirxml20/admin/data/ ampxjj0.html)
- 使用 Nsure 稽核進行記錄和報告 (http://www.novell.com/documentation/dirxml20/admin/ data/botc9uj.html)

如需有關自訂實作的資訊,請參閱:

 《規則建置程式和驅動程式自訂指南》 (http://www.novell.com/documentation/dirxml20/ policies/data/front.html#bktitle)

## <span id="page-519-2"></span>**C.5** 啟動 **Bundle Edition**

套用 Novell ZENworks 授權金鑰後, Identity Manager Bundle 和整合模組 (Active Directory、 NT 和 eDirectory 驅動程式 ) 會自動啟動。

如果您選擇購買其他 Identity Manager 整合模組,則需要為這些整合模組安裝啓動認證,並 為 *Nsure Identity Manager Standard Edition* 或 *Nsure Identity Manager Professional Edition* 安裝 認證。請參閱 「使用一般認證啟動 Identity Manager 產品 (http://www.novell.com/

documentation/dirxml20/admin/data/brph5hb.html)」, 以取得有關啓動其他 Identity Manager 產 品的更多資訊。

#### <span id="page-520-1"></span>**C.5.1** 有關啟動的常見問題

是否需要在特定伺服器上安裝 **Identity Manager**?

是。作為 Bundle Edition 使用者,您必須在已安裝 eDirectory 的伺服器上安裝 Identity Manager。為使啓動正常工作,您必須將 ZENworks 授權金鑰套用到該伺服器。

是否可以在 **Solaris** 或 **AIX** 伺服器上執行 **Identity Manager**?

無法執行 Bundle Edition。但是,您仍可以使用 Identity Manager 遠端載入程式服務來同步這 些平台上的資料。遠端載入程式能夠使 DirXML 引擎和遠端驅動程式 (Solaris 或 AIX 伺服器 上 ) 之間進行同步。請參閱 「設定遠端載入程式 (http://www.novell.com/documentation/ dirxml20/admin/data/bs35pip.html#bs35pip)」,以取得更多資訊。

若要在 Solaris 或 AIX 上執行 Identity Manager, 您需要購買 *Nsure Identity Manager Standard Edition* 或 *Nsure Identity Manager Professional Edition*。

我已購買其他整合模組。但是為何無法使用?

購買 ZENworks 後,您將有權使用 Bundle Edition 產品。如果您要新增整合模組,您還需要 購買 *Nsure Identity Manager Standard Edition* 或 *Nsure Identity Manager Professional Edition*。 在您購買和啟動 Standard Edition 或 Professional Edition 之前,整合模組無法啟動。

如果我購買 *Nsure Identity Manager Standard* 或 *Nsure Identity Manager Professional* **Edition** 的授權,以及其他整合模組的授權,是否需要重新安裝該軟體?

不需要,您只需要安裝與您的購買關聯的啓動認證。

如何瞭解哪些產品已啟動?

如需有關如何檢視目前已啟動產品的資訊,請參閱 「檢視產品啟動 (http://www.novell.com/ documentation/dirxml20/admin/data/agfhtax.html#agfhtax)」。

## <span id="page-520-0"></span>**C.6** 已知問題

- ◆ 若要實作一般使用者密碼自助服務功能,您必須使用 iManager 2.0.2 伺服器。如需有關 這些服務的資訊,請參閱 《*Novell Nsure Identity Manager 2.0.1* 管理指南》中的 「密碼 自助服務 (http://www.novell.com/documentation/dirxml20/admin/data/bqf5d1r.html)」。
- iManager 2.5 任務名稱與 Identity Manager 文件中的任務名稱略有差異,下表指出了這些 差異:
- 表格 *C-1 iManager 2.0.2* 和 *iManager 2.5* 任務名稱之間的差異

iManager 2.0.2 任務名稱 iManager 2.5 任務名稱

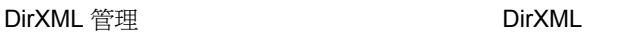

綜覽

DirXML 綜覽

DirXML 公用程式

DirXML 公用程式

NDS-to-NDS 驅動程式證書 資料流 資料流表檢視

NDS2NDS 驅動程式證書 資料流 資料流表檢 視窗 設計資料流 版本探查工具 啓動申請 啓動 窗 設計資料流 版本探查 申請啓動 安裝啓動 新驅 安裝 建立驅動程式 輸出驅動程式 輸入驅動程 動程式 輸出驅動程式 輸入驅動程式 新規則 載入 式 建立規則 載入範例物件

Nsure 稽核

查詢 驗證 查詢組態 伺服器組態

密碼管理

密碼

範例物件

稽核與記錄 (Nsure 稽核 )

查詢 驗證 查詢選項 記錄伺服器選項

檢查密碼狀態 管理處理安全集 管理密碼規則 密碼同步 檢視規則指定 設定通用密碼 設定電 子郵件伺服器 修改電子郵件樣板 檢查密碼狀態 處理安全集 密碼規則 密碼同步 規 則指定 設定通用密碼 電子郵件伺服器選項 編輯電 子郵件樣板

UNIX 設定檔管理 The Control of The UNIX 設定檔

# 使用適用於搭配 <sup>D</sup> **SP1** 的 **ZENworks 7**  之 **Identity Manager 3 Bundle Edition**

Novell® Identity Manager 3 是一種資料共享解決方案,可利用 Identity Vault 在應用程式、資 料庫和目錄之間同步、轉換和配送資訊。

Identity Manager 3 Bundle Edition 提供對 NT 領域、Active Directory 領域和 eDirectory™ 系統 中所包含資訊 ( 包括密碼 ) 的授權同步。當某個系統的資料發生變更時,Identity Manager 會 偵測到這些變更,並依據您定義的企業規則將其傳送到其他已連接的系統。

本文件的內容:

- [「我有權使用什麼?」,第](#page-522-0) 529 頁
- [「系統要求」,第](#page-522-1) 529 頁
- [「安裝考量」,第](#page-523-0) 530 頁
- [「入門」,第](#page-523-1) 530 頁
- ◆ 「啓動 [Bundle Edition](#page-524-0)」, 第 531 頁

## <span id="page-522-0"></span>**D.1** 我有權使用什麼?

Bundle Edition 可讓您使用 Identity Manager 引擎和以下 Identity Manager 驅動程式:

- Identity Manager Driver for eDirectory
- Identity Manager Driver for Active Directory
- Identity Manager Driver for NT

其他 Identity Manager 整合模組 ( 驅動程式 ) 包含在軟體配送中。您可以在 90 天內安裝和使 用這些其他整合模組,在此期間,您必須購買 *Novell Identity Manager 3* 和您要使用的整合模 組。

服務驅動程式 (Loopback、Manual Task 和 Entitlements) 不包含在 Bundle Edition 的授權合約 中。若要使用這些驅動程式,您必須購買 *Identity Manager 3*。

## <span id="page-522-1"></span>**D.2** 系統要求

- Novell eDirectory 8.7.3  $\overrightarrow{\mathbb{R}}$  8.8
- □ iManager  $2.5 \n\mathbb{\ddot{R}} 2.6$
- □ 您可以在以下平台上執行 Identity Manager 伺服器:
	- Windows NT ( 僅遠端載入程式 )
	- 搭配最新 Service Pack 的 Windows 2000 或 2003
	- ◆ NetWare® 6.5 SP3 或更新版本

D

- ◆ Novell Open Enterprise Server---NetWare 或 Linux
- Linux Red Hat AS 3.0
- ◆ SUSE® Linux Enterprise Server 8 或 9

Bundle Edition 不支援 Solaris 或 AIX。如果您要在這些平台上執行 Identity Manager 引擎 或整合模組,則必須購買 *Identity Manager 3*。

## <span id="page-523-0"></span>**D.3** 安裝考量

Novell Identity Manager 3 Bundle Edition 包含可以在多系統和平台上的環境內安裝的元件。 根據您的系統組態,您可能需要執行多次安裝程式,才能在相應系統上安裝 Identity Manager 元件。

若要啟動該產品,您必須在 90 內套用 ZENworks 授權金鑰。如需有關啟動問題的更多資 訊,請參閱「啓動 [Bundle Edition](#page-524-0)」,第 531 頁。

## <span id="page-523-1"></span>**D.4** 入門

《*Novell Identity Manager* 管理指南》中的以下小節將協助您計劃、安裝和設定 Identity Manager Bundle Edition。

- ◆ 綜覽 (http://www.novell.com/documentation/idm/install/data/b2m4ol7.html#b2m4ol7)
- ◆ 計劃您的實作 (http://www.novell.com/documentation/idm/install/data/anhomxn.html)
- 安裝 Identity Manager (http://www.novell.com/documentation/idm/install/data/a7c9ie0.html)
- ◆ 安裝 Active Directory、NT 和 eDirectory 驅動程式 (http://www.novell.com/documentation/ idmdrivers/index.html)
- ◆ 設定連接的系統 (http://www.novell.com/documentation/idm/admin/data/bs35odr.html)
- 使用密碼規則管理密碼 (http://www.novell.com/documentation/idm/admin/data/ an4bz0u.html)
- 使用 Novell 稽核進行記錄和報告 (http://www.novell.com/documentation/idm/admin/data/ botc9uj.html)

如需有關自訂實作的資訊,請參閱:

 《規則建置程式和驅動程式自訂指南》 (http://www.novell.com/documentation/idm/policy/ data/front.html)

## <span id="page-524-0"></span>**D.5** 啟動 **Bundle Edition**

若要啓動 Bundle Edition,您必須先啓動 Novell ZENworks。

**1** 在 ConsoleOne 中,按一下 「工具」 > 「授權」。

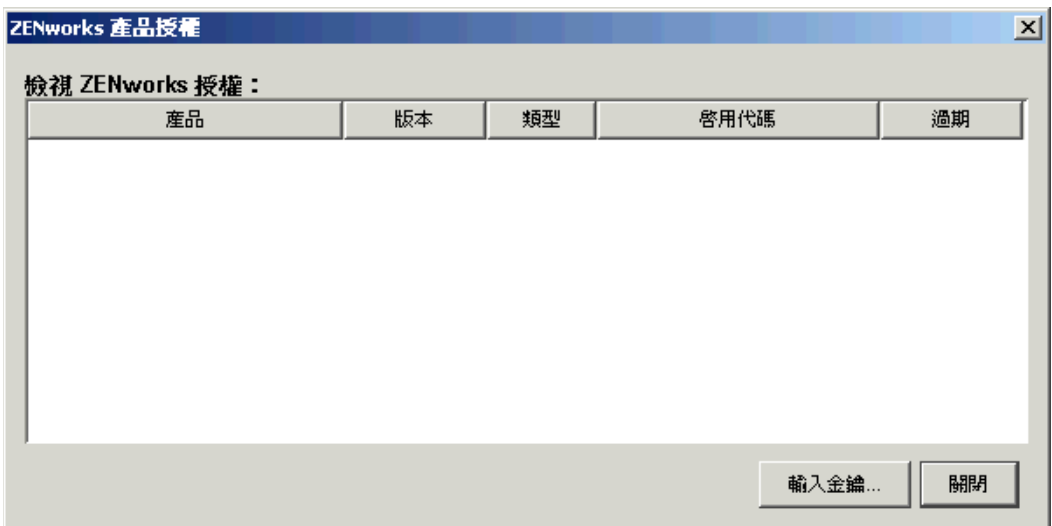

- **2** 選取 「輸入金鑰」以輸入您的 ZENworks 授權金鑰。
- **3** 在 「產品授權」對話方塊中輸入有效的授權金鑰,然後按一下 「繼續」。

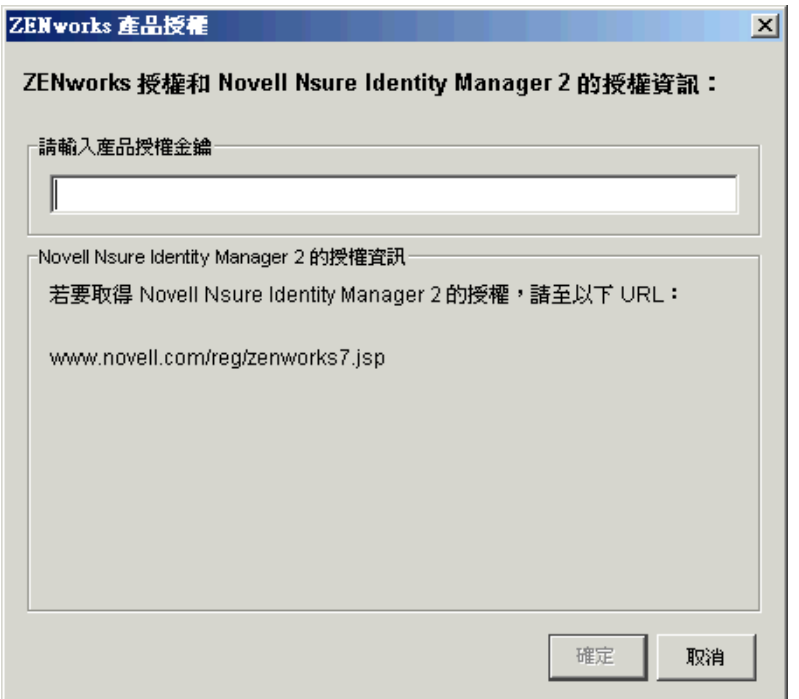

- **4** 使用網際網路瀏覽器移至 ZENworks 上 IDM 3 的 「Novell 註冊」頁 (http:// www.novell.com/reg/zenworks7.jsp)。
- **5** 登入到您的 Novell 帳戶。
- **6** 輸入搭配 Support Pack 1 的 ZENworks 7 桌面管理授權金鑰,然後按一下 「提交」以開 啟 「IDM 3 的產品註冊和存取」。
- **7** 按一下 「下載授權」連結以下載啟動 Identity Manager Bundle Edition 所需的檔案。您可 以儲存產品啟動認證檔案,也可以開啟該檔案並將其內容複製到剪貼薄。 檔案開啟後,其內容看上去應與下面所示圖解中的內容類似。

重要:請勿編輯產品啟動認證檔案的內容。

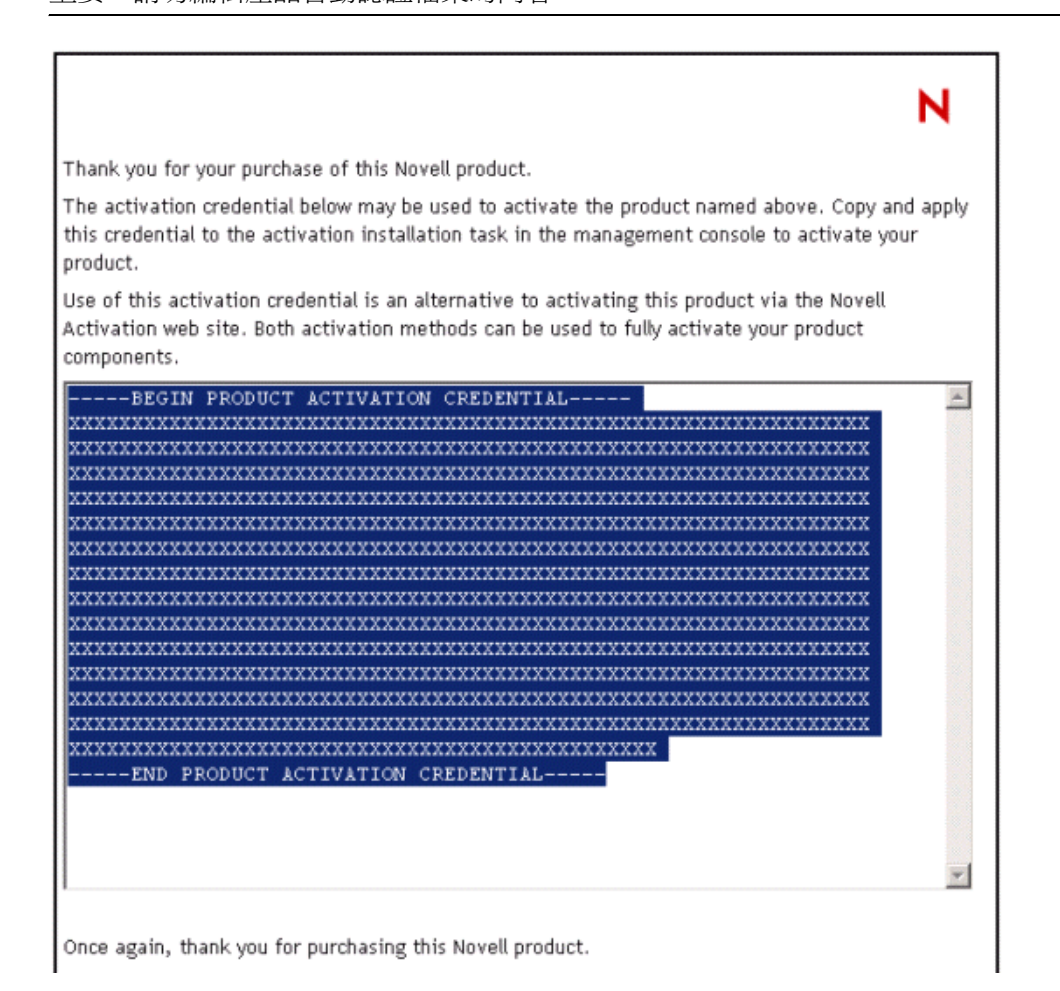

- **8** 開啟 iManager。
- **9** 選擇 「*Identity Manager* 公用程式」 > 「安裝啟動」。
- **10** 選取驅動程式集或瀏覽至驅動程式集,然後按一下 「下一步」。
- **11** 如果驅動程式集未與某個伺服器關聯或與多個伺服器關聯,請選取要與驅動程式集關聯 的伺服器,然後按一下 「下一步」。 將顯示 「安裝」對話方塊。
- **12** 執行下列步驟之一:
	- ◆ 指定您儲存 Identity Manager 啓動認證的位置,然後按一下 「 下一步 」。 或者
	- ◆ 將 Identity Manager 啓動認證的內容貼入文字區域,然後按一下「下一步」。
- **13** 按一下 「完成」。

如果您選擇購買其他 Identity Manager 整合模組,則需要為這些整合模組安裝啓動認證,並 為 *Novell Nsure Identity Manager 3* 安裝認證。請參閱 「使用一般認證啟動 Identity Manager 產品 (http://www.novell.com/documentation/idm/install/data/brph5hb.html#brph5hb)」,以取得 有關啟動其他 Identity Manager 產品的更多資訊。

#### **D.5.1** 有關啓動的常見問題

是否需要在特定伺服器上安裝 **Identity Manager**?

是。作為 Bundle Edition 使用者,您必須在已安裝 eDirectory 的伺服器上安裝 Identity Manager。為使啓動正常工作,您必須將 ZENworks 授權金鑰套用到該伺服器。

可以啟動 **Identity Manager Bundle Edition** 的哪個版本?

購買 ZENworks 後,您的啓動認證可讓您使用 ZENworks 7 隨附的 Bundle Edition (Identity Manager Bundle Edition 2.0.1) 或 ZENworks 7 SP1 隨附的較新版本 (Identity Manager Bundle Edition 3.0)。您從網站接收的啟動認證可啟動這兩個版本。

是否可以在 **Solaris** 或 **AIX** 伺服器上執行 **Identity Manager**?

無法執行 Bundle Edition。但是,您仍可以使用 Identity Manager 遠端載入程式服務來同步這 些平台上的資料。遠端載入程式能夠使 Metadirectory 引擎和遠端驅動程式 (Solaris 或 AIX 伺 服器上 ) 同步。請參閱 「設定遠端載入程式 (http://www.novell.com/documentation/idm/admin/ data/bs35pip.html#bs35pip)」,以取得更多資訊。

若要在 Solaris 或 AIX 上執行 Identity Manager, 您需要購買 *Novell Identity Manager 3*。

我已購買其他整合模組。但是為何無法使用?

購買 ZENworks 後,您將有權使用 Bundle Edition 產品。如果您要新增整合模組,您還需要 購買 *Novell Identity Manager 3*。在您購買 *Novell Identity Manager 3* 之前,整合模組無法啟 動。

如果我購買 *Nsure Identity Manager* 的授權,以及其他整合模組的授權,是否需要重新安 裝該軟體?

不需要, 您只需要安裝與您的購買關聯的啓動認證。請參閱步驟 8, 第 532 頁。

如何瞭解哪些產品已啟動?

如需有關如何檢視目前已啟動產品的資訊,請參閱 「檢視產品啟動 (http://www.novell.com/ documentation/idm/install/data/agfhtax.html#agfhtax)」。

# 與 Novell BorderManager VPN 用

戶端互通

以下各節包含當您在相同網路環境中使用 Novell® ZENworks® 7 Desktop Management (Novell® ZENworks® 7 桌面管理 ) 和 Novell BorderManager® 3.8 VPN 用戶端時所受限制的 摘要。

此資訊分為兩種情況:

- 「情況 1:工作站上安裝了 Novell Client [和桌面管理代辦」,第](#page-528-0) 535 頁
- 「情況 2[:工作站上僅安裝了桌面管理代辦」,第](#page-528-1) 535 頁

附註:本小節中的資訊也適用於搭配 Support Pack 1 的 ZENworks 7 桌面管理。

## <span id="page-528-0"></span>**E.1** 情況 **1**:工作站上安裝了 **Novell Client** 和桌面管 理代辦

下表總結了您在以下環境中使用 ZENworks 7 時所受到的限制:

- ◆ ZENworks 7 桌面管理伺服器與 BorderManager 3.8 安裝在同一 eDirectory® 樹狀結構下。
- Novell Client™ 和 ZENworks 7 桌面管理代辦均安裝在使用者工作站上。

表格 *E-1 Client* 和代辦均安裝在工作站上時的限制

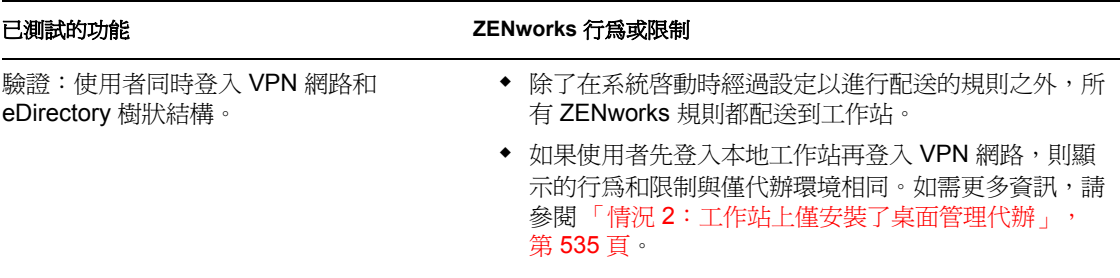

## <span id="page-528-1"></span>**E.2** 情況 **2**:工作站上僅安裝了桌面管理代辦

下表總結了您在以下環境中使用 ZENworks 7 時所受到的限制:

- ZENworks 7 桌面管理伺服器與 BorderManager 3.8 安裝在同一 eDirectory 樹狀結構下。
- ZENworks 7 桌面管理代辦 ( 無 Novell Client) 安裝在使用者工作站上。

E

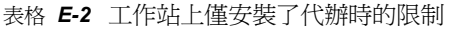

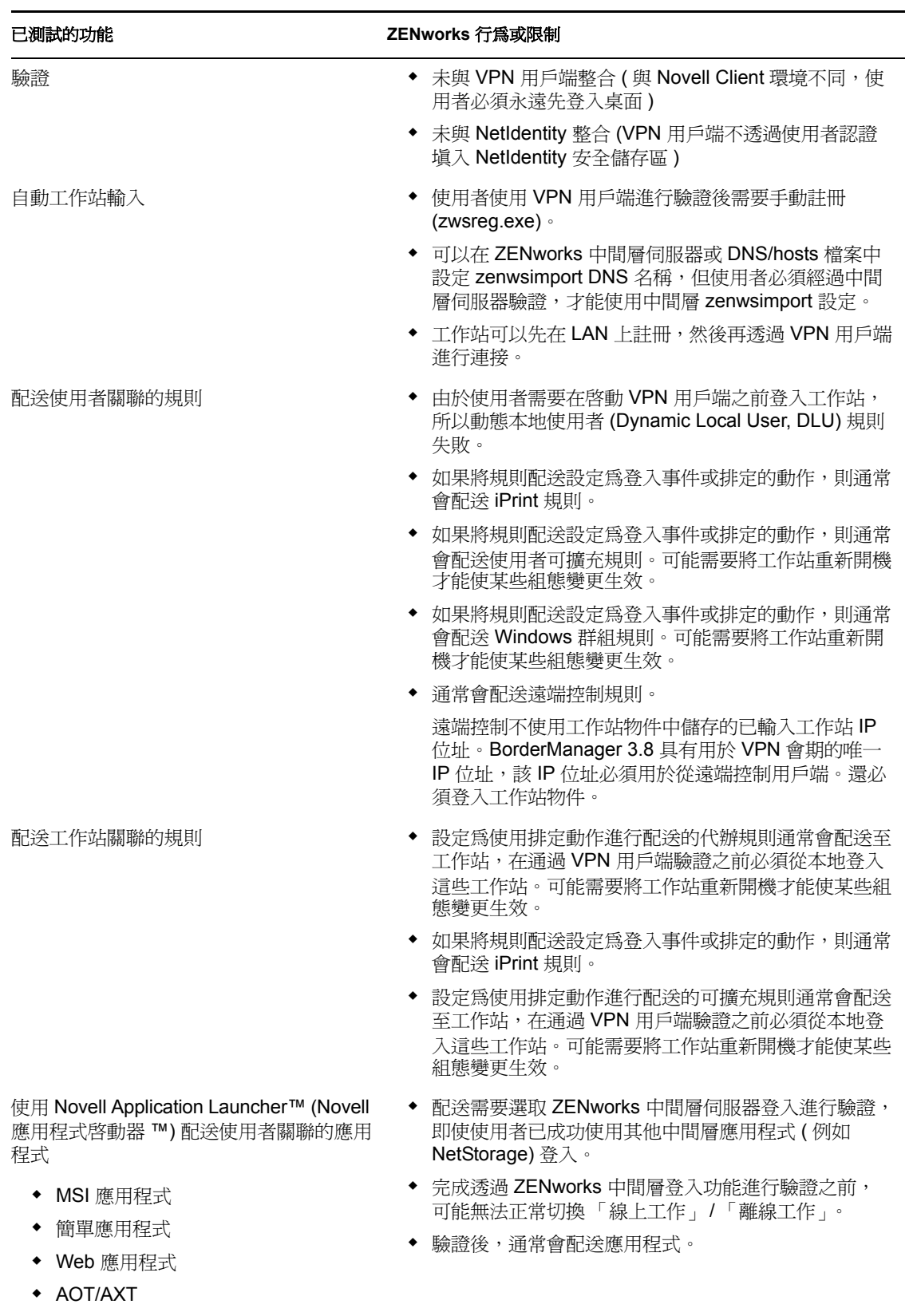

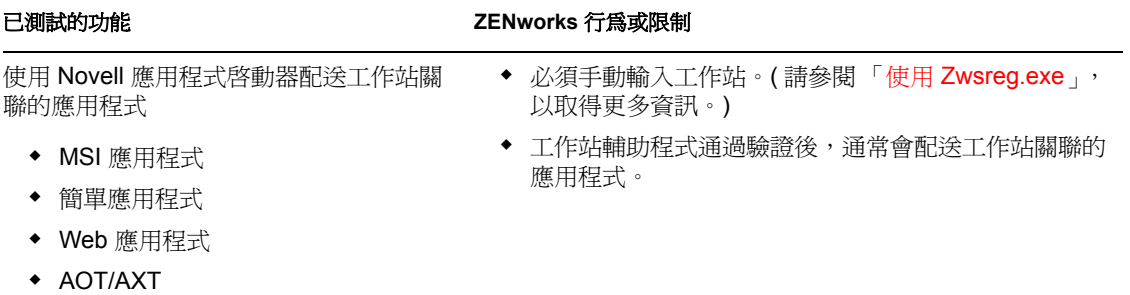

附註: 如需有關將 ZENworks 桌面管理與 VPN 連接配合使用的其他資訊,請參閱 Novell 知 識庫 (http://support.novell.com/search/kb\_index.jsp) 中的 TID 10096902。

## 安裝錯誤訊息

在安裝 Novell® ZENworks® 7 Desktop Management (Novell® ZENworks® 7 桌面管理 ) 元件過 程中,如果 ZENworks 桌面管理元件無法成功安裝,您可能會收到錯誤訊息。本節提供用於 處理您在安裝 ZENworks 桌面管理元件時可能會收到之任何錯誤訊息的資訊。

選取您要嘗試安裝的 ZENworks 桌面管理元件:

- [「遠端管理安裝錯誤」,第](#page-532-0) 539 頁
- [「工作站庫存安裝錯誤」,第](#page-535-0) 542 頁

附註:本小節中的資訊也適用於搭配 Support Pack 1 的 ZENworks 7 桌面管理。

#### <span id="page-532-0"></span>**F.1** 遠端管理安裝錯誤

以下小節包含在安裝遠端管理元件時可能遇到之錯誤訊息的詳細說明:

1110: 1110: 無法在伺服器 server\_name 上建立區域網路喚醒組態內容檔案

1111: 1111:無法在伺服器 server\_name 上建立 filename 檔案

1112: 1112: 無法在伺服器 server\_name 上建立 WOLENVSET.NCF 檔案

1113: 無法為伺服器 server\_name 建立區域網路喚醒服務物件

1114: 1114: 無法修改伺服器 server\_name 的區域網路喚醒服務物件

1116: 1116: 伺服器 server\_name 上遠端管理元件的安裝路徑無效

1117: 1117:無法在 Windows NT/Windows 2000/Windows Server 2003 server\_name 上建立區域 網路喚醒服務

1118: 1118 : 無法在伺服器 server\_name 上建立 Query.properties

1126: 1126: 無法在伺服器 server\_name 上的 filename 檔案中新增 startwol.ncf 項目

1127: 1127:無法在伺服器 server\_name 上的 filename 檔案中新增 stopwol.ncf 項目

1134: 1134: 無法在伺服器 server\_name 上設定遠端管理伺服器的安裝路徑

**1110: 1110**:無法在伺服器 *server\_name* 上建立區域網路喚醒組態內容檔案

來源: ZENworks 桌面管理;遠端管理安裝

嚴重程度: 嚴重

說明: 安裝程式會建立包含以下項目的 *RemoteManagement\_installationpath*\zenworks\remmgmt\server\properties\w olconfig.properties 檔案:

> NDSTree=*Novell\_eDirectory\_tree\_name* SingletonPort=65434 LDAPServer=*DNS\_name\_or\_IPaddress\_of the\_Wake\_on\_LAN\_server* LDAPPort=*LDAP\_port\_number*

如果安裝程式無法建立 config.properties 檔案,則會發生此錯誤。結果, 庫存服務不會啟動和執行。

可能的原因: 建立 wolconfig.properties 檔案時發生輸入 / 輸出錯誤。

F

- 動作: 請遵循以下步驟:
	- 1 (依條件而定)如果 wolconfig.properties 不存在,則在 *remotemanagement\_installationpath*\zenworks\remmgmt\server\properti es 目錄下手動建立該檔案。
	- **2** 新增以下項目:

NDSTree=*Novell\_eDirectory\_tree\_name* SingletonPort=65434 LDAPServer=*DNS\_name\_or\_IPaddress\_of the\_Wake\_on\_LAN\_server* LDAPPort=*LDAP\_port\_number*

- **1111: 1111**:無法在伺服器 *server\_name* 上建立 *filename* 檔案
	- 來源: ZENworks 桌面管理;遠端管理安裝
	- 嚴重程度: 嚴重
		- 說明: 安裝程式將項目附加到伺服器上的 *install\_path*\zenworks\remmgmt\server\bin\wolsetenv.ini 檔案。
	- 可能的原因: 複製檔案時發生輸入 / 輸出錯誤。
		- 動作: 聯絡 Novell 支援 (http://support.novell.com/)。
- **1112: 1112**:無法在伺服器 *server\_name* 上建立 **WOLENVSET.NCF** 檔案
	- 來源: ZENworks 桌面管理;遠端管理安裝
	- 嚴重程度: 嚴重
		- 說明: 安裝程式在 NetWare® Remote Management (NetWare® 遠端管理 ) 伺服器 上建立 sys:\system\wolenvset.ncf 檔案。已新增 envset wol\_install\_dir = *Remotemanagement\_server\_install\_path*。您可以在 sys:\system\zenworks.properties 目錄中從 RMPATH 機碼獲取遠端管理伺 服器的安裝路徑。
	- 可能的原因: 修改檔案時發生輸入 / 輸出錯誤。
		- 動作: 請遵循以下步驟:
			- **1** ( 依條件而定 ) 如果 sys:\system 目錄中不存在 wolenvset.ncf 檔案, 請手動建立該檔案。
			- **2** 新增以下項目:

```
envset wol install dir =
Remotemanagement_server_installation_path
```
**1113:** 無法為伺服器 *server\_name* 建立區域網路喚醒服務物件

- 來源: ZENworks 桌面管理; 遠端管理安裝
- 嚴重程度: 嚴重
	- 說明: 安裝程式無法為伺服器建立區域網路喚醒服務物件。
	- 動作: 重新安裝 ZENworks 7 桌面管理的遠端管理元件。如需更多資訊,請參 閱第 9 章 「安裝 ZENworks [桌面管理伺服器」](#page-62-0) , 第 69 頁。

動作:如果問題仍然存在,請聯絡 Novell 支援 (http://support.novell.com/)。

- **1114: 1114**:無法修改伺服器 *server\_name* 的區域網路喚醒服務物件
	- 來源: ZENworks 桌面管理;遠端管理安裝
	- 嚴重程度: 嚴重
		- 說明: 安裝程式無法修改伺服器的區域網路喚醒服務物件。
		- 動作: 重新安裝 ZENworks 7 桌面管理的遠端管理元件。如需更多資訊,請參 閱第 9 章 「安裝 ZENworks [桌面管理伺服器」](#page-62-0) , 第 69 頁。
		- 動作: 如果問題仍然存在,請聯絡 Novell 支援 (http://support.novell.com/)。
- **1116: 1116**: 伺服器 server\_name 上遠端管理元件的安裝路徑無效
	- 來源: ZENworks 桌面管理;遠端管理安裝
	- 嚴重程度: 嚴重
		- 說明: 安裝程式無法取得遠端管理安裝目錄的路徑。
		- 動作: 檢查您是否已從執行遠端管理安裝程式的主控台使用管理員權限登入伺 服器。
		- 動作: 重新安裝 ZENworks 7 桌面管理的遠端管理元件。如需更多資訊,請參 閱第 9 章 「安裝 ZENworks [桌面管理伺服器」](#page-62-0) , 第 69 頁。
		- 動作: 如果問題仍然存在,請聯絡 Novell 支援 (http://support.novell.com/)。

#### **1117: 1117**:無法在 **Windows NT/Windows 2000/Windows Server 2003** *server\_name* 上建立區域網路喚醒服務

- 來源: ZENworks 桌面管理;遠端管理安裝
- 嚴重程度: 嚴重
- 可能的原因: 安裝程式在 Windows 2000/2003 伺服器上建立區域網路喚醒服務。如果 未建立區域網路喚醒服務,則會發生此問題。
	- 動作: 重新安裝 ZENworks 7 桌面管理的遠端管理元件。如需更多資訊,請參 閱第 9 章 「安裝 ZENworks [桌面管理伺服器」](#page-62-0) , 第 69 頁。
	- 動作: 如果問題仍然存在,請聯絡 Novell 支援 (http://support.novell.com/)。

#### **1118: 1118**:無法在伺服器 *server\_name* 上建立 **Query.properties**

- 來源: ZENworks 桌面管理;遠端管理安裝
- 嚴重程度: 嚴重
	- 說明: 安裝程式在 consoleone\_path\bin 目錄中建立 query.properties 檔案。如果 該檔案不存在,則會將 rmver=both 項目新增至遠端管理安裝。如果您正 在 ZENworks 7 伺服器管理的遠端管理元件之上安裝 ZENworks 7 桌面管 理的遠端管理元件,則 query.properties 檔案已存在。
- 可能的原因: 修改 query.properties 檔案時發生輸入 / 輸出錯誤。
	- 動作: 修改 query.properties 檔案以包含 rmver=both 項目。

**1126: 1126**:無法在伺服器 *server\_name* 上的 *filename* 檔案中新增 **startwol.ncf** 項目

- 來源: ZENworks 桌面管理;遠端管理安裝
- 嚴重程度: 嚴重
	- 說明: 安裝程式無法將以下區域網路喚醒項目寫入 zfdstart.ncf 檔案: ;ZENWORKS WAKEONLAN SETTINGS startwol.ncf
- 可能的原因: 寫入 query.properties 檔案時發生輸入 / 輸出錯誤。
	- 動作: 將以下項目新增至 sys:\system 目錄中的 zfdstart.ncf 檔案: ;ZENWORKS WAKEONLAN SETTINGS startwol.ncf
- **1127: 1127**:無法在伺服器 *server\_name* 上的 *filename* 檔案中新增 **stopwol.ncf** 項目
	- 來源: ZENworks 桌面管理;遠端管理安裝
	- 嚴重程度: 嚴重
		- 說明: 安裝程式無法將以下區域網路喚醒項目寫入 zfdstop.ncf 檔案: ;STOP ZENWORKS WAKEONLAN SERVICES stopwol.ncf
	- 可能的原因: 寫入 zfdstop.ncf 檔案時發生輸入 / 輸出錯誤。
		- 動作: 將以下項目新增至 sys:\system 目錄中的 zfdstop.ncf 檔案: ;STOP ZENWORKS WAKEONLAN SETTINGS stopwol.ncf
- **1134: 1134**:無法在伺服器 *server\_name* 上設定遠端管理伺服器的安裝路徑
	- 來源: ZENworks 桌面管理; 遠端管理安裝
	- 嚴重程度: 嚴重
		- 說明: 遠端管理安裝程式會使用 RemoteManagement install path\remmgmt 值更 新 HKEY\_LOCAL\_MACHINE\software\novell\zenworks\rmpath 登錄機 碼。
		- 動作: 重新安裝 ZENworks 7 桌面管理的遠端管理元件。如需更多資訊,請參 閱第 9 章 「安裝 ZENworks [桌面管理伺服器」](#page-62-0) , 第 69 頁。
		- 動作:如果問題仍然存在,請聯絡 Novell 支援 (http://support.novell.com/)。

#### <span id="page-535-0"></span>**F.2** 工作站庫存安裝錯誤

如果未成功安裝工作站庫存示件,則安裝程式會在以下位置的記錄檔中記錄以下某條錯誤訊 息:

- 在 **NetWare** 或 **Windows** 上進行安裝:c:\novell\zfdtemp\p1debuglogs.txt
- 在 **Linux** 上進行安裝:/var/log/InvRMDebug.log
- 801: 801: 安裝程式無法重新命名伺服器 server\_name 上的 filename。filename 可能正在使用 中
- 804: 804: 無法在伺服器 server\_name 上的 filename 檔案中新增 Startinv.ncf 項目
- 807: 807:無法為伺服器 server\_name 上的 SCANDIR 目錄指定權限
- 812: 812: 無法為服務物件 Inventory Service object name 建立密碼
- 813: 813: 無法在伺服器 server\_name 上取得卷冊
- 814: 814: 在伺服器 server\_name 上取得卷冊時發生內部錯誤
- 817: 817: 為伺服器 server\_name 上的 scandir 目錄建立權限時發生內部錯誤
- 819: 819:無法在伺服器 server\_name 上建立組態內容檔案
- 826: 826: 無法在伺服器 server\_name 上載入 mgmtdbs.ncf 檔案
- 831: 831: 無法在伺服器 server\_name 上的 sys\system\autoexec.ncf 檔案中新增 mgmtdbs.ncf 項 目
- 836: 836: 安裝程式將建立新 mgmtdbs.ncf 檔案。安裝程式無法重新命名伺服器 server\_name 上現有的 mgmtdbs.ncf 檔案。請先重新命名 mgmtdbs.ncf,然後再繼續安裝
- 837: 837:無法在伺服器 server\_name 上建立 TracerMedia 內容檔案
- 874: 874:無法在 Windows NT/Windows 2000/Windows Server 2003 server\_name 上將服務管 理員建立為服務
- 875: 875: 無法於資料庫在伺服器 server\_name 上的安裝位置取得共享目錄的路徑
- 876: 876: 無法在 Windows NT/Windows 2000/Windows Server 2003 server\_name 上建立 Sybase 服務
- 887: 887: 在伺服器 server\_name 上建立資料庫物件 object\_name 時發生內部錯誤
- 1051: 1051:無法將 JRE 路徑寫入伺服器 server\_name 上的 javadir.bat
- 1052: 1052: 無法在伺服器 server\_name 上建立 filename 檔案
- 1053: 1053: 無法在伺服器 server\_name 上取得共享 share\_name 的路徑
- 1060: 1060: 無法在伺服器 server\_name 的 filename 檔案中新增 STOPSER \* 項目
- 1061: 1061: 無法在伺服器 server\_name 的 filename 中新增 UNLOAD DBSRV8.NLM 項目
- 1066: 1066:無法將公眾權限指定給資料庫物件 database\_object\_name 的 ODBC 參數
- 1071: 1071: 修改伺服器 server\_name 的現有 mgmtdbs.ncf 時發生輸入 / 輸出錯誤
- 1080: 1080: 無法為伺服器 server\_name 建立庫存服務物件
- 1081: 1081:無法將監督者權限指定給服務物件 service\_object\_name
- 1082: 1082:無法將庫存服務物件指定為 NCP 伺服器 server\_name 的託管者
- 1084: 1084: 無法啓始化 zwinstal.dll
- 1087: 1087:無法偵測到正在執行安裝的工作站之操作系統
- 1088: 1088:檢查在伺服器 server\_name 的檔案 filename 中是否存在 entry 時發生內部錯誤
- 1091: 1091:無法在伺服器 server\_name 上建立 zwsenv.ncf 檔案
- 1092: 無法將項目附加至伺服器 server\_name 上的 zwssrv.cfg 檔案
- 1093: 1093:無法將項目附加至伺服器 server\_name 上的 zws.properties 檔案
- 1094: 1094: 無法修改伺服器 server\_name 的庫存服務物件
- 1095: 1095 : 無法在伺服器 server\_name 上建立 invenvset.ncf 檔案
- 1097: 1097:無法在伺服器 server\_name 上修改 mgmtdbs.ncf
- 1098: 1098: 無法在伺服器 server\_name 上建立 mgmtdbs.ncf
- 1102: 1102: 無法在伺服器 server\_name 上設定庫存安裝路徑
- 1104: 1104:無法在伺服器 server\_name 上設定 ZENworks Web 伺服器安裝路徑
- 1105: 1105: 讀取伺服器 server\_name 上的 zenworks.properties 檔案時發生輸入 / 輸入錯誤。
- 無法偵測到庫存伺服器的先前安裝
- 1106: 1106: 無法在伺服器 server\_name 上偵測到有效的資料庫安裝
- 1107: 1107: 伺服器 server\_name 上庫存元件的安裝路徑無效
- 1118: 1118: 無法在伺服器 server\_name 上建立 query.properties
- 1121: 無法在伺服器 server\_name 上將資料庫物件 old\_database\_object\_name 重新命名為 new database object name。
- 1122: 1122: 無法在伺服器 server\_name 上修改資料庫物件
- 1123: 1123: 無法更新伺服器 server\_name 上的載入指令碼及解除載入指令碼
- 1124: 1124: 無法從伺服器 server\_name 上的 autoexec.ncf 檔案清理舊庫存項目
- 1125: 1125: 無法在伺服器 server\_name 上建立資料庫物件 database\_object\_name
- 1128: 1128: 無法在伺服器 server\_name 上的 filename 檔案中新增 ZENworks Web 伺服器項目
- 1129: 1129: 無法在伺服器 server\_name 上設定 ZENworks 安裝路徑
- 1130: 1130:無法在伺服器 server\_name 上設定資料庫引擎安裝路徑
- 1131: 1131: 無法在伺服器 server\_name 上設定庫存資料庫安裝路徑
- 1132: 1132: 無法在伺服器 server\_name 上設定 Novell 應用程式啓動器資料庫安裝路徑
- 1135: 1135: 伺服器 server\_name 上 XML 代理元件的安裝路徑無效
- 1137: 1137: 無法在伺服器 server\_name 上將庫存項目新增至載入指令碼
- 1138: 1138: 無法在伺服器 server\_name 上將庫存項目新增至解除載入指令碼
- 1139: 1139:無法在伺服器 server\_name 上將資料庫項目新增至載入指令碼
- 1140: 1140: 無法在伺服器 server\_name 上將資料庫項目新增至解除載入指令碼
- 1143: 無法取回庫存在 伺服器 server\_name 上的安裝路徑
- 1148: 1148: 無法在 Windows NT/2000 伺服器 server\_name 上將 ZENworks Web 伺服器建立為 服務
- 1149: 1149:無法將 ZENworks Web 伺服器路徑新增至伺服器 server\_name 上的 invenvset.bat
- 1149: 1149:無法將 ZENworks Web 伺服器路徑新增至伺服器 server\_name 上的 invenvset.bat
- 1150: 1150:無法在 server\_name 上將 ZENworks Web 伺服器項目新增至載入指令碼
- 1151: 1151: 無法在 server\_name 上將 ZENworks Web 伺服器項目新增至解除載入指令碼
- 1152: 1152:無法取得物件 Novell eDirectory object 的鍵入 DN
- 1153: 1153:無法將庫存項目新增至伺服器 server\_name 上的 password.txt 檔案
- 1154: 無法將 password.txt 檔案路徑項目新增至伺服器 server\_name 上的 zws.properties 檔案
- 1159: 無法將 entry 項目新增至伺服器 server\_name 上的檔案 filename
- 1160: 1160:無法在檔案 filename 中用 entry2 取代 entry1
- 1161: 1161: 已在伺服器 server\_name 上偵測到規則和配送服務的先前安裝。安裝無法自動啓 動庫存服務。請先啓動規則和配送服務,然後再啓動庫存服務
- 1162: 1162:已在伺服器 server\_name 上偵測到庫存伺服器的不完整安裝。請重新安裝庫存伺 服器
- 1163: 1163:無法在伺服器 server\_name 上啓動 ZENworks Web 伺服器。如需更多資訊,請參 閱錯誤訊息文件
- 1164: 1164:無法在伺服器 server\_name 上啓動庫存服務。如需更多資訊,請參閱錯誤訊息文 件
- 1166: 1166:無法在伺服器 server\_name 上建立 zwssearch.ncf 檔案
- 1167: 1167:無法將搜尋路徑新增至伺服器 server\_name 上的 ZENworks Web 伺服器
- 1168: 1168:無法在伺服器 se rver\_name 上的 zenworks.properties 檔案
- 1169: 1169: 無法從伺服器 server\_name 上的 filename 檔案中移除舊庫存項目
- 1170: 1170: 無法將項目新增至伺服器 se rver\_name 上的 zenworks.properties 檔案
- 1171: 1171:無法將 ZENworks Web 伺服器項目新增至伺服器 server\_name 上的 filename 檔案

2701: 2701: 無法在伺服器 server\_name 上建立 zwsstart.ncf 檔案 2702: 2702: 無法從伺服器 server\_name 上的載入指令碼中移除項目 2703: 2703:無法從伺服器 server\_name 上的解除載入指令碼中移除項目 2704: 2704: 無法將項目附加至伺服器 server\_name 上的 zws.ncf 檔案 2707: 2707: 無法在伺服器 server\_name 上建立 dbconfig.properties 檔案 2708: 無法將權限指定給伺服器 server\_name 上的目錄 directory\_name 2717: 2717:安裝程式將建立新 mgmtdbs.sh 檔案。安裝程式無法重新命名伺服器 server\_name 上現有的 mgmtdbs.sh 檔案。請先重新命名 mgmtdbs.sh,再繼續安裝 2718: 2718: 修改伺服器 server\_name 的現有 mgmtdbs.sh 時發生輸入 / 輸出錯誤 安裝路徑太長

無法在 server\_name 上的 directory\_path 中建立 share\_name 共享

**801: 801**:安裝程式無法重新命名伺服器 *server\_name* 上的 *filename*。*filename* 可能正 在使用中

- 來源: ZENworks 桌面管理;NetWare 或 Windows 伺服器上的工作站庫存安裝
- 嚴重程度: 資訊
	- 說明: 如果安裝程式在機器上偵測到舊安裝,則會重新命名檔案。如果安裝程 式無法重新命名檔案,則會發生此錯誤。
	- 動作: 無。安裝程式繼續執行,而不會重新命名檔案。
- **804: 804**:無法在伺服器 *server\_name* 上的 *filename* 檔案中新增 **Startinv.ncf** 項目
	- 來源: ZENworks 桌面管理;NetWare 伺服器上的工作站庫存安裝
	- 嚴重程度: 嚴重
		- 說明: 在 NetWare 伺服器上,安裝程式將以下項目新增至庫存伺服器上的 sys:\system\autoexec.ncf 檔案:

SEARCH ADD *ZEN\_web\_server\_installation\_path* zws.ncf SEARCH ADD sys:\java\njclv2\bin ;ZENworks Inventory Settings startinv.ncf

如果安裝程式無法將這些項目新增至 autoexec.ncf 檔案,則會發生此錯 誤。

- 可能的原因: autoexec.ncf 正在使用中,或由某些其他應用程式鎖定,或不存在。
	- 動作: 請遵循以下步驟:
		- 1 (依條件而定)如果 wolenvset.ncf 檔案不存在,請在 sys:\system 目 錄中手動建立該檔案。
		- **2** 將以下項目新增至該檔案:

SEARCH ADD *ZEN\_web\_server\_installation\_path* zws.ncf SEARCH ADD sys:\java\njclv2\bin ;ZENworks Inventory Settings startinv.ncf

#### **807: 807**:無法為伺服器 *server\_name* 上的 **SCANDIR** 目錄指定權限

- 來源: ZENworks 桌面管理;Windows 伺服器上的工作站庫存安裝
- 嚴重程度: 嚴重
	- 說明: 安裝程式無法為 \scandir 目錄指定權限。
- 可能的原因: 您尚未以管理員身份或使用同等管理員權限登入 Windows 伺服器。
	- 動作: 確定您已經以管理員身份或使用同等管理員權限登入 Windows 伺服器。 如需更多資訊,請參閱
- 可能的原因: 未從 Windows 工作站或伺服器執行安裝程式。
	- 動作: 確定已滿足建議之 Windows 工作站或伺服器的工作站安裝要求。如需更 多資訊,請參閱[「使用者工作站要求」,第](#page-54-0) 61頁。
	- 動作: 確定網路已啟動並處於執行中狀態。
	- 動作: 重新安裝工作站庫存。如需更多資訊,請參閱「 重新安裝工作站庫 [存」,第](#page-464-0) 471 頁。
	- 動作:如果問題仍然存在,請聯絡 Novell 支援 (http://support.novell.com)。
- **812: 812**:無法為服務物件 *Inventory\_Service\_object\_name* 建立密碼
	- 來源: ZENworks 桌面管理;NetWare 或 Windows 伺服器上的工作站庫存安裝
	- 嚴重程度: 嚴重
		- 動作: 重新安裝庫存伺服器。如需更多資訊,請參閱「 重新安裝工作站庫 [存」,第](#page-464-0) 471 頁。
		- 動作:如果問題仍然存在,請聯絡 Novell 支援 (http://support.novell.com)。
- **813: 813**:無法在伺服器 *server\_name* 上取得卷冊
	- 來源: ZENworks 桌面管理;NetWare 或 Windows 伺服器上的工作站庫存安裝
	- 嚴重程度: 重要
		- 說明: 如果伺服器上已安裝 Sybase,則安裝程式會顯示您指定的伺服器卷冊。 如果安裝程式無法顯示該卷冊,則會發生此錯誤。
		- 動作: 無。安裝程式會將此視為新安裝並繼續執行。
- **814: 814**:在伺服器 *server\_name* 上取得卷冊時發生內部錯誤
	- 來源: ZENworks 桌面管理;NetWare 或 Windows 伺服器上的工作站庫存安裝
	- 嚴重程度: 重要
		- 說明:如果伺服器上已安裝 Sybase,則安裝程式會顯示您指定的伺服器卷冊。 如果安裝程式無法顯示該卷冊,則會發生此錯誤。
		- 動作: 無。安裝程式會將此視為新安裝並繼續執行。
- **817: 817**:為伺服器 *server\_name* 上的 **scandir** 目錄建立權限時發生內部錯誤
	- 來源: ZENworks 桌面管理;NetWare 伺服器上的工作站庫存安裝
	- 嚴重程度: 嚴重
		- 說明: 安裝程式將 [Root] 指定為具有建立、去除和寫入權限的 \scandir 目錄託 管者。如果安裝程式無法為 \scandir 指定這些權限,則會發生此錯誤。
		- 動作: 確定您已經以管理員身份或使用同等管理員權限登入伺服器。
- 動作: 重新安裝工作站庫存。如需更多資訊,請參閱「 重新安裝工作站庫 [存」,第](#page-464-0) 471 頁。
- 動作: 如果問題仍然存在,請聯絡 Novell 支援 (http://support.novell.com)。
- **819: 819**:無法在伺服器 *server\_name* 上建立組態內容檔案
	- 來源: ZENworks 桌面管理;NetWare 或 Windows 伺服器上的工作站庫存安裝
	- 嚴重程度: 嚴重
		- 說明: 安裝程式會建立包含以下項目的 *Inventoryserver\_installationpath*\zenworks\inv\server\ wminv\properties\config.properties 檔案:

NDSTree=*Novell\_eDirectory\_tree\_name* InventoryServiceDN=*DN\_of\_Inventory\_Service\_object* SingletonPort=65433 StoreRolledupAuditData=falseLDAPServer=*DNS\_name\_of\_the\_Inventory\_se rver* LDAPPort=*LDAP\_port\_number*

如果安裝程式無法建立 config.properties 檔案,則會發生此錯誤。結果, 庫存服務將不會啓動。

- 可能的原因: 建立 config.properties 檔案時發生輸入 / 輸出錯誤。
	- 動作: 請遵循以下步驟:
		- **1** ( 依條件而定 ) 如果 config.properties 不存在,請在 *inventoryserver\_installationpath*\zenworks\inv\server\wminv\properties 目錄中手動建立該檔案。
		- **2** 新增以下項目: NDSTree=*Novell\_eDirectory\_tree\_name* InventoryServiceDN=*DN\_of\_Inventory\_Service\_object* SingletonPort=65433 StoreRolledupAuditData=falseLDAPServer=*DNS\_name\_of\_the\_Invento ry\_server* LDAPPort=*LDAP\_port\_number*

## **826: 826**:無法在伺服器 *server\_name* 上載入 **mgmtdbs.ncf** 檔案

- 來源: ZENworks 桌面管理;NetWare 伺服器上的工作站庫存安裝
- 嚴重程度: 重要
	- 說明: 安裝程式無法在安裝後啓動 Sybase。
	- 動作: 在 NetWare 主控台提示下輸入 sys:\system\mgmtdbs.ncf,以手動載入 mgmtdbs.ncf 檔案。

## **831: 831**:無法在伺服器 *server\_name* 上的 **sys\system\autoexec.ncf** 檔案中新增 **mgmtdbs.ncf** 項目

- 來源: ZENworks 桌面管理;NetWare 伺服器上的工作站庫存安裝
- 嚴重程度: 嚴重
- 可能的原因: autoexec.ncf 檔案由某些其他應用程式鎖定,或不存在。

動作: 請遵循以下步驟:

- 1 (依條件而定)如果 autoexec.ncf 檔案不存在,請在 sys:\system 中建 立該檔案。
- **2** 將以下項目新增至該檔案: ;ZENworks Database Settings sys:\system\mgmtdbs.ncf

**836: 836**:安裝程式將建立新 **mgmtdbs.ncf** 檔案。安裝程式無法重新命名伺服器 *server\_name* 上現有的 **mgmtdbs.ncf** 檔案。請先重新命名 **mgmtdbs.ncf**,然後再繼續安 裝

來源: ZENworks 桌面管理;NetWare 伺服器上的工作站庫存安裝

## 嚴重程度: 嚴重

- 說明: 安裝程式嘗試在變更 mgmtdbs.ncf 檔案之前對其進行備份。如果備份失 敗,則會發生此錯誤。
- 動作: 重新安裝庫存資料庫。如需更多資訊,請參閱「在 NetWare 和 Windows [伺服器上重新安裝工作站庫存」,第](#page-464-1) 471 頁。

## **837: 837**:無法在伺服器 *server\_name* 上建立 **TracerMedia** 內容檔案

- 來源: ZENworks 桌面管理;NetWare 或 Windows 伺服器上的工作站庫存安裝
- 嚴重程度: 嚴重
	- 說明: 安裝程式在 *inventory\_server\_installaton\_path*\zenworks\inv\server\wminv\properties 目 錄中建立 tracermedia.properties。如果安裝程式無法建立該檔案,則會發 生此錯誤。
- 可能的原因: 建立 tracermedia.properties 檔案時發生輸入 / 輸出錯誤。
	- 動作: 在 *inventory\_server\_installaton\_path*\zenworks\inv\server\wminv\properties 目錄中建立包含以下內容的 tracermedia.properties:

com.novell.utility.trace.TraceMediumConsole = ON; INFORMATION

com.novell.utility.trace.TraceMediumFile = ON; ALL; *Inventory\_server\_logs\_path*

com.novell.utility.trace.TraceMediumWindow = OFF; VERBOSE

## **874: 874**:無法在 **Windows NT/Windows 2000/Windows Server 2003** *server\_name* 上 將服務管理員建立為服務

- 來源: ZENworks 桌面管理;Windows 伺服器上的工作站庫存安裝
- 嚴重程度: 嚴重
	- 說明: 安裝程式將服務管理員建立為 Windows 庫存伺服器上的服務。如果安裝 未成功,則會發生此錯誤。
	- 動作: 重新安裝工作站庫存。如需更多資訊,請參閱[「重新安裝工作站庫](#page-464-0) [存」,第](#page-464-0) 471 頁。
	- 動作:如果問題仍然存在,請聯絡 Novell 支援 (http://support.novell.com)。

**875: 875**:無法於資料庫在伺服器 *server\_name* 上的安裝位置取得共享目錄的路徑

來源: ZENworks 桌面管理;Windows 伺服器上的工作站庫存安裝

嚴重程度: 嚴重

- 可能的原因: 您尚未以管理員身份或使用同等管理員權限登入 Windows 伺服器。
	- 動作: 確定您已經以管理員身份或使用同等管理員權限登入 Windows 伺服器。

**876: 876**:無法在 **Windows NT/Windows 2000/Windows Server 2003** *server\_name* 上 建立 **Sybase** 服務

- 來源: ZENworks 桌面管理;Windows 伺服器上的工作站庫存安裝
- 嚴重程度: 嚴重
	- 動作: 重新安裝庫存資料庫。如需更多資訊,請參閱 [「重新安裝工作站庫](#page-464-0) [存」,第](#page-464-0) 471 頁。
	- 動作: 如果問題仍然存在,請聯絡 Novell 支援 (http://support.novell.com)。
- **887: 887**:在伺服器 *server\_name* 上建立資料庫物件 *object\_name* 時發生內部錯誤
	- 來源: ZENworks 桌面管理;NetWare 或 Windows 伺服器上的工作站庫存安裝
	- 嚴重程度: 嚴重
		- 說明: 安裝程式為 Sybase 建立資料庫物件並設定物件的內容。如果安裝程式無 法建立該物件,則會發生此錯誤。
		- 動作: 聯絡 Novell 支援 (http://support.novell.com)。

## **1051: 1051**:無法將 **JRE** 路徑寫入伺服器 *server\_name* 上的 **javadir.bat**

- 來源: ZENworks 桌面管理;Windows 伺服器上的工作站庫存安裝
- 嚴重程度: 嚴重
	- 說明: 安裝程式在 *inventory\_server\_installation\_directory*\zenworks\server\wminv\bin 目錄中 建立包含以下項目的 javadir.bat:

set java dir=*installation path*\Inv\jre

如果安裝程式無法建立包含指定內容的 javadir.bat 檔案,則會發生此錯 誤。

動作: 在 *inventory server installation directory*\zenworks\server\wminv\bin 目錄 中建立包含以下項目的 javadir.bat:

set java\_dir=*installation\_path*\Inv\jre

## **1052: 1052**:無法在伺服器 *server\_name* 上建立 *filename* 檔案

- 來源: ZENworks 桌面管理;Windows 伺服器上的工作站庫存安裝
- 嚴重程度: 嚴重
	- 說明: 安裝程式在 *inventory server installation path*\zenworks\server\wminv\bin 目錄中建立包含以下項目的 javadir.bat:

set java\_dir=*installation\_path*\Inv\jre

如果安裝程式無法建立 javadir.bat,則會發生此錯誤。

- 可能的原因: 建立 javadir.bat 時發生輸入 / 輸出錯誤。
	- 動作: 在 *inventory server installation path*\zenworks\server\wminv\bin 目錄中建 立包含以下項目的 javadir.bat:

set java dir=*installation path*\Inv\jre

- **1053: 1053**:無法在伺服器 *server\_name* 上取得共享 *share\_name* 的路徑
	- 來源: ZENworks 桌面管理;NetWare 伺服器上的工作站庫存、庫存資料庫或代 理服務安裝程式
	- 嚴重程度: 嚴重
	- 可能的原因: 取回元件的安裝路徑時發生錯誤。
		- 動作: 確定您已經以管理員身份或使用同等管理員權限登入伺服器。
		- 動作: 重新安裝工作站庫存。如需更多資訊,請參閱「 重新安裝工作站庫 [存」,第](#page-464-0) 471 頁。
- **1060: 1060**:無法在伺服器 *server\_name* 的 *filename* 檔案中新增 **STOPSER \*** 項目
	- 來源: ZENworks 桌面管理;NetWare 伺服器上的工作站庫存安裝
	- 嚴重程度: 嚴重
		- 說明: 安裝程式無法在 invstop.ncf 中新增用於停止庫存服務的項目。
	- 可能的原因: 將項目新增至 invstop.ncf 時發生輸入 / 輸出錯誤。
		- 動作: 請遵循以下步驟:
			- **1** ( 依條件而定 ) 如果 invstop.ncf 不存在,請在 sys:\system 目錄中建立 該檔案。
			- **2** 將以下項目新增至該檔案: ;ZENworks Inventory Settings

;-----Stop Inventory services and the Inventory database-----

StopSer \*

重要:如果 invstop.ncf 已存在,請在資料庫項目之前新增指定項目 unload dbsrv8.nlm。

**1061: 1061:** 無法在伺服器 *server\_name* 的 *filename* 中新增 **UNLOAD DBSRV8.NLM** 項 目

- 來源: ZENworks 桌面管理;NetWare 伺服器上的工作站庫存安裝
- 嚴重程度: 嚴重
	- 說明: 安裝程式無法在 invstop.ncf 中新增用於停止 Sybase 資料庫的項目。
- 可能的原因: 將項目新增至 invstop.ncf 時發生輸入 / 輸出錯誤。
	- 動作: 在 sys:\system\invstop.ncf 檔案中,新增以下項目:

;ZENworks Database Settings Unload dbsrv8.nlm

- **1066: 1066**:無法將公眾權限指定給資料庫物件 *database\_object\_name* 的 **ODBC** 參數
	- 來源: ZENworks 桌面管理;NetWare 或 Windows 伺服器上的工作站庫存安裝
	- 嚴重程度: 警告
		- 說明: 在設定資料庫物件的過程中發生內部錯誤。
		- 動作: 請遵循以下步驟:
			- 1 在 ConsoleOne® 中,於資料庫物件上按一下滑鼠右鍵,然後按一下 「內容」。
			- **2** 依次按一下 「*NDS* 權限」 > 「此物件的託管者」 > 「新增託管 者」。
			- **3** 選取 「公共」,然後按一下 「確定」。
			- **4** 依次按一下 「新增內容」 > 「*zendbODBCConnectionParameters*」 > 「確定」。
			- **5** 依次按一下 「新增內容」 > 「*zendbODBCDriverFileName*」 > 「確 定」。
			- **6** 依次按一下 「新增內容」 > 「*zendbODBCDataSourceName*」 > 「確 定」。
			- **7** 按一下 「確定」。
			- **8** 按一下 「套用」,然後按一下 「關閉」。

**1071: 1071**:修改伺服器 *server\_name* 的現有 **mgmtdbs.ncf** 時發生輸入 **/** 輸出錯誤

- 來源: ZENworks 桌面管理;NetWare 伺服器上的工作站庫存安裝
- 嚴重程度: 嚴重
	- 說明: 安裝程式無法修改現有的 mgmtdbs.ncf 檔案。
- 可能的原因: 修改現有的 mgmtdbs.ncf 檔案時發生輸入 / 輸出錯誤。
	- 動作: 重新安裝庫存資料庫。如需更多資訊,請參閱「 重新安裝工作站庫 [存」,第](#page-464-0) 471 頁。
	- 動作:如果問題仍然存在,請聯絡 Novell 支援 (http://support.novell.com)。
- **1080: 1080:** 無法為伺服器 *server\_name* 建立庫存服務物件
	- 來源: ZENworks 桌面管理;NetWare 或 Windows 伺服器上的工作站庫存安裝
	- 嚴重程度: 嚴重
		- 說明: 安裝程式無法為伺服器建立庫存服務物件。
		- 動作: 重新安裝庫存伺服器。如需更多資訊,請參閱 | 重新安裝工作站庫 [存」,第](#page-464-0) 471 頁。
		- 動作: 如果問題仍然存在,請聯絡 Novell 支援 (http://support.novell.com)。

#### **1081: 1081**:無法將監督者權限指定給服務物件 *service\_object\_name*

來源: ZENworks 桌面管理;NetWare 或 Windows 伺服器上的工作站庫存安裝

- 嚴重程度: 嚴重
	- 說明: 安裝程式無法使用監督者權限為自身指定庫存服務物件項目權限。
	- 動作: 為庫存服務物件指定監督者權限:
		- **1** 在 ConsoleOne 中,於庫存服務物件上按一下滑鼠右鍵,然後按一下 「此物件的託管者」。
		- **2** 按一下 「新增託管者」按鈕,然後選取庫存服務物件。
		- **3** 在 「內容」清單中選取 *[* 項目權限 *]*。
		- **4** 在 「權限」清單中按一下 「監督者」核取方塊。
		- **5** 按一下 「確定」。
		- **6** 按一下 「套用」 > 「關閉」。
- **1082: 1082**:無法將庫存服務物件指定為 **NCP** 伺服器 *server\_name* 的託管者
	- 來源: ZENworks 桌面管理;NetWare 或 Windows 伺服器上的工作站庫存安裝
	- 嚴重程度: 嚴重
		- 說明: 將庫存服務物件指定為 NCP™ 伺服器的託管者,並為其指定 [ 所有屬性 權限 ] 的讀取權限和比較權限。
		- 動作: 將庫存服務物件指定為 NCP 伺服器的託管者:
			- 1 在 ConsoleOne 中,於 NCP 伺服器物件上按一下滑鼠右鍵,然後按 一下 「此物件的託管者」。
			- **2** 按一下 「新增託管者」按鈕。
			- **3** 選取庫存服務物件。
			- **4** 從 「內容」清單中選取 「*[* 所有屬性權限 *]*」。
			- **5** 在 「權限」清單中按一下 「讀取」和 「比較」核取方塊。
			- **6** 按一下 「確定」。
			- **7** 按一下 「套用」,然後按一下 「關閉」。
- **1084: 1084**:無法啟始化 **zwinstal.dll**
	- 來源: ZENworks 桌面管理;NetWare 或 Windows 伺服器上的工作站庫存安裝
	- 嚴重程度: 嚴重
		- 動作: 重新安裝工作站庫存。如需更多資訊,請參閱「 重新安裝工作站庫 [存」,第](#page-464-0) 471 頁。
		- 動作:如果問題仍然存在,請聯絡 Novell 支援 (http://support.novell.com)。
- **1087: 1087**:無法偵測到正在執行安裝的工作站之操作系統
	- 來源: ZENworks 桌面管理;Windows 伺服器上的工作站庫存安裝
	- 嚴重程度: 嚴重
		- 說明: ZENworks 7 安裝程式無法偵測執行該安裝程式之工作站的作業系統。
		- 動作: 確定已滿足建議之 Windows 工作站的工作站安裝要求。如需更多資訊, 請參閱第 7 章 [「使用者工作站要求」](#page-54-0) , 第 61 頁。
- 動作: 重新安裝工作站庫存。如需更多資訊,請參閱「 重新安裝工作站庫 [存」,第](#page-464-0) 471 頁。
- 動作: 如果問題仍然存在,請聯絡 Novell 支援 (http://support.novell.com)。

**1088: 1088**:檢查在伺服器 *server\_name* 的檔案 *filename* 中是否存在 *entry* 時發生內部 錯誤

- 來源: ZENworks 桌面管理;NetWare 或 Windows 伺服器上的工作站庫存安裝
- 嚴重程度: 嚴重
	- 動作: 重新安裝工作站庫存。如需更多資訊,請參閱[「重新安裝工作站庫](#page-464-0) [存」,第](#page-464-0) 471 頁。
	- 動作:如果問題仍然存在,請聯絡 Novell 支援 (http://support.novell.com)。

**1091: 1091**:無法在伺服器 *server\_name* 上建立 **zwsenv.ncf** 檔案

- 來源: ZENworks 桌面管理;NetWare 伺服器上的工作站庫存安裝
- 嚴重程度: 嚴重
	- 說明: 安裝程式在 \zws 目錄中建立包含以下項目的 zwsenv.ncf:

```
envset 
zwsinstallpath=ZENworks_Web_Server_installation_path
```
如果安裝程式無法在 \zws 目錄中建立 zwsenv.ncf,則會發生此錯誤。

- 動作: 請遵循以下步驟:
	- **1** 若要取得 ZENworks Web 伺服器的安裝路徑,請記下 sys:\system\zenworks.properties 檔案中 ZWSPath 機碼的值。
	- **2** 在 ZWS 目錄中建立包含以下項目的 zwsenv.ncf:

```
envset 
zwsinstallpath=ZENworks_Web_Server_installation_pat
h
```
## **1092:** 無法將項目附加至伺服器 *server\_name* 上的 **zwssrv.cfg** 檔案

- 來源: ZENworks 桌面管理;Windows 伺服器上的工作站庫存安裝
- 嚴重程度: 嚴重
	- 說明: 安裝程式將以下項目附加到 *zenworks\_web\_server\_installation\_directory*\bin\zwssrv.cfg 檔案:

Computer=*Windows\_machine\_name*

CLASSPATH=*ZWS\_installation\_directory*\ZenWebServer.jar; ZWS installation directory\xmlrpcext.jar; ZWS\_installation\_directory\xmlrpcservlet.jar; ZWS\_installation\_directory\jcert.jar; ZWS\_installation\_directory\jnet.jar; ZWS\_installation\_directory\jdom.jar; ZWS\_installation\_directory\jsse.jar; ZWS installation directory\xmlrpc.jar; ZWS installation directory\servlet.jar; ZWS installation directory\xerces.jar;

BinDirectory=ZWS\_installation\_directory\bin

WorkingDirectory=ZWS\_installation\_directory\bin

如果安裝程式無法附加這些項目,則會發生此錯誤。

- 可能的原因: 附加至檔案時發生輸入 / 輸出錯誤。
	- 動作: 請遵循以下步驟:
		- **1** 請記下 ZENworks Web 伺服器的安裝路徑。

**1a** 呼叫 REGEDIT。

**1b** 在

HKEY\_LOCAL\_MACHINE\SOFTWARE\NOVELL\ZENWORK S 中,讀取 ZWSPath 屬性的值。

**2** 將以下項目新增至

zenworks web server installation directory\bin\zwssrv.cfg:

Computer=*Windows\_machine\_name*

CLASSPATH=*ZWS\_installation\_directory*\ZenWebServer.jar; ZWS installation directory\xmlrpcext.jar; ZWS installation directory\xmlrpcservlet.jar; ZWS installation directory\jcert.jar; ZWS installation directory\jnet.jar; ZWS\_installation\_directory\jdom.jar; ZWS installation directory\jsse.jar; ZWS installation directory\xmlrpc.jar; ZWS installation directory\servlet.jar; ZWS installation directory\xerces.jar;

BinDirectory=ZWS\_installation\_directory\bin

WorkingDirectory=ZWS installation directory\bin

- **1093: 1093**:無法將項目附加至伺服器 *server\_name* 上的 **zws.properties** 檔案
	- 來源: ZENworks 桌面管理;NetWare 伺服器上的工作站庫存安裝
	- 嚴重程度: 嚴重
		- 說明: 安裝程式無法編輯 zws.properties 檔案。
	- 可能的原因: 將項目新增至 zws.properties 檔案時發生輸入 / 輸出錯誤。
		- 動作: 重新安裝工作站庫存。如需更多資訊,請參閱「 重新安裝工作站庫 [存」,第](#page-464-0) 471 頁。
		- 動作:如果問題仍然存在,請聯絡 Novell 支援 (http://support.novell.com)。
- **1094: 1094**:無法修改伺服器 *server\_name* 的庫存服務物件
	- 來源: ZENworks 桌面管理;NetWare 或 Windows 伺服器上的工作站庫存安裝
	- 嚴重程度: 嚴重
- 說明: 安裝程式無法修改現有的庫存服務物件。
- 動作: 重新安裝工作站庫存。如需更多資訊,請參閱「 重新安裝工作站庫 [存」,第](#page-464-0) 471 頁。
- 動作:如果問題仍然存在,請聯絡 Novell 支援 (http://support.novell.com)。

## **1095: 1095**:無法在伺服器 *server\_name* 上建立 **invenvset.ncf** 檔案

- 來源: ZENworks 桌面管理;NetWare 伺服器上的工作站庫存安裝
- 嚴重程度: 嚴重
	- 說明: 安裝程式在 NetWare 庫存伺服器的 sys:\system 目錄中建立包含以下內容 的 invenvset.ncf 檔案:

envset inv\_install\_dir= *Inventory\_server\_installation\_path*

envset zws\_install\_dir=*ZWS\_installation\_path*

- 動作: 請遵循以下步驟:
	- **1** 若要取得庫存伺服器的安裝路徑,請讀取 sys:\system\zenworks.properties 檔案中 InvSrvpath 機碼的值。
	- **2** 若要取得 ZENworks Web 伺服器的安裝路徑,請讀取 sys:\system\zenworks.properties 檔案中 ZWSPath 機碼的值。
	- **3** 在 sys:\system 目錄中建立包含以下項目的 invenvset.ncf: envset inv\_install\_dir= *Inventory\_server\_installation\_path* envset zws\_install\_dir=*ZWS\_installation\_path*

## **1097: 1097**:無法在伺服器 *server\_name* 上修改 **mgmtdbs.ncf**

- 來源: ZENworks 桌面管理;NetWare 伺服器上的工作站庫存安裝
- 嚴重程度: 嚴重
- 可能的原因: 編輯 mgmtdbs.ncf 時發生輸入 / 輸入錯誤。
	- 動作: 重新安裝庫存資料庫。如需更多資訊,請參閱「 重新安裝工作站庫 [存」,第](#page-464-0) 471 頁。
	- 動作: 如果問題仍然存在,請聯絡 Novell 支援 (http://support.novell.com)。

## **1098: 1098**:無法在伺服器 *server\_name* 上建立 **mgmtdbs.ncf**

- 來源: ZENworks 桌面管理;NetWare 伺服器上的工作站庫存安裝
- 嚴重程度: 嚴重
- 可能的原因: 建立 mgmtdbs.ncf 時發生輸入 / 輸入錯誤。
	- 動作: 重新安裝庫存資料庫。如需更多資訊,請參閱「 重新安裝工作站庫 [存」,第](#page-464-0) 471 頁。
	- 動作: 如果問題仍然存在,請聯絡 Novell 支援 (http://support.novell.com)。

#### **1102: 1102**:無法在伺服器 *server\_name* 上設定庫存安裝路徑

來源: ZENworks 桌面管理;Windows 伺服器上的工作站庫存安裝

嚴重程度: 嚴重

- 可能的原因: 安裝程式無法更新登錄中的庫存伺服器安裝路徑。
	- 動作: 重新安裝庫存伺服器。如需更多資訊,請參閱「 重新安裝工作站庫 [存」,第](#page-464-0) 471 頁。
		- 動作: 如果問題仍然存在,請聯絡 Novell 支援 (http://support.novell.com)。
- **1104: 1104**:無法在伺服器 *server\_name* 上設定 **ZENworks Web** 伺服器安裝路徑
	- 來源: ZENworks 桌面管理;Windows 伺服器上的工作站庫存安裝
	- 嚴重程度: 嚴重
	- 可能的原因: 安裝程式無法更新登錄中的 ZWS 伺服器安裝路徑。
		- 動作: 重新安裝庫存伺服器。如需更多資訊,請參閱「 重新安裝工作站庫 [存」,第](#page-464-0) 471 頁。
		- 動作: 如果問題仍然存在,請聯絡 Novell 支援 (http://support.novell.com)。

**1105: 1105**:讀取伺服器 *server\_name* 上的 **zenworks.properties** 檔案時發生輸入 **/** 輸入 錯誤。無法偵測到庫存伺服器的先前安裝

- 來源: ZENworks 桌面管理;NetWare 或 Linux 伺服器上的工作站庫存安裝
- 嚴重程度: 資訊
	- 說明: 在 NetWare 上: 安裝程式讀取 sys:\system\zenworks.properties 檔案以偵測 是否先前已安裝庫存。

在 Linux 上:安裝程式讀取 /etc/opt/novell/zenworks/zenworks.properties 檔案以偵測是否先前已安裝庫存。

- 動作: 無。
- **1106: 1106**:無法在伺服器 *server\_name* 上偵測到有效的資料庫安裝
	- 來源: ZENworks 桌面管理;Windows 伺服器上的工作站庫存安裝
	- 嚴重程度: 資訊
	- 可能的原因: 無法從登錄偵測資料庫引擎的位置。
		- 動作: 無。安裝程式會將此視為新安裝並繼續執行。
- **1107: 1107**:伺服器 *server\_name* 上庫存元件的安裝路徑無效
	- 來源: ZENworks 桌面管理;NetWare 或 Windows 伺服器上的工作站庫存安裝
	- 嚴重程度: 嚴重
		- 動作: 重新安裝庫存伺服器。如需更多資訊,請參閱 [「重新安裝工作站庫](#page-464-0) [存」,第](#page-464-0) 471 頁。
		- 動作:如果問題仍然存在,請聯絡 Novell 支援 (http://support.novell.com)。
- **1118: 1118**:無法在伺服器 *server\_name* 上建立 **query.properties**

來源: ZENworks 桌面管理;NetWare 或 Windows 伺服器上的工作站庫存安裝

- 嚴重程度: 嚴重
	- 說明: ZENworks 7 桌面管理安裝程式在 *consoleone\_installation\_path*\bin 中建立 包含 insver=zfd 項目的 query.properties 檔案。如果工作站庫存安裝在 ZENworks 7 伺服器管理的伺服器庫存元件之上,則 insver 的值會變更為 「both」。
- 可能的原因: 建立或更新 query.properties 檔案時發生輸入 / 輸出錯誤。
	- 動作: 如果 query.properties 檔案已存在,請確定 insver 的值是否正確。
	- 動作: 如果 query.properties 檔案不存在,請在 *consoleone installation path*\bin 目錄中手動建立包含以下內容的 query.properties 檔案:
		- 如果使用新設定上安裝工作站庫存,請輸入 insver=zfd。
		- 如果您在 ZENworks 7 伺服器管理的伺服器元件之上安裝工作站庫 存,請輸入 insver=both。

## **1121:** 無法在伺服器 *server\_name* 上將資料庫物件 *old\_database\_object\_name* 重新命名 為 *new\_database\_object\_name*。

- 來源: ZENworks 桌面管理;NetWare 或 Windows 伺服器上的工作站庫存安裝
- 嚴重程度: 嚴重
	- 說明: 如果您正在 ZENworks for Desktops 4.*x* 庫存之上安裝 ZENworks 7 桌面管 理的工作站庫存元件,則安裝程式會將 ZENworks for Desktops 4.*x* 資料 庫物件重新命名為 server\_name\_invDatabase。如果 ZENworks 7 桌面管理 安裝程式無法重新命名該資料庫物件,則會發生此錯誤。
	- 動作: 重新安裝庫存資料庫。如需更多資訊,請參閱「 重新安裝工作站庫 [存」,第](#page-464-0) 471 頁。
	- 動作:如果問題仍然存在,請聯絡 Novell 支援 (http://support.novell.com)。
- **1122: 1122**:無法在伺服器 *server\_name* 上修改資料庫物件
	- 來源: ZENworks 桌面管理;NetWare 或 Windows 伺服器上的工作站庫存安裝
	- 嚴重程度: 嚴重
		- 說明: 安裝程式無法修改伺服器上現有的資料庫物件。
		- 動作: 重新安裝庫存資料庫。如需更多資訊,請參閱「 重新安裝工作站庫 [存」,第](#page-464-0) 471 頁。
		- 動作: 如果問題仍然存在,請聯絡 Novell 支援 (http://support.novell.com)。
- **1123: 1123**:無法更新伺服器 *server\_name* 上的載入指令碼及解除載入指令碼
	- 來源: ZENworks 桌面管理;NetWare 伺服器上的工作站庫存安裝
	- 嚴重程度: 嚴重
		- 說明: 安裝程式在 NetWare 叢集伺服器的載入指令碼和解除載入指令碼中新增 項目。如果安裝程式無法將項目加入這些指令碼,則會發生此錯誤。
		- 動作: 在安裝過程中,如果您選擇安裝庫存伺服器或資料庫,請重新安裝所選 的元件。如果您選擇安裝庫存伺服器和資料庫,則重新安裝這兩個元 件。如需更多資訊,請參閱[「重新安裝工作站庫存」,第](#page-464-0)471頁。

**1124: 1124**:無法從伺服器 *server\_name* 上的 **autoexec.ncf** 檔案清理舊庫存項目

- 來源: ZENworks 桌面管理;NetWare 伺服器上的工作站庫存安裝
- 嚴重程度: 重要
	- 說明: 安裝程式從伺服器上的 sys:\system\autoexec.ncf 檔案刪除以下項目: sybase.ncf、mgmtdbs.ncf、gatherer.ncf、master.ncf 和 storer.ncf。

如果安裝程式無法刪除指定的項目,則會發生此錯誤。

- 動作: 從 autoexec.ncf 手動刪除以下項目:sybase.ncf、mgmtdbs.ncf、 gatherer.ncf、master.ncf 和 storer.ncf。
- **1125: 1125**:無法在伺服器 *server\_name* 上建立資料庫物件 *database\_object\_name*
	- 來源: ZENworks 桌面管理;NetWare 或 Windows 伺服器上的工作站庫存安裝
	- 嚴重程度: 嚴重
		- 動作: 重新安裝庫存資料庫。如需更多資訊,請參閱 [「重新安裝工作站庫](#page-464-0) [存」,第](#page-464-0) 471 頁。
		- 動作:如果問題仍然存在,請聯絡 Novell 支援 (http://support.novell.com)。

**1128: 1128**:無法在伺服器 *server\_name* 上的 *filename* 檔案中新增 **ZENworks Web** 伺服 器項目

- 來源: ZENworks 桌面管理;NetWare 伺服器上的工作站庫存安裝
- 嚴重程度: 重要
	- 說明: 安裝程式無法在 sys:\system\autoexec.ncf 檔案中新增用於啓動 ZENworks Web 伺服器的項目。
	- 動作: 在 sys:\system\autoexec.ncf 檔案中, 新增以下項目:

SEARCH ADD *zenworks\_web\_server\_installation\_path* zenworks\_installation\_volume\zenworks\zfs.ncf

- **1129: 1129**:無法在伺服器 *server\_name* 上設定 **ZENworks** 安裝路徑
	- 來源: ZENworks 桌面管理;Windows 伺服器上的工作站庫存安裝
	- 嚴重程度: 嚴重
		- 說明: 安裝程式無法在登錄中設定 ZENworks 路徑。
		- 動作: 重新安裝工作站庫存。如需更多資訊,請參閱「 重新安裝工作站庫 [存」,第](#page-464-0) 471 頁。
		- 動作: 如果問題仍然存在,請聯絡 Novell 支援 (http://support.novell.com)。
- **1130: 1130**:無法在伺服器 *server\_name* 上設定資料庫引擎安裝路徑
	- 來源: ZENworks 桌面管理;Windows 伺服器上的工作站庫存安裝
	- 嚴重程度: 嚴重
		- 動作: 重新安裝工作站庫存。如需更多資訊,請參閱[「重新安裝工作站庫](#page-464-0) [存」,第](#page-464-0) 471 頁。

動作:如果問題仍然存在,請聯絡 Novell 支援 (http://support.novell.com)。

- **1131: 1131**:無法在伺服器 *server\_name* 上設定庫存資料庫安裝路徑
	- 來源: ZENworks 桌面管理;Windows 伺服器上的工作站庫存安裝
	- 嚴重程度: 嚴重
		- 說明: 安裝程式無法在登錄中設定庫存資料庫安裝路徑。
		- 動作: 重新安裝庫存資料庫。如需更多資訊,請參閱 [「重新安裝工作站庫](#page-464-0) [存」,第](#page-464-0) 471 頁。
		- 動作: 如果問題仍然存在,請聯絡 Novell 支援 (http://support.novell.com)。
- **1132: 1132**:無法在伺服器 *server\_name* 上設定 **Novell** 應用程式啟動器資料庫安裝路徑
	- 來源: ZENworks 桌面管理;Windows 伺服器上的庫存資料庫安裝
	- 嚴重程度: 嚴重
		- 說明: ZENworks 7 桌面管理安裝程式使用 *database installation path*\database 值更新 HKEY\_LOCAL\_MACHINE\software\novell\zenworks\naldbpath 登 錄機碼。
	- 可能的原因: 您尚未以管理員身份或使用同等管理員權限登入 Windows 伺服器。
		- 動作: 確定您已經以管理員身份或使用同等管理員權限登入 Windows 伺服器。
		- 動作: 使用 *database\_installation\_path*\database 值手動建立 HKEY\_LOCAL\_MACHINE\software\novell\zenworks\naldbpath 登錄機 碼。
- **1135: 1135**:伺服器 *server\_name* 上 **XML** 代理元件的安裝路徑無效
	- 來源: ZENworks 桌面管理;NetWare 或 Windows 伺服器上的工作站庫存安裝
	- 嚴重程度: 嚴重
		- 說明: 安裝程式無法取得用於安裝 XML 代理服務的有效路徑。
		- 動作: 重新安裝 XML 代理服務。如需更多資訊,請參閱「 重新安裝工作站庫 [存」,第](#page-464-0) 471 頁。
		- 動作: 如果問題仍然存在,請聯絡 Novell 支援 (http://support.novell.com)。
- **1137: 1137**:無法在伺服器 *server\_name* 上將庫存項目新增至載入指令碼
	- 來源: ZENworks 桌面管理;NetWare 伺服器上的工作站庫存安裝
	- 嚴重程度: 嚴重
		- 說明: 安裝程式在載入指令碼中的資料庫項目之後建立以下項目:

SEARCH ADD *zws\_installation\_path*

invclst:\zenworks\zfs.ncf SEARCH ADD SYS:\JAVA\NJCLV2\BIN ;ZENworks Inventory Settings StartInv.ncf

如果安裝程式無法在載入指令碼中新增指定的項目,則會發生此錯誤。

動作: 在載入指令碼中的資料庫項目之後新增以下項目:

SEARCH ADD *zws\_installation\_path*

invclst:\zenworks\zfs.ncf SEARCH ADD SYS:\JAVA\NJCLV2\BIN ;ZENworks Inventory Settings StartInv.ncf

- **1138: 1138**:無法在伺服器 *server\_name* 上將庫存項目新增至解除載入指令碼
	- 來源: ZENworks 桌面管理;NetWare 伺服器上的工作站庫存安裝
	- 嚴重程度: 嚴重
		- 說明: 安裝程式將以下項目新增至解除載入指令碼中的 del secondary ipaddress 行之前:

java -killzenWSInv delay 8 java -killzfsexit

如果安裝程式無法將指定的項目新增至解除載入指令碼,則會發生此錯 誤。

動作: 在解除載入指令碼中的庫存項目 ( 如果有 ) 之後,但在 「 del secondary ipaddress」項目之前新增以下項目:

java -killzenWSInv delay 8 java -killzfsexit

- **1139: 1139**:無法在伺服器 *server\_name* 上將資料庫項目新增至載入指令碼
	- 來源: ZENworks 桌面管理;NetWare 伺服器上的工作站庫存安裝
	- 嚴重程度: 嚴重
		- 說明: 安裝程式將以下項目新增至載入指令碼:

;ZENworks Database Settings sys:\system\mgmtdbs.ncf

如果安裝程式無法將指定的項目新增至載入指令碼,則會發生此錯誤。

動作: 在載入指令碼中的庫存項目之前新增以下項目:

;ZENworks Database Settings sys:\system\mgmtdbs.ncf

- **1140: 1140**:無法在伺服器 *server\_name* 上將資料庫項目新增至解除載入指令碼
	- 來源: ZENworks 桌面管理;NetWare 伺服器上的工作站庫存安裝
	- 嚴重程度: 嚴重
		- 說明: 安裝程式將以下項目新增至解除載入指令碼:

unload dbsrv8.nlm <<y

如果安裝程式無法將指定的項目新增至解除載入指令碼,則會發生此錯 誤。

動作: 在解除載入指令碼中的庫存項目之後,但在「del secondary ipaddress」 項目之前新增以下項目:

unload dbsrv8.nlm <<y

**1143:** 無法取回庫存在 伺服器 *server\_name* 上的安裝路徑

- 來源: ZENworks 桌面管理;NetWare 或 Windows 伺服器上的工作站庫存安裝
- 嚴重程度: 重要
	- 說明: ZENworks 7 桌面管理安裝程式無法偵測舊版 ZENworks 的安裝路徑。
	- 動作: 重新安裝工作站庫存。如需更多資訊,請參閱「 重新安裝工作站庫 [存」,第](#page-464-0) 471 頁。
	- 動作:如果問題仍然存在,請聯絡 Novell 支援 (http://support.novell.com)。

**1148: 1148**:無法在 **Windows NT/2000** 伺服器 *server\_name* 上將 **ZENworks Web** 伺服 器建立為服務

- 來源: ZENworks 桌面管理;Windows 伺服器上的工作站庫存安裝
- 嚴重程度: 嚴重
	- 動作: 重新安裝工作站庫存。如需更多資訊,請參閱「 重新安裝工作站庫 [存」,第](#page-464-0) 471 頁。
	- 動作:如果問題仍然存在,請聯絡 Novell 支援 (http://support.novell.com)。

**1149: 1149**:無法將 **ZENworks Web** 伺服器路徑新增至伺服器 *server\_name* 上的 **invenvset.bat**

- 來源: ZENworks 桌面管理;Windows 伺服器上的工作站庫存安裝
- 嚴重程度: 嚴重
	- 說明: 安裝程式在 *inventory\_server\_installation\_path*\zenworks\inv\server\wminv\bin 目錄中建 立包含以下項目的 invenvset.bat:

set zws\_install\_dir=*ZWS\_installation\_path*

如果安裝程式無法從登錄取回 ZWS 安裝路徑,則會發生此錯誤。

動作: 在 invenvset.bat 檔案中,手動新增以下項目:

set zws\_install\_dir=*ZWS\_installation\_path*

取得 ZWS 安裝路徑的步驟:

- **1** 呼叫 REGEDIT。
- 2 在 HKEY\_LOCAL\_MACHINE\software\novell\zenworks 中,讀取 ZWSPath 屬性的值。

**1150: 1150**:無法在 *server\_name* 上將 **ZENworks Web** 伺服器項目新增至載入指令碼

- 來源: ZENworks 桌面管理;NetWare 伺服器上的工作站庫存安裝
- 嚴重程度: 嚴重
	- 說明: 安裝程式將以下項目新增至載入指令碼:

SEARCH ADD *ZWS\_installation\_path* ZWS.ncf

如果安裝程式無法將指定的項目新增至載入指令碼,則會發生此錯誤。

動作: 將以下項目新增至載入指令碼:

SEARCH ADD *ZWS\_installation\_path* ZWS.ncf

**1151: 1151**:無法在 *server\_name* 上將 **ZENworks Web** 伺服器項目新增至解除載入指令 碼

- 來源: ZENworks 桌面管理;NetWare 伺服器上的工作站庫存安裝
- 嚴重程度: 嚴重
	- 說明: 安裝程式將以下項目新增至解除載入指令碼:

java -killzwsexit

如果安裝程式無法將指定的項目新增至解除載入指令碼,則會發生此錯 誤。

- 動作: 手動將指定的項目新增至解除載入指令碼中的 del secondary ipaddress 項 目之前。
- **1152: 1152**:無法取得物件 *Novell\_eDirectory\_object* 的鍵入 **DN**
	- 來源: ZENworks 桌面管理;Linux 伺服器上的庫存伺服器或庫存資料庫安裝
	- 嚴重程度: 嚴重
	- 可能的原因: 取得 Novell eDirectory™ 物件的鍵入 DN 時發生內部錯誤。
		- 動作: 聯絡 Novell 支援 (http://support.novell.com)。
- **1153: 1153**:無法將庫存項目新增至伺服器 *server\_name* 上的 **password.txt** 檔案
	- 來源: ZENworks 桌面管理;NetWare 或 Windows 伺服器上的工作站庫存安裝
	- 嚴重程度: 嚴重
		- 說明: 在安裝 XML 代理服務過程中,安裝程式在 ZWS 安裝目錄中建立或更新 包含以下項目的 password.txt 檔案:

inventory=novell

- 可能的原因: 建立或更新 password.txt 檔案時發生輸入 / 輸出錯誤。
	- 動作: 請遵循以下步驟:
		- 1 (依條件而定)如果 password.txt 不存在,請在 ZENworks Web 伺服 器安裝目錄中建立該檔案。
		- **2** 將以下項目新增至該檔案:

inventory=novell

## **1154:** 無法將 **password.txt** 檔案路徑項目新增至伺服器 *server\_name* 上的 **zws.properties** 檔案

- 來源: ZENworks 桌面管理;NetWare 或 Windows 伺服器上的工作站庫存安裝
- 嚴重程度: 嚴重
	- 說明: 安裝在 *zenworks* web server installation directory\zws.properties 中新增 以下項目。

passwordfile=*path\_of\_password.txt*

如果安裝程式無法建立包含指定項目的 zws.properties 檔案,則會發生此 錯誤。

- 可能的原因: 建立 zws.properties 檔案時發生輸入 / 輸出錯誤。
	- 動作: 請遵循以下步驟:
		- 1 (依條件而定)如果 zws.properties 不存在,請在 ZENworks Web 伺 服器安裝目錄中建立該檔案。
		- **2** 將以下項目新增至該檔案:

passwordFile=*path\_of\_password.txt*

**1159:** 無法將 *entry* 項目新增至伺服器 *server\_name* 上的檔案 *filename*

- 來源: ZENworks 桌面管理;NetWare 或 Windows 伺服器上的工作站庫存安裝
- 嚴重程度: 嚴重
- 可能的原因: 在 sys:\system\zfdstop.ncf 中新增 InvStop.ncf 項目時發生輸入 / 輸出錯 誤。
	- 動作: 如果 sys:\system\zfdstop.ncf 中不存在 InvStop.ncf 項目,則手動新增該項 目。
- **1160: 1160**:無法在檔案 *filename* 中用 *entry2* 取代 *entry1*
	- 來源: ZENworks 桌面管理;NetWare 或 Windows 伺服器上的代理服務安裝
	- 嚴重程度: 嚴重
		- 說明: 在重新安裝代理服務過程中,安裝程式使用新值取代 zws.properties 檔案 中的代理連接埠値。如果安裝程式無法使用新值取代代理連接埠値,則 會發生此錯誤。
		- 動作: 在 *zws\_installation\_directory*\zws.properties 檔案中,手動輸入代理連接埠 的新值。

**1161: 1161**:已在伺服器 *server\_name* 上偵測到規則和配送服務的先前安裝。安裝無法自 動啓動庫存服務。請先啓動規則和配送服務,然後再啓動庫存服務

來源: ZENworks 桌面管理;NetWare 和 Windows 伺服器上的獨立預先組態

嚴重程度: 資訊

- 說明:如果您在安裝 ZENworks 7 的過程中選擇獨立預先組態,則安裝程式會 針對獨立伺服器進行設定,並自動啟動庫存和 ZENworks Web 伺服器服 務。但是,如果已安裝 ZENworks 7 伺服器管理的規則和配送服務, ZENworks 7 安裝程式不會自動啟動庫存和 ZENworks Web 伺服器服務。
- 動作: 您必須在啟動庫存服務之前手動啟動規則和配送服務。如需有關如何啟 動規則和配送服務的更多資訊,請參閱 ZENworks 7 文件網站 (http:// www.novell.com/documentation/beta/zenworks7/)。

**1162: 1162**:已在伺服器 *server\_name* 上偵測到庫存伺服器的不完整安裝。請重新安裝庫 存伺服器

- 來源: ZENworks 桌面管理;NetWare 和 Windows 伺服器上的獨立預先組態
- 嚴重程度: 嚴重
	- 說明: ZENworks 7 安裝程式會在啓動 ZWS 服務之前在 zenworks.properties 中搜 尋 ZWS 路徑。如果安裝程式無找不到此路徑,則會發生此錯誤。
	- 動作: 重新安裝工作站庫存。如需更多資訊,請參閱「 重新安裝工作站庫 [存」,第](#page-464-0) 471 頁。

**1163: 1163**:無法在伺服器 *server\_name* 上啟動 **ZENworks Web** 伺服器。如需更多資 訊,請參閱錯誤訊息文件

- 來源: ZENworks 桌面管理;NetWare 伺服器上的獨立預先組態
- 嚴重程度: 嚴重
	- 說明: ZENworks 7 安裝程式無法啓動 ZENworks Web 伺服器服務。
	- 動作: 在伺服器上手動執行 sys:\system\zws.ncf。

**1164: 1164**:無法在伺服器 *server\_name* 上啟動庫存服務。如需更多資訊,請參閱錯誤訊 息文件

- 來源: ZENworks 桌面管理;NetWare 伺服器上的獨立預先組態
- 嚴重程度: 重要
	- 說明: ZENworks 7 安裝程式無法啟動庫存服務
	- 動作: 在伺服器上手動執行 sys:\sytem\startinv.ncf。
- **1166: 1166**:無法在伺服器 *server\_name* 上建立 **zwssearch.ncf** 檔案
	- 來源: ZENworks 桌面管理;NetWare 伺服器上的獨立預先組態
	- 嚴重程度: 重要
		- 說明: ZENworks 7 安裝程式在伺服器上建立包含 SEARCH ADD *ZENworks\_Web\_Server\_installation path* 項目的 sys:\system\zwssearch.ncf 檔案。
		- 動作: 在伺服器上手動建立 sys:\system\zwssearch.ncf 檔案。
- **1167: 1167**:無法將搜尋路徑新增至伺服器 *server\_name* 上的 **ZENworks Web** 伺服器

來源: ZENworks 桌面管理;NetWare 伺服器上的工作站庫存或代理服務安裝

嚴重程度: 重要

- 說明: ZENworks 7 安裝程式無法在伺服器上啓動 sys:\system\zwssearch.ncf。
- 動作: 在伺服器上手動執行 sys:\system\zwssearch.ncf。這會自動將搜尋路徑新 增至 ZENworks Web 伺服器。
- **1168: 1168**:無法在伺服器 *server\_name* 上的 **zenworks.properties** 檔案
	- 來源: ZENworks 桌面管理;NetWare 和 Windows 伺服器上的工作站庫存安裝
	- 嚴重程度: 嚴重
		- 說明: ZENworks 7 安裝程式無法將版本資訊寫入登錄。
		- 動作: 重新安裝工作站庫存。如需更多資訊,請參閱「 重新安裝工作站庫 [存」,第](#page-464-0) 471 頁。
		- 動作:如果問題仍然存在,請聯絡 Novell 支援 (http://support.novell.com)。
- **1169: 1169**:無法從伺服器 *server\_name* 上的 *filename* 檔案中移除舊庫存項目
	- 來源: ZENworks 桌面管理;NetWare 伺服器上的 Sybase 庫存資料庫安裝
	- 嚴重程度: 重要
		- 說明: 如果您要從 ZENworks for Desktops 4.x 升級到 ZENworks 7 桌面管理,則 ZENworks 7 安裝程式會刪除 ZENworks for Desktops 4.*x* 庫存項目。

如果 ZENworks 7 安裝程式無法移除 ZENworks for Desktops 4.*x* 庫存項 目,則會發生此錯誤。

- 動作: 重新安裝工作站庫存。如需更多資訊,請參閱「 重新安裝工作站庫 [存」,第](#page-464-0) 471 頁。
- 動作:如果問題仍然存在,請聯絡 Novell 支援 (http://support.novell.com)。

**1170: 1170**:無法將項目新增至伺服器 *server\_name* 上的 **zenworks.properties** 檔案

- 來源: ZENworks 桌面管理;NetWare 伺服器上的工作站庫存安裝
- 嚴重程度: 嚴重
	- 說明: ZENworks 7 安裝程式無法將版本資訊和安裝路徑寫入 zenworks.properties 檔案。
	- 動作: 重新安裝工作站庫存。如需更多資訊,請參閱「 重新安裝工作站庫 [存」,第](#page-464-0) 471 頁。
	- 動作: 如果問題仍然存在,請聯絡 Novell 支援 (http://support.novell.com)。

**1171: 1171**:無法將 **ZENworks Web** 伺服器項目新增至伺服器 *server\_name* 上的 *filename* 檔案

- 來源: ZENworks 桌面管理;NetWare 和 Windows 上的工作站庫存安裝
- 嚴重程度: 嚴重
	- 說明: 如果安裝程式無法將 ZENworks Web 伺服器項目新增至 NetWare 和 Windows 的 invenv.ncf 檔案,則會發生此錯誤。
- 可能的原因: 修改檔案時發生輸入 / 輸出錯誤。

動作: 請執行以下作業︰

在 NetWare 上,如果 invenv.ncf 檔案中不存在以下項目,則新增該項目:

envset tmppath=\$tmppath;\$zws\_install\_dir\xmlpcextRes.jar

在 Windows 上, 如果 *inventory* install\_path\wminv\bin\invenv.bat 檔案中 不存在以下項目,則新增該項目:

tmppath=%tmppath%;%zws\_install\_dir%\xmlpcextRes.jar

- **2701: 2701**:無法在伺服器 *server\_name* 上建立 **zwsstart.ncf** 檔案
	- 來源: ZENworks 桌面管理;NetWare 伺服器上的工作站庫存或代理服務安裝
	- 嚴重程度: 嚴重
		- 說明: 安裝程式建立 sys:\system\zwsstart.ncf 檔案以啓動 ZWS Web 伺服器。如 果安裝程式無法建立 zwsstart.ncf 檔案,則會發生此錯誤。
	- 可能的原因: 建立 zwsstart.ncf 檔案時發生輸入 / 輸出錯誤。
		- 動作: 請遵循以下步驟:
			- **1** 若要取得 ZENworks Web 伺服器安裝路徑,請記下 sys:\system\zenworks.properties 檔案中的 ZWSPath 機碼。
			- 2 (依條件而定)如果 zwsstart.ncf 檔案不存在,請在 sys:\system 目錄 中建立該檔案。
			- **3** 將以下項目新增至該檔案: *zenworks\_web\_server\_installation\_path*\zwsenv.ncf

*zenworks\_web\_server\_installation\_path*\zws\zws.ncf

- **2702: 2702**:無法從伺服器 *server\_name* 上的載入指令碼中移除項目
	- 來源: ZENworks 桌面管理;NetWare 伺服器上的工作站庫存資料庫或代理服務 安裝
	- 嚴重程度: 嚴重
	- 可能的原因: 如果您正在舊版的 ZENworks for Servers 或 ZENworks for Desktops 上安 裝 ZENworks 7 桌面管理,則安裝程式會清理載入指令碼中的項目。如 果安裝程式無法清理載入指令碼中的項目,則會發生此錯誤。
		- 動作: 聯絡 Novell 支援 (http://support.novell.com)。
- **2703: 2703**:無法從伺服器 *server\_name* 上的解除載入指令碼中移除項目
	- 來源: ZENworks 桌面管理;NetWare 伺服器上的工作站庫存資料庫或代理服務 安裝
	- 嚴重程度: 嚴重
	- 可能的原因: 如果您正在舊版的 ZENworks for Servers 或 ZENworks for Desktops 上安 裝 ZENworks 7 桌面管理,則安裝程式會清理解除載入指令碼中的項目。 如果安裝程式無法清理解除載入指令碼中的項目,則會發生此錯誤。
		- 動作: 使用 ConsoleOne 移除解除載入指令碼中的 dbsrv8.nlm 項目。

**2704: 2704**:無法將項目附加至伺服器 *server\_name* 上的 **zws.ncf** 檔案

- 來源: ZENworks 桌面管理;NetWare 或 Windows 伺服器上的庫存伺服器或代 理服務安裝
- 嚴重程度: 嚴重
	- 說明: 如果 ZENworks 7 桌面管理安裝程式無法將 ZEN 載入程式項目新增至 zfs.ncf,則會發生此錯誤。
- 可能的原因: 修改 zfs.ncf 時發生輸入 / 輸出錯誤。
	- 動作: 重新安裝 ZENworks 7 桌面管理的庫存伺服器和庫存代理伺服器 (XML 代理 ) 元件。如需更多資訊,請參閱第 9 章 「安裝 [ZENworks](#page-62-0) 桌面管理 [伺服器」](#page-62-0) , 第 69 頁。

#### **2707: 2707**:無法在伺服器 *server\_name* 上建立 **dbconfig.properties** 檔案

- 來源: ZENworks 桌面管理;NetWare 或 Windows 伺服器上的庫存伺服器或代 理服務安裝
- 嚴重程度: 重要
	- 說明: 如果安裝程式無法將 ZENworks Web 伺服器項目新增至 invenv.ncf 檔 案,則會發生此錯誤。
- 可能的原因: 修改檔案時發生輸入 / 輸出錯誤。
	- 動作: 確定存在以下檔案:
		- *inventory\_database\_volume*\zenworks\database\inventory 目錄中的 invconfig.properties。
		- *nal\_database\_volume*\zenworks\database\nal 目錄中的 nalconfig.properties。

如果這些檔案不存在,請手動建立它們。

◆ invconfig.properties, 包含以下項目:

DBObjectDN=*DN of the Inventory database object in eDirectory*

• nalconfig.properties,包含以下項目:

```
DBObjectDN=DN of the NAL database object in 
eDirectory
```
## **2708:** 無法將權限指定給伺服器 *server\_name* 上的目錄 *directory\_name*

- 來源: ZENworks 桌面管理;Windows 伺服器上的工作站庫存安裝
- 嚴重程度: 嚴重
	- 說明: 安裝程式無法為 scandir 或 dictdir 目錄指定權限。
- 可能的原因: 您尚未以管理員身份或使用同等管理員權限登入 Windows 伺服器。
	- 動作: 確定您已經以管理員身份或使用同等管理員權限登入 Windows 伺服器。
- 可能的原因: 未從 Windows 工作站或伺服器執行安裝程式。
	- 動作: 確定已滿足建議之 Windows 工作站或伺服器的工作站安裝要求。如需更 多資訊,請參閱[「使用者工作站要求」,第](#page-54-0)61頁。
	- 動作: 確定網路已啟動並處於執行中狀態。
	- 動作: 請執行以下作業︰
		- **1** 停止庫存服務。
		- **2** 為 scandir 或 dictdir 目錄指定權限。
			- **Scandir**:將 *inventory\_installation\_drive*\zenworks\inv\scandir 目 錄作為「ScanDir」共享,並為每個使用者指定「建立」權 限。
			- **Dictdir**:將 *inventory\_installation\_drive*\zenworks\inv\dictdir 目 錄作為 「DictDir」共享,並為每個使用者指定 「完全」權限。
		- **3** 啟動庫存服務。
	- 動作: 如果問題仍然存在,請聯絡 Novell 支援 (http://support.novell.com)。

**2717: 2717**:安裝程式將建立新 **mgmtdbs.sh** 檔案。安裝程式無法重新命名伺服器 *server\_name* 上現有的 **mgmtdbs.sh** 檔案。請先重新命名 **mgmtdbs.sh**,再繼續安裝

- 來源: ZENworks 桌面管理;Linux 伺服器上的工作站庫存安裝
- 嚴重程度: 嚴重
	- 說明: 安裝程式嘗試在變更 mgmtdbs.sh 檔案之前對其進行備份。如果備份失 敗,則會發生此錯誤。
	- 動作: 重新安裝庫存資料庫。如需更多資訊,請參閱 「在 Linux [上重新安裝庫](#page-466-0) [存伺服器或庫存資料庫」,第](#page-466-0) 473 頁。

## **2718: 2718**:修改伺服器 *server\_name* 的現有 **mgmtdbs.sh** 時發生輸入 **/** 輸出錯誤

- 來源: ZENworks 桌面管理;Linux 伺服器上的工作站庫存安裝
- 嚴重程度: 嚴重
	- 說明: 安裝程式無法修改現有的 mgmtdbs.sh 檔案。
- 可能的原因: 修改現有的 mgmtdbs.sh 檔案時發生輸入 / 輸出錯誤。
	- 動作: 重新安裝庫存資料庫。如需更多資訊,請參閱 「在 Linux [上重新安裝庫](#page-466-0) [存伺服器或庫存資料庫」,第](#page-466-0) 473 頁。
	- 動作:如果問題仍然存在,請聯絡 Novell 支援 (http://support.novell.com)。
- 安裝路徑太長
	- 來源: ZENworks 桌面管理;NetWare 和 Windows 伺服器上的工作站庫存安裝
	- 嚴重程度: 嚴重
		- 動作: 確定為安裝路徑指定的字元不超過 169 個字元。

## 無法在 *server\_name* 上的 *directory\_path* 中建立 *share\_name* 共享

來源: ZENworks 桌面管理;Windows 伺服器上的工作站庫存安裝

嚴重程度: 嚴重

- 可能的原因: 您要在其上建立共享的機器無法連接。
	- 動作: 確定機器可以連接。對該機器執行 Ping,以檢查連接性。
	- 動作: 嘗試透過 Windows 檔案總管存取機器上的任何其他共享。

# <sup>G</sup>**XMLRPC** 的授權合約

# G

Novell® ZENworks® 桌面管理使用 XMLRPC 通訊協定將庫存資訊從較低層級的庫存伺服器 上捲到下一層級的庫存伺服器。

以下是桌面管理軟體中所使用之協力廠商 XMLRPC 代碼的授權合約:

- 「HELMA [授權」,第](#page-564-0) 571 頁
- 「[John Wilson](#page-564-1) 授權」,第 571 頁
- ◆ 「[Brett McLaughlin & Jason Hunter](#page-565-0) 授權」,第 572 頁

# <span id="page-564-0"></span>**G.1 HELMA** 授權

版權 (c) 1999-2001, Hannes Wallnöfer (hannes@helma.at)。版權所有。

如果滿足以下條件,將允許以原始碼格式和二進位格式進行重新配送和使用 ( 無論是否修改 ):

以原始碼進行重新配送時必須保留上述版權聲明、此條件清單和以下棄權聲明。

以二進位格式進行重新配送時必須在文件和 / 或配送隨附的其他材料中再現上述版權聲明、 此條件清單和以下棄權聲明。

未經事先特定的書面許可,Helma 的名稱及其投資商的名稱不得用於簽署或推廣本軟體的派 生產品。

本軟體由 HANNES WALLNÖFER 以其 「原狀」提供,並且對任何明示或隱含的保證 ( 包括 但不限於對在任何特定用途之銷售性和適用性的隱含保證 ) 均不承擔任何責任。無論在任何 情況下,對於因使用本軟體 ( 無論以任何方式 ) 而導致的直接、間接、偶發、特殊、懲戒性 或重大損失 ( 包括但不限於替代品或服務的取得,使用、資料或利益的損失,或業務中斷 ) HANNES WALLNÖFER 均不會依照合同、嚴格責任或侵權行為 ( 包括過失侵權行為或其他 方式的侵權行為 ) 等形式的任何責任規定而承擔任何責任,即使 HANNES WALLNÖFER 曾 收到可能發生上述損失的警告。

# <span id="page-564-1"></span>**G.2 John Wilson** 授權

版權 (c) 1999, John Wilson (tug@wilson.co.uk)。版權所有。

如果滿足以下條件,將允許以原始碼格式和二進位格式進行重新配送和使用 ( 無論是否修改 ):

以原始碼進行重新配送時必須保留上述版權聲明、此條件清單和以下棄權聲明。

以二進位格式進行重新配送時必須在文件和 / 或配送隨附的其他材料中再現上述版權聲明、 此條件清單和以下棄權聲明。

涉及本軟體之功能或使用的所有廣告材料均必須顯示以下認可:

本產品包含由 John Wilson 開發的軟體。未經事先特定書面許可,不得將 John Wilson 的姓名 用於簽署或推廣本軟體的派生產品。

本軟體由 JOHN WILSON 以其 「原狀」提供,並且對任何明示或隱含的保證 ( 包括但不限 於對在任何特定用途之銷售性和適用性的隱含保證 ) 均不承擔任何責任。無論在任何情況 下,對於因使用本軟體 ( 無論以任何方式 ) 而導致的直接、間接、偶發、特殊、懲戒性或重 大損失 ( 包括但不限於替代品或服務的取得,使用、資料或利益的損失,或業務中斷 ) JOHN WILSON 均不會依照合同、嚴格責任或侵權行為 ( 包括過失侵權行為或其他方式的侵 權行為 ) 等形式的任何責任規定而承擔任何責任,即使 JOHN WILSON 曾收到可能發生上述 損失的警告。

# <span id="page-565-0"></span>**G.3 Brett McLaughlin & Jason Hunter** 授權

版權 (C) 2001 Brett McLaughlin & Jason Hunter。版權所有。

如果滿足以下條件,將允許以原始碼格式和二進位格式進行重新配送和使用 ( 無論是否修改 ):

- 1. 以原始碼進行重新配送時必須保留上述版權聲明、此條件清單和以下棄權聲明。
- 2. 以二進位格式進行重新配送時必須在文件和 / 或配送隨附的其他材料中再現上述版權聲 明、此條件清單和以下棄權聲明。
- 3. 未經事先特定書面許可,不得將 「JDOM」名稱用於簽署或推廣本軟體的派生產品。如 需書面許可,請聯絡 license@jdom.org。
- 4. 未經 JDOM Project Management (pm@jdom.org) 的事先書面許可,本軟體的派生產品不 得以 「JDOM」命名,其名稱中也不得出現 「JDOM」。

此外,我們請求 ( 但並不要求 ) 您在重新配送隨附的一般使用者文件中和 / 或軟體自身中包 含與以下內容等同的認可:

「本軟體包含由 JDOM Project (http://www.jdom.org/) 開發的軟體。」

本軟體以其 「原狀」提供,並且對任何明示或隱含的保證 ( 包括但不限於對在任何特定用 途之銷售性和適用性的隱含保證 ) 均不承擔任何責任。無論在任何情況下,對於因使用本軟 體 ( 無論以任何方式 ) 而導致的直接、間接、偶發、特殊、懲戒性或重大損失 ( 包括但不限 於替代品或服務的取得,使用、資料或利益的損失,或業務中斷 ) JDOM 作者或 PROJECT CONTRIBUTORS 均不會依照合同、嚴格責任或侵權行為 ( 包括過失侵權行為或其他方式的 侵權行為 ) 等形式的任何責任規定而承擔任何責任,即使 HANNES WALLNFER 曾收到可能 發生上述損失的警告。

由於 JDOM Project 的多位員工之貢獻,才有本軟體之問世。本軟體的原創者爲 Brett McLaughlin <brett@jdom.org> 和 Jason Hunter <jhunter@jdom.org>。如需有關 JDOM Project 的更多資訊,請參閱 <http://www.jdom.org/>。

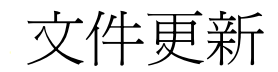

本節包含有關自 Novell® ZENworks® 7 桌面管理 (2005 年 8 月 26 日 ) 初次發行以來,《安裝 指南》中所做之文件內容變更的資訊。此資訊將協助您保持文件處於最新狀態。

針對本節所述的所有變更,文件中也進行了相應的修改。本文件以兩種格式在 Web 上提 供:HTML 和 PDF。HTML 和 PDF 文件都會使用本節中所列文件變更保持最新。

文件更新資訊會依據發行變更的日期進行分組。在某個日期區段內,變更依照 ZENworks 7 桌面管理主目錄區段的名稱依字母順序列出。

如果您需要瞭解自己使用的 PDF 文件是否為最新,可查閱 PDF 文件封頁上的出版日期。 文件在以下日期進行了更新:

# **H.1 2006** 年 **6** 月 **30** 日 **(Support Pack 1)**

重新設定了頁面設計的格式以符合修改後的 Novell 文件標準。

對以下小節進行了更新。這些變更說明如下。

- ◆ 「附錄 A:ZENworks for Desktops 3.2 和 ZENworks 7 規則套件之間的差異 」, 第 574 頁
- ◆「附錄 B:在 Novell Cluster Services [環境中進行安裝」,第](#page-567-1) 574 頁
- ◆ 「附錄 D:使用適用於搭配 SP1 的 ZENworks 7 之 [Identity Manager 3 Bundle Edition](#page-567-2) 」, 第 [574](#page-567-2) 頁
- [「安裝和設定桌面管理代辦」,第](#page-568-0) 575 頁
- 「在 Windows [網路環境中進行安裝」,第](#page-568-1) 575 頁
- 「安裝 RPM [並變更組態值」,第](#page-569-0) 576 頁
- 「安裝 ZENworks [桌面管理伺服器」,第](#page-569-1) 576 頁
- 「在 Linux 上安裝 ZENworks [桌面管理服務」,第](#page-569-2) 576 頁
- 「安裝 ZENworks [中間層伺服器」,第](#page-569-3) 576 頁
- [「桌面管理基礎結構的平台支援」,第](#page-570-0) 577 頁
- [「準備管理工作站或伺服器」,第](#page-570-1) 577 頁
- 「準備 Linux [伺服器以使用](#page-570-2) ZENworks 功能」,第 577 頁
- 「安裝 ZENworks [桌面管理伺服器的必要條件」,第](#page-571-0) 578 頁
- 「安裝 ZENworks [中間層伺服器的必要條件」,第](#page-571-1) 578 頁
- [「工作站執行安裝的必要條件」,第](#page-571-2) 578 頁
- 「在 Linux [中間層伺服器上設定安全性措施」,第](#page-572-0) 579 頁
- 「設定 Windows 或 NetWare [中間層伺服器上的安全措施」,第](#page-572-1) 579 頁
- 「解除安裝 Linux [伺服器上的](#page-572-2) ZENworks 元件」,第 579 頁
- [「升級」,第](#page-572-3) 579 頁
- ◆ 「考慮更新搭配 SP1 的 [ZENworks 7 Desktop Management \(ZENworks 7](#page-573-0) 桌面管理)」, 第 [580](#page-573-0) 頁

 $\mathsf H$ 

- ◆ 「從 ZENworks 6.5x [桌面管理進行升級」,第](#page-573-1) 580 頁
- ◆ 「從 [ZENworks for Desktops 3.2 SP3](#page-573-2) 升級」,第 580 頁
- ◆ 「從 [ZENworks for Desktops 4.x](#page-573-3) 升級」,第 580 頁
- ◆ [「使用伺服器軟體套件升級為](#page-574-0) Support Pack 1」, 第 581 頁
- [「使用者工作站要求」,第](#page-574-1) 581 頁
- 「ZENworks 7 [桌面管理的新增功能」,第](#page-574-2) 581 頁
- $\bullet$  「在 Windows [平台中的安裝方式」,第](#page-575-0) 582頁

# <span id="page-567-0"></span>**H.1.1** 附錄 **A**:**ZENworks for Desktops 3.2** 和 **ZENworks 7** 規則 套件之間的差異

本小節進行了以下變更:

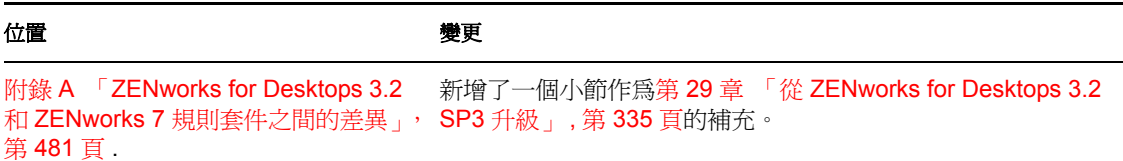

## <span id="page-567-1"></span>**H.1.2** 附錄 **B**:在 **Novell Cluster Services** 環境中進行安裝

本小節進行了以下變更:

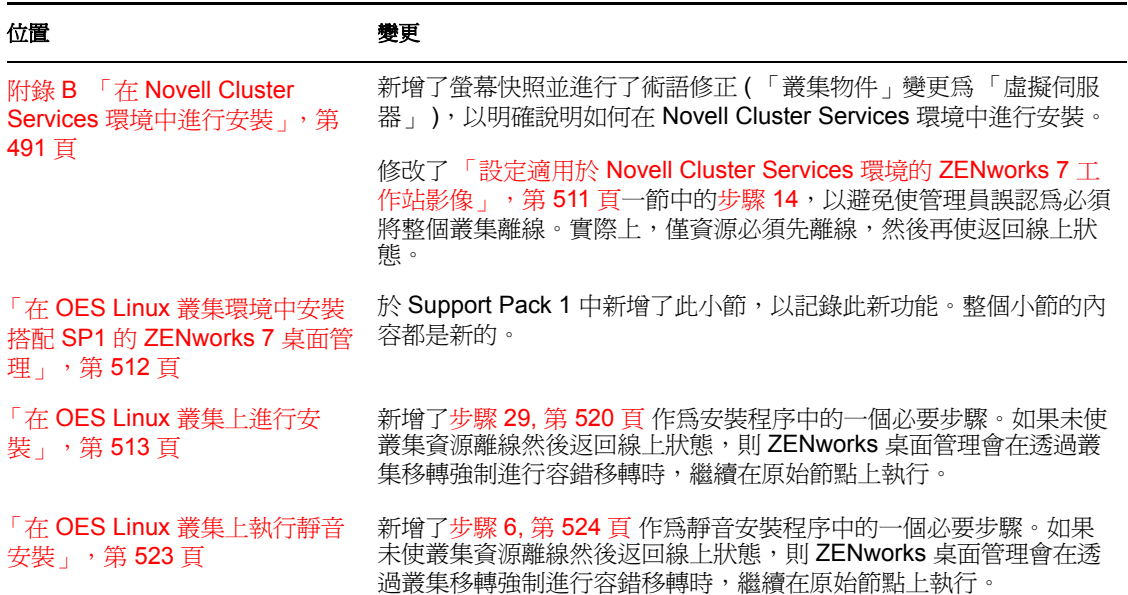

# <span id="page-567-2"></span>**H.1.3** 附錄 **D**:使用適用於搭配 **SP1** 的 **ZENworks 7** 之 **Identity Manager 3 Bundle Edition**

## 位置 きょうしょう きょうかく 變更

附錄 D [「使用適用於搭配](#page-522-0) SP1 的 新增了此附錄,作爲搭配 SP1 之 ZENworks 7 桌面管理的新內容。 ZENworks 7 之 Identity Manager [3 Bundle Edition](#page-522-0)」, 第529頁

# <span id="page-568-0"></span>**H.1.4** 安裝和設定桌面管理代辦

本小節進行了以下變更:

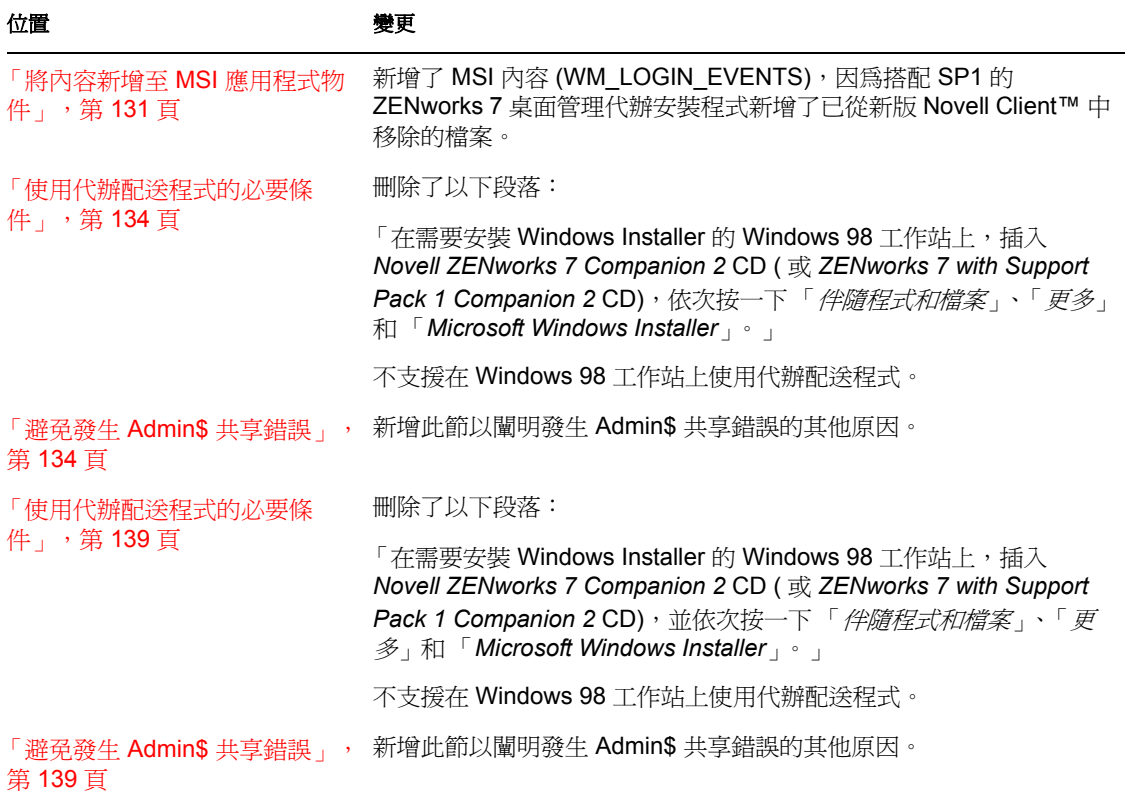

# <span id="page-568-1"></span>**H.1.5** 在 **Windows** 網路環境中進行安裝

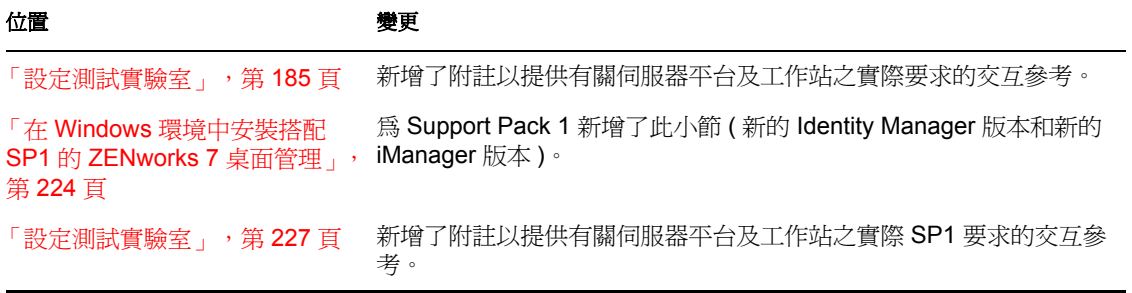

## <span id="page-569-0"></span>**H.1.6** 安裝 **RPM** 並變更組態值

本小節進行了以下變更:

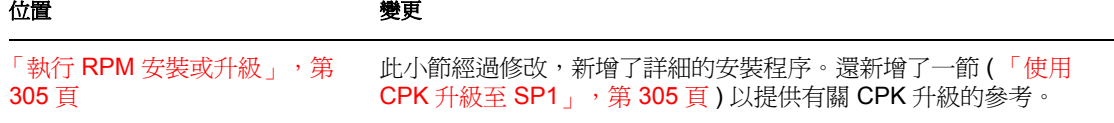

# <span id="page-569-1"></span>**H.1.7** 安裝 **ZENworks** 桌面管理伺服器

本小節進行了以下變更:

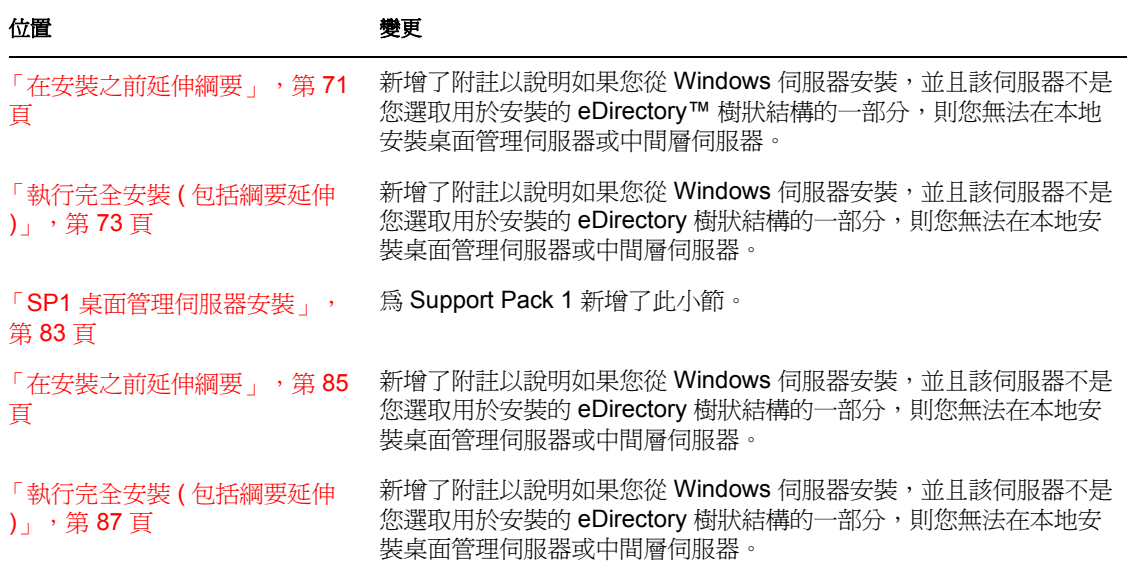

## <span id="page-569-2"></span>**H.1.8** 在 **Linux** 上安裝 **ZENworks** 桌面管理服務

本小節進行了以下變更:

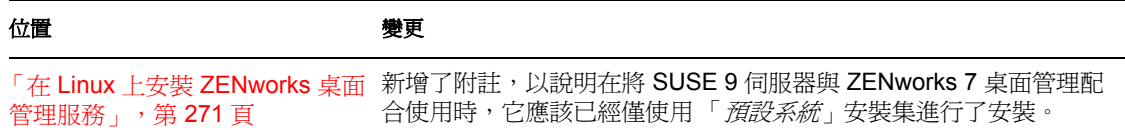

# <span id="page-569-3"></span>**H.1.9** 安裝 **ZENworks** 中間層伺服器

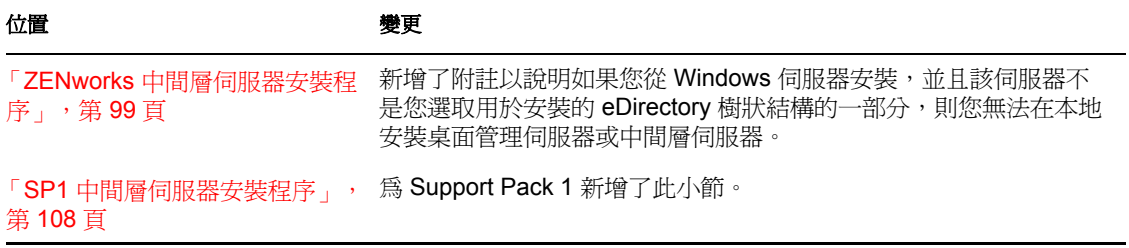

# <span id="page-570-0"></span>**H.1.10** 桌面管理基礎結構的平台支援

本小節進行了以下變更:

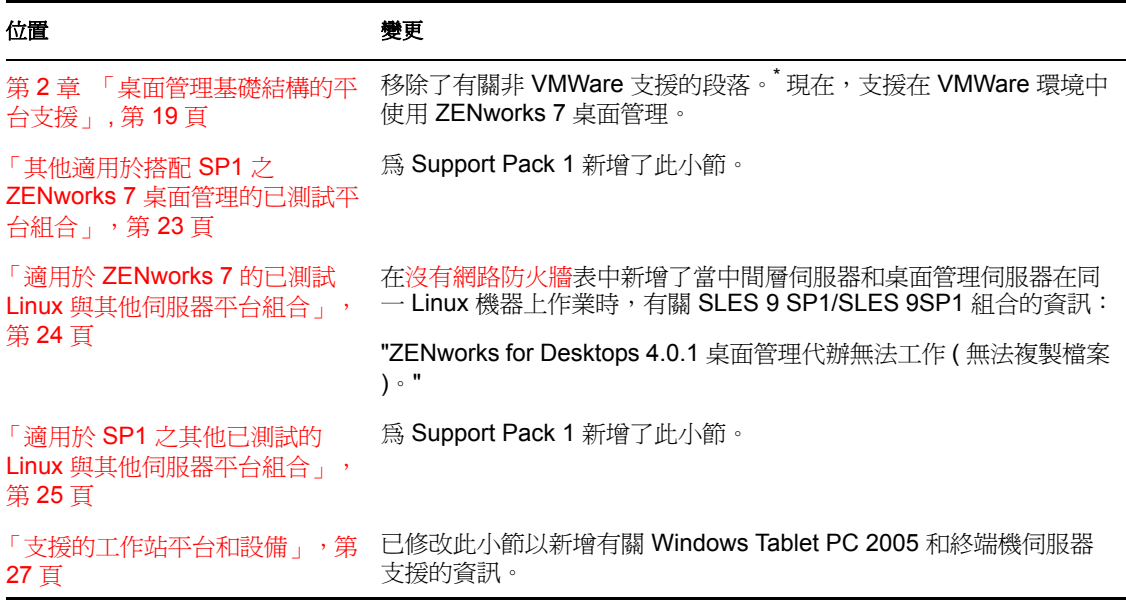

# <span id="page-570-1"></span>**H.1.11** 準備管理工作站或伺服器

本小節進行了以下變更:

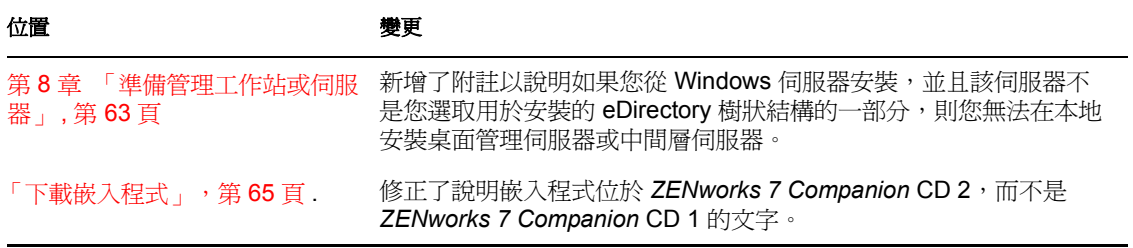

# <span id="page-570-2"></span>**H.1.12** 準備 **Linux** 伺服器以使用 **ZENworks** 功能

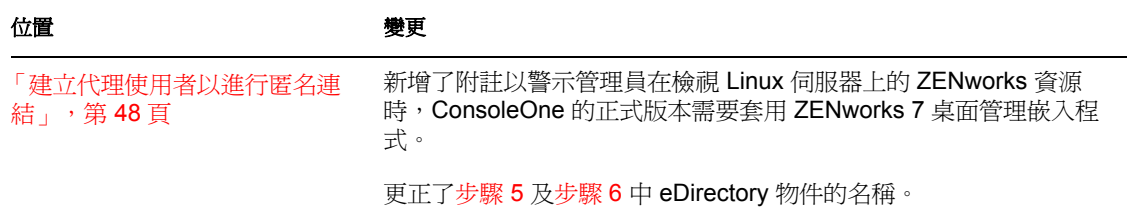

# <span id="page-571-0"></span>**H.1.13** 安裝 **ZENworks** 桌面管理伺服器的必要條件

本小節進行了以下變更:

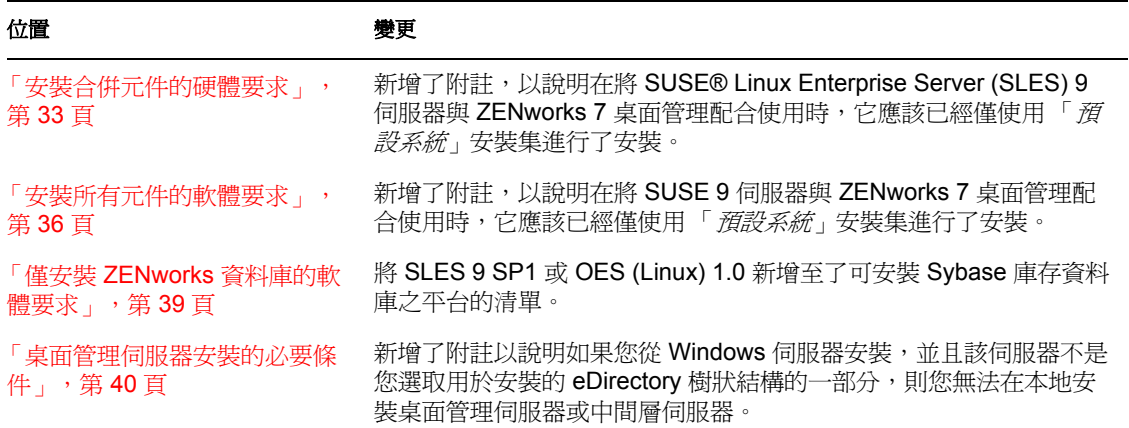

# <span id="page-571-1"></span>**H.1.14** 安裝 **ZENworks** 中間層伺服器的必要條件

本小節進行了以下變更:

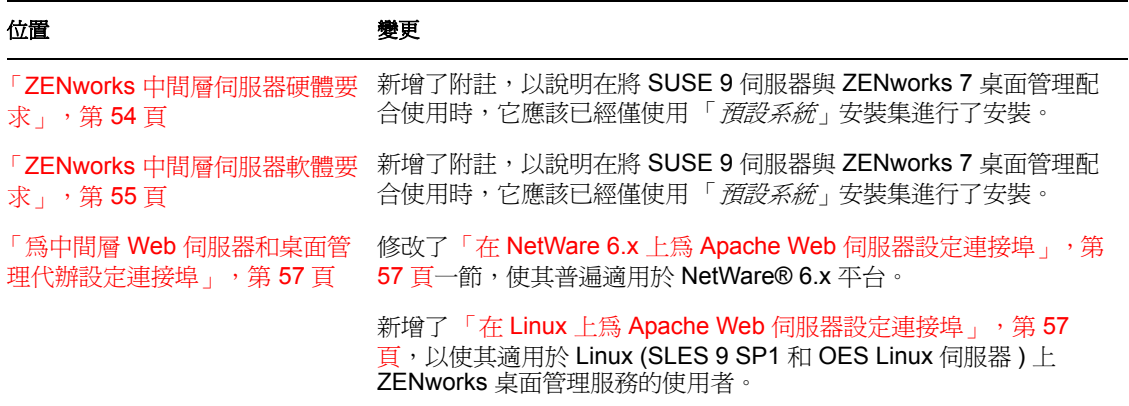

# <span id="page-571-2"></span>**H.1.15** 工作站執行安裝的必要條件

## 位置 變更

第 3 章 [「工作站執行安裝的必要](#page-24-0) [條件」](#page-24-0) , 第 31 頁 新增了附註以說明如果您從 Windows 伺服器安裝,並且該伺服器不 是您選取用於安裝的 eDirectory 樹狀結構的一部分,則您無法在本地 安裝桌面管理伺服器或中間層伺服器。

# <span id="page-572-0"></span>**H.1.16** 在 **Linux** 中間層伺服器上設定安全性措施

本小節進行了以下變更:

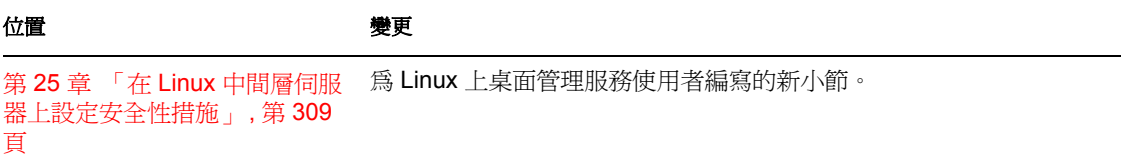

# <span id="page-572-1"></span>**H.1.17** 設定 **Windows** 或 **NetWare** 中間層伺服器上的安全措施

本小節進行了以下變更:

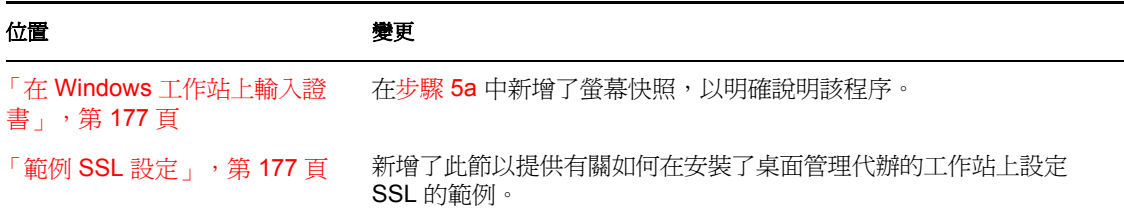

# <span id="page-572-2"></span>**H.1.18** 解除安裝 **Linux** 伺服器上的 **ZENworks** 元件

本小節進行了以下變更:

位置 變更 第 41 章 「 解除安裝 Linux 伺服 在步驟 9 末尾新增了重要附註,以說明用於從 Linux 叢集移除 器上的 [ZENworks](#page-468-0) 元件」, 第 475 ZENworks 7 桌面管理服務的步驟。 [頁](#page-468-0)

## <span id="page-572-3"></span>**H.1.19** 升級

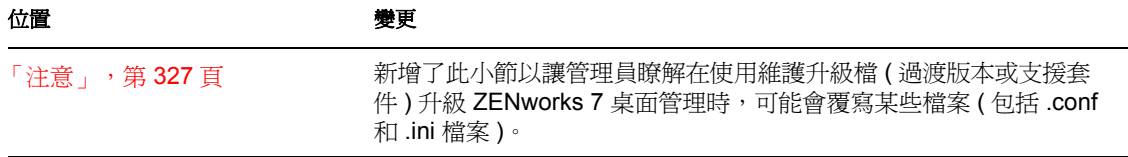

# <span id="page-573-0"></span>**H.1.20** 考慮更新搭配 **SP1** 的 **ZENworks 7 Desktop Management (ZENworks 7** 桌面管理 **)**

本小節進行了以下變更:

位置 きょうしょう きょうかく 少し更える かんきょう きょうかん かんきょう かんきょう

第 33 章 「考慮更新搭配 SP1 的 爲 Support Pack 1 新增了此小節。 ZENworks 7 Desktop [Management \(ZENworks 7](#page-400-0) 桌面 管理 )」 , 第 [407](#page-400-0) 頁

# <span id="page-573-1"></span>**H.1.21** 從 **ZENworks 6.5x** 桌面管理進行升級

本小節進行了以下變更:

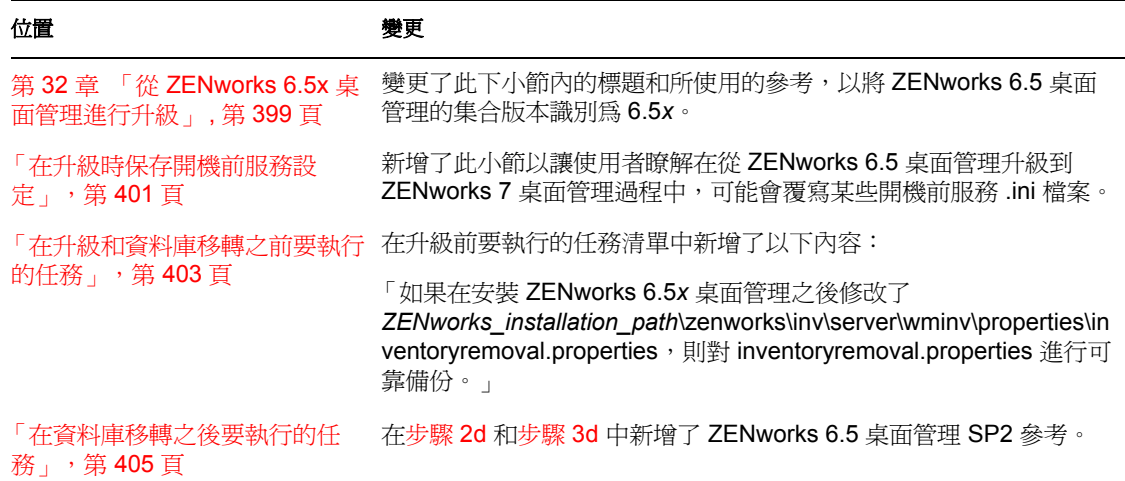

# <span id="page-573-2"></span>**H.1.22** 從 **ZENworks for Desktops 3.2 SP3** 升級

對以下小節進行了更新:

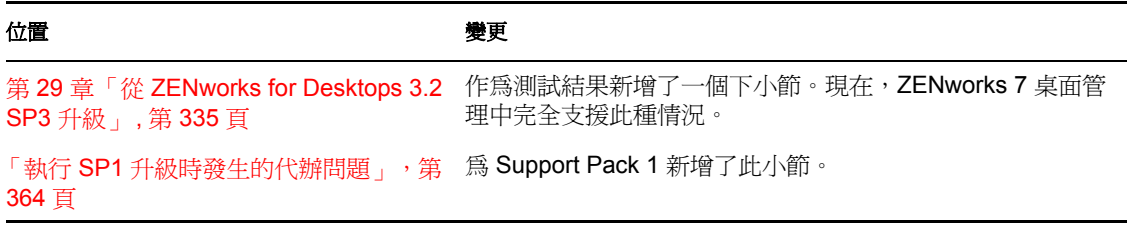

# <span id="page-573-3"></span>**H.1.23** 從 **ZENworks for Desktops 4.***x* 升級

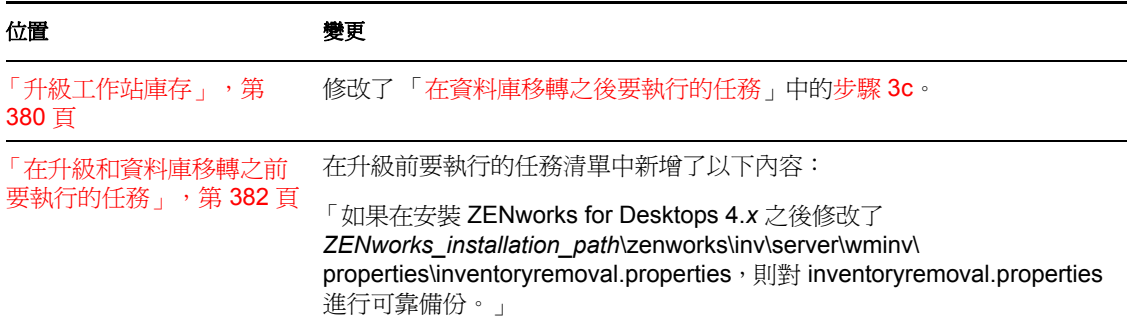

# <span id="page-574-0"></span>**H.1.24** 使用伺服器軟體套件升級為 **Support Pack 1**

本小節進行了以下變更:

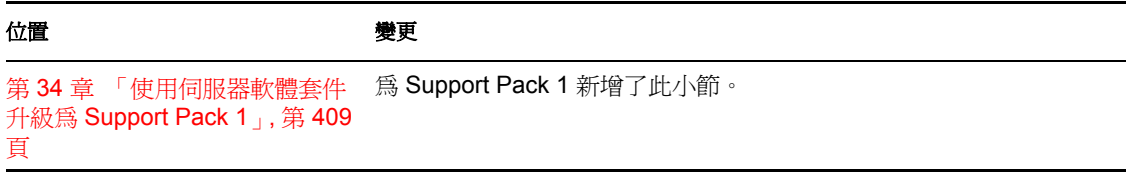

# <span id="page-574-1"></span>**H.1.25** 使用者工作站要求

本小節進行了以下變更:

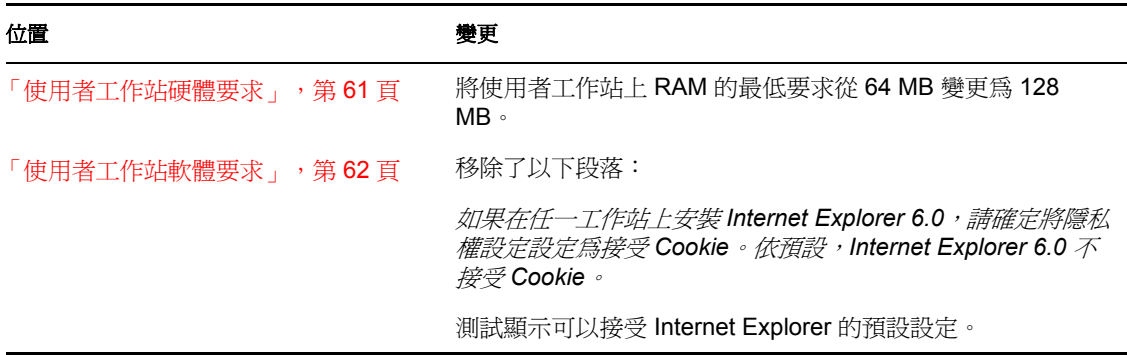

# <span id="page-574-2"></span>**H.1.26 ZENworks 7** 桌面管理的新增功能

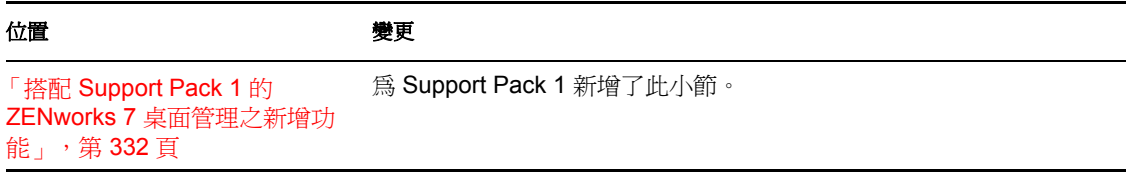

# <span id="page-575-0"></span>**H.1.27** 在 **Windows** 平台中的安裝方式

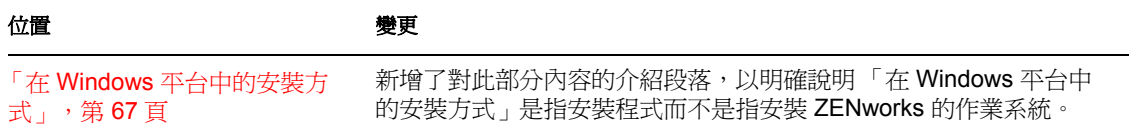